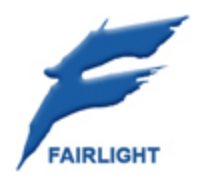

# **Anthem**

## **Operator Reference Manual**

25 October 2008 Software Version 2.0 Issue 001

## **Important Notice COPYRIGHT**

The material in this document is copyright to Fairlight.AU Pty Ltd, and may not be quoted or reproduced in any form without written permission from the company.

Fairlight is a trademark of Fairlight.AU Pty Ltd. All other trademarks are the property of their respective owners.

## **LIMITED WARRANTY POLICY**

All the software and hardware provided with, or purchased especially for, Fairlight products has been tested for functionality. Fairlight.AU Pty Ltd will make its best efforts to correct reported defects for future releases subject to technical practicalities. Fairlight.AU will also replace any defective media on which software has been delivered provided that the item to be replaced is returned to the dealer who supported the product within 90 days of purchase.

Fairlight.AU Pty Ltd makes no warranty or representation either expressed or implied with respect to the system's performance or fitness for a particular purpose.

In no event will Fairlight.AU Pty Ltd be liable for direct or indirect damages arising from any defect in the product or its documentation. Further, Fairlight.AU Pty Ltd will not accept any liability for any programs, sounds, audio recording or sequences stored in or used with Fairlight products, including the cost of recovery of such data.

Product features and specifications are subject to change without notice. Fairlight.AU reserves the right to change any part of this document without notice.

The warranties, remedies and disclaimers above are exclusive and take precedence over all others, oral or written, express or implied, to the extent permitted by law in the geographical area of the product's use. No employee of Fairlight.AU, agent, distributor or employee of an agent or distributor is authorized to offer any variation from this policy.

Copyright © 2007 Fairlight.AU Pty Ltd, Unit 3, 15 Rodborough Rd, Frenchs Forest, NSW 2086, AUSTRALIA. Telephone +61 2 9975 1777 Fax +61 2 9975 1999

## **END USER LICENSE AGREEMENT**

You have acquired a device ("DEVICE") which includes software licensed by Fairlight.AU from one or more software licensors ("Fairlight.AU's Software Suppliers"). Such software products, as well as associated media, printed materials, and "online" or electronic documentation ("SOFTWARE") are protected by international intellectual property laws and treaties. The SOFTWARE is licensed, not sold. All rights reserved.

IF YOU DO NOT AGREE TO THIS END USER LICENSE AGREEMENT ("EULA"), DO NOT USE THE DEVICE OR COPY THE SOFTWARE. INSTEAD, PROMPTLY CONTACT Fairlight.AU FOR INSTRUCTIONS ON RETURN OF THE UNUSED DEVICE(S) FOR A REFUND. ANY USE OF THE SOFTWARE, INCLUDING BUT NOT LIMITED TO USE ON THE DEVICE, WILL CONSTITUTE YOUR AGREEMENT TO THIS EULA (OR RATIFICATION OF ANY PREVIOUS CONSENT).

GRANT OF SOFTWARE LICENSE. This EULA grants you the following license:

- You may use the SOFTWARE only on the DEVICE.
- NOT FAULT TOLERANT. THE SOFTWARE IS NOT FAULT TOLERANT. Fairlight.AU HAS INDE-PENDENTLY DETERMINED HOW TO USE THE SOFTWARE IN THE DEVICE, AND Fairlight.AU'S SOFTWARE SUPPLIERS HAVE RELIED UPON Fairlight.AU TO CONDUCT SUFFICIENT TESTING TO DETERMINE THAT THE SOFTWARE IS SUITABLE FOR SUCH USE.
- NO WARRANTIES FOR THE SOFTWARE. THE SOFTWARE is provided "AS IS" and with all faults. THE ENTIRE RISK AS TO SATISFACTORY QUALITY, PERFORMANCE, ACCURACY, AND EFFORT (INCLUDING LACK OF NEGLIGENCE) IS WITH YOU. ALSO, THERE IS NO WARRANTY AGAINST INTERFERENCE WITH YOUR ENJOYMENT OF THE SOFTWARE OR AGAINST INFRINGEMENT. IF YOU HAVE RECEIVED ANY WARRANTIES REGARDING THE DEVICE OR THE SOFTWARE, THOSE WARRANTIES DO NOT ORIGINATE FROM, AND ARE NOT BINDING ON, Fairlight.AU'S SOFTWARE SUPPLIERS.
- Note on Java Support. The SOFTWARE may contain support for programs written in Java. Java technology is not fault tolerant and is not designed, manufactured, or intended for use or resale as online control equipment in hazardous environments requiring fail-safe performance, such as in the operation of nuclear facilities, aircraft navigation or communication systems, air traffic control, direct life support machines, or weapons systems, in which the failure of Java technology could lead directly to death, personal injury, or severe physical or environmental damage. Sun Microsystems, Inc. has contractually obligated Fairlight.AU's Software Suppliers to make this disclaimer.
- No Liability for Certain Damages. EXCEPT AS PROHIBITED BY LAW, Fairlight.AU'S SOFTWARE SUPPLIERS SHALL HAVE NO LIABILITY FOR ANY INDIRECT, SPECIAL, CONSEQUENTIAL OR INCIDENTAL DAMAGES ARISING FROM OR IN CONNECTION WITH THE USE OR PERFORMANCE OF THE SOFTWARE. THIS LIMITATION SHALL APPLY EVEN IF ANY REMEDY FAILS OF ITS ESSENTIAL PURPOSE. IN NO EVENT SHALL Fairlight.AU'S SOFTWARE SUPPLIERS BE LIABLE FOR ANY AMOUNT IN EXCESS OF U.S. TWO HUNDRED FIFTY DOLLARS (U.S.\$250.00).
- Limitations on Reverse Engineering, Decompilation, and Disassembly. You may not reverse engineer, decompile, or disassemble the SOFTWARE, except and only to the extent that such activity is expressly permitted by applicable law notwithstanding this limitation.
- SOFTWARE TRANSFER ALLOWED BUT WITH RESTRICTIONS. You may permanently transfer rights under this EULA only as part of a permanent sale or transfer of the Device, and only if the recipient agrees to this EULA. If the SOFTWARE is an upgrade, any transfer must also include all prior versions of the SOFTWARE.

## **Obtaining Technical Support**

Users requiring technical support should contact their local distributor.

Information can also be found on the world wide web at:

[http://www.fairlightau.com](http://www.fairlightesp.com/)

## **Manual Errors and Omission**

To help ensure that Fairlight provides the most accurate and comprehensive documentation, please report any errors or omissions to:

[documentation@fairlightau.com](mailto:documentation@fairlightau.com)

## **Table of Contents**

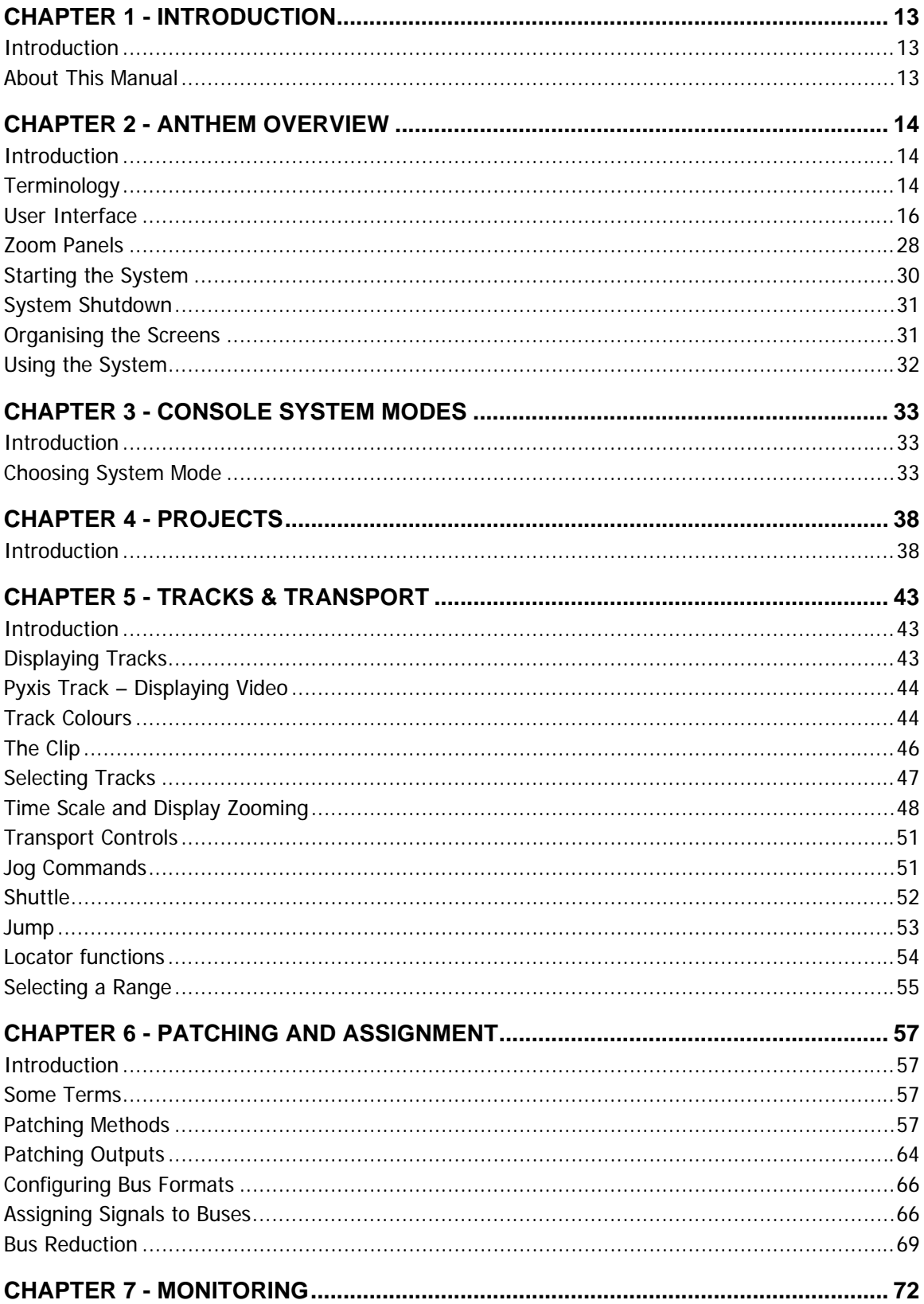

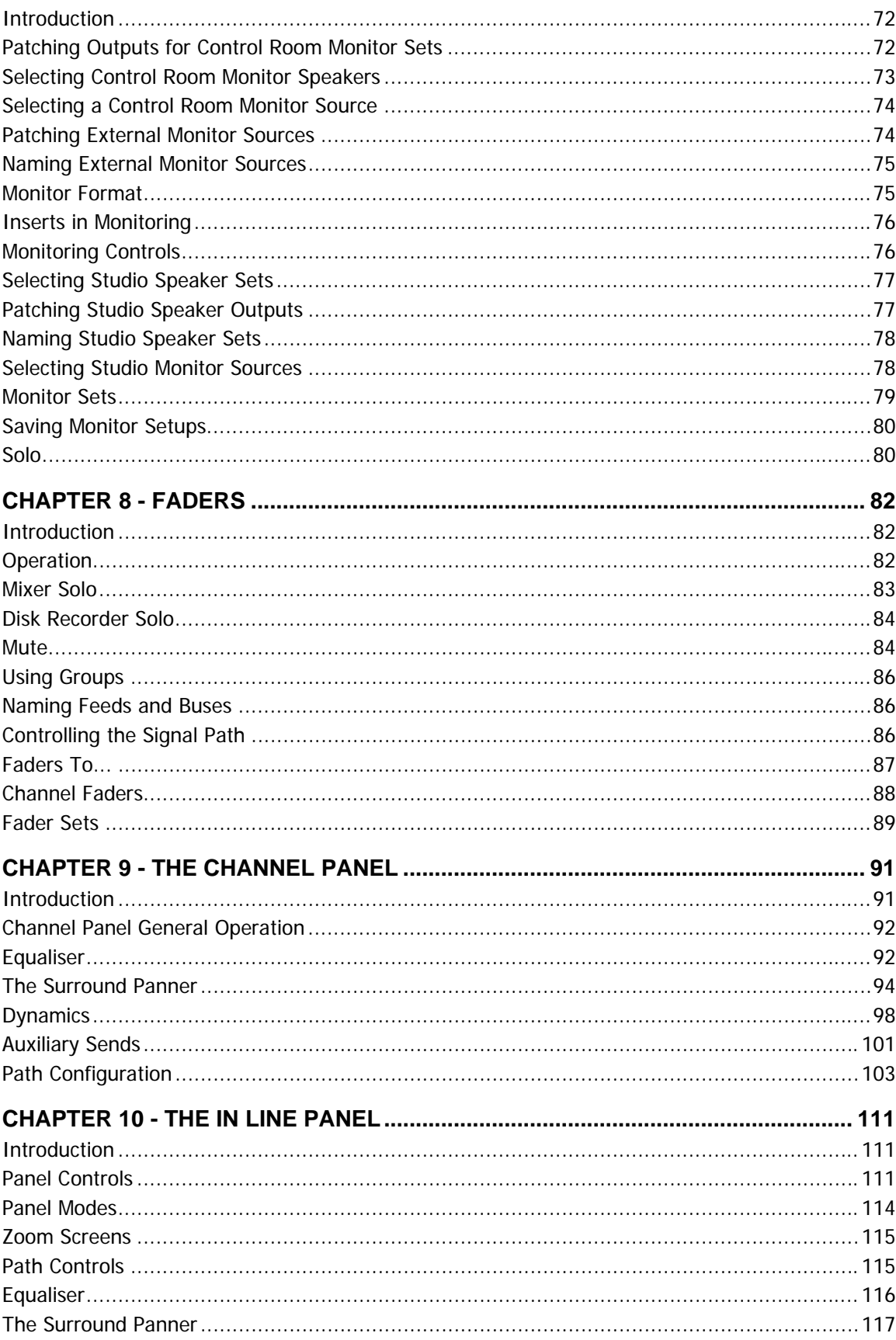

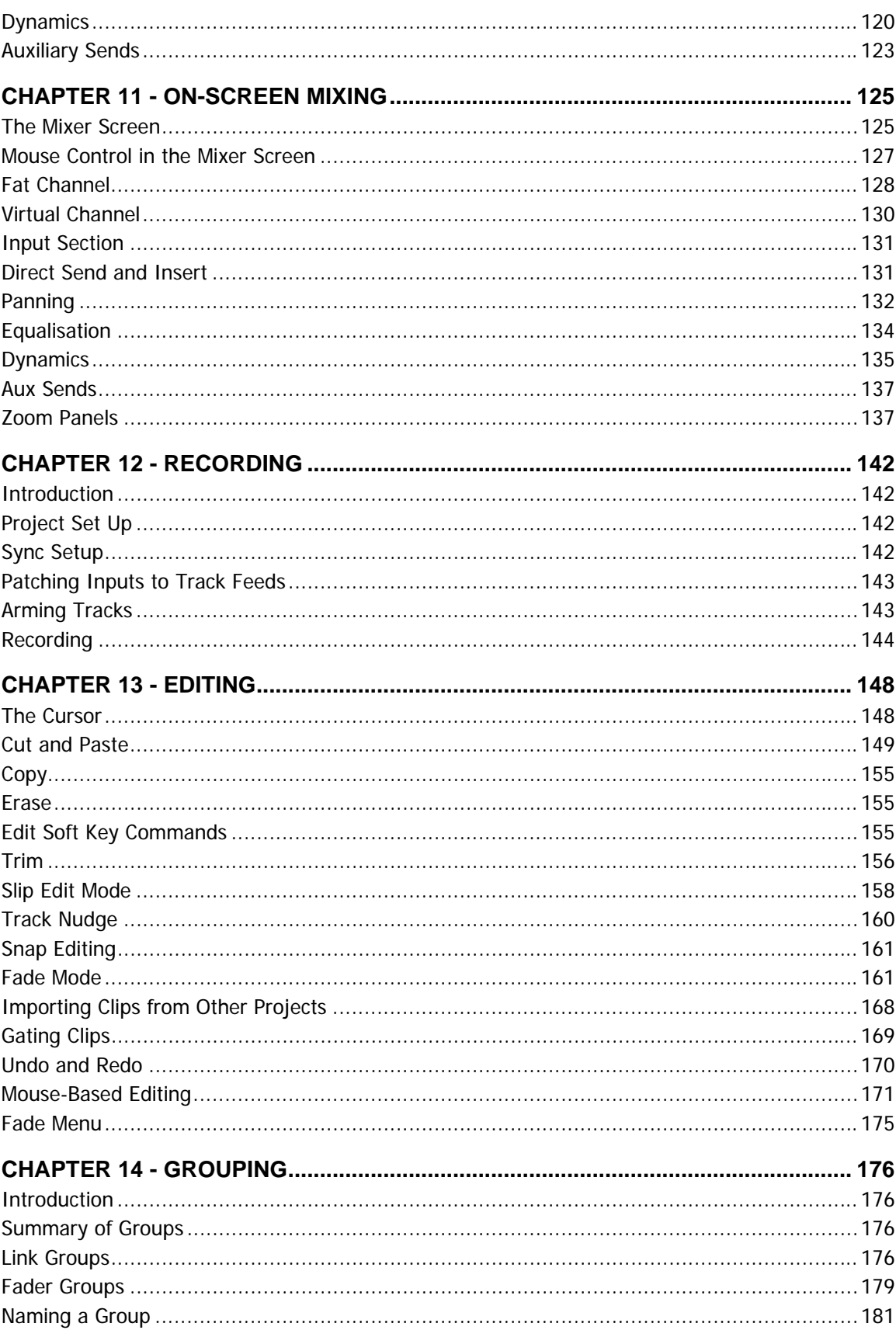

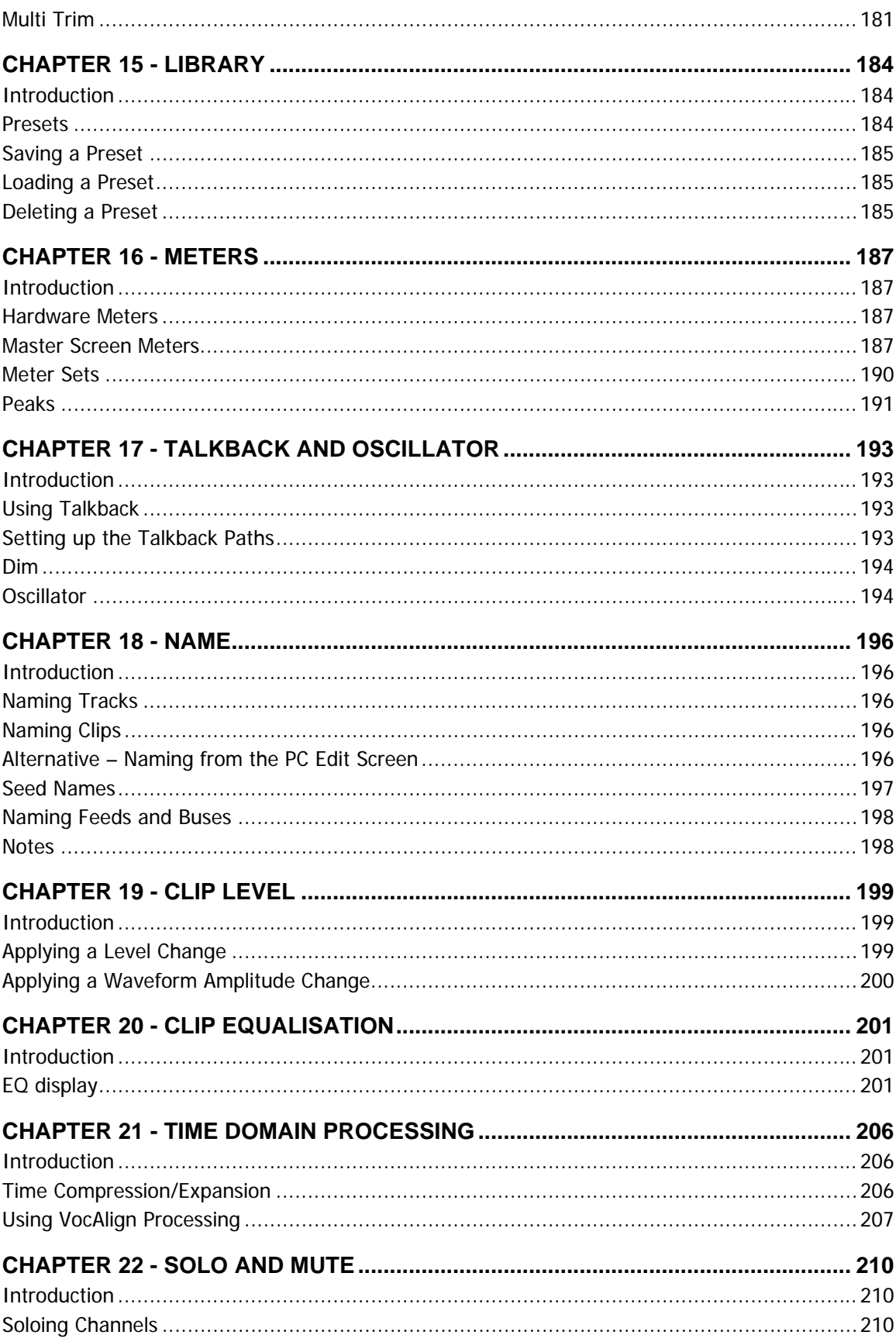

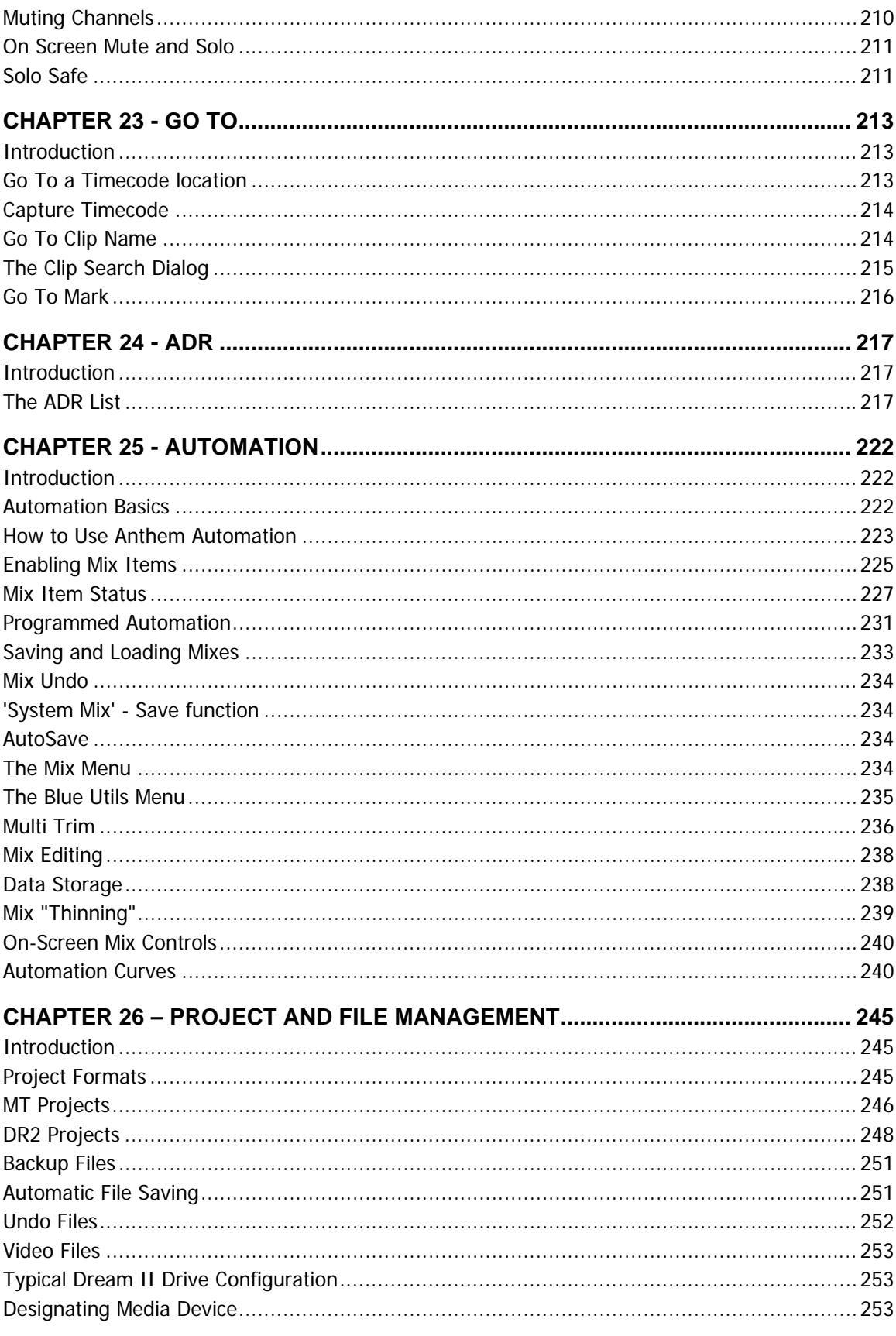

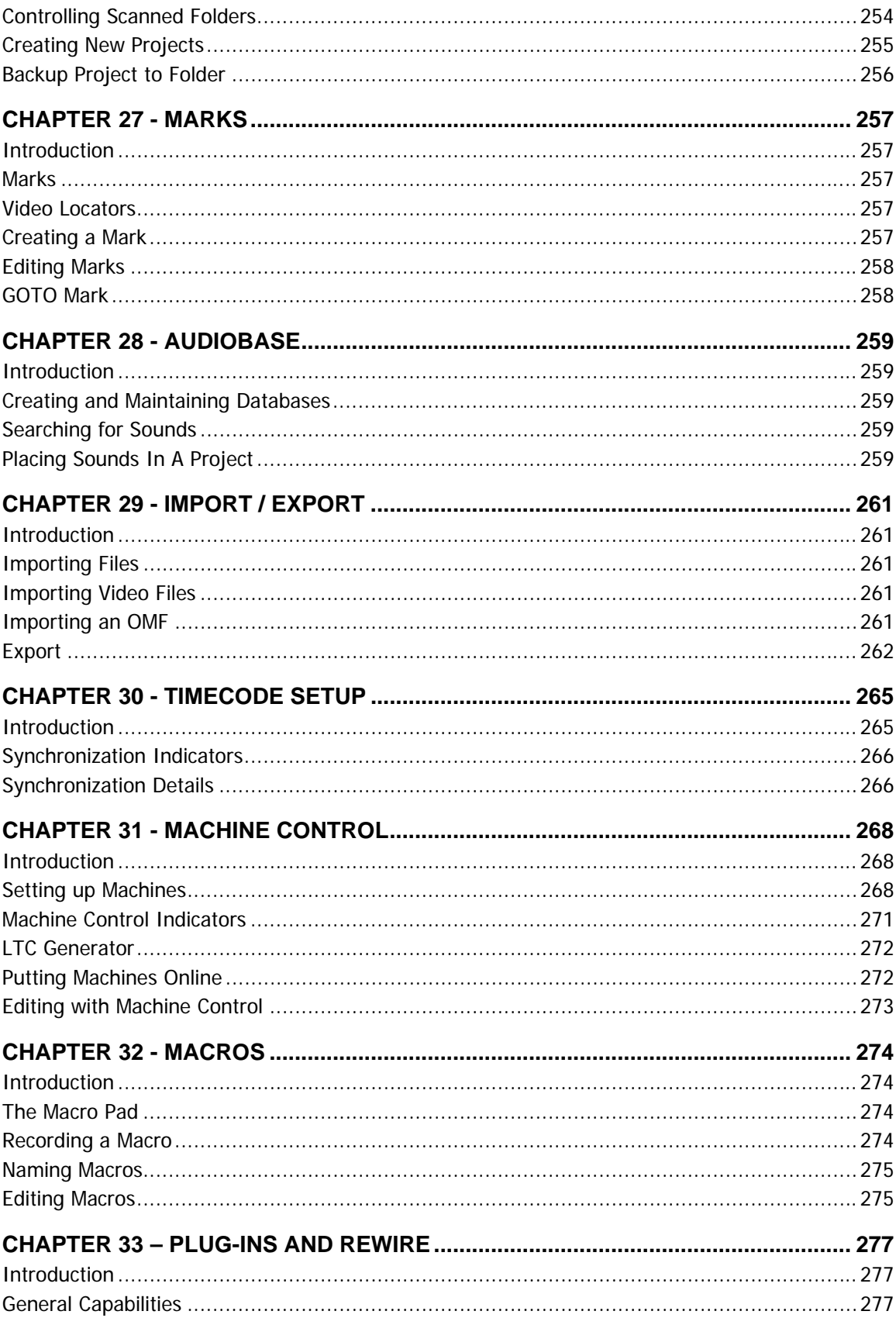

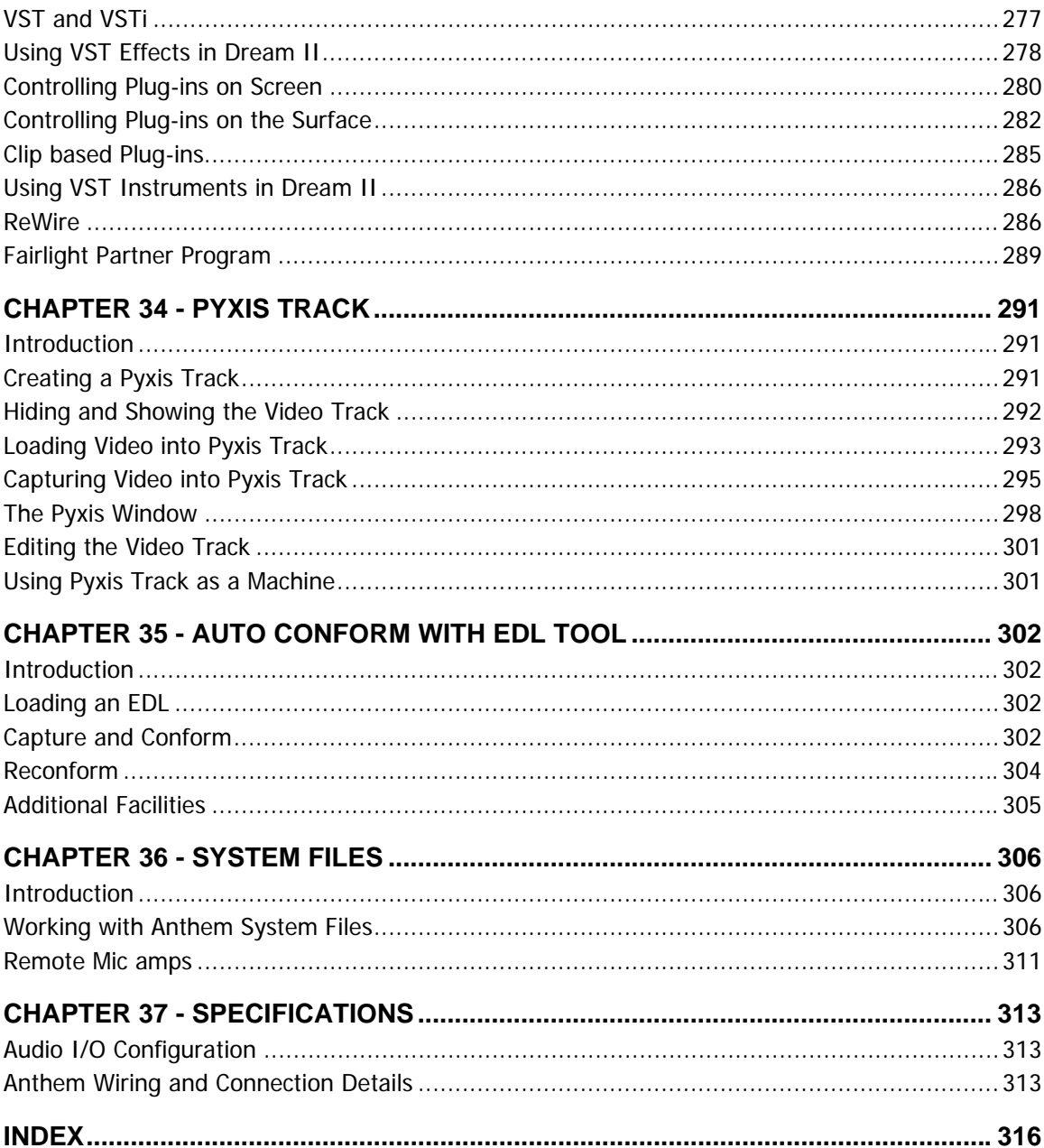

## **Chapter 1 - Introduction**

#### <span id="page-10-0"></span>Introduction

Anthem is part of a new family of products from Fairlight which marries together CC-1 processing with an ergonomic physical control surface in a combination that has a significant impact on productivity and efficiency.

The Anthem interface incorporates a unique combination of dedicated editing and large format mixing features, an advanced graphical user interface and powerful database capabilities.

Uniquely amongst music consoles, it offers a choice of configurations allowing you to work with a traditional In-Line or Split console configuration, or a modern post-production configuration similar to Fairlight's Constellation-XT.

These tools allow the operator to work quickly and efficiently without impeding the creativity of the digital recording, editing and mixing process.

## About This Manual

The Anthem User Manual provides all the information necessary to rapidly become proficient at operating the system in a professional audio environment.

This manual is designed to familiarize sound editors and engineers with the facilities provided by Anthem. The terminology and concepts used in this manual assume a reasonable knowledge of audio principles and studio procedures.

#### **Finding the Information You Need**

Read through the chapters in the order presented to learn all the features of the system or use the Table of Contents or Index to quickly find the specific information you require.

#### **Operational Instructions**

Chapters 2 to 35 describe the procedures used to manage workflow and perform recording, editing, signal processing, playback and mixing operations.

#### **Installation Instructions**

Complete installation instructions are included in the DREAM II Installation Manual.

#### **Specifications**

Chapter 36 includes complete specifications and connection details for the Anthem System.

## **Chapter 2 - Anthem Overview**

#### <span id="page-11-0"></span>Introduction

Anthem is the latest generation digital audio system from Fairlight, offering exceptional power and speed for recording, editing and mixing.

Configurable with up to 192 disk recorder tracks and up 212 physical inputs and outputs, Anthem integrates full recording and editing capability with a fully featured, fully automated mixing engine capable of delivering final mixes in any format up to 5.1 surround.

A highly intuitive work surface enables fast, ergonomic access to all of Anthem's many features. These include 8-band EQ, three-stage dynamics processing, and comprehensive grouping of faders and buses. Anthem is also equipped with Fairlight's well-known Binnacle editor. The Binnacle presents the key editing functions in a highly optimised layout centred around the jog wheel. A new set of mouse-based editing functions adds even more convenience and familiarity to Dream II's editing interface.

While Anthem is a complete solution for a studio undertaking full production and mixing of the majority of long form, commercials, film and radio work, it is also part of the Dream II Family of products and is the ideal partner to the Satellite, a digital audio workstation, and Station, an integrated editor and mixer.

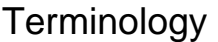

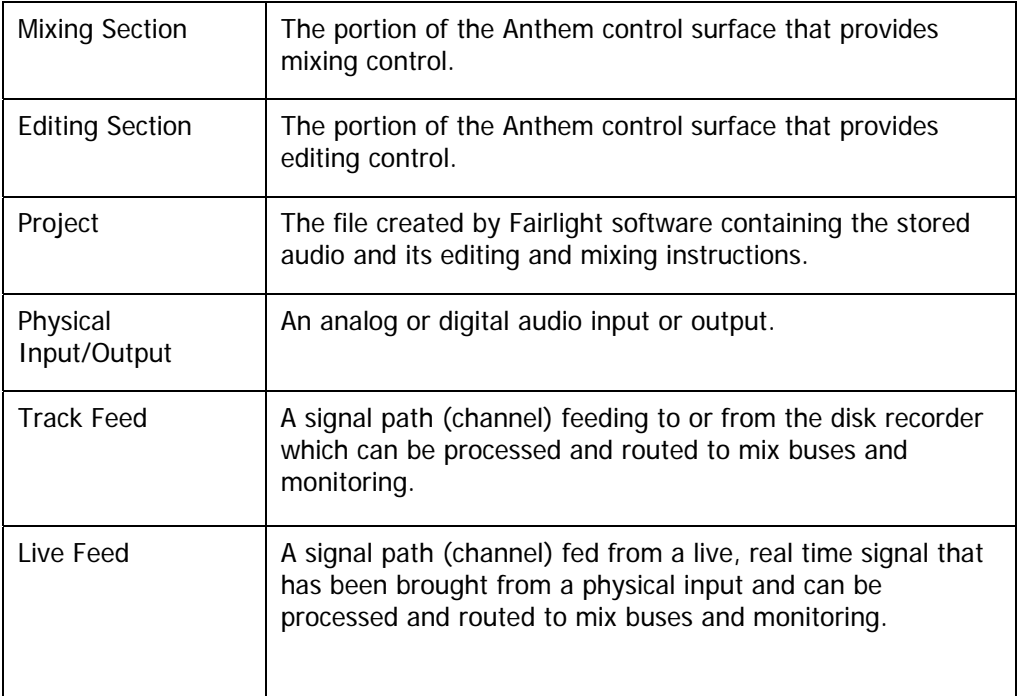

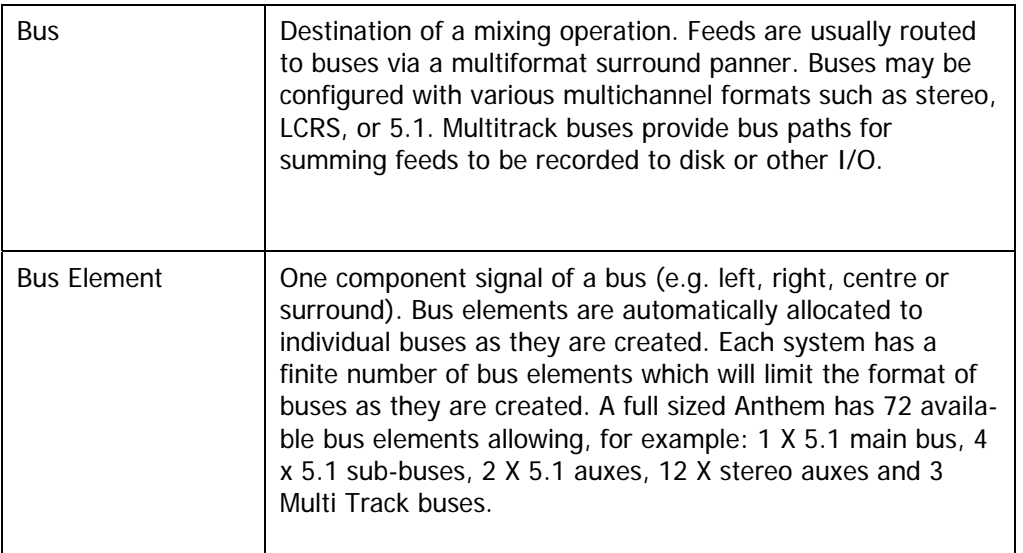

#### **Signal Flow**

Signal paths for feeds and buses comprise both fixed and moveable processing blocks. Signal paths may be configured in formats from mono up to 5.1 surround. Individual elements may be controlled together as part of a bus or Link Group, or unfolded and controlled separately. When a track feed is armed for recording, the fader may be switched to control the level at the input to the disk recorder as shown below.

#### **Track and Live Feeds**

- Up to 192 Track Feeds
- Up to 48 Live Feeds
- 4 band automated EQ: Bell, Shelf High & Low, Notch
- 2 band automated Filters: High Pass and Low Pass at 12 pr 24 dB per octave
- Compressor plus Limiter plus Expander / Gate
- **Insert**
- Direct Out
- Track Metering
- Aux Sends: 12, each in any bus format up to 5.1
- Fader and Mute
- Panning: up to 5.1 surround

#### **Link Groups**

Up to 8 members with linked parameter controls and support for advanced surround panning features.

#### <span id="page-13-0"></span>**Main Bus**

- 1 x Main Bus
- Formats: Mono, Stereo, LCR, LCRS, LCRSS, 5.1
- **Compressor**
- **Insert**
- Direct Out
- Master Fader and Mute

#### **Sub-Buses**

- 8 x Sub-Buses
- Formats: Mono, Stereo, LCR, LCRS, LCRSS, 5.1
- **Compressor**
- Insert
- Direct Out
- Master Fader and Mute

#### **Aux Buses**

- 12 x Aux Buses
- Formats: Mono or Stereo, LCR, LCRS, LCRSS, 5.1
- Insert
- Master Fader and Mute

#### **Multi Track Buses**

- 24 x Multi Track Buses
- Mono Format
- Master Fader and Mute

#### User Interface

The Anthem system offers improved ease of use and operator efficiency, achieved through integration and advanced ergonomic design of the user interface.

Anthem is made up of five interconnected hardware devices:

PC containing CC-1 Engine

Audio Interface box(es) (one SX-20 and optional SX-48s)

Anthem console with Mouse

Recorder/Editor Video Monitor (not supplied)

Mixer Video Monitor (not supplied)

Plus additional optional components:

- Main Meter
- Channel Meters
- MADI interface cards

#### **Anthem System Modes**

Anthem provides 3 types of routing and channel processing, based on two classic industry models, plus Fairlight's own Constellation-XT.

#### **Choosing a System Mode**

Step 1 Press the System button, located to the right of the touch screen. The LCD screen will show the following choices:

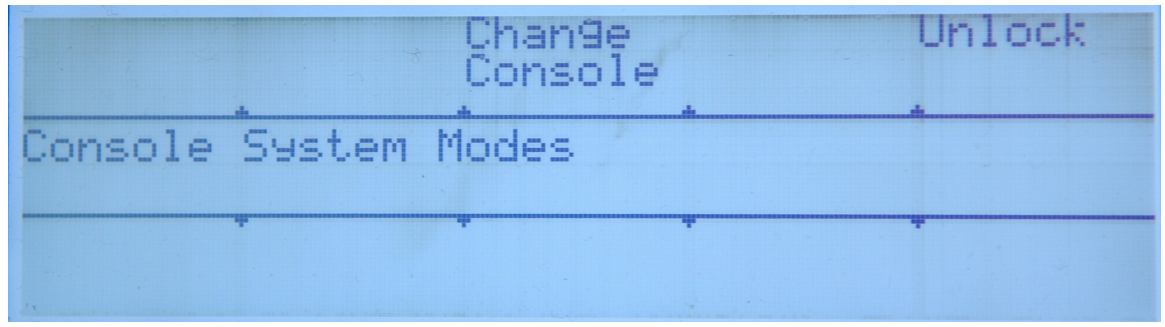

Changing your System Mode causes many changes in your settings, particularly your EQ settings. For this reason, it is protected from accidental change.

Step 2 When you need to change System Mode, hold down the {Unlock} soft key and press the {Change Console} soft key.

Now the LCD shows the three console types that you may choose.

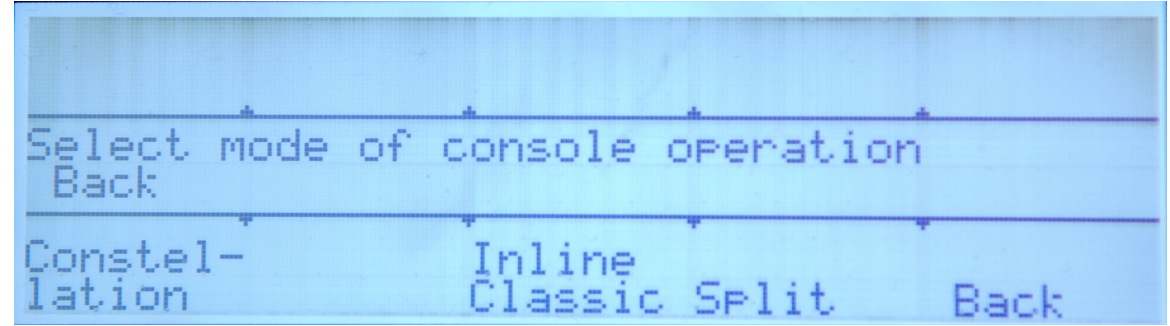

Step 3 You may choose {Constellation}, {Inline Classic} or {Split}. To escape without changing the System Mode, press {Back}.

Descriptions of the three modes follow.

#### **Classic Inline Mode**

Based on one popular console style for music recording, the Inline mode characterises each console channel as having a short fader and a long fader. While recording, the short fader controls the level going to a multi-track bus, while the long fader controls the level returning from the corresponding recording track. The complete signal path is shown below:

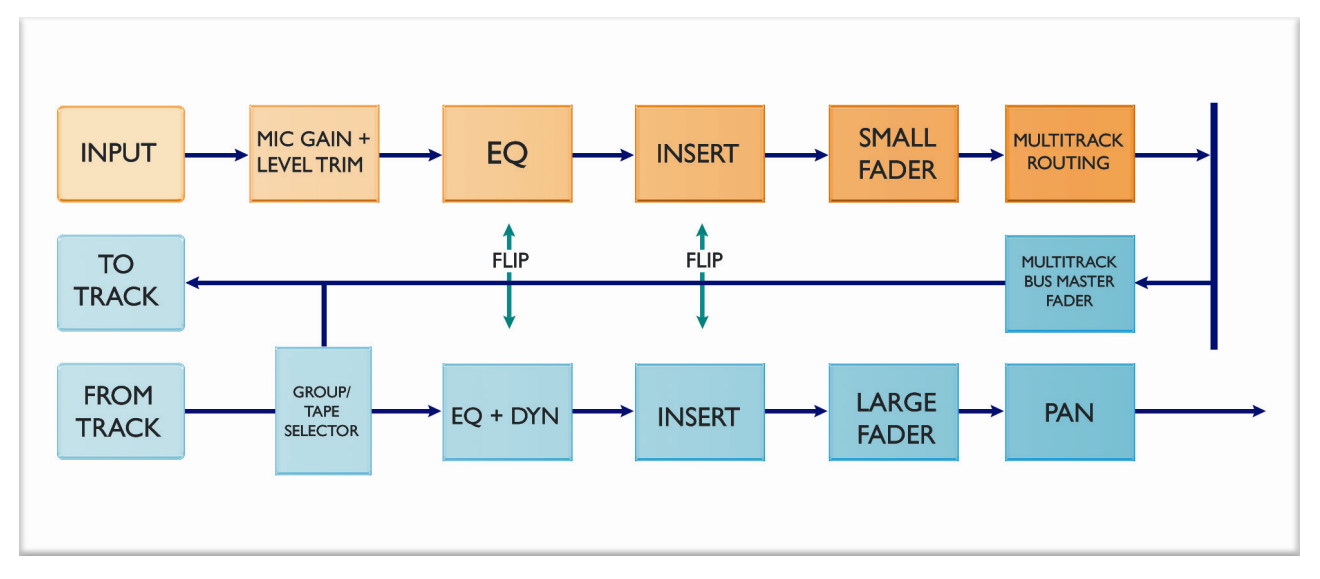

The InLine Mode has an channel setup that is reminiscent of analog inline consoles. Here it is, displayed in the Virtual Channel (to display this for a signal path, right-click its tile in the Mixer screen ; right-click again to put it away.)

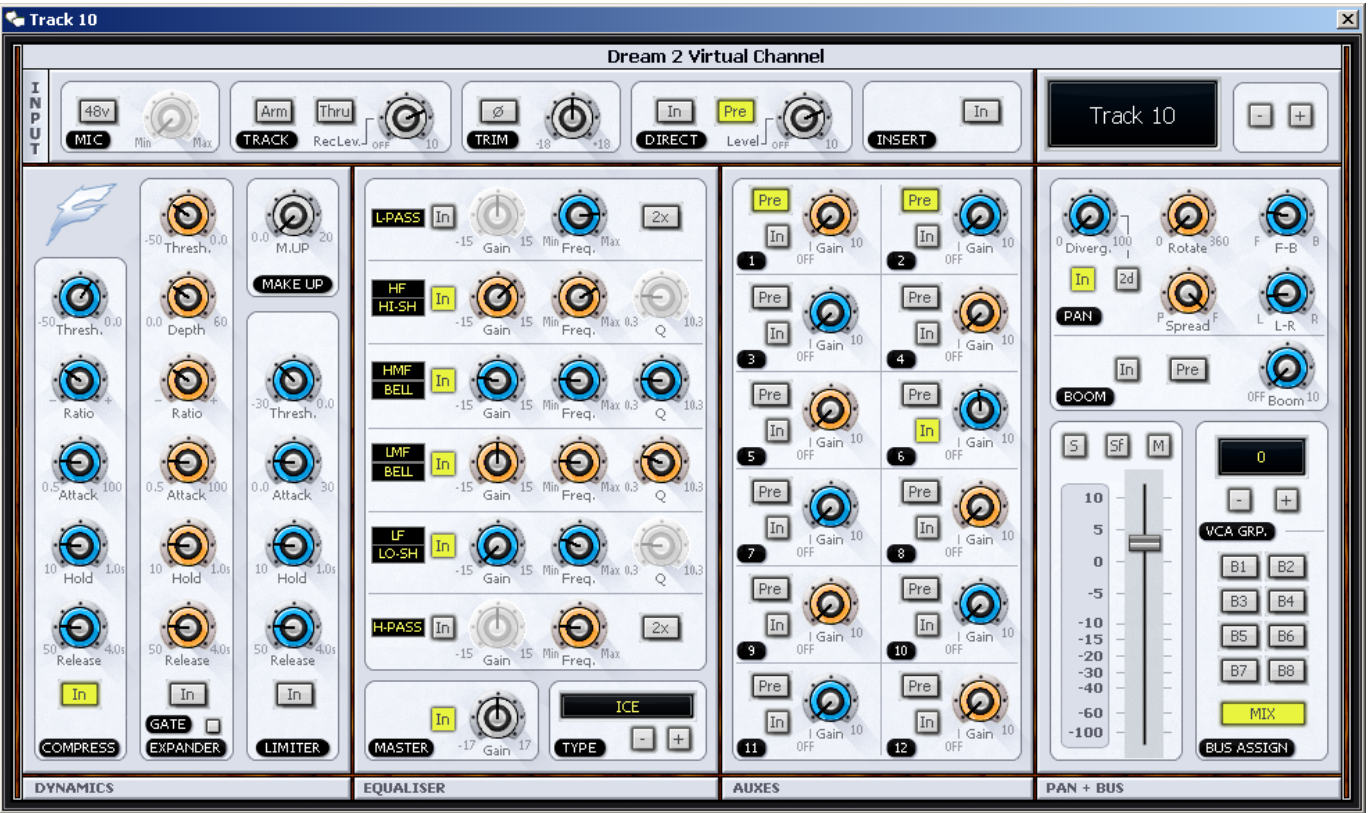

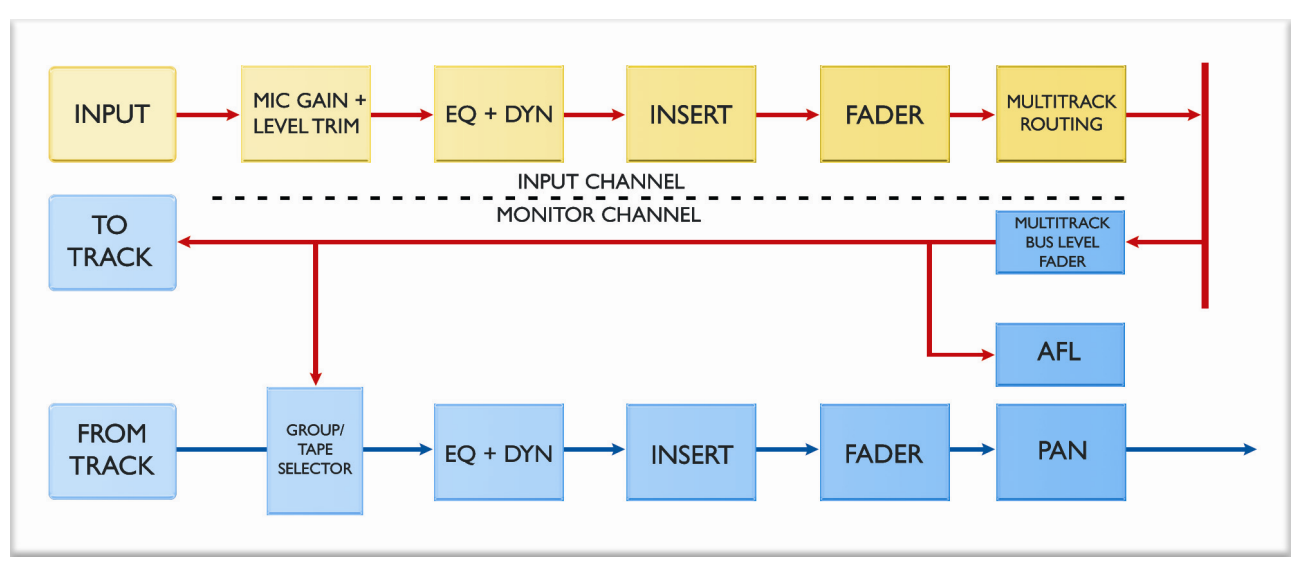

#### **Split Mode**

#### **Constellation Mode**

### **"Selection" and "Calling"**

Because Anthem supports various recording, editing and mixing functions, it is useful to refer separately to the way channels are singled out for different functions.

#### **Selection**

"Selection" is used when a signal path is to be acted upon by the Editing, Patching or Automation software.

In Editing and Patching operations, selection is done using the Selection Panel or the Mouse.

In Automation operations, selection is done as above, and also using the Soft buttons on the faders.

#### **Calling**

"Calling" is used when a signal path is to be brought to the Master Fader, the Channel Panel, the In-Line panel (when in single Channel mode) or any other resource where the mixer is controlling a single channel in real time.

Calling a channel is done by pressing the CALL button on any fader, or by mouse-clicking a signal path on the Mix Display.

There is also a Call mode where automatic calling features can be set up.

#### **Anthem Features**

The Anthem control surface incorporates the various hardware user interface features indicated below:

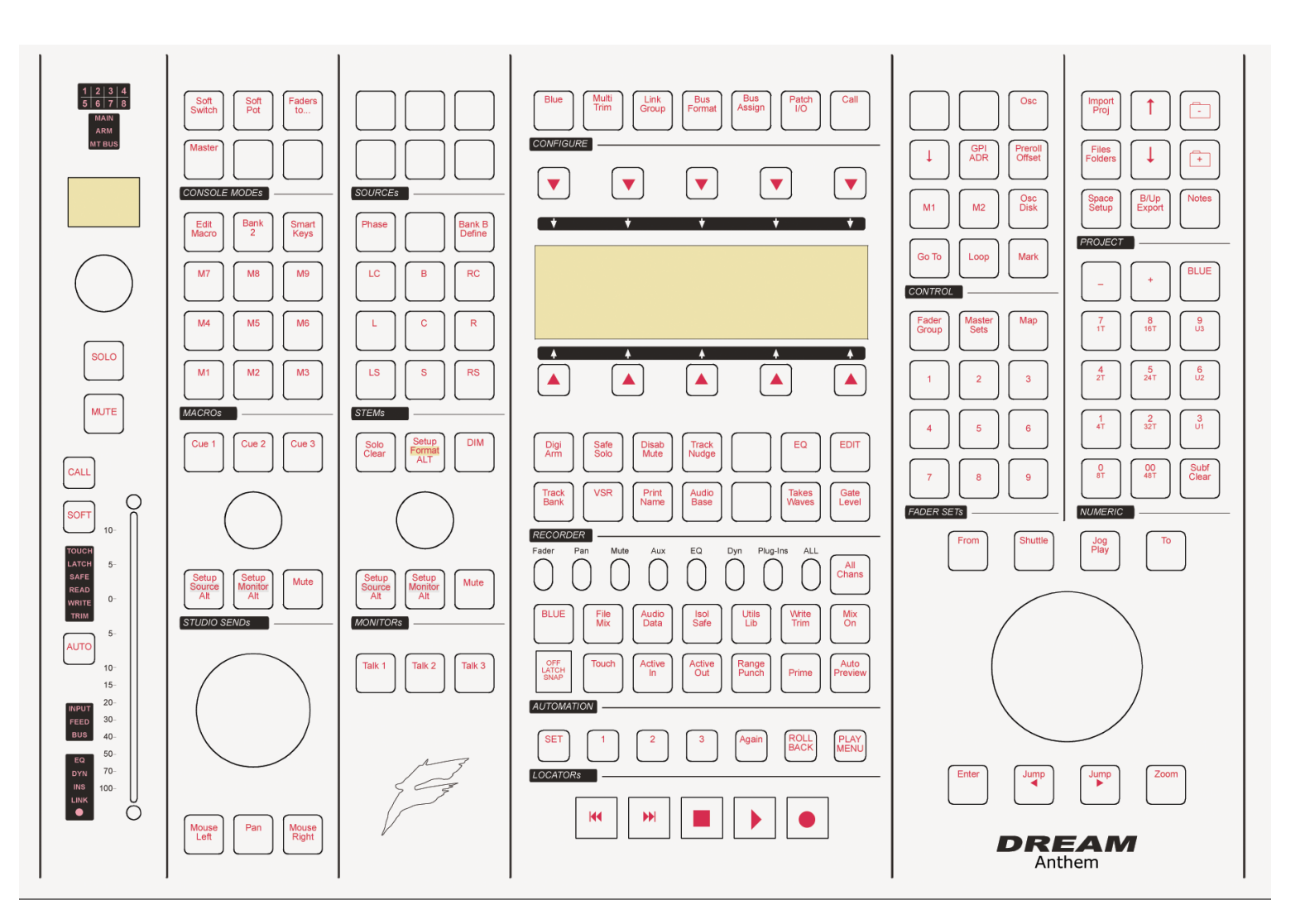

#### **Channel Select Screen**

Pressing the Channel Select button causes display of a screen showing the system signal paths on buttons. Touching any button causes that signal path to be toggled in or out of the current selection.

A track can also be selected or deselected by clicking its number in the left column of the Editing screen with the mouse. Double-clicking a track's number makes it the only selected track.

#### **Speaker Mute Keys**

These keys are used for muting individual studio monitor speakers. The speaker mute keys are also used to select individual bus elements during bus and link group patching operations.

#### **Menu Keys**

These menu keys provide access to a range of editing, project management and signal processing functions. Most keys have two functions the names of which are displayed in colour on the button cap. To activate the function displayed in blue, press and hold one of the **BLUE** keys while pressing the menu key.

Many functions can also be selected from the screen using the standard Windows menu system.

#### **LCD Menu Display**

The LCD display provides status information and displays the menu options associated with the Menu Soft Keys. Menu options are displayed immediately above or below the Soft Key used to select the option.

#### **Soft Keys**

Soft keys provide access to the menu options displayed on the LCD display. There are two rows of soft keys, upper and lower. The soft keys are illuminated to show available menu options, and flash when an operator response is required.

#### **Project and Machine Control Keys**

These Menu Keys provide access to the main project navigation functions, machine control, and autolocation menus. To activate the function displayed in blue, press and hold one of the three **BLUE** keys while pressing the menu key.

#### **Automation Keys**

These keys provide access to all automation functions.

#### **Edit Key**

Causes display of a menu showing edit options.

#### **Transport Keys**

The transport keys provide standard tape transport functions plus Jog/Shuttle selection and a range of play options under the **Play Menu**. To enter Record press the **Play** and **Record** keys together. Hold down the **Jog/Shuttle** key for a menu of Jog/Shuttle settings. Hold down the **Record** key for a menu of record options.

The QWERTY keyboard space bar can also be used to Play and Stop the transport.

#### **Macro Keys**

Macro keys can be programmed to play back sequences of keystrokes. There are three banks of nine macro keys.

#### **Binnacle Editing Keys and Jog Wheel**

The Binnacle is at the heart of Anthem 's advanced editing interface. Dedicated edit functions are associated with these keys. In addition to normal Jog/Shuttle transport operations, the jog wheel is used for zooming and parameter selection in soft menus.

#### **Numeric and Track View Keys**

The Numeric Keys are provided for entering timecode locations or parameter values. By pressing and holding one of the three **BLUE** keys, the Track View Keys select the number of tracks visible on the monitor track display. The **Clear** key can be used to clear numeric and text fields on the LCD menu and also to cancel dialogue box requests.

#### **Edit Option Keys**

The edit option keys modify the effect of each edit. An edit can be performed on **All Layers**, on a time **Range**, and can insert or delete time via **Razor** mode.

#### **Trackball**

The Trackball (or mouse) is used as a conventional pointing device for the on-screen graphical interface.

Many new mouse-based functions have been added to the user interface in Satellite-AV. All mouse-based functions will be described in context of their appropriate editing chapters.

#### **Monitor Controls**

These controls allow adjustment of the listening level in the studio and control room and the selection and configuration of the nine possible multiformat monitor sets. The monitor source can also be selected here.

#### **Fader Section**

The Fader Section provides a motorised touch sensitive linear fader for control of the level of the current signal path. Also included are Solo and Mute keys, Automation Enable, and bus Master and Fold keys.

#### **Configure Keys**

These keys offer useful functions such as Multitrim for controlling parameters across temporary groups of feeds or buses; Fader Copy for quick duplication of complete path configurations; and an oscillator for alignment and signal tracing.

#### **Master Enable Keys**

The Master Enable keys allow fast global parameter automation enabling. Individual parameters can be enabled independently on the Channel Panel.

#### **Fader Set Selection Keys**

The order in which faders appear on the control surface is completely user definable. Fader sets are user defined selections of faders. The operator can quickly switch between banks of faders using the fader set selection keys.

#### **Path Configuration Section**

The DREAM II Channel Panel provides complete display and control over all the parameters for a single path or group of paths. The Path Configuration Section can be used to define the order of signal processing elements within each path.

#### **Dynamics Section**

The Channel Panel dynamics section offers a complete set of user controls for the three fully featured dynamics modules on each signal path. All control changes may be written as automation data to be played back in real time.

#### **EQ Section**

The Channel Panel equaliser section provides dedicated control of the eight-band equaliser available on each signal path. All control parameters can be fully automated.

#### **Surround Panner**

The Panning section on the Channel Panel offers controls for all of the sophisticated panning operations available in the Anthem panning model. In addition to a traditional joystick interface for panning mono signals and link groups, the panning section allows high level spatial manipulation of complete surround mixes. The spread and rotate controls provide the ability to create radical changes in perspective with ease.

#### **Auxiliary Sends**

The auxiliary sends section of the Channel Panel provides access to the individual send levels and pre/post switching for any feed called to the Master Fader. Four discrete send controls are provided for the first four sends while the last eight sends share two sets of controls. All auxiliary send controls can be recorded as real time automation data.

#### **Fader Strip**

Each DREAM II fader panel provides twelve complete fader strips. Faders can be configured to be displayed in any order as required, allowing the operator to remain in the mixing "sweet spot" while being in easy reach of all current feeds, groups or buses.

Each strip includes an automated LCD legend panel displaying details of the current feed or bus name, any current modifications to fader function and the currently selected parameter under control. A user definable soft pot and soft key provides ready access to often used parameters. Standard mute and solo button functions are provided. A touch sensitive, long throw motorised fader provides precise control over signal levels. An automation enable and extensive automation indicators keep the operator informed and in control of all mix operations. Further status indicators are provided for signal source and path configuration giving the operator a complete overview of each channel.

#### **Recorder/Editor Display Features**

The graphical display provides status information, clip and waveform display and visual feedback for editing functions.

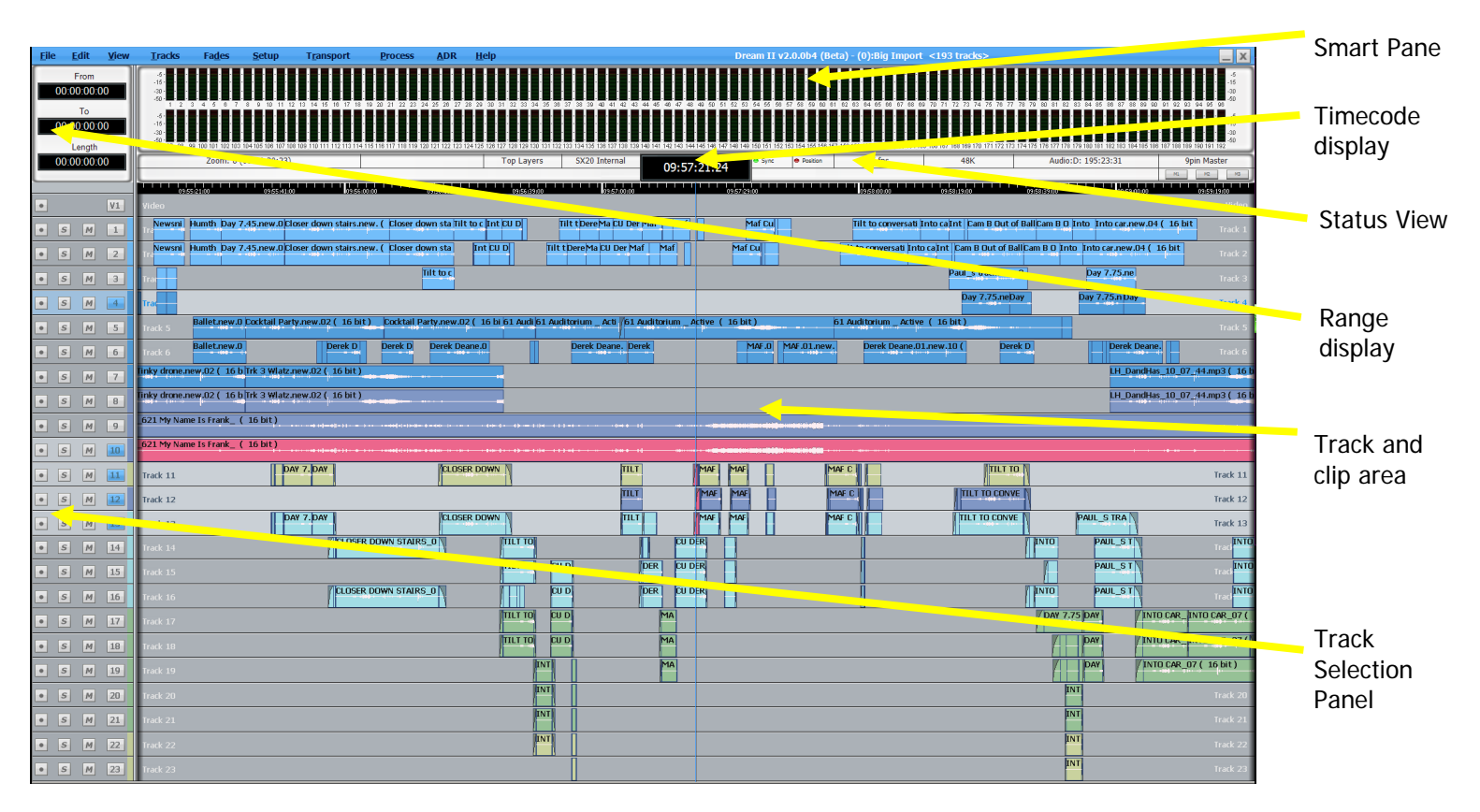

#### **Smart Pane**

This area contains a number of different displays at different times. It may show Meters, Clip EQ parameters, Fade parameters, and so on. Each description of editing functions will include details of the Smart Pane display elements.

#### **Range Display**

This area contains three timecode values associated with Editing Ranges. They are, respectively, the Range In time, Range Out time, and Range duration. When Range is switched off, these numbers show the last range that was created, which can be restored by pressing the Range On key, or selecting the Range On command from the Edit Menu.

#### **Track and Clip Area**

This area shows a selection of the available tracks, and the audio clips on them. A complete description of all its functions is contained in the chapter on Editing.

#### **Timecode Display**

This line shows the timecode at the left and right of the screen, and also at the centre line (or Play Cursor position).

To the right of the timecode display are two lights which change colour as follows:

Sync – shows green if the system has a viable sync signal, otherwise red

Position – shows green if the system sees a viable position signal, such as timecode or 9-pin, otherwise red.

#### **Status View**

This area shows information such as the Project name, and status and alert messages from the system.

#### **Mixer Display Features**

The mixer display shows real-time status of fader levels for all track feeds, live feeds and buses, plus signal levels for the Main bus and the currently called signal path. Also shown is the path configuration for the current path displaying the status of all signal processing parameters. A path may be a single mono feed or a bus or multichannel surround format link group.

- Faders can be clicked and dragged with the mouse to change level.
- Faders can be double-clicked to set them to 0 dB.

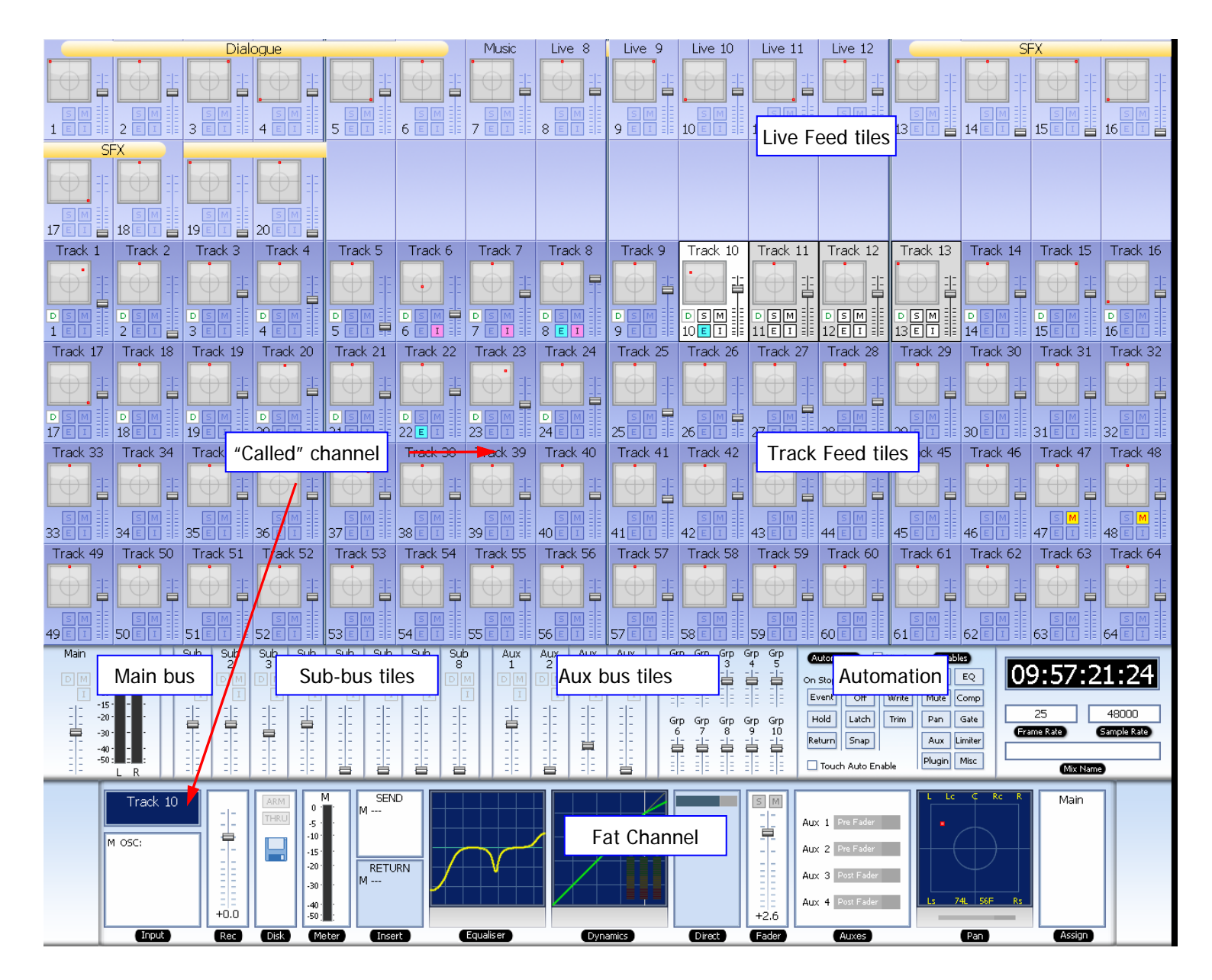

#### **Track Feed and Live Feed Channel Tiles**

Each Track and Live Feed is represented with the track name and fader level, plus indicators for EQ, dynamics, insert, solo, solo defeat, and mute.

The parameter window within each channel tile provides a condensed display of the current settings of the Channel Panel for EQ, dynamics or pan.

• EQ – a graph displays the EQ transfer response.

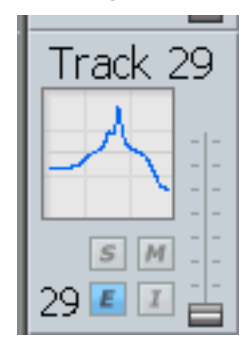

• Dynamics - a simplified transfer function for compressor, limiter, expander, gate, and the various combinations of these can be displayed.

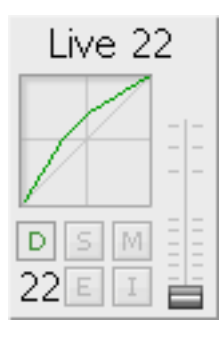

• Pan - a miniature display of the pan surround field with the red pan position is displayed. The pan position changes in real time.

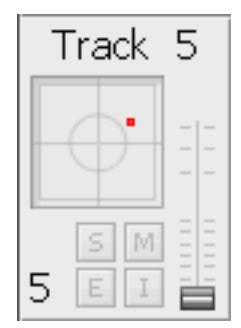

#### **Buses**

The fader levels of the Main, sub and auxiliary buses are displayed. Signal level meters for the Main bus are also displayed.

#### **Fat Channel**

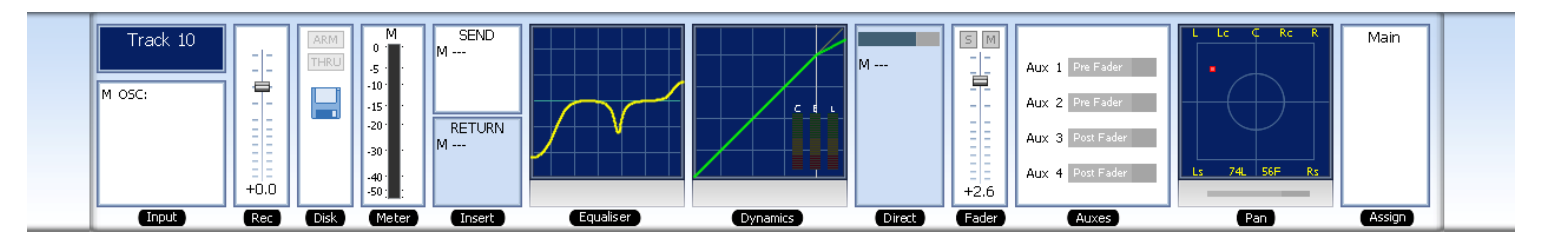

The signal path display, or Fat Channel, shows a detailed display of the parameters for the currently called signal path. A signal path may be a mono live or track feed, a bus or a multichannel surround format link group which can be selected and modified from a single set of controls.

- The user and system names of the signal path are displayed at the top left. The input box at the left of the signal path, indicates the format or element name of the path and the user name and system name of the physical input from which it is patched
- The input meter shows the signal level at the input of the signal path.
- If a track feed is selected, the input fader level is shown (this fader can be controlled from the **Faders To...** menu).
- The EQ display shows a graph of the equaliser response. The numeric values of the parameters currently being modified are displayed below the graph. If the equaliser is switched IN the graph is highlighted, if switched OUT the graph is dimmed.
- The dynamics display shows the composite transfer function of the entire dynamics section. The display also includes gain reduction signal meters for all three sections. The numeric values of the parameters currently being modified are displayed below the graph. If the dynamics are switched IN the graph is highlighted, if switched OUT the graph is dimmed.
- The insert send and receive I/O patching is displayed. If the insert is switched IN the insert display is highlighted, if switched OUT the display is dimmed.
- The main fader level for the signal path is displayed with a numeric display of the fader gain.
- The direct out level, pre/post status and output patching is displayed. If the direct out is switched ON the direct out display is highlighted, if switched OFF the display is dimmed. The direct out level is shown with a horizontal bar. If the direct out is switched ON the bar is pink, if switched OFF the bar is blue. The section of the bar above 0dB of gain is shown in red.
- The Auxiliary bus display shows the status of each aux send. The send level is shown with a horizontal bar. If the send is switched ON the bar is pink, if switched OFF the bar is blue. The section of the bar above 0dB of gain is shown in red.
- The pan display offers a sophisticated representation of the signal path panner. The display always shows a 5.1 sound field as the panning information for any path can be applied to any format bus to which it is assigned. The red circle indicates the current pan position. The white brackets show the current position of the joystick which must be

<span id="page-25-0"></span>moved over the red circle to capture control of the pan position. If a link group has been called, the pan display shows a red circle for the pan position of each member and a yellow circle for the position of the virtual link group master. When diverge is applied, a white circle represents the perceived image size.

• When a bus is called, the output box displays the output patching, showing each bus element and the user and system names of the physical outputs to which they are connected.

### Zoom Panels

- Anthem features dedicated full Screen displays for the called Channel EQ, Dynamics, Aux, and Pan settings. These displays automatically 'pop-up' whenever a relevant control is touched.
- Users may define ( in the menu <**BLUE**> Utils ) the duration of the delay to enable the return to the main screen. Alternatively the screen may remain locked where multiple operations may be required for any given number of channels.
- There is a dedicated zoom key on the Anthem, and the display can be locked by hitting:
- <**BLUE**> Zoom

It is possible to see more detail when adjusting EQ, Dynamics and Pan control, using Zoom Panels. In particular, numeric values for all parameters are shown, and update as they are changed.

To display a zoom panel, you may also right click in the corresponding display in the Fat Channel.

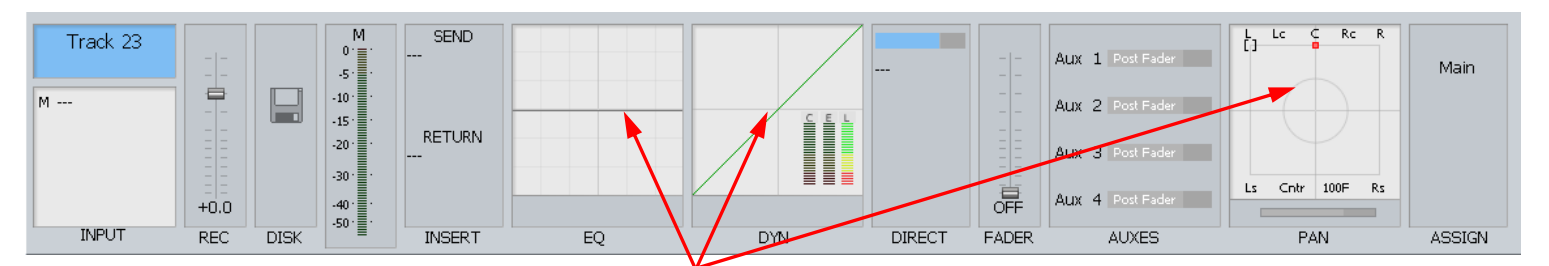

Right-Click here to display Zoom panels

## **The Equalizer Panel**

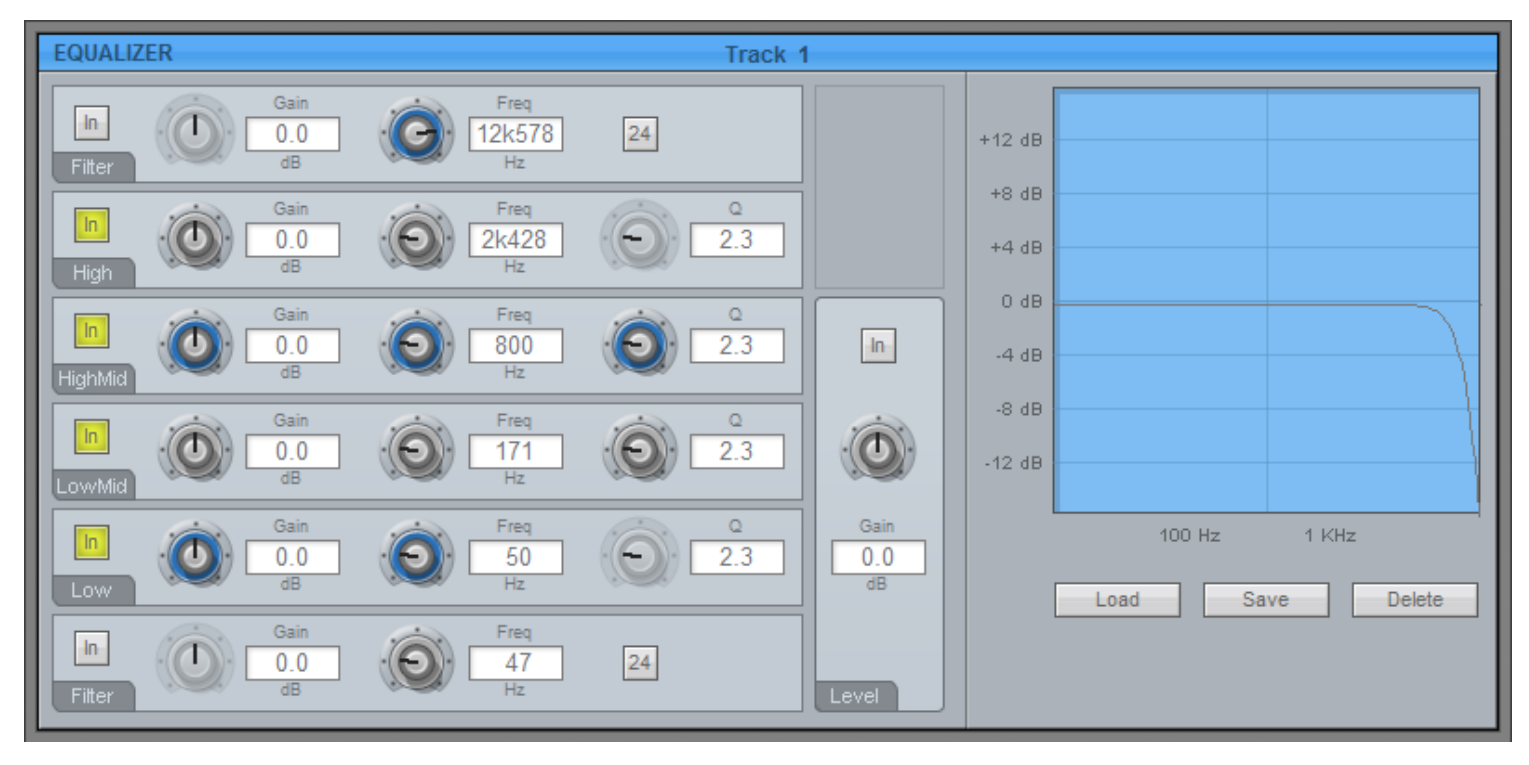

## **The Dynamics Panel**

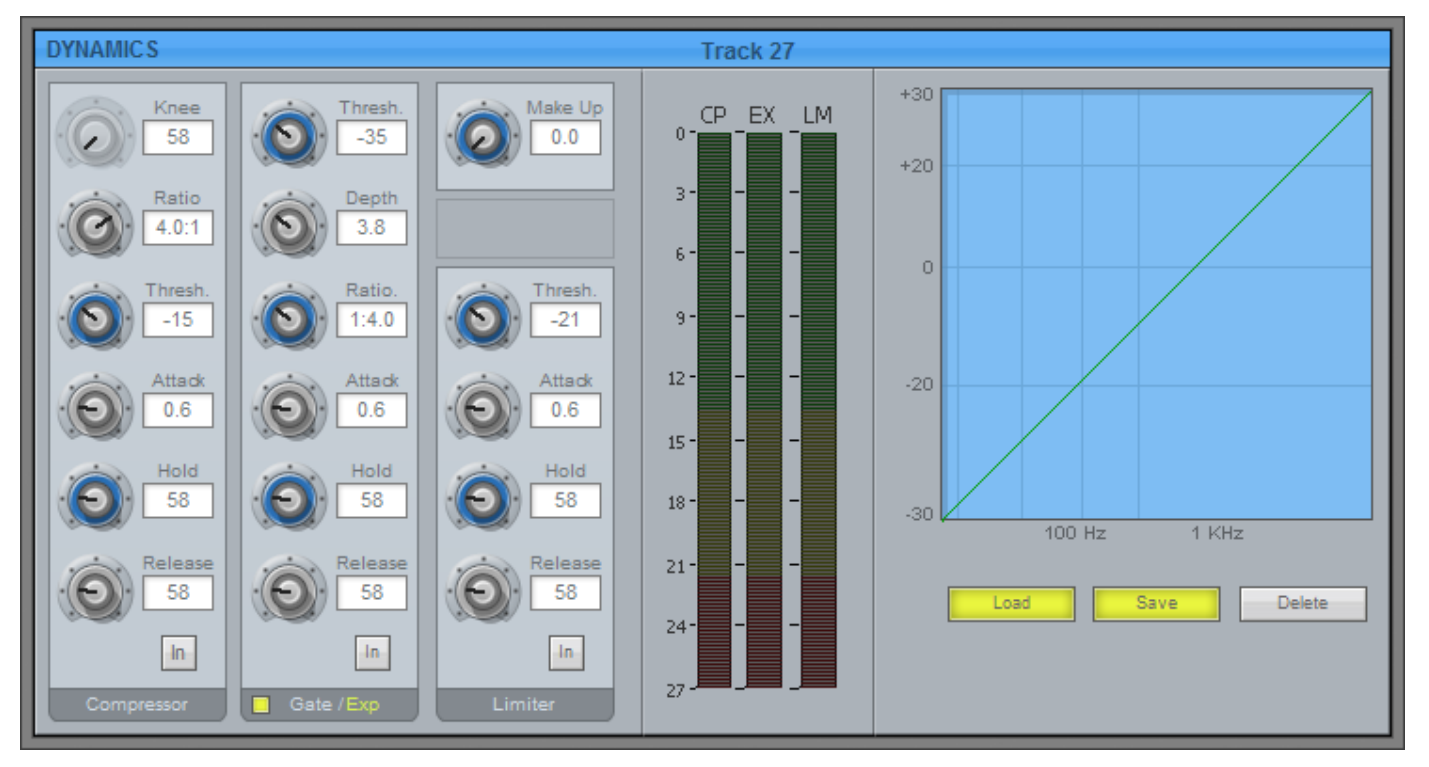

### <span id="page-27-0"></span>**The Pan Panel**

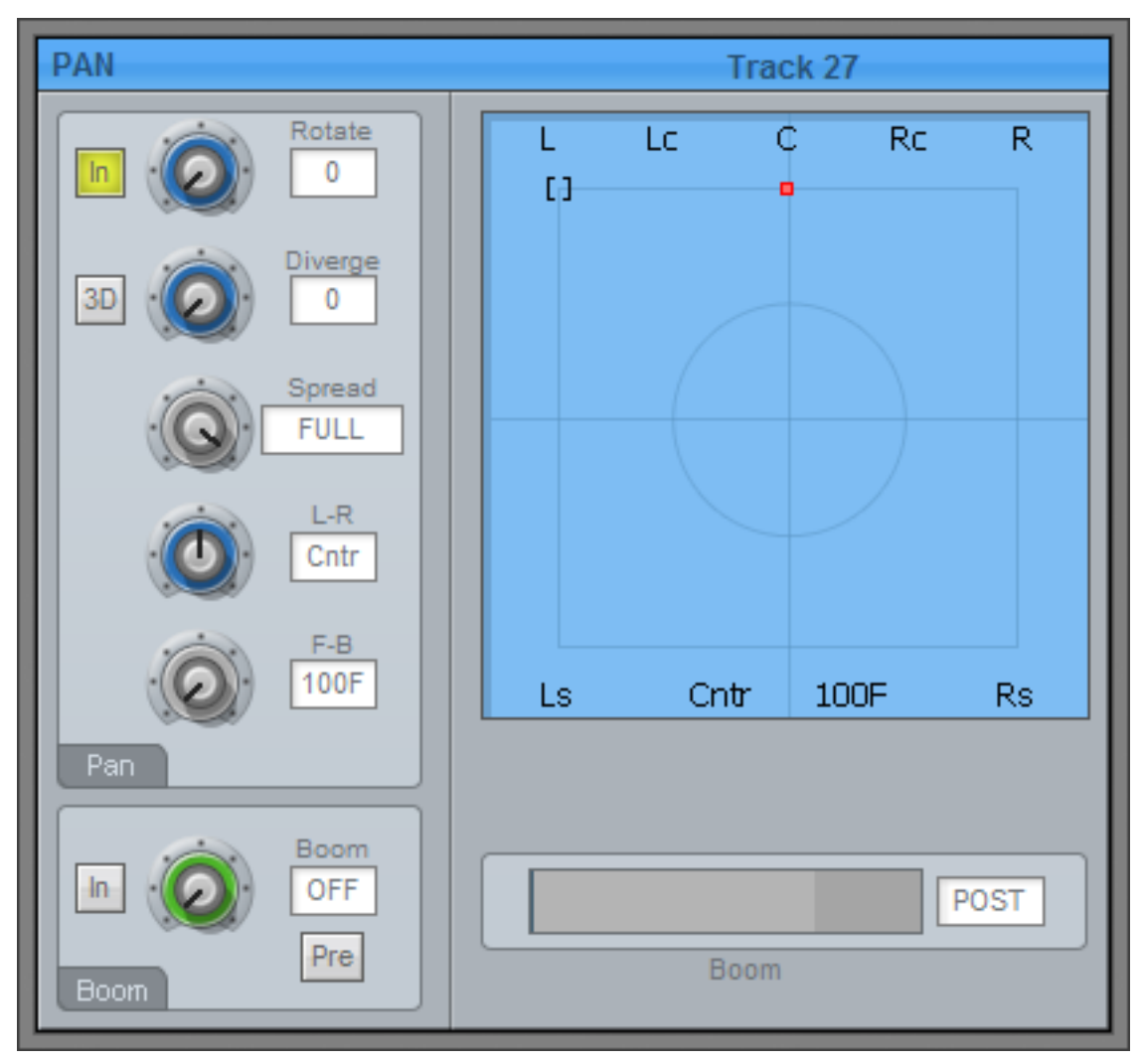

## Starting the System

- Step 1 Start the host computer (PC) by turning on its power switch. The PC will boot the Windows XP operating system and display your PC desktop. Both video monitors should be powered up and displaying the Windows desktop.
- Step 2 Power on the audio interface box(es) (SX-20 and one or more SX-48s). In most installations they can be left powered on all the time, and will "wake up" when the PC starts up and the CC-1 board initialises.
- Step 3 Power on the Anthem mixer surface.
- Step 4 Start the Dream II application by double-clicking its desktop icon, or by selecting it in the Start Menu under the Fairlight group. If the system is correctly configured, the FMC mixer application will also start automatically with Dream II.

## <span id="page-28-0"></span>System Shutdown

- Step 1 Exit Dream II by selecting Exit from the File Menu, or by the keystroke combination Alt-F4 when Dream II is in focus (click anywhere on the editing screen to bring it into focus if necessary).
- Step 2 If a project is open, the system will prompt you to save any changes that have occurred since it was opened.

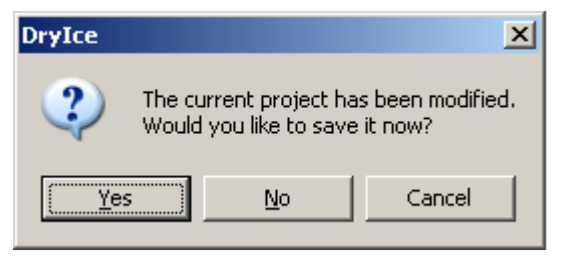

Click Yes if you want to save the changes in the project. This may take a minute or so, during which a progress bar will grow in size.

Step 3 You may now power down the Anthem surface, and shut down your PC if desired. It is recommended that the audio interface boxes remain powered up unless you are dismantling the installation.

### Organising the Screens

Anthem is commonly used with two screens, one displaying the Editing Screen, and the other for the Mixer Screen.

#### **The Editing Screen**

The Editing Screen is normally shown full screen, expanding automatically to fit the display size of the monitor. **Note:** Screen bit depth **MUST** be 24 bit.

If you wish it to reduce in size, edit the Dream II icon that you use to start the system, as follows:

- Step 1 Right click the icon you use to start the system. It looks like this:
- Step 2 Select Properties from the menu of commands.
- Step 3 Select the Shortcut tab (if not already selected)
- Step 4 Edit the text in the "Target" text box. Normally it reads as follows:

"C:\Program Files\Fairlight\Dream II\Dream II.exe" Change it to:

"C:\Program Files\Fairlight\Dream II\Dream II.exe" –HEIGHT1024 –WIDTH1280

(but use your own numbers for desired height and width)

Step 5 Click OK and restart the application if still running.

#### <span id="page-29-0"></span>**The Mixer Screen**

The Mixer Screen is normally shown full-screen on its own monitor. There are two sets of graphics available, with resolution 1280 x 1024, and 1024 x 768. The bigger ones look best!

**Note:** Screen bit depth **MUST** be 24 bit.

It is possible to resize the Mixer Screen on the fly, as follows:

- Step 1 Open the System Variables screen by typing  $ctrl+u$
- Step 2 Select the Window Frame On radio button.

The screen will immediately show a Title Bar.

- Step 3 Close the System Variables window by clicking on its Close button, or typing esc.
- Step 4 Using the mouse, click and drag one corner of the screen to change its size.
- Step 5 You can also drag the screen to another monitor if desired.

#### **Single Screen Operation**

If you start Constellation with only one monitor connected, the Editing and Mixer screens will both be shown on that one monitor. According to your activity, they will come "forward" to take focus when you perform certain activities.

To make sure that Mixing activities bring the Mixer screen forward, do the following:

- Step 1 Open the System Variables screen by typing  $ctrl+u$
- Step 2 Select the Auto Show Mixer button.
- Step 3 Close the System Variables window by clicking on its Close button, or typing esc.

## Using the System

Follow the instructions in the following chapters to quickly learn all the operating procedures necessary for completing audio production tasks with Anthem.

## **Chapter 3 - Console System Modes**

### <span id="page-30-0"></span>Introduction

Anthem console can be configured to run in three distinct modes, to suit different styles of mixing.

## Choosing System Mode

Press the System Mode button. The LCD screen shows the following:

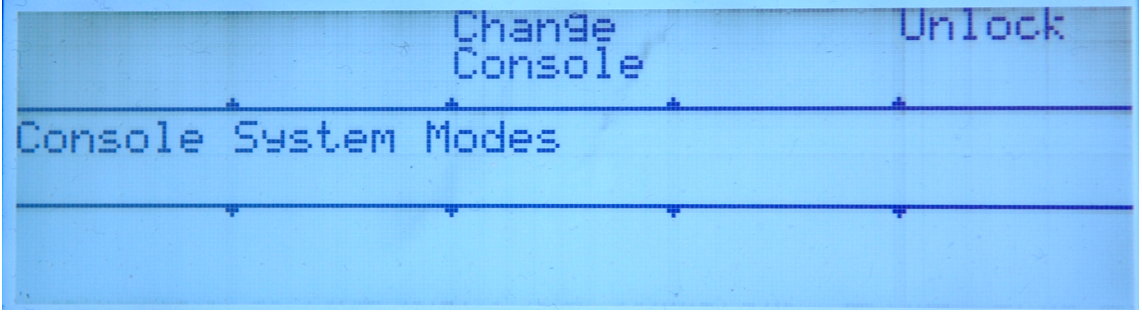

Console system mode is protected, because selecting a new one will make profound changes to the system setup. It is thus a two-fingered operation.

Step 1 Hold down the Unlock soft key, and press the Change Console soft key.

The LCD display changes to this:

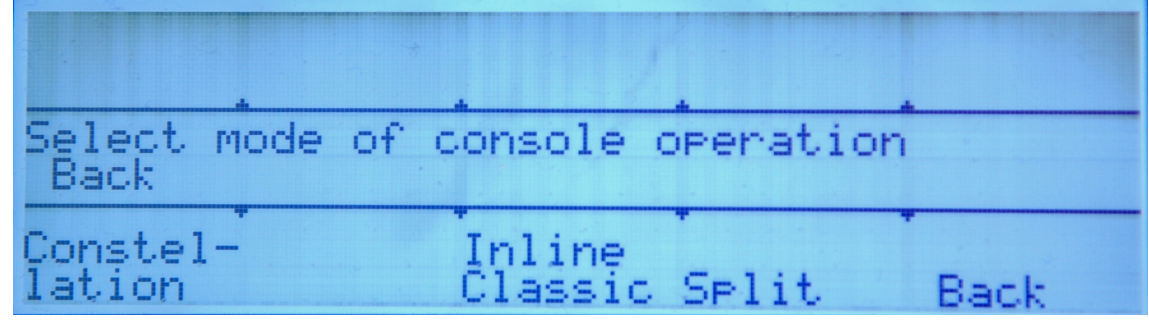

Step 2 Choose the console setup that you want by pressing its soft key.

#### **Record and Mix Modes**

You can also choose between Record and Mix modes. These modes automatically assign all your Inputs and tracks to the right place for recording or mixing respectively. More details below.

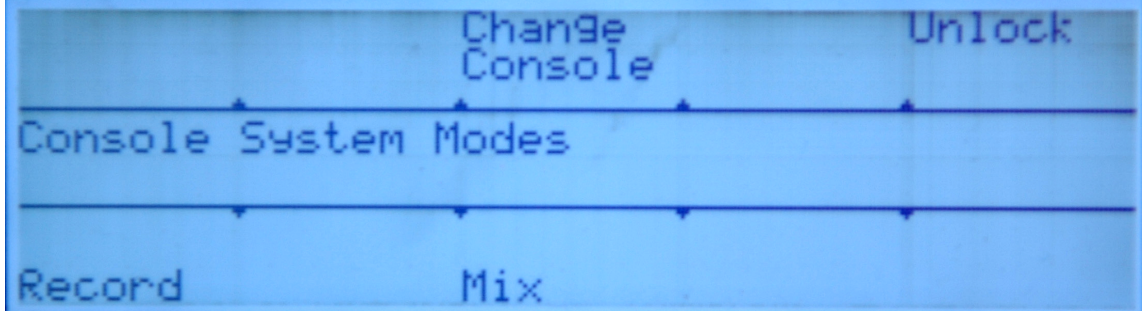

#### **Split Mode**

The Split Mode provides users a traditional split-desk configuration, ideal for recording purposes. Split Mode consists of 48 fully featured inputs with 96 fully featured monitor returns each with an associated recording and playback track, for a total of 144 channels. In this mode the operator can flexibly assign faders to the input paths and the track returns thus ensuring an ergonomic use of the available hardware.

In Split Mode, the console provides one fader for the input-to-record path of channel, and a different fader for the playback-to-monitor path. The console is split into two sections, with one controlling all the input-to-record paths, and the second controlling all the monitor faders.

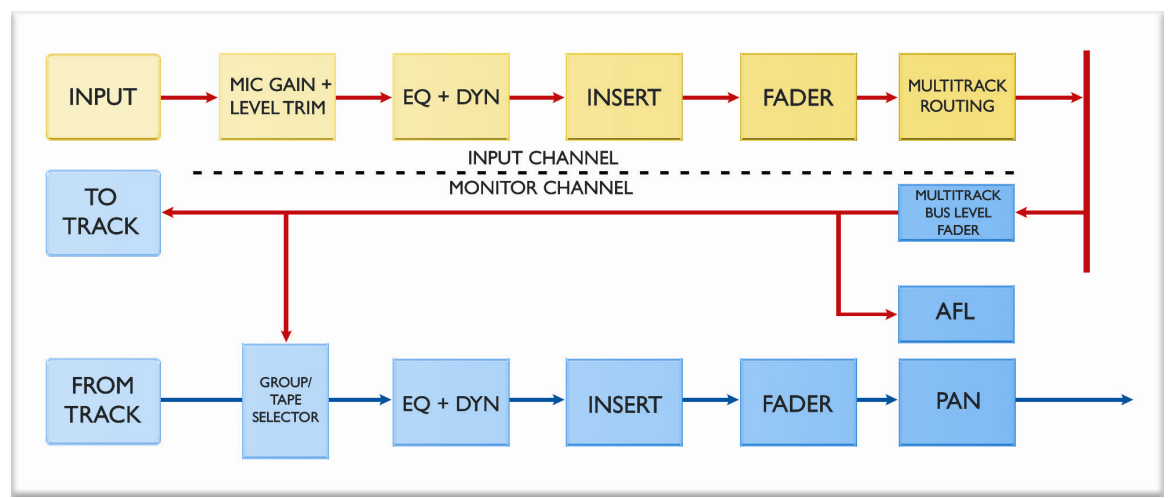

**Input to Record Path** 

Each input channel may have an audio source that is patched from the Input Matrix of the system. If a mic preamp is patched into the channel, its level and phantom power can be controlled from the fader strip.

Next, a level trim is used to control the gain going into the Equaliser and Dynamics section.

A 6-band equalizer follows, where Bands 1 and 6 can be configured as filters.

Next comes a two-stage dynamics section, comprising Compressor plus Limiter/Gate/Expander.

An insert point allows the signal to be sent and returned from anywhere in the system or outside it. The signal now goes through a Multitrack Assignment matrix, and then through the channel fader, from where it can be recorded to the inbuilt disk recording system, or sent out of the system to an external recorder.

#### **Playback to Monitor Path**

The monitor path starts with a selector between the track's source and playback (Group and Track). The signal then travels through Equalizer and Dynamics sections, insert point, fader and pan section, then into the Monitor mix.

#### **Record Mode**

Choosing Record Mode is described in the previous section. Making this choice causes the following to happen automatically:

- All Inputs are deassigned from the Main Bus
- The first 24 inputs are assigned to their corresponding Multitrack Bus e.g. Input 1 is assigned to Track 1.
- Each track is assigned to a Monitor path e.g. Track 1 is assigned to Monitor path 1.
- All Monitor paths are assigned to the Main Bus.

So Record Mode creates a simple recording mode, where each input goes to tape, and the tape returns come back to the Main Bus for monitor mixing.

Note that the assignments made by selecting Record Mode are one-off changes, and can be changed any time afterwards.

#### **Mix Mode**

Choosing Mix Mode is described in the previous section. Making this choice causes the following to happen automatically.

- All inputs are assigned to the Main Bus
- Each track is assigned to a Monitor path e.g. Track 1 is assigned to Monitor path 1.
- All Monitor paths are assigned to the Main Bus.
- So Mix Mode creates a simple mixing mode, where all inputs and all tape returns come back to the Main Bus for program mixing.

Note that the assignments made by selecting Mix Mode are one-off changes, and can be changed any time afterwards.

#### **Equalization**

The sound of the Split console is designed to emulate the most famous analog split consoles.

#### **In-Line Mode**

A second operational mode is based on the classic In-Line mixing desk format. Classic In-Line has 96 long faders and 96 short faders (192 channels in total), where a fully featured channel's resources are shared between the input and the monitor path. Channels may be sent to any of the Main mix busses each of which may be user configured for Mono or up to 5.1 formats. This feature allows the operator to mix for stereo and surround formats from within a single Mix project.

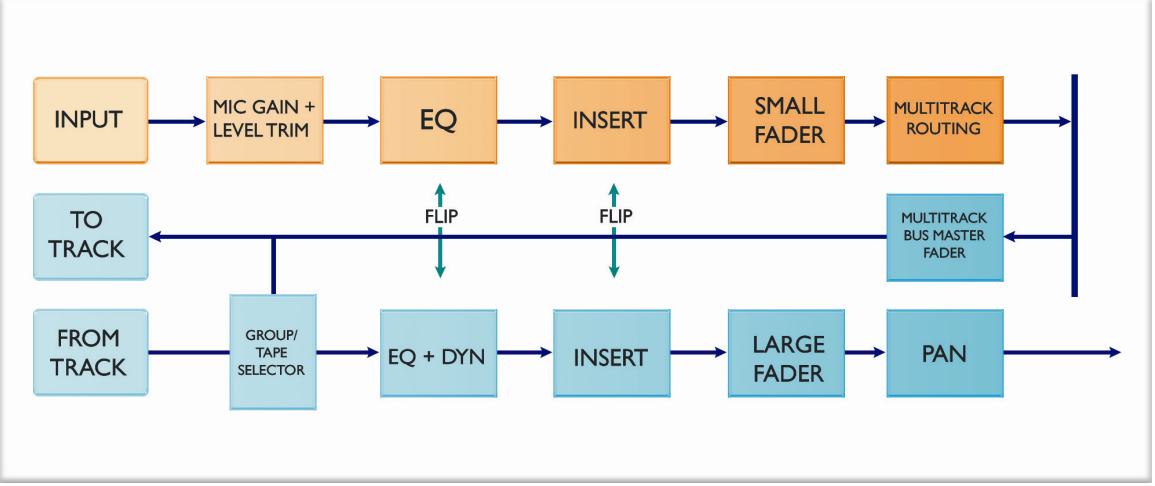

Long Fader is represented by the fader and pan control at the bottom of the channel. It is also displayed on the main Mixer page, and in the Channel Screen.

Short Fader is represented by the Short Fader level and pan controls found at the bottom of the Path parameter group of the In-Line Panel. See Dual Control below for a way to reuse those two controls. The Short Fader controls in the Channel Screen can also be used to control the Short Fader level.

In addition, the equalization on the Short Fader path is controlled by bands 3 and 4 of the equalizer section, if the **Mids to SF** switch in the Channel Screen is selected.

#### **Dual Control**

The Dual Control switch chooses whether the lowest two controls in the Path parameter group are used by the Long Fader path or the Short Fader path.

When it is on (illuminated) the two lowest controls are Bus Assignment and Direct Output level for the channel on the Long Fader.

When the switch is off, the two lowest controls are level and pan for the channel on the Short Fader, and the switches control Mute and Solo for that signal path.

#### **Equalization**

The sound of the In-Line console is designed to emulate the most famous analog split consoles.

#### **Constellation Mode**

The third mode, Constellation, offers the post-production style of the Fairlight DREAM family. Constellation Mode allows full access to the sub buss system for mix stem preparation and buss to buss mixing. Constellation mode also opens the Fairlight editing and recording system and provides integration of digital picture.

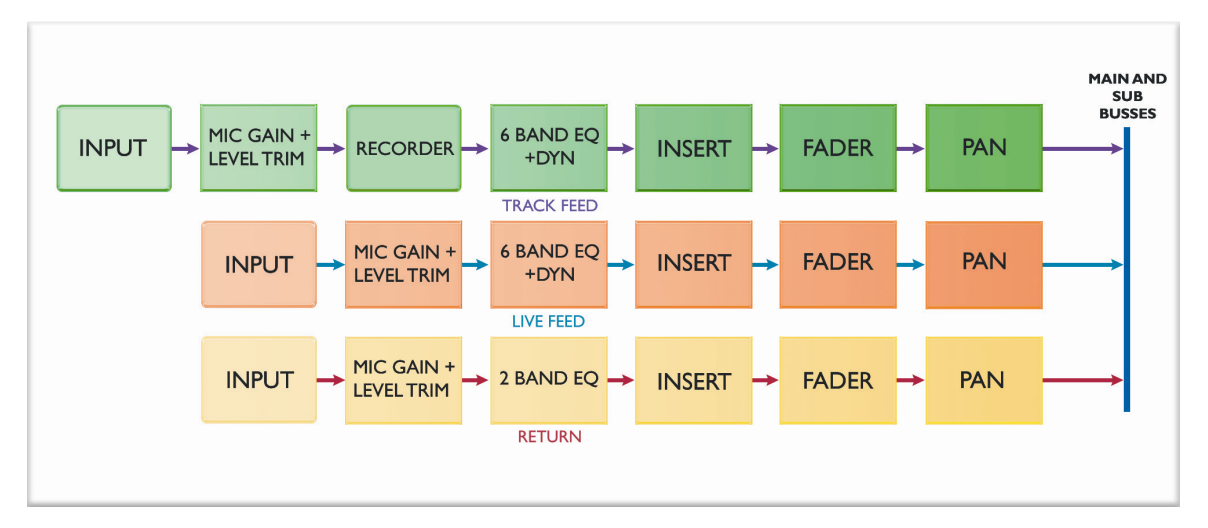

Constellation uses three types of signal path: Track Feed, Live Feed and Return.

A Track Feed is the signal path of an internal Disk Recorder track in the DREAM system. The signal path includes a physical input, the recording stage, and the playback path to the mix. The playback path includes full processing i.e. 6-band equalizer and dynamics section, plus insert, Direct Feed, Auxiliary Sends and panning..

A Live Feed is a signal path from a physical input to the mix. It includes full processing i.e. 6-band equalizer and dynamics section, plus insert, Direct Feed, Auxiliary Sends and panning..

A Return is a signal path from a physical input to the mix, but it has light processing – just two bands of equalization, plus insert, Direct Feed, Auxiliary Sends and panning.

#### **Record and Mix Modes**

Record and Mix Modes do not have any effect in Constellation Mode.

#### **Equalization**

The sound of the Constellation console is the DREAM family equalization, which is designed for smooth and precise post production work.

## **Chapter 4 - Projects**

#### <span id="page-35-0"></span>Introduction

DREAM II uses 'Project' files to store your work. All audio recordings, editing and file imports are done within Projects. A project contains all the edit information, mixing, patching and automation data, plus DREAM II settings, as well as links to the audio and/or video files that have been incorporated into the project. Edits performed on the audio and video data are non-destructive and are represented by clips which refer to pieces of audio or video data.

As with other standard Windows applications, Projects must be saved to disk before being closed, or all changes since opening will be lost. Project files are given the .MT filename extension by default.

#### **Opening a Project**

- Step 1 Select the Open command from the onscreen File Menu in the Editing screen. Alternatively you may press the Proj button in the DREAM II console, then click the Open command from the drop down menu in the Editing screen.
- Step 2 The system displays a list of all the projects in the last folder you visited. If necessary, browse to other folders to see other projects that you may wish to open.

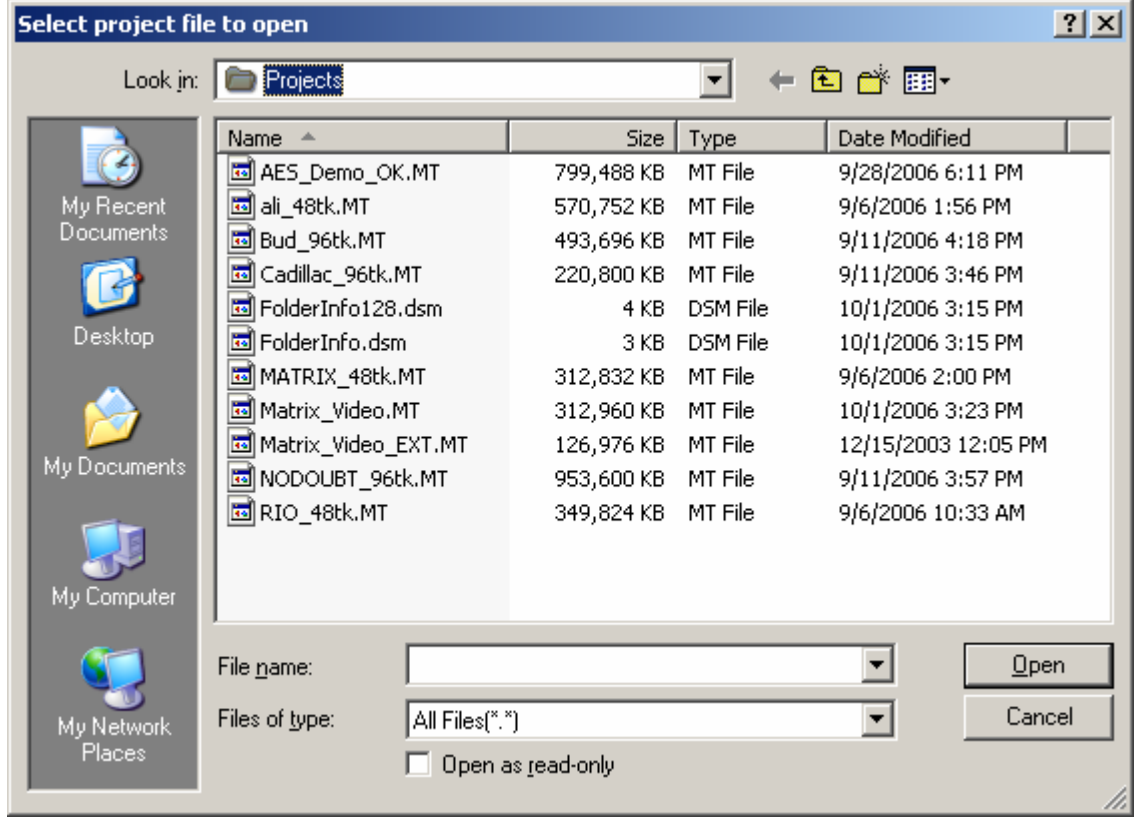

Step 3 Click on the name of the Project you wish to open, then click the Open button. The system will load all of the audio and reconnect to any external files that were used last time in the project.
### **Opening a Recent Project**

DREAM II keeps a list of your most recent projects. To open one of these, click the File button, or press the Project key, to display the File Menu.

Your four most recent projects are shown at the bottom of the menu list. Simply click on one of them to open it again.

### **Opening Files Across the Network**

If your DREAM II system is part of a PC network, the system will allow you to open a Project located across that network, for example on a server. In this situation the number of tracks that can be played may be limited, depending on network bandwidth and other traffic. In addition, the response of the system may be slower than usual.

For best performance, it is always best to locate projects on the local hard drive in your DREAM II PC.

### **Creating a New Project**

Step 1 Select the New command from the File Menu in the Editing screen. Alternatively you may press the Proj button in the DREAM II console, then click the New command from the drop down menu in the Editing screen.

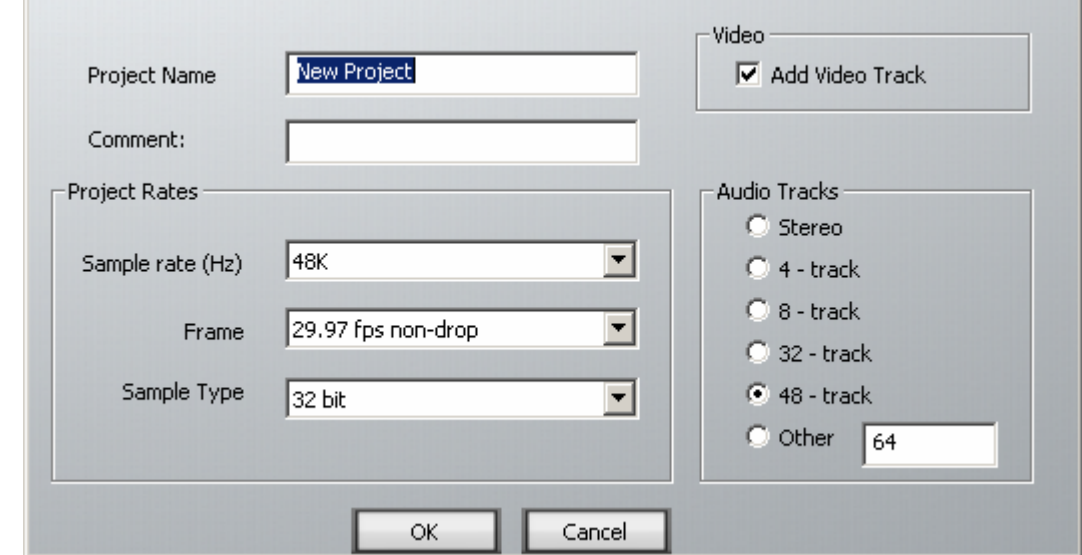

Step 2 The system displays the New Project dialog.

Step 3 Fill in the form presented by the system.

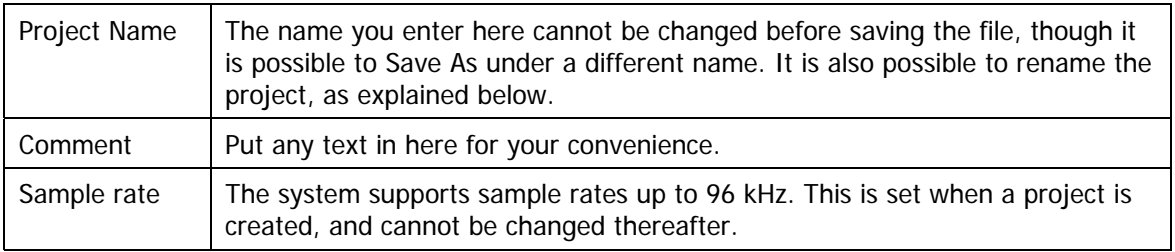

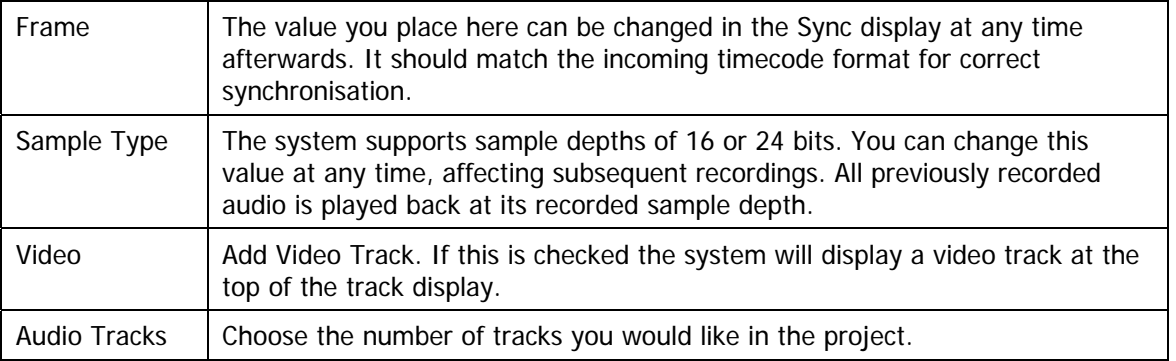

Step 3 Click OK to create the project.

### **Closing a Project**

There is no explicit Close command. You may load or create a new project at any time, or simply shut down the system. Instructions for shutting down the system can be found in the section System Shutdown in Chapter 2.

Note that, when opening or creating a new project, the system will prompt you to save the one that is already open (if any). This must be done for your recent changes to be saved.

## **Deleting Projects**

A project can be deleted using Windows Explorer, like any other file. It is also possible to delete a file in the Open or Save dialogs, as follows:

- Step 1 Select the Open or Save As command from the File Menu in the Editing screen.
- Step 2 The system displays the appropriate dialog.

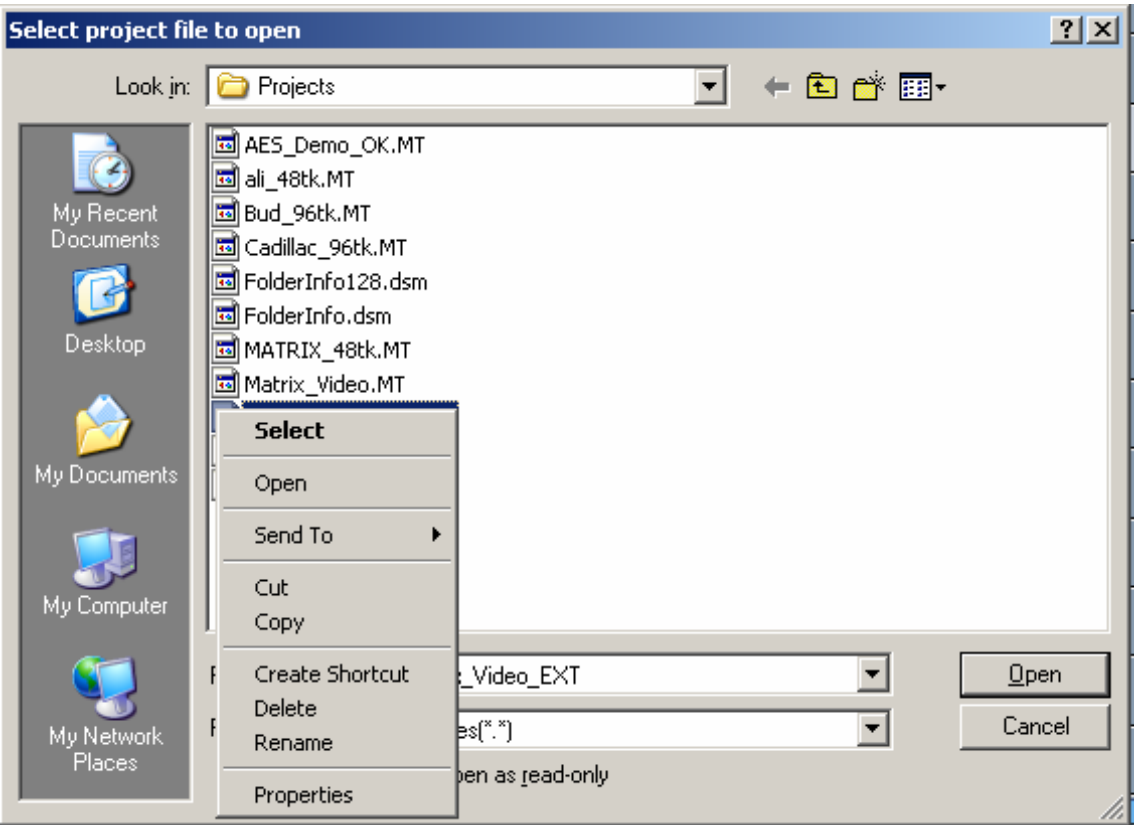

Step 3 Right-click on the file you wish to delete. The system will display a list of commands.

Step 4 Select delete from the list of commands. The system will ask you to confirm that you wish to delete the file.

### **Renaming Projects**

A project can be renamed using Windows Explorer, like any other file. It is also possible to delete a file in the Open or Save dialogs, as follows:

Step 1 Select the Open or Save As command from the File Menu in the Editing screen.

Step 2 The system displays the appropriate dialog.

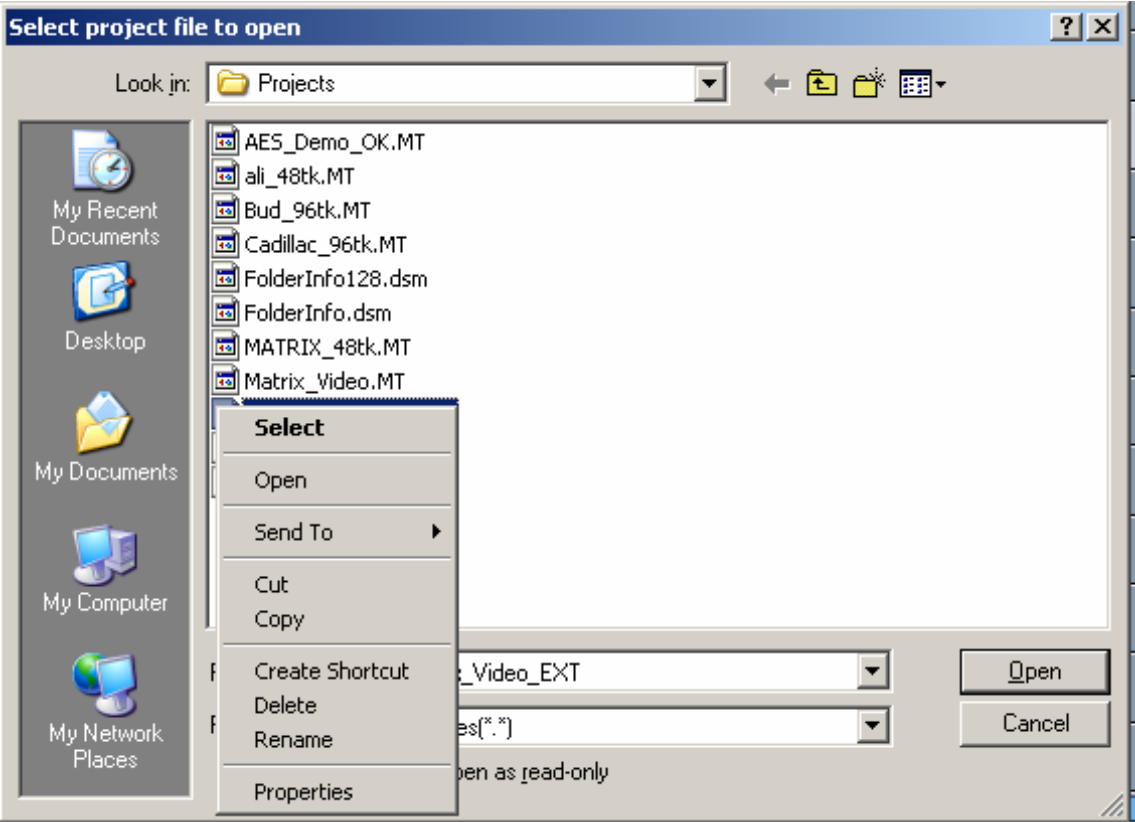

- Step 3 Right-click on the file you wish to rename. The system will display a list of commands.
- Step 4 Select rename from the list of commands. The system will highlight the current name of the file, allowing you to edit it. Press the ENTER key after editing, to confirm your new name for the project.

# **Chapter 5 - Tracks & Transport**

## Introduction

Anthem provides up to 192 disk recorder tracks routed via dedicated track feeds. In addition to the track feeds Anthem supports 48 live feeds which may be used for effects returns or any other realtime signal source. Anthem supports up to 256 analog and digital inputs and outputs which may be patched to track feeds or buses as required (see "Patching and Assignment" on page [57](#page-54-0) for more details on patching).

## Displaying Tracks

Disk recorder tracks are displayed on the video screen. Select the number of tracks to display by holding down the **BLUE** key, and pressing one of the numeric keys labeled **1T**, **2T**, **4T**, **8T**, **16T**, **24T**, **32T** and **48T**. The most recently selected track always appears in the track display.

- Step 1 Hold down the **BLUE** key
- Step 2 Press the desired **Track Display** key

You can also select the desired track view in the onscreen View Menu, Tracks Submenu.

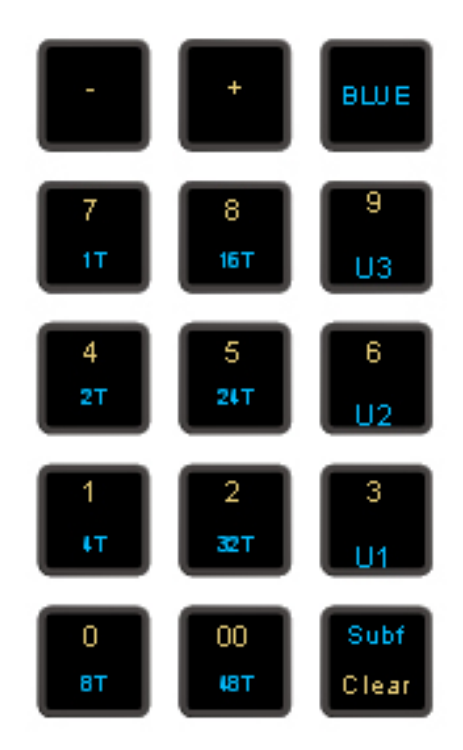

In addition, you can hold down a **BLUE** key and turn the Mouse Wheel to increase or decrease the number of tracks shown.

A new method using the Jog Wheel is provided as follows:

Step 1 Hold down the ctrl or **BLUE** key, and the **Zoom** key

### Step 2 Turn the Jog Wheel

The number of tracks will change, always keeping the most-recently-selected track visible.

## **User Selection of Tracks**

In addition to the track selections described above, you can display any number and selection of tracks, including discontiguous numbers. There are three User Sets, labelled U1, U2 and U3, which can be set and recalled at any time.

To create a User Set

- Step 1 Hold down the **BLUE** key
- Step 2 Press the **3, 6** or **9** key, and hold it down.
- Step 3 Select the tracks that you want in this set. Deselect tracks that you do not want in this set.
- Step 4 Release the **3, 6** or **9** key.

To access a User Set

- Step 1 Hold down the **BLUE** key
- Step 2 Press and release the **3, 6** or **9** key.

To return to a contiguous track set, simply select one using <**BLUE**-1> or similar.

**NOTE:** When a user set is displayed, the last-selected track does not automatically appear on screen.

## Pyxis Track – Displaying Video

Full details about Pyxis Track are given in Chapter 34 – Pyxis Track, on page [291.](#page-288-0)

## Track Colours

Each track has a colour that is shown at the left, and which can be given to the clips on that track. Selected clips are always shown red, i.e. those touching the cursor or in a range, on selected tracks.

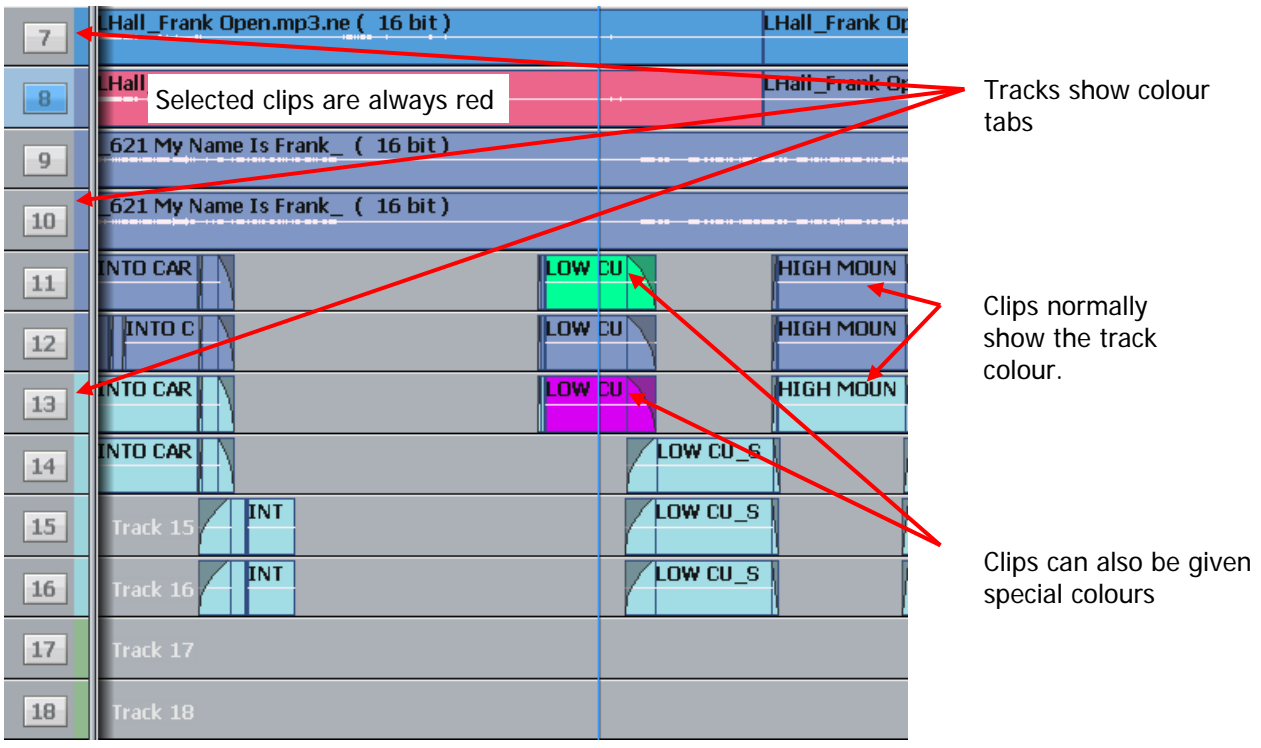

To select track colours,

Step 1 Select tracks you want to colour.

#### Step 2 Use the menu: Tracks  $\rightarrow$  Set Track Colour

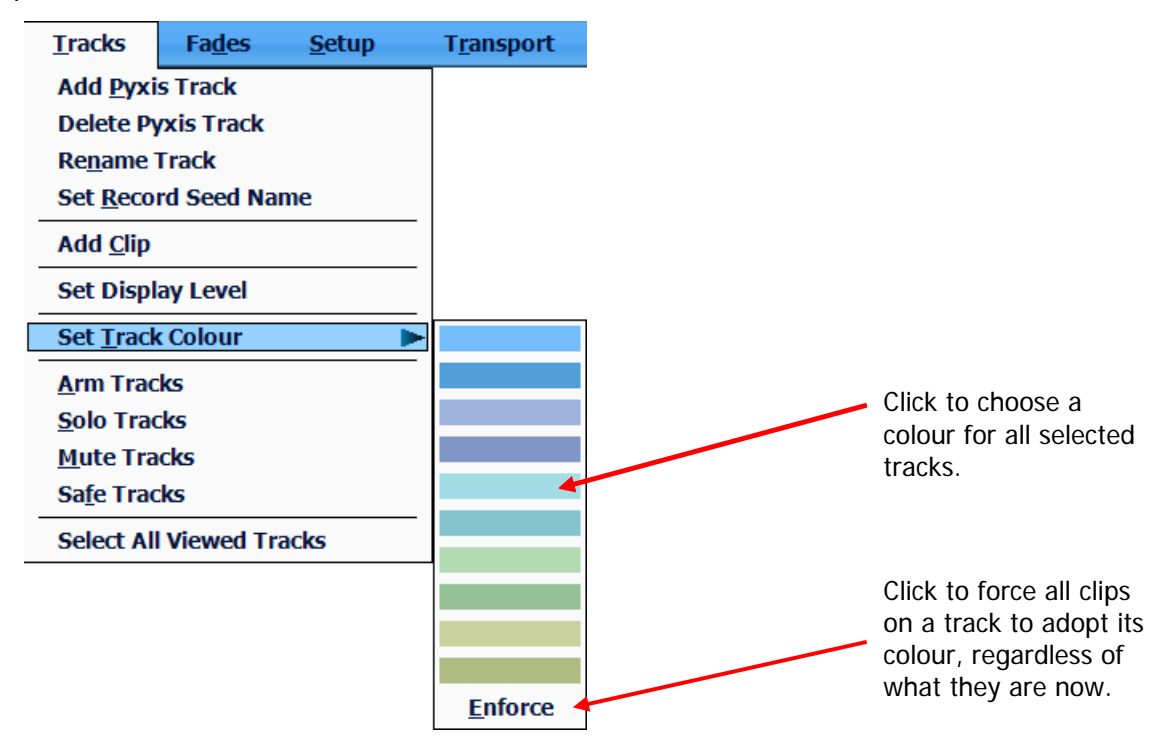

When you choose a track colour, all clips on the track that currently have its old colour are given its new colour. This applies to all clips for which you have never explicitly chosen a colour.

### **Choosing Clip Colours**

To explicitly choose clip colours, do the following:

- Step 1 Select tracks containing the clips you want to colour.
- Step 2 Move the transport so the clips are under the cursor, or make a range using the From and To keys. The clips should be red.

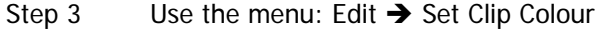

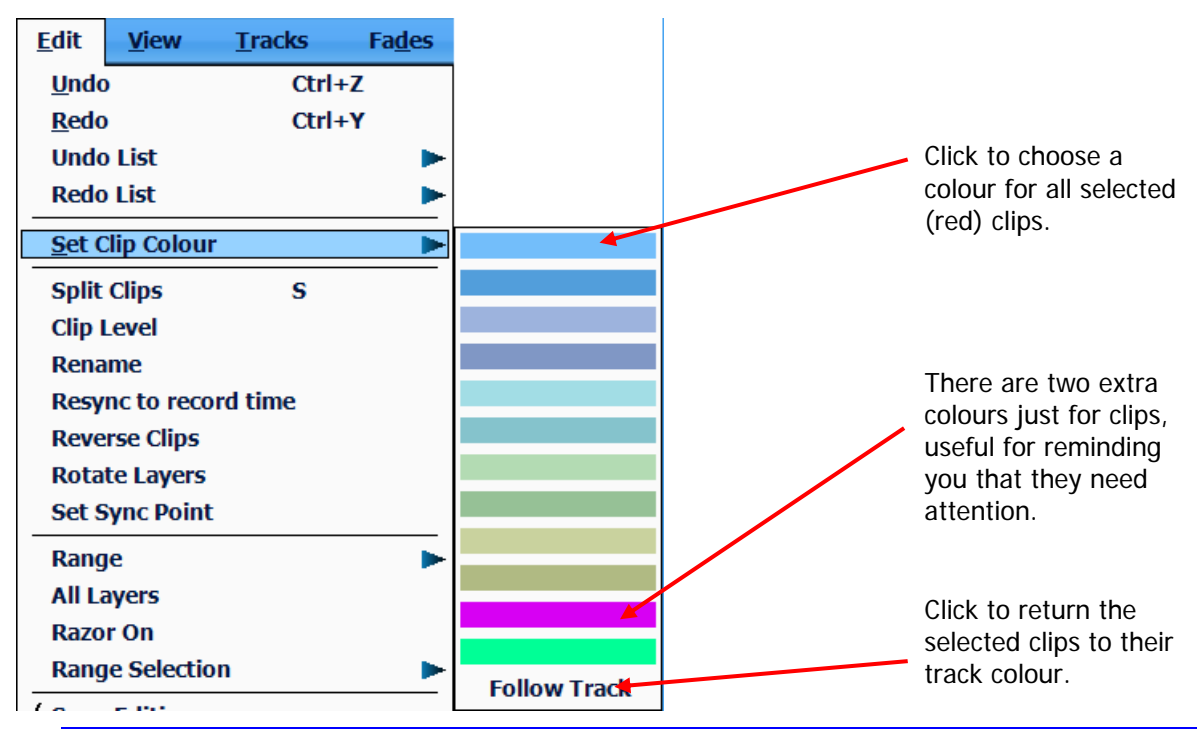

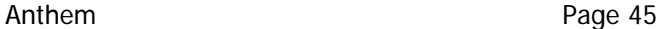

## The Clip

When audio is recorded or imported into Satellite-AV it is displayed as a clip. The clip is a reference to the audio data stored on disk. Clips can be cut, copied or moved without affecting the original audio data.

When new clips are recorded or pasted above existing clips, the clips become layered one above the other. Normally only the top clip is seen and heard during play-back. DREAM II now allows all layers to be seen and heard simultaneously. To do this, use the **BLUE-Takes** key and then the {on/off} soft key to toggle Display layering on or off, or select/deselect Display. While Display Layering is on, you can drag clips from one layer to another using the mouse. This is described in more detail in Chapter 11 – Editing.

The left end of the clip is known as the head. The right end is the tail.

Clips also contain information about the original timecode location of the audio data when recorded, and the current timecode location of the displayed clip.

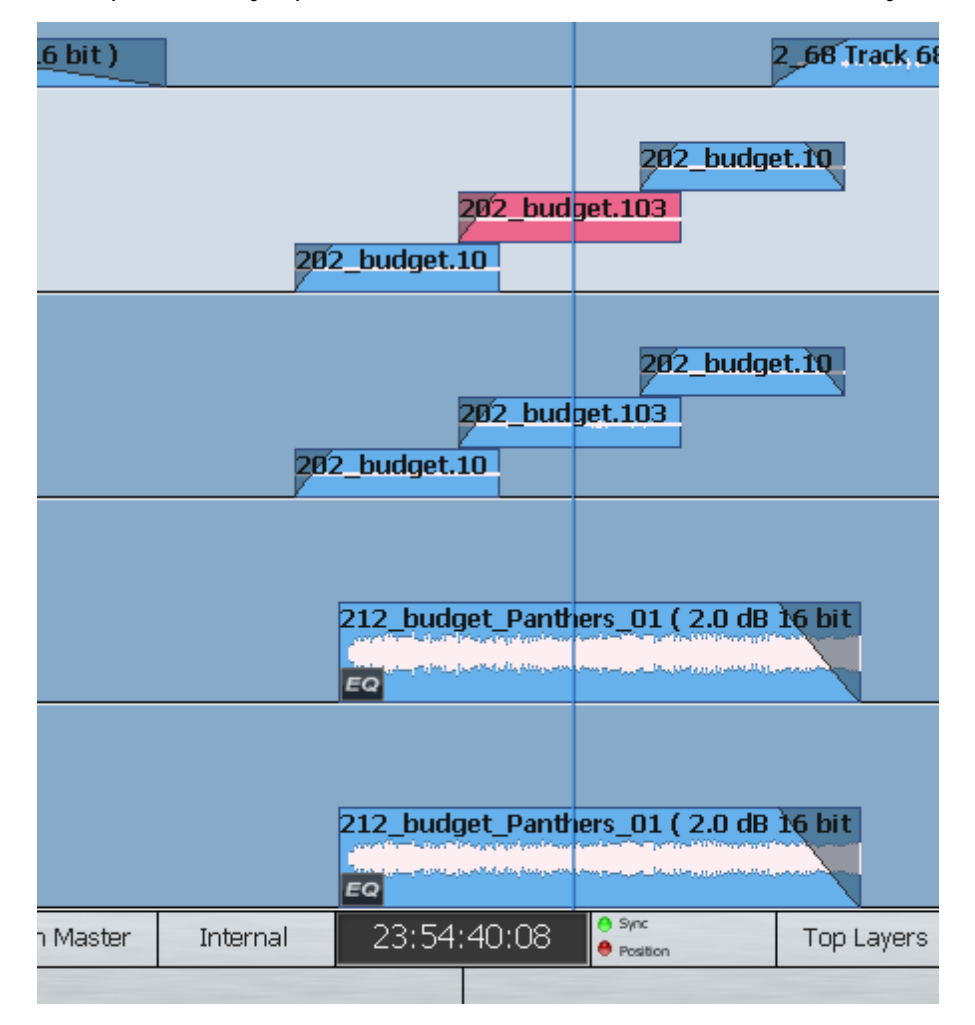

If a clip shows only a portion of the associated audio data on disk, it may be trimmed to show more.

### **Multichannel Clips**

DREAM II adds the concept of 'Multichannel Clips'. Currently Multichannel clips are limited to Stereo for legacy compatibility. Multichannel clips are displayed with a link (chain) icon. You can create multichannel clips in the onscreen Edit menu. Once a clip has been defined as multichannel, operations on one channel of the clip (eg – EQ) affect all other channels. Multichannel status can be toggled on or off, allowing for independent control of each clip channel.

## Selecting Tracks

DREAM II's Selection Panel has 48 dedicated Track Feed selection keys.

The feed selection keys perform different functions depending on the current mode of operation. The selection keys are used for selecting tracks for editing or mixing, creating groups, arming tracks and enabling automation.

Feeds may be grouped and linked in various formats. Selecting the Group Master or a member of a Link Group will select all members of the group. See "Grouping" on page [176](#page-173-0) for more details on group behaviour.

In FOLLOW mode, the master fader selection follows the most recent edit track selection. FOLLOW is selected from the CALL menu by pressing the **Call** key. This is described in detail in "Faders" on page 82.

In the edit modes, selected tracks are highlighted on the video display and the track keys are illuminated.

## **Using Track Keys**

The Anthem controller selects tracks using the Channel Select screen. To use this, press the Channel Select button, then touch the buttons that appear on the screen.

Touch a dark track selection button to add that track to the selection.

Touch a lit track selection button to remove that track from the selection.

To select a single track, double touch the desired track selection key. All other selections will be deselected.

Selecting a track which is a member of a link group will select all tracks in the link group. To select an individual member of a link group, hold down the **BLUE** key and touch the track selection key.

The most recently selected track is always displayed on the Editing screen.

### **TRACK BANK Key**

The TRACK BANK key is used to switch between four banks of 48 tracks, making up the maximum total of 192. It affects both the track selection keys and the tracks displayed on the Edit Screen.

To use it, hold down the TRACK BANK key, then press one of the LCD Soft Keys.

### **Using the Mouse**

The mouse can be used to select tracks by clicking on the left side of the Editing Screen.

Click a dark onscreen track selection key to add that track to the selection.

Click a lit onscreen track selection to remove that track from the selection.

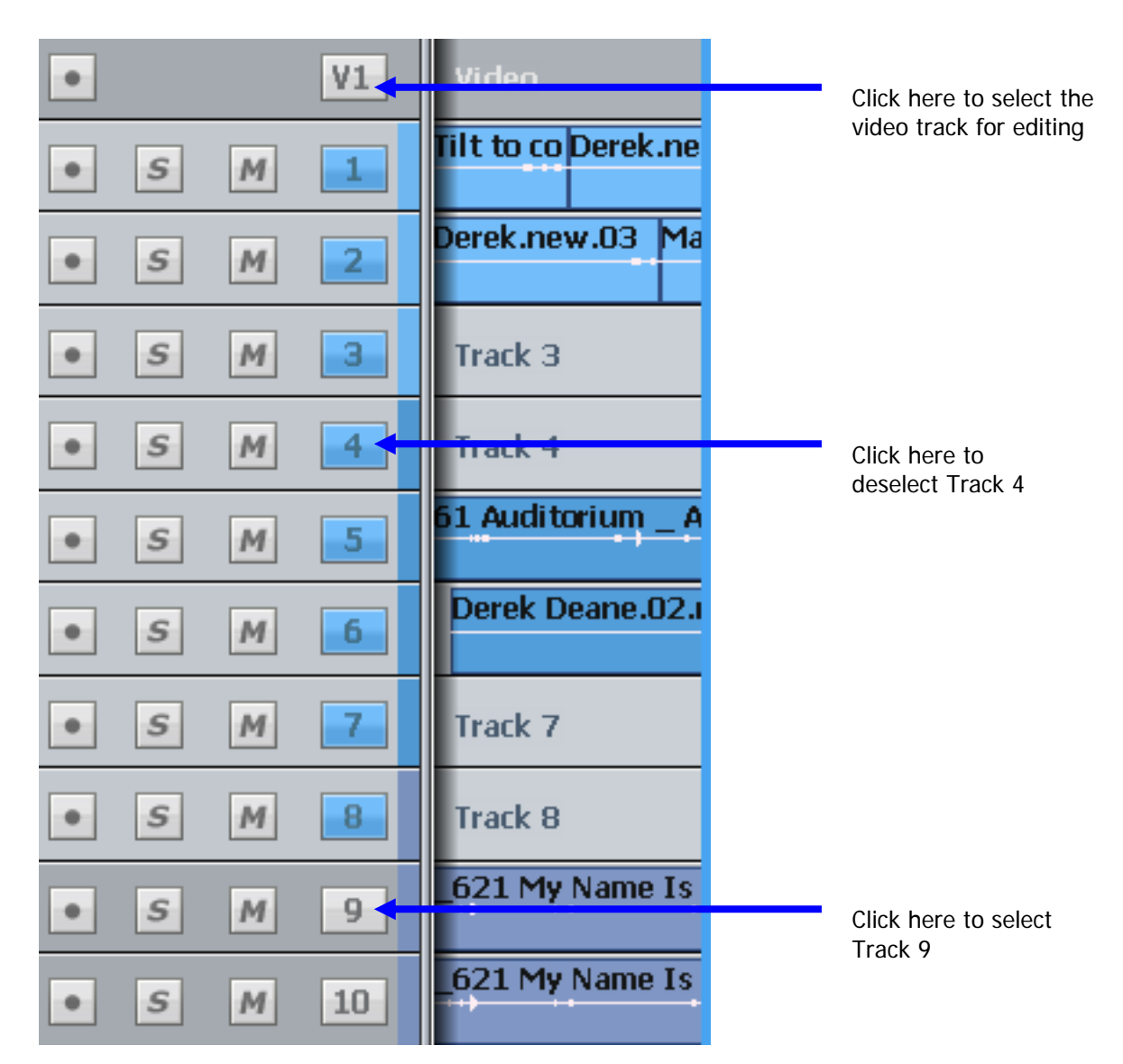

To select a single track, double click its number. All other tracks will be deselected.

Another way of selecting a track is to ctrl-click on a clip. This method cannot be used to deselect a track. Ctrl-clicking will also select the clip, and create a range (or extend the current one) to include that clip.

Note: the mouse can also be used to:

- Mute or unmute a track click the M
- Solo or unsolo a track click the S
- Arm or disarm a track click the button at left

## Time Scale and Display Zooming

The track display represents a 24 hour continuous loop. The timescale can be zoomed from one sample across the screen to eight hours. The Zoom number and screen width are shown at the bottom left of the screen.

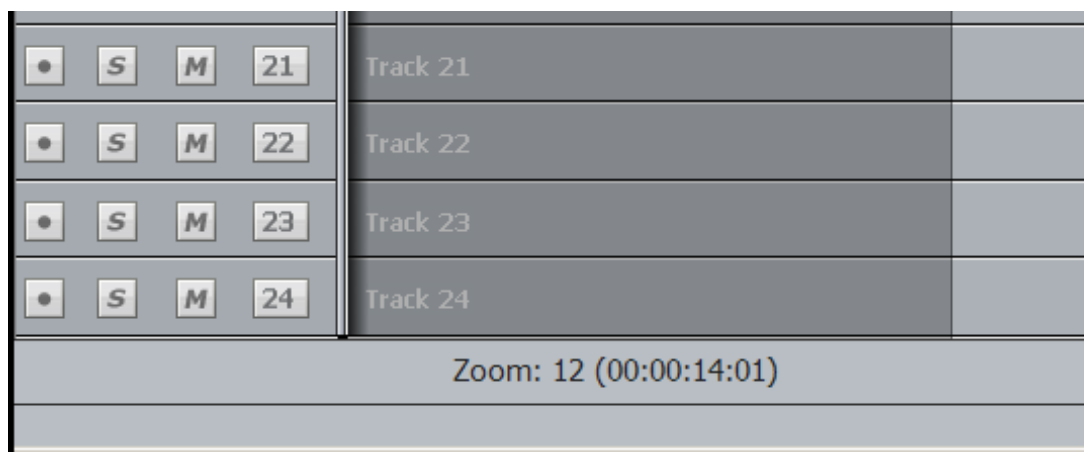

To change zoom range:

Step 1 Hold down the **Zoom** Binnacle key

Step 2 Turn the jogger wheel to zoom in and out

Alternatively:

Step 1 Hold down the **Zoom** Binnacle key

Step 2 Press a **Number** key on the Numeric Keypad.

Alternatively:

Step 1 Hold down the **Zoom** Binnacle key

Step 2 Press the **+** or **–** key.

The Mouse wheel can also be used to zoom the display (click on the Edit Screen first, to put it in focus).

Track display selection and zooming is possible while playing and recording.

### **Timescale display**

Timecode positions can be displayed in whole frames, frames with subframes, frames with subframes and samples, feet and frames in either film format, or Bars and Beats.

To toggle between whole frames and frames with subframes, hold down the **BLUE** key and press the **Subf/Clear** key in the Numeric Keypad.

For all other timescale choices, select View  $\rightarrow$  Timescale and choose one of the options.

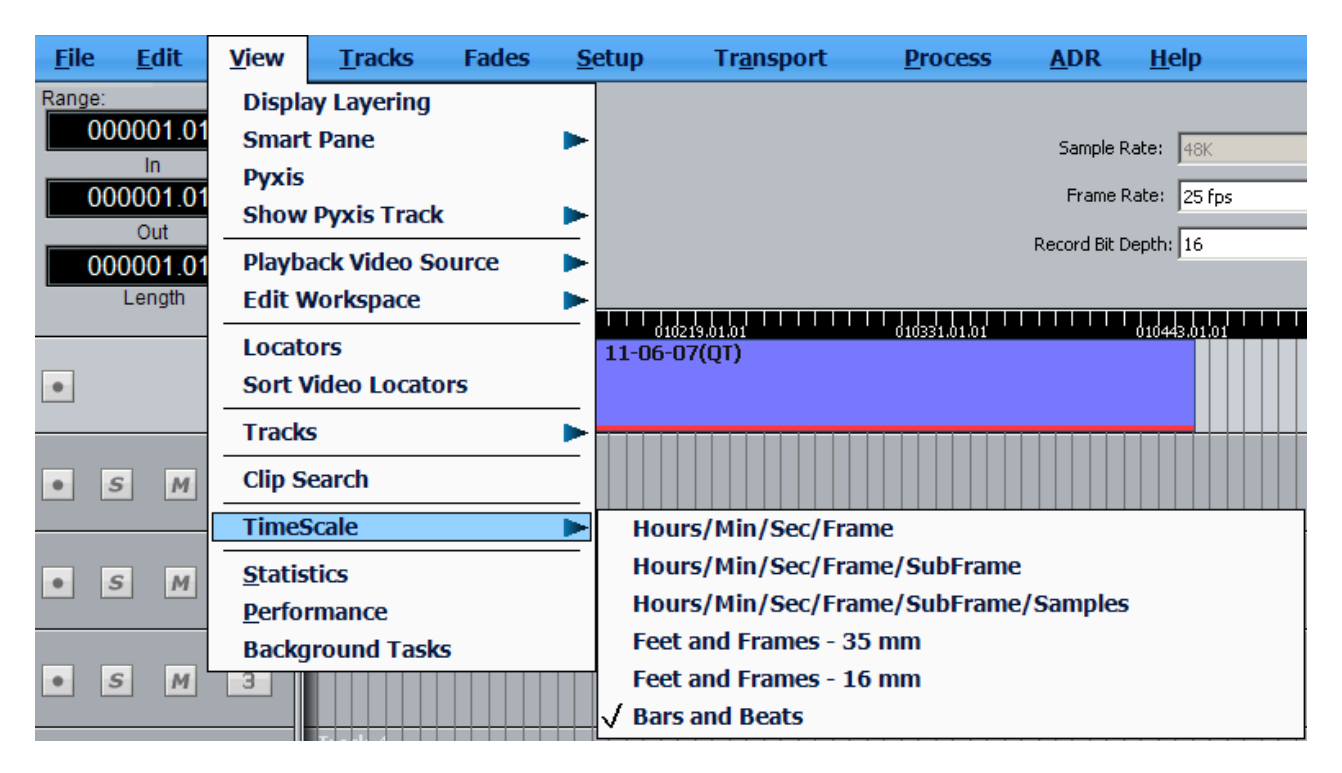

### **Bar/Beat display**

Positions can be displayed in bars and beats. To enable this, use the Edit Screen menus, and click View  $\rightarrow$  Timescale  $\rightarrow$  Bars and Beats. The Edit Screen shows dark bar lines and light beat lines.

To set up parameters, go to Setup  $\rightarrow$  Bars and Beats Setup. This displays a dialog with the following parameters:

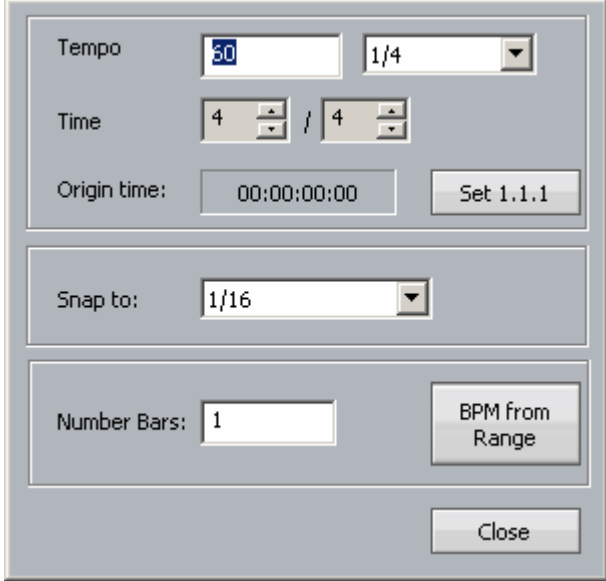

### **Tempo**

Expressed as beats per minute. The box on the right allows you to choose the beat value used in specifying the tempo. In some cases you may wish to specify beats differently from the time signature.

### **Time**

This is the time signature, expressed in the usual way.

### **Origin Time**

This is the timecode where the first bar starts. To set it, locate to the timecode of the first bar, and click the button labeled "Set 1.1.1".

You may move the transport earlier than the first bar, which is negative bar territory. Note: there is no zero bar – the number goes from -1 straight to 1.

### **Snap**

Snap editing is used when dragging clips with the mouse. You may set the snap points to any musical interval in the bar. To switch snapping on, click Edit  $\rightarrow$  Snap Editing. Note that several types of snap may operate at the same time e.g. clip and beat. This can lead to conflicts if two snap points are in close proximity.

### **BPM from Range**

The system will calculate accurate tempos based on fitting to a range. To do this, mark the In and Out points of the range using the From and To keys. Now enter the number of bars that should fit in the range, and click the button labelled "BPM from Range".

## Transport Controls

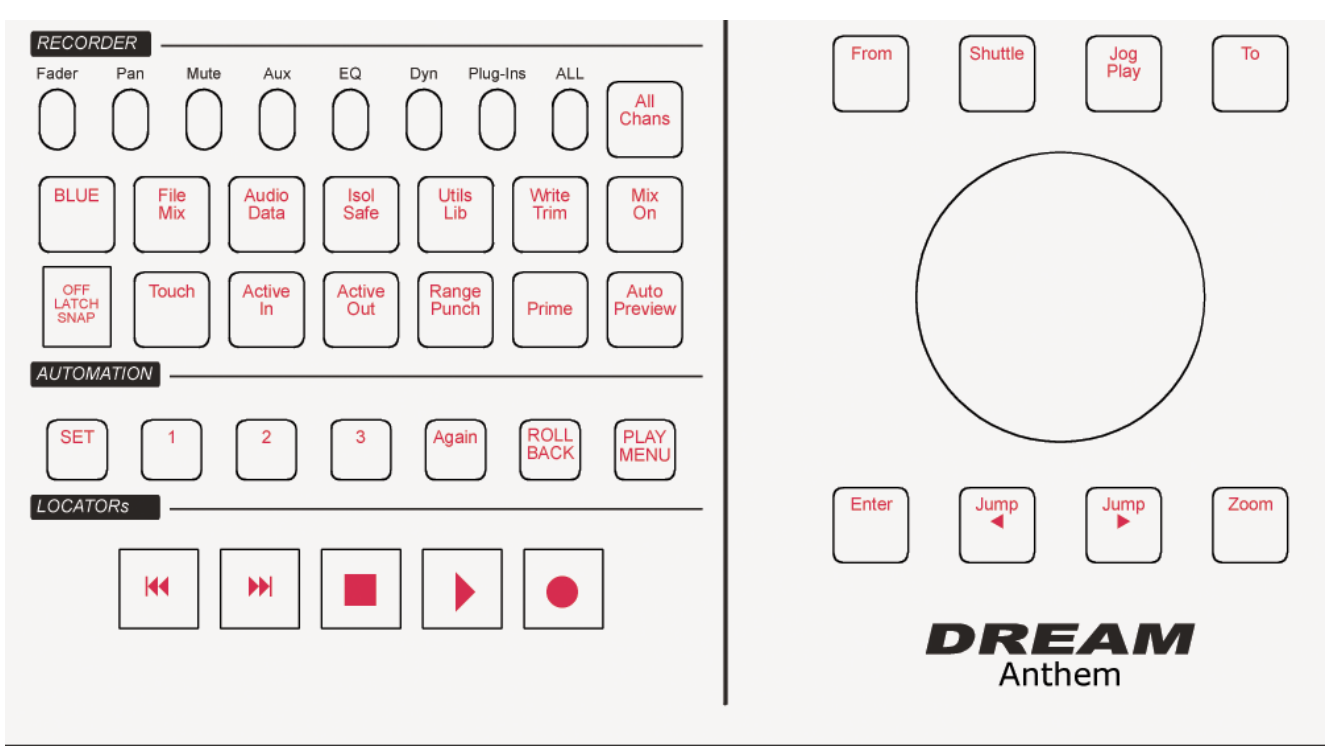

The **PLAY**, **STOP**, **FF** and **REW** controls work in a similar manner to a tape machine. In addition you can increase the fast-forward and rewind speeds by pressing the respective keys multiple times. This accelerates through 8, 24, 60, 150 and 360 times play speed.

To enter record press the **REC** and **PLAY** keys together.

The Space bar on the QWERTY keyboard can also be used to toggle the transport between Play and Stop, whenever the Editing screen has focus.

## Jog Commands

Pressing the **JOG** key when stopped enters Jog mode.

Jog mode can also be accessed by pressing the **Play/Jog** key on the Binnacle.

Holding the **BLUE** or **ctrl** key while jogging increases the jog speed by five times.

Anthem Page 51

Holding down the **SHIFT** key while jogging increases the jog speed by 64 times.

Holding down the **SHIFT** and **ctrl** keys while jogging increases the jog speed by 512 times.

**Note:** the QWERTY left and right arrow keys can also be used for jumping.

### **Loop Jog**

Loop Jog is a unique transport mode where jogging becomes a playspeed loop, which is moved backwards and forwards. It's great for detecting pitch changes in music, sibilance in speech, or other changes in tone.

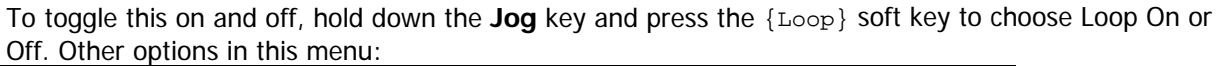

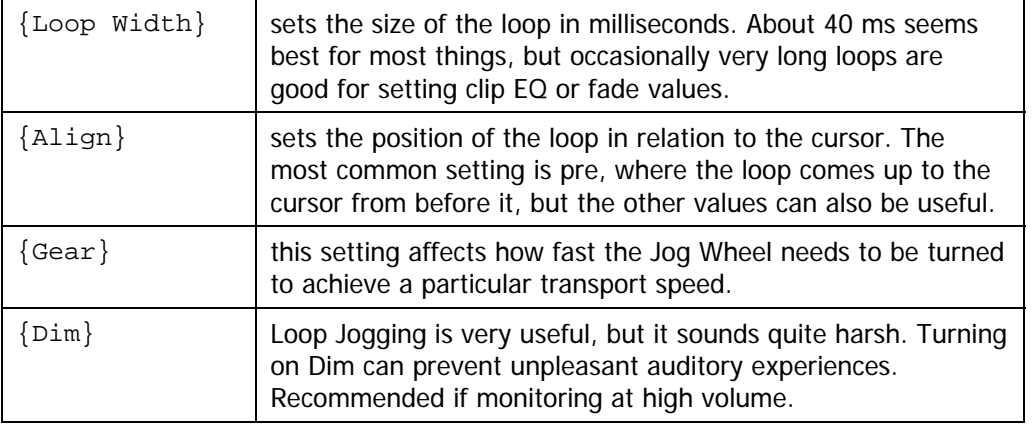

### **Jump overrides**

Jumps can be given temporary targets by holding down modifier keys. This is true whether jumps use the dedicated Jump keys on the surface, or the left and right arrow keys on the QWERTY keyboard.

 $Ctrl + Jump - iumps to marks only$ 

Shift + Jump – jumps to points only (heads, tails and fades)

Ctrl + Shift + Jump – jumps to the Project start or end (not for arrow keys)

Blue + Jump – jumps to the range start or end (for Xynergi also Range + Jump)

### **Mouse "Jogging"**

The mouse can also be used to move the transport. Simply right-click anywhere and drag horizontally to move the transport. Audio is not heard while this takes place.

### **Shuttle**

To shuttle the transport, hold down the **BLUE** key and press **JOG/SHUT**. The jogger wheel will then increase and decrease the transport velocity in forward and reverse.

Press the **FF** or **REW** keys to reverse the shuttle direction.

To shuttle at normal speed, press **PLAY**, then hold down the **BLUE** key and press **JOG**.

To shuttle at half speed, hold down **ctrl** and press **REW** or **FF**.

To shuttle at play speed, hold down **SHIFT** and press **REW** or **FF**.

To shuttle at double play speed, hold down **SHIFT** and **ctrl** and press **REW** or **FF**.

The transport key LEDs reflect the current speed and direction. For example, if shuttling reaches play speed, the play light comes on.

## <span id="page-50-0"></span>Jump

The **Jump** keys provide a fast method of locating forwards and backwards through a Project.

The **Jump** keys are located on the Binnacle, left and right of the **Play/Jog** key.

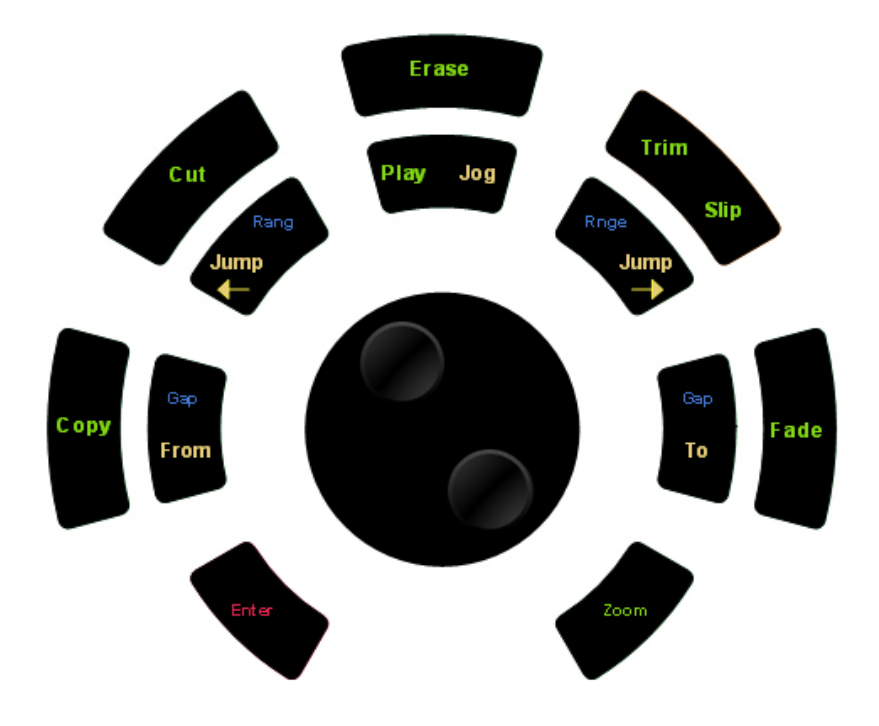

## **Jump Methods**

Holding down one of the **Jump** keys displays the Jump menu in the lower Constellation display.

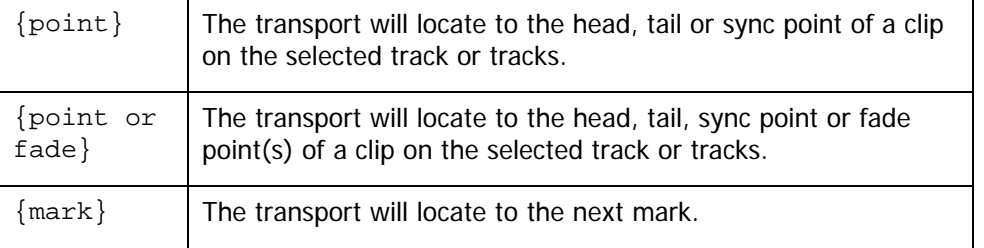

Selecting one or both of these menu items will take effect when the **Jump** key is released, and will remain as the jump method until a different method is selected.

If both Point and Mark are selected, the transport will stop at all the places mentioned above.

### NOTES:

- 1. The sync point of a clip defaults to the head of a clip unless changed with the Edit menu, using the Set Sync Point command, or using the {sync point} soft key in the Binnacle Trim mode.
- 2. Jump to point will only work on selected tracks.
- 3. Holding down the Shift key and pressing a Jump key will override the Jump Menu and jump to point. Holding down the Ctrl key and pressing a Jump key will override the Jump Menu and jump to mark.
- 4. Holding down the BLUE key and pressing either Jump key will locate the transport to the start or end of the Range.

### **Keyboard Jumps**

Pressing the Left Arrow and Right Arrow keys on the QWERTY keyboard has the same effect as pressing the left and right Jump keys.

## Locator functions

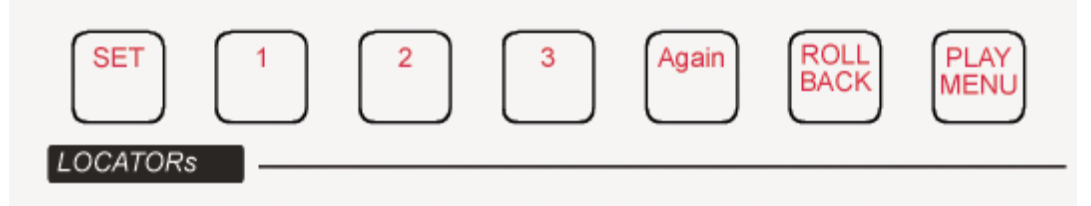

Three Locators can be stored in the system temporarily.

To store a location, hold down the SET key and press 1, 2 or 3.

To locate to a stored location, press 1, 2, or 3.

To locate to the place where play last started, press Again.

To jump back a few seconds, press Roll Back.

Rapid navigation through the project can also be achieved using the following methods:

**Go To** menu functions. The simplest case is press **GoTo,** Type Timecode, press **Enter**. Go To has many other variants. For more information see "Go To" on page **Error! Bookmark not defined.**[213.](#page-210-0)

Making **Marks** on the time-line. To make a Mark at the current position, press the **Mark** button at any time. To locate to Marks, use the Go To menu, or Jumps (see page [53](#page-50-0)), or View  $\rightarrow$  Locators for a list on the screen. For more information on Marks see page **Error! Bookmark not defined.**.

Video Marks using Pyxis Track. See Pyxis Track on page [291.](#page-288-0)

Jumping. Pressing the Jump keys will move the transport instantly to the next clip or mark (see page [53\)](#page-50-0).

Using the mouse. Click anywhere in the Timeline to locate there. Right-click and drag on the Edit Screen to move the transport.

### **Play Menu**

The Play Menu enables soft key selection of various transport selections.

Step 1 Press the **Play Menu** key.

Step 2 Press the desired soft key function.

All the Play Menu functions except  ${a}_{q\text{gain}}$ , preroll the transport by one second:

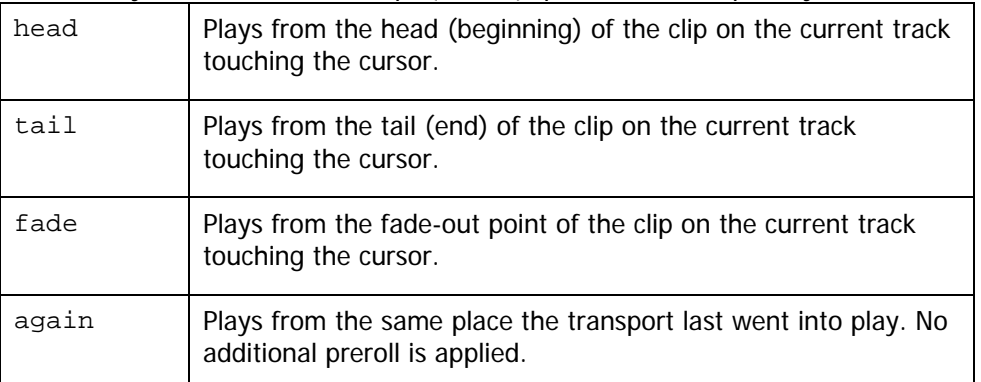

Rapid navigation through the project can also be achieved using the GO TO menu functions and by making MARKS on the time-line. For more information see "Go To" on page [213](#page-210-0) and "Marks" on page 257.

## Selecting a Range

A Range allows a group of clips across one (or multiple tracks) to be selected. Many functions provided by Anthem require the use of a Range. Use the **From** and **To** keys on either side of the Jog wheel to set ranges. Range mode may be turned on or off by pressing the **Range ON** key, to the right of the Binnacle.

### **Selecting a Range using Cursor Position**

- Step 1 Locate to the time at which you wish to start the range.
- Step 2 Press the From key. (Some functions start with FROM automatically).
- Step 3 Locate to the time at which you wish to end the range.

Step 4 Press the **To** key.

The duration of the range is indicated on the screen time display above the track display, and the range is high-lighted on the track display.

Many functions start making a range as soon as you enter the function. To change the FROM point, just press the **From** key at any time.

### **Range Menu**

To access the Range menu options, press and hold either the **From** or **To** key and select the desired menu option by pressing the associated soft key.

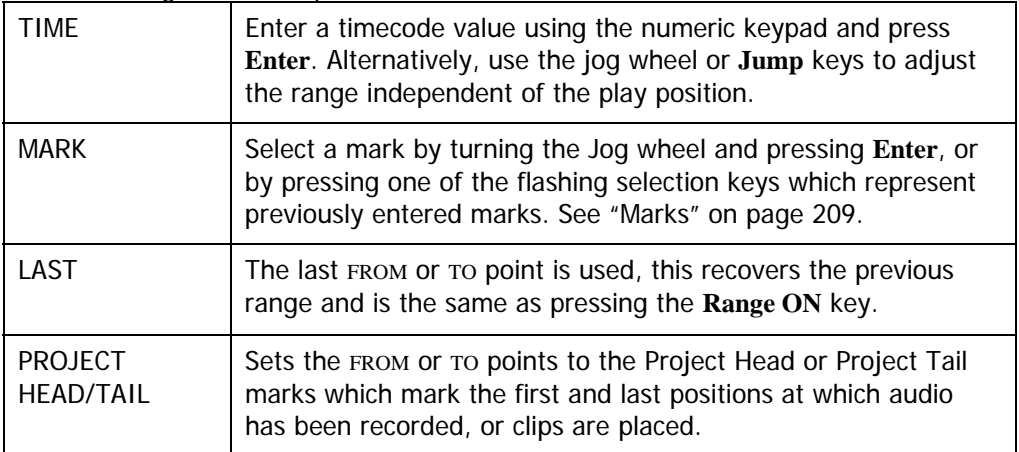

The following functions operate the same for both **From** and **To**:

### **Jumping to Range ends**

Holding down the **BLUE** key and pressing either **Jump** key will locate the transport to the start or end of the Range.

### **Setting a Range With the Mouse**

The mouse can be used to set a range. To do this, click in a part of a track where there is no clip, then drag the mouse to another timecode and release it. The time swept out by the mouse will become the new range.

To remove a range, click where there is no clip, and the range will disappear.

### **Selecting Clips with the Mouse**

Clicking on a clip while holding down the Ctrl key on the QWERTY or the BLUE key on the DREAM II controller keyboard causes the clip to be selected (or deselected if it was already selected). In addition, a range is created, exactly large enough to contain all clips that were already selected, plus the one just clicked.

The newly created range does not, however, select any clips that were not previously selected, other than the one just clicked. Put more simply, Ctrl-clicking a clip adds to the selection without selecting any other clips.

Similarly, a clip that was already selected can be deselected by Ctrl-clicking, as long as it is within a range.

### **Combining the Mouse and DREAM II Controller**

It is often useful to combine the DREAM II controller and Mouse for fast, complex operations. For example, a range may be selected using the Transport Controls and From and To keys. Then individual clips within the selected range can be deselected using the mouse. Many useful combinations are possible, limited only by your imagination and personal preference.

## **Chapter 6 - Patching and Assignment**

<span id="page-54-0"></span>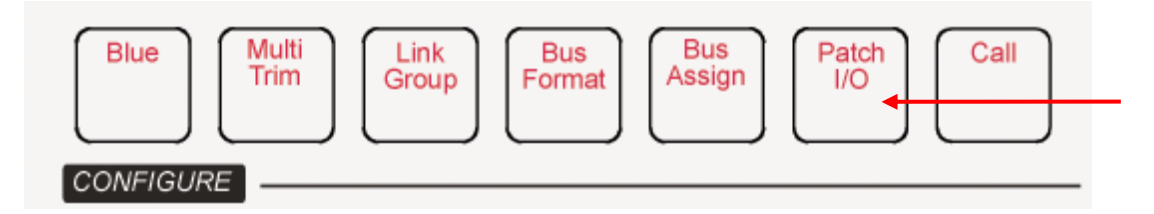

## Introduction

Before any recording, editing or mixing can be performed on Anthem, the system must be configured and input signals patched to feeds, feeds to buses, and buses to outputs.

### **Setting up Your Control Room Monitors**

If this is the first time your Anthem has been used you will first need to set up and patch your control room monitors. See "Monitoring" on page 72 for instructions on patching and using your monitors with Anthem.

## Some Terms

### **Patching**

Patching means connecting signal paths – the output of one to the input of another. It can be accomplished as follows:

- Use the Patch I/O screen if you are new to the system, don't change patching very often, or don't use the system very often.
- Use the Selection Panel if you are an experienced user or plan to become one. It takes some time to learn, but it's faster for many operations.

### **Assignment**

Assignment means sending signals to Buses, where they are collected and mixed. This is accomplished as follows:

- Use the Bus Assign menu to assign a lot of signals to one bus.
- Use the Mixer screen Virtual channel display to see and change all the bus assignments for one feed. This can also be done using the Path Configuration buttons.
- Use the Stem Assign menu when you want to assign a signal to some Bus Elements and not others.

## Patching Methods

### **Patching with the I/O screen**

In this method, signal paths and physical inputs are shown on the mixer screen, and can be selected by touch. It has the advantage that the signal path labels, such as "CD Left" or "Reverb Ret 2", can be seen and readily chosen. It also provides exactly the same method for insert sends and returns as for other signal paths.

### **Fast patching with the Path Configuration buttons**

Fast patching targets a single channel, so it is simple to operate.

## **Using the Patch I/O Screen**

The following basic steps are used to patch any signal to any other.

- Step 1 Press the **Patch I/O** key. The system displays the Patch I/O screen.
- Step 2 Select a Source (see below).
- Step 3 Select a destination (see below)
- Step 4 Touch (or click) the **Patch** button on the screen.

### **The Patch I/O Screen**

All patching operations can be carried out on the Patch I/O screen, which is used to represent the physical inputs, outputs and signal paths being patched together. This is automatically shown when the Patch I/O button is pressed. You can force its display by holding down SHIFT and ctrl then typing P.

Sources are shown on the left of the screen, while destinations are shown at the right.

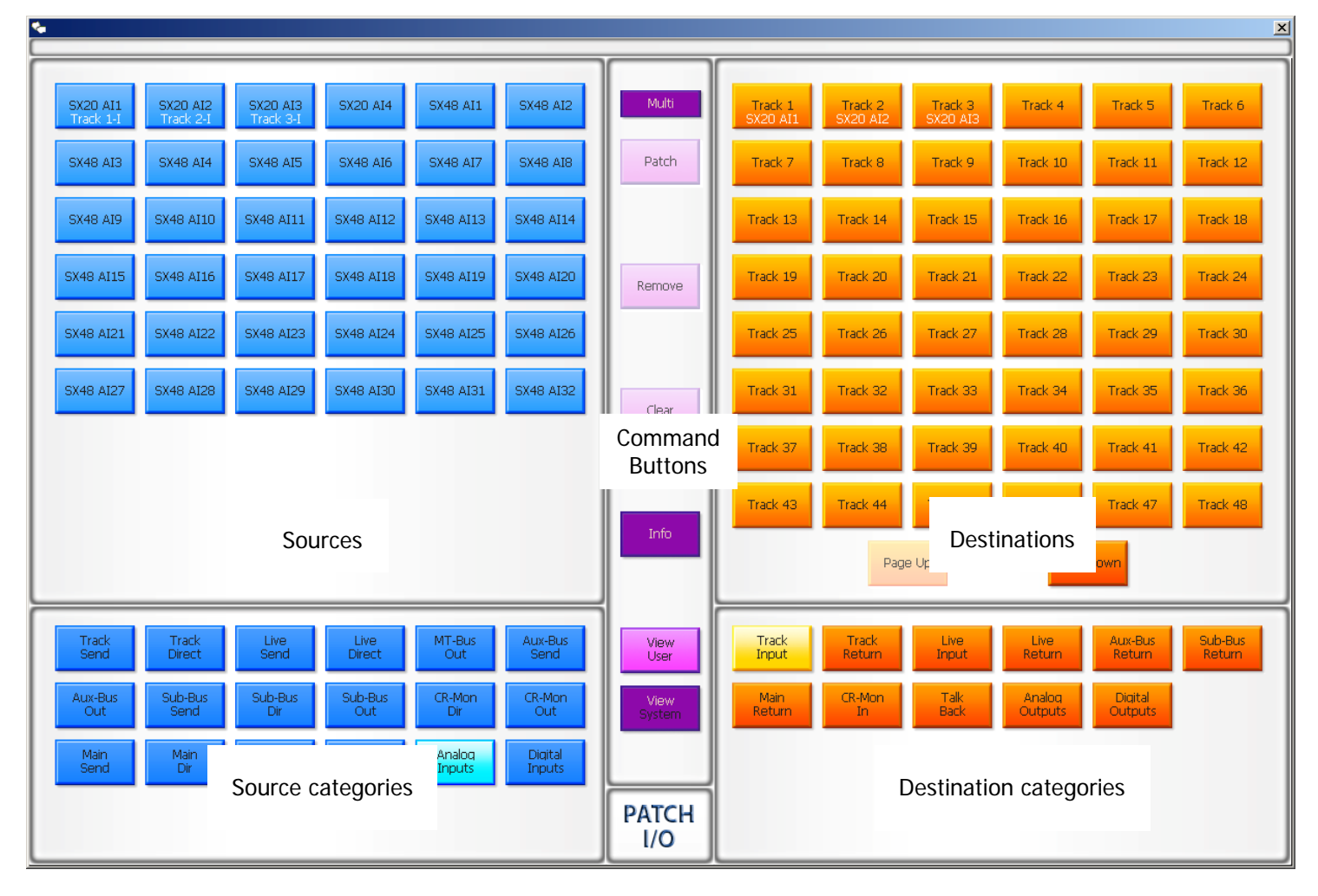

## **Source Categories**

Categories of signal paths are selected in the lower part of the screen.

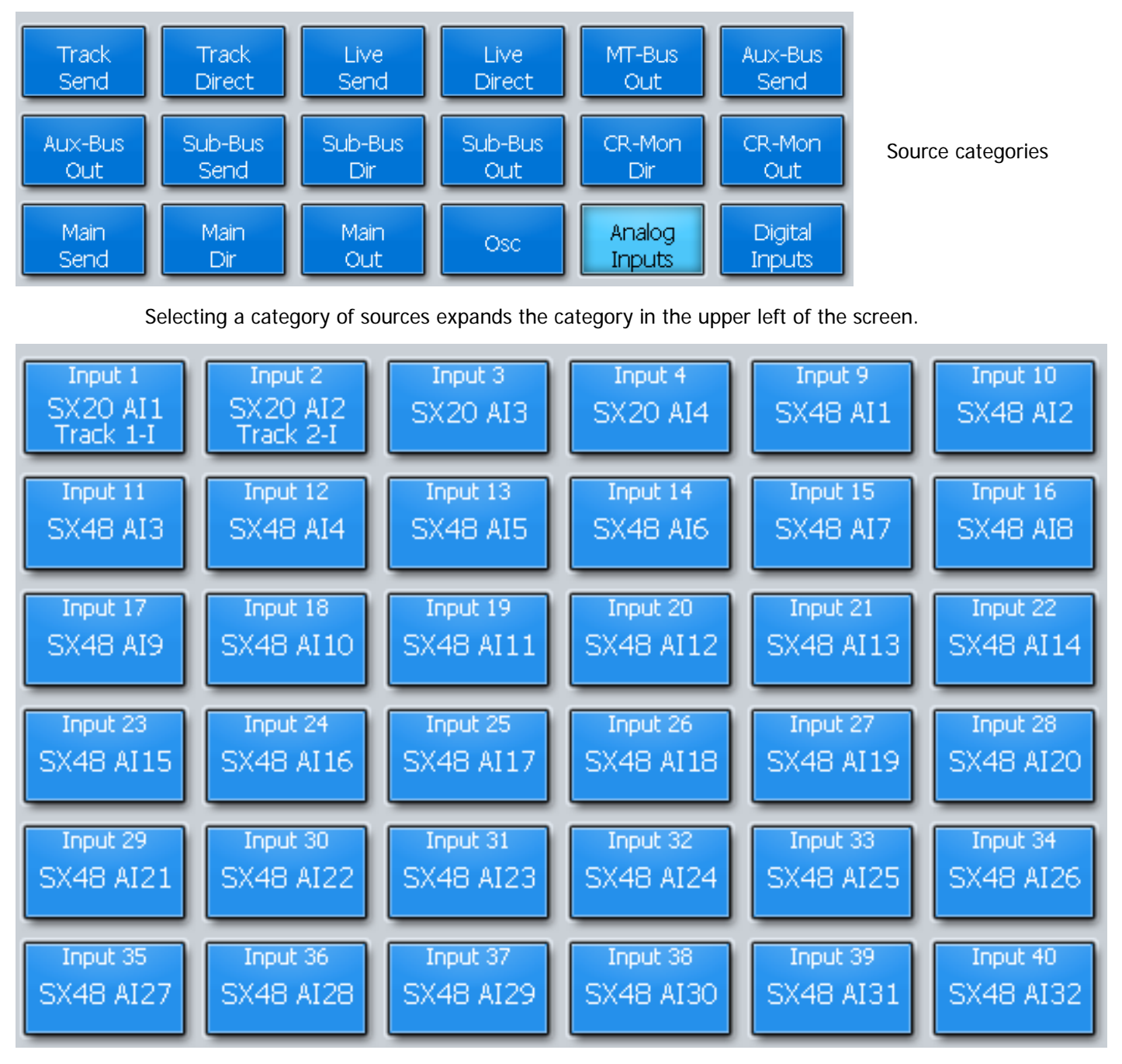

In this case Analog Inputs have been selected.

## **Destination Categories**

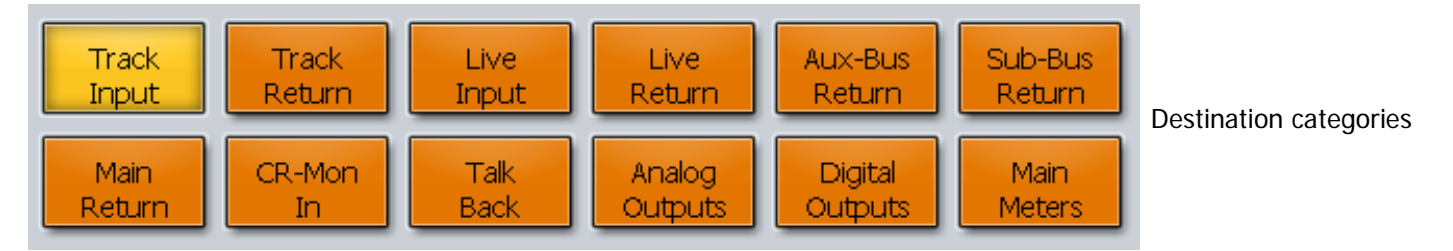

Selecting a category of destinations expands it into the upper right of the screen.

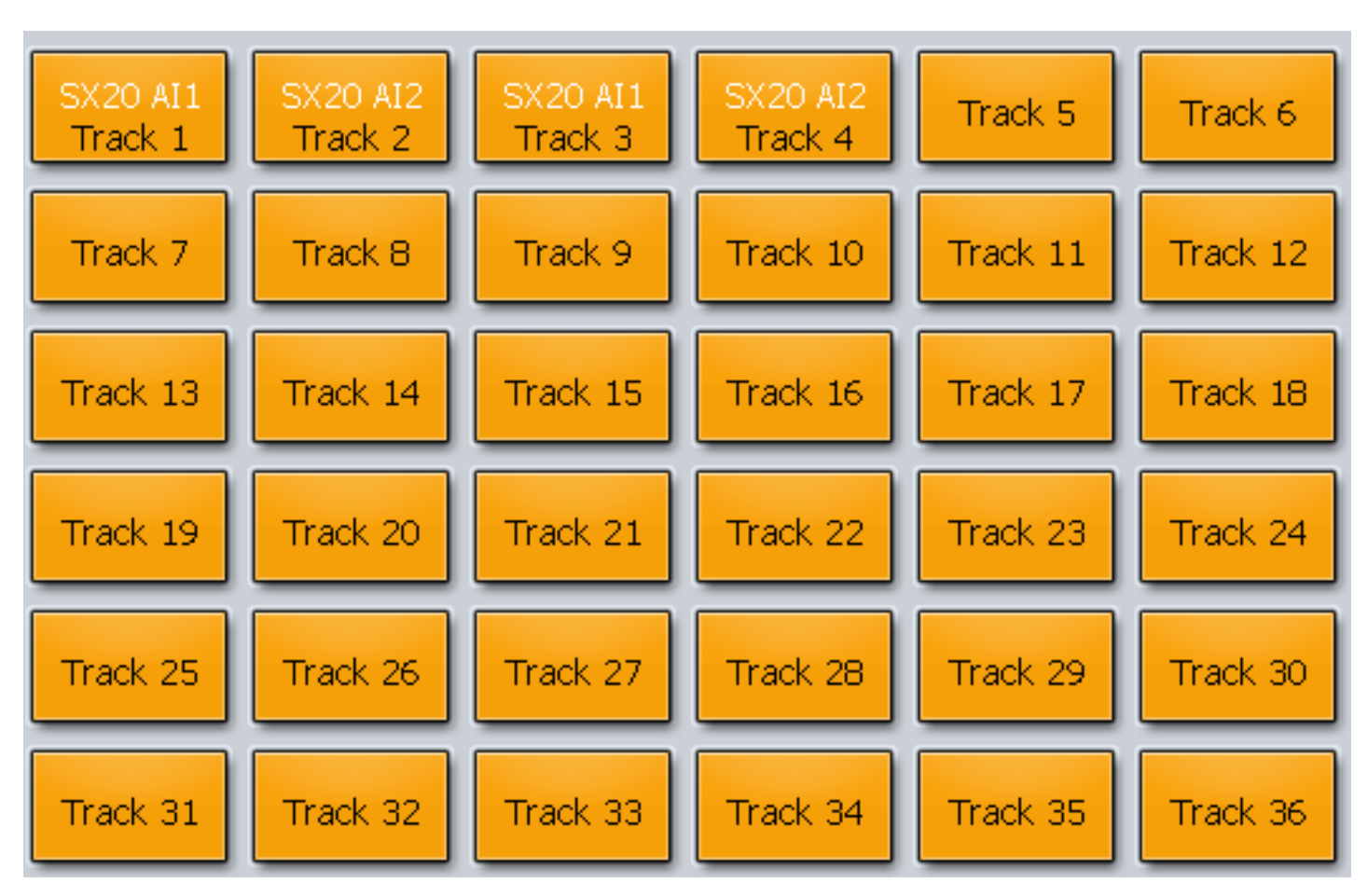

In this case Track Inputs are shown.

### **Making a Patch**

Select a source and a destination then click the Patch button in the center.

# Patch.

Afterwards the tiles used in the patch will show the results. Source is always shown above destination.

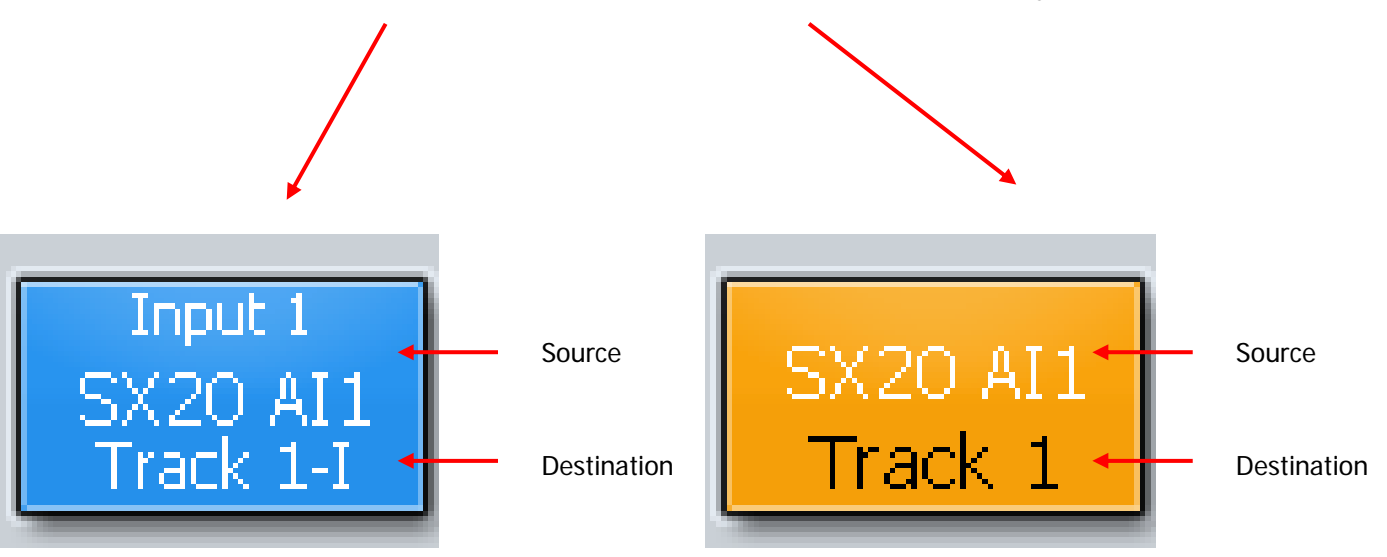

**Notes:** You can select multiple sources and multiple destinations and patch them all with one command. For example, select Analog Inputs 1 to 8 and Track Inputs 9-16, then click the Patch command once.

Any source can be patched to any destination. For example a Bus Element can be patched to a Track Input, for recording purposes. To illustrate, select the Category Sub-Bus Out (the outputs of all the Sub Busses.) The expanded view will show the Sub-Bus elements separately, and they can be selected and patched to track inputs for recording.

To deselect all the signal paths you have selected, touch the Clear button.

## **The Multi Button**

Clicking the Multi button allows you to patch the same sources multiple times.

## Multi

Normally after a patch, both sources and destinations are deselected, but if Multi is ON, the sources remain selected through as many patchings as you like.

### **View Buttons**

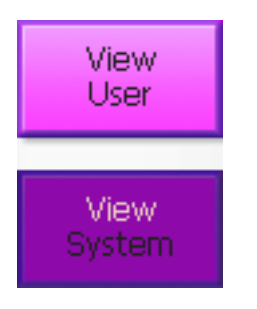

The View buttons control which names appear on the tiles.

If you choose View System, the names shown are the functional system names like Track 5, Live 3 etc.

If you choose View User, the names will be the ones you have given to these signal paths. For signal paths where you have not given a name, the system name is used.

### **The Info Button**

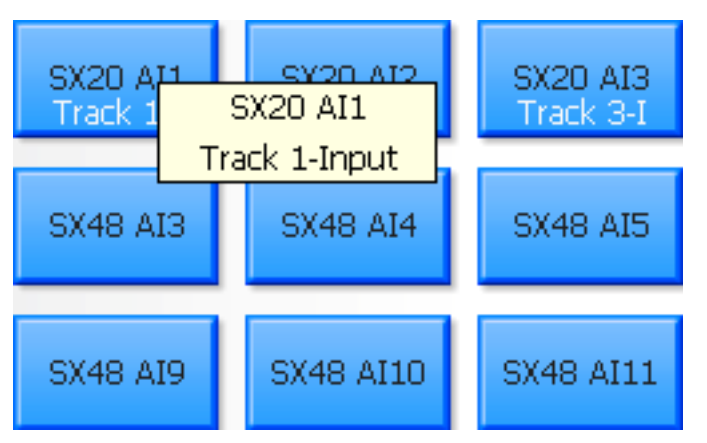

Pressing the Info button allows you to see more detail about specific tiles. To do this, press Info, then click on any tile. The system will show a box with information about the source and destination patching associated with that tile.

### **What are the Categories?**

Each category name has two parts. The first part can be

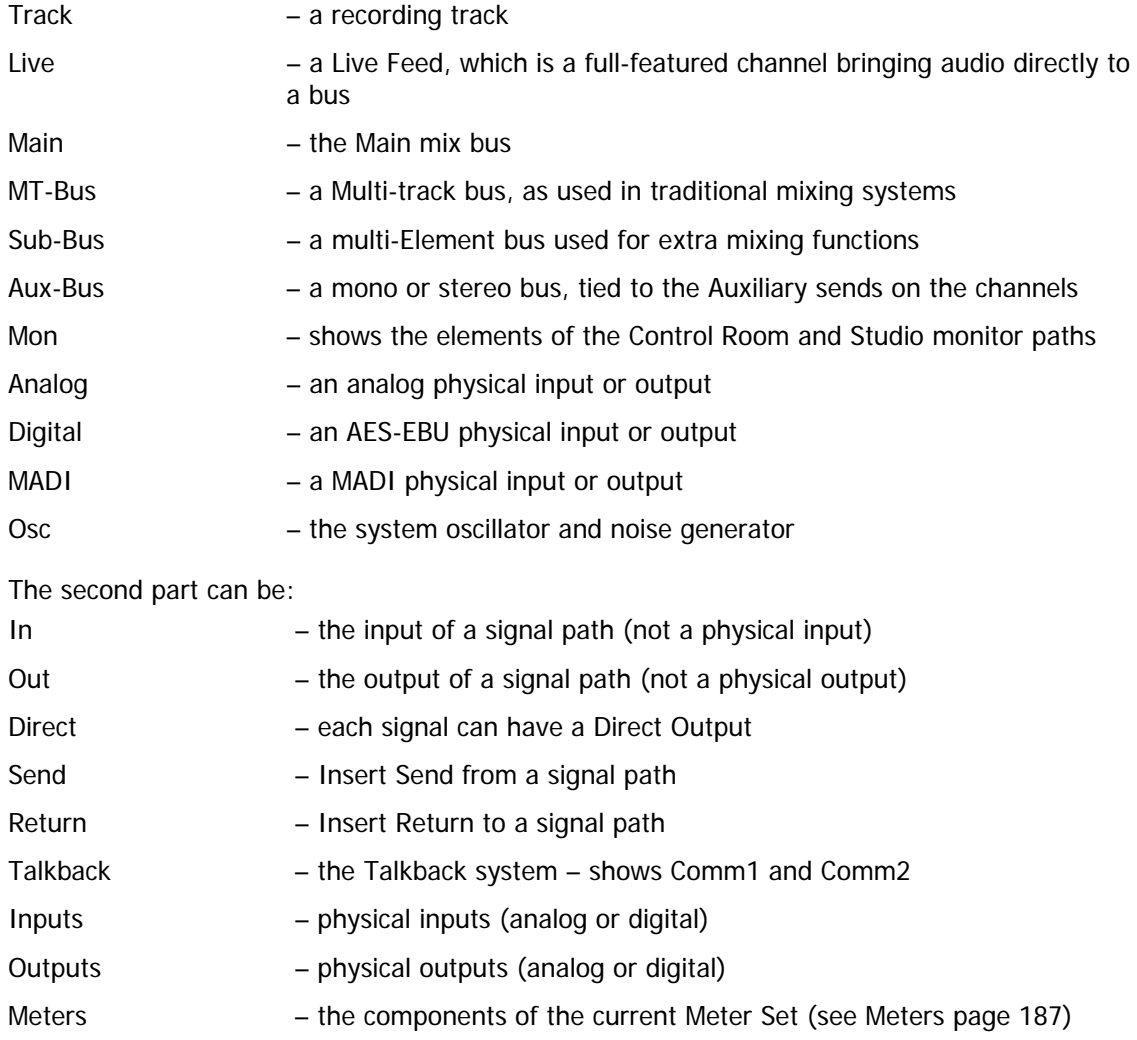

So, for example Analog Inputs means the physical analog input ports, while Aux-Bus Send means the Insert Sends from the Aux Busses.

### **Fast Patching Inputs From the Path Configuration Panel**

- Step 1 Press the **Call** key to enter call mode. The Channel Select screen is displayed
- Step 2 Touch a feed (Track or Live Feed) on the screen to call it to the Channel Panel.
- Step 3 Press and hold the **Input Patch** key in the Path Configuration Section of the Channel Panel.
- Step 4 Press the **Channel Select** key.

The Channel Select screen now shows the analog inputs on the Track Keys, and the digital inputs on the Live Feed keys.

Inputs of the selected type already assigned to the selected feed are brightly lit. Inputs that are available for patching are illuminated dim. Inputs that are not installed are not illuminated and cannot be selected.

Step 4 Press a live or track selection key to select a new input for the path.

### **Input Gain and Phase**

Analog and Digital inputs can have digital gain or attenuation, and phase reversal applied at the input. Inputs are selected by first selecting the signal paths that they are patched to.

There are two ways to set input gain and phase. You can use the mixer screen or the feed keys.

### **Using the Mixer Screen**

This method is used one channel at a time.

Step 1 Right-click the signal path whose input gain and/or phase is to be set.

The DREAM II Virtual Channel is displayed.

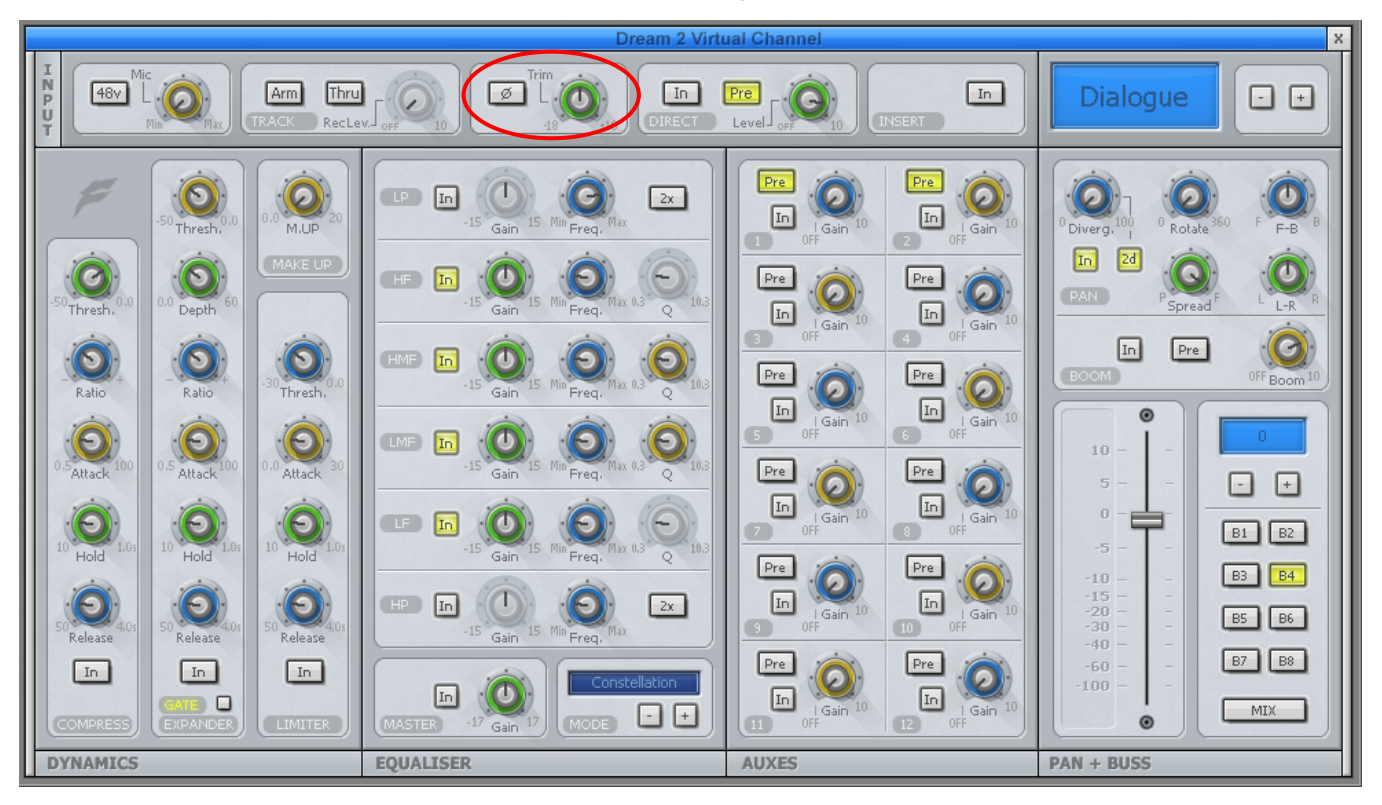

The Input section is in the top left.

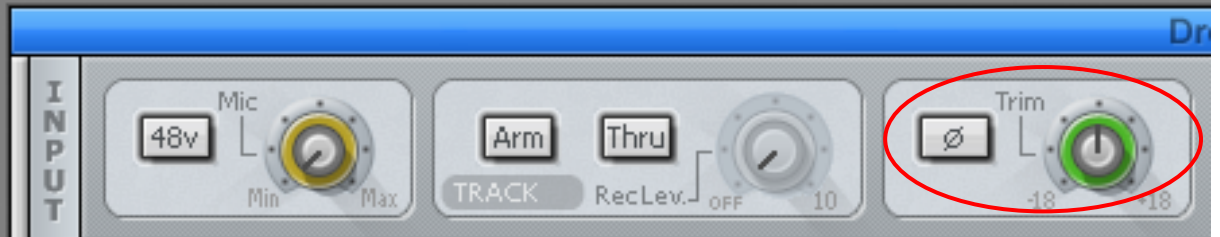

- Step 2 Click on the Trim control and drag the mouse to change input gain.
- Step 3 Click the Phase control (P) to toggle input phase.

You can also adjust Mic gain and switch 48 V phantom power on and off, if using Fairlight mic preamps.

### **Patching to Insert Returns**

Patching procedures for feed and bus insert returns are similar to the procedures just discussed. Insert patching is achieved by first calling a feed to the Channel Panel and pressing the **Insert Config** Key in the Path Configuration Section. For more information on calling feeds to the Channel Panel see "Calling a Signal Path to the Master Fader" on page 74. The insert point may be moved within the feed signal path. See "Moving the Insert Point" below.

### **Patching Insert Returns**

To patch a physical input to any signal path Insert Return:

Step 1 Select a signal path (Track Feed, Live Feed, Link Group or bus) by:

a) pressing the **Call** key, then using the Channel Select screen.

or b) touching a tile on the Mixer Screen.

- Step 2 Press the **Insert Config** key in the Path Configuration section of the Channel Panel.
- Step 3 Press the {Returns} soft key on the LCD menu.
- Step 4 Press the {Patch} soft key.
- Step 5 Choose the input for the insert return using the same techniques as for inputs to signal paths.

If the signal path is a Bus or Link Group, the Speaker Mute keys are used to select individual elements for patching. Alternatively, multiple inputs can be selected at the same time by holding one down, then selecting others, or double pressing the last in a range, then releasing the original. They will be patched consecutively to the elements of the bus or link group.

Inserts may be switched in and out of circuit by pressing the  $\{\text{ON}/\text{OFF}\}$  soft key. Insert return gain and phase may also be adjusted in the **Insert Config** menu.

### **Moving the Insert Point**

The path menu allows the position of the insert point to be moved within the signal path of any feed.

- Step 1 Press the **Path** key which is located between **Phase** and **Arm** keys at the top of the Channel Panel to display the Path menu in the LCD.
- Step 2 Press one of the soft keys to move the insert point before or after the equaliser and dynamics sections.

The Signal Path display at the bottom of the mixer display is updated to show the current path configuration.

### **Patching One Input To Multiple Signal Paths**

It is possible to patch the same physical input to many different signal paths, and have it heard on many of them at the same time. This includes Live Feeds, Track Feeds, and Insert Returns. The exception is that only one of a group of Track Feeds with the same physical input can be armed, or put in Thru mode, at one time.

### **Unpatching Inputs**

To remove input patching from a set of one or more feeds, press the **Patch I/O** key, select the feed and press the {unpatch inputs} soft key.

The Remove Patching command on the Patch I/O screen can also be used for this function.

## Patching Outputs

Physical outputs can be patched from buses, insert sends, direct outs and monitor outs.

Using the Patch I/O screen is the same as for inputs, with appropriate selections. Insert sends are patched the same way.

Inserts may be switched in and out of circuit by pressing the {ON/OFF} soft key in the Insert Config menu, after Calling the channel.

The mouse can also be used – click on the Insert button in the Mixer screen channel tile.

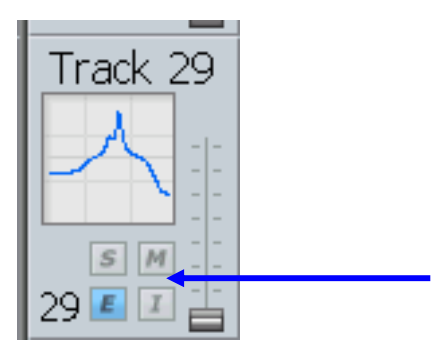

### **Patching Direct Outputs**

Any feed or bus element may be sent to a Direct Output. Direct Outputs may have one or more physical outputs.

To select physical outputs for Direct Outputs, use the Patch I/O screen as described above for input patching.

### **Direct Out On/Off**

Use the Direct button in the Path Configuration section of the Channel Panel.

### **Direct Out Pre/Post**

The direct output signal can be derived before or after the feed/bus fader. To toggle this, press the {Pre/Post} soft key in the Direct Config menu after Calling the channel.

### **Direct Out Gain**

The direct output signal can have gain or attenuation applied prior to the output.

Call the desired path, open the Direct Config menu, press the  $\{gain\}$  soft key. Now turn the jog wheel or use the numeric keys and press **Enter** to set the gain.

### **Patching External Meter Outputs**

To select outputs for the External meter sets:

- Step 1 Press the **Meters** key
- Step 2 Press the {meter outputs} soft key.
- Step 3 Use the ANALOG/DIGITAL and AES/MADI soft keys to choose the desired type of output.

Select outputs using the Channel Select screen.

Any number of outputs can be chosen for external meters, and this number will determine the maximum size of a meter set.

Step 4 Press a lit output button to unlink it from a Meter Set

### **Monitor Outputs**

Patching monitor outputs is covered in "Patching Outputs for Control Room Monitor Sets" on page 63.

## Configuring Bus Formats

The Main Bus, Sub-Buses and Aux Buses may be configured in mono, stereo or multi-channel surround formats. Each bus comprises individual bus element signal paths from one up to a maximum of eight. These elements include left, right, centre, etc. Bus formats must be configured prior to use.

### **The Bus Format Menu**

The Bus Format Menu is used to set the format i.e. the number and type of independent bus elements comprising each bus:

### Step 1 Press the **Bus Format** Key.

Step 2 Select one or more of the Main, or a Sub or Aux Bus by touching the **Main**, **Sub** or **Aux** keys.

The format of the selected bus is displayed in the LCD and the elements are lit on the speaker mute keys.

To Select a Multi Track Bus, touch the MT Buses button, then select.

Step 3 Available formats for the selected buses are displayed on the LCD. Press a soft key to select the format required.

> The formats available for Main, Sub-Buses and Aux buses are: Mono; Stereo; LCR; LCRS; LCRSS(L,C,R,LS,RS); 5.1 (L,C,R,LS,RS,B); and OFF; and Bus Reduction (for Sub-Buses only).

Note that the Main bus can not be set to  $\{OFF\}$  – it must have a format of at least Mono.

The formats available for Multi - Track Buses are: {Mono} and {OFF}

See "Bus Reduction" on page 60 for details on using reduction buses.

Bus elements are assigned automatically from a finite pool of 48. As formats are defined for each bus, the number of available bus elements is reduced. The number of remaining elements available is displayed on the LCD.

## Assigning Signals to Buses

Feed signals are routed to Main, Sub and Aux buses via a panner element in each signal path. Feeds can also be assigned to Multitrack buses which are mono buses used for sub-mixing or recording to disk. Sub-Buses may also be assigned to the Main Bus if they are used for sub-mixing or as separate stems.

An alternative to normal bus assignment is Stem Assign. Stem Assign allows the outputs of the panner to each bus element to be disconnected. This is useful when adding a pre-mixed stem to a mix. Each element of the stem may be assigned only to its corresponding bus element.

### **Assigning Feeds to Buses**

To assign signal paths to buses:

- Step 1 Press the Bus Assign key
- Step 2 Touch the bus selection key of the destination bus to which you want to assign signal paths. This can be the Main Bus or any Sub Bus

The selected bus button will light, and so will all the Track and Live Feed buttons already assigned to that bus.

Touch the MT Buses button before selecting a Multitrack bus as the destination bus.

Step 3 Touch any Track or Live Feed key to toggle its assignment on or off.

Press the All Tracks soft key to assign all tracks to the selected bus.

Press the All Live soft key to assign all Live Feeds to the selected bus.

Press the deassign all soft key to deassign all sources.

Step 4 Press the Bus Assign key to return to the previous mode or select any other mode.

Bus Assignment may be automated using the **Enable** key next to the **Bus Assign** key.

Note: once the Main Bus is selected as the destination bus, Sub-buses can be added to the source selection as described below. Press the **Main** key again to de-select the Main bus as the destination before selecting a Sub-bus as a new destination for bus assignment.

### **Fast Bus Assignment with Path Configurator**

The Path Configurator controls all the routing and assignment for the signal path currently selected to the Central Processing Panel.

- Step 1 Press the **Channel Select** button to display the Channel Select screen.
- Step 2 Press the **Call** key to enter the call mode, and touch a feed selection button to call it to the Channel Panel.
- Step 3 Touch the Busses button on the Channel Select screen.
- Step 4 Hold down the **Bus Routing** key in the Path Configuration section at the top of the Channel Panel.

Buses to which the feed is currently routed are illuminated.

Step 5 Touch any bus selection button to assign the current feed to that bus.

Press the **Multi Track** key and then a **Live Feed** key to assign the current feed to that bus.

If Multi Trim is ON, more than one signal path may be selected. If there are buses to which all of them are assigned, those bus keys will be illuminated. Pressing an illuminated bus key deassigns all the selected signal paths.

Bus keys to which some but not all of the selected signal paths are assigned will flash dim to bright. Pressing a flashing key deassigns all the selected signal paths, extinguishing the bus key. Double-pressing the flashing key assigns all the selected signal paths without first deassigning them.

### **Bus Assign from the Mixer Screen**

- Step 1 Right Click a Track or Live Feed on the Mixer screen.
- Step 2 Use the lower right hand section to toggle assignments to buses.
- Step 3 Use the + and buttons to move to the next/previous channel.
- Step 4 When finished, right-click anywhere in the Virtual Channel to make it disappear, or select an editing mode.

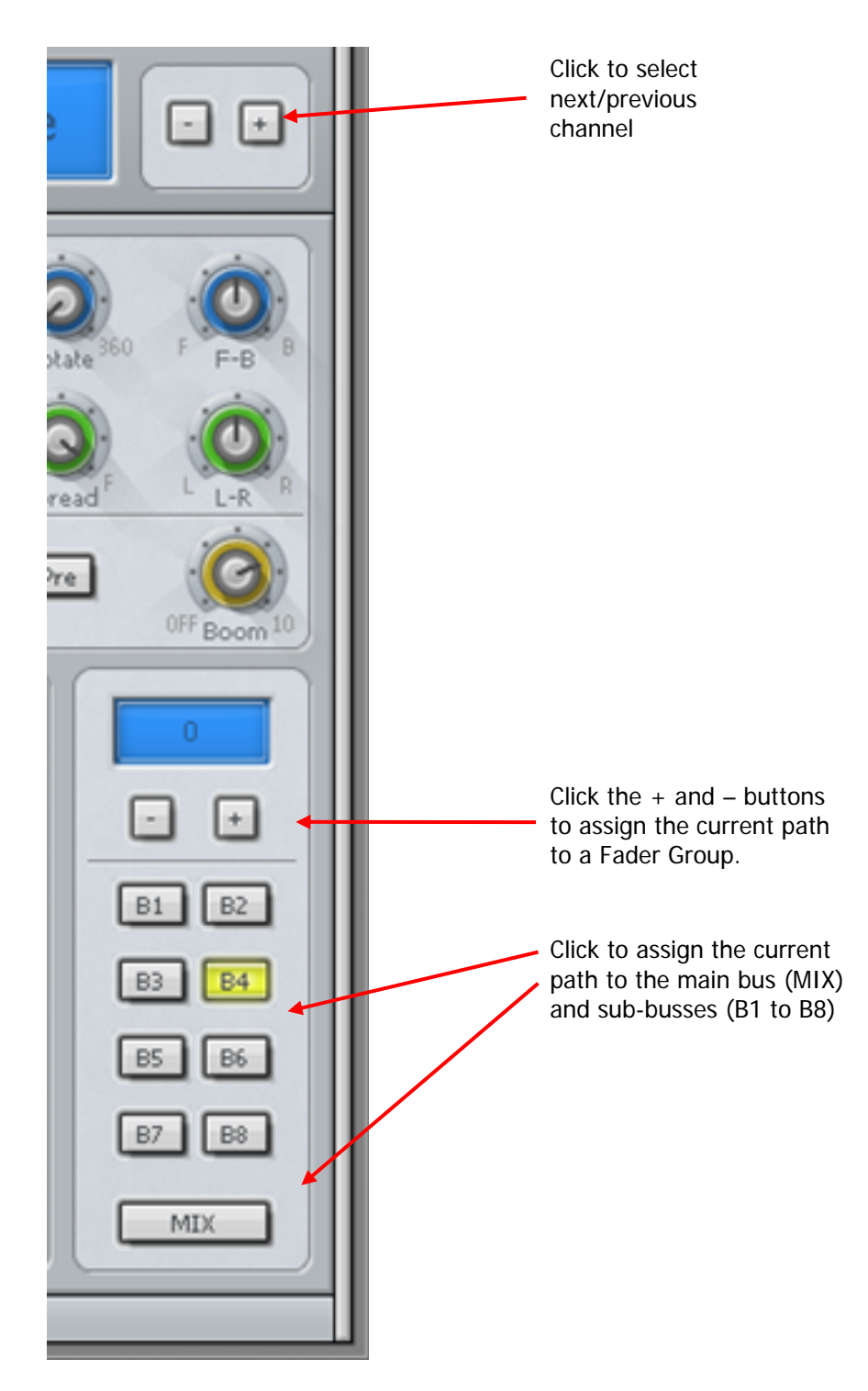

### **Stem Assign**

It may be desirable to assign a feed or members of a link group to a restricted set of the bus elements in the Main or Sub-Buses. This procedure is useful where the element order of an imported mix stem differs from the internal DREAM II bus and link group element order, or when the panner alone cannot be used to create the desired assignment or spatial effect.

To ensure that signals are routed to bus elements at unity gain turn off the panner in the selected feeds by de-selecting the **Panning IN** key on the Channel Panel.

Feeds for stem assignment must first be assigned to the desired bus using bus assign, see "Assigning Signals to Buses" on page 57 above.

Step 1 Press the **Stem Assign** key.

Step 2 Touch the bus selection key of the destination bus to which you want to assign signal paths. This can be the Main Bus or any Sub Bus to which the feed is currently assigned.

Select feeds that are assigned to the selected bus.

The **Speaker Mute** keys now show which elements of the destination bus, the feeds are assigned to. Elements currently assigned are brightly lit, unassigned elements are dimly lit, and elements unavailable in the destination bus are off.

Only bus elements that are available in the destination bus format can be selected.

- Step 3 Touch any **Track**, **Live Feed** or **Link Group** button to toggle its selection on or off.
- Step 4 Use the **Speaker Mute** keys to toggle destination bus elements on and off.

Multiple signal paths may be selected at the same time. If any bus elements are enabled in all of them, their **Speaker Mute** keys are solidly illuminated and may be toggled off.

If any bus elements are enabled in some but not all the selected feeds, their **Speaker Mute** keys flash. Pressing any flashing key enables that bus element in all the selected signal paths. Press again to remove the bus element

Bus elements that are not enabled in any of the selected signal paths are dimly lit and may be toggled on for all selected signal paths.

### **Stem Assign Soft Key Options**

Press {connect all} to connect the selected feeds to all bus elements.

Press {disconnect all} to disconnect the selected feeds from all bus elements.

Press {boom only} to disconnect the selected feeds from all bus elements except the Boom element.

Press {all but boom} to connect the selected feeds to all bus elements except the Boom element.

### **Stem Assign Group Members**

If a Link Group is chosen as the source, the individual elements are all stem assigned identically. If it is desired to change the group or bus members individually, the bus is first selected, then hold down a **BLUE** key and double press the member feed selection key. This does not work for the first member in the group, so set the whole group the way the first member should be set, then select the others as described for individual settings.

See "Link Groups" on page 176 for more details.

### **Stem Assign Sub-Bus**

When Sub-Buses are assigned to the Main Bus, the elements are hard-wired, and cannot be Stem Assigned.

### **Aux to Main Bus**

Aux buses cannot be assigned to the Main Bus.

### Bus Reduction

Bus reduction provides a separate fader for each feed assigned to a reduction Sub-Bus, independent of the fader feeding the Main Bus. This allows separate simultaneous mixes to be created in more than one format. The reduction bus fader may be configured to be pre or post the normal channel fader, thus providing a level offset/trim of the main mix, or a completely independent mix. The

reduction mix fader levels may be modified in a separate automation pass without effecting the main mix.

Reduction buses may be configured in any format and may optionally be assigned to the Main Bus.

## **Creating a Reduction Bus**

- Step 1 Press the **Bus Format** Key.
- Step 2 Select a Sub-Bus by touching a **Sub-bus** button on the Channel Select screen.
- Step 3 Select a format by pressing a soft key in the LCD menu. Available formats for the selected buses are:

Mono; Stereo; LRC; LRCS; LRCSS(L,C,R,LS,RS); 5.1 (L,C,R,LS,RS,B);

Step 4 Press the {REDUCT'N MODE} soft key in the LCD menu.

Step 5 Select one of the three reduction modes by pressing one of the soft keys described below.

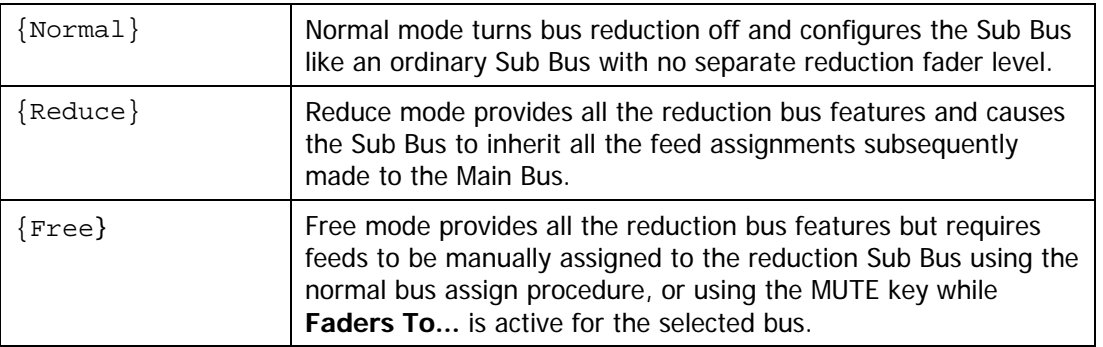

Note that the {REDUCT'N MODE} soft key is illuminated to indicate the status of the selected Sub-Buses. If the selected buses are in Normal mode, the soft key is dim green If the selected buses are in {Reduce} mode the key is dim amber. If the selected buses are in {Free} mode the key is dim red. If the selected buses are in a mixture of modes the key flashes.

Step 6 Press the  ${End}$  soft key to complete the operation.

### **Controlling the Bus Reduction Mix**

### **Bus Assignment**

If the reduction Sub-Bus is set to {Reduce} mode, it inherits all the feed assignments made to the Main bus. The feed's send to the bus faders defaults to post main feed fader therefore the reduction bus mix is identical to the main mix.

If the reduction Sub-Bus is set to {Free} mode, feeds must be explicitly assigned to the Sub-Bus. This may be done using the normal bus assign procedure or through the **Faders To...** menu.

Step 1 Hold down a **BLUE** key and press the **Faders To...** key.

Step 2 Use the Channel Select screen to select the Sub-Bus you wish to assign to. Only Sub-Buses which are configured as reduction buses will be illuminated and available for selection.

> The channel faders now control the send levels for the selected Sub-Bus. The faders snap to 0dB which is the initial offset to the main feed fader. See "Faders To..." for more details.

Step 3 The channel **MUTE** keys may be used to control the bus assignment to the selected bus. Press a **MUTE** key to un-mute the feed and assign it to the selected bus.

### **Fader Levels**

When a Sub-Bus is configured for bus reduction a separate fader is provided in each feed signal path to control the mix to that bus. To access this fader hold down a **BLUE** key and press the **Faders To...** key, then select the reduction Sub-Bus using the Channel Select screen. The faders snap to 0dB which is an offset to the main feed fader. See "Faders To..." on page 80.

The level sent to the Sub-Bus is derived (by default) post Channel fader and post channel Mute. To change this, use the Bus Params menu (see below). With the Sub-Bus fader set to zero and the Mute button off, the Sub-bus level is identical to the Main Bus level. The Sub-Bus fader and Mute are therefore used to "offset" the level going to the Main Bus, to take account of its special purpose to the project.

### **Pan Position**

The position of the feed pan control is shared by both the Main Bus and the reduction Sub-Bus.

LCR panning information for the Main Bus may apply to a reduced set of outputs in a smaller format Reduction Bus. The positions of panpots are preserved, retaining the signal image position in the reduced bus.

Front-back panning information will be completely ignored if the reduced bus has no rear channel(s).

See "The Monitor\_Matrix.TXT File" on page 307 for a discussion on automatic downmix settings.

## **Bus Params Menu Options**

Typically a signal's audio will be sent to Sub-Buses exactly the same way as to the Main Bus, and will affected by the Main bus fader level, pan position and mute status.

| The Das Farams mena allows the aser to change that behaviour for any selection or signal paths |                                                                                                    |
|------------------------------------------------------------------------------------------------|----------------------------------------------------------------------------------------------------|
| $\{Pre/Post$<br>$Fader$ }                                                                      | A pre fader send is not affected by the setting of the main feed fader.<br>The send's level control sets the absolute level of the send. For a Post<br>fader send the send level is added to the main fader level.      |
| $\{Pre/Post Mute\}$                                                                            | A pre mute send is not affected by the mute status of the main feed<br>level. A post mute send follows the main mute, but may also be muted<br>independently.                                                           |
| $\{Pre/Post Pan\}$                                                                             | A pre pan send is not affected by the setting of the main feed<br>panning. The send's pan control sets the absolute panning for the<br>send. For a Post pan send the send panning is added to the main feed<br>panning. |

The Bus Params menu allows the user to change that behaviour for any selection of signal paths.

# **Chapter 7 - Monitoring**

## Introduction

Anthem provides flexible choices of monitor sources, formats and speaker destinations. It also supports automatic fold down or up into narrower or wider formats, allowing, for example, a 5.1 mix to be checked in stereo monitors.

Programmable Source Sets and Monitor Sets provide storage and instant recall of monitoring configurations.

### **Control Room and Studio**

Separate monitoring facilities are provided for Control Room and Studio speakers. Control Room setups target up to 8 speakers, while Studio setups are strictly stereo.

Control Room setups include 12 macros that can switch sources or monitor sets into operation, while Studio Setups include 3 independent "Cues" that can be run simultaneously.

### **Source and Monitor Sets**

A Control Room Source Set is a set of up to 8 source signals that can be sent to the speakers. Because you will want to listen to different things at different times, the system lets you create and save up to 8 Monitor Sets so you can choose them quickly, in addition to the "normal" monitoring source, the Main Bus.

A Studio Source Set is the same as a Control Room Source Set, but it has only two signals.

A Monitor Set is a set of speakers, or rather the physical outputs connected to a set of speakers. The system allows you to create and save up to 8 Control Room Monitor Sets, each with up to 8 outputs, and 8 Studio Monitor Sets, each with up to 2 outputs.

### **Monitor Matrix**

The Monitor Matrix is a built-in 8 into 8 mixer. It takes the source signals (up to 8) and feeds them to the outputs (up to 8). Normally this is just passing the audio from input to output, but the user may choose a different monitor format, like folding a 5.1 signal down to stereo for compatibility checking. In this case the mixer will mix the 6 source signals down to two output signals.

For the Studio setups, the Matrix comprises three 8 into 2 mixers, corresponding with Cue 1, Cue 2 and Cue 3.

## Patching Outputs for Control Room Monitor Sets

To set the format and select the physical outputs for any of the monitor sets follow the steps below. All settings must be saved, see "Saving Monitor Setups" on page 72.

- Step 1 Hold down a **BLUE** key and press the **Monitor Setup** key next to the Monitor Level Control.
- Step 2 Press the  $\{\Delta \}$  back is soft key. The screen displays a special monitor setup page.
- Step 3 Select the speaker set you wish to patch e.g. MAIN or SpkSet1.
- Step 4 To determine the number of outputs required, you must specify the format of the speaker set. Click the Increase Format button to cycle through the available formats. These are  ${None}$ ,  ${Mono}, {Stereo}, {LCR}, {LCRS}, {LCRSS}, {5.1}.$
- Step 5 Select the type of digital physical output you wish to patch to by clicking the appropriate buttons.
- Step 6 The screen buttons (or speaker mute keys) are now used to select each speaker. The current element is brightly lit. Other elements included in the specified format are dimly lit. Select an element to patch.
- Step 7 The output button patched to the current Monitor Element is brightly lit. Outputs available for patching are dimly lit.

Use screen buttons to choose outputs higher than 48.

Step 8 Select the speakers to patch one by one, by pressing each speaker mute key and following the patching procedure described above.

### **System Outputs**

Specific outputs may be defined for use with control room monitors only. System output ports are only available for patching in the Monitor Setup Patching page. System ports are defined in the I/O Config.TXT file as described in "The I-O Config.TXT File" on page 229. Use system output ports for patching your control room monitors to avoid accidentally patching other sources direct to the power amplifier inputs.

### **Naming Control Room Speaker Sets**

Alternative speaker sets may be given more meaningful names specific to the current installation.

- Step 1 Hold down a **BLUE** key and press the **Monitor Setup** key next to the Monitor Level Control.
- Step 2 Press the  $\{blah\}$  soft key.
- Step 3 Select the speaker set you wish to name e.g. SpkSet1.
- Step 4 Click the Name button.
- Step 5 Type the name on the PC keyboard and press **Enter**. Use a maximum of seven characters.

### **Trimming Relative Speaker Levels**

The level of each speaker in a speaker set can be adjusted independently. This is useful for setting surround speaker levels and compensating for different amplifier gains.

- Step 1 Hold down a **BLUE** key and press the **Monitor Setup** key next to the Monitor Level Control.
- Step 2 Press the  $\{$  blah  $\}$  soft key.
- Step 3 Select the speaker set you wish to name e.g. SpkSet1.
- Step 4 The screen buttons (or speaker mute keys) are now used to select each speaker. The current speaker mute key is brightly lit. Other elements included the specified format are dimly lit. Press Select an element to trim.
- Step 5 Click the Gain button and use the jog wheel or **+**/**-** keys to adjust the gain in real time, or use the numeric keys and press **Enter** to complete.
- Step 6 Select the speakers to adjust one by one and follow the same procedure.

## Selecting Control Room Monitor Speakers

The system provides up to nine sets of monitor speakers, which are named Main and Alternative Speaker Set 1 to 8. The default speaker set is Main.

The **Monitor Alt** key in the Monitor section is used to toggle between the Main speakers and the current (i.e. most recently selected) Alternative speaker set. The **Monitor Alt** key is illuminated when the alternative monitors are selected.

To change the current Alternative speaker set:

- Step 1 Hold down a **BLUE** key and press the **Monitor Setup** key next to the Monitor Level Control.
- Step 2 Select one of the alternative speaker sets by pressing the appropriate soft key. The alternative speaker set is immediately switched into the monitoring chain.

Each set of monitors can be set up in any of the available formats which are Mono, Stereo, LCR, LCRS, LCRSS or 5.1. Selecting a monitor set of a lower or higher format than the currently selected monitor source (e.g. Main Bus) will cause the elements of the source to be folded up or down to fit the format of the speaker system. See "The Monitor\_Matrix.TXT File" on page 230 below for details on modifying the default downmix behaviour of the system.

## Selecting a Control Room Monitor Source

The monitor source can be selected from one of the following:

• The **Main** Bus, a **Sub**-Bus, or an **Aux** Bus,

OR

external source presets 1 to 16, named  $\{x \cdot x \cdot y\}$  by default on the LCD soft keys, which can be patched from any physical input, allowing monitoring of CD players, surround encoders/decoders and other external devices.

The **Source Alt** key in the Monitor section is used to toggle between the Main bus and the current (i.e. most recently selected) alternative source. The **Source Alt** key is illuminated when the alternative source is selected.

To change the current alternative source:

- Step 1 Hold down a **BLUE** key and press the **Source Setup** key next to the Monitor Level Control.
- Step 2 Select an alternative source by pressing one of the **bus selection** keys or one of the Ext Src soft keys in the LCD menu. The alternative source is immediately switched into the monitoring chain.

## Patching External Monitor Sources

To set the format and patch the physical inputs for external monitor sources, follow these steps:

- Step 1 Hold down a **BLUE** key and press the **Source Setup** key next to the monitor level control.
- Step 2 Press the {define ExtSrc} soft key.
- Step 3 Press the  $\{ExtSrc\}$  soft key for the source you wish to patch.
- Step 4 To determine the number of inputs required, you must specify the format of the external monitor source. Press the {Format} soft key to cycle through the available formats. These are {Mono}, {Stereo}, {LCR}, {LCRS}, {LCRSS}, {5.1}
- Step 5 Select the type of physical digital input you wish to patch to by pressing the  $\{AES/MADI\}$  soft keys.

Use soft keys to choose outputs higher than 48.

Step 6 The speaker mute keys are now used to select each element of the external source format. The current speaker mute key is brightly lit. Other elements included in the specified format
are dimly lit. Press a speaker mute key to select the element to patch.

Step 7 Feed selection keys now represent the physical inputs of the type selected. Press a feed selection key to select a physical input for the current source element. Only one input can be selected for each element, selecting a new input replaces the previous patch.

> The input feed selection key patched to the current source element is brightly lit. Input feed selection keys used for other purposes flash but may be selected and automatically shared. Input feed selection keys not used elsewhere are dimly lit. Unlit keys show inputs that are not fitted.

Step 8 Select the source elements to patch one by one, by pressing each speaker mute key and following the patching procedure described above.

# Naming External Monitor Sources

Alternative monitor sources may be given more meaningful names specific to the current installation.

- Step 1 Hold down a **BLUE** key and press the **Source Setup** key next to the monitor level control.
- Step 2 Press the {define ExtSrc} soft key.
- Step 3 Press the {ExtSrc} soft key for the source you wish to name.
- Step 4 Press the {Name} soft key.
- Step 5 Enter the name using the PC keyboard and press the **Enter** key to complete the operation

# Monitor Format

In addition to the alternative speaker sets, Anthem allows the operator to monitor a source in any format required. For instance a stereo source can be monitored in mono to check for compatibility. Similarly, a 5.1 surround source can be checked in stereo. The format heard is always the smaller of the speaker set or monitor format.

By default the monitor format is the same as the current monitor set selected with the **Monitor** key. If a different monitor format is then selected, the monitor source signals are summed, attenuated or distributed to be heard in the selected format.

The **Format Alt** key in the Monitor section is used to toggle between the default format for the current speaker set and the current (i.e. most recently selected) Alternative format. The **Format Alt** key is illuminated when the alternative format is selected.

To change the current alternative format:

- Step 1 Hold down a **BLUE** key and press the **Format Setup** key next to the Monitor Level Control.
- Step 2 Select an alternative format by pressing one of the format soft keys in the LCD menu. The alternative format is immediately applied to the monitoring chain.

Whenever the signal path or monitor source being monitored is narrower than the current Monitor Format, the speakers that are not needed are muted.

See "The Monitor\_Matrix.TXT File" on page 230 to see how the default settings are derived. The user can modify these settings to suit any mode of operation or to make Anthem monitoring conform to any surround delivery format requirements.

Operators should be aware that while Anthem is capable of playing a surround mix on any speaker format, when checking for compatibility, the appropriate decoding system should be employed for the target audience listening environment. See "Inserts in Monitoring" below for details on employing external decoders in the monitoring path.

# Inserts in Monitoring

Inserts in monitoring are not used explicitly, but can be chosen by using the **Source Setup** Menu, which allows any physical inputs to be monitored. This allows, for instance, both the LtRt outputs of a Dolby encoder and the individual LCRS outputs of a Dolby decoder to be monitored directly as external monitor source inputs.

See "Selecting a Control Room Monitor Source" on page 65 above and "Patching External Monitor Sources" on page 65 for more details on setting up and using monitor sources.

# Monitoring Controls

The Control Room monitoring controls include:

### **Monitor Level**

The Monitor Level control provides direct control of the control room listening level.

### **Dim**

The **DIM** key next to the monitor level control reduces the monitor level by a fixed amount. Follow these steps to set the Dim level reduction amount:

- Step 1 Hold down the **DIM** key next to the Monitor Level Control. The DIM key is illuminated when the monitors are dimmed. The level reduction is displayed on the LCD. The range is 0 to - 20dB.
- Step 2 Turn the jog wheel to enter the value.
- Step 3 Release the **DIM** key.

Press the **DIM** key again to return to normal listening level.

# **Fixed Reference Level**

The **BLUE Fixed** key next to the monitor level control is used to set the monitoring level to a fixed reference standard volume. The Fixed key bypasses the Monitor Level control. Follow these steps to set the fixed monitoring level:

- Step 1 Select the monitor system to calibrate by pressing the **Monitor** key to select the Main monitors or hold down the **BLUE** key and press the **Monitor** key then select an alternative monitor set.
- Step 2 Using a pink noise source and a sound pressure level meter, follow the steps in "Trimming Relative Speaker Levels" on page 68 to set all speakers to the same sound pressure level (for 5.1 film mixing the surround speaker level may be reduced by 3dB). Adjust the pink noise level in each bus element to 0VU, -20dBFS or your local standard. Use the speaker mute keys to mute all speakers except the centre speaker. Place the SPL meter at your normal listening position and use the amplifier gain controls to roughly set the sound pressure level to 83dBSPL, 85dBSPL or your local standard (set the meter to slow response, C weighted). Repeat this process for all speakers.
- Step 3 Hold down the **BLUE** and **Fixed** keys to enter the fixed calibration mode. The variable gain setting is displayed on the LCD.
- Step 4 Turn the jog wheel to adjust the level.
- Step 5 Release the **Fixed** key.

Press the **Fixed** key again to re-enable the Monitor Level control.

NOTE: Refer to SMPTE RP 200 Proposed SMPTE Recommended Practice: Relative and Absolute Sound Pressure Levels for Motion-Picture Multichannel Sound Systems or your local standards manual for more details on reference monitoring levels.

# **Master Mute**

Press the **MUTE** key next to the Monitor Level control to mute the control room monitor outputs. The **MUTE** key is illuminated red when the monitors are muted. Press the **MUTE** key again to unmute the monitors. The master mute key flashes when any individual speaker is muted.

### **Individual Speaker Mutes**

The individual Speaker Mutes can be used to mute each individual speaker. The speaker mute keys are illuminated dim red for elements available in the selected speaker format or monitoring format. Press a speaker mute key to mute the selected speaker. The mute key will be lit bright red when muted. Press the key again to unmute the speaker.

The speaker mute keys are also used for bus and link group element selection during patching operations.

### **Monitor Phase Reversal**

The phase of each monitor speaker may be inverted. Hold down the phase key above the speaker mute keys and press the speaker mute key of the speaker you wish to modify. The mute key will flash to indicate that its phase is currently inverted. Hold down the phase key and press the speaker mute key to return to normal phase.

# Selecting Studio Speaker Sets

The Studio Monitoring system can select from 9 Studio Speaker Sets. Studio Speaker Sets can be either stereo or mono and may be patched to loudspeakers or headphone amplifiers as required. Follow these steps to select the current Studio Speaker Set:

- Step 1 Hold down a **BLUE** key and press the **Setup/Output** key in the Studio Monitor Controls section.
- Step 2 Selects from one of the 9 available speaker sets by pressing a soft key.
- Step 3 Hold down a **BLUE** key and press the **Setup/Output** key again, or press any other menu key to continue working

# Patching Studio Speaker Outputs

To set the format and select the physical outputs for any of the monitor sets follow these steps:

Step 1 Hold down a **BLUE** key and press the **Setup/Output** key in the Studio Monitor Controls section. Step 2 Select the speaker set you wish to patch by pressing one of the 9 speaker set soft keys. Step 3 To determine the number of outputs required, you must specify the format of the speaker set. Press the  ${Format}$  soft key to cycle through the available formats. These are  ${None}$ , {Mono}, {Stereo}. Step 4 If patching to a digital output select the type of physical output you wish to patch to by pressing the {AES/MADI} soft keys. Step 5 The speaker mute keys are now used to select each speaker. The current speaker mute key is brightly lit. Other elements included in the specified format are dimly lit. Available elements are Centre for mono, or Left and Right for stereo. Press a speaker mute key to select the

element to patch.

Step 6 Live feed keys now represent digital outputs and track feed keys represent analog outputs. Press a feed selection key to select a physical output for the current speaker. Only one output can be selected for each speaker, selecting a new output replaces the previous patch.

> The output feed selection key patched to the current Monitor Element is brightly lit. Output feed keys used for other purposes flash. Output feed keys available for patching are dimly lit.

Step 7 Select the speakers to patch one by one, by pressing each speaker mute key and following the patching procedure described above.

> Press the {next} soft key to step through the elements or press the {blank} soft key to leave an element blank.

Step 8 Press the {end} soft key to complete patching.

# **System I/O Ports**

System output ports are only available for patching in the Monitor Setup Patching page. System ports are defined in the I/O Config.TXT file as described in "The I-O Config.TXT File" on page 229. Use system output ports for patching your studio monitors to avoid accidentally patching other sources direct to the power amplifier or headphone inputs.

# Naming Studio Speaker Sets

Studio speaker sets may be given more meaningful names specific to the current installation.

- Step 1 Hold down a **BLUE** key and press the **Setup/Output** key in the Studio Monitor Controls section.
- Step 2 Press the {patch outputs} soft key.
- Step 3 Select the speaker set you wish to patch by pressing one of the 9 speaker set soft keys.
- Step 4 Press the {name} soft key and type the name on the PC keyboard.
- Step 5 Press **Enter** to complete.

# Selecting Studio Monitor Sources

The studio monitor source can be selected from one of the following:

The **Main** Bus, a **Sub**-Bus, or an **Aux** Bus,

OR

external source presets 1 to 16, named  $\{Extsrc\}$  by default on the LCD soft keys, which can be patched from any physical input, allowing monitoring of CD players, VTRs, or other external devices.

Step 1 Press the **Setup/Source** key in the Studio Monitor section.

Step 2 Press any bus selection key to select a bus as the monitor source.

Press any of the external source soft keys to select an external source (press the  ${MORE}$ ) soft key to select external sources 9 to 16).

Press the  $\{F\text{o}11\text{o}w \text{ }C/R\}$  soft key to make the studio monitor follow any selection made for the control room monitors.

# **Patching External Sources**

External monitor sources are setup and patched in the Source Setup menu in the control room section. See "Patching External Monitor Sources" on page 65 above for complete instructions.

# Monitor Sets

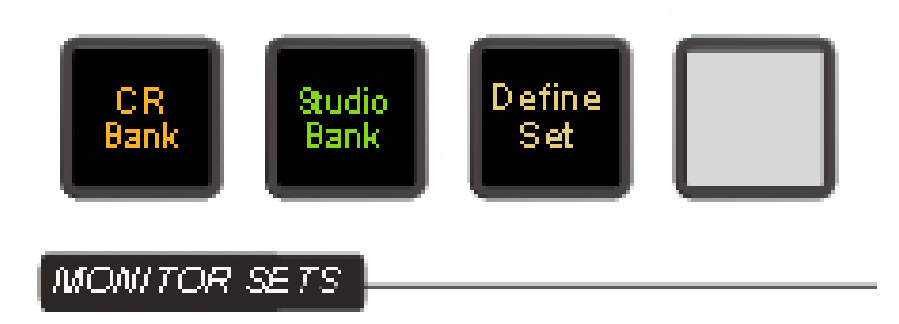

Monitor sets provide a useful way to store and recall monitoring configurations. 16 monitor sets are available for the control room monitoring system and 8 for the studio monitoring system. Monitor sets can store setups as simple as source selection, or as complex as a complete monitoring configuration including: fixed level, speaker mutes, speaker set, monitor format and source.

# **Recalling Monitor Sets**

- Step 1 Press the {CR BANK} or {STUDIO BANK} key in the Monitor Sets section at the top of the selection panel, to toggle between the two banks of monitor set keys for the control room or studio. In bank 1 the selection keys are illuminated red, in bank 2 the keys are green.
- Step 2 Press one of the monitor set selection keys labelled CR1-8 or S1-4 to recall the monitor set configuration. The selected monitor set key is brightly lit when pressed.

# **Setting Up Monitor Sets**

- Step 1 Follow the instructions in the sections above to achieve the monitoring configuration you wish to save.
- Step 2 Press the **Setup** key in the Studio/Monitor section to display the setup screen.
- Step 3 If necessary press the **CR Bank** or **Studio Bank** selection key for the control room or studio monitor set you wish to store.
- Step 4 Press the monitor set selection for the set you wish to store.
- Step 5 Choose the attributes of the current monitoring setup to store by pressing one or more of the attribute selection soft keys.

Press just the {Source} key to save the current source selection. Select any of the other attributes which are: {Fixed Level} (for control room), {Speaker Mutes} (for control room), {Speaker Phase} (for control room), {Speaker Set}, {Alt Format} (for control room).

Step 6 Press the {STORE} soft key to save the monitor set configuration.

Press any other menu key to continue working.

# **Labeling Monitor Sets**

The monitor set keys are fitted with removable lenses to enable the user to print and fit their own key cap text inserts on clear film.

# Saving Monitor Setups

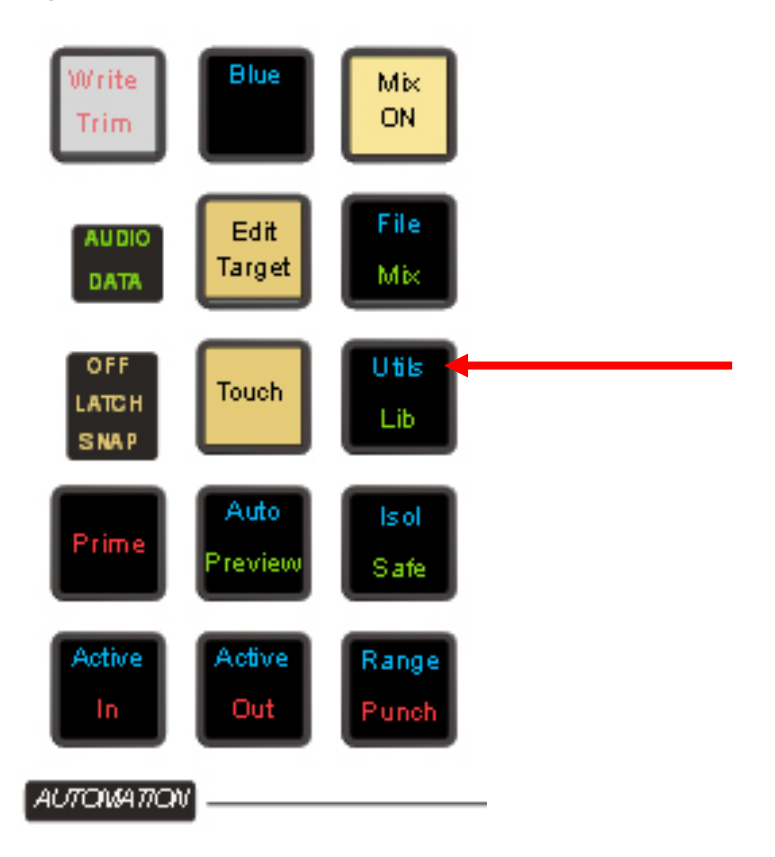

The **BLUE Utils** menu offers the Update Sys-File item for storage of system settings. System Files are stored in the *C:\Program Files\ Fairlight\FMC\Data\* directory.

- Step 1 Hold down the **BLUE** key and press the **Utils** key to enter the Utils menu.
- Step 2 Press the {Update Sys-File} soft key to store the system settings. This information is stored in the following files:

Monitor Sources. TXT - patching and formats of external monitor sources and Monitor Sets.

Speaker\_Sets.TXT - patching and formats of all speaker sets.

Setup\_Variables. TXT - Call Follow state and Anthem brightness.

# Solo

Individual feeds may be soloed into the monitoring system. There are three solo modes which may be entered by pressing the **SOLO** key above any fader. These are solo-in-place or SIP, after-fader-listen or AFL, and pre-fader-listen or PFL. Solo mutes all other feeds leaving only the soloed feeds feeding the bus being monitored. SIP supports monitoring in any format. AFL and PFL modes replace the current monitor source with a stereo solo bus whenever a feed is soloed. All soloed feeds are routed to the solo bus. Soloed link groups are automatically downmixed to allow all their members to be monitored in the stereo monitor bus, normal monitor down mixing occurs between the monitor bus and the selected speaker set.

The AFL solo signal is derived after the feed fader and mute. PFL solo is derived before the feed fader and mute.

Hold down a **BLUE** key and press the **Utils** key to enter the Utils menu. Press the {Solo} soft key to select the solo system to be used.

Soloed feeds are shown with a green indicator on the mixer video display.

See "Solo" on page 74 for more details on the mixer solo system.

#### **Solo Clear**

The **Solo Clear** button clears all currently soloed paths, press the **Solo Clear** button again to restore the soloed channels.

### **SIP Defeat**

Press the **SIP Defeat** key in the Path Configuration section of the Channel Panel to prevent the selected feed from being muted when other feeds are put into SIP. Alternatively, hold down a **BLUE** key and press the **MUTE** key above any fader to toggle SIP Defeat for that channel. This feature is useful for keeping reverb returns live when channels feeding them are soloed.

SIP Defeat feeds are shown with a grey solo indicator on the mixer video display.

SIP Defeat is sometimes referred to as Solo Safe.

### **Disk Recorder Solo**

The disk recorder solo system allows an selection of track to be soloed. For details of the disk recorder solo and mute functions, see "Solo and Mute" on page 180.

# **Chapter 8 - Faders**

# Introduction

Anthem has one touch sensitive motorised Master Fader, which can be used to control the level of an individual feed, a bus, or a group of feeds. The fader section includes **MUTE** and **SOLO** buttons for eliminating and isolating a feed from the mix. In addition, the fader section includes a **Master** key to call the Main bus to the fader for level control, and the **AUTO** key for arming automation record.

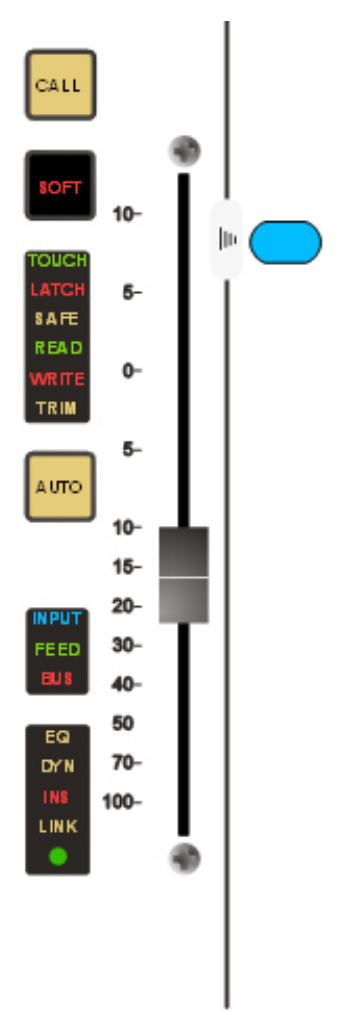

# **Operation**

# **Calling a Signal Path to the Master Fader**

To assign the Master Fader to control a particular signal path, the signal path is called to the fader. A signal path can be called to the Master Fader in three ways:

Press the CALL key on a particular fader.

Touch a tile on the main Mixer screen.

Use the CALL key.

- Step 1 Press the **Call** key.
- Step 2 Press a feed selection key, or the **Main** bus, or **Sub**, or **Aux** bus, or a Multitrack Bus (using the **Multi Track** key and a **Live Feed** key). The fader now controls the level of the selected signal path and the path is displayed at the bottom of the mixer display.

To call a Fader Group, hold down the **Fader Group** key and press a Fader Set selection key. Group operation is described in detail in "Grouping" on page 150.

# **Call Follows …**

The fader selection can automatically follow the most recent edit selection for context sensitive level control. Press the **CALL** key and press the {Follow} soft key to select EDIT. This will cause the currently edited track to be called to the Master Fader and the Channel Panel.

The {Call by Solo} soft key causes any soloed signal path to be called.

# **The Master Key**

The **Master** Key allows the Main Bus level control to quickly be called to the Master Fader and Channel Panel. Press the **Master** key again to return to the previous selection.

### **Solo**

Anthem offers two solo systems, disk recorder solo and the mixer solo. These are described below.

# **Zero Faders and Pan Pots**

A fader can be set to exactly zero dB by holding down the **BLUE** key and touching the fader.

Similarly a pan pot can be placed exactly in its centre position by holding down the **BLUE** key and touching the pan pot.

# Mixer Solo

Individual feeds may be soloed in the monitoring system. There are three solo modes which may be entered by pressing the **SOLO** key next to any fader. These are solo-in place or SIP, after-fader-listen or AFL, and pre-fader-listen or PFL.

SIP mutes or reduces the level of all un-soloed feeds, leaving the soloed feeds feeding the bus being monitored, at the normal level set by their faders. SIP supports monitoring in any format, determined by the current monitor source.

AFL and PFL modes replace the current monitor source with the stereo solo bus whenever a feed is soloed. All soloed feeds are routed to the solo bus. Soloed link groups are automatically upmixed or downmixed to allow all their members to be monitored in the stereo monitor bus, normal monitor upmixing or downmixing occurs between the monitor bus and the selected speaker set.

The AFL solo signal is derived after the feed fader and mute. PFL solo is derived before the feed fader and mute.

To set the solo mode:

- Step 1 Clear any soloed channels by pressing the main **Clear SOLO** key.
- Step 2 Hold down a **BLUE** key and press the **Utils** key to enter the Utils menu.
- Step 3 Press the {solo} soft key to select the solo mode to be used.

Soloed feeds are shown with a green indicator on the mixer video display.

### **Solo Clear**

The **Solo Clear** button clears all currently soloed paths. Pressing it a second time restores the soloed paths.

# **Solo Contrast**

When a feed is soloed in SIP mode all other feeds are reduced in level by the amount set in the **Utils** menu. To adjust the solo contrast:

- Step 1 Hold down the **BLUE** key and press the **Utils** key.
- Step 2 Press the {solo} soft key and turn the jog wheel to set the gain reduction level. The range is 0 to -100dB, -100dB is off.

### **SIP Defeat**

Press the **SIP Defeat** key in the Path Configuration section of the Channel Panel to prevent the selected feed from being muted when other feeds are put into SIP. Alternatively, hold down a **BLUE** key and press the **MUTE** key above any fader to toggle SIP Defeat for that channel. This feature is useful for keeping reverb returns live when channels feeding them are soloed.

SIP Defeat feeds are shown with a grey solo indicator on the mixer video display.

SIP Defeat is sometimes referred to as Solo Safe.

### **Call Follows Solo**

The current feed called to the Channel Panel and Master Fader can follow the currently soloed feed. Call follows solo is enabled in the **Call** menu:

- Step 1 Press the **Call** key to display the Call menu.
- Step 2 Press the {call by Solo} soft key to toggle call follows solos on or off.

# Disk Recorder Solo

To solo a random selection of tracks use the **Solo** key located in the editing section. This function is not included in mix automation. Indicators next to the track numbers on the track display show red for soloed tracks and blue for muted tracks.

- Step 1 Press the **Solo** key.
- Step 2 Select the tracks that are to be soloed in the Channel Select screen. The currently soloed feeds are illuminated.
- Step 3 Press the **Solo** key again to return to the previous mode. While any signal path is soloed, the **Clear Solo** key flashes.

 An alternative way of using the **Solo** key is to hold it down, make a selection of signal paths, then release it. This causes immediate return to the previous operation mode.

While the **Solo** key is held down, or while its menu is active, the soft key menu offers additional functions:

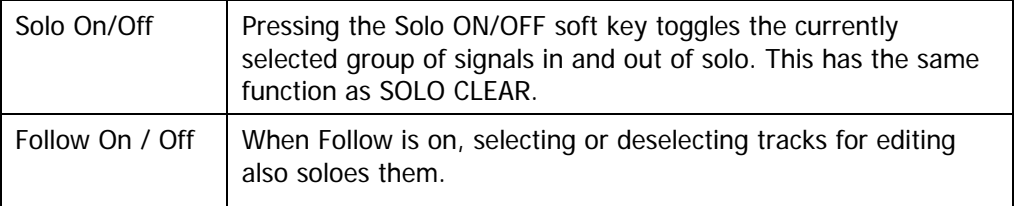

# **Mute**

A single feed, fader or link group can be muted using the **MUTE** key in the Master Fader section, or above any fader. This mute function can be automated along with other parameters. Muted feeds are shown with a red indicator on the mixer video display.

### **Disk Recorder Track Mute**

To mute a random selection of tracks use the track **Mute** key located in the upper set of function keys. This function is not included in mix automation. Indicators next to the track numbers on the track display show blue for soloed muted tracks.

- Step 1 Press the track **Mute** key located in the upper set of function keys.
- Step 2 Select the tracks that are to be muted by pressing the track selection keys to toggle feeds in and out of the selection. The currently muted feeds are illuminated.
- Step 3 Press the **Mute** key again to return to the previous mode. While any signal path is muted, the **Mute** key flashes.

An alternative way of using the **Mute** key is to hold it down, make a selection of signal paths, then release it. This causes immediate return to the previous operation mode.

The disk recorder mute functions are available from the **Mute** key at the top of the Anthem. The While the **Mute** key is held down, or while its menu is active, the soft key menu offers a number of additional functions:

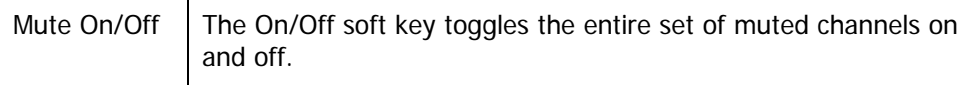

# **The Soft Key**

When automation Mix On is selected and either the Mix or Enable menus are displayed, the Soft Key on each fader strip can be used to add the feed to the enable matrix.

# **Automation Mode Selection**

The **AUTO** key places the selected signal path in automation record. This can only happen if Mix ON has been selected, and Faders enabled for automation. See the chapter on automation for details.

# **Fader Displays**

The status of the signal path associated with each fader is indicated with illuminated tally displays.

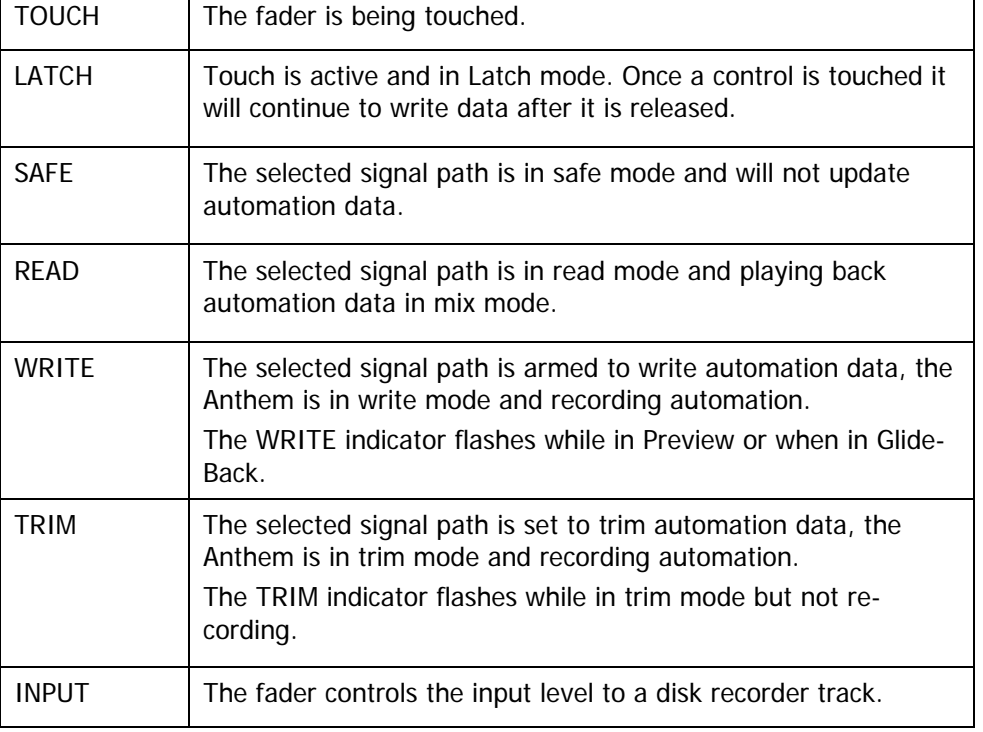

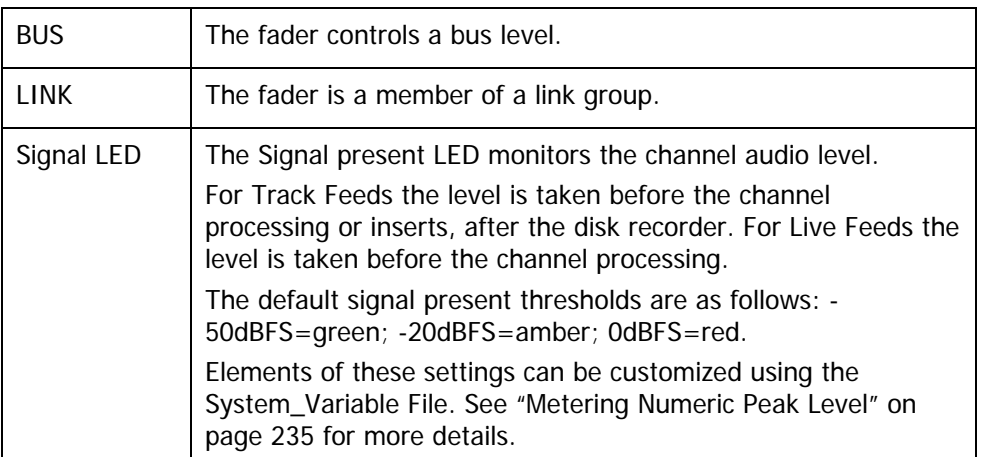

# Using Groups

Fader Groups provide an efficient means of controlling more than one signal from a single fader. The inherent bus structure associated with multiformat work is handled seamlessly through the use of Link Groups. These aspects of the DREAM II system are discussed fully in "Grouping" on page 176.

# Naming Feeds and Buses

Feeds, link groups and buses can be named from the **Call** menu.

- Step 1 Press the **Call** key to access the Call menu.
- Step 2 Select a track, live feed or bus using the Channel Select screen.
- Step 3 Press the {name} soft key and type a name on the PC keyboard. Note that typing appends to the existing name – press the Del key to remove the existing name and start again.
- Step 4 Press **Enter** to store the name. The name will now appear on the fader LCD and on the mixer display.

Press the **Tab** key to enter the name and step to the next feed. Hold the **Shift** key and press Tab to move to the previous feed.

# Controlling the Signal Path

### **Channel Panel**

Once a feed or bus has been called to the Master Fader, all the elements of the signal path may be controlled from the dedicated controls on the Channel Panel. See "The Channel Panel" on page 84 for complete details on using the EQ, Pan, Dynamics and Auxiliary sends.

### **Input Gain and Phase**

Input gain and phase controls are accessed from the **Patch I/O** menu.

- Step 1 First enter the Patch I/O Menu by pressing the **Patch I/O** key.
- Step 2 Select the feed or feeds whose inputs you wish to adjust.
- Step 3 Press the {Gain} soft key.
- Step 4 Use the Jog wheel to adjust the value or use the numeric keys and press **Enter** to complete.

To set input phase:

#### Step 1 First enter the Patch I/O Menu by pressing the **Patch I/O** key.

Step 2 Select the feed or feeds whose inputs you wish to adjust.

Step 3 Press the {Phase} soft key to toggle the phase of the selected inputs.

See "Input Gain and Phase" on page 49 for more details.

#### **Inserts**

Inserts are controlled from the **Insert Config** menu.

### **Direct Outs**

Direct Outs are controlled from the **Direct Config** menu.

# Faders To...

The **Faders To...** menu allows the channel faders to be assigned to one of a number of feed parameters.

Press the **Faders To...** key to toggle the fader between its normal function and the function selected in the **BLUE Faders To...** setup menu. The faders will snap to the level of the selected parameter on each channel. All other controls on the Channel Panel continue to function normally.

To select the **Faders To...** function follow these steps:

Step 1 Hold down the **BLUE** key and press the **Faders To...** key to display the Faders To... menu.

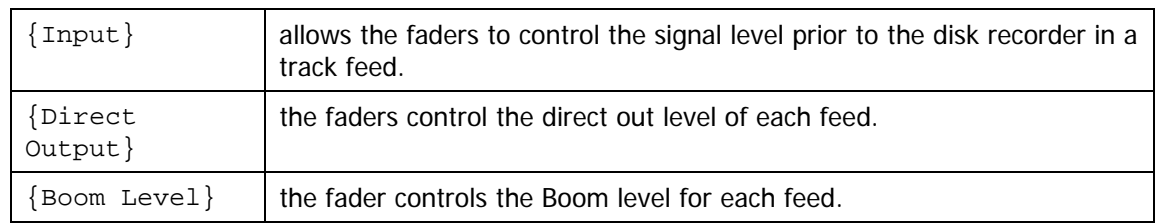

Step 2 Press one of the menu soft keys to select one of the following functions:

OR

Select an Aux bus or a reduction Sub-Bus from the Channel Select screen to control the feed send level to the selected bus.

Select a Sub-Bus that has been set up for bus reduction to control the independent feed fader for that bus. See "Bus Reduction" on page 60 for details on bus reduction.

Step 3 Press the {Auto Monitor} soft key when a bus is selected to automatically switch that bus in to the monitoring chain whenever the **Faders To...** key is pressed.

#### **Faders to Aux**

While **BLUE Faders To...** is active, any of the **Aux** bus selection keys may be selected and the Aux key will be illuminated. All channel faders now control the level at which their signal path is sent to the selected Auxiliary bus (Bus Master faders are excluded).

The **MUTE** key now controls the aux send ON/OFF control. If the selected Aux bus is wider than mono, the soft pot allows the panning of the aux send to left and right bus elements.

The mute, pan and fader controls may be automated and will record data for the aux bus send level, pan and ON/OFF parameters. Use the enable keys next to the Master fader to enable these parameters for automation.

### **Faders to Reduction Bus**

While **BLUE Faders To...** is active, Sub buses which are configured for bus reduction may be selected. All channel faders now control the level at which their signal path is sent to the selected Sub-Bus.

The mute, pan and fader controls may be automated and will record data for the bus send level, pan and assignment parameters. Use the enable keys next to the Master fader to enable these parameters for automation. See "Bus Reduction" on page 60 for more details.

The reduction bus channel fader may be configured pre or post the normal channel fader. This is achieved using the **Bus Params** menu. When set to {Post}, the reduction channel fader defaults to 0dB and provides an offset to the normal channel fader. The **MUTE** key now controls the bus assignment to the selected Sub-Bus. The panpot is inactive.

When set to { $Pre$ }, the reduction channel fader provides an independent mix level for the reduction Sub-bus. See "Bus Reduction" on page 60 for more details. In this situation the panpot and Mute button are fully functional and independent of those on the main fader.

### **Fader To Input**

While **BLUE Faders To...** is active, the {Input} soft key may be chosen. All track feed faders now control the level prior to the disk recorder. This can be used to control the level going to disk during recording. Note that live feed faders are inactive when Faders To Input is selected.

This fader control cannot be automated.

### **Faders to Direct Output**

While **BLUE Faders To...** is active, the {Direct Output} soft key may be chosen. All channel faders now control the direct out level.

The **Mute** key toggles the direct output ON and OFF.

The fader control may be automated and will record data for the direct out level parameter. Use the enable key next to the Master fader to enable this parameter for automation.

### **Fader To Boom**

While **BLUE Faders To...** is active, the {Boom} soft key may be chosen. All channel faders now control the boom level.

The **Mute** key toggles the boom ON and OFF.

The fader control may be automated and will record data for the boom level parameter. Use the enable key next to the Master fader to enable this parameter for automation.

### **Faders To … under Automation**

While Faders To is active, the parameters controlled by the individual control elements (Fader, Panpot, Mute Switch etc.) are recorded into the automation as usual. At this time the Enable buttons associated with those controls, which are found on the Master fader, are used to enable the currently controlled parameters, not the normal ones. There are Enable buttons for the Fader, panpot and Mute Switch, but not for the Solo key. When that is being used to control a parameter, as in the case of Faders to Aux when it controls the Pre/Post switching, it can only be separated from the recording of the other controls by using Trim Mode or Touch Write, which are described in Chapter 23, Automation, on page 222.

# Channel Faders

Anthem may be loaded with up to 48 channel faders. Each fader may control a live or track feed, a bus, a link group master, or a fader group.

The signal path associated with each fader is determined by the current fader set. The name of the signal path is displayed in the LCD window above each fader. The default fader sets display feeds and buses in ascending numerical order from left to right. See "Fader Sets" below for more information on using fader sets.

# **The Call Key**

Press the **CALL** key on any fader to call the signal path assigned to that fader to the Channel Panel and Master Fader.

# **Zero Faders and Pan Pots**

A fader can be set to exactly zero dB by holding down the **BLUE** key and touching the fader.

Similarly a pan pot can be placed exactly in its centre position by holding down the **BLUE** key and touching the pan pot.

# Fader Sets

Channel Faders are assigned to signal paths using the **Map** key in the Fader Set Section.

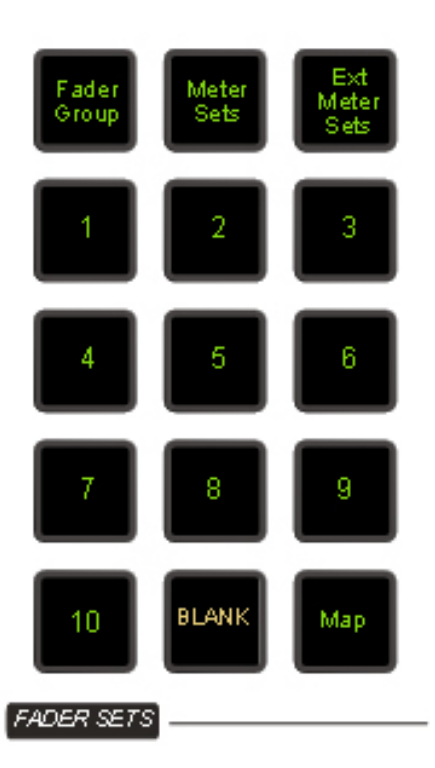

Fader sets define the function of each channel fader on the Anthem. Fader sets are stored along with the preset snapshot in each project. In addition, separate fader set setups are stored in each automated mix that is saved. There are 10 fader sets available at any time. Press any fader set key to instantly recall that fader configuration.

# **Mapping Fader Sets**

- Step 1 Press the **Map** key in the Fader Set section.
- Step 2 Press a fader set number key to select the fader set to map.
- Step 3 The **CALL** key on the first fader will flash to indicate that it is ready to be defined.

The Channel Select screen is used to choose signal paths for the faders.

Touch any feed, bus or group selection key on the Channel Select screen to assign that path

the current fader.

Step 4 The next fader is automatically selected and the path assigned to it flashes. Continue to assign faders in order or select a fader out of sequence by pressing its **CALL** key and making a selection on the selection panel.

Step 5 Press the **Map** key to complete mapping or select another fader set to map.

# **Mapping Link Groups**

If a member of a link group is selected to map to a fader, only the link group master is assigned. If a link group is included in a range, the group takes up only one fader.

### **Inserting and Deleting Faders**

When the Map key is pressed the map menu is displayed in the LCD. Press the {Insert} key to insert a path at the current fader position. Press the {Delete} key to delete the current path from the fader set. Press the {Blank} key to leave the current fader un-mapped.

# **Holding Faders**

To temporarily retain a selection of channels in their current fader positions when recalling a new fader set, simply touch and hold the faders while pressing a fader set key. The existing channels will temporarily replace those in the new fader set.

Press the fader set key without holding a fader, to resume the normal fader set.

# **Chapter 9 - The Channel Panel**

# Introduction

The Channel Panel provides all the detailed processing control needed for one signal path. Signal paths are called to the Channel Panel and the Master Fader one at a time to have their parameters adjusted. The currently called signal path is displayed in the channel display on the mixer screen.

Multi Trim allows multiple paths to be controlled at once see "Multi Trim" on page 155 for more details. Link groups allow groups of faders to be adjusted from a single control, see "Grouping" on page 176 for more details.

# **Calling a Signal Path**

Calling a channel means bringing it to the mixing controls so that all its parameters may be changed. There are several ways to call a channel:

- Press the CALL button on a Fader
- Mouse-click a tile on the Mixer Screen
- Selecting a channel when Call Follow is on (see below)
- Using the Call menu (see immediately below)

When a channel is called, it appears in the following locations:

- On the Master Fader
- On the Channel Panel
- On the In-Line Panel, if one is fitted (see next Chapter)
- On the Fat Channel at the bottom of the Mixer Screen
- On the Pad, if a Xynergi controller is connected

The **Call** key may be used at any time to select any signal path to the Master Fader:

- Step1 Pressing and releasing **Call** causes the function to latch on. In this mode, the **Feed** or **Bus** key representing the signal path currently on the Master Fader is illuminated.
- Step 2 Pressing any other selection key brings that signal path to the Master Fader, whereupon its key is illuminated fully and all other selection keys are extinguished. Only one signal path may be selected at a time in Call mode, however this may include multichannel link groups or buses.
- Step 3 Pressing the **Call** key again exits Call mode, and returns the system to the previous mode of operation.

The **Call** key may also be pressed and held while calling a signal path to the Master Fader. In this case, releasing the **Call** key returns the system to its previous mode and selection immediately.

Pressing the **Call** key on any fader will call that signal path to the Master Fader and Channel Panel.

### **Call Follow**

Call Follow enables the current edit or mix selection always be called to the Master Fader. This provides context sensitive control for fast, intuitive mixing control. The last signal path selected will be the current Master Fader selection.

Press the **Call** key to access the Call Follow menu. Call Follow has five options:

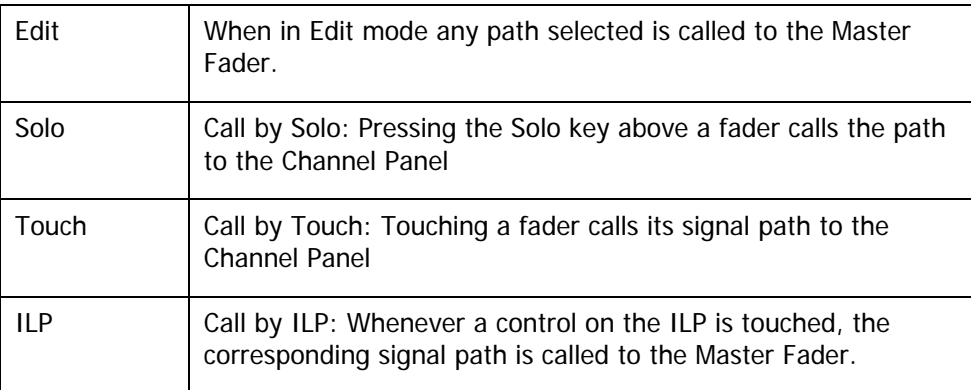

# Channel Panel General Operation

The Channel Panel consists of five sets of dedicated user controls. When using the Channel Panel a signal path is called from the selection panels or by pressing the **Call** key on an individual fader. The Channel Panel controls are:

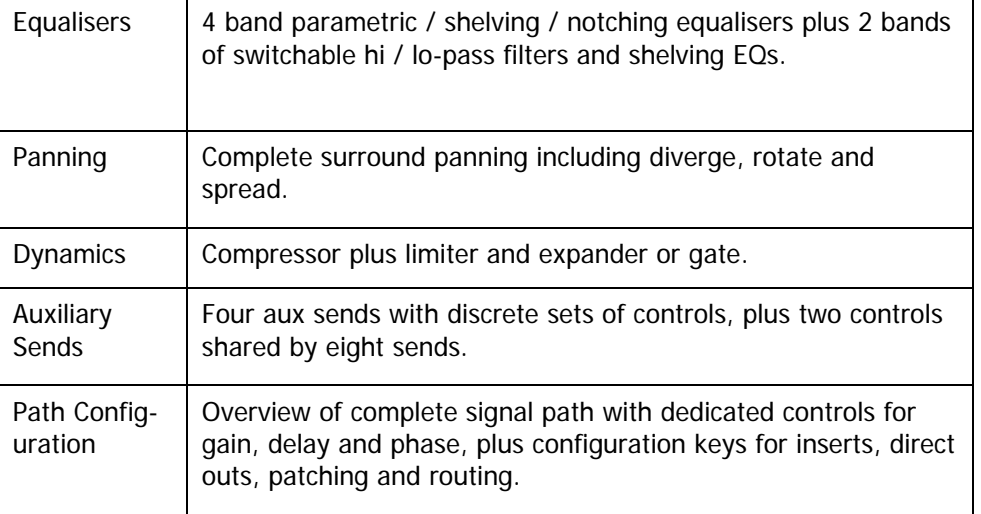

# **The Master Fader**

The Master Fader provides level control to whichever signal path has been called to the Channel Panel.

# **Equaliser**

The equaliser provides four bands of parametric EQ and two filters. Each parametric section can be switched to band-pass/reject, shelving or notch. Each parametric section can be switched to one of four ranges:

- LF 10-250Hz;
- LMF 50Hz-1k50Hz;
- HMF 450-8k00Hz;
- HF 1k40-22k0Hz.

Each parametric section provides +/-18dB of gain. Q has a range of 0.3 to 10. When notch is selected the filter has a gain of 0 to -99dB

The equaliser can be bypassed and also provides a gain makeup control with a range of +/-18dB.

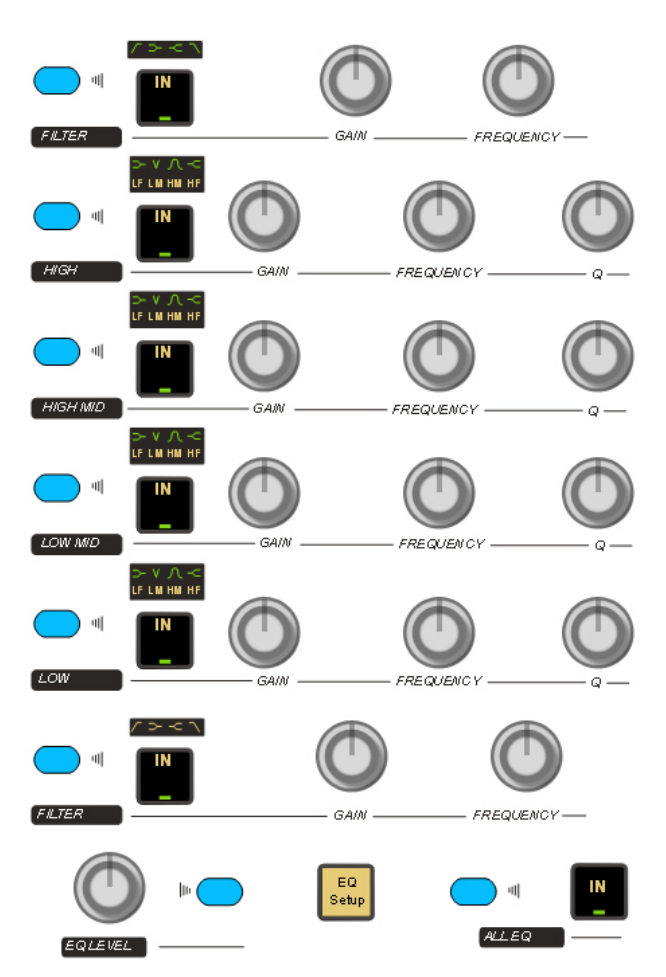

# **Using the Equaliser**

The equaliser controls are organised into six equaliser sections plus the lower section containing gain makeup and EQ Setup and EQ bypass controls. As the EQ parameters are modified their values are displayed in the fat channel display at the bottom of the mixer video display.

Starting with the lower section, the **Level** control provides gain make-up with a range of +/-16dB. The **Level** control can be included in the current automation parameter selection by pressing the blue enable key.

The **EQ Setup** key is used to toggle the function of the key in each section between Shape, Range and Bypass. Press the key once and shape displays will flash allowing selection of the shape of each filter by using the **IN** key on each section. Press the **EQ Setup** key again and the band displays on each section flash. Press the **EQ Setup** key again and the IN keys on each section adopt their normal bypass function.

The **EQ IN/OUT** bypass key bypasses the entire equaliser on the selected signal path when not illuminated.

### **Filter Sections**

Sections 1 and 6 control hi or lo-pass or shelving filters. Press the **EQ Setup** key once to select control over the filter shape. Press the **IN** key on each section to step through the available filter shapes: shelving, hipass, or lo-pass.

The **Gain** control controls the gain of shelving filters with a range of +/-18dB. The slope of hi or lo-pass filters are fixed at -12dB/octave. The actual gain and slope values are displayed on the fat channel at the bottom of the mixer video display.

The **Freq** control of the filters provides the following ranges of control:

hi-pass: 20Hz - 1.50kHz lo-shelf: 10Hz - 1.50kHz lo-pass: 3kHz - 18kHz hi-shelf: 8kHz - 22kHz

The blue enable key at the left of the filter sections add all the controls in the section to the current automation parameter selection.

### **Parametric Sections**

Sections 2 to 5 control parametric equalisers. Press the **EQ Setup** key once to select control over the filter shape. Press the **IN** key on each section to step through the available filter shapes: lo-shelf, notch, bandpass or hi-shelf. Press the **EQ Setup** key again to select control over the frequency range. Press the **IN** key on each section to step through the available ranges: LF - 10-250Hz; LMF - 50Hz-1k50Hz; HMF - 450- 8k00Hz; HF 1k40-22k0Hz.

The **Gain** control controls filter gain with a range of +/-18dB for band-pass. The **Frequency** control controls the centre or cut-off frequency of the filter in the ranges described above.

The **Q** control controls the Q of band-pass/reject filters with a range of 0.3 to 10.

The blue enable key at the left of the EQ sections add all the controls in the section to the current automation parameter selection.

# **EQ Flat**

To quickly set an individual band to flat, hold down a blue key and press the band **IN** key to set the gain to 0dB.

To flatten the entire EQ section, hold down a **BLUE** key and press the **EQ IN** key. This will set the entire EQ section to a default flat set-up with low shelf, low mid and high mid parametric, and high shelf filters.

# The Surround Panner

The Channel Panel provides controls for a comprehensive surround panning system. The panner automatically configures itself for control of signals within all the supported surround formats. In addition to simple two-dimensional panning of a mono signal, the surround panner provides advanced control of multichannel signal paths in contained in link groups.

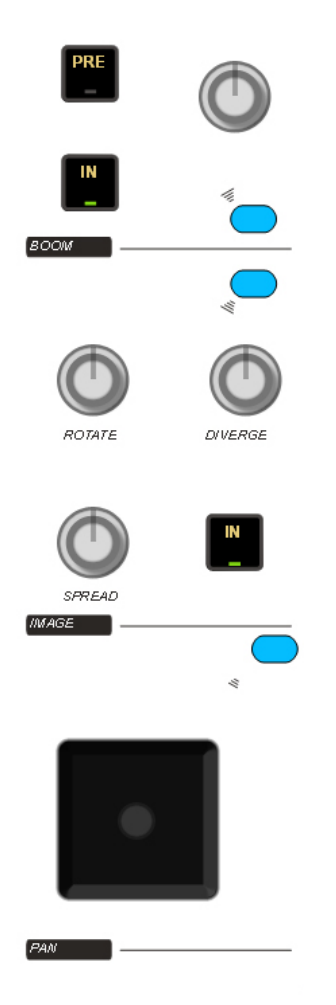

The supported surround formats are: Stereo; LCRS; LCRSS; and 5.1.

For mono signal paths the pan control is a simple panner, moving the signal left to right, and front to back around the surround field with the addition of divergence control to increase the size of the sound field.

For link groups, the pan control pans all members of the link group at once, and adds spread and rotate functions which can imitate the effect of a camera pan with the entire surround sound field or collapse the entire sound field into a single point. Link groups can be created with default pan settings for each member, see "Link Group Format" on page 148.

The surround panner provides automated control of a level control matrix between the feeds and the individual bus elements of the buses to which the feed is currently assigned.

# **Using the Panner**

- Step 1 Call a signal path to the Channel Panel by pressing the **CALL** button then pressing a feed selection key or pressing the **Call** button on any fader. Or, use Call Follow as described in "Call Follow" on page 84 above. The signal path must be assigned to a bus for the panner to have any effect.
- Step 2 Adjust the controls to achieve the desired result. The parameter values are displayed in the fat channel section at the bottom of the mixer video display. See the details of each control below.

# **Joystick**

The joystick provides control over the perceived source location of the signal within the surround sound field by applying proportional intensity panning. Moving the joystick from left to right moves the signal from left to right across the speaker system. Moving the joystick front to back only has effect in formats that have surround channels.

When a link group is created the master pan control for the group defaults to a centre position and applies offsets to the pan positions of the individual members.

The blue enable key adds the joystick to the current automation parameter selection.

### **Trackball**

The trackball can also be used for two dimensional panning. Press and hold the **Pan** key below the trackball and move the ball to control the front/back position of the signal.

# **Panning IN/OUT**

The Pan **IN/OUT** key bypasses the level control matrix of the panner and sends the signal path at unity gain to all destination bus elements.

The connection to individual bus elements may be turned on and off using stem assignment as described in "Stem Assign" on page 59.

If the signal being panned is a Link Group, all members of the group are sent to all bus elements.

### **Diverge Control**

The diverge control spreads the signal of an individual feed across more of the adjacent loudspeakers making the perceived size of the sound source larger.

The diverge control operates in one-dimensional or two-dimensional mode. To switch between modes hold down the **BLUE** key and press the **Panning IN** key. The fat channel pan display changes from a bar to a circle when divergence is added.

The boom or LFE channel is not included in diverge.

### **One-dimensional Diverge**

One-dimensional mode is useful for spreading a mono source across left, right and centre speakers in a 5.1 bus for example, without allowing the signal to move into the surround loudspeakers. The divergence control range is 0 to 100%. At 0% the panner behaves as if the signal were a single point source. When the signal is panned to front-centre, at 70% divergence the signal is sent at equal level to left, centre and right loudspeakers. The divergence control approximates an equal loudness contour as it adds signal to more loudspeakers. As the control moves beyond 70%, signal is removed from the centre loudspeaker or the loudspeaker closest to the pan target, and progressively added to the other loudspeakers. At 100% divergence there is no signal in the centre loudspeaker and the signal is distributed equally to left and right loudspeakers.

### **Two-dimensional Diverge**

Two dimensional mode is useful for quickly spreading a signal to all loudspeakers or for contracting an effect from all loudspeakers down to a single speaker. Two-dimensional diverge includes front and surround loudspeakers. As the divergence is increased towards 70% the signal is distributed to all loudspeakers. Beyond 70% the signal is removed from the loudspeaker closest to the pan target.

For Link Groups, divergence is applied to all members individually. When a link group is created with default pans, divergence is set to minimum.

# **The Spread Control**

The spread control is only available when a link group is selected. The spread control adjusts the perceived size of a surround mix. The spread control range is from 0 to 100%. At 0 the display reads POINT, meaning point source. At 100 the display reads FULL, meaning full surround. At FULL spread the LR and FB pan controls have no effect as each member of the link group is hard panned to their respective bus elements. As the spread is reduced, the panning of each link group member is made to converge with the location of the link group master pan control. With the spread control less than full, the pan control enables the sound field to be moved to favour the location of the pan target. As the spread control approaches POINT, the panning of each member becomes closer to the pan location of the link group master. This has the effect of mixing the signals of each link group member so that they all emerge from the same loudspeakers as determined by the link group master pan.

When a link group is created with default pans, spread is set to maximum, divergence is set to minimum and rotation is set to zero.

The spread control can be used to great effect when it is desired to collapse the surround sound field to a point source. This may occur for instance, where the camera moves continuously from an interior shot to an exterior or visa versa. The surround field can be established for the interior and then as the camera moves through the door or window, the surround field collapses and pans and fades down to the location of the window. As this is occurring a pre-mixed surround field for the exterior can be growing from the rear speakers and spread out to the entire speaker system as the exterior shot is established.

# **Rotate Control**

Rotate controls the left/right and front/back pan controls to rotate a single feed around the centre of the room. Adjust the front/back pan to reduce the radius of rotation.

Use rotate on a link group to rotate a pre-mixed surround sound field with respect to the listener's position. This effect is the audible equivalent of panning a camera, where all the elements in the visual field are subject to the same angular movement.

The rotate control range is from -180 to +180 degrees. When rotation is applied, the panning of each link group member is offset in the direction of the rotation.

Rotate can be used in conjunction with spread and link group pan to create more or less audible panning effects for the entire surround soundfield.

When a link group is created with default pans, spread is set to maximum, divergence is set to minimum and rotation is set to zero.

Hold down the **Pan** key below the trackball and turn the jog wheel to achieve continuous rotation.

# **Pan, Diverge, Spread, Rotate Automation Enable**

The blue enable key adds this group of controls to the current automation parameter selection.

### **Boom**

The Boom control is available when the selected signal path is feeding a 5.1 bus, whose surround format includes a sub-bass or low frequency effects channel.

The boom level is independent of the panner position. The boom element of a link group is only ever assigned to the boom element of the bus to which the link group is assigned.

### **Boom ON/OFF**

The signal sent to the boom element of a bus may be switched on or off using the In switch in the Boom section.

### **Boom Level**

The **Boom Level** control adjusts the amount of signal sent to the boom element of the bus to which a feed or link group is assigned. The boom level control range is OFF to +10dB. This level control may be pre or post the feed fader.

### **Boom Pre/Post**

The **BOOM Pre/Post** button determines whether the boom signal is derived before or after the feed fader. This allows the boom level to be controlled by a combination of the feed fader level and the Boom Level control, or in pre-fader mode, just the Boom Level control.

# **Dynamics**

The DREAM II Dynamics comprises three sections, the first of which is a compressor, the second of which is a limiter, and the third an expander or a gate. The dynamics transfer function and parameter values are displayed in the fat channel at the bottom of the mixer video display.

The three sections are controlled as follows:

For the Compressor, use the dedicated controls.

For the Limiter, use the Type switch to select Lim, then use the controls at the right.

For the third section, use the Type switch to select Exp OR Gate, then use the controls at the right. If you change the setting from Exp to Gate or vice versa, the operation of the controls will change.

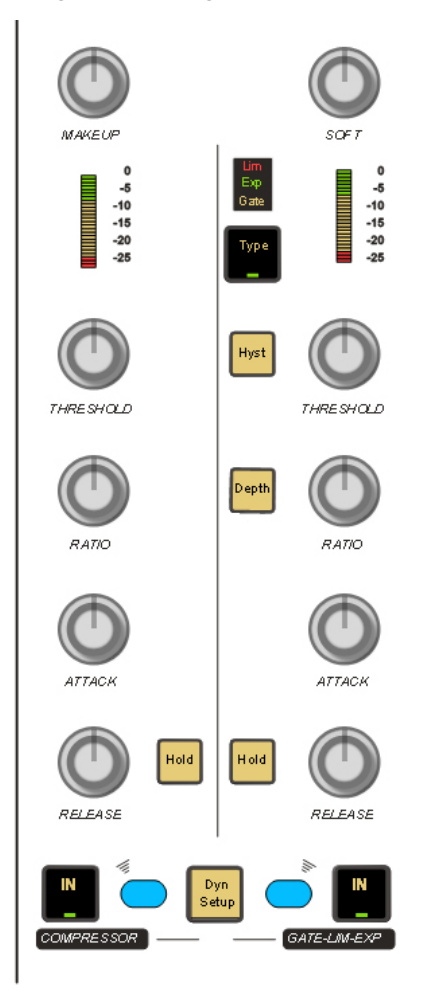

# **Compressor Parameters**

### **Gain Makeup**

The **Gain** control adjusts the gain makeup. This gain element is used to compensate for the overall gain reduction caused by reducing the dynamic range of the signal.

### **Gain Reduction Meter**

The Gain Reduction Meter displays the amount of gain reduction being applied by the compressor.

### **Compression Threshold**

The **Thresh** control adjusts the compressor threshold. This sets the signal level above which gain reduction occurs. The control range is -50 to 0dB.

#### **Compression Ratio**

The **Ratio** control adjusts the compression ratio. This sets the gain reduction ratio (input to output) applied to signals which rise above the threshold level. The control range is 1.0:1 to 10:1.

### **Compressor Attack Time**

The **Attack** control adjusts the attack rate time constant of the sidechain detector. The control range is 0 to 100mS.

### **Compressor Release Time**

Press the **Hold** key to toggle the **Release** control between Hold and Release. The **Release** control adjusts the release time constant of the sidechain detector. The control range is 0.03 to 4.03mS.

#### **Compressor Hold Time**

Press the **Hold** key to toggle the **Release** control between Hold and Release. Hold time controls the delay between applying gain reduction and commencing release of gain reduction.

#### **Compressor Automation Enable**

The blue enable key adds the compressor controls to the current automation parameter selection.

#### **Compressor IN/OUT**

The Compressor **IN/OUT** key bypasses the compressor section.

#### **Limiter Parameters**

Press the **TYPE** Lim/Exp/Gate key to select the Limiter controls.

#### **Limiter Threshold**

The **Thresh** control adjusts the limiter threshold. This sets the maximum output level of the limiter section. Control range is from -50 to 0dB.

#### **Limiter Attack Time**

The **Attack** control adjusts the attack rate time constant of the sidechain detector. The control range is 0 to 100mS.

Anthem Page 99

### **Limiter Release Time**

Press the **Hold** key to toggle the **Release** control between Hold and Release. The **Release** control adjusts the release time constant of the sidechain detector. The control range is 0.03 to 4.03mS.

### **Limiter Hold Time**

Press the **Hold** key to toggle the **Release** control between Hold and Release. Hold time controls the delay between applying gain reduction and commencing release of gain reduction.

#### **Limiter IN/OUT**

The **Lim/EXP IN/OUT** key bypasses the limiter section.

### **Expander Parameters**

#### **Expander Threshold**

The **Thrsh** controls adjusts the expander threshold. The expander threshold sets the signal level below which gain reduction occurs. The control range is from -50 to 0 dB.

### **Expander Ratio**

The **Ratio** control adjusts expander ratio. This sets the gain reduction ratio (input to output) applied to signals which fall below the threshold level. The control range is 1.0:1 to 10:1.

#### **Expander Depth**

Press the **Depth** key to toggle the **Ratio** control between Ratio and Depth. Expander depth sets the maximum amount of gain reduction that will be applied when the signal falls below the expander threshold. When the signal falls below the level determined by the expander threshold minus the expander depth, no gain reduction is applied. The control range is from 0 to 60.2dB.

### **Expander Attack Time**

The **Attack** control adjusts the attack rate time constant of the sidechain detector. The control range is 0 to 100mS.

#### **Expander Release Time**

Press the **Hold** key to toggle the **Release** control between Hold and Release. The **Release** control adjusts the release time constant of the sidechain detector. The control range is 0.03 to 4.03mS.

#### **Expander Hold Time**

Press the **Hold** key to toggle the **Release** control between Hold and Release. Hold time controls the delay between applying gain reduction and commencing release of gain reduction.

#### **Gate Parameters**

#### **Gate Threshold**

The **Thresh** control sets the signal level below which gain reduction occurs. The control range is from -50 to 0dB.

### **Gate Hysteresis**

Press the **Hyst** key to select gate hysteresis for the **Thresh** control. The gate hysteresis, sets the difference between the level which must be exceeded to open the gate, and the level below which the signal must fall to close the gate. The control range is 0 to 12.5dB.

### **Gate Depth**

Press the Depth key to select gate depth for the **Ration** control. This sets the maximum amount of gain reduction that will be applied when the signal falls below the gate threshold. When the signal falls below the level determined by the gate threshold minus the gate range, no gain reduction is applied. The control range is from 0 to 60.2dB.

### **Gate Attack Time**

The **Attack** control adjusts the attack rate time constant of the sidechain detector. The control range is 0 to 100mS.

### **Gate Release Time**

Press the **Hold** key to toggle the **Release** control between Hold and Release. The **Release** control adjusts the release time constant of the sidechain detector. The control range is 0.03 to 4.03mS.

### **Gate Hold Time**

Press the **Hold** key to toggle the **Release** control between Hold and Release. Hold time controls the delay between applying gain reduction and commencing release of gain reduction.

#### **Limiter/Expander/Gate Automation Enable**

Press the blue enable key to add the limiter, expander and gate controls to the current automation parameter selection.

# Auxiliary Sends

Each feed in Constellation includes twelve auxiliary bus sends. The auxiliary send signals are derived immediately before or after the feed fader. Each auxiliary bus may be configured in any of the supported surround formats. Press the **Bus Format** key and an Aux bus selection key to set an auxiliary bus format. See "The Bus Format Menu" on page 57 for more details. To control the auxiliary bus master level, **CALL** the bus to the Master Fader by selecting it from the bus selection keys.

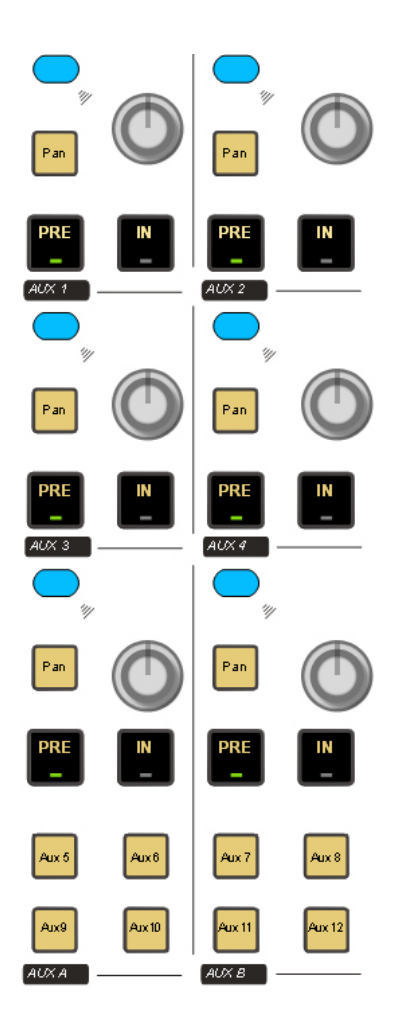

# **Auxiliary Send Controls**

The first four auxiliary sends have discrete controls while the last eight share two sets of controls. Each auxiliary send has the following controls:

### **Level**

The level control adjusts the amount of signal sent from the selected feed to the auxiliary bus. The control range is OFF to  $+10$ dB.

### **Send ON/OFF**

The send **IN/OUT** key toggles the feed to auxiliary bus assignment on or off. This control has the same effect as bus assignment via the bus assign menu.

### **Pan**

If the selected bus is configured stereo, the pan control adjusts the amount of signal sent to each element of the auxiliary bus. If the bus is mono the pan control has no effect.

Press the **Pan** key to turn the pan control on or off. When the pan control is off the auxiliary send signal is sent to all auxiliary bus elements at equal level. Use Stem Assign to turn assignment to individual bus elements on or off see "Stem Assign" on page 59 for more details.

### **Pre/Post**

Press the **Pre/Post** key to derive the auxiliary bus send level from before or after the feed fader.

### **Setting Aux Pan Post Feed Pan**

This is done in the **Bus Parameters** Menu.

# Path Configuration

Not all path configuration features are available in DREAM II Software release 2.0. The available features are described below.

The Path Configuration section of the Channel Panel provides fast access to many patching and configuration functions for the selected signal path. Signal paths called to the Channel Panel may be mono feeds or link groups or buses with a number of bus elements. Path configuration operations may vary depending on the type of signal path being modified.

Changes made in the Path Configuration Section are displayed in the fat channel display at the bottom of the mixer video display.

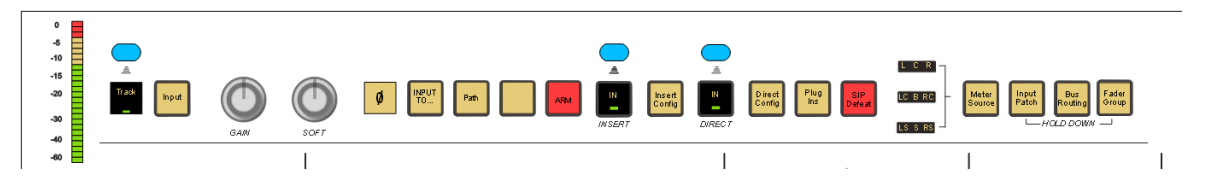

# **UP4 Mic Amp Control**

It is possible to control the UP4 preamplifier using Ethernet remote control by Fairlight's DREAM II integrated mixing/editing systems. The "Soft" knob the handles input level and the Input switch handles Phantom power for the called channel, if it has a mic-linked input patched to it. A display has been added to indicate gain on the "Mix Screen Fat Channel Display".

### **Level Meter**

The level meter at the left of the Path Configuration displays the signal level immediately prior to the fader. The **Meter Source** key can be used to switch the meter between the group members or bus elements within the signal path.

### **Gain**

This control trims the level in the signal path as it enters the mix channel. For tracks this means after it goes to disk and comes back. (To affect level going to disk, use the Record Level control found in the Virtual Channel.)

Gain is the same parameter that is found in the **Patch I/O** {Inputs} menu.

### **Phase**

The phase reverse control inverts the signal at the physical input. This is the same parameter that is found in the **Patch I/O** {Inputs} menu.

### **Input To…**

For Track Feeds only, Input To... allows the input to be routed to the track, or directly to buses to provide extra fader-controlled inputs to the mix.

### **Path**

The Path Menu is opened by this key. It allows the user to determine the order of processing blocks in the signal path.

The menu includes three processing blocks, whose default order in a signal path is:

Insert  $\rightarrow$  Equaliser  $\rightarrow$  Dynamics

To move the blocks in the selected channel:

Step 1 Select the soft key corresponding to the desired order

There are six soft keys, corresponding with the six possible permutations of the three processing blocks.

You may change the order of processing blocks at any time, whether or not the blocks are active.

The Fat Channel at the bottom of the Mixer Screen shows the current path order.

**Note:** an insert send that is patch to an armed track cannot be moved around unless the transport is in STOP. It will appear to move on the Fat Channel, but will not. The workaround is to stop the transport, then make the change again.

### **Arm**

Arm is used make a track feed ready to record. The track must have an input patched to it before it can be armed, furthermore, the same input must not be patched to another track that is already armed.

If the current signal path is a Link Group made up entirely of Track Feeds, all the members with unique inputs may be armed.

The **Insert IN** key switches the insert in for the selected signal path. This only works if the signal path has insert send and return ports defined.

Each signal path may have inserts, except for Auxiliary buses.

### **Insert Enable**

Insert Enable is used to add the **Insert IN** control to the current automation parameter selection.

### **Insert Config**

**Insert Config** enters the insert menu.

#### **Patching Insert Sends**

- Step 1 Press the **Call** key to call a feed or bus to the Channel Panel.
- Step 2 Select the feed or bus to be inserted, or press the feed selection key of any member of a link group to select the group, or retain the existing selection.
- Step 3 Enter the Insert Menu by pressing the **Insert Config** key on the Path Configuration section of the Channel Panel.
- Step 4 Press the {Patch} soft key in the LCD menu.
- Step 5 Press the  $\{AES/MADI\}$  soft key to choose the desired type of digital output, if required.

The track feed keys may now be used to select analog outputs for the insert sends and live feed

keys to select digital outputs.

Outputs of the selected type (Analog and AES/MADI) currently patched to the selected bus element are brightly lit.

Outputs of the selected type (Analog and AES/MADI) currently patched to other sources flash off to dim.

Outputs of the selected type (Analog and AES/MADI) currently available are dimly lit.

Outputs of the selected type (Analog and AES/MADI) that are not fitted are unlit.

If the selected path is a bus or a link group the outputs can be selected for one bus or link group element at a time. The Speaker Mute key of the current bus or link group element is illuminated green.

Speaker mute keys for bus or link group elements already patched flash off to dim green.

Speaker mute keys for bus or link group elements not currently patched are illuminated dim green.

- Step 6 Each insert send may be patched to a single output or multiple outputs. Press the {SINGLE/MULTI} soft key to select single or multi mode.
- Step 7 In SINGLE mode Press a track key to select the output for the current feed insert send.

OR

If the selected path is a bus or link group, in SINGLE mode the current bus or link group element is advanced automatically when an output is selected. Press a track key to select the output for the current bus or link group element insert send.

The bus or link group elements advance in the following order: Left, Left Centre, Centre, Right, Right Centre, Left Surround, Centre Surround, Right Surround, Boom. Elements that are not in the current bus or group format are not displayed.

To skip the current bus or link group element press the {Next} soft key.

To remove patching for the current bus or link group element and leave it with no output, press the {Blank} soft key.

In MULTI mode outputs for the selected feed, bus or link group element may be toggled ON or OFF by pressing the corresponding feed selection keys. If the key is flashing, the system will warn you that the output is used by another signal path. Press a track key to add it to the outputs for the insert send.

To advance to the next bus or link group element press the  $\{Next\}$  soft key or press another speaker mute key to select that bus element out of sequence.

To complete patching press the **Insert Config** key to return to the previous state or select another path to patch by pressing a track or bus selection key.

### **Patching Feed Insert Returns**

Step 1 Enter Call mode by pressing the **Call** key.

Step 2 Press the feed selection key of the feed you into which you want to patch an insert, or keep the

current selection.

- Step 3 Press the **Insert Config** key in the Path Configuration section of the Channel Panel.
- Step 4 Press the  ${Returns}$  soft key on the LCD menu.
- Step 5 Press the  $\{$  Patch $\}$  soft key. The **Track Feed** keys now show the analog physical inputs and the **Live Feed** keys show the digital physical inputs.
- Step 6 Press the  $\{ANALOG/DIGITAL\}$  and  $\{AES/MADI\}$  soft keys to select the desired input type.

Inputs that are available for patching are illuminated dim. Inputs of the selected type already assigned to the Feeds selected are brightly lit. Inputs assigned to other feeds flash between off and dim illumination. Inputs that are not installed are not illuminated and cannot be selected.

Step 7 Select the input by using the a feed selection keys.

If a signal path already has an insert return input, choosing another one will replace it, while choosing the current one will unpatch it.

Patching is completed by pressing an edit mode key or other menu key or by pressing **Insert Config** to return to the previous state.

### **Patching Link Group and Bus Insert Returns**

- Step 1 Press the **Call** key to call the bus or link group to the Channel Panel.
- Step 2 Select the bus to be inserted by pressing a bus selection key or press the feed key of any member of a link group to select the group or, retain the existing selection.

To select a single member of a link group hold down the **BLUE** key and press the track key, then follow the procedure above.

- Step 3 Enter the Insert Menu by pressing the **Insert Config** key on the Path Configuration section of the Channel Panel.
- Step 4 Press the  ${Returns}$  soft key in the LCD menu.
- Step  $5$  Press the  $\{$  Patch $\}$  soft key.

The **Track Feed** keys now show the analog physical inputs and the **Live Feed** keys show the digital physical inputs.

Step 6 Press the {ANALOG/DIGITAL} and {AES/MADI} soft keys to select the desired input type.

Inputs that are available for patching are illuminated dim. Inputs of the selected type already assigned to the bus or feeds selected are brightly lit. Inputs assigned to other feeds flash between off and dim illumination. Inputs that are not installed are not illuminated and cannot be selected.

Step 7 Bus elements and link group members are selected with the speaker mute keys.

Speaker mute keys corresponding to elements available in the current bus or link group format are illuminated dim green.

The current element for patching is illuminated bright green.

Elements that are already patched to inputs flash off to dim green.

The current bus or group element is advanced automatically when an input is selected. Press a feed selection key to select the input for the current bus or group element.

The bus or group elements advance in the following order: Left, Left Centre, Centre, Right, Right Centre, Left Surround, Centre Surround, Right Surround, Boom. Elements that are not in the current bus or group format are not displayed.

To skip the current element press the  $\{Next\}$  soft key.

To remove patching for the current bus element and leave it with no output, press the  ${Blank}$  soft key.

Step 8 To patch elements out of order press the speaker mute key of the element you wish to patch.

Inserts may be switched in and out of circuit by pressing the  $\{\text{ON}/\text{OFF}\}$  soft key. Insert return gain and phase may also be adjusted in the **Insert Config** menu.

#### **Moving the Insert Point23**

The path menu allows the position of the insert point to be moved within the signal path of any feed.

Step 1 Press the **Path** key which is located between **Phase** and **Arm** keys at the top of the Channel Panel to display the Path menu in the LCD.

Step 2 Press one of the six soft keys to move the insert point prior to the equaliser or dynamics sections.

The Signal Path display in the Fat Channel is updated to show the current path configuration.

### **Direct IN**

**Direct IN** switches on the Direct Output for the signal path. The signal path must have physical output defined for this purpose.

If the signal path is a Link Group, all the members with outputs defined may have Direct Output switched ON.

Any Feed or bus may be sent to a Direct Output. When a Feed which has physical output(s) defined for Direct Output is called to the CAP, the **Direct** key is dimly illuminated if the Direct Output is OFF and brightly lit if ON.

To switch the Direct Output on and off, press the **Direct IN** key.

### **Direct IN Enable**

Direct IN Enable is used to add the **Direct IN** control to the current automation parameter selection.

# **Direct Config**

The Direct Config key displays the Direct Menu.

#### **Patching Direct Outputs**

Step 1 Press the Call key to call a feed or bus to the Channel Panel.

Step 2 Select a feed or link group by pressing a track or live key or select the Main Bus, a Sub-Bus or an

Aux Bus by pressing a bus selection key.

- Step 3 Press the **Direct Config** Key on the Path Configuration Section of the Channel Panel.
- Step 4 Press the  $\{$  Patch $\}$  soft key in the LCD menu.
- Step 5 Use the {ANALOG/DIGITAL} and {AES/MADI} soft keys to choose the desired type of output.

The track feed keys may now be used to select analog outputs for the Direct Out and the live feed keys for digital outputs.

Outputs of the selected type (Analog and AES/MADI) currently patched to the selected feed or bus element are brightly lit.

Outputs of the selected type (Analog and AES/MADI) currently patched to other sources flash off to dim.

Outputs of the selected type (Analog and AES/MADI) currently available are dimly lit.

Outputs of the selected type (Analog and AES/MADI) that are not fitted are unlit.

If the selected path is a bus or a link group the outputs can be selected for one bus element at a time. The Speaker Mute key of the current bus element is illuminated green.

Speaker mute keys for bus elements already patched flash off to dim green.

Speaker mute keys for bus elements not currently patched are illuminated dim green.

- Step 6 Each direct out may be patched to a single output or multiple physical outputs. Press the {SINGLE/MULTI} soft key to select single or multi mode.
- Step 7 In SINGLE mode Press a track key to select the output for the current feed direct out.

OR

If the selected path is a bus or link group, in SINGLE mode the current bus or link group element is advanced automatically when an output is selected. Press a feed selection key to select the output for the current bus or link group element direct out.

The bus or link group elements advance in the following order: Left, Left Centre, Centre, Right, Right Centre, Left Surround, Centre Surround, Right Surround, Boom. Elements that are not in the current bus or group format are not displayed.

To skip the current bus or link group element press the  $\{Next\}$  soft key.

To remove patching for the current bus or link group element and leave it with no output, press the {Blank} soft key.

In MULTI mode outputs for the selected feed, bus or link group element may be toggled ON or OFF by pressing the corresponding **Track** or **Live** keys. If the key is flashing, the system will warn you that the output is used by another signal path. Press a feed selection key to add it to the outputs for the direct out.

To advance to the next bus or link group element press the  $\{Next\}$  soft key or press another speaker mute key to select that bus element out of sequence.

To complete patching press the **Direct Config** key to return to the previous state or select another

bus to patch by pressing a bus selection key.

For a signal path with ports established for Direct Output, the {Direct ON/OFF} soft key can be used to turn the direct output on and off.

### **Direct Out Pre/Post**

The direct output signal can be derived before or after the feed/bus fader. Press the {Pre/Post} soft key to toggle the direct output.

#### **Direct Out Gain**

The direct output signal can have gain or attenuation applied prior to the output. If all the outputs of the selected feeds have the same gain value, that value is shown in the LCD below the  $\{Gain\}$  soft key as an absolute value { $ABS$ }, otherwise this field has the value 0 dB and is displayed as a relative value { $REL$ }. {ABS} represents the absolute value of all Outputs. {REL} represents a trim or offset applied to all Outputs.

### **SIP Defeat**

**SIP Defeat**, otherwise known as Solo Safe, prevents the signal path from being muted when another signal path is put into Solo-in-Place.

SIP Defeat may also be engaged by holding down a **BLUE** key and pressing the **MUTE** key on any channel. Solo Defeat is indicated by a grey S on the channel tile on the mixer display.

If multiple signal paths are selected and Multi Trim is ON, the **SIP Defeat** key will be solidly illuminated if all selected signal paths are SIP Defeated, and OFF if none of them are.

If some of them are SIP Defeated the key will flash, then pressing it once will remove SIP Defeat from all selected signal paths, double-pressing it will assert SIP Defeat for all selected signal paths.

### **Bus Routing**

**Bus Routing** provides a fast alternative to the **Bus Assign** menu for assigning feeds and buses to buses.

- Step 1 Call a signal path to the Channel Panel.
- Step 2 Press and hold the **Bus Routing** key on the Path Configuration Section.

Buses to which the selected feed is currently assigned are illuminated.

Step 3 Press a bus selection key to toggle the assignment of the current path.

#### **Fader Group**

To assign the current feed to a fader group, hold down the **Fader Group** key in the Path Configuration section and press one of the Fader Set selection keys. See "Fader Group" on page 152 for more information on fader groups.

### **Multi Trim**

The **Multi Trim** key allows the controls in the Central Assignment Panel to affect multiple signal paths at the same time.

While Multi Trim is active, all controls on the Central Assignment Panel and Master Fader temporarily act as master controls for all signal paths selected on the Selection Panel. For example, you may select Track Feeds 19-23, then increase the Band 1 gain for all of them.

The fader and rotary controls offset existing settings, while the switch controls are absolute, i.e. the first press of any switch puts all selected signal paths into one state, while subsequent presses change all of them to the other possible state. See "Multi Trim" on page 155 for more details.

# **The Clipboard**

The **Clipboard** key displays a menu which allows copying of parameters from channel to channel. To use the clipboard, take the following steps:

- Step 1 Call a signal path to the Channel Panel.
- Step 2 Press the **Clipboard** key.
- Step 3 Press the COPY soft key. This copies all the channel parameters from the currently called signal path to a clipboard.
- Step 4 Call a different signal path to the Channel Panel.
- Step 5 Press any paste soft key. This pastes a selection of the clipboard parameters into the selected channel.
# **Chapter 10 - The In Line Panel**

## Introduction

The In Line Panel (ILP) provides controls for a number of signal paths at the same time, usually the ones belonging to the faders directly underneath. It can also be expanded to show more information about one channel.

## Panel Controls

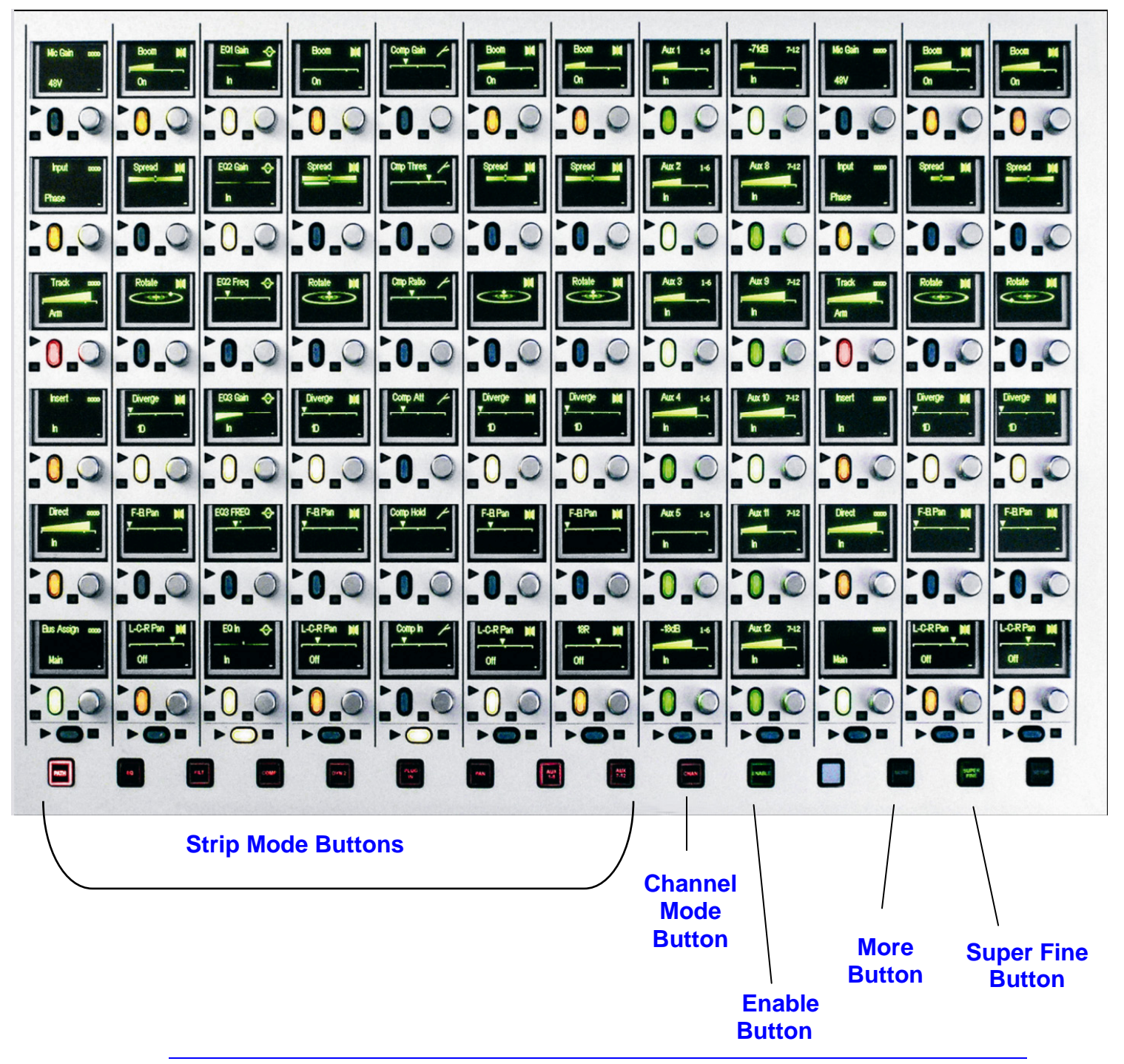

## **Strip Mode Buttons**

These buttons are used to choose which parameters are displayed on the In Line Panel. They include the following parameter groups: Path, EQ, Filter, Comp, Dyn 2, Limiter, Pan, Aux 1-6, Aux 7-12.

To put a parameter group on one channel, press its button, then touch a rotary encoder on the target channel. You can have different parameters controlled for each different channel.

To put a parameter group on all channels, double-click its button. To exit that mode, double-click the illuminated strip mode button, and the system will return to the layout you had before.

### **Channel Mode Button**

This button toggles the In Line Panel between its Normal Mode and its Fat Mode. These are explained just below.

### **Enable Button**

This button is used to enable parameters for automation. To use it, press and hold this ENABLE button. Now "Tap" once on any of the touch-sensitive encoders to toggle its section's Automation enable.

### **Alt Button**

This button accesses any secondary function of a control, in much the same way as the Blue key alters the function of many menu keys. To use, hold the alt key down and access the control in the normal way.

### **Super Fine Button**

This button is used to give very fine control with the rotary encoders. Press it once to gain about ten times the sensitivity on all encoders. Press again to release this function.

#### **More Button**

This button expands the functionality of a channel over one or two adjacent panels, giving more simultaneous controls. To operate it, press the More button, then double-tap any control to expand that channel.

To exit More mode, double tap a control on the expanded channel.

## **Control Functionality**

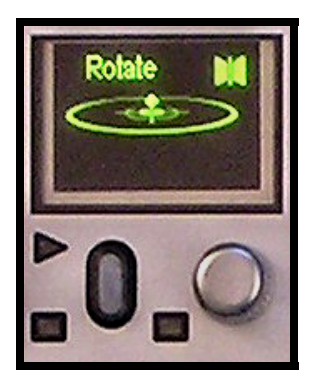

Each control is equipped with a switch and a rotary control.

## **Display Functionality**

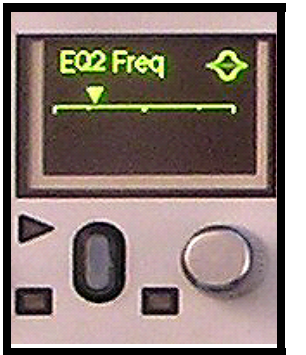

The top line normally displays the name of the parameter being controlled by the encoder. When touched, the top line shows the numeric value of the parameter.

The middle line shows, in bar-graph format, the value of the parameter controlled by the encoder.

The bottom line shows the value/function of the parameter associated with the switch.

#### **Main Switch**

At the **Bottom** of the channel is a single switch, equipped with Automation enable and Automation status indication. This switch is typically used for EQ IN, COMP IN, GATE IN and PLUGIN INS.

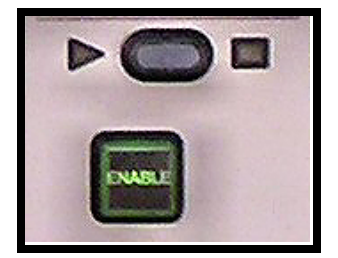

#### **Automation Indicators**

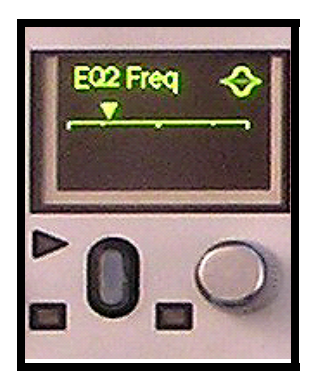

One blue LED indicating Automation Enabled.

Two dual-color LEDs, indicating automation Status.

## Panel Modes

The In Line Panel has two modes when controlling parameters for channels.

#### **Normal Mode**

In this mode, each vertical strip of the In Line Panel controls six parameters for the audio channel whose fader is immediately below. The Strip Mode buttons are used to control which group of parameters is displayed (see above).

### **Fat Mode**

In Fat Mode, the whole In Line Panel is used to display one channel's parameters. To enter Fat Mode, press the Channel Mode Button.

#### **Calling a Signal Path to the ILP**

When the In Line Panel is in Fat Channel mode, one signal path uses all the controls. Selection of this signal path is the same as that of the Master Fader and the Channel Panel (and many other functions in the DREAM II system). It is referred to as "calling" the signal path.

To call a signal path, press the Call button on any fader, use the Call Menu (described in the next section) or left-click the channel's tile in the Mixer screen.

The **Call** key may be used to select any signal path to the In Line Panel when it is in Fat Mode, and also to the Master Fader. Press Call, then select a signal path from the screen.

In detail:

- Step1 Pressing and releasing Call causes its function to latch on. The system displays the Channel Select display.
- Step 2 Touching any selection in the Channel Select display calls that signal path to the In-Line Panel while it is in Fat Channel mode. Only one signal path may be selected at a time in Call mode, but this may include multichannel link groups or buses.

While the Call key is latched its light will be on, and the Call Menu is displayed on the LCD panel. See below for more details.

### **Call Follow**

Call Follow enables the current edit or mix selection to be always called to the In Line Panel (when in Fat Mode) and the Master Fader. This provides context sensitive control for fast, intuitive mixing control. The last signal path selected will be the current ILP and Master Fader selection.

Press the **Call** key to access the Call Follow menu. Call Follow has several options:

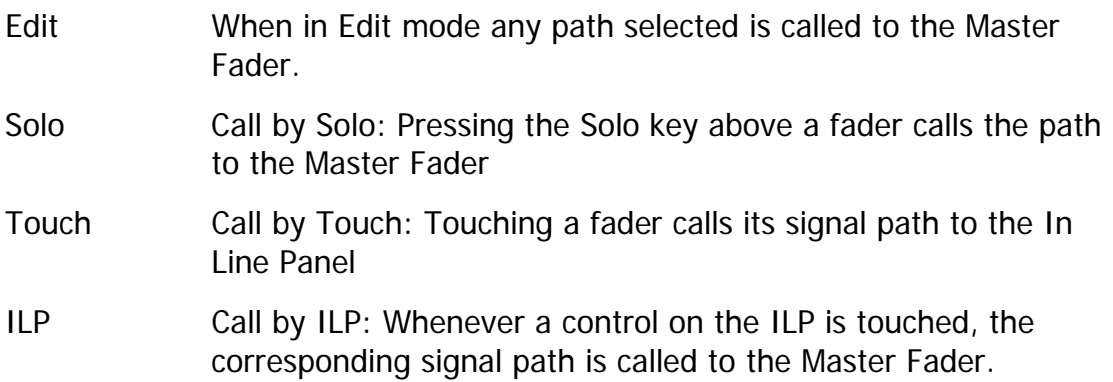

## Zoom Screens

Each time a control on the In Line Panel is touched, the Zoom screen appropriate to that control is displayed on the Mixer screen.

You can control how long the Zoom screen stays on the screen using the Utils menu Zoom control. By setting it to zero, you can prevent Zoom screens from being displayed.

## Path Controls

The Path strip controls the general behaviour of the audio channel.

#### **Mic**

The rotary knob controls the gain of a microphone preamp, if any, that is connected to the input of the channel.

The switch toggles Phantom Power on and off.

#### **Input**

The rotary knob controls the gain of the Input, after any conversion from analog to digital.

The button toggles the phase of the input.

Holding down the **BLUE** key while pressing the Phase button causes the Patch I/O menu to be displayed in the Mixer screen.

#### **Track Arm**

Can be used to arm a track, but only if an input is patched to it. (This is done using the Patch I/O button – see Patching and Routing for details.)

#### **Insert**

Switches the Insert In and Out of the channel. Only works if an Insert Return has been defined for the channel. (This is done using the Patch I/O button – see Patching and Routing for details.)

Holding down the **ALT** key while pressing the Insert In/Out button causes the Insert Config menu to be displayed in the LCD.

#### **Direct Output**

The rotary knob controls the level of the Direct Output, while the switch mutes and unmutes this output. Only works if a Direct Output Port has been defined for the channel. (This is done using the Patch I/O button – see Patching and Routing for details.)

Holding down the **ALT** key while pressing the Direct In/Out button causes the Direct Config menu to be displayed in the LCD.

#### **Main Bus Assign**

Toggles the assignment of the signal path to the Main Bus.

Holding down the **ALT** key while pressing the Main button causes the Bus Assign window to display on the Mixer screen.

#### **VCA Groups**

The rotary control allows you to choose to which VCA group the channel belongs (or none).

## **Equaliser**

The equaliser provides four bands of parametric EQ and two filters. Each parametric section can be switched to band-pass/reject, shelving or notch. Each parametric section can be switched to one of four ranges: LF - 10-250Hz; LMF - 50Hz-1k50Hz; HMF - 450-8k00Hz; HF 1k40-22k0Hz. Each parametric section provides +/-18dB of gain. Q has a range of 0.3 to 10. When notch is selected the filter has a gain of 0 to -99dB.

Gain controls include an IN/OUT switch for the band.

#### **Hi Gain**

High Frequency gain for the channel.

#### **Hi-Mid Gain**

High-mid gain for the channel.

#### **Hi-Mid Frequency**

High-mid frequency for the channel.

#### **Lo-Mid Gain**

Lo-mid gain for the channel.

#### **Lo-Mid Frequency**

Lo-mid frequency for the channel.

#### **Lo Gain**

Low frequency gain for the channel.

#### **EQ In/Out**

The switch at the bottom of the strip is EQ In/Out

#### **EQ Flat**

To quickly set an individual band to flat, hold down an **ALT** key and press the band **IN** key to set the gain to 0dB.

To set the whole EQ section to flat, hold down a **ALT** key and press the EQ Mode button.

#### **Filter**

The **Gain** control controls the gain of shelving filters with a range of +/-18dB. The slope of hi or lo-pass filters are fixed at -12dB/octave. The actual gain and slope values are displayed on the fat channel at the bottom of the mixer video display.

Gain controls include an IN/OUT switch for the specific filter.

The **Freq** control of the filters provides the following ranges of control:

hi-pass: 20Hz - 1.50kHz lo-pass: 3kHz - 18kHz

## The Surround Panner

The In-Line Panel provides controls for a comprehensive surround panning system. The panner automatically configures itself for control of signals within all the supported surround formats. In addition to simple two-dimensional panning of a mono signal, the surround panner provides advanced control of multichannel signal paths contained in link groups.

The supported surround formats are: Stereo; LCRS; LCRSS; and 5.1.

For mono signal paths the pan control is a simple panner, moving the signal left to right, and front to back around the surround field with the addition of divergence control to increase the size of the sound field.

For link groups, the pan control pans all members of the link group at once, and adds spread and rotate functions which can imitate the effect of a camera pan with the entire surround sound field or collapse the entire sound field into a single point. Link groups can be created with default pan settings for each member, see "Link Group Format" on page 176.

The surround panner provides automated control of a level control matrix between the feeds and the individual bus elements of the buses to which the feed is currently assigned.

## **Panning IN/OUT**

The Pan **IN/OUT** key bypasses the level control matrix of the panner and sends the signal path at unity gain to all destination bus elements.

The connection to individual bus elements may be turned on and off using stem assignment as described in "Stem Assign" on page 67.

If the signal being panned is a Link Group, all members of the group are sent to all bus elements.

## **Diverge Control**

The diverge control spreads the signal of an individual feed across more of the adjacent loudspeakers making the perceived size of the sound source larger.

The diverge control operates in one-dimensional or two-dimensional mode. To switch between modes hold down the **ALT** key and press the **Panning IN** key. The fat channel pan display changes from a bar to a circle when divergence is added.

The boom or LFE channel is not included in diverge.

#### **One-dimensional Diverge**

One-dimensional mode is useful for spreading a mono source across left, right and centre speakers in a 5.1 bus for example, without allowing the signal to move into the surround loudspeakers. The divergence control range is 0 to 100%. At 0% the panner behaves as if the signal were a single point source. When the signal is panned to front-centre, at 70% divergence the signal is sent at equal level to left, centre and right loudspeakers. The divergence control approximates an equal loudness contour as it adds signal to more loudspeakers. As the control moves beyond 70%, signal is removed from the centre loudspeaker or the loudspeaker closest to the pan target, and progressively added to the other loudspeakers. At 100% divergence there is no signal in the centre loudspeaker and the signal is distributed equally to left and right loudspeakers.

#### **Two-dimensional Diverge**

Two dimensional mode is useful for quickly spreading a signal to all loudspeakers or for contracting an effect from all loudspeakers down to a single speaker. Two-dimensional diverge includes front and surround loudspeakers. As the divergence is increased towards 70% the signal is distributed to all loudspeakers. Beyond 70% the signal is removed from the loudspeaker closest to the pan target.

For Link Groups, divergence is applied to all members individually. When a link group is created with default pans, divergence is set to minimum.

## **The Spread Control**

The spread control is only available when a link group is selected. The spread control adjusts the perceived size of a surround mix. The spread control range is from 0 to 100%. At 0 the display reads POINT, meaning point source. At 100 the display reads FULL, meaning full surround. At FULL spread the LR and FB pan controls have no effect as each member of the link group is hard panned to their respective bus elements. As the spread is reduced, the panning of each link group member is made to converge with the location of the link group master pan control. With the spread control less than full, the pan control enables the sound field to be moved to favour the location of the pan target. As the spread control approaches POINT, the panning of each member becomes closer to the pan location of the link group master. This has the effect of

mixing the signals of each link group member so that they all emerge from the same loudspeakers as determined by the link group master pan.

When a link group is created with default pans, spread is set to maximum, divergence is set to minimum and rotation is set to zero.

The spread control can be used to great effect when it is desired to collapse the surround sound field to a point source. This may occur for instance, where the camera moves continuously from an interior shot to an exterior or visa versa. The surround field can be established for the interior and then as the camera moves through the door or window, the surround field collapses and pans and fades down to the location of the window. As this is occurring a pre-mixed surround field for the exterior can be growing from the rear speakers and spread out to the entire speaker system as the exterior shot is established.

## **Rotate Control**

Rotate controls the left/right and front/back pan controls to rotate a single feed around the centre of the room. Adjust the front/back pan to reduce the radius of rotation.

Use rotate on a link group to rotate a pre-mixed surround sound field with respect to the listener's position. This effect is the audible equivalent of panning a camera, where all the elements in the visual field are subject to the same angular movement.

The rotate control range is from -180 to +180 degrees. When rotation is applied, the panning of each link group member is offset in the direction of the rotation.

Rotate can be used in conjunction with spread and link group pan to create more or less audible panning effects for the entire surround soundfield.

When a link group is created with default pans, spread is set to maximum, divergence is set to minimum and rotation is set to zero.

Hold down the **Pan** key below the trackball and turn the jog wheel to achieve continuous rotation.

### **Boom**

The Boom control is available when the selected signal path is feeding a 5.1 bus, whose surround format includes a sub-bass or low frequency effects channel.

The boom level is independent of the panner position. The boom element of a link group is only ever assigned to the boom element of the bus to which the link group is assigned.

### **Boom ON/OFF**

The signal sent to the boom element of a bus may be switched on or off using the switch in the Boom section of the In Line Panel.

#### **Boom Level**

The **Boom Level** control adjusts the amount of signal sent to the boom element of the bus to which a feed or link group is assigned. The boom level control range is OFF to +10dB. This level control may be pre or post the feed fader.

#### **Boom Pre/In Button**

Boom can be set to Pre Fader In or Out and Post Fader In or Out using the Pre/In button in conjunction with the ALT button.

When in Post Fader, the button is illuminated green. OUT is Dim Green, and IN is Bright Green

To Toggle to Pre Fader, press ALT and the Pre/IN button. The button is now illuminated Amber. Dim amber indicates Boom is OUT, and Bright Amber indicates that Boom is set to Pre Fader and is IN

### **Pan, Diverge, Spread, Rotate Automation Enable**

The ALT enable key adds this group of controls to the current automation parameter selection.

## Dynamics

The DREAM II Dynamics comprises three sections, a compressor, a limiter, and an expander or gate. The dynamics transfer function and parameter values are displayed in the fat channel at the bottom of the mixer video display.

The In-Line Panel offers one strip for the Compressor, called COMP, another for the expander or gate, called DYN2, and a third called LIMITER.

#### **Comp Parameters**

#### **Gain Makeup**

The **Gain** control adjusts the gain makeup. This gain element is used to compensate for the overall gain reduction caused by reducing the dynamic range of the signal.

#### **Compression Threshold**

The **Thresh** control adjusts the compressor threshold. This sets the signal level above which gain reduction occurs. The control range is -50 to 0dB.

#### **Compression Ratio**

The **Ratio** control adjusts the compression ratio. This sets the gain reduction ratio (input to output) applied to signals which rise above the threshold level. The control range is 1.0:1 to 10:1.

#### **Compressor Attack Time**

The **Attack** control adjusts the attack rate time constant of the sidechain detector. The control range is 0 to 100mS.

#### **Compressor Hold Time**

The **Hold** knob controls the delay between applying gain reduction and commencing release of gain reduction.

#### **Compressor Release Time**

The **Release** control adjusts the release time constant of the sidechain detector. The control range is 0.03 to 4.03mS.

#### **Compressor IN/OUT**

The Compressor **IN/OUT** key bypasses the compressor section.

#### **DYN2 Parameters**

DYN2 represents the second channel of dynamics. It may be configured as a limiter, expander or gate.

Press the **Mode** key in the top control to cycle amongst these three dynamics types.

#### **Expander Parameters**

#### **Expander Threshold**

The **Thrsh** controls adjusts the expander threshold. The expander threshold sets the signal level below which gain reduction occurs. The control range is from -50 to 0 dB.

#### **Expander Ratio**

The **Ratio** control adjusts expander ratio. This sets the gain reduction ratio (input to output) applied to signals which fall below the threshold level. The control range is 1.0:1 to 10:1.

#### **Expander Attack Time**

The **Attack** control adjusts the attack rate time constant of the sidechain detector. The control range is 0 to 100mS.

#### **Expander Release Time**

Press the **Hold** key to toggle the **Release** control between Hold and Release. The **Release** control adjusts the release time constant of the sidechain detector. The control range is 0.03 to 4.03mS.

#### **Expander Hold Time**

The **Hold** control sets the delay between applying gain reduction and commencing release of gain reduction. After the audio signal drops below threshold level, the expander is held open for this time before it starts the release curve.

#### **Gate Parameters**

#### **Gate Threshold**

The **Thresh** control sets the signal level below which gain reduction occurs. The control range is from -50 to 0dB.

#### **Gate Hysteresis**

The **Hyst** control sets the difference between the level which must be exceeded to open the gate, and the level below which the signal must fall to close the gate. The control range is 0 to 12.5dB.

#### **Gate Range**

The **Range** control sets the maximum amount of gain reduction that will be applied when the signal falls below the gate threshold. Once the signal has fallen below the level determined by the gate threshold minus the gate range, no gain reduction is applied. The control range is from 0 to 60.2dB.

#### **Gate Attack Time**

The **Attack** control adjusts the attack rate time constant of the sidechain detector. The control range is 0 to 100mS.

#### **Gate Hold Time**

The **Hold** control sets the delay between applying gain reduction and commencing release of gain reduction. After the audio signal drops below threshold level, the gate is held open for this time before it starts the release curve.

#### **Gate Release Time**

The **Release** control adjusts the release time constant of the sidechain detector. The control range is 0.03 to 4.03mS.

#### **Limiter/Expander/Gate Automation Enable**

Press the ALT enable key to add the limiter, expander and gate controls to the current automation parameter selection.

#### **Limiter Controls**

#### **Limiter Threshold**

The **Thresh** control adjusts the limiter threshold. This sets the maximum output level of the limiter section. Control range is from -50 to 0dB.

#### **Limiter Attack Time**

The **Attack** control adjusts the attack rate time constant of the sidechain detector. The control range is 0 to 100mS.

#### **Limiter Release Time**

Press the **Hold** key to toggle the **Release** control between Hold and Release. The **Release** control adjusts the release time constant of the sidechain detector. The control range is 0.03 to 4.03mS.

#### **Limiter Hold Time**

Press the **Hold** key to toggle the **Release** control between Hold and Release. Hold time controls the delay between applying gain reduction and commencing release of gain reduction.

#### **Limiter IN/OUT**

The **Lim/EXP IN/OUT** key bypasses the limiter section.

## Auxiliary Sends

Each full channel in Anthem system includes twelve auxiliary bus sends. The auxiliary send signals are derived immediately before or after the feed fader. Each auxiliary bus may be configured in any of the supported surround formats. Press the **Bus Format** key and an Aux bus selection key to set an auxiliary bus format. See "The Bus Format Menu" on page 66 for more details. To control the auxiliary bus master level, **CALL** the bus to the Master Fader by selecting it from the Channel Select screen.

## **Auxiliary Send Controls**

The aux controls are arranged in two columns of six controls each. The columns are accessed separately using the Aux 1-6 button and the Aux 7-12 button. Each auxiliary send has the following controls:

#### **Level**

The level control adjusts the amount of signal sent from the selected feed to the auxiliary bus. The control range is OFF to  $+10$ dB.

#### **Send ON/OFF**

The send **IN/OUT** key toggles the feed to auxiliary bus assignment on or off. This control has the same effect as bus assignment via the bus assign menu.

#### **Pan**

Panning between stereo aux sends is done by selecting Faders To… and using it to control sends to an Aux bus. See Faders To… in Chapter 8 – Faders on page 80.

#### **Pre/Post**

The **Pre/Post** switch in the optional Channel Panel is used to switch aux sends pre and post fader.

#### **Setting Aux Pan Post Feed Pan**

The **Pre/Post** switch in the optional Channel Panel is used to switch aux sends pre and post channel pan. To do this, hold down the **ALT** key and press the Pre/Post switch.

### **More Auxiliary Send Controls**

Additional controls can be accessed in More mode. To enter this, press the More button, then double-tap on one of the aux controls in the target channel.

#### **Pre/Post**

The **Pre/Post** switch is used to switch aux sends pre and post fader.

#### **Pre Mute**

Holding down the **ALT** key and pressing the Pre/Post switch causes the send to be Pre Mute. That means you can mute the channel's fader without stopping the aux send.

#### **Post Pan**

Holding down the **ALT** key and pressing the IN/OUT button for an aux send causes it to be sent post pan. This is useful for stereo aux sends, where you want the positioning for the stereo aux send to match the position of the main channel in the Left-Right pan field.

### **User Modes**

You can create your own mixture of controls on a channel, then save that mixture as a user mode. There can be one user mode for every normal mode, accessed by holding down the **ALT** key and double-pressing that Mode key.

To create a user mode, press the Setup button, then press a Mode key, which will be used to access your user mode.

The current layout of the mode will be shown above the Setup Key, one of the tiles will be flashing, indicating that it can be swapped to a different function. To choose a new target tile press the action button under the required tile.

The rest of the In Line Panel will display all the possible tiles that you can use. To copy a tile into the target tile, touch any control on the desired tile.

Once you have made all the changes you need, press the Setup key to exit.

#### **Example**

- Step 1 Press the Setup button.
- Step 2 Press the EQ Mode key. The channel above the Setup key will show the current layout of your alternative EQ mode.
- Step 3 Press a button in the Setup channel. This makes its tile the target for changing function, and causes it to flash.
- Step 4 Touch a control somewhere else in the In Line Panel. This will copy its function into the flashing target tile.
- Step 5 Repeat for the other tiles you want to change.

Step 6 Press the Setup button again to exit.

To use your new mode, hold down the **ALT** key and double-press the EQ Mode key.

**Note** that simple pressing of the EQ Mode key will cause display of the normal EQ mode.

newly called signal path.

# **Chapter 11 - On-Screen Mixing**

## The Mixer Screen

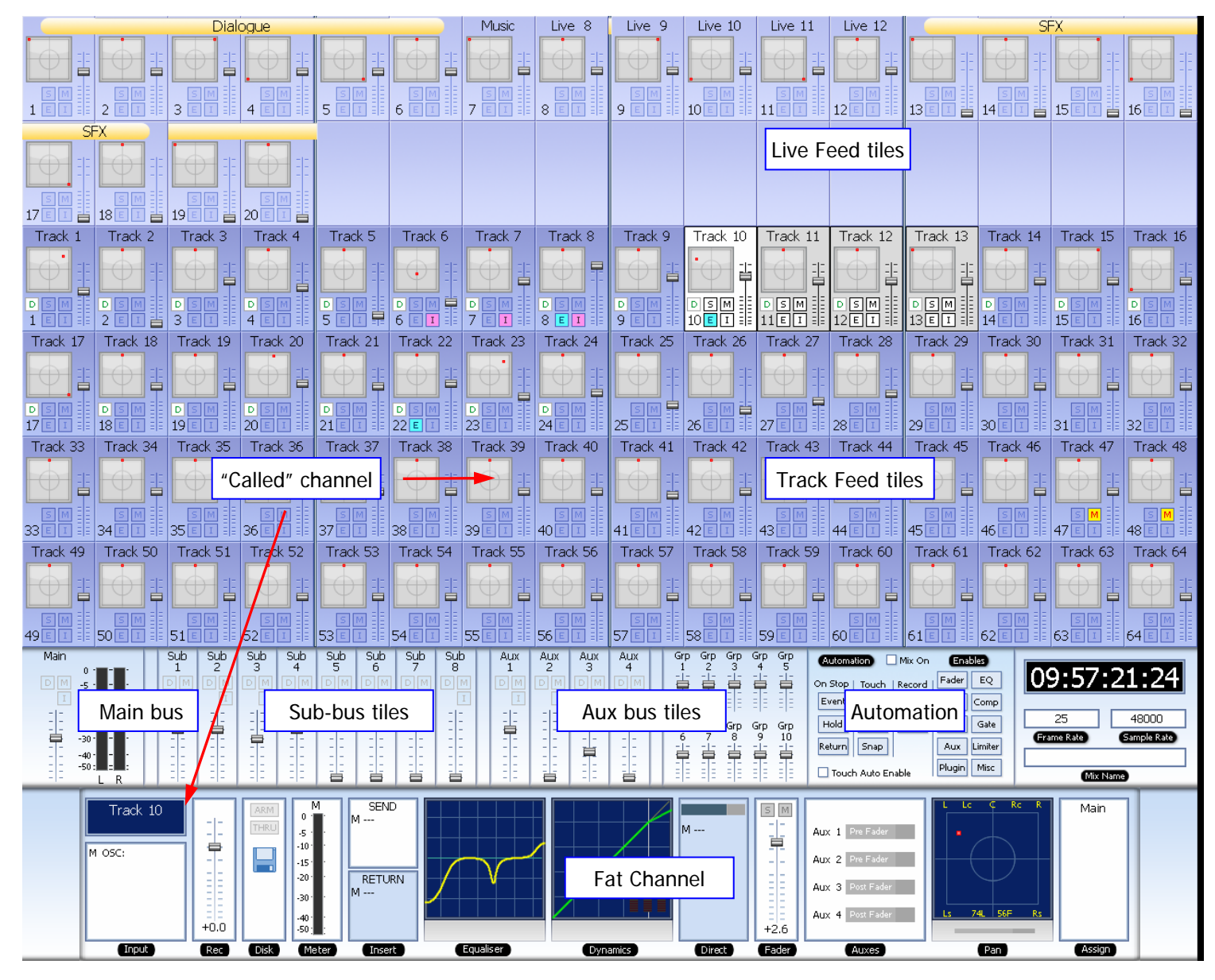

## **Tiles**

A Tile shows basic information about the Feed it represents.

Bus tiles show only fader information. Track Feed and Live Feed tiles display more information, and provide control for a group of functions, as shown below.

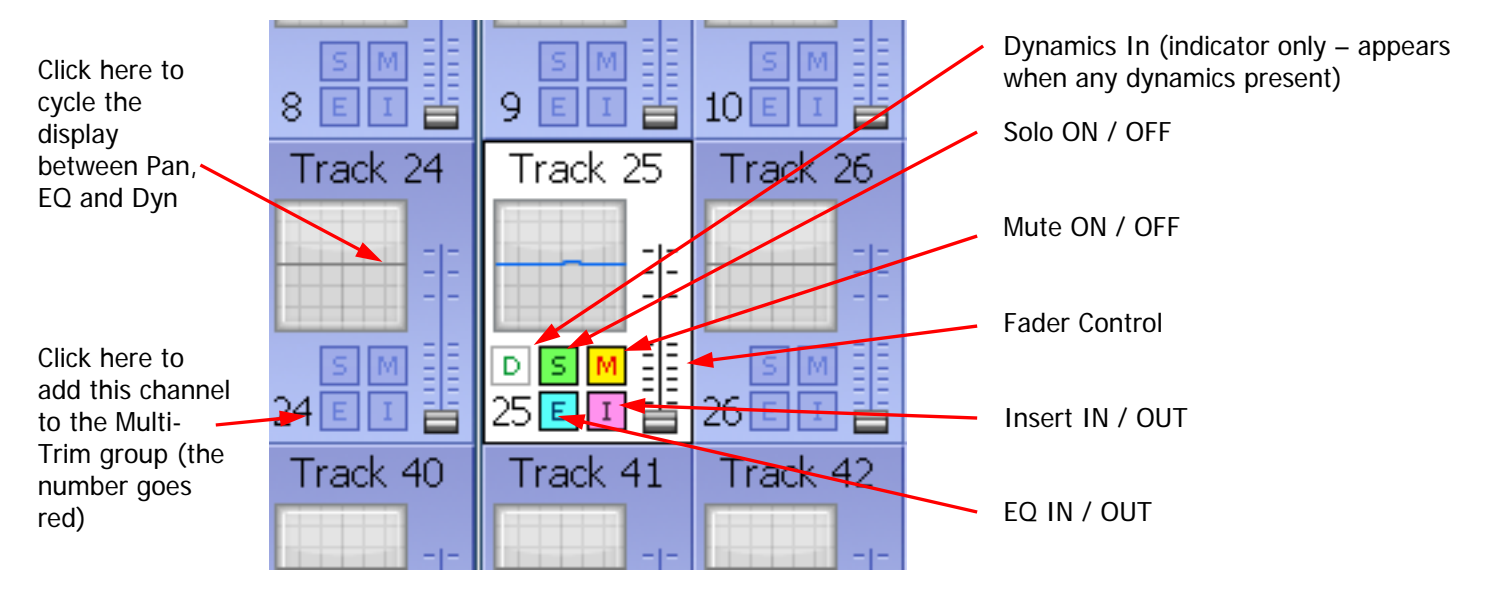

## **Called Channel**

One channel can be controlled in detail. It is the "Called" channel. In the picture above, it is Track 6.

To call a channel from the mixer screen, simply click on its tile, or operate any of the controls inside it.

You can also call a channel using the CALL menu.

## **Track Feed and Live Feed Channel Tiles**

Each Track and Live Feed is represented with the track name and fader level, plus indicators for EQ, dynamics, insert, solo, solo defeat, and mute.

The parameter window within each channel tile provides a condensed display of the current settings of the Channel Panel for EQ, dynamics or pan. Click in the window to cycle around these three display options.

 $EO - a graph displays the EO transfer response.$ 

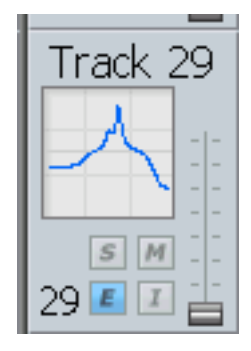

• Dynamics - a simplified transfer function for compressor, limiter, expander, gate, and the various combinations of these can be displayed.

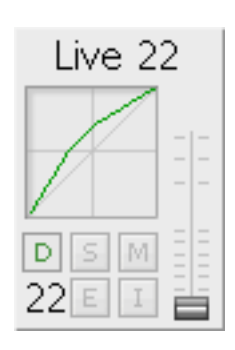

• Pan - a miniature display of the pan surround field with the red pan position is displayed. The pan position changes in real time.

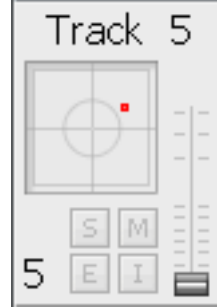

#### **Buses**

The fader levels of the Main, sub and auxiliary buses are displayed. Signal level meters for the Main bus are also displayed.

## Mouse Control in the Mixer Screen

Every switch and control in the Mixer Screen may be changed using mouse clicks. For switches this is simply a case of clicking on them to toggle their values.

For faders, the "knob" must be clicked and dragged up or down. While you are doing this, the current value is displayed.

For rotary knobs, first click and hold near the center, then drag the mouse in a ring around the knob. A tooltip shows you the current value. Click the up/down buttons for fine change.

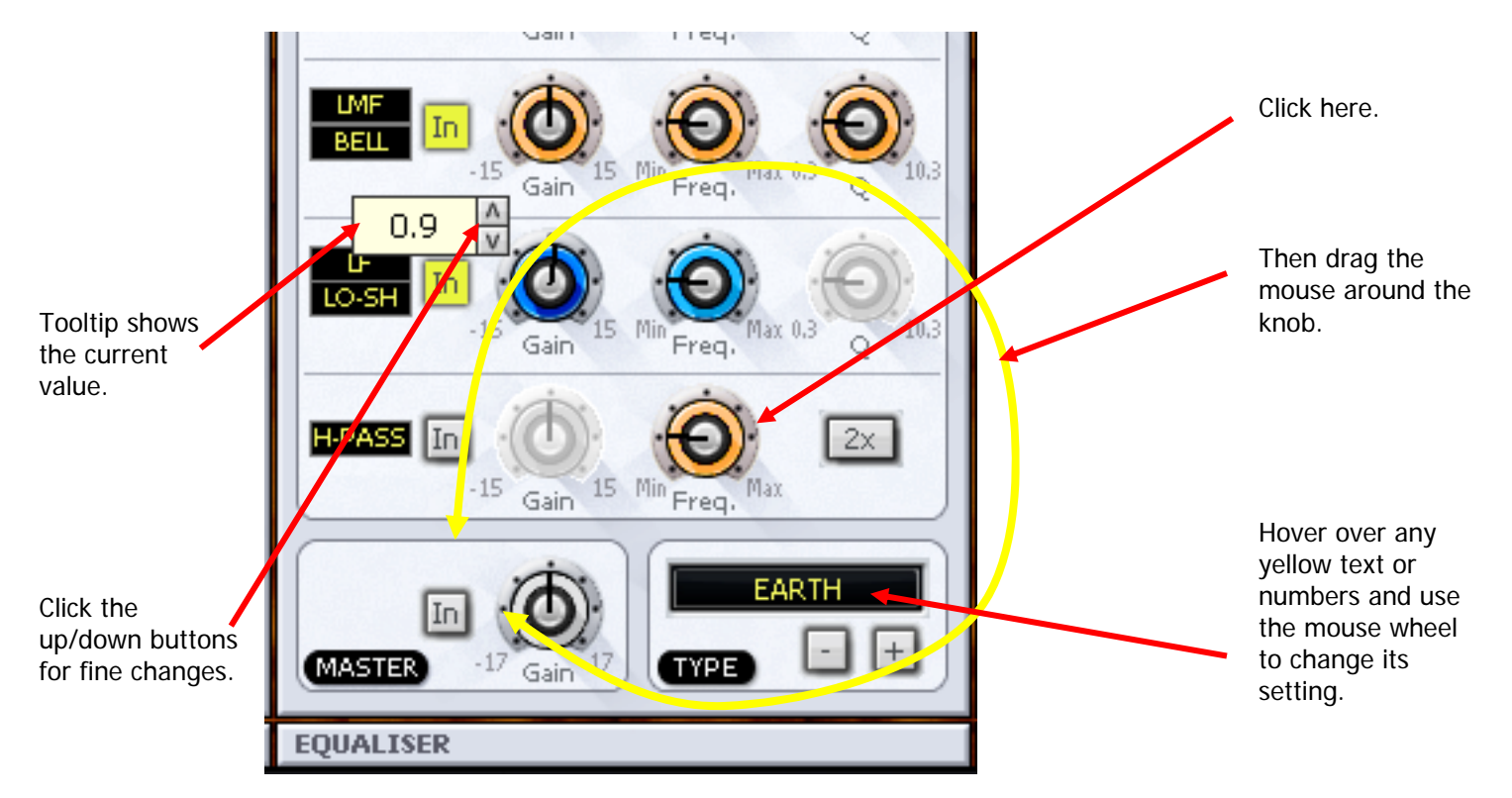

Double-clicking on any fader or aux send knob sets its value to 0 dB.

## **Mouse Wheel Control**

The mouse wheel can be used to control knob and fader settings. This behaviour must be enabled first.

Step 1 Access the System Variables display by holding down Shift and Ctrl then typing U.

Step 2 In the Mouse Control group (right side of dialog box) enable Use Mouse Wheel.

The Mixer Screen must be in focus – if the Editor Screen is in focus, the mouse wheel causes zooming of the tracks. To get the Mixer Screen in focus, simply click anywhere on the screen.

For mouse wheel control of any fader or rotary knob, in any of the Mixer Screen displays, hover the mouse pointer over the control and turn the wheel.

For fine control, hold down the SHIFT button while turning the mouse wheel.

## Fat Channel

The Fat Channel provides a detailed display of the signal processing and routing for the called channel. Its only control function is the fader, while the other graphics are for display only.

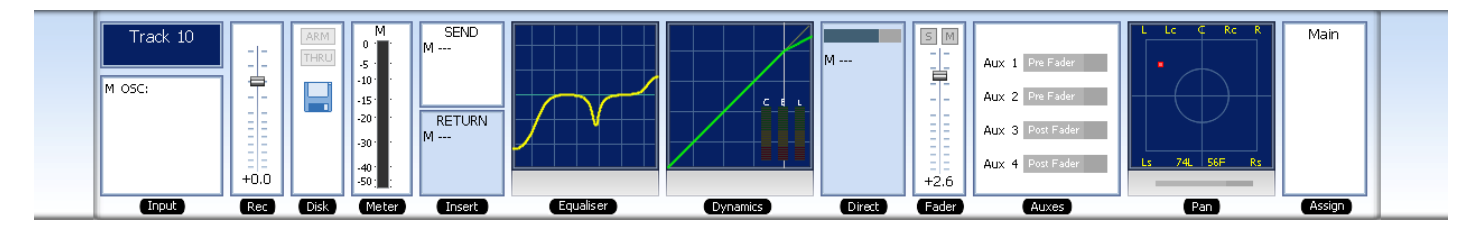

Right clicking in the EQ, DYN or PAN sections causes display of the Zoom panels. See below.

The Fat Channel shows a detailed display of the parameters for the currently called signal path. A signal path may be a mono live or track feed, a bus or a multichannel surround format link group which can be selected and modified from a single set of controls.

- The user and system names of the signal path are displayed at the top left. The input box at the left of the signal path, indicates the format or element name of the path and the user name and system name of the physical input from which it is patched
- The input meter shows the signal level at the input of the signal path.
- If a track feed is selected, the input fader level is shown.
- The EQ display shows a graph of the equaliser response.
- The dynamics display shows the composite transfer function of the entire dynamics section. The display also includes gain reduction signal meters for all three sections. If the dynamics are switched IN the graph is highlighted, if switched OUT the graph is dimmed.
- The insert send and receive I/O patching is displayed. If the insert is switched IN the insert display is highlighted, if switched OUT the display is dimmed.
- The main fader level for the signal path is displayed with a numeric display of the fader gain. This is an active control.
- The direct out level, pre/post status and output patching is displayed. If the direct out is switched ON the direct out display is highlighted, if switched OFF the display is dimmed. The direct out level is shown with a horizontal bar. If the direct out is switched ON the bar is yellow, if switched OFF the bar is violet. The section of the bar above 0dB of gain is shown in red.
- The Auxiliary bus display shows the status of each aux send. The send level is shown with a horizontal bar. If the send is switched ON the bar is yellow, if switched OFF the bar is violet. The section of the bar above 0dB of gain is shown in red.
- The pan display offers a sophisticated representation of the signal path panner. The display always shows a 5.1 sound field as the panning information for any path can be applied to any format bus to which it is assigned. The red circle indicates the current pan position. If a link group has been called, the pan display shows a red circle for the pan position of each member and a yellow circle for the position of the virtual link group master. When diverge is applied, a white circle represents the perceived image size.
- When a bus is called, the output box displays the output patching, showing each bus element and the user and system names of the physical outputs to which they are connected.

## Virtual Channel

All other functions can be controlled using the DREAM II Virtual Channel, shown below.

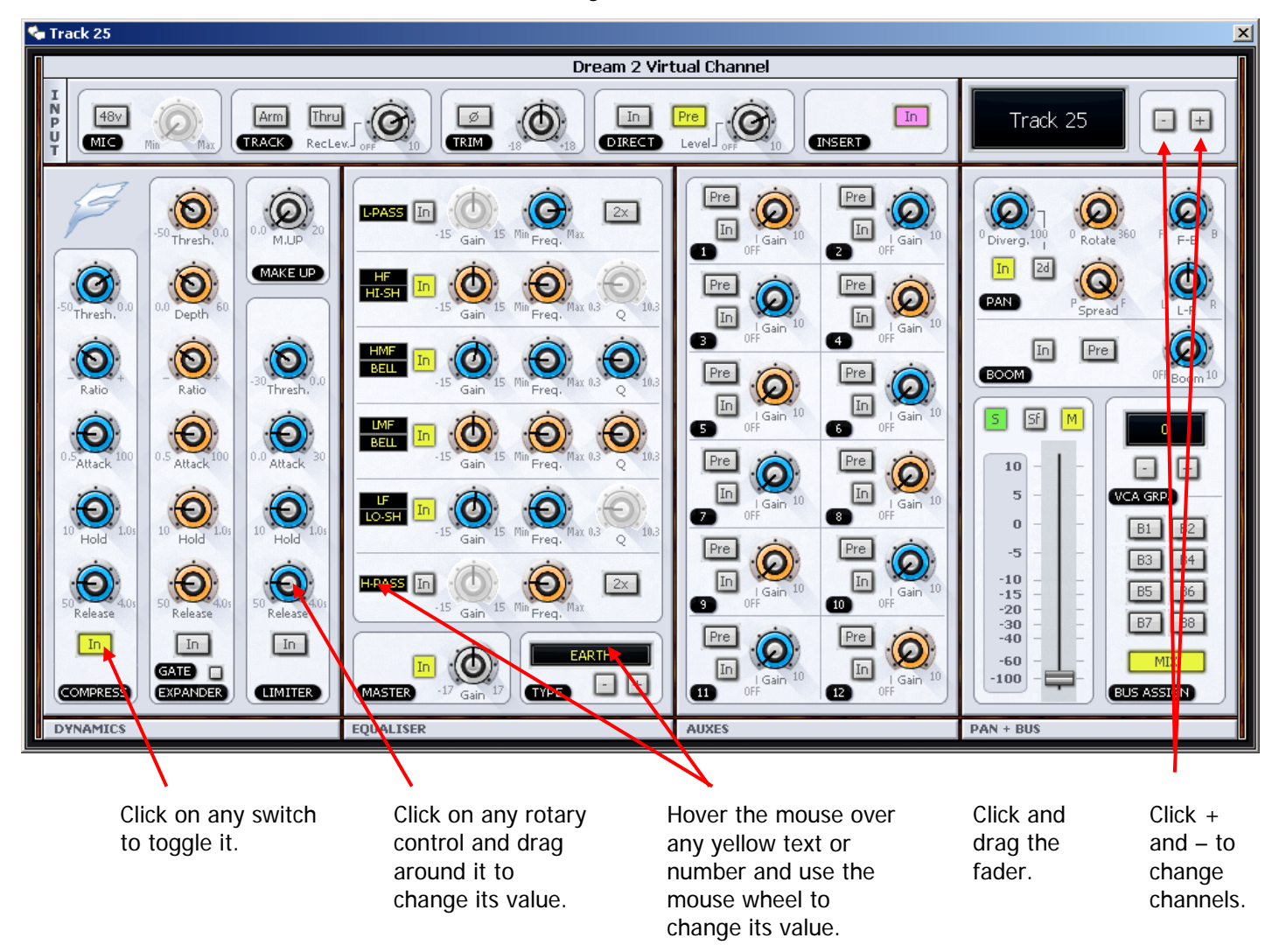

- To open the DREAM II Virtual Channel, right click on a channel "tile" in the Mixing Screen. In the above example, we have right clicked Track 8.
- To close the Virtual Channel, right click anywhere inside it.
- While it is open, you may move to the next or previous channel by clicking the  $+$  and  $$ buttons next to the channel name.

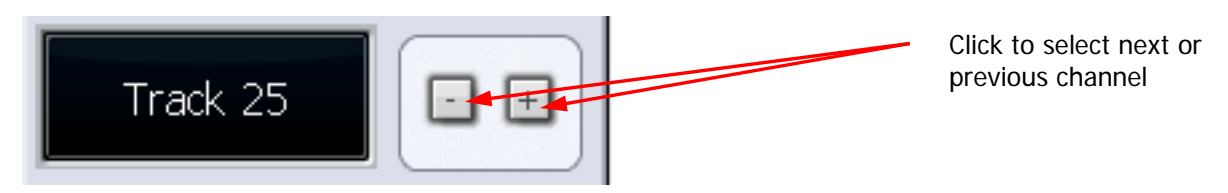

## Input Section

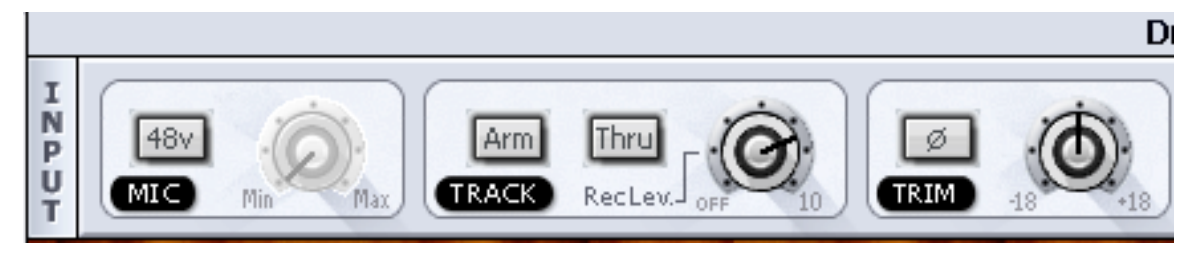

## **48 V and Mic Control**

Used for Fairlight Mic preamps

## **Recording Section**

Available only when a track is the current channel.

Arm means ready to record – press this button only if there is an audio source patched to the current track.

Thru means the track will monitor its input, but will not respond to a record command. The Thru state makes the track equivalent to a Live Feed. Press the Thru button only if there is an audio source patched to the current track.

Rec Level controls the level going to the Disk before recording. It does not affect the track when in Thru mode.

Trim controls the level as the channel enters the mixer. For tracks this is after coming back from Disk, and does not affect level being recorded.

Phase flips the audio phase at the input to the mixer. It does not affect the signal being recorded on a track.

## Direct Send and Insert

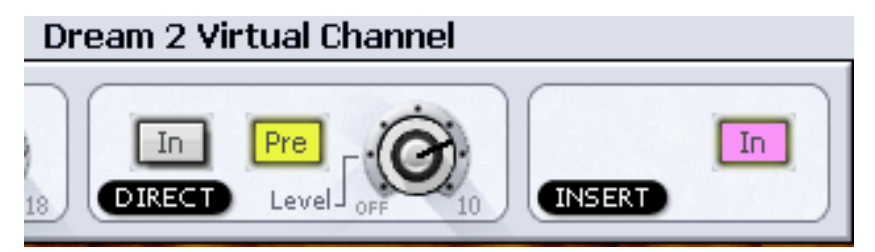

Direct In toggles the Direct Output on and off

Pre toggles the Direct Output pre and post the main channel fader

Level controls the level going from the channel to the Direct Output

**Note:** Direct outputs are only heard if patched to a physical output, or to the input of another path. This is done in the Patch I/O screen (press the Patch I/O button).

Insert In controls the Insert Return only. When In, the channel listens to its Insert Return, otherwise the Channel listens to the straight-through path. The Insert Send, on the other hand, is always active (though it must be patched somewhere before it can be heard).

**Note:** Insert sends and returns are only heard if patched to physical outputs / inputs, or to other paths. Sends can be sent to the input of any path in the system, and returns can come from the output or send of any path. This is done in the Patch I/O screen (press the Patch I/O button).

## Panning

Dream II supported surround formats are: Stereo; LCRS, LCRSS; 5.1.

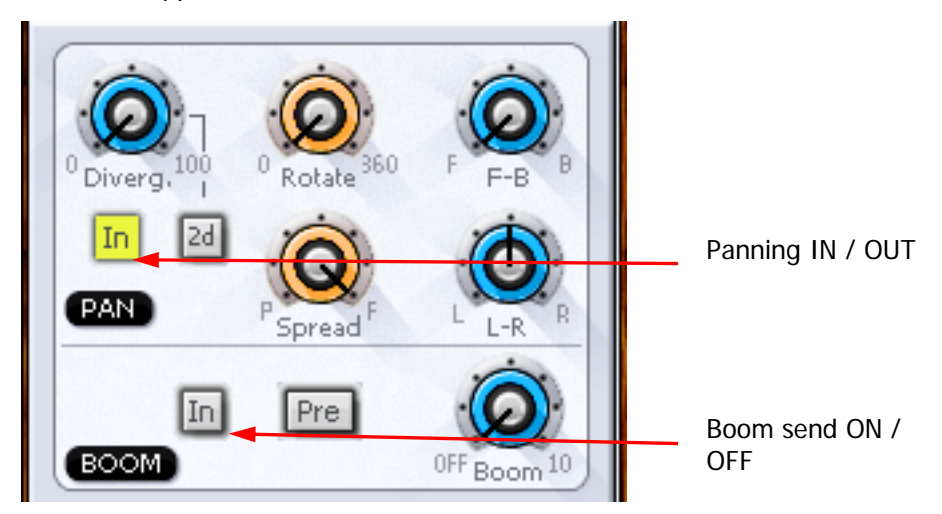

While operating the pan controls, the Fat Channel gives a visual representation of the pan position and divergence. A complex example is shown below.

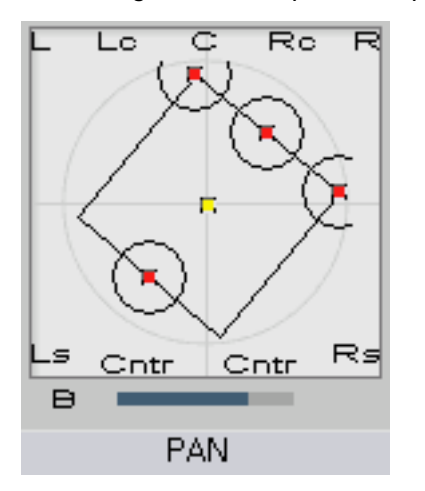

Panning of 4-way Link Group showing Rotation and Divergence

## **Basic Panning**

Use the L-R and F-B controls for basic panning. If the Main Bus format does not have surround channels, the F-B control will still be shown, but will do nothing.

### **Spread**

Only available when a link group is selected. The spread control adjusts the perceived size of a surround mix.

## **Diverge**

Spreads the signal of an individual feed across more of the adjacent loudspeakers, making the perceived size of the sound source larger.

### **Rotate**

Rotate controls the left/right and front/back pan control to rotate the surround mix around the centre of the room.

Using the panner:

- Step 1 Call a signal path to the channel panel by pressing the **Call** button on any fader.
- Step 2 Adjust the control to achieve the desired result. The parameter values are displayed in the fat channel section at the bottom of the mixer display.

#### **Boom**

Sending level to the Boom channel can be done pre or post fader.

## Equalisation

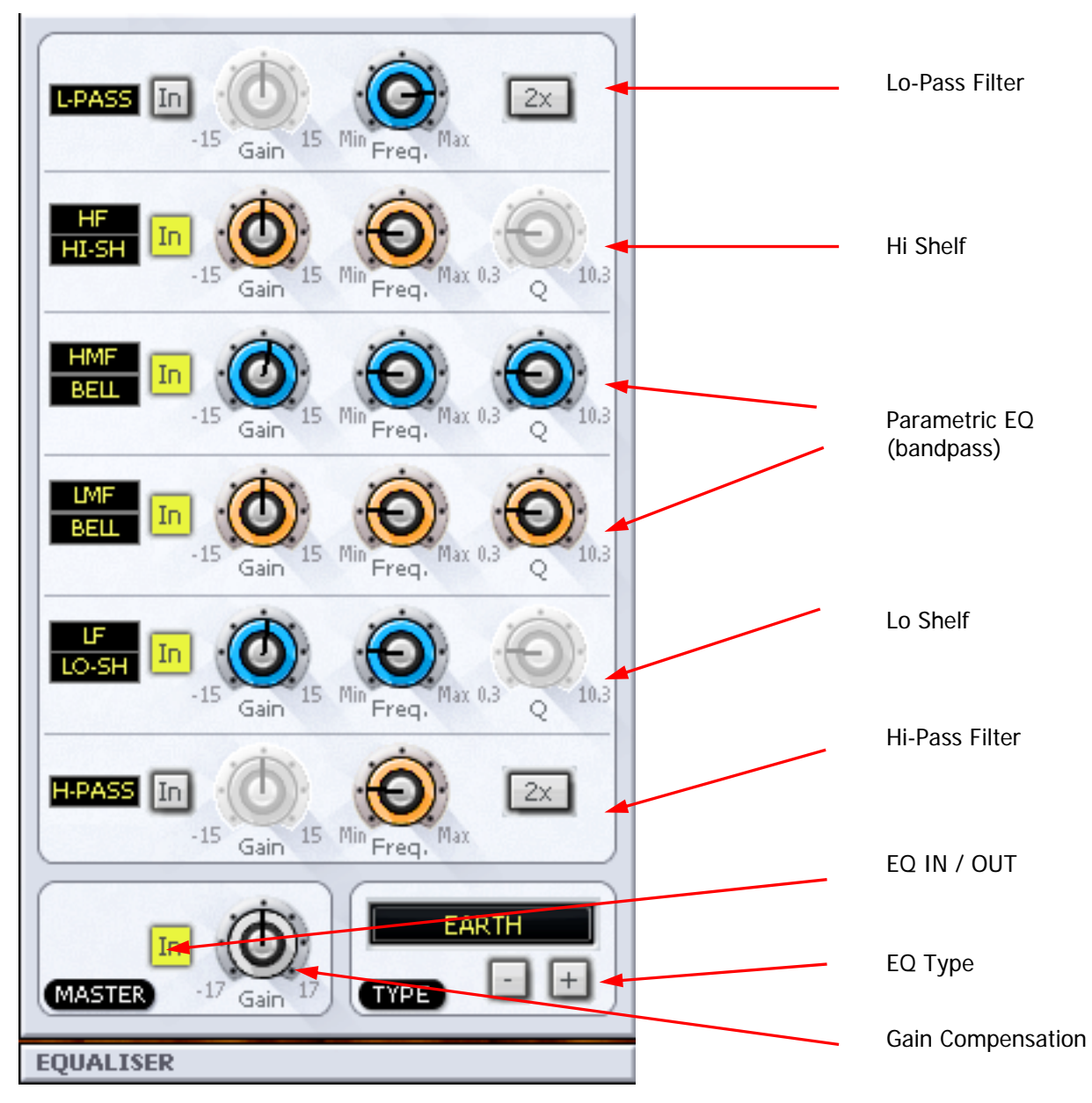

The track feed mixer EQ provides four bands of parametric equalization and two filters. Each parametric section can be switched in or out independently.

The Hi and Lo Pass filter sections can be switched to shelves using the mouse wheel.

The parametric bands can be switched between Bell, Lo-Shelf, Hi-Shelf and notch using the mouse wheel. Their frequency ranges can also be switched between Low, Low-mid, High-mid and High.

## **EQ Type**

Clicking the + or – buttons changes the EQ display to show different types of controls. There are four types available, each with its own sound.

÷

## Dynamics

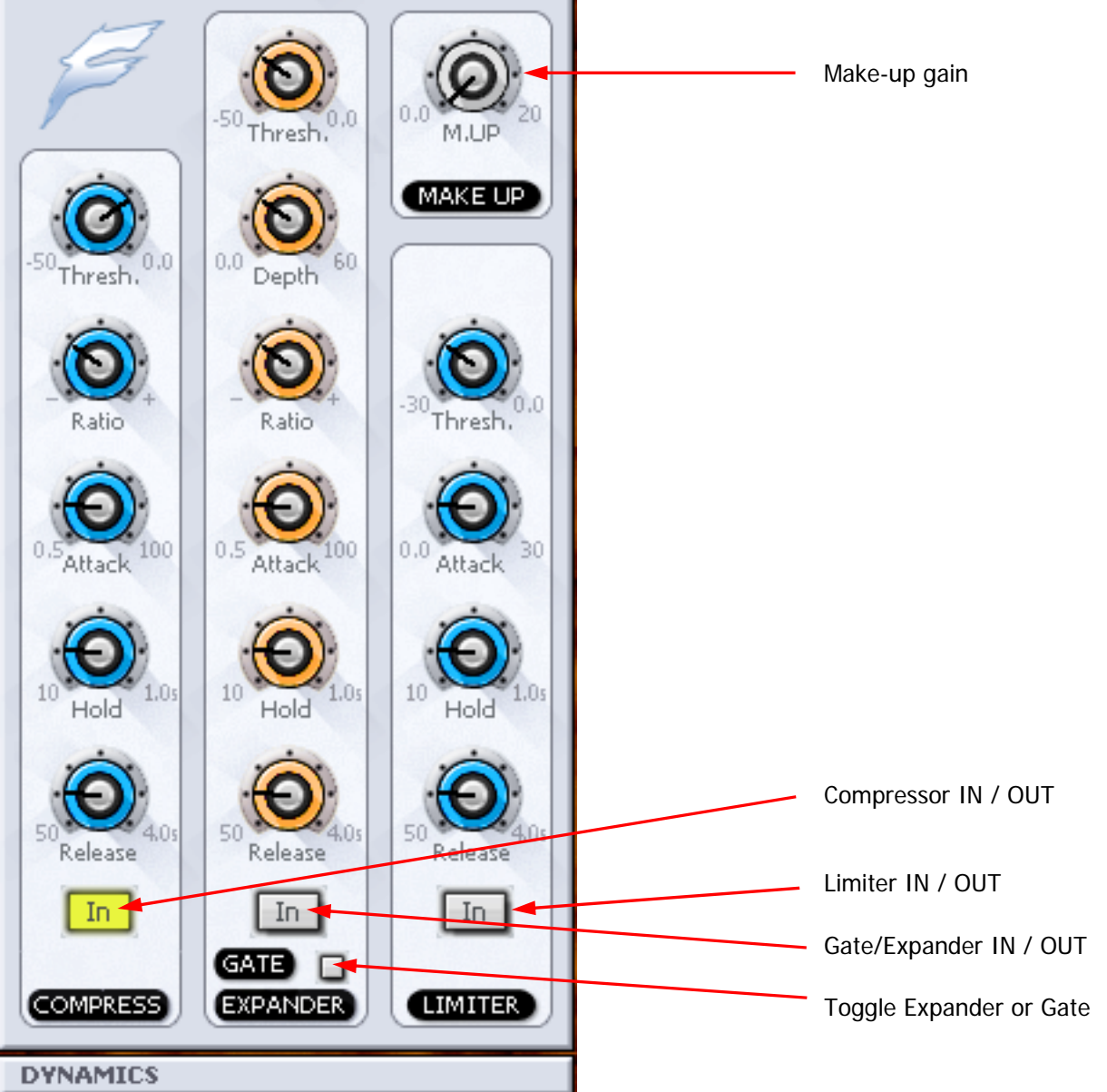

The Dream II Dynamics comprises three sections, compressor, limiter, and expander or gate.

Each section has an independent IN / OUT control. All three may be active at the same time if required.

The Fat Channel shows the transfer function of the dynamics control, plus gain reduction metering.

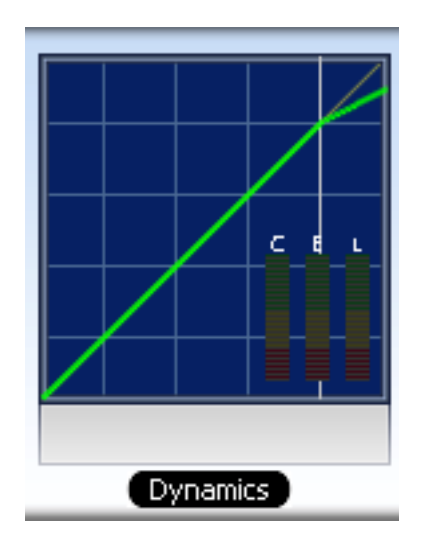

## Aux Sends

Satellite-AV provides 12 aux sends. Each send from each channel has an independent Pre/Post switch and In/Out control.

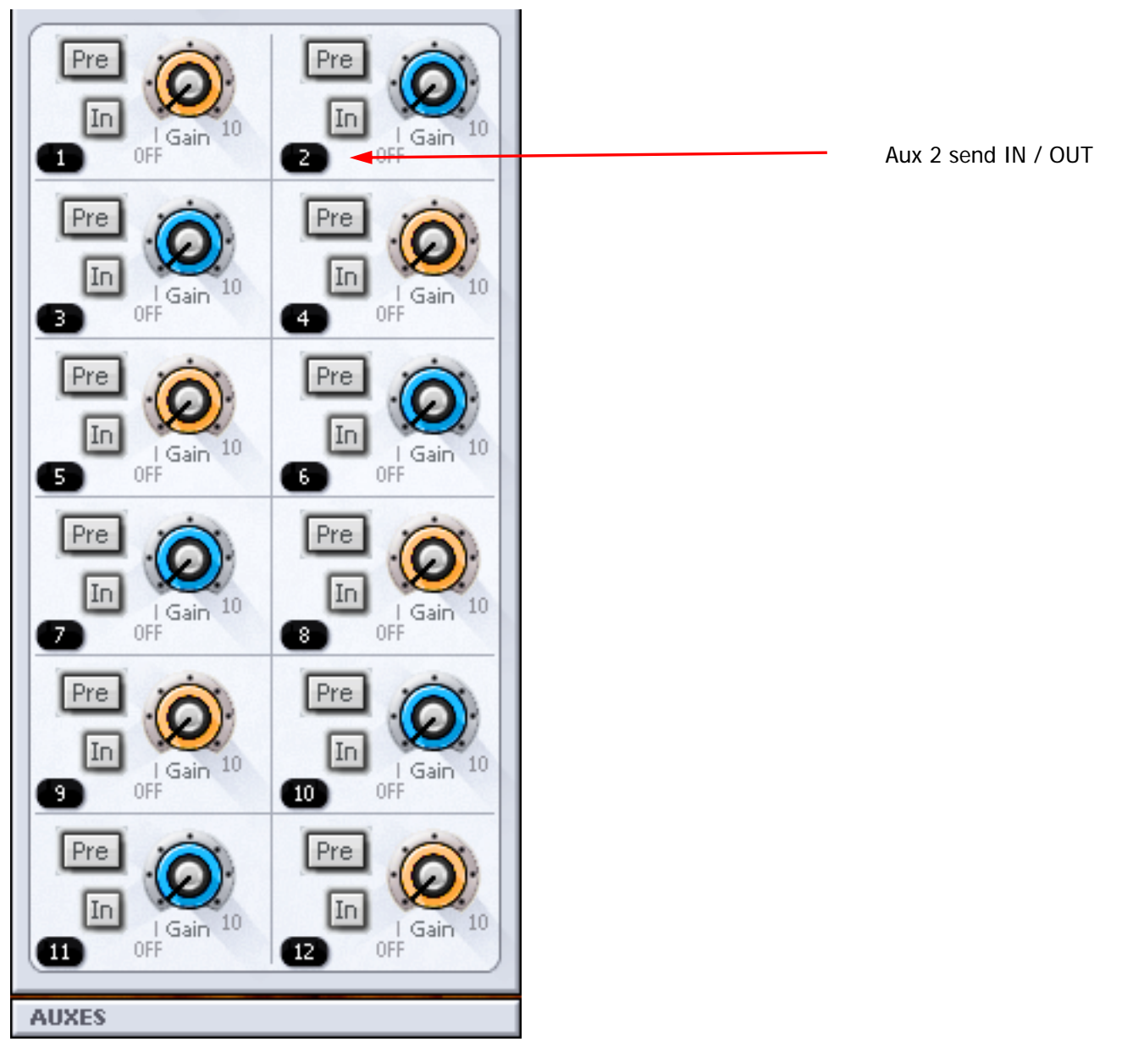

## Zoom Panels

It is possible to see more detail when adjusting EQ, Dynamics and Pan control, using Zoom Panels. In particular, numeric values for all parameters are shown, and update as they are changed.

To display a zoom panel, right click in the corresponding display in the Fat Channel.

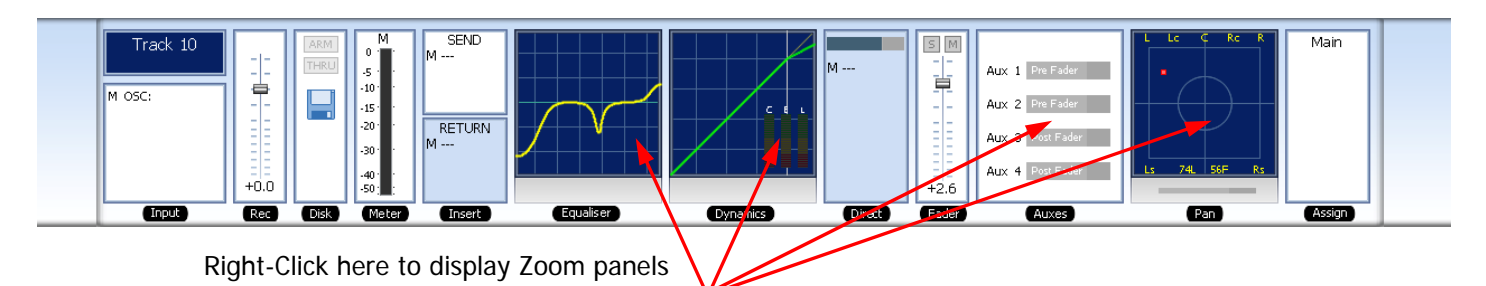

**The Equalizer Panel** 

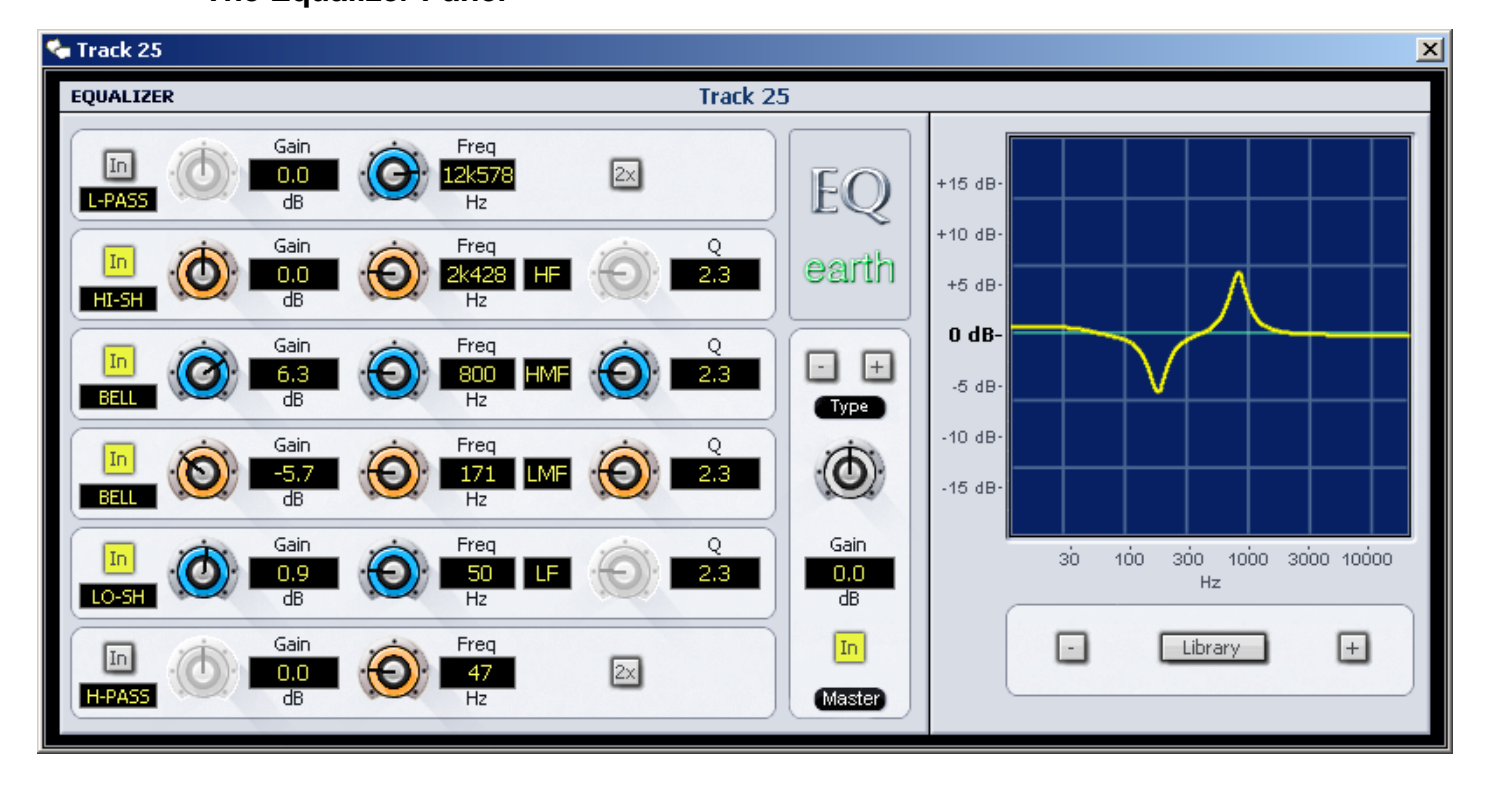

## **The Dynamics Panel**

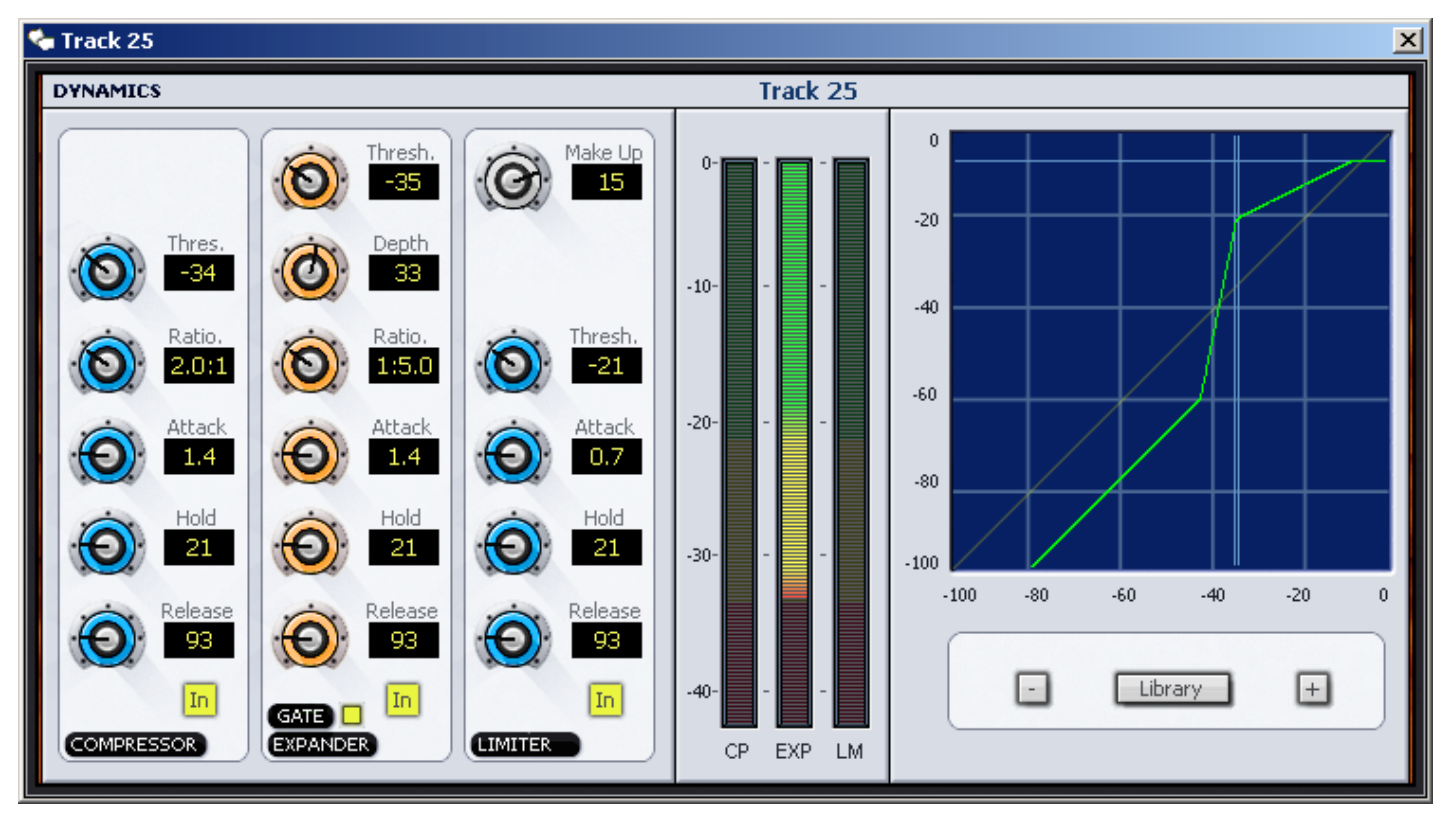

## **The Pan Panel**

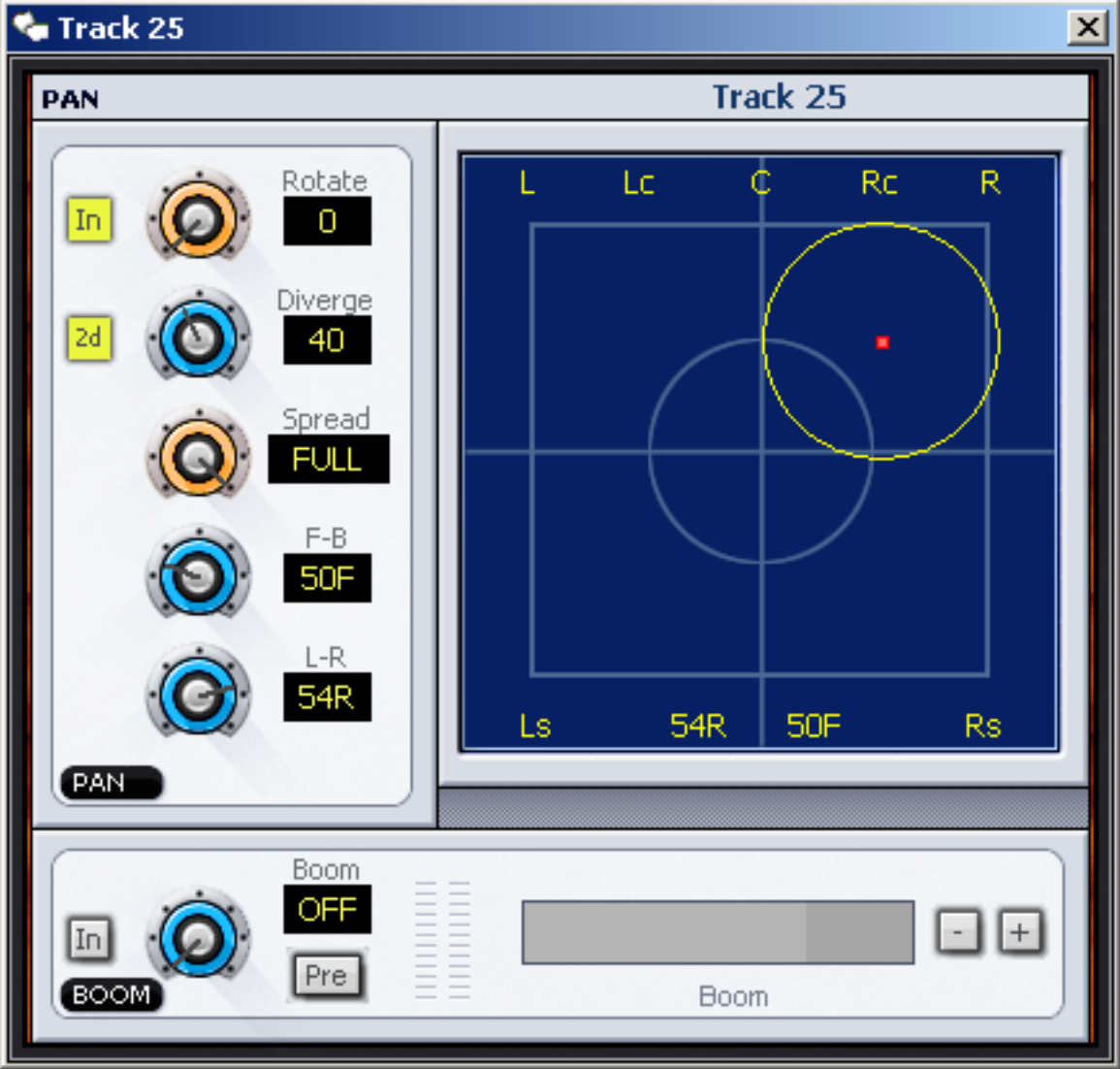

Use the mouse to move the red dot around the pan field.

## **The Aux Panel**

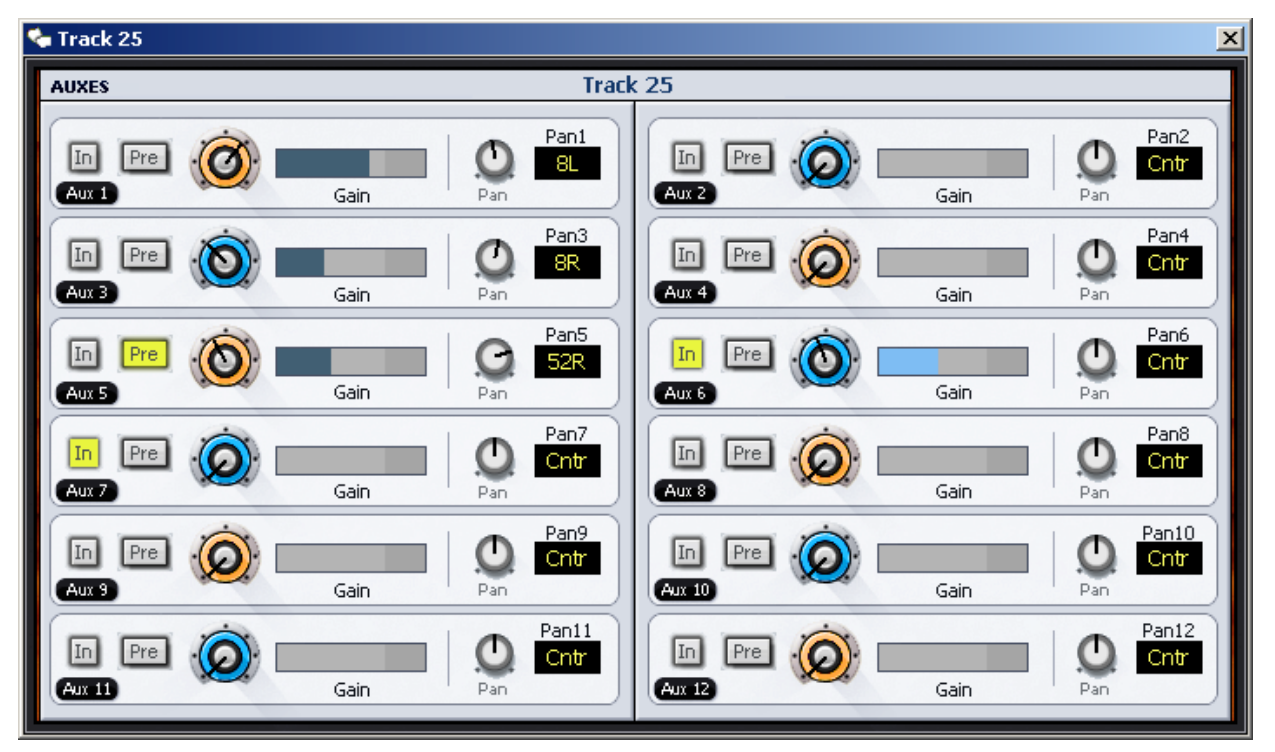

# **Chapter 12 - Recording**

## Introduction

Anthem can record up to 64 simultaneous tracks to disk. The following chapter describes how to configure and then record audio into the system.

## Project Set Up

The steps for setting up a new project are described in Chapter 3 – Projects.

## Sync Setup

The current sync setup can be changed at any time by selecting Smart Pane Setup from the View Menu, or by pressing the Setup key on the console.

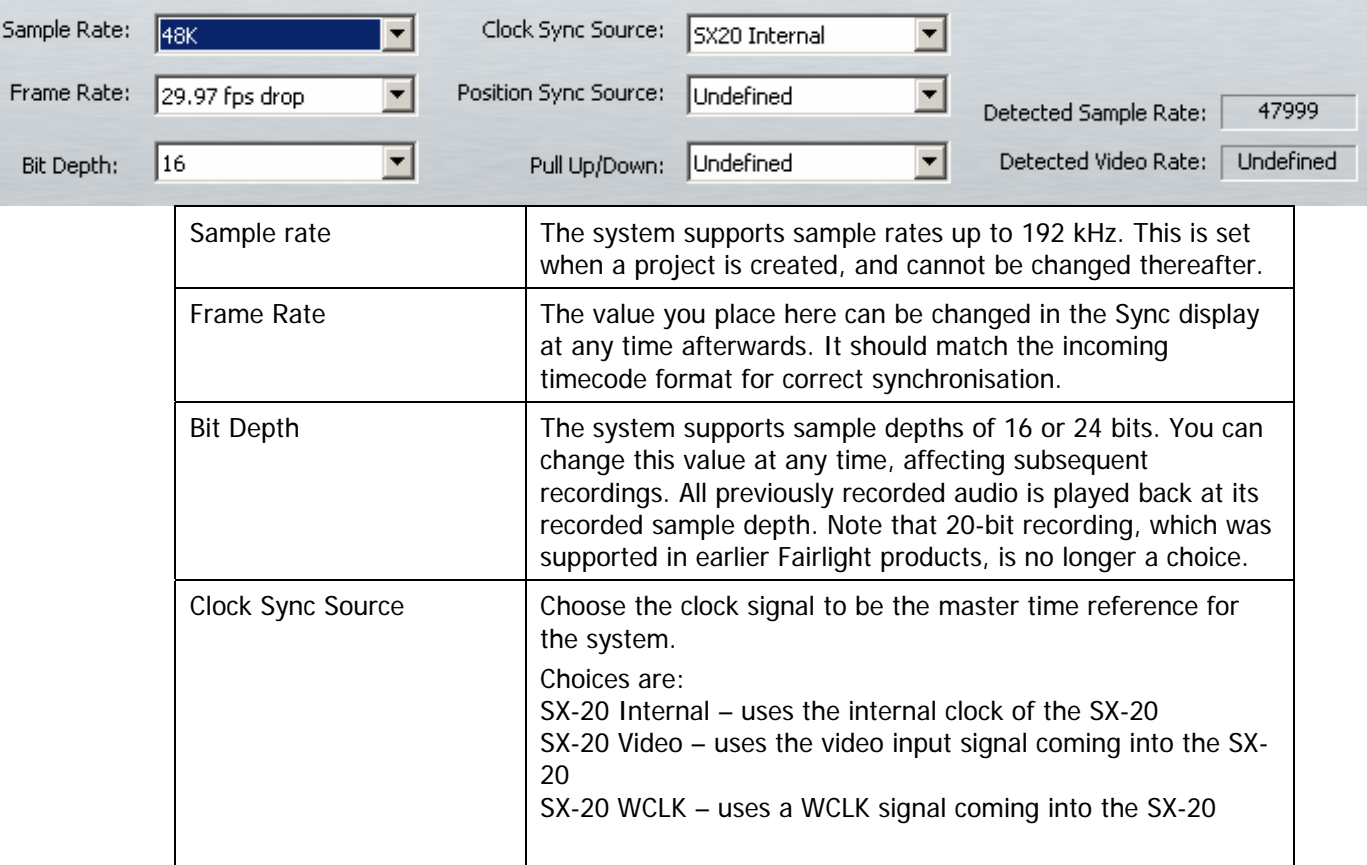

### **Project Frame Rate**

 The frame rate (timecode format) can be changed at any time, but should be set to the local standard, or to match the format of the video material or project currently being worked on.

Step 1 Press the **Setup** key.

Step 2 Press the TC FORMAT soft key.

Step 3 Turn the jogger wheel to select the desired timecode format.

Select Non-Drop or Drop-Frame (if applicable).

Step 4 Press Enter.

Setting Frame Rate using the mouse:

- Step 1 From the View menu select Smart Pane, then Sync Setup
- Step 2 Click in the Frame Rate drop list.
- Step 3 Select the desired frame rate, including Non-Drop or Drop-Frame (if applicable)

## Patching Inputs to Track Feeds

This is described in detail in Chapter 5, Patching and Assignments. See Patching Physical Inputs to Track Feeds on page 42.

#### **Input Gain and Phase**

This is described in detail in Chapter 5, Patching and Assignments. See Input Gain and Phase on page 49.

## Arming Tracks

An input can only be recorded on one track at a time. If an input is patched to more than one track, arming one of these tracks will disarm any other track patched to this input.

The transport must be in STOP to monitor the inputs. To arm a track:

- Step 1 Press Arm. The Channel Select screen shows which tracks are armed.
- Step 2 Select track(s) to be armed by touching the track selection keys.

Any number of tracks can be armed at the same time, as long as your system contains enough channels to play them.

The currently selected track feed can also be armed from the Path Configuration section of the Channel Panel.

#### **Arming Tracks with the Mouse**

A track may be armed by clicking on the disk at the left of the Track Selection Panel.

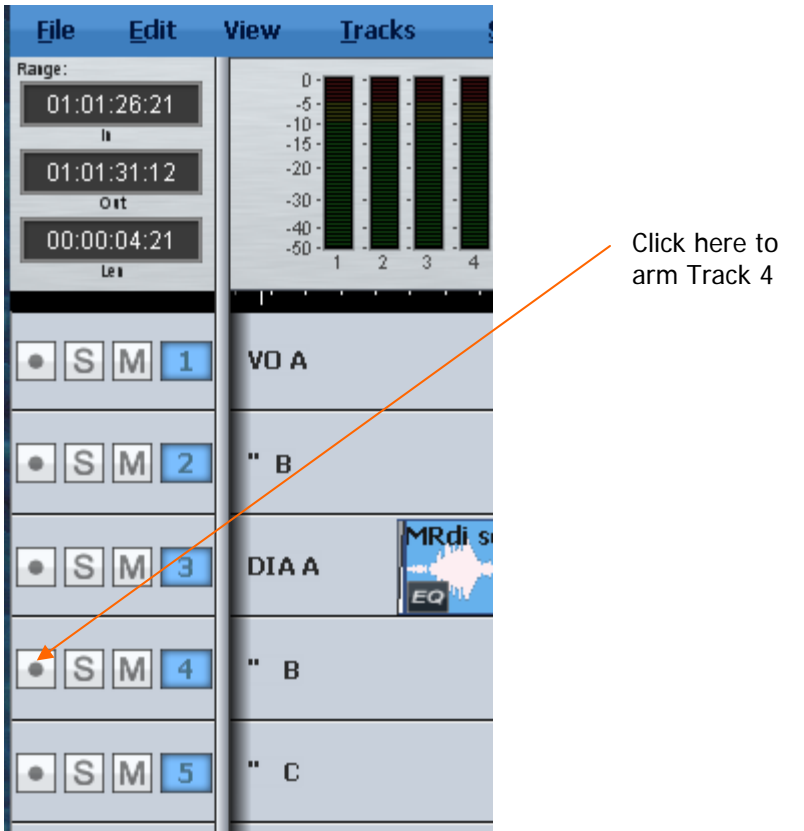

## **Arm on the Fly**

Normally tracks are armed before you put the system into record, but it is possible drop in or out of record on specific tracks while the system is recording using any of the arming methods described above. If the input patching for the track is not unique (i.e. it tries to record an input that is already being recorded on another track) the first track disarms.

### **Metering Input Levels**

The input levels to the armed tracks are shown as vertical bargraphs at the top of the screen. These are seen on the video screen as soon as you enter the Arm Menu. For tracks that are not armed for record, meters show the playback levels.

## Recording

- Step 1 Locate the transport to where you want to start recording, then press **PLAY** and **RECORD** together.
- Step 2 Press **STOP** or **PLAY** to end the recording. It is also possible to drop tracks in and out of record using the track keys in the Arm Menu.

## **Recording Types**

Recording has two types: NEW and TAPE.

New is always non-destructive, creating new data and clips. This is the most common mode.

Tape Mode recording allows replacement of existing audio data while recording. It is described in a later section of this chapter.

## **ARM Mode**

The fifth soft key in the Arm Menu sets the operating mode of the arm menu. In  $\{Ready\}$  mode the track keys are used to arm tracks for recording. Armed  $\{Ready\}$  tracks play back existing clips until dropped into record. When in record the input signal is passed through to the output of the track feed. Armed tracks show the input highlighted in red on the meters display on the video screen and on the track keys.

In {Thru} mode the track keys are used to monitor the input of a track. Tracks can not be armed in  $\{\text{Thru}\}$  mode.  $\{\text{Thru}\}$  tracks show the input highlighted in green on the meters display on the video screen and on the track keys.

## **Monitoring Inputs**

The {MONITOR} soft key in the Arm Menu determines what is monitored on armed tracks in the various transport modes. Press the {MONITOR} soft key to toggle between {INPUT} and one of the four other modes described below.

To select the alternate mode hold down a **BLUE** key and use the jog wheel or **+**/**-** keys and press **Enter** to select the alternative input monitor mode.

The comprehensive input monitoring options cover all recording requirements. The are five monitor modes for armed tracks are summarised below:

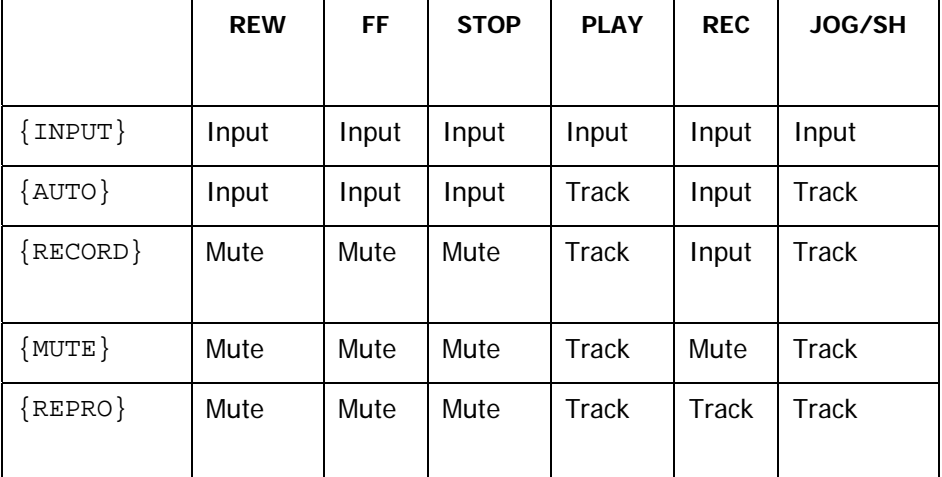

These settings support the following example applications:

- {INPUT}: The track feed always monitors input. Use INPUT when the studio monitoring is fed through headphones, or when recording from tape and the desire is to punch in, cued from source material rather than playback material.
- $\{ \text{AUTO} \}$ : The track feed monitors the input on record and track on playback. Use  $\text{AUTO}$ when the studio monitoring is fed through cans for voice-over recording or over-dubs. Choose {AUTO} to allow cueing from the track then switching to the microphone during a record drop-in.
- {RECORD}: The track feed monitors input on record only. The track is monitored on playback and mutes when stopped. Use {RECORD} when the monitor system must be muted when system is in stop to avoid feedback.
- {MUTE}: The track feed only monitors the track on play back and is muted in all other states. Use {MUTE} when the studio monitoring is fed through speakers. This can be useful for foley stages.
- {REPRO}: In {REPRO} mode the track feed monitors the track on record and playback and mutes when in other modes.

Note: When recording editor macros, number-pad digits can be used to select mode in Blue-Monitor:  $0 =$  AUTO 1 = RECORD 2 = MUTE 3 = REPRO

#### **Assigning Track Feeds to Buses**

Track feeds must be assigned to a bus to be monitored through the studio monitors. This is described in detail in Chapter 5, Patching and Routing. See Assigning Feeds to Buses.

#### **Selecting a Monitor Source**

This is described in detail in Chapter 6, Monitoring. See Selecting a Control Room Monitor Source.

#### **Punch In / Punch Out**

It is possible to enter record while playing back from disk on Anthem.

While playing, start recording by pressing the **RECORD** and **PLAY** buttons together. To drop out of Record, press the **PLAY**, **STOP**, **JOG**, **REW** or **FF** buttons.

You can drop in or out on individual tracks whilst recording by pressing the track keys, whilst the Arm menu is active and the transport is in Record.

Each time you enter Record you will create a new clip on each armed track. These clips are placed over any other clips that they encounter on the same tracks. The monitoring switches from recorded material to live as you enter Record, exactly as though you were erasing the existing audio.

By enabling Display Layering in the View Menu, you can see the layers of clips on each track. A clip can be lifted in the layer order by clicking on it with the mouse and dragging upwards.

### **Tape Mode**

When Tape Mode is selected, you can punch in on existing Tape Mode clips and replace the audio media. This can save filling up disks with unwanted material, and results in a cleaner, simpler project with fewer clips.

To enter Tape Mode:

Press the {Record NEW / TAPE} soft key, so that TAPE is displayed.

#### **Using Tape Mode**

If you punch into record over an existing Tape Mode clip (shown yellow) its media will be replaced as you record. If you continue to record past the end of the clip, it will be extended.
If you punch into record in empty track space, or over an Edit Mode clip (shown red or blue) the system will create a new Tape Mode clip without affecting the Edit Mode clip.

### **Creating Tapes**

If you would like to ensure that only one clip per track is created by recording, you can start by making a Tape across the whole length that you are recording. This means making a Tape Mode clip on each track.

- Step 1 Pressing the  ${Record NEW / TAPE}$  soft key.
- Step 2 Use the  ${F_{\text{From}}}$  and  ${T\circ}$  keys to make a range that represents the length of the Tape you want to make.
- Step 3 Arm the tracks where you want to put a Tape Mode clip.
- Step 4 Press the  $\{$  Setup Tape $\}$  soft key. Now you have two choices.
- Step 5a {Blank Tape} will make a blank (zero waveform) Tape Mode clip on each armed track, filling the range.
- Step 5b {Render Tape} will make a single Tape Mode clip on each armed track, copying all the audio that is already in the range on the armed tracks. Afterwards you can replace any parts that are not correct by recording over them.

Both {Blank Tape} and {Render Tape} run quite fast – about 10 seconds for each hour of track time. The advantage of using them is that you do not need to record sequentially – you can move around anywhere in the Tape and replace the parts you are ready to work on.

## **Automatic Drop-in**

Pre-determined drop in and drop out points may be activated using a range as follows.

- Step 1 Make a range using the From and To keys
- Step 2 Hold down the **Record** button and press the  $\{$ rec range $\}$  soft key

The transport will preroll the IN point, punch into record, and punch out at the OUT point.

See "Using the ADR Functions" on page 182 for further details.

# **Chapter 13 - Editing**

Anthem offers a combination of hardware and mouse-based editing. The two methods are complementary and are designed to be used at the same time.

## **Edit Modes**

Anthem editing uses six modes, selected by pressing the Edit key, then pressing a Soft Key:

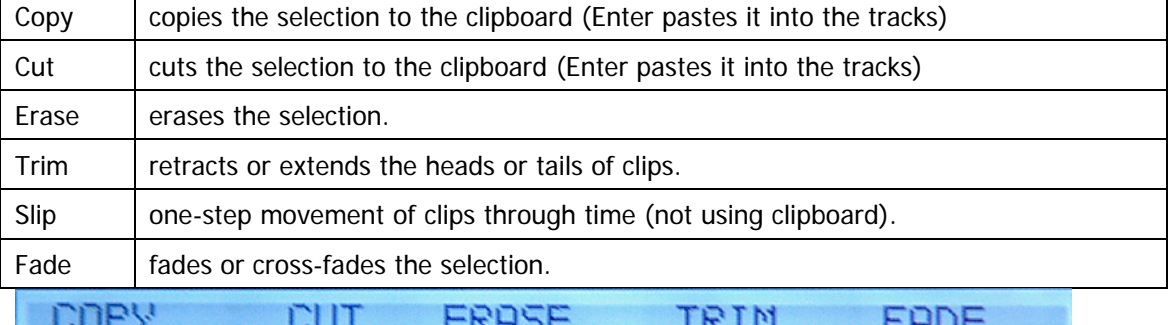

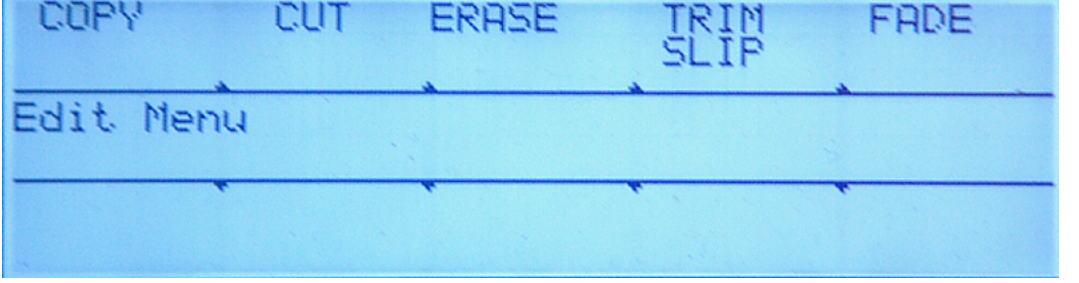

## The Cursor

Most edits are performed at the Play Head or Cursor. This is the vertical line in the center of the Edit Screen.

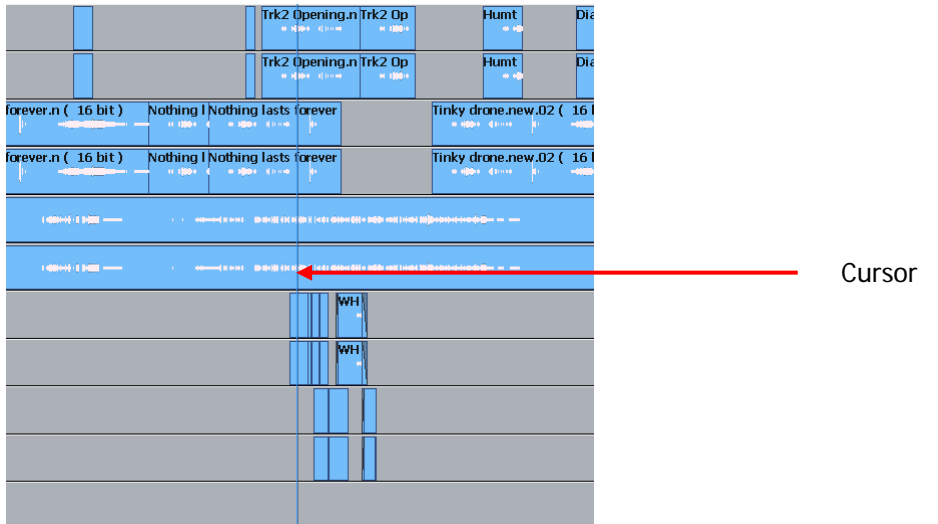

Normally the Cursor is stationary, and the clips scroll across the tracks. The audio you hear is the waveform passing the Cursor (hence its name – Play Head).

## **Moving Cursor**

Many products show stationary waveforms with a moving cursor. To show this in Dream II, select Setup  $\rightarrow$  Locked Playhead from the Edit Screen menu bar.

When this item is ticked, the cursor is stationary, but otherwise it moves.

While the cursor is moveable, you can reposition it by right-clicking anywhere in the Edit Screen and dragging the mouse right or left (audio is not played while you do this) or press the Jog command and use the Jog Wheel (audio is scrubbed if the movement is less than four times play speed).

When re-locking the cursor, its current position is held. This allows you to place it away from the middle of the screen, which can be useful for seeing more of the incoming audio, for example.

## Cut and Paste

## **Whole Clip**

To cut and paste a clip:

Step 1 Select a track and move a clip under the cursor.

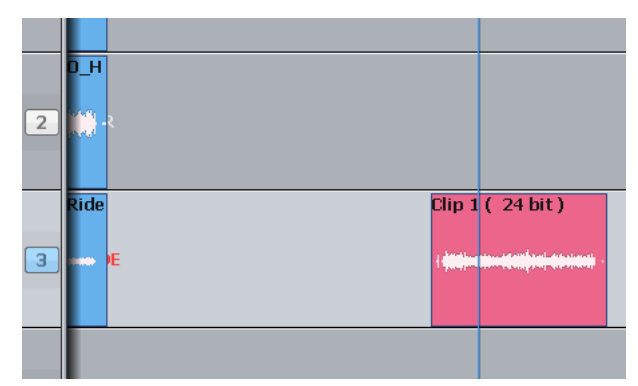

The clip is red because it is touching the cursor.

Step 2 Select the Cut soft key in the Edit Menu (if not already selected).

Step 3 Press the {Cut Clip} soft key

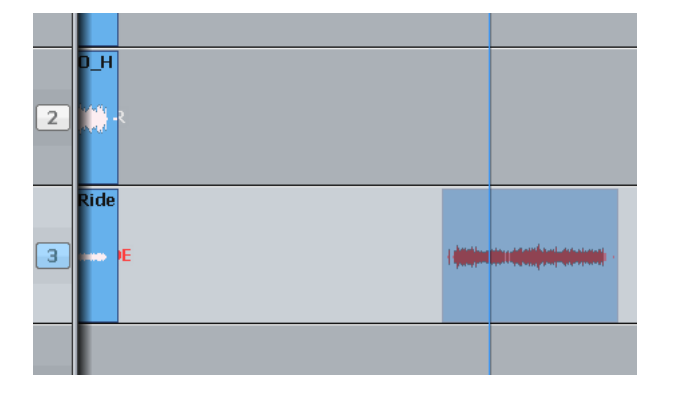

We see the clip's "ghost". It's a picture of the clipboard ready to be pasted in.

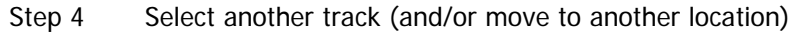

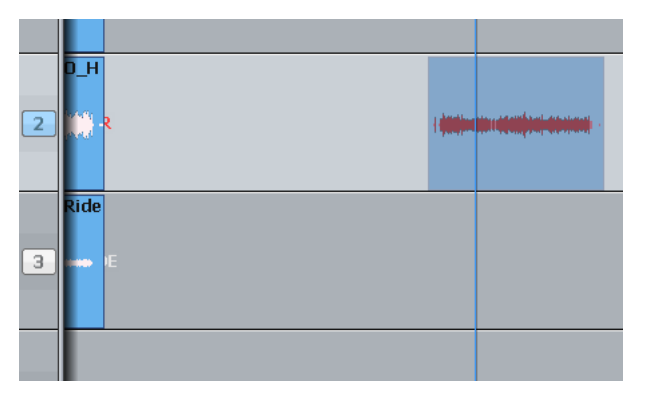

The ghost shows where the clipboard contents can be pasted.

Step 5 Press the **Enter** key to paste the clipboard.

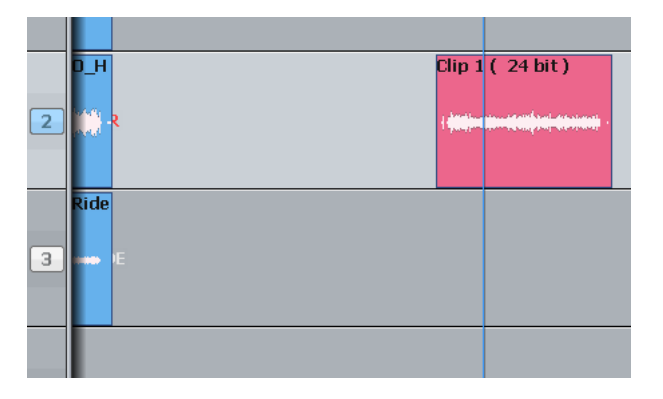

The clip is pasted.

## **Head**

This time we'll only work with the Head of the clip. That is the part before the cursor.

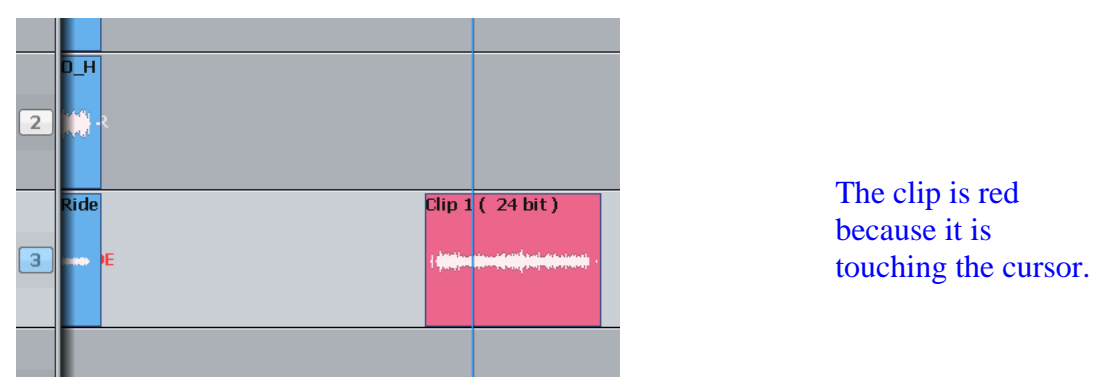

Step 1 Select a track and move a clip under the cursor.

Step 2 Select the Cut soft key in the Edit Menu (if not already selected).

Step 3 Press the {Cut Head} soft key

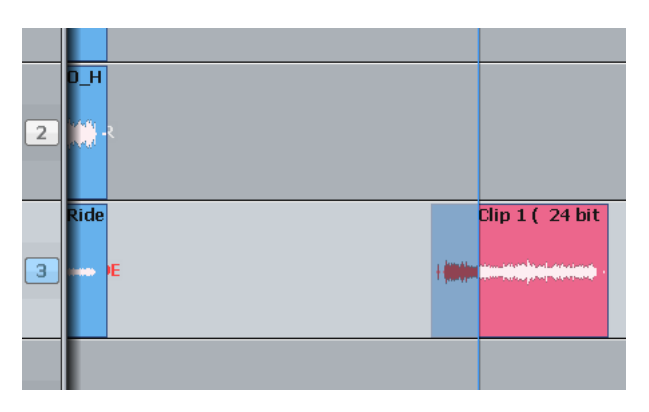

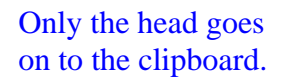

Step 4 Select another track (and/or move to another location)

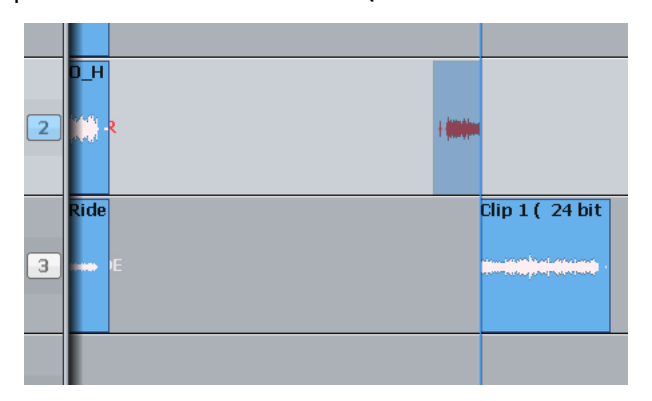

The ghost shows a headshaped clipboard ready to be pasted. The original tail is now Blue, because its track is not selected.

Step 5 Press the **Enter** key to paste the clipboard.

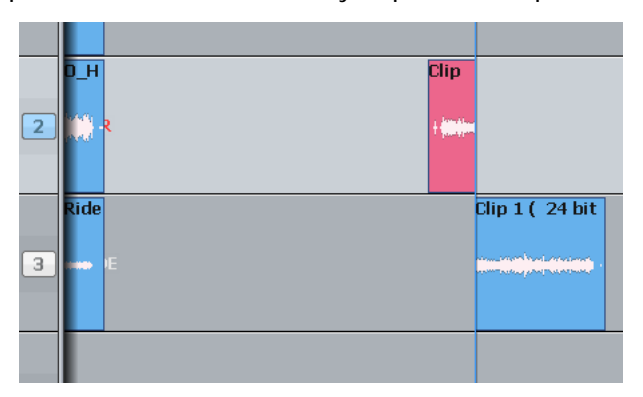

The clipboard (former head) is pasted.

## **Range**

You can make a range that specifies exactly which part of the clip is affected. The easiest way is like this (more about ranges later):

- Step 1 Move the transport where you'd like to start the range.
- Step 2 Press the **From** key
- Step 3 Move the transport where you'd like to end the range.
- Step 4 Press the **To** key

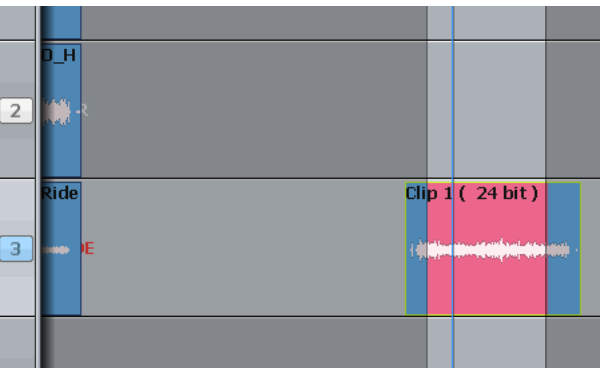

The range is marked in red.

Now we'll cut and paste the audio in the range.

- Step 1 Choose the track and set the range (we've just done this)
- Step 2 Select the Cut soft key in the Edit Menu (if not already selected).
- Step 3 Press the {Cut Range} soft key

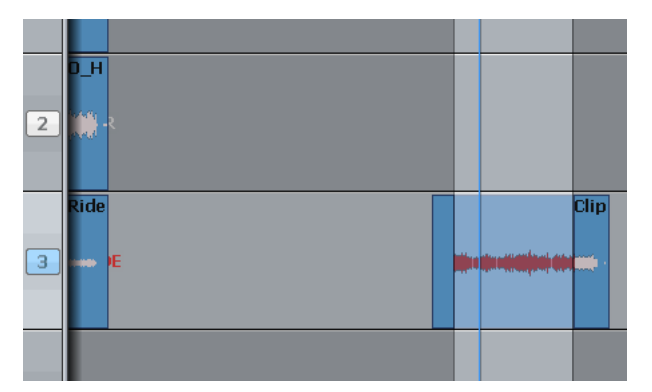

The audio in the range is moved to the clipboard. We see the ghost.

Step 4 Select another track (and/or move to another location)

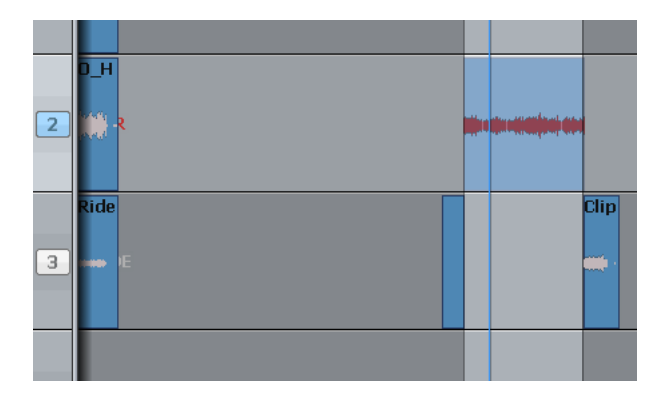

Step 5 Press the **Enter** key to paste the clipboard.

The ghost moves to the new track.

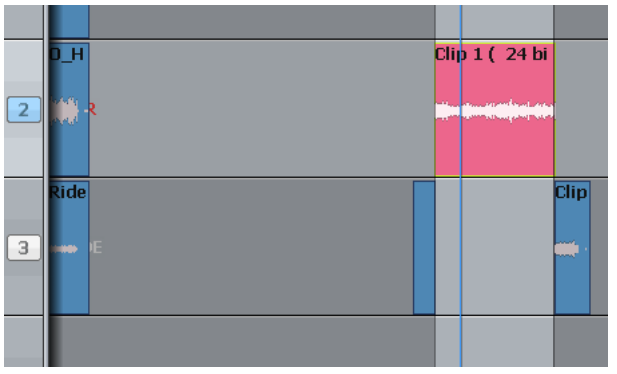

The clipboard (former range) is pasted. The range persists after the edit.

## **Notes about Cut and Paste**

### **Tail**

Works the same way as **Head**, but cuts the later part of the clip

#### **Range and Head**

When a range is active, pressing the {Cut Head} soft key cuts the audio from the start of the range to the cursor. This will not work if the cursor is not in the range.

**Range** and **Tail** work similarly together.

### **Multiple Clips and Tracks**

When there is no range, the target for editing is all the clips on selected tracks that are touching the cursor. It's easy to tell which, because they are always red.

When there is a range, the target is all the clips (and parts of clips) on selected tracks that are inside the range. Again, the target clips are always red.

An exception – with a range you can use the mouse to deselect a clip. To do this, hold down the **Ctrl** key and click with the mouse. The clip will turn blue, showing that it is no longer selected.

You can also extend the selection using **Ctrl-mouse-click**. This will cause the range to expand so that it includes the newly selected clip, and it will preserve the existing selection as well.

## **Pasting**

Pasting the clipboard (use the **Enter** key) means putting a copy of it at the current position, on whatever tracks are selected.

You can paste the clipboard contents at any time, not just after a cut operation, and as often as you like.

If there are already clips at the place where you paste, the clipboard is placed "on top" of the existing clips. Only the top layer is heard, unless there is a crossfade between layers (more about that later).

The "shape" of the clipboard's track selection is preserved when pasting, regardless of track selection at that time. For example, if you copy clips on tracks 1 and 3, then select only track 8 and press Enter, the clipboard will be pasted on tracks 8 and 10. The first track on the clipboard is always pasted on the lowest-numbered track in the selection.

## **Variations**

There are a few extra keys which change the functions of Cut and Paste.

#### **All Layers**

Sometimes clips are stacked in layers. Of course we only hear the top layer, or crossfades between the top and second layers (more about crossfades later).

You have the choice of cutting only the top layer, or all the layers. The {All Layers} key controls this choice. When it is on, you will cut all the layers, and they'll be placed on the clipboard, ready to be pasted. When it is off, you will cut only the top layer.

Note that {All Layers} only works with a range.

Hint: if you want to see all the layers, press the **Blue-Takes** key.

#### **Razor**

Sometimes it is useful to cut the time out of a track, not just the audio. This is similar to cutting tape.

To cut time as well as audio, turn on the  $\{Razor\}$  button. This will automatically turn on  $\{Range\}$ and {All Layers}.

As soon as you cut something (Head, Tail or Range) the time they occupied is also cut, and all the following clips move earlier.

When you paste (press **Enter**) with Razor switched ON, the clipboard audio is inserted into the track, pushing all the following clips later. This is true even if Razor was not ON when the clips were cut to the clipboard. (**Cut** and **Paste** are really independent commands, each responsive to the Razor setting.)

#### **Track Sel**

A handy device for moving between tracks is the **Track Sel** button. If you hold it down and turn the Jogger Wheel, the whole track selection will move up or down.

#### **Two-Handed Editing**

Using two hands for cut and paste can save a lot of time. The key is to hold down the "action" soft key – {Head}, {Tail}, {Clip} or {Range} – then select the destination timecode and tracks – then release the action key to paste the clipboard.

Example 1

Press down the  $\{cut clip\}$  key (don't release it yet!)

With your other hand, jog the transport forward

Release the  $\{\text{cut } \text{clip}\}$  key – the clip you cut is now pasted where you jogged.

Example 2

Press down the {Cut Clip} key

With the same hand, press down the **Track Sel** key

With your other hand, turn the jogger wheel to change the track selection

Release the  ${cut clip}$  key – the clip you cut is now pasted on a different track.

With practice, two-handed editing can substantially increase your efficiency at repetitive editing tasks.

## Copy

**Copy** works exactly the same way as **Cut**, except that the audio is not removed to place it on the clipboard, only copied. Pasting after **copy** is the same as after **cut**.

## Erase

**Erase** works exactly the same way as **Cut**, except that the audio is not placed on the clipboard.

The clipboard remains unchanged, so its previous contents are ready to paste at any time.

## Edit Soft Key Commands

The following soft keys are available when the **Cut**, **Copy** or **Erase** modes are current.

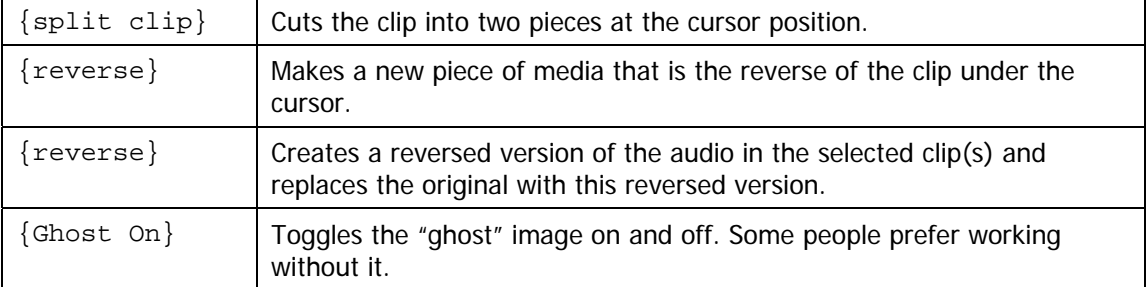

## **Range On Soft Key Functions**

The following additional commands are available when the **Cut**, **Copy** or **Erase** Binnacle modes are current, if a Range is present.

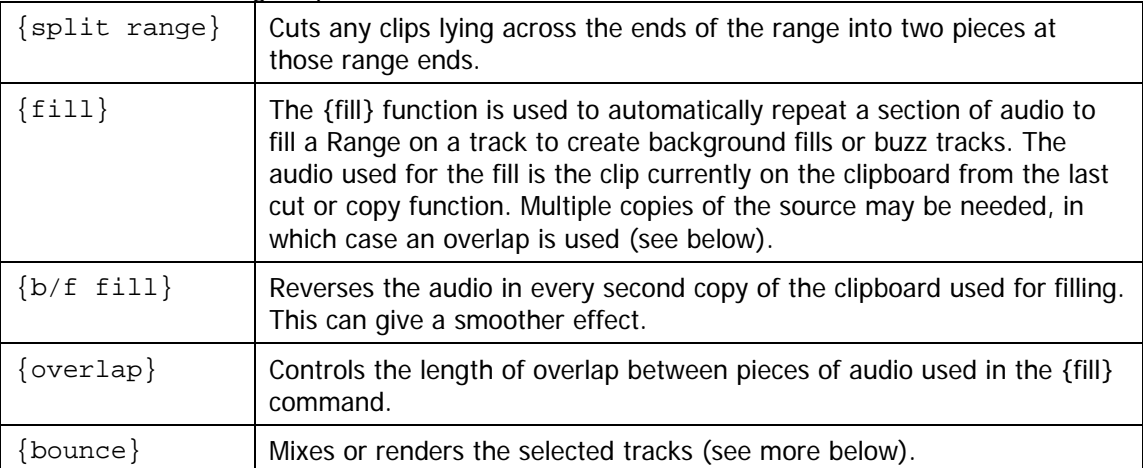

To use the {fill} function:

- Step 1 Copy (or Cut) the desired audio to the clipboard. The cursor's sync point will be maintained
- Step 2 Create a Range encompassing the area to be filled.

#### Step 3 Press the {fill} soft key.

#### **Razor Soft Key Functions**

#### When **Razor On** is selected the LCD menu changes:

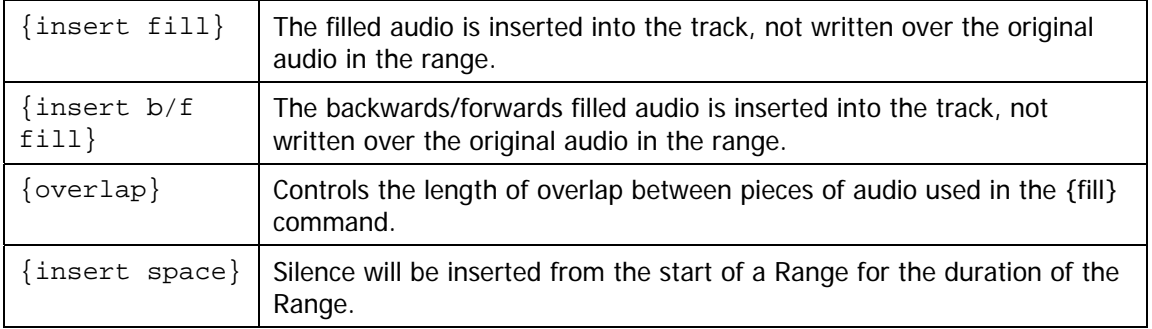

### **Bounce**

The Bounce command in the Cut, Copy and Erase soft key menus appears only when a range is present. It has two functions

- 5. Mix together all the clips inside the range on selected tracks, and make a new piece of media.
- 6. Render each selected track to itself, making a single piece of media from all edits including fades, clip level, clip EQ etc.

To use Bounce in mix mode:

- Step 1 Select the tracks that you want to bounce together
- Step 2 Create a Range encompassing the area to be bounced.
- Step 3 Press the {bounce} soft key. [Press it again to escape at this point]

Step 4 Select the destination track for the bounce. This will cause the bounce to start.

If any of the selected tracks contain stereo-linked pairs of clips, the bounced audio will also be a stereo-linked clip. In this instance mono components are panned center, and stereo-linked pairs are panned hard left and right when bouncing the clips together.

To use Bounce in render mode:

- Step 1 Select the tracks that you want to render to themselves
- Step 2 Create a Range encompassing the area to be rendered.
- Step 3 Press the {bounce} soft key. [Press it again to escape at this point]
- Step 4 Press the {Render AUTO Tks} soft key. This will start the rendering process

## Trim

Trimming allows clips to be resized. Trim commands are used to set the head and tail of clips, to determine how much of the original recording is played by the clip.

Trimming may shorten a clip, or extend a clip if the original recording is longer than the displayed clip. This will be the case if the clip was imported with handles or if the original clip has been edited.

#### **Head**

Trim Head and Trim Tail are the most common uses of Trim

- Step 1 Select a track and move a clip under the cursor.
- Step 2 Press the Trim soft key on the Edit Menu (if not already on)
- Step 3 Press and release the {Trim Head} soft key
- Step 4 Move the transport forward a few frames (jog or play)
- Step 5 Press Enter

The head of the clip is placed at the cursor, which is now shorter. The effect is just like erasing the head of the clip. Its sync remains as before, but it starts at a later time and a later point in the audio.

Step 4 Jog backward a few frames and press ENTER

Now the head is moved earlier, revealing more of the audio. You can keep jogging and pressing ENTER as long as you like, until you are satisfied with the position of the head.

#### **Two Handed Trimming**

This is a more powerful method, which is worth learning.

- Step 1 Select a track and move a clip under the cursor.
- Step 2 Press the Trim soft key on the Edit Menu (if not already on)
- Step 3 Press the  $\{Trim \text{ Head}\}$  soft key (and hold it down) the head is extended to show the full extent of the original recording.
- Step 4 Jog or play the transport you can listen to the audio and choose the right position.
- Step 5 Release the  $\{Trim \text{ Head}\}$  soft key the head is placed at your current position.

## **Limit to Trim**

When extending a clip, the end of the recorded audio will be reached eventually. After that it is not possible to extend the clip further.

## **Tail**

Same as Head, but the later part of the clip is trimmed.

## **Clip**

Trim clip changes both ends of the clip at once. Its purpose is to preserve the length of the clip, but access an earlier part of the recorded audio. Not commonly used.

## **Range**

Ranges cannot be used with Trim.

### **Multiple Tracks**

Works as expected. All the red clips will be trimmed to the same point in time.

#### **Soft Keys in Trim Mode**

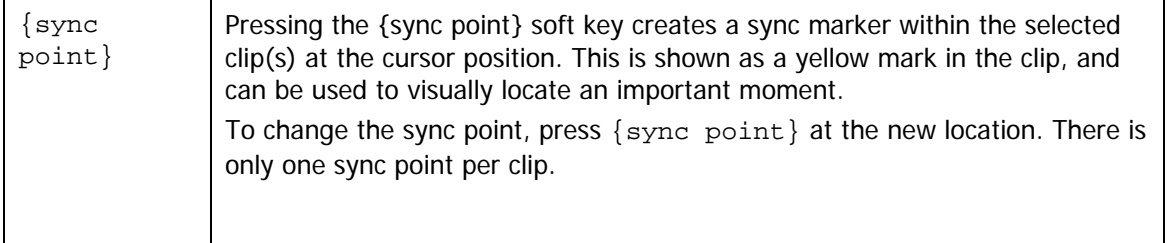

## **Trim Edit Options**

Trim is usually applied to a single clip or selections across tracks therefore, no options are available.

**Range On** is not supported in Trim Mode.

**All Layers On** is not supported in Trim Mode.

**Razor On** is not supported in Trim Mode.

## Slip Edit Mode

**Slip** mode moves clips to a new time location. Slipping the head moves the head of a clip to the cursor while maintaining the position of the tail. Slipping the tail moves the tail of a clip to the cursor while maintaining the position of the head.

**Slip** is accessed on the same Binnacle key as Trim. Press it once for Trim, twice for Slip. You can also swap between the two modes using soft keys.

## **Slip Clip**

- Step 1 Select a track and move a clip under the cursor.
- Step 2 Press the **Trim** soft key on the Edit menu (if not already on) then press it again so that **Slip** lights up.
- Step 3 Press the {Slip Clip} soft key
- Step 4 Jog or play the transport
- Step 5 Press **Enter** the clip is moved by the amount you just moved the transport.

#### **Two Handed Slipping**

This is a more powerful method, which is worth learning.

Step 1 Select a track and move a clip under the cursor.

- Step 2 Press the **Trim** soft key on the Edit menu (if not already on) then press it again so that **Slip** lights up.
- Step 3 Press the {slip clip} soft key (and hold it down)
- Step 4 Jog or play the transport
- Step 5 Release the **Clip** key the clip is moved by the amount you just moved the transport.

#### **Head**

Can be used one-handed or two-handed.

The result (when **Enter** is pressed or the Head key released) is that the Head of the clip is slipped to the cursor position, while the Tail position is preserved. The clip gets shorter or longer, and the sync moves by the difference in position between the Head before and after the edit.

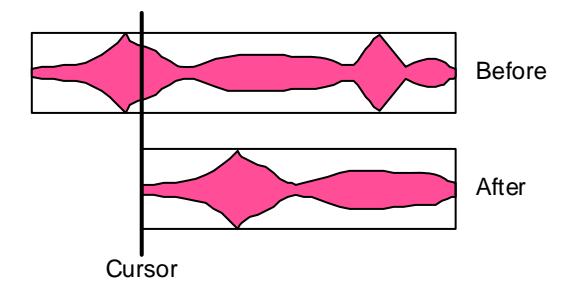

### **Tail**

Same as **Head**, but the tail is slipped to the cursor position.

## **Range**

Ranges cannot be used with **Slip**.

#### **Multiple Tracks**

Works as expected. All the red clips will be slipped by the same amount.

#### **Soft Keys in Slip Mode**

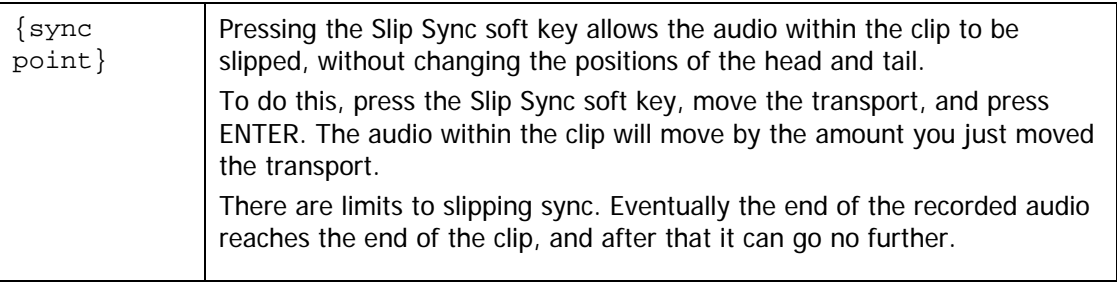

## **Slip Edit Options**

Trim is usually applied to a single clip or selections across tracks therefore, no options are available.

**Range On** is not supported in Slip Mode.

**All Layers On** is not supported in Slip Mode.

**Razor On** is not supported in Slip Mode.

## Track Nudge

The **Track Nudge** function is closely related to **Slip**. The **Track Nudge** function slips clips by a predetermined amount of time. **Track Nudge** can operate on one or many tracks affecting clips that lie under the cursor, or within a Range. **Track Nudge** can operate in fixed steps of plus or minus one frame, or in {Variable} steps from 1 to 99 sub-frames (a sub-frame is 1/80th of a frame). The **Nudge** key is located to the left of the LCD display.

## **Using Nudge**

- Step 1 Press the **Track Nudge** key.
- Step 2 Locate the cursor over the clips and select the appropriate track(s).
- Step 3 Press the  $\{-var\}, \{+var\}, \{-1$  fr} or  $\{+1$  fr} soft keys to slip the clip(s) by the selected amount.

When there is no Range, only the top layer of clips highlighted under the cursor is nudged.

The  $\{-var\}$  and  $\{-var\}$  keys move selected clips by an amount controlled by the {Variable} soft key. It is usually set to a small amount e.g. a few subframes, for very fine control of clip position.

## **Track Nudge with A Range**

Follow these steps to perform a TRACK NUDGE with a range selected:

- Step 1 Press the **Track Nudge** key, to the left of the LCD.
- Step 2 Use the **From** and **To** keys to select a Range that includes all clips to be nudged.
- Step 3 Press the  $\{-\text{var}\}\{+\text{var}\}\{-1\text{ fr}\}\{+\text{1 fr}\}\$  soft keys to slip the clip(s) by the selected amount.

When a Range is selected, all layers of clips within the Range are nudged, including those which are completely buried.

NOTES:

Nudging is possible while the transport is in play.

When nudging a Range, clips not wholly within the Range are not affected. However, the Range itself is also nudged, so it is possible to keep nudging the Range without resetting the From and To points. This can be used, for example, to "phase" the audio with a guide track, using Variable nudge with a small value.

## Snap Editing

Snap Editing can be turned on from the Edit Menu. You can then choose what you would like clips to snap to when arranging your clips on the timeline. This can speed up operation considerably depending on the nature of the project

Clips snaps to other clips edges

Fades snaps to other fades

Marks snaps to markers in your project

Sync points snaps to sync points in clips

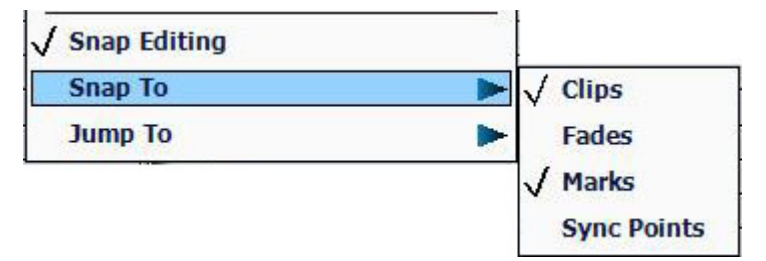

## Fade Mode

The **Fade** key on the Binnacle allows fades to be applied non-destructively to the heads and tails of clips. The fades are performed by the system in real time as the audio is output from the machine. Fades can be created "on the fly" relative to the playhead, or they can be created and/or modified on multiple clips at once.

Fades are applied from the Binnacle Keys, Soft keys, and from the PC screen.

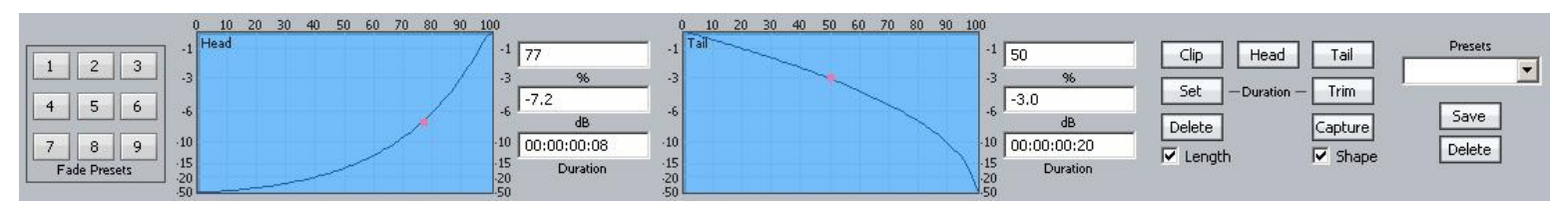

The Editing screen displays fade information in the Smart Pane at the top of the monitor. This is used to issue commands as well as illustrate fade shapes (curves).

## **Using Menu Keys**

#### **Fade Head**

One of the simplest fades can be achieved as follows:

- Step 1 Select a track and move a clip under the cursor.
- Step 2 Press the **Fade** soft key (if not already on).
- Step 3 Press the {Fade Head} soft key.

This creates a fade from the start of the clip to the cursor position. The shape of the fade can be seen above (this will be described later), but the Duration is not used. Instead, the duration is set by the cursor position.

If you are happy with your current fade shape, using Fade Head is a fast and simple way to get a lot of work done.

#### **NOTES:**

- If you do not want to apply the Smart Panel shape shown above to the Head, turn off the {shape} soft key.
- If you ONLY want to apply the shape, and not to change the length of the head fade, turn off the {length} soft key.

#### **Fade Tail**

Same as Fade Head, but it fades from the cursor to the end of the clip.

#### **Fade Clip**

Applies the numbers in the Head Duration and Tail Duration fields, shown in the Smart Pane.

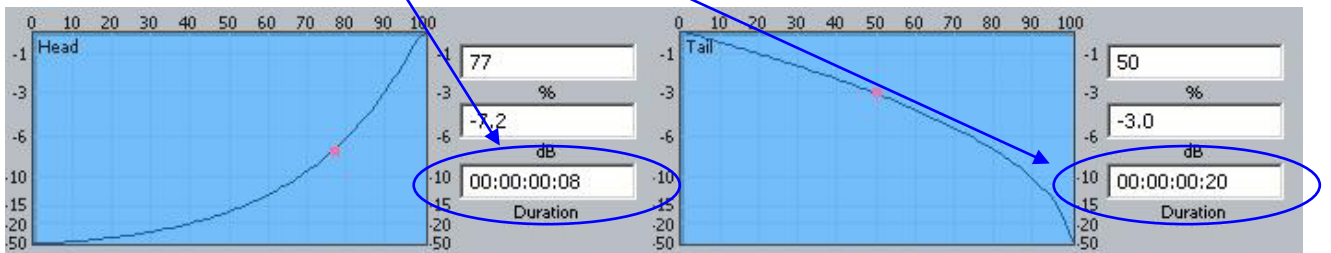

#### **Using Multiple Tracks**

If multiple tracks are selected, the simple Fade Head and Fade Tail commands will apply to all clips touching the cursor on selected tracks.

#### **Using a Range**

If a Range is present, the Fade Head command applies the Head Duration field value, and the Fade Tail command applies the Tail Duration field value, to all red clips (those wholly inside the range on selected tracks).

## **Using Soft Keys**

Advanced fade editing can easily be performed using the soft keys.

#### **Setting Fade Duration**

Fade duration can be set numerically as follows:

- Step 1 Press the {set dur} soft key. Turn off the {shape} soft key if you do not wish to apply the Smart Panel fade shape to the selected clips.
- Step 2 Press the {Fade Head}, {Fade Tail} or {Fade Clip} soft key. This determines whether the duration you set will apply to the head, the tail or both.
- Step 3 Set the Duration value using the Jogger Wheel (press Stop if it is jogging the transport), by typing numbers in the Numeric keypad, or using the QWERTY keyboard.

Step 4 Press the Enter key to apply the fade duration(s).

#### **Trimming Fade Duration**

Fade durations can be trimmed from their current values. This is particularly useful because it can be applied to a range of clips with one command.

- Step 1 Press the  $\{t \text{rim dur}\}$  soft key. Turn off the  $\{shape\}$  soft key if you do not wish to apply the Smart Panel fade shape to the selected clips.
- Step 2 Press the  ${Fade Head}$ ,  ${Fade Tail}$  or  ${Fade Club}$  soft key. This determines whether the duration you trim will apply to the head, the tail or both.
- Step 3 Set the Trim value using the Jogger Wheel (press Stop if it is jogging the transport), by typing numbers in the Numeric keypad, or using the QWERTY keyboard. Trim values can be positive or negative.
- Step 4 Press the Enter key to apply the fade duration(s).

**NOTE:** Trim values can be positive or negative. To type in a value like minus twelve frames, you can use the Numeric Keypad – type Minus, then 12 (or the other way round) then press Enter. Using the QWERTY keyboard, you can use the Down Arrow to go from zero to -1 frame, then type in a value to be used negatively.

#### **Fade Shape**

A fade's shape includes the following parameters:

X-Point – this controls the percentage of the fade's duration when it reaches the Crossover Point.

X-Level – controls how loud the fade is (compared to the full Level of the clip) at the Crossover point.

Duration – the total length of the fade, in frames. (Duration is not really part of the shape, but its control is close by).

Example: Percentage =  $30\%$ , Attenuation =  $-3$  dB, Duration =  $20$ 

This means that the fade will last for 20 frames. The crossover point will be 6 frames into the fade, at which time the level will be -3 dB compared with full Level.

#### **Adjusting Fade Shape**

To adjust the fade shape of the currently selected clip(s):

- Step 1 Press the  ${x$ -Level soft key or the  ${x$ -Point soft key
- Step 2 Press the {Fade Head}, {Fade Tail} or {Fade Clip} soft key to choose which end(s) of the clip you wish to change.
- Step 3 Use the jogger wheel to adjust the X-Level or X-Point.

You can see the change in the shape, as well as the value you are jogging, by looking at the Fade Panel in the upper part of the Editing Screen.

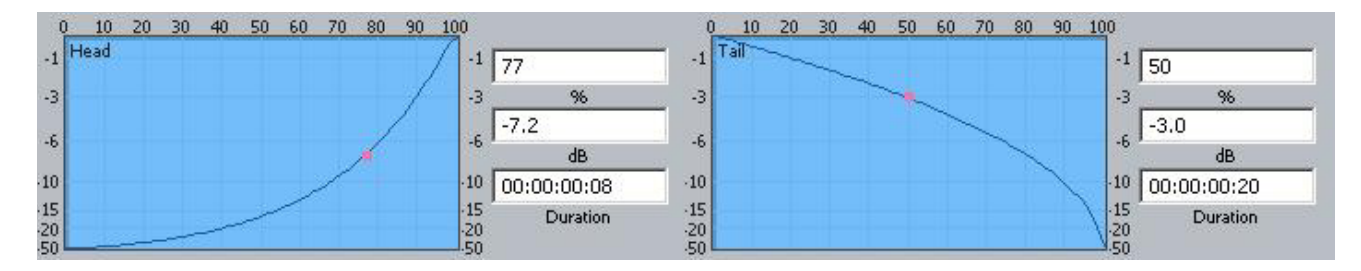

You can also type values into the X-Level or X-Point field using the Numeric Keypad or the QWERTY key numbers. Always start with a minus when typing X-Level values, as they are always negative.

- Step 2 Turn off the {length} soft key if you do not wish to apply the Smart Panel fade durations to the selected clips.
- Step 3 Press the **Enter** key to apply the fade shape as specified.

### **Capturing Fade Shapes**

To capture a fade means to extract all of its parameters, making them available to apply to other clips.

- Step 1 Press the  $\{cap\}$  soft key. This will cause the  $\{clip\}$ ,  $\{Head\}$  or  $\{Tail\}$  key to flash, inviting you to select one of them.
- Step 2 Select one of the  ${Head}$ ,  ${Tail}$  or  ${Clip}$  soft key to capture the fade length and shape from the current clip. The current clip is the clip currently touching the play head on the active track.

Having captured those values, you can apply them to any other red clip by pressing the  ${Clip}$ key. Turn off shape or length if you don't want to apply it.

#### **Deleting Fades**

Step 1 Press the {delete} soft key, then press the {Head}, {Tail} or {Clip} soft key to delete fades. Pressing the {Clip} key affects fades at both the Head and Tail of each selected (red) clip, while pressing {Head} affects only fades at the head and {Tail} affects only fades at the tail.

#### **Presets**

Presets are used to save fade shapes only, not lengths. The system provides a number of Fade Presets, and you can also save your own Custom presets.

To recall a system preset:

- Step 1 Press the {Preset} soft key, then press keys 1-9 on the numeric keypad to choose one of the 9 factory fade presets.
- Step 2 To apply the recalled shape to a clip, turn off the  $\{\text{length}\}$  soft key and press  $\{\text{clip}\}$ , {Head} or {Tail} key, depending which part(s) you wish to apply.

To recall a custom preset:

Step 1 Press the  ${Preset}$  soft key, then press the  ${custom \, preset}$  soft key, then use the jogger wheel to scroll through the list of custom presets.

> Each of the custom presets (if any exist) will be shown in turn, and its shape displayed in the Fade panel.

Stop scrolling when you have loaded the preset you want.

To save the current shape to a new custom preset:

- Step 1 Press the  ${P}{\text{reset}}$  soft key, then press the  ${save}$  preset  ${Set}$  soft key.
- Step 2 Type a name for the new custom preset, then press the **Enter** key on your console (not on the QWERTY keyboard).

To change the shape stored in a custom preset:

- Step 1 Recall the custom preset as described above.
- Step 2 Adjust the shape at the head or tail of the clip, or capture new ones from a clip.
- Step 3 Press the  ${Preset}$  soft key, then press the  ${save}$  preset  $}$  soft key.
- Step 4 Now immediately press the **Enter** key to save the current values over the selected preset. This will overwrite the preset, and the software will give no warning.

#### **Using the Mouse and Screen**

While the Fade mode is active, the screen displays shapes and controls for creating and editing fades.

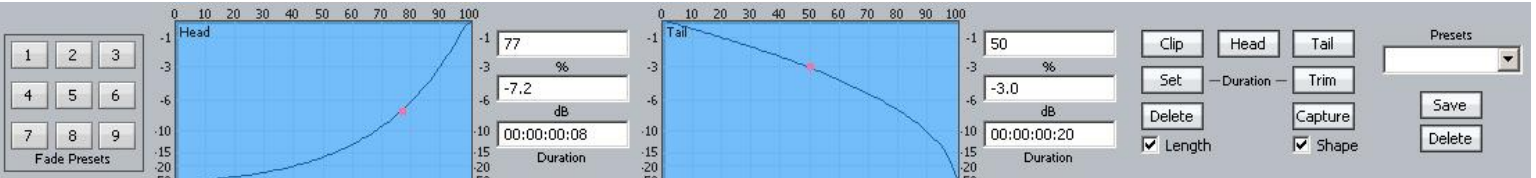

#### **Fade Head**

- Step 1 Select a track and move a clip under the cursor.
- Step 2 Press the Fade soft key (if not already on).
- Step 3 Click the Head button in the screen display (it's near the upper right).
- Step 4 Adjust the shape of the Head fade (described below).
- Step 5 Click the Apply button. The fade described in the shape is applied to the head of the clip.

Note that the fade duration is set numerically, not by the cursor position. The opposite is true when using the soft keys.

#### **Length and Shape**

The Length and Shape tickboxes allow you to choose what to apply. You can untick the Length tickbox if you only want to apply the shape, and vice versa.

## **Fade Shape**

Using the mouse and screen method allows you to set the fade shape before applying it. The shape includes the following parameters:

Percentage (X-Point) – this controls the percentage of the fade's duration when it reaches the Crossover Point.

Attenuation (X-Level) – controls how loud the fade is (compared to the full Level of the clip) at the Crossover point.

Duration – the total length of the fade, in frames. (Duration is not really part of the shape, but its control is close by).

Example: Percentage =  $30\%$ , Attenuation = -3 dB, Duration =  $20$ 

This means that the fade will last for 20 frames. The crossover point will be 6 frames into the fade, at which time the level will be -3 dB compared with full Level.

### **Fade Tail**

Same as Fade Head, but the fade is applied to the end of the clip.

#### **Fade Clip**

If both Head and Tail are selected when you click Apply, both ends of the clip can be faded at the same time.

## **Using a Range**

If a range is present when the Apply key is clicked, all clips that are wholly inside the range will be affected by it.

#### **Fade Presets**

The system provides nine convenient fade shapes as presets. These can be recalled instantly by clicking on the keypad at the left. Having recalled a preset, it can be applied to the Head and/or Tail of the currently selected clips using the Apply button.

## **Saved (Custom) Presets**

You can save named shapes in DREAM IIs storage, and recall them at will. To save the current shape settings, as seen in the graphical displays, type a new name into the text box above Save and Copy, then click Save.

To recall a custom preset, click on the down arrow at the right of the text field, and select an item by name from the list. This shape can then be applied to any clip's head and/or tail using the Apply button.

Any custom preset can be deleted by clicking the delete button when the shape's name is displayed.

A custom preset can be updated to the current shape settings by clicking Save while its name is displayed.

## **Capturing Shapes**

To capture a fade means to extract all of its parameters, making them available to apply to other clips.

Step 1 Click the capture button. This will cause it to flash.

Step 2 Click the Clip, Head or Tail button to capture the fade length and shape from the current clip. The current clip is the one currently touching the play head on the active track.

Having captured those values, you can apply them to any other red clip by clicking the Clip button. Untick shape or length if you don't want to apply it.

## **Cross-Fades**

If a fade is placed on a clip and there is another clip layered underneath, a cross-fade between the two will automatically be "induced". Cross-fade parameters can be modified with the soft key menu functions.

Induced crossfades are complementary – that is to say, the clip underneath is faded with exactly the opposite shape to the clip on top.

If the clip underneath already has its own fade, overlapping the time of the upper clip's crossfade, then no induced fade occurs. In the following illustration, clip layering has been turned on (using **BLUE** Track or View>Display Layering).

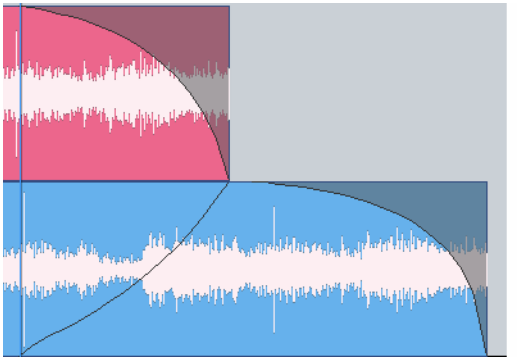

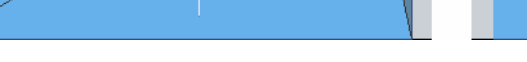

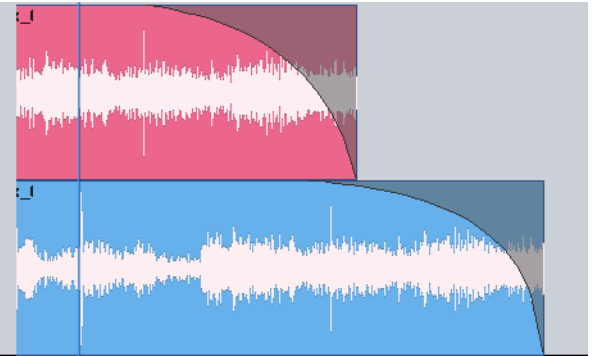

Induced crossfade – note lower curve No induced fade – lower fade overlaps

## **Fade Options**

## **Layers On**

ALL LAYERS ON is not supported in Fade Mode.

## **Razor On**

RAZOR ON is not supported in Fade Mode.

## **Soft Edit**

Every clip has a small fade at the head or tail to make it sound smoother. This is called a Soft Edit, and you can control its length. To do this, click the Setup Menu on the Track screen and select General Preferences. In the dialog that is displayed, click the Playback tab.

- Step 1 Click the Setup Menu on the Track screen
- Step 2 Select General Preferences.
- Step 3 Click the Playback tab.
- Step 4 Change the value for Soft Edits

The current value for Soft edits is shown in the Audio Options group. A value of 72 samples is generally useful when the Project sample rate is 48 kHz, but you may set this according to your own taste.

## **Creating Smooth Level Changes**

By pasting a copy of a section of a clip onto itself, you are able to change the level of the copy to create a level change. If the copy is cross-faded with the original, a smooth level transition results. When using the COPY and PASTE functions, be sure to be in STOP otherwise a slight movement of the jogger wheel may result in phasing during the fades.

The same technique can be used to fade one clip EQ setting to another, within the same piece of audio.

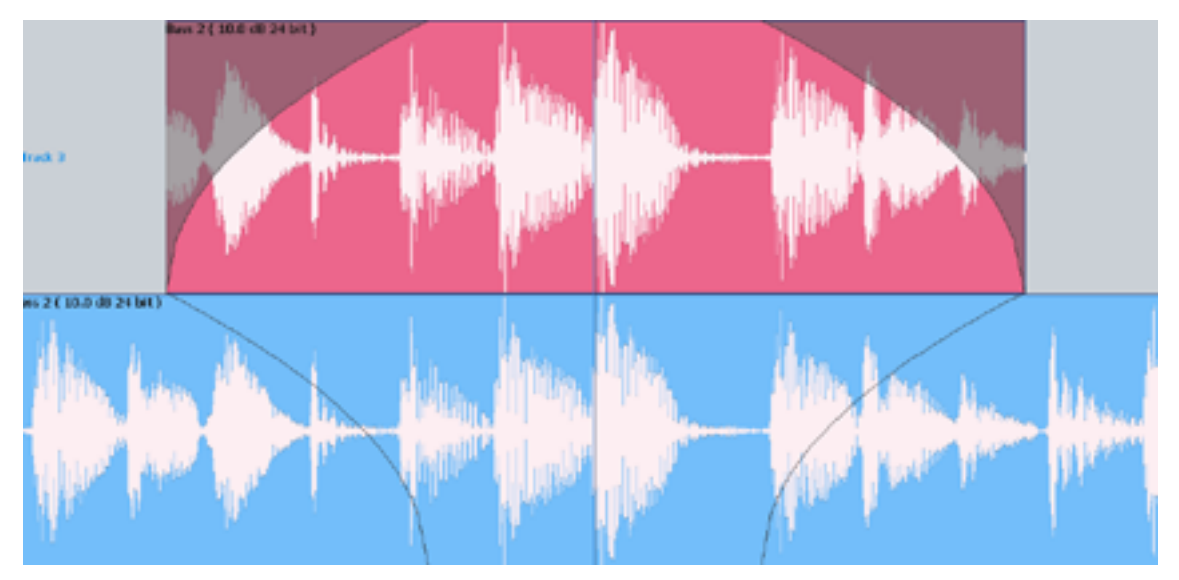

In the above illustration, the top layer plays the same audio as the bottom layer, but may have different level or EQ settings. During the fade-in and fade-out, the settings will effectively crossfade.

## Importing Clips from Other Projects

The Import Menu allows you to copy clips from other projects, into the current one.

The clips continue to reference the same media files as they did in their original project.

To import clips from another project, do the following:

- Step 1 Open the Import menu using **BLUE**-**Import**
- Step 2 Choose a file from the Open dialog and click OK.

This opens the Import File (i.e. the one from which you will import)

Step 3 Move around the Import File and locate the clip(s) you want to import.

You can use a range or not, and select one or more tracks. The targeted clips will be red.

Step 4 Press the Copy soft key.

This will copy the targeted clips to the clipboard, and re-open your original file.

Step 5 Locate to the position where you want to paste the copied clips, and press ENTER.

The clips are pasted. The system immediately goes back to the Import File, allowing you to find and copy more clips. It will continue to alternate between the Import File and your current project until you select another mode.

The clips will be sample rate converted on import to match your current project.

## Gating Clips

A rough but useful and quick way to remove unwanted silence or near silence from clips is with the Gate Clips function.

## **Using the Gate Clips Function**

First you will need to select the track(s) using the track feed keys and select the clip(s) either by selecting a range or by parking the playback head over the desired clips. You are now ready to perform the Gate Clips function. To do this:

- Step 1 Navigate to the Process menu and select Gate Preview.
- Step 2 Your selected clips will now be shaded in grey. The grey areas mark the audio that will be retained after the Gate Clips operation is performed. Start by moving the "Threshold" slider slowly to the right.
- Step 3 Depending on the type of audio contained in the clip, areas will begin to be shaded in pink. This indicates the areas that will be removed when the Gate Clips function is performed.
- Step 4 Once you have adjusted the threshold so that the undesired portions of the clip are highlighted in pink, adjust the hold time and pre handle time to fine tune the gating process(see below).

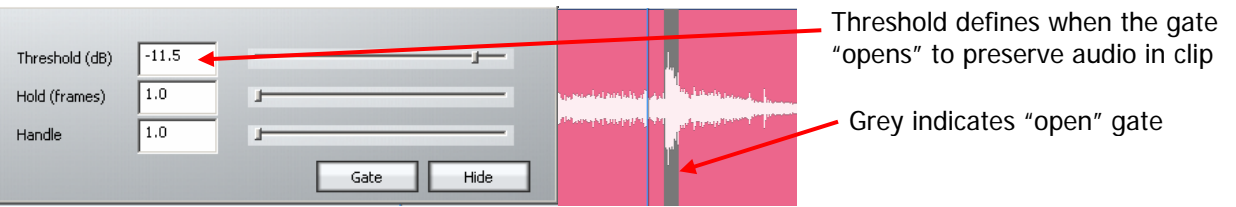

Hold defines how long Gate remains open after audio level falls below set threshold value

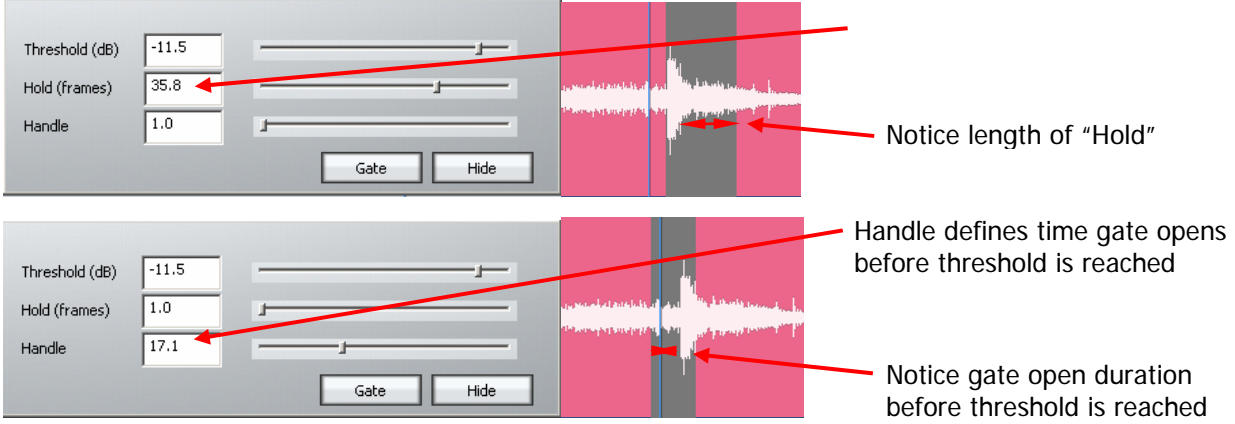

- Step 5 When you are happy with the amount retained versus the amount removed from the graphic representation, press the "Apply" button to process your settings. All pink areas in the clip will be removed, retaining the grey areas.
- **NOTE**: As with many other editing functions in Dream II, the original audio is not affected by clip gating, only the clips that reference it. Any audio removed by gating can be recovered using the Trim function. See Trim Function, on page 132

## Undo and Redo

If en edit function has been performed that you are not happy with, pressing **undo** on your console or Undo in the Edit Menu will revert the project to its state before the undesired edit. Similarly, **Redo** will reinstate the edit.

## **Undo List**

In the Edit Menu, there is an undo list showing all undoable functions which you have performed in your current session. You can choose one of these operations to undo, but be warned it will also undo all operations you have performed since the operation you chose to undo to.

## **Undo Follow**

By default, when you undo an edit, the system returns to the position and view from which the edit was performed. This can make it easier for you to correct that particular edit. If you don't want the system to follow, you can turn it off as follows:

- Step 1 Click the Setup menu item at the top of the Edit Screen
- Step 2 Select General Preferences
- Step 3 Click the Project tab
- Step 4 At the bottom of the dialog, check the Playhead Follows Undo and/or Zoom follows Undo controls

## Mouse-Based Editing

The mouse can be used to select clips, make ranges and move clips in time and across tracks. This can be done irrespective of which editing or mixing mode is selected.

## **Selecting Clips**

As explained previously, the mouse can be used to select and deselect individual clips within the range, by Ctrl-clicking on them. If no range is present this can still be done. When you Ctrl-click a clip when no range is present, a range will be created which includes all the previously selected clips, plus the one just added. If the track containing the clip was not selected, it becomes selected automatically.

## **Mouse-Based Ranges**

The mouse can be used at any time to create a range. Simply click an empty space (one where there is no clip) and drag an area on the Track display, and a range will be created.

At the same time, any clips or parts of clips **on already selected tracks**, that are inside the area you dragged, will be selected. All other clips will be deselected.

Selecting clips when creating a range with the mouse does not select tracks, but selecting clips by directly Ctrl-clicking them does select tracks.

To remove the current range, click (but don't drag) anywhere with the mouse.

## **Moving Clips**

Clips can be dragged horizontally and vertically with the mouse. This changes the clip timecode and track respectively.

When there is no range, simply click and drag any single clip to another time or track.

When there is a range, click on any selected (red) clip and drag it – all other red clips will also be dragged along with the one you clicked.

## **Summary of Mouse Editing Actions**

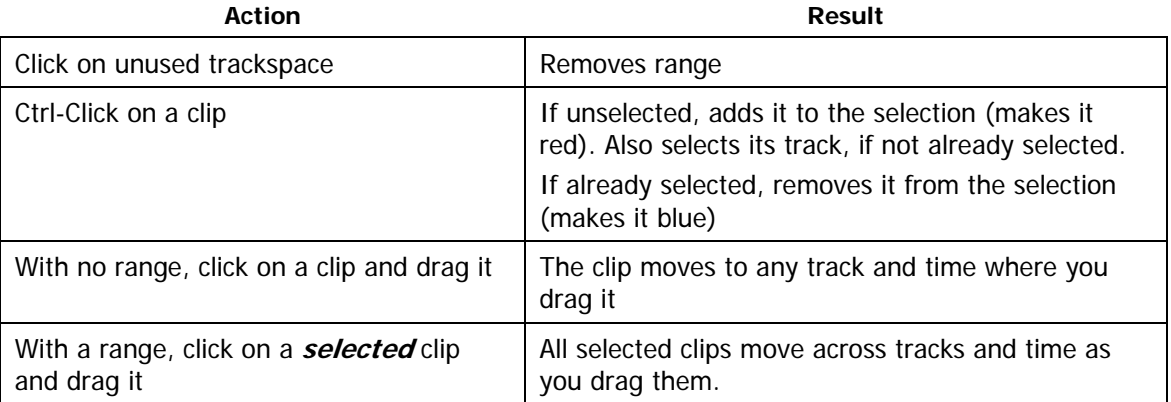

## **Display Layering**

When clips are placed "on top" of each other, only the uppermost is heard, or at most a crossfade between the top and second layers. The software allows you to see all the layers by selecting Display Layering using **BLUE**+Takes or via the onscreen View menu.

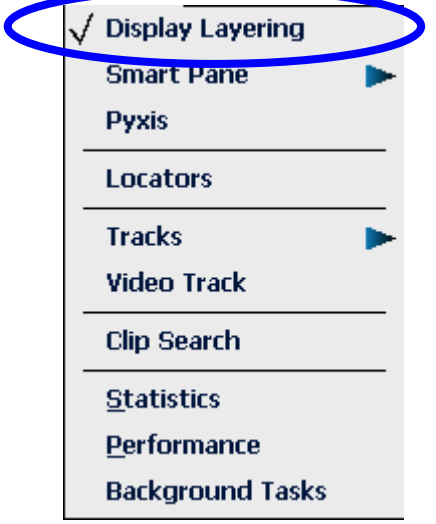

The layers of clips are shown on all tracks, with the clips becoming thinner as needed to fit the available space.

You can also rotate the takes on tracks using "Rotate" in the edit menu or via **BLUE**+**Takes** and the "rotate" soft key.

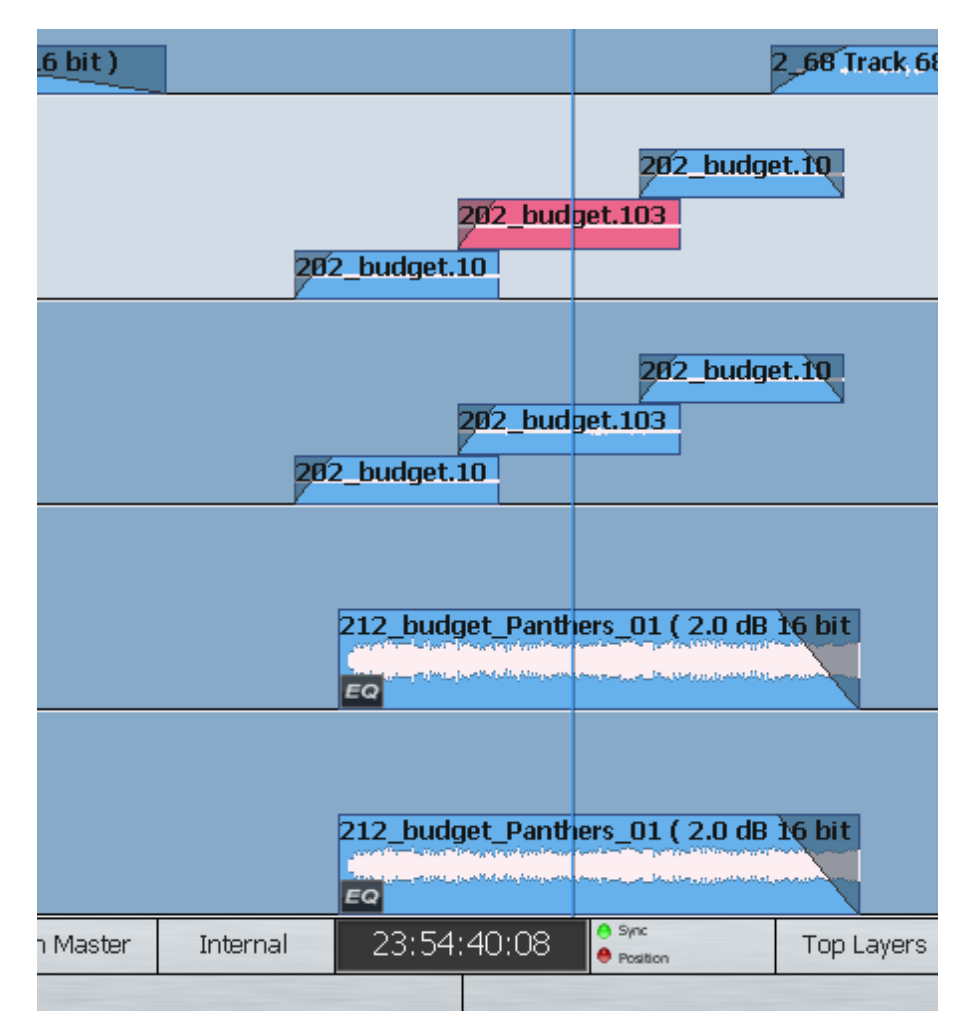

The mouse can be used to change the order of clips. To do this, simply click and drag a clip from one level to a higher or lower level. Changing levels in this way can be combined with dragging a clip to a different track or timecode.

Note that there is always a space at the top of each track, equal to the width of one clip. This is to allow room for you to drag a clip into the top position.

## **Mouse Edit Menu**

The screen Edit Menu provides many commands that are available elsewhere in the system. The mouse can be used to access these commands.

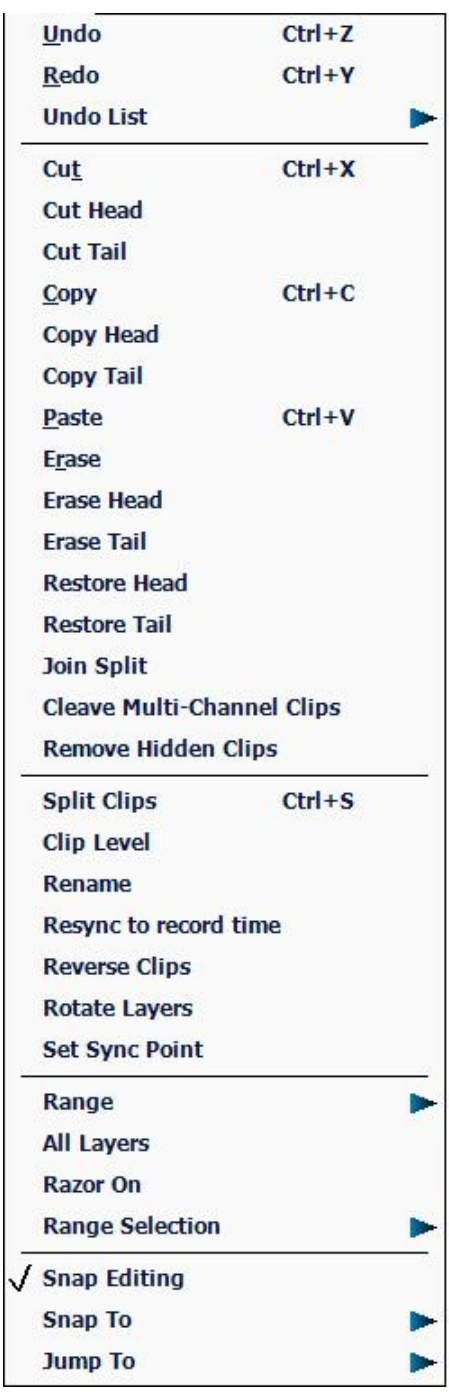

Undoes the last edit Redoes the last edit that was undone Shows a list of the edits that can be undone Cuts the selected clip or range to the clipboard Cuts the head of the clip at the cursor position Cuts the tail of the clip at the cursor position Copies the selected clip or range to the clipboard Copies the head of the clip at the cursor position Copies the tail of the clip at the cursor position Pastes a copy of the clipboard at the current position Erases the selected clip or range Erases the head of the clip at the cursor position Erases the tail of the clip at the cursor position Extends the clip head to use all the recorded audio Extends the clip tail to use all the recorded audio Heals separation in audio clips Unlinks linked clips Deletes unheard clips hidden by layer(s) of other clips Cuts the selected clips into two at the cursor Allows the level of selected clips to be set Allows the selected clips to be renamed Syncs the selected clips to their record timecode Reverses the audio in the clips Rotate cycles clip layers around when in **BLUE Takes** mode Positions the Sync point in the clip. Can be used for Jumping Controls Range On/Off and sets head and tail of range Controls the number of layers affected by edits Turns Razor edit on and off Turns Razor edit on and off Turns Snap Editing On or Off Defines where clips snap to when mouse editing Defines Jump destination points for speedy project navigation

## Fade Menu

Fades can be applied to clips using the surface keys as described above. It is also possible to apply fades using the Fades Menu.

This is located at the top of your Dream II window and looks like this:

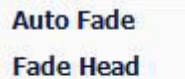

Uses Playback head location on a clip to guess desired fade

**Fade Tail** 

Fades to head of Clip(s) Fades to tail of Clip(s)

**Make Cross Fade** 

Makes a one second overlap by pulling out the head and tail of butted clips

# **Chapter 14 - Grouping**

## Introduction

Grouping is a fast and convenient method of controlling more than one signal path from a single fader or parameter control. There are two types of groups: Link Groups and Edit Groups.

Link groups are designed for controlling groups of feeds in multichannel formats. Link groups simplify many tasks associated with working in surround formats and share many of the operational features of surround format buses. Link groups can include up to eight members. The simplest link group has two members and fulfils the function of a stereo channel.

Fader Groups are similar to other VCA or DCA grouping schemes and allow one fader or parameter control to control a group of signal paths. Fader Groups can include any number of members.

## Summary of Groups

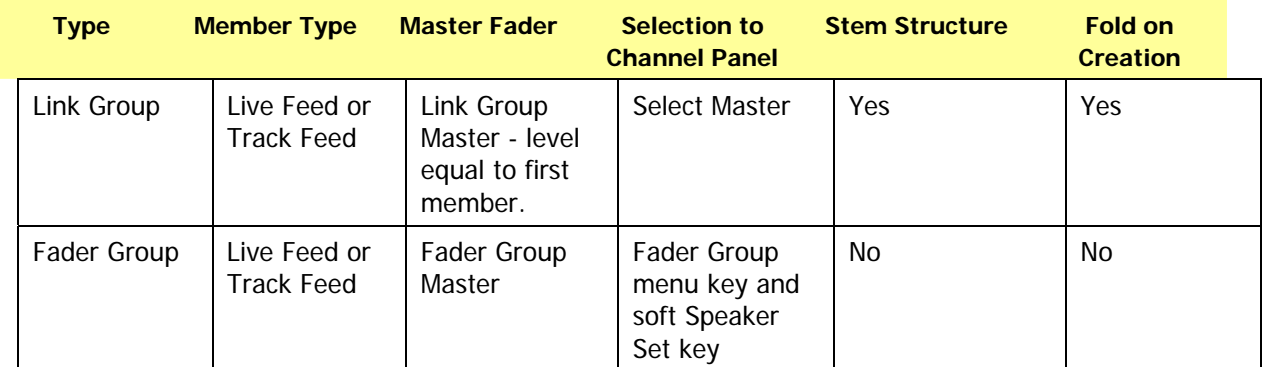

## Link Groups

Link groups allow the control of up to eight feeds with one fader. Link groups can only include track feeds or live feeds, not a mixture of both. Link groups can be created in any standard multichannel format.

## **Link Group Format**

When a link group is created, the number of members determines the format of the link group. When a link group is created, you have the option of retaining the current pan setting of each member or using default pan settings for the chosen format.

If default pans are selected each member of the group is panned to one element of the bus in the following order:

- If 2 Feeds are linked, they are panned L R.
- If 3 Feeds are linked they are panned L C R.
- If 4 Feeds are linked they are panned L C R S.
- If 5 Feeds are linked they are panned L C R LS RS.
- If 6 Feeds are linked they are panned L C R LS RS B.
- If 7 Feeds are linked they are panned L C R LS CS RS B.

If 8 Feeds are linked they are panned L LC C RC R LS RS B

Normally each member is panned hard to one Bus Element position, spread is set to maximum, divergence is set to minimum and rotation is set to zero. This fixed pan configuration is optionally chosen when the Link Group is created, and cannot be changed afterwards.

If fixed panning is chosen, and the link group format contains a Boom channel, the assignment of the corresponding member is achieved by Stem Assignment to the Boom element only, of the destination Bus. See "Stem Assign" on page 67.

If you are using a link group to control a premixed stem which is delivered in a different channel order, it may be necessary to edit the track order on the disk recorder or to change the input patching of the feeds if the stem is played in off an external device.

## **Link Group Features**

Linking feeds in link groups has the following effects:

1. Selecting one member selects the entire link group.

There is only one fader for the group, which acts as a group master. When the group is created, the group master fader adopts the level of the first fader in the group. When the fader is adjusted, the members' fader levels are snapped to the master fader level.

It is possible to control the individual members' independently. This is done in the Mixer Screen channel tile, and applies only to the controls shown there i.e. Fader, Mute, Solo, EQ In/Out button and Insert In/Out. But these settings will be overridden by any change to the Master tile.

When a group is created the master pan control is centred. The Spread and Rotate controls become active when the link group master is called to the Master Fader. These pan parameters offer unique and flexible panning controls to multichannel link groups. See "The Surround Panner" on page 94 for a complete description of these functions.

When the group is created, the In-Line Panel and Channel Panel controls adopt the position of the first feed in the group. When a rotary control is adjusted, the controls of the members are snapped to the master control setting. Switch controlled parameters display the current setting of the first member in the group. Pressing a switch will set all members to the new value of the group master.

The MUTE and SOLO keys on the group master fader indicate the mute and solo status of all members.

The channel Soft Key displays the selection status of the group, with all members either selected or unselected.

The AUTO key on the Master Fader section enables automation recording for the link group master which will control all the members.

When selected, a link group is displayed in the channel display at the bottom of the mixer display. The display shows input patching and destinations for the entire group.

When using dynamics across a link group, the side chain signal for each member is derived from the maximum signal level for the entire group thus maintaining the integrity of the signal image.

## **Creating a Link Group**

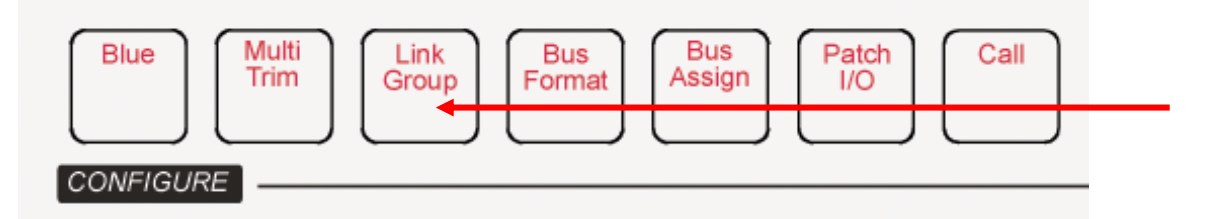

Link groups are created from the Link Group menu:

Step 1 Press the **Link Group** Key.

The Channel Select screen is displayed, with feeds that currently belong to link groups highlighted. Feeds available for selection are dimly lit.

- Step 2 Touch the feed selection button of the first feed of the group. Its key lights up, and so do the keys of the next (and/or previous) seven feeds, which are the other possible members of the new link group.
- Step 3 Press one of the illuminated feed selection keys to make it the last feed of the group.

Link groups can only include track feeds or live feeds, not a mixture of both. Link groups are limited to eight members, which must have contiguous numbers e.g. 3 to 10.

Step 4 Select a menu item from the  $\{Apply \nleftarrow$  Defaults  $\}$  soft key menu.

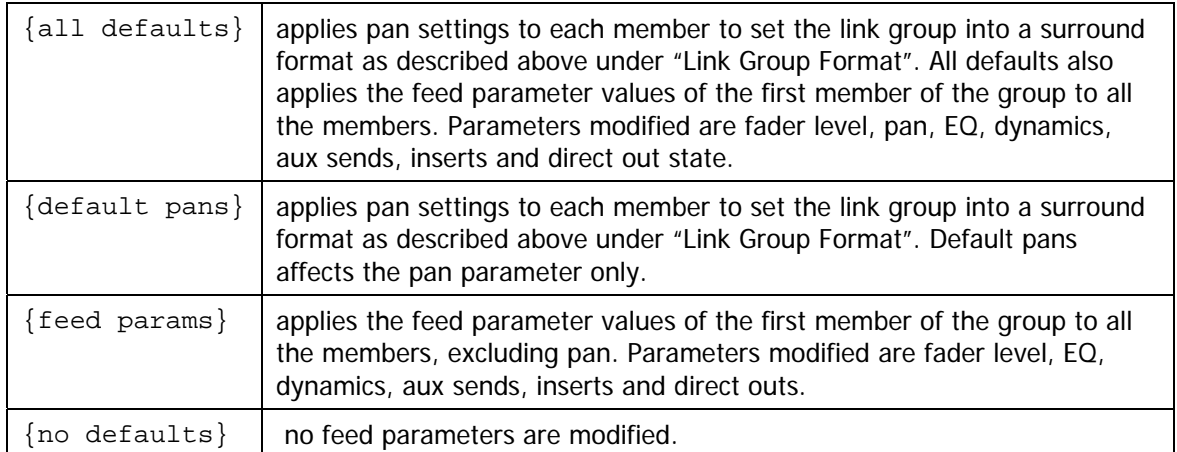

Step 5 Press the **Link Group** key to return to the previous mode or press another mode key to continue mixing or editing.

> The link group is displayed in the channel display at the bottom of the mixer display. If composed of Track Feeds, it is also shown in the Editing Screen.

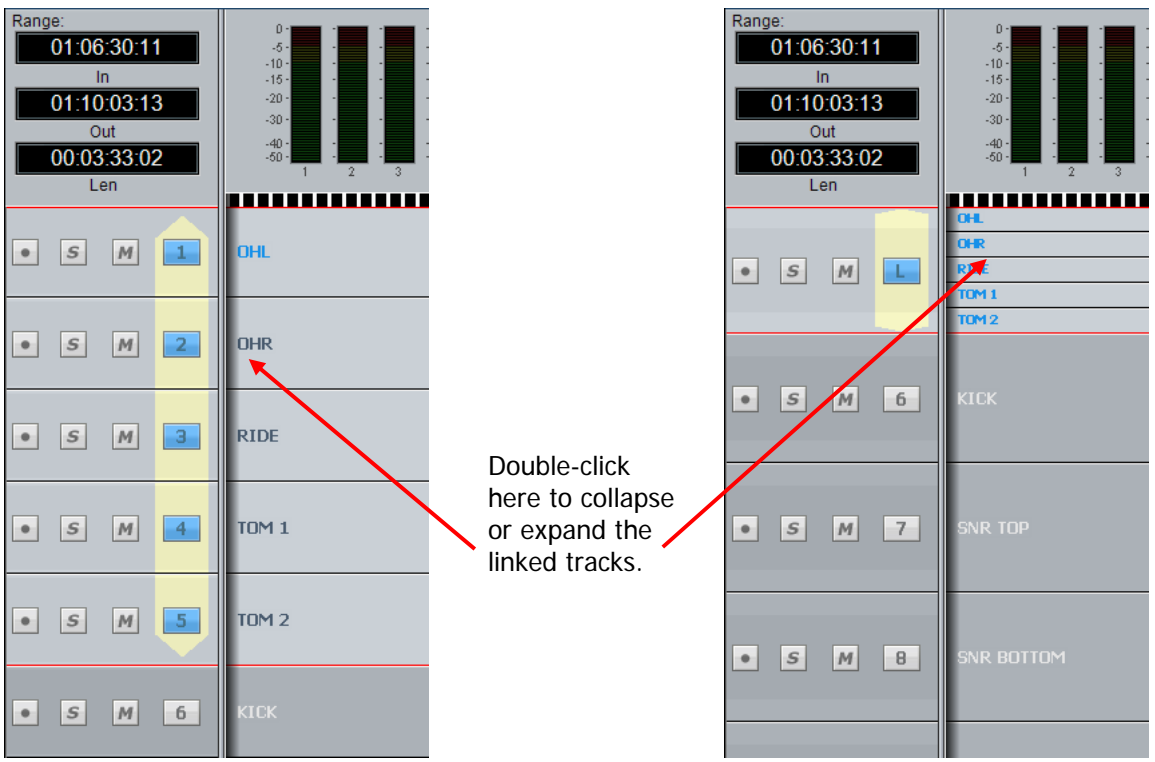

You can collapse the linked tracks down to the width of one track by double-clicking any of the linked tracks, close to its left side. Do the same thing to expand them.

## **Destroying a Link Group**

Link groups are destroyed from the Link Group menu:

Step 1 Press the Link Group Key.

The Channel Select screen shows feeds that currently belong to link groups flashing red.

- Step 2 Touch the feed selection button of a feed belonging to a group.
- Step 3 Select one of the {unlink} soft keys on the LCD soft key menu item.

Press the **Link Group** key to complete the operation and return to the previous mode or press another key to continue mixing or editing.

**NOTE:** You can also create and destroy Link Groups from the Tracks Menu under **Link Tracks** and **UnLink Tracks** respectively. Note that this method does not offer the flexibility as does using the control surface.

## Fader Groups

There are 10 VCA-style Fader groups on Anthem. Members of a Fader Group have their fader levels controlled by a Master, and can also be accessed individually to set relative levels within the group.

To add/remove tracks and lives to/from a fader group:

- Step 1 Call the desired feed
- Step 2 Press & hold the FADER GROUP key (top right corner of the Channel Panel)

Step 3 Toggle the feed in/out of a group using the fader set keys 1-9.

Faders in a group can be controlled by the Group Master fader. To do this, you must either CALL the Group Master to the Channel Panel, or add to a fader set.

Membership of fader groups can also be controlled in the Virtual channel, which is accessed by right-clicking a channel tile in the Mixer screen.

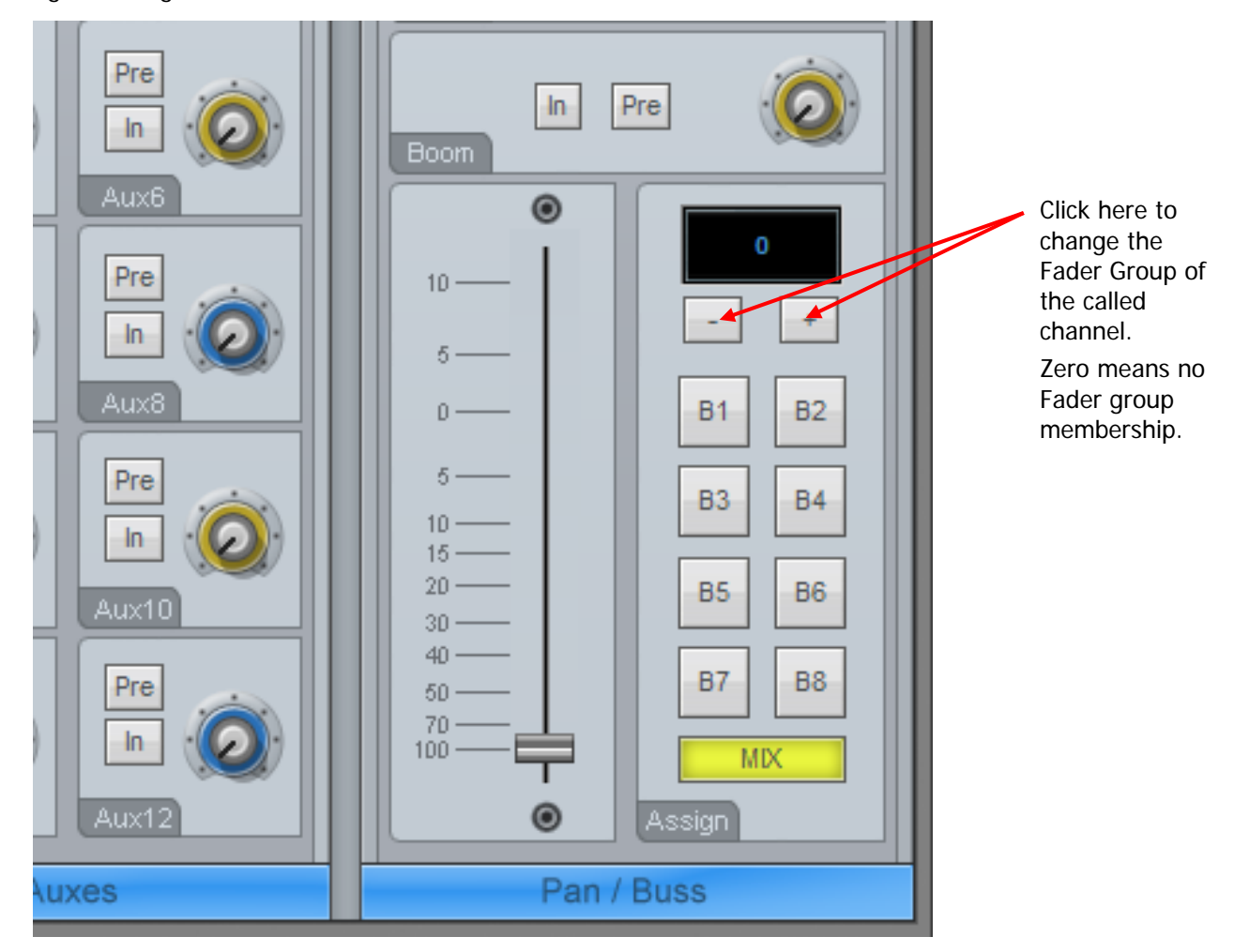

To CALL a group master

- Step 1 Press the CALL key (on the editor panel)
- Step 2 Press & hold FADER- GROUP (in the fader set section), and select the group master using the fader set keys 1-9.

To add a group master to a fader set:

- Step 1 Press the MAP key
- Step 2 Select the fader where you want the group master by hitting its CALL key

Step 3 Press & hold FADER-GROUP (in the fader set section), and select the group master using the fader set keys 1-9.

Members of a Fader Group are indicated on the Main Screen graphics with the inclusion of fader group indicator, located immediately below the Track/Live channel number.

A "Fader Grouping" indicator is displayed in the fader strip LCDs.

Link Groups can now be included in a Fader Group.

## Naming a Group

Fader groups and link groups are named using the Call Menu.

Step 1 Press the **Call** key

Step 2 Select the group you wish to name as follows:

For a Link Group, select any member of the group

For a Fader Group, hold down the Fader Group button and press a Fader Set key.

Step 3 Press the {name} soft key in the **Call** menu.

The LCD will show the current name of the group. If it is a Link Group, it will initially have the name of its first member. If it is a fader group, it will initially be called, for example, Gp 3.

Step 4 Press the Del key in the QWERTY keyboard. This will remove the current name.

Step 5 Type a new name and press Enter.

## Multi Trim

Multi Trim is a convenient method for controlling the parameters of any selection of signal paths.

In Multi Trim the Channel Panel, including fader, act as master controls for all the selected signal paths, in either relative or absolute mode. The values for these controls are initialised to zero or unity on power up, after which they remember their last settings.

The selection of channels can be changed at any time using the Channel Select screen.

It is also possible to have no selection in Multi Trim mode, which allows for the virtual master values to be adjusted to suitable positions before making a selection and applying values.

## **Using Multi Trim**

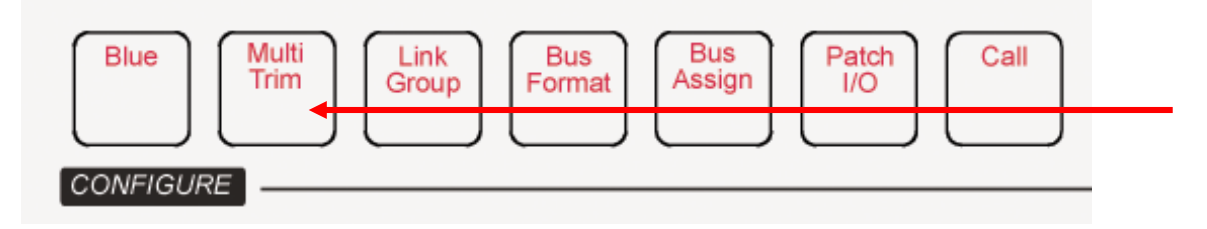

Step 1 Press the **Multi Trim** key.

Step 2 Touch feed or bus buttons on the Channel Select screen to toggle them in or out of the selection. This can also be done by clicking the mouse on the number of a feed in the Mixer Screen. In either case, the number goes red.

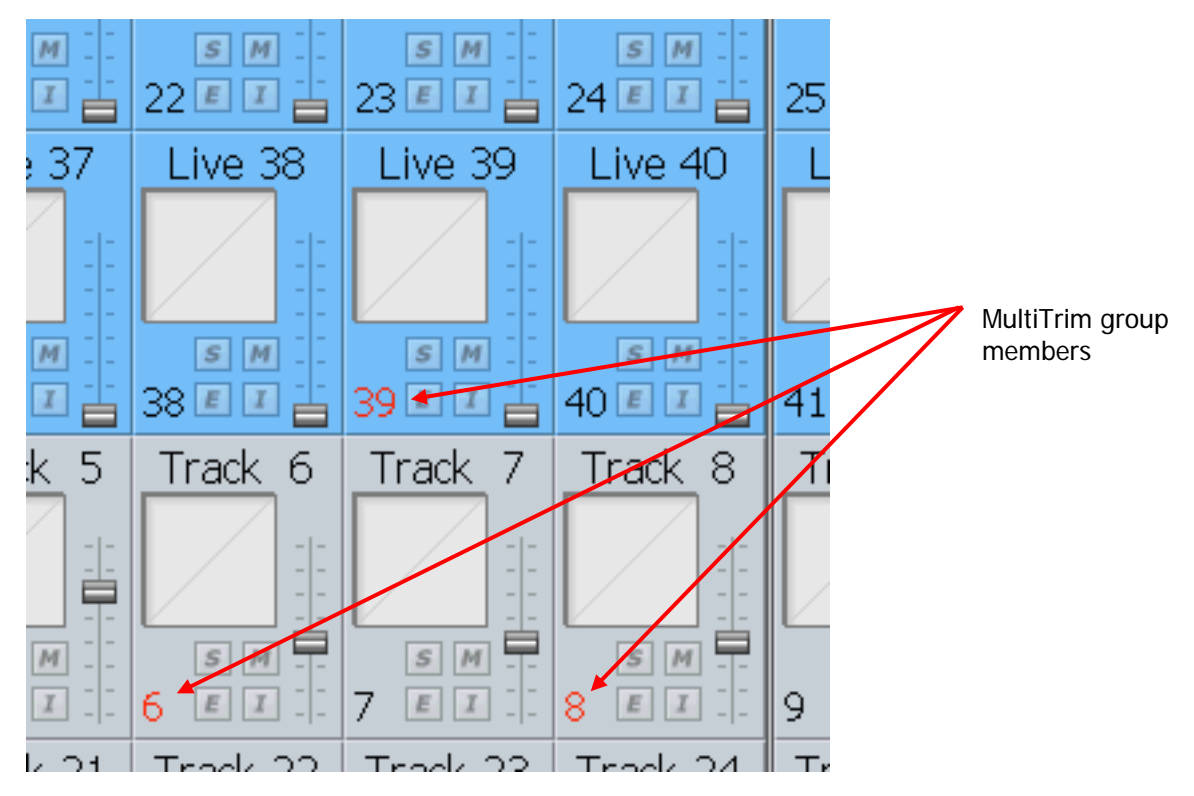

- Step 3 Select Absolute or Relative mode by pressing the Abs or Rel soft keys in the LCD menu.
- Step 4 Adjust the Master Fader or any controls in the Channel Panel to control the group. The mixer display will be updated to show the changes as they occur.
- Step 5 Press the **Multi Trim** key to return to the previous mode or press another key to exit Multi Trim and continue mixing or editing normally.

## **Relative and Absolute**

Multi Trim may act in relative or absolute mode. In relative mode, all selected signal paths parameters' will be changed by the amount the master control is moved. In absolute mode, the parameters change to the absolute value of any control that is moved.

Pressing the {apply values} soft key will cause all Channel Panel values, whether you have moved them or not, to be applied to the selected signal paths.

## **Using the Mouse**

Multi Trim can also be operated with the mouse. It can be used even after the Multi Trim button has been turned off, if channels are still in the group.

Mouse operations with a MultiTrim group include the following:

2. Click and drag any member's fader to move all the group's faders relatively (in proportion to their current value).
- 3. Ctrl-Click and drag any member's fader to move all the group's faders absolutely (they are all set to the same value).
- 4. Click any toggle switch on any member's tile (Mute, Solo, EQ In/Out, Insert In/Out) to toggle all members' switches.
- 5. Ctrl-Click any toggle switch on any member's tile (Mute, Solo, EQ In/Out, Insert In/Out) to set the value of that toggle to be the same for all members.

Link Groups can be included in the MultiTrim group. When any of the MultiTrim members' faders are moved, the whole Link Group adopts the fader value of the first member, removing any offsets between them that might have existed earlier.

To clear the MultiTrim Group, double click on one of the red channel numbers.

# **Chapter 15 - Library**

# Introduction

The Library menu provides storage for Equaliser, Dynamics, Channel presets or complete Anthem snap shots. Up to 100 of each type of preset can be stored. These presets can be recalled and applied to any signal path in any project.

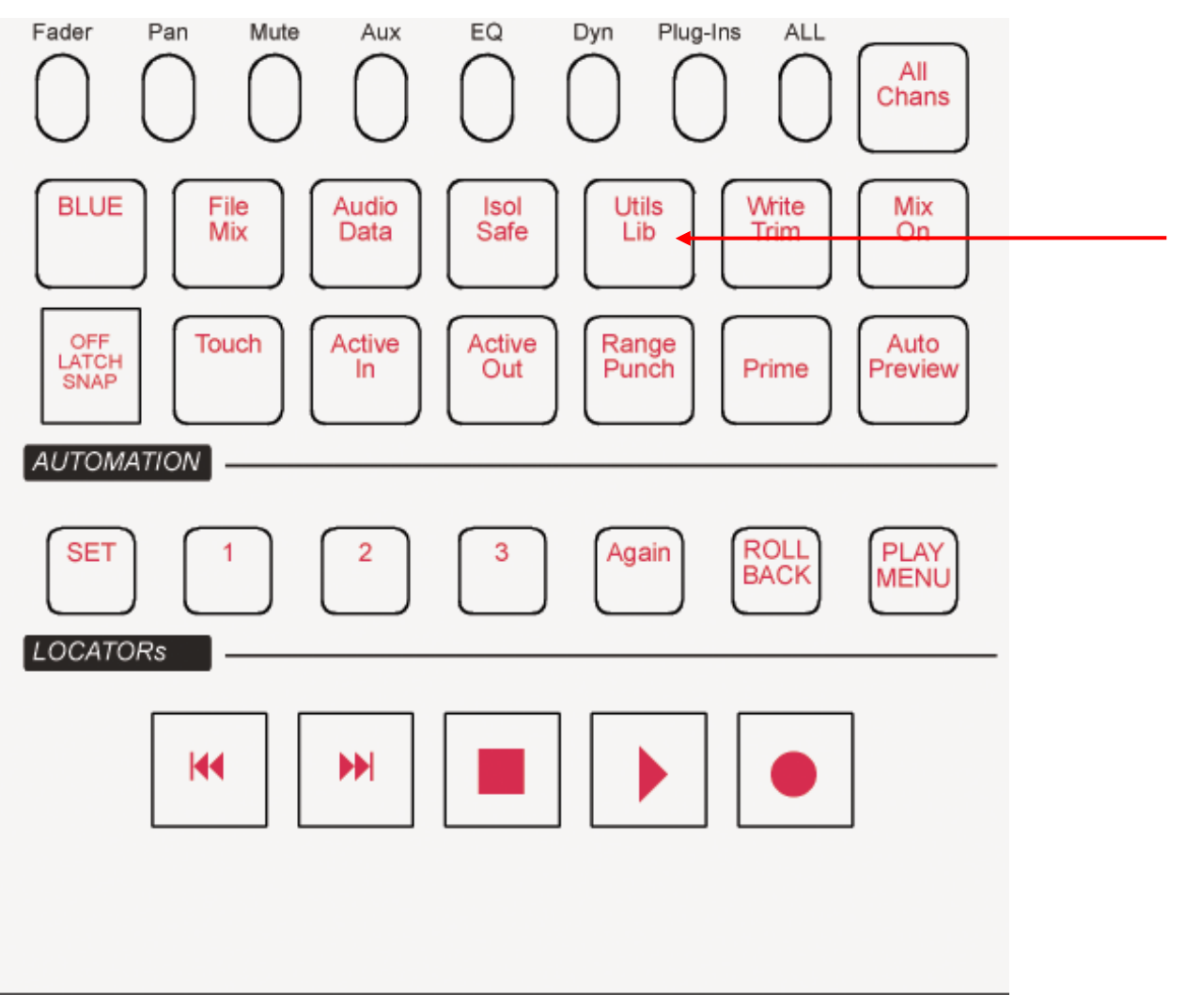

To access the Library menu, press the **Lib** key.

Select the preset type by pressing the  $\{\text{chan EQ}\}$ ,  $\{\text{chan dyn}\}$ ,  $\{\text{all chan}\}$  or  $\{\text{all console}\}$  soft key. Select the library function by pressing the {Save}, {Load} or {Delete} keys. The presets and functions are described below. {all chan} means all the parameters in the currently selected signal path.

The Mixer Screen also provides a Library page where presets can be scanned and applied to channels.

## **Presets**

## **Equaliser**

A library of 100 equaliser settings is provided. Each equaliser preset stores all the parameter settings of the equaliser section on the signal path currently called to the Master fader.

Press the EQ soft key in the Library menu to select equaliser presets.

## **Dynamics**

A library of 100 dynamics settings is provided. Each dynamics preset stores all the parameter settings of the dynamics section on the signal path currently called to the Master fader.

Press the DYN soft key in the Library menu to select dynamics presets.

#### **Channel**

A library of 100 channel settings is provided. Each channel preset stores all the parameter settings on the signal path currently called to the Master fader, excluding I/O patching.

### **ALL Anthem**

A library of 100 Anthem settings is provided. Each Anthem preset stores all mixer parameters for all feeds and buses. All patching, routing and name settings are also stored.

#### **Default Anthem Template**

A special Anthem library file named default is used to store the default setup of the Anthem on power up. You may overwrite this file with any setup that suits your requirements.

## Saving a Preset

Follow these steps to save a preset:

- Step 1 Call a signal path to the Master fader by pressing the **Call** key and then touching one of the feed or bus selection buttons on the Channel Select screen, or in any of the other ways.
- Step 2 Adjust the parameters you wish to store.
- Step 3 Press the **Lib** key to display the library menu.
- Step 4 Press the  $\{\text{chan EQ}\}\$   $\{\text{chan dyn}\}\$ ,  $\{\text{all chan}\}$  or  $\{\text{all console}\}\$  soft key to select the type of preset you wish to store.
- Step 5 Press the {Save} soft key and type a new name for the library preset. The previously entered name is displayed by default and will be overwritten if you do not change it.
- Step 6 Press **Enter** to save the preset or press the {Cancel} soft key to cancel the operation.

### Loading a Preset

Follow these steps to load a preset:

- Step 1 Call the destination signal path to the Master fader.
- Step 2 Press the **Lib** key to display the library menu.
- Step 3 Press the  $\{\text{chan EQ}\}\$   $\{\text{chan dyn}\}\$ ,  $\{\text{all chan}\}$  or  $\{\text{all console}\}\$  soft key to select the type of preset you wish to load.
- Step 4 Turn the jog wheel to scroll through the list of available library presets for the selected type.
- Step 5 Press the {Load} soft key then press the { $\{Yes\}$  soft key to confirm the operation.

If you choose an {all console} preset, it doesn't matter which signal path is selected, because the whole console will be loaded.

# Deleting a Preset

Unwanted library presets can be deleted by following these steps:

- Step 6 Press the Lib key to display the library menu.
- Step 7 Press the {chan EQ}, {chan dyn}, {all chan} or {all console} soft key to select the type of preset you wish to delete.
- Step 8 Turn the jog wheel to scroll through the list of available library presets for the selected type.
- Step 9 Press the {Delete} soft key then press the {Yes} soft key to confirm the operation.

# **Chapter 16 - Meters**

## Introduction

Signal level metering is available in video displays and on optional hardware meters.

Meter sets allow saving of specific groups of channels for metering convenience in particular work situations.

## Hardware Meters

### **Main Meter Panel**

The DMP2 Main Meter Panel includes eight, 79mm multi-segment bargraph LED signal level meters, plus eight LED meter legend windows. The DMP2 also includes two high quality analogue VU level meters which may be connected to external analogue sources.

The Main Meter Panel displays one of the Meter Sets. The name of each element is displayed in the LCD window below each bargraph. The number of active bargraphs is determined by the user-defined format of the Main bus. For example, if the Main bus format is stereo, only LEFT and RIGHT bus element meters are displayed. If the Main bus format is 5.1, all six elements are displayed. These are: LEFT, CENTRE, RIGHT, LEFT SURROUND, RIGHT SURROUND, BOOM.

To choose the Meter Set displayed by the Main Meters, do the following:

Step 1 Press the **Meters** button.

Step 2 Select the meter set for the Main Meters on the Fader Set buttons.

#### **Channel Meter Panel**

The DMP1 Channel Meter Panel includes twelve, 55mm multi-segment bargraph LED signal level meters. The Channel Meter Panel displays the signal level of the feeds associated with the faders in the current fader set. Each meter is associated with a single fader panel. Meters display feed levels only. If a bus or link group is included in a fader set, those meters will show no signal.

Use the fader set keys to display the feeds you wish to meter.

### Master Screen Meters

Xynergi provides a set of eight Master Screen Meters. To toggle them on and off:

- Use the **Panel ON/OFF** soft key in the Meters menu.
- Click on the Mixer screen and type ctrl+SHIFT+Space.

These meters can be dragged, by their Title Bar, to any point on the Edit Screen or Mixer Screen, or to a third video monitor, if your system has one installed.

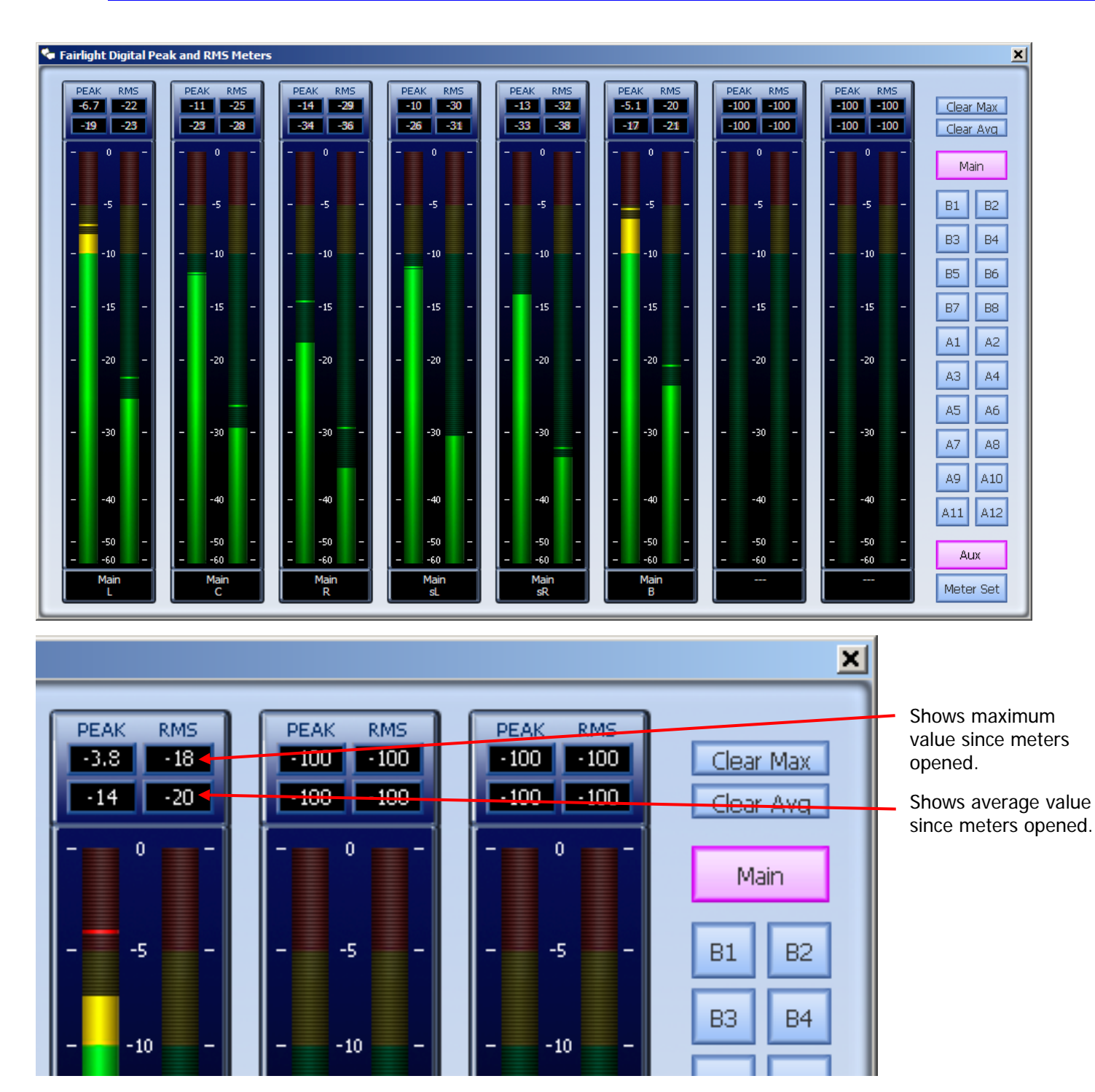

Selection of metering source for the Master Screen Meters:

• With **Aux** selected, click Main, Sub-Buses (B1, B2…) and Aux buses (A1, A2…) to toggle them on or off the meters.

You can add any number of buses, and the system will display meters for up to eight Bus elements, starting at the top of the selected buses.

• With **Meter Set** selected, select one Meter Set or a number of Main and Sub buses.

Meter Sets cannot be added to other sets or buses.

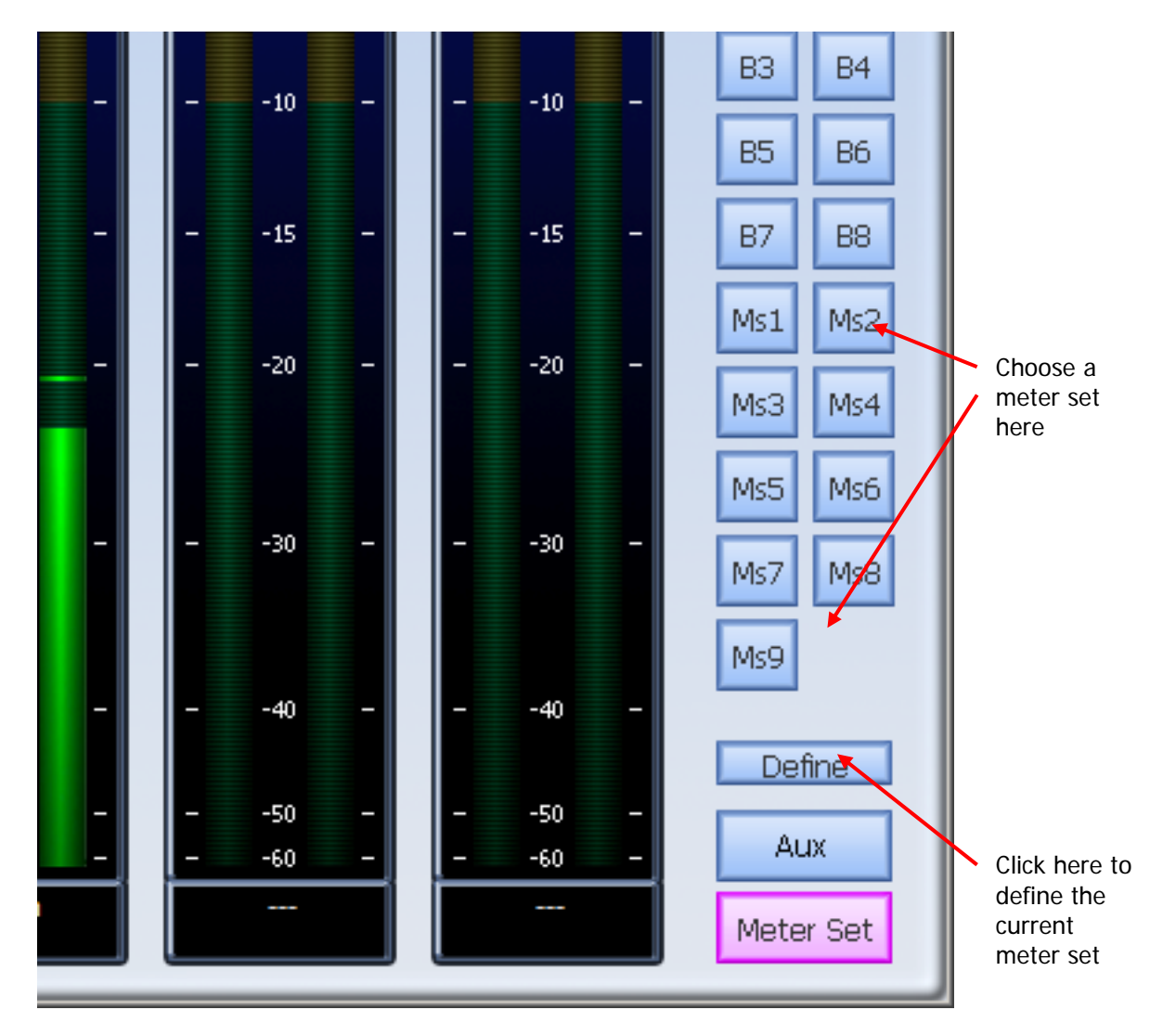

### **Metering History**

The Master Screen Meters keep a history of the ten loudest peaks for each meter, with the timecode where each peak occurred. The peaks camn be displayed in order of loudness. Overshoots of up to +8.6 dB are shown, although the audio is actually clamped to 0 dB at the channel output.

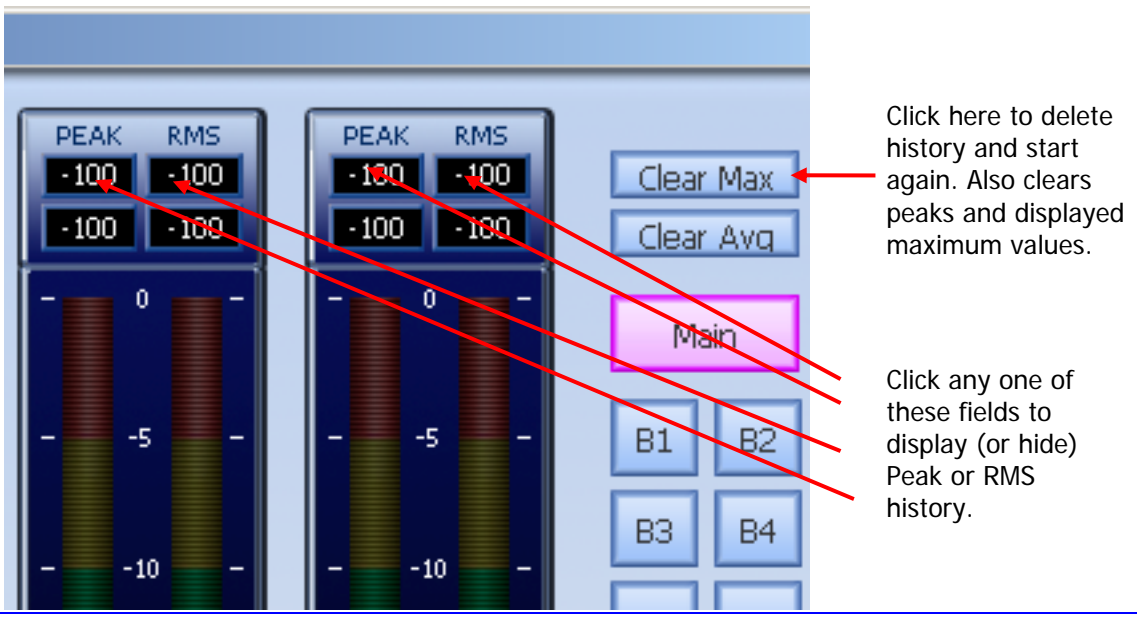

To display history click in the Peak or RMS level display for a meter.

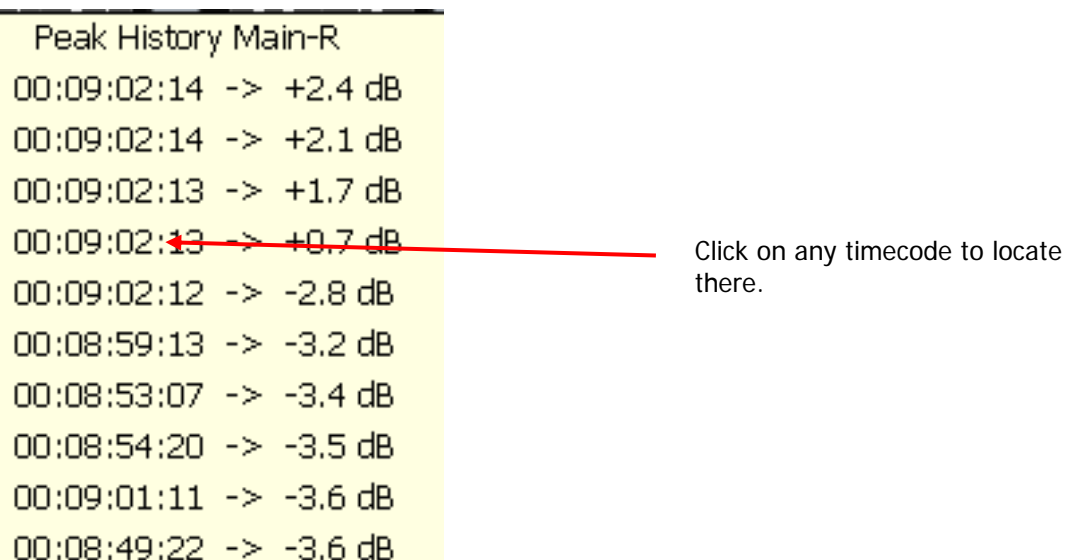

## Meter Sets

A meter set contains eight sources, which cqn come from a combination of any signal paths in the system. These can be displayed the Master Screen Meters.

There are 9 meter sets in the system. There are two ways to choose sources for the Meter Sets.

### **Using the Master Screen Meters**

Step 1 Click **Meter Sets** and choose a meter set (you can change your choice later)

Step 2 Click the **Define** button. The system displays the Patch I/O page.

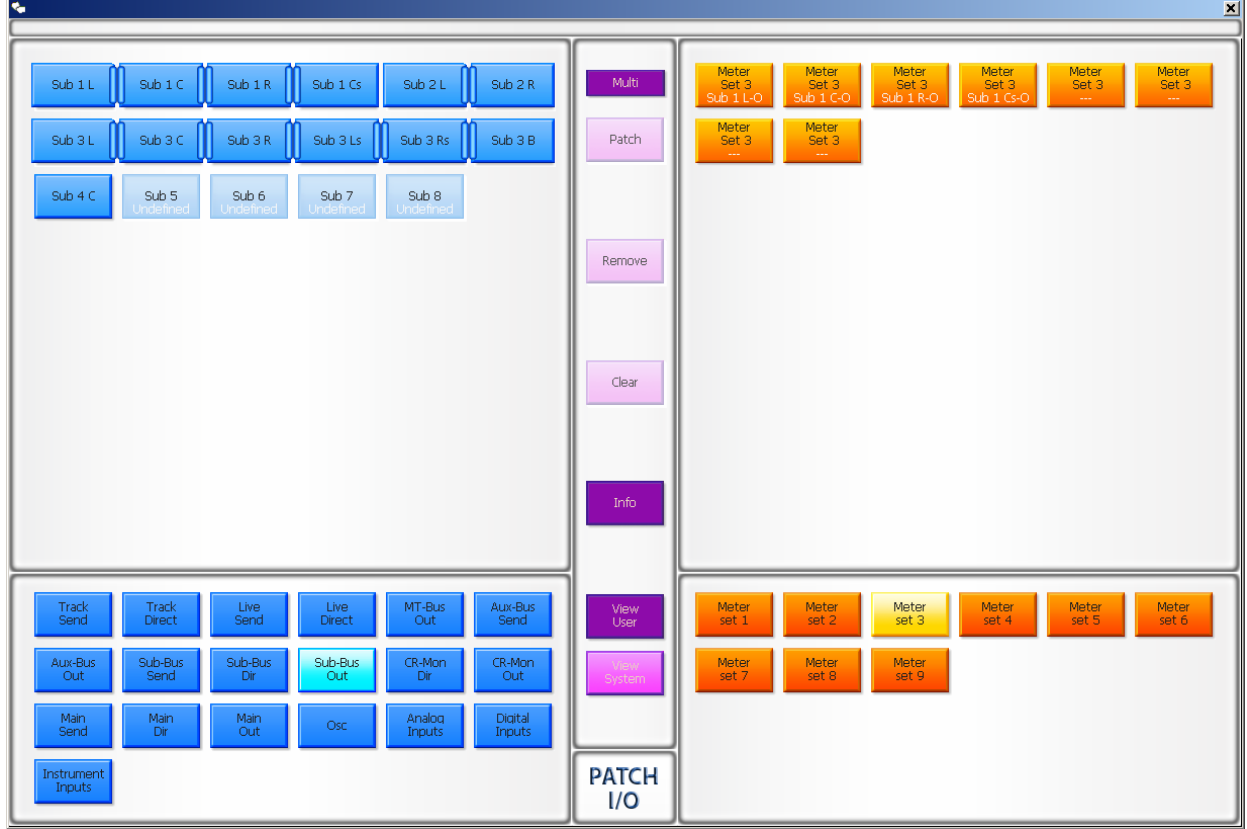

- Step 3 Select the source type you want in the lower left section.
- Step 4 Select one or more signal paths to patch to the meters.

If you wish to display Tracks or Live Feeds, choose their Insert Send, which always sends, even if Insert is not switched on (it's the Return that is affected by the switch). Note the position of the insert in the channel, which can be controlled on the Path Menu.

Choosing Direct Out is also possible, but is subject to the Direct Out on/off switch, pre/post switch and level control.

- Step 5 Select one or more individual meters to patch in the upper right of the screen.
- Step 6 Click the **Patch** button.

This patches the sources to the selected meters and saves the Meter Set.

#### **Whole Bus Patching – Expandable**

If you patch a whole bus to the meters in one gesture, it becomes resizable.

"One gesture" means that you selected all the bus elements, and the same number of consecutive meters, and clicked Patch.

"Resizable" means that, if you change the bus format, it will grab as many meters as it needs, pushing the next signals to the right when it expands (potentially off the end) and pulling them to the left when it contracts.

If you leave blanks to the right of a resizable bus, it will consume the blanks before starting to push other channels to the right.

#### **Using the Meters Menu**

- Step 1 Press the **Meters** button.
- Step 2 Press the **assign meters** soft key. This displays the Patch I/O page.
- Step 3 Use the Patch I/O page as described in the previous section.

#### Peaks

The numeric peak levels displayed on the mixer display bus meters have a variable threshold. The level at which these values are displayed can be set in the *C:\Program Files\ Fairlight\FMC\Data\System\_Variables.txt* file. Edit the following line in the file:

#### PEAK\_DISPLAY\_LIMIT,950

The value is from 0 to 1000 in 0.1dB steps where  $1000 =$  full scale level. In the example above the value of 950 will cause the numeric display to first be shown when the signal level reaches -5dB below full scale. 970 will set the threshold to -3dB, 990 will set the threshold to -1dB, and so on.

#### **Clear Peak**

Signal levels in excess of 0dB full scale are indicated by a fixed orange peak hold display. To reset the peak hold display:

Step 1 Press the **Meters** button.

Step 2 Press the {Clear Peak} soft key.

You can also clear peaks using the Clear Max button on the Master Screen Meters.

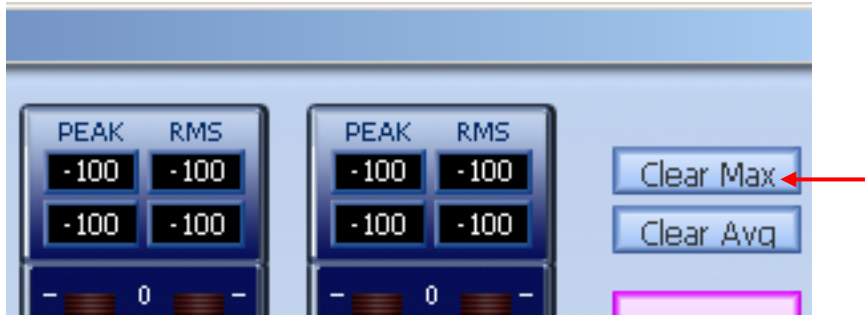

#### **Peak Hold Time**

Peak hold time can be set in the Meters Menu as follows:

- Step 1 Press the **Meters** button.
- Step 2 Press the {Peak Hold} soft key repeatedly to choose Off, Short, Long or Permanent peak hold.

#### **Overload Hold Time**

Overload hold time can be set in the Meters Menu as follows:

- Step 1 Press the **Meters** button.
- Step 2 Press the {Over Hold} soft key.
- Step 3 Use the Jog Wheel to change the overload hold time.
- Step 4 Press the **Enter** key, or the {Exit} soft key

#### **Meter Point**

The Meter Point is the place in a channel where level is extracted for metering. To move the meter point for all signal paths:

- Step 1 Press the **Meters** button.
- Step 2 Press the {Mtr Pnt} soft key repeatedly to move the meter point.

The meter point can be seen in the Fat Channel by the position of the meter graphic.

# **Chapter 17 - Talkback and Oscillator**

## Introduction

Anthem provides two talkback paths and one physical microphone preamplifier. An external microphone preamplifier must be used for the second talkback circuit. Alternatively, use the same microphone and input and use the two talkback paths to feed separate buses, for example for talkback and slate. Each talkback path uses a physical input and can be routed via a dedicated Live Feed. The talkback signals can be sent to one or more buses for slate or communications purposes.

The talkback microphone can be connected to the XLR socket on the assignment panel. Once physically connected, it can be assigned to an analog input. See below for details.

## Using Talkback

Press the **Talk 1** and **Talk 2** keys to unmute the talkback microphones.

The talkback keys provides momentary or latching operation.

Press the key briefly to latch talkback on. Press again to toggle it off.

Press and hold the key for momentary operation, then release the key to switch it off.

## Setting up the Talkback Paths

To control the talkback configuration, hold down a **BLUE** key and press a **Talk** key. An LCD menu will appear with options for configuring talkback.

## **Selecting a Talkback Destination**

The talkback signals can be routed to any bus or combination of buses.

Step 1 Hold down a **BLUE** key and press a **Talk** key.

The Channel Select screen shows Buses currently selected for the talkback signal illuminated, while other buses are dimly lit.

Step 2 Touch any bus selection button to toggle it in or out of the selection to which the talkback signal is assigned.

### **Select a Talkback Source**

To select the physical input for a talkback microphone:

- Step 1 Hold down a **BLUE** key and press the **Talk** key.
- Step 2 Press the {Patch Source} soft key in the LCD menu. The Channel Select screen can now be used to select analog inputs.
- Step 3 Press an input selection button to patch a physical input to the talkback channel. This replaces the previously selected patch, if any exists.

### **Setting the Talkback Level**

Follow these steps to set the level of the talkback mic:

- Step 1 Hold down a **BLUE** key and press the **Talk** key.
- Step 2 Press the Gain soft key in the LCD menu to adjust the input gain.
- Step 3 Turn the jog wheel or use the numeric keys to set the gain.

Step 4 Press **Enter** to complete the operation.

#### Dim

The level of the monitor speakers is dimmed automatically when Talkback is engaged. To set the dim attenuation, hold down the **DIM** key and turn the jog wheel to set the amount of attenuation.

## **Auto Cue**

The Auto Cue feature enables automatic dimming of the control room monitors when the transport is stopped or not locked to timecode. This is achieved by automatically turning on one of the talkback circuits. This feature ensures that the faders are controlled by valid automation data before playing back an automated mix at full level. To use Auto Cue without affecting normal studio communications use the second talkback circuit and de-assign it from all destination buses.

To enable Auto Cue hold down a **BLUE** key and press a **Talkback** key. Press the {Auto Cue} soft key to toggle Auto Cue on and off.

## **Oscillator**

Anthem provides an on-board digital oscillator for system calibration, slate line up tones, and path identification. The oscillator shares the second talkback channel and may be fed to any bus.

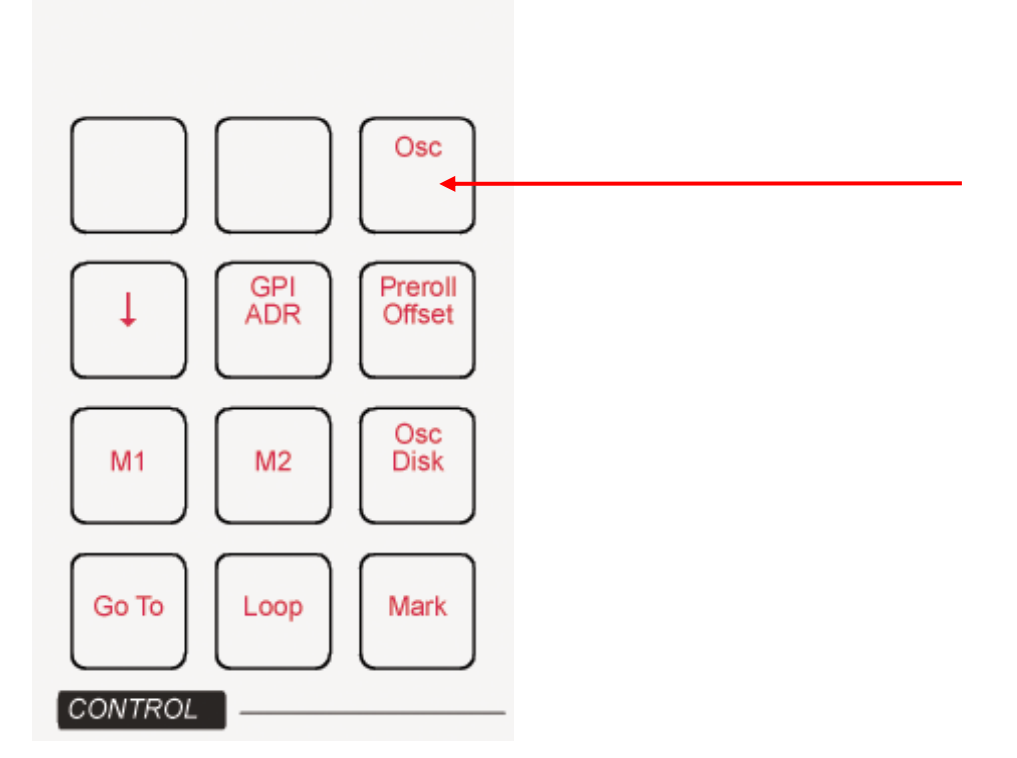

#### **Using the Oscillator**

Step 1 Press the **Osc** key to turn the oscillator on or off.

### **Routing the Oscillator**

The oscillator may be routed to any bus. The oscillator shares the second talkback channel and will be routed to the same destination.

- Step 1 Hold down a **BLUE** key and press the **Talk 2** key.
- Step 2 The Channel Select screen bus selection buttons are used to select the destination bus for the oscillator. Buses to which the oscillator is already assigned are brightly lit.

Touch any bus selection key to add it to the oscillator destinations. Once the oscillator is assigned to a bus, the bus may then be routed to any physical output or track feed for recording to an external device or the disk recorder.

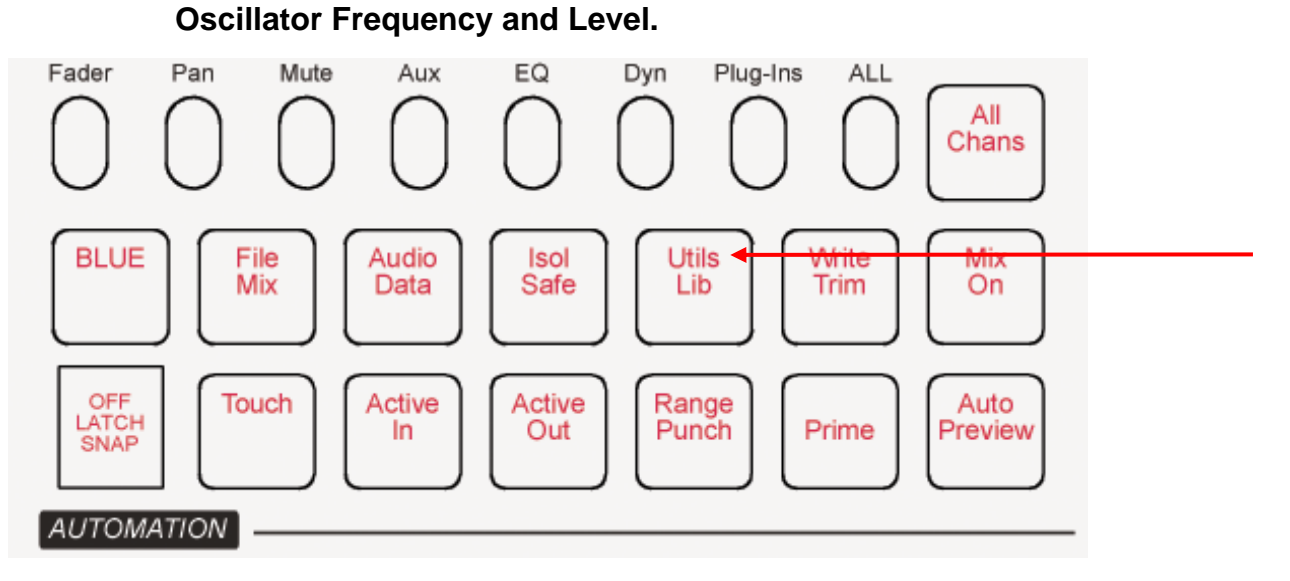

- Step 1 Hold down the **BLUE** key and press the **Utils** key to display the Utils menu.
- Step 2 Press the {Osc-Freq} soft key in the LCD menu and turn the jog wheel or use the numeric keys and press Enter to enter the oscillator frequency.
- Step 3 Press the { $\text{Osc-Gain}$ } soft key and turn the jog wheel or use the numeric keys and press **Enter** to adjust the level of the oscillator.

The level can be set from -99 to 0dBFS.

# **Chapter 18 - Name**

# **Introduction**

The Name Menu allows you to rename tracks and clips, and to setup 'seed names' for recording. When a name function is selected, the original name appears in the DREAM II LCD display and in the popup window. You can then use the **BACKSPACE** key to edit the original name.

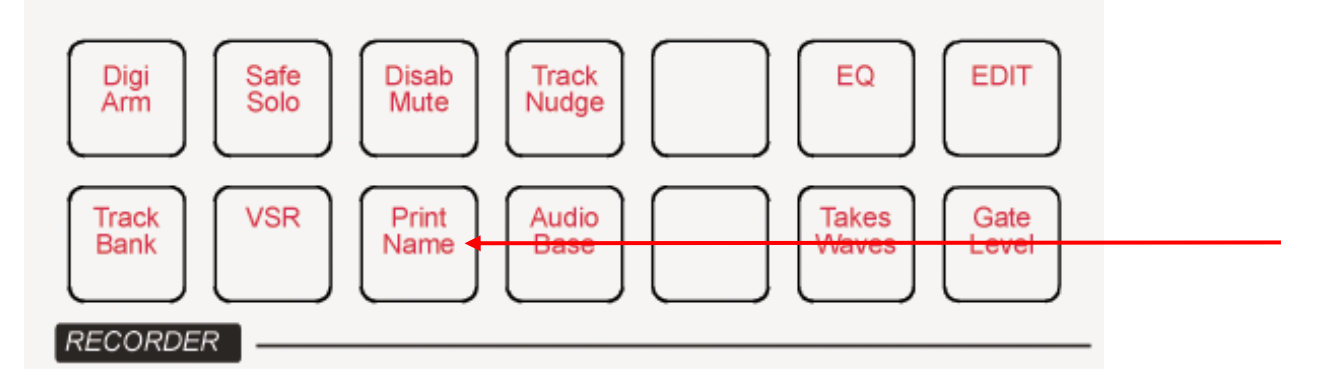

Step 1 Press the **NAME** key.

Step 2 Select the {clip} or {track} soft key.

Pressing {clip} allows you to enter a name for the clip under the cursor (the system will complain if there isn't one).

Pressing {track} allows you to enter a name for the currently selected track.

Step 3 Edit the name in the popup window that appears on the PC screen.

Step 4 Press **Enter** on the QWERTY keyboard, or click OK.

# Naming Tracks

The track names of a Project can be changed to help organise Projects. Select the required track and press the {track} soft key in the Name Menu. Enter the new name. There is a maximum of 16 characters allowed for naming tracks.

When using the Xynergi controller, track names are displayed on keys. In this situation it is advisable to restrict names to two words of up to five characters each, separated by a space. This will ensure that the names can fit on the keys.

Note that multiple tracks can be given the same name at the same time!

# Naming Clips

All clips in a Project can be given an individual name. A clip can be copied and given a different name to the original. Different clips can also be given the same name. To name a clip, locate the transport so the cursor lies over the clip, selecting the appropriate track if necessary, then press the CLIP soft key in the Name Menu. Enter the new name using the PC keyboard.

# Alternative – Naming from the PC Edit Screen

To rename a clip, select the Rename command in the onscreen Edit menu, then type the new name for the clip and press Enter on the QWERTY keyboard or click OK.

To rename a track, select the Rename Track command in the Track menu on the PC screen, then type the new name for the track and press Enter on the QWERTY keyboard or click OK.

# Seed Names

Names are given to all new recordings in a Project. You will notice that recordings are given an incrementing number for each new clip. Seed names allow you to enter a name prefix that will be given to each new recording, to which an incrementing number will be appended.

Each track has its own Seed Name, but you may apply the same one to many tracks.

To set the seed name for one or more tracks, do the following:

Step 1 Select one or more tracks

Step 2 Select the Tracks Menu above the Editing screen, and select Set Record Seed Name.

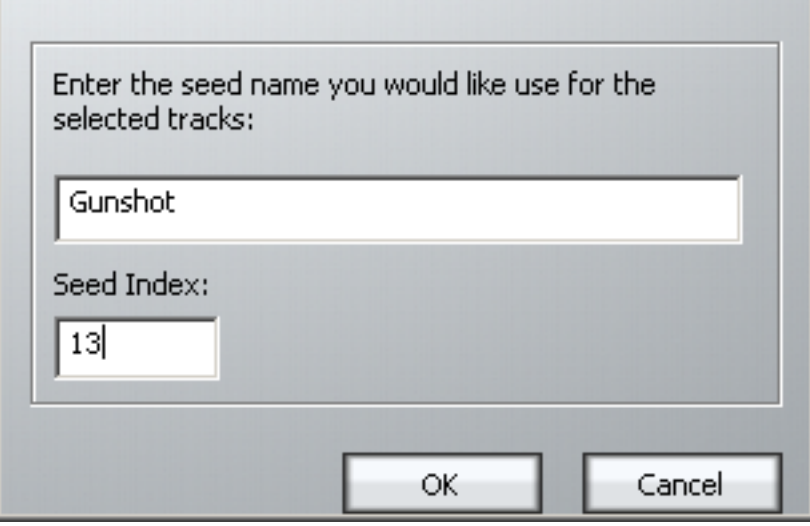

The system displays a dialog box.

- Step 3 Enter the Seed Name you wish to use on the selected track(s).
- Step 4 Enter the Seed Index

This is the number that will be used on the next recording made on any of the selected tracks. You may set this to any value you like, even if it has already been used.

#### **Notes:**

1. The system defaults to the Seed Name "Recorded Audio" on all tracks. This results in lots of clips called Recorded Audio N.

Use only the following characters in names:  $A - Z$ ,  $a - z$ ,  $0 - 9$ ,  $(a)$  (underscore)

When multiple tracks with the same Seed Name are recorded, the results depend on whether the seednames were applied at the same time, or separately. If they were applied separately, the resulting clips follow an independent sequence of numbers on each track. This means you can get exactly the same name on different tracks.

If the names were applied together, the resulting clips have a range of numbers, increasing by one with each increasing track number. So for example, if:

- The Seed Name is Clip
- The next number is 5
- Tracks 1, 2 and 12 are in record

Track 1 will get Clip 5

Track 2 will get Clip 6

Track 12 will get Clip 7

## Naming Feeds and Buses

Feeds and Buses can be named from the **Call** menu. Names appear in the mixer display on each channel or bus tile.

- Step 1 **Call** a feed or bus to the master fader.
- Step 2 Press the {name} soft key.
- Step 3 Type a name for the signal path and press **Enter**.

Press the Tab key to enter the name and step to the next feed. Hold down the Shift key and press Tab to move to the previous feed.

## **Notes**

Project notes can be captured in a text field, using the following steps:

- Step 1 Press the **Notes** key. A text window appears on the Mixer screen.
- Step 2 Use the computer keyboard to add text to the window. When complete, press OK to save your notes (or press **Notes** again).
- Step 3 At any time you may return to the Notes window by pressing the **Notes** key again, and can edit the text in the window.

# **Chapter 19 - Clip Level**

## **Introduction**

The **Level** Menu allows clips to be amplified and attenuated by up to 99dB. It also allows the displayed waveforms to be amplified and attenuated independently of the audio levels.

The gain changes are performed by the system in real time as the audio is played out from the system. Applying a level change to a clip does not affect the media on disk. The level function can operate on multiple tracks, on clips that lie beneath the cursor and also within a Range.

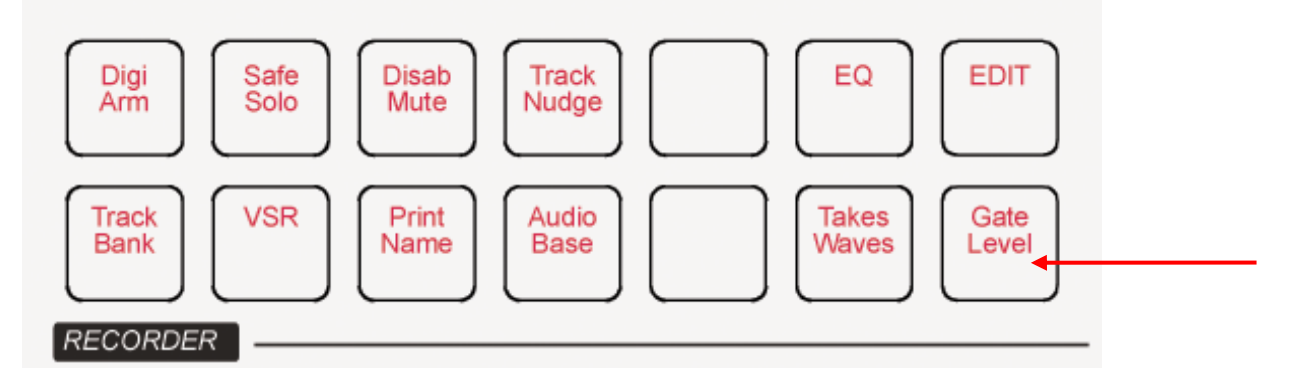

# Applying a Level Change

- Step 1 Press the **Level** key.
- Step 2 Select the track or tracks containing the clips you wish to modify.
- Step 3 Locate the cursor over the clip(s) or define a Range that wholly contains the clips.
- Step 4 Press the {clip} soft key.
- Step 5 Change the level by typing in a value or using the Jogger Wheel.
- Step 6 Press **Enter** or click OK to make the change permanent.

The output of each track is displayed on the level meters.

### **Range**

A number of clips can be altered at the same time using a Range and track selection. A range is created using the **From** and **To** keys, as described in"Selecting a Range" on page 4-12.

When using a Range, only clips that are entirely within the Range are affected.

#### **NOTES:**

It is possible, when using the Level Menu, to push the level of a clip over digital full scale. Check the meters, to set the level for just part of a clip, then use the split command to break it into the right sized pieces, then set the appropriate levels.

To create a ramp between different levels in one clip, first copy the section whose level is to be changed (using the Edit Menu), then paste it back on top of its source. Change its level as desired, then use the Fade Menu to create fades at either end of the clip. This will cause it to crossfade with the source clip underneath, which will be playing at the original level.

# Applying a Waveform Amplitude Change

Amplitude is changed for whole tracks, not individual clips. We refer to a track's amplitude "offset" meaning the amount by which the amplitude is changed from the actual sound level being played by the clips on a track.

Multiple tracks may be selected. The amplitude offsets of all selected tracks may be set to a fixed amount, or may be trimmed (increased or decreased) from their current values.

- Step 1 Press the **Level** key.
- Step 2 Select the track or tracks whose waveform amplitude you wish to modify.
- Step 4 Press the {Display Set} or {Display Trim} soft key.
- Step 5 Change the level by typing in a value or using the Jogger Wheel.
- Step 6 Press **Enter** or click OK to make the change permanent.

# **Chapter 20 - Clip Equalisation**

## **Introduction**

Anthem provides clip based, four band parametric Equalisation (plus shelving) which can be applied to a single clip or range of clips within a Project. EQ is performed by the system in real time as the audio is output from Anthem , therefore applying an EQ change does not affect the audio data on disk. The clip-based EQ is independent of the track feed mixer EQ.

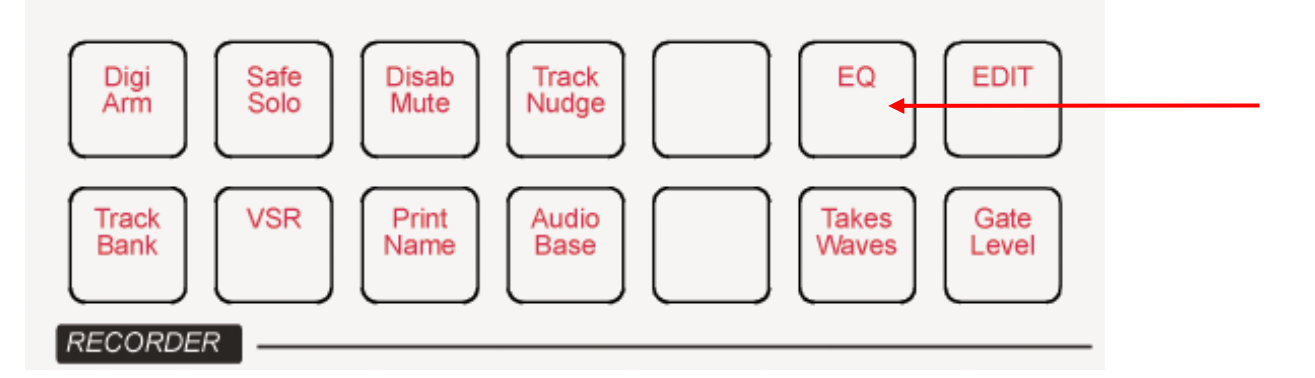

# **Applying EQ**

- Step 1 Press the **EQ** key.
- Step 2 Locate the cursor over the clip or define a Range of clips.
- Step 3 Press the {edit} soft key.
- Step 4 Select the appropriate EQ parameter.

This can be done using the Numeric keypad, as shown in Choosing a Parameter below, or by clicking in the appropriate field in the EQ display above.

- Step 5 Adjust the parameter, using the Jogger Wheel or by typing a value on the QWERTY keyboard and pressing its Enter key. Changes are heard after a short delay.
- Step 6 Repeat steps 4 and 5 as often as needed.
- Step 7 Apply the changes by pressing the Console Enter key, or by clicking the Apply button.

Each equalisation band has three parameters you can change. They are: centre frequency of the band, gain (cut or boost) at that frequency, and Q-factor (sharpness of the band) or whether it is a high or low shelf.

# EQ display

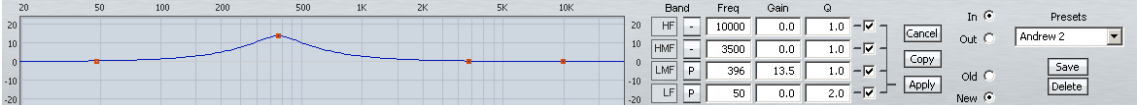

Left side of display. When a clip's EQ is being edited, the dots change from black to red (as shown here). They can be moved with the mouse, changing frequency and gain values. These values are updated in the value grid as you move the mouse. You can also hear the changes in the audio if it is playing, after a short delay.

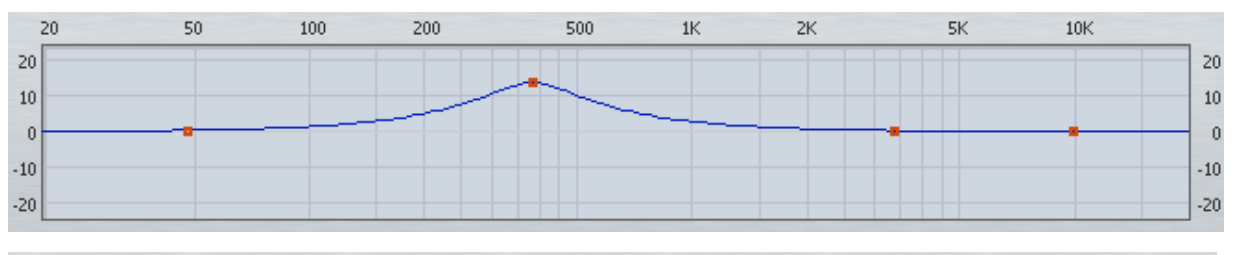

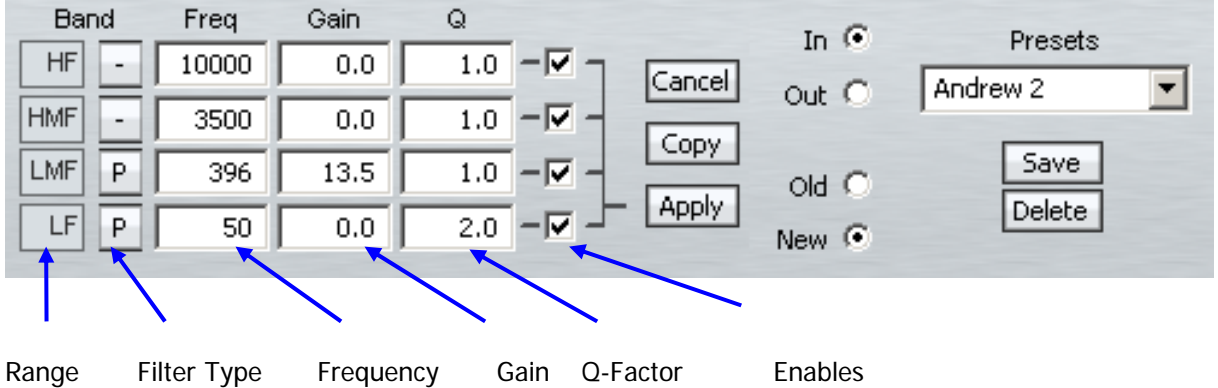

Right side of display. The value grid shows the parameters of the EQ being applied to the clip (or range of clips).

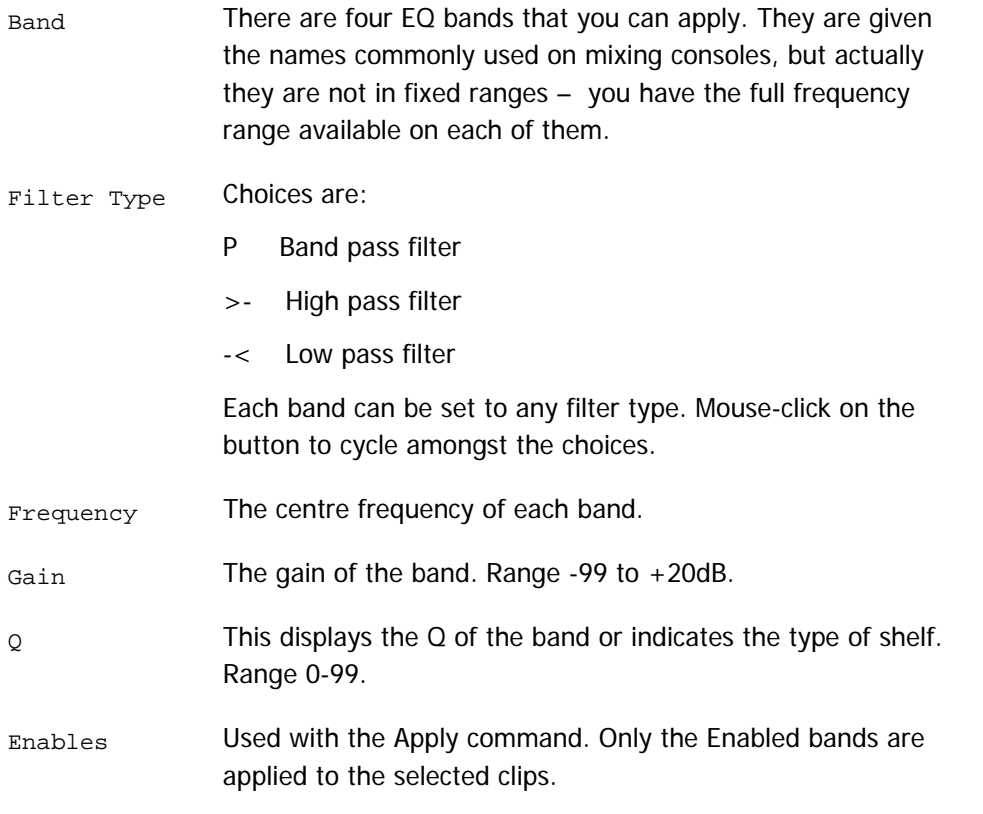

## **Value Grid**

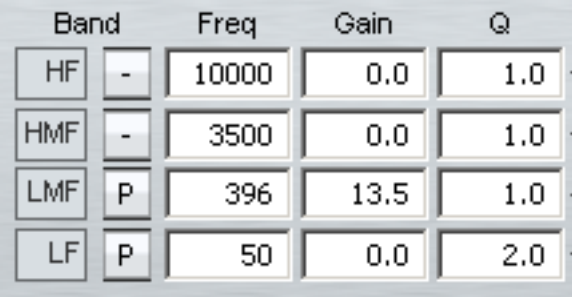

The Value Grid shows all the current parameters of the EQ being changed.

#### **Choosing a Parameter**

There are two ways to choose a parameter in the grid:

Click with the mouse in the cell you would like to change

Use the Numeric Keypad on your console – the rectangle formed by the 7,8,9 keys at the top and the 0,00,Clear keys at the bottom corresponds with the cells in the Value Grid.

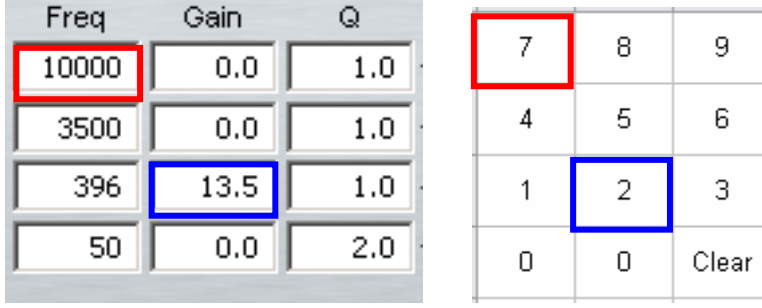

In addition, the Frequency and Gain values can directly be chosen and changed using the mouse on the graph area.

#### **Changing a Parameter Value**

There are several ways to change the value of a parameter once chosen:

- Use the Jogger Wheel make sure the transport is not in Jog mode at that time.
- Type in the value using the numbers on the QWERTY keyboard.
- Use the up and down arrows on the QWERTY keyboard
- Use the  $+$  and  $-$  buttons in the Numeric Keypad of your console
- Press the NUMBER soft key and use the numeric keypad not recommended.
- With the mouse, by dragging the red squares in the EQ graph.

#### **Applying the Changes**

To apply your changes, click the Apply button or press the  $\{apply\}$  soft key. Only the bands whose Enable checkboxes are selected will be applied.

To escape without applying your changes, click the Cancel button or press the edit soft key to deselect it.

## **New or Old**

Whilst adjusting an EQ parameter it is possible to toggle between the new and old settings using the {NEW/OLD} soft key, or clicking the New / Old radio buttons, until you apply the changes.

#### **In or Out**

Toggle the EQ on and off with the {IN/OUT} soft key, or the In / Out radio buttons.

## **Copying an EQ**

The EQ parameters of a clip can be copied to another clip or Range of clips.

- Step 1 Press the **EQ** key.
- Step 2 Locate the cursor over the source clip.
- Step 3 Press the  $\{copy\}$  soft key or click the Copy button on the screen.
- Step 4: The enable checkboxes allow you to choose which of the bands are pasted into your target clip(s)
- Step 5 Locate the cursor over the destination clip or define a Range of clips.
- Step 6 Click the Apply button or press the  $\{apply\}$  soft key.

#### **Parameter Display**

Current EQ parameters are always shown at the top of the screen when the EQ menu is active, helping to see what is active and what values are current. The layout of the parameter values is exactly the same as the layout on the numeric keypad. A graph helps you to see what is going on.

#### **EQ In/Out**

Use the  $\{EQ \text{ In}/\text{Out}\}$  Soft key to toggle the EQ on or off at any time. This action will affect the clip under the cursor, or all clips in the Range, if any. The on/off position of this switch is stored in the clip along with the settings of the EQ parameters.

- While you are changing parameter values with the jogger wheel, the actual sound is updated after a short delay.
- Turning the wheel faster increases the steps between values.
- There is no limit to the frequency Range for each band, so you can have your low frequency higher than your high frequency if you want.
- When you are using a Range, it is possible to change one or more bands for the entire Range, while leaving other bands as they were. So, for example, the clips might have different settings for LOW EQ but the same setting for HIGH EQ.

### **Saving EQ Settings**

The system allows you to save the current EQ settings and later retrieve and apply them.

To save an EQ setting, do the following:

- Step 1 Type a new name into the Presets field (or use an old name if you want to change its settings)
- Step 2 Set the EQ values to the ones you want to save, by editing, or simply by "picking up" the values by touching an existing clip.

Click the Save button, or press the {save} soft key.

To retrieve an EQ setting, select it from the Preset drop list. It can then be applied immediately to the currently selected clip or range of clips.

A saved EQ setting can be deleted by first selecting it from the drop list, then clicking the Delete button.

# **Chapter 21 - Time Domain Processing**

## Introduction

Anthem provides Time Compression and Expansion via Serato's Pitch 'n Time FE (Fairlight Edition), and automated dialog alignment via Synchro Arts Vocalign Project.

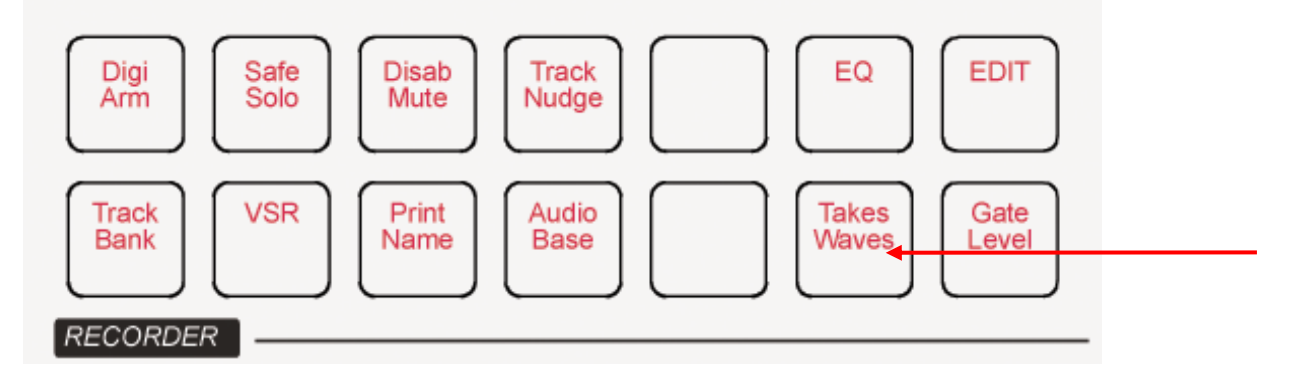

# Time Compression/Expansion

Serato Pitch 'n Time FE provides the industry's finest time compression and expansion. Change length without changing pitch, or pitch without changing length, and hear the result in real time as you jump from clip to clip. Pitch 'n Time FE is fully integrated with Dream II's Binnacle controller, allowing for fast, intuitive operation.

\*\* Note: Pitch 'n Time FE requires an iLok USB Security Key and a valid license. Licenses can be purchased at http://www.serato.com Ĩ

- Step 1 To enter the Wave Menu, press the **WAVE** key.
- Step 2 Press the Pitch 'n Time soft key. The Pitch 'n Time FE popup appears.

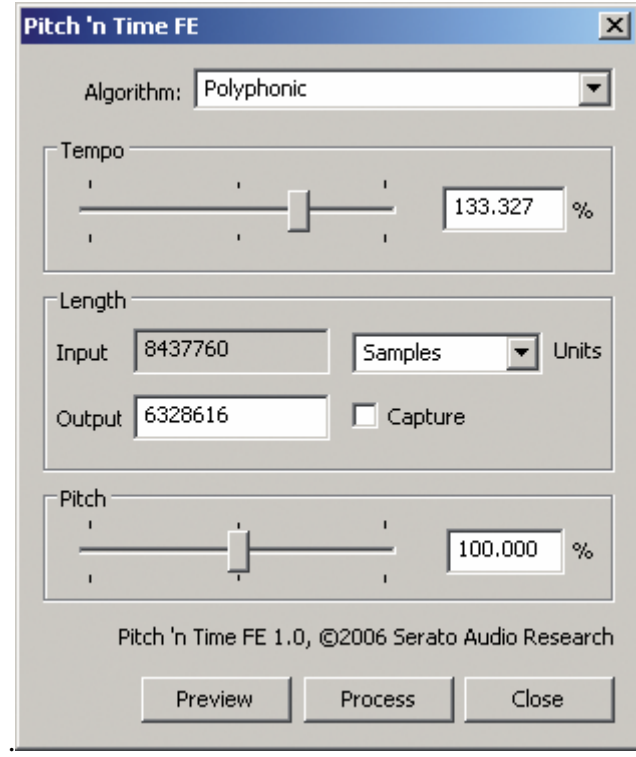

Use the keyboard and mouse to adjust parameters:

- Select an Algorithm
	- o Polyphonic best suited for music
	- o Vocal best suited for voice
	- o Varispeed varispeed mode
- Press the preview soft key or "Preview" button to audition your settings in real time.
- Tempo changes speed without changing pitch. Use the tempo slider to set the desired tempo  $or$  press the  $fit$  range soft key to capture the current range length  $or$  press the edit soft key to edit the output duration or type a value in the "Output" box.
- Pitch changes pitch without changing tempo. Use the pitch slider to set the desired pitch.
- Press the process soft key or "Process" button to render your changes back to the timeline. A new clip will be created, and the original clip will be muted and preserved in the layer underneath.

## Using VocAlign Processing

\*\* Note: Vocalign Project can be purchased at http://www.synchroarts.co.uk/. Dream II systems will recognize Vocalign Project after it has been installed and run at least once.

- Step 1 To enter the Wave Menu, press the **WAVE** key.
- Step 2 Select two tracks for VocAlign Processing. The first selected track serves as the guide track. VocAlign will attempt to match the second track to the guide track. Note that VocAlign cannot process clips longer than 120 seconds

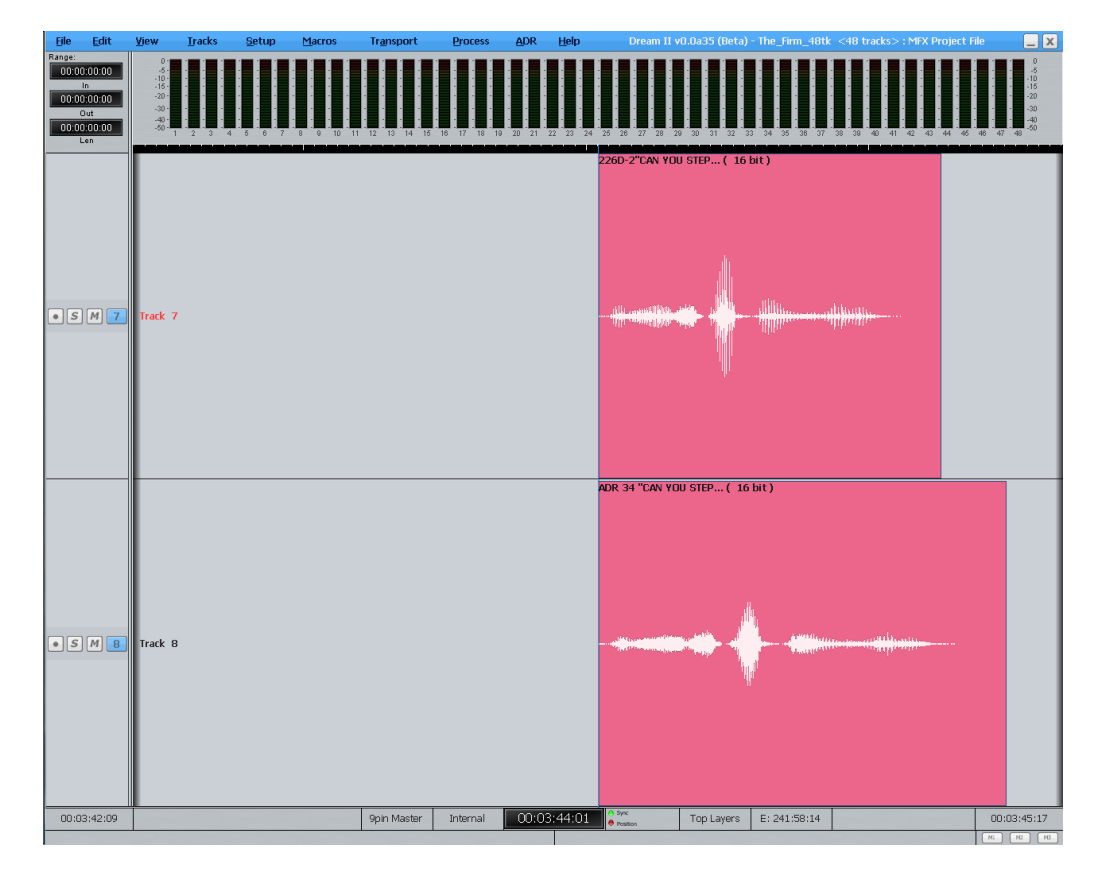

Step 3 Press the {vocAlign} soft key. The VocAlign popup will appear.

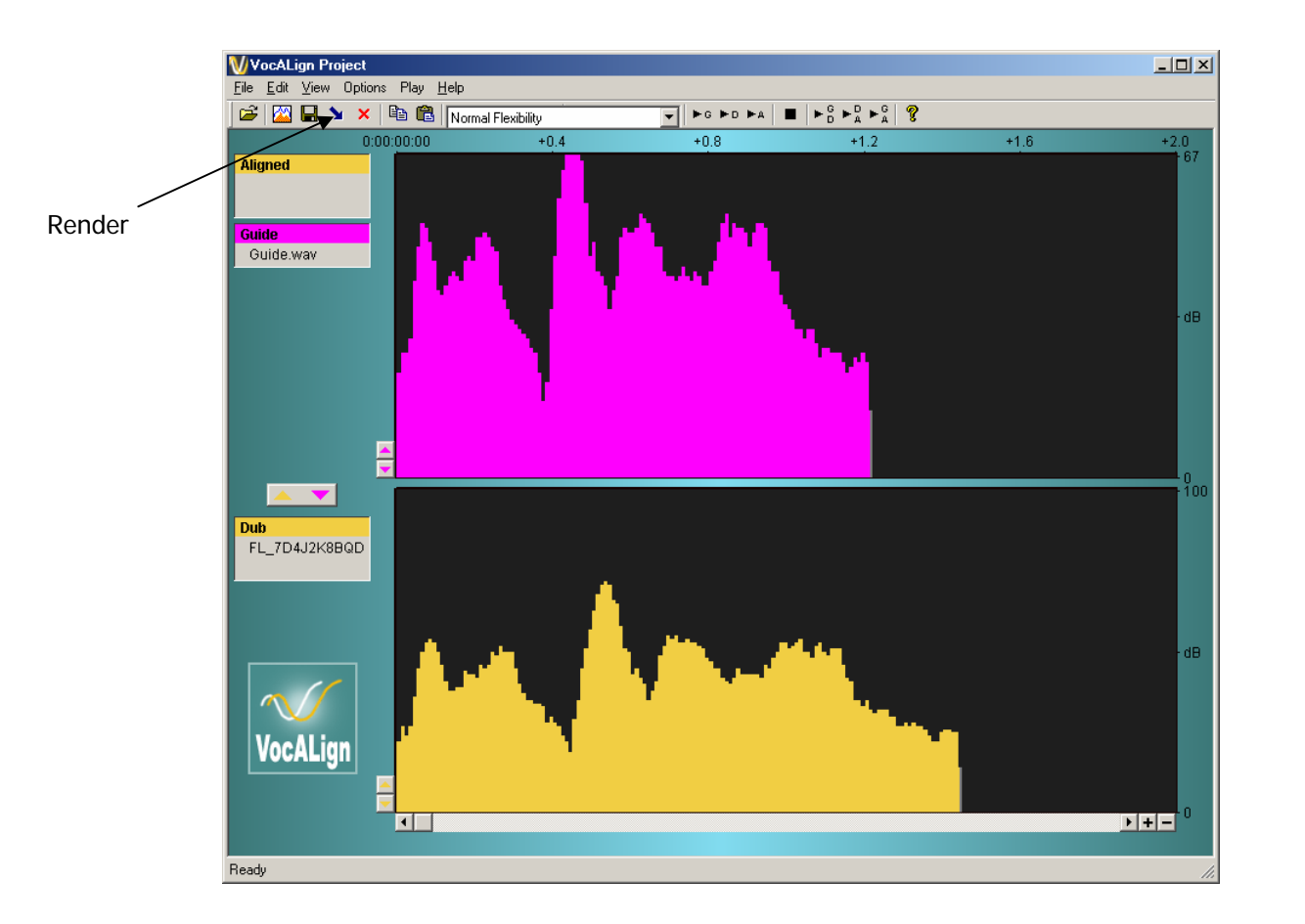

Step 4 Adjust VocAlign parameters or use defaults (see the VocAlign manual for details). When you are ready, press the "Align" button or the align soft key. A new clip will be created on the Dream II timeline, and the original clip will be muted and preserved in the layer underneath

# **Chapter 22 - Solo and Mute**

## Introduction

The solo and mute features described in this chapter are integrated into the disk recorder and mixer system. These offer a fast method of controlling which feeds are monitored. The solo and mute functions described in this chapter can be used in conjunction with mixer solo and mute features.

The onscreen SOLO and MUTE functions mirror the solo and mute buttons on the DREAM II controller. SOLO mutes all channels except for the soloed one, MUTE silences only the selected channels. Both the SOLO and MUTE functions can be activated by pressing the **Solo** or **Mute** key then selecting the desired channels, or by using the Mouse and the 'M' and 'S' buttons on the Mixer and Editor screens.

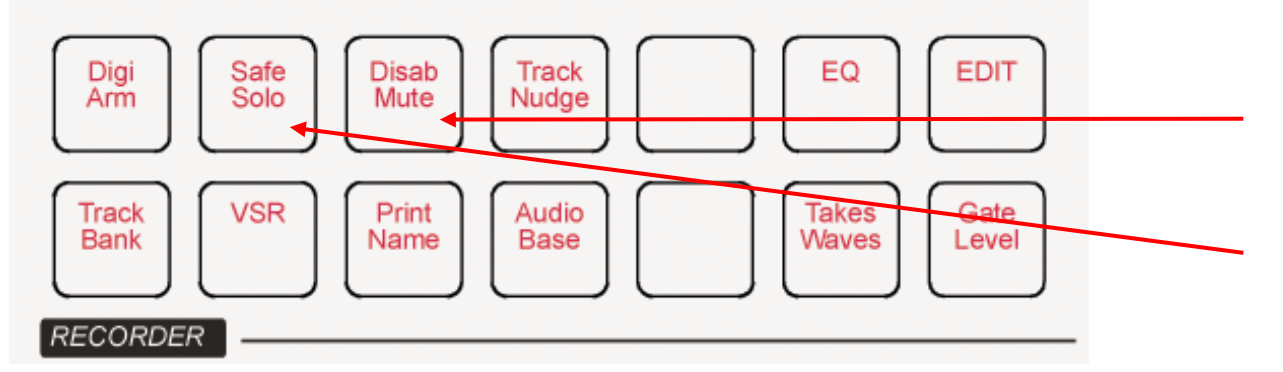

There is also a useful feature where you can hold down the **Solo** or **Mute** key while selecting the tracks. This will automatically return you to the previous menu when you release the keys.

# Soloing Channels

- Step 1 Press or hold the **Solo** key.
- Step 2 Select channels to solo. The solo function can be toggled on or off with the first soft key in the LCD menu. This will switch between soloing the selected channels and monitoring all channels.

## Muting Channels

- Step 1 Press or hold the **Mute** key.
- Step 2 Select channels to mute. The MUTE function can be toggled on or off with the first soft key. This will switch between muting the selected channels and monitoring all channels.

# On Screen Mute and Solo

## **Edit Screen**

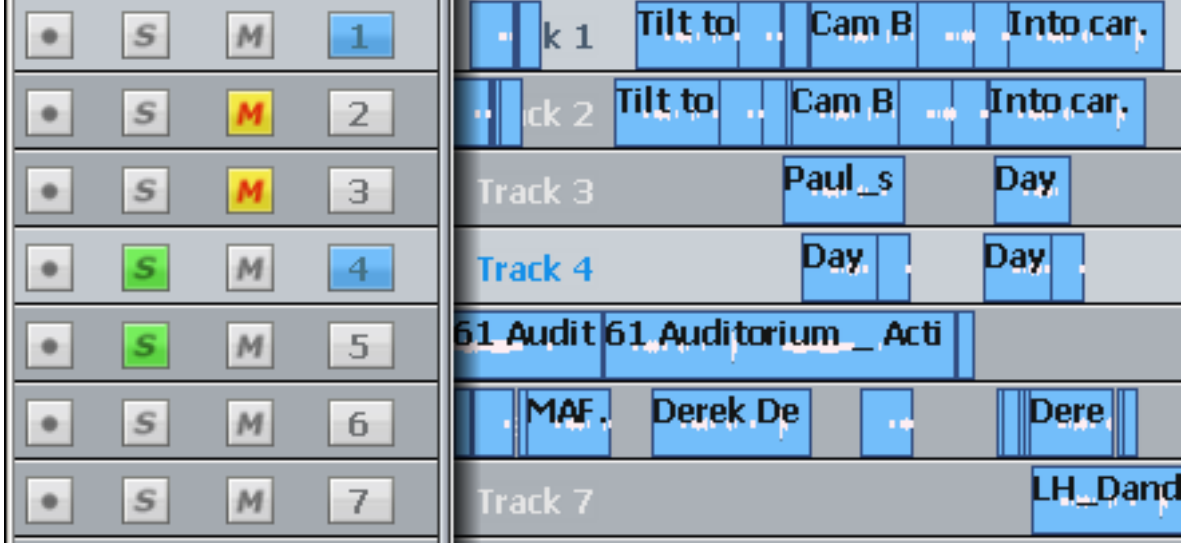

Click the M and S buttons to mute or solo any track.

Double click and M or S button make it the only muted or soloed track.

#### **Mixer Screen**

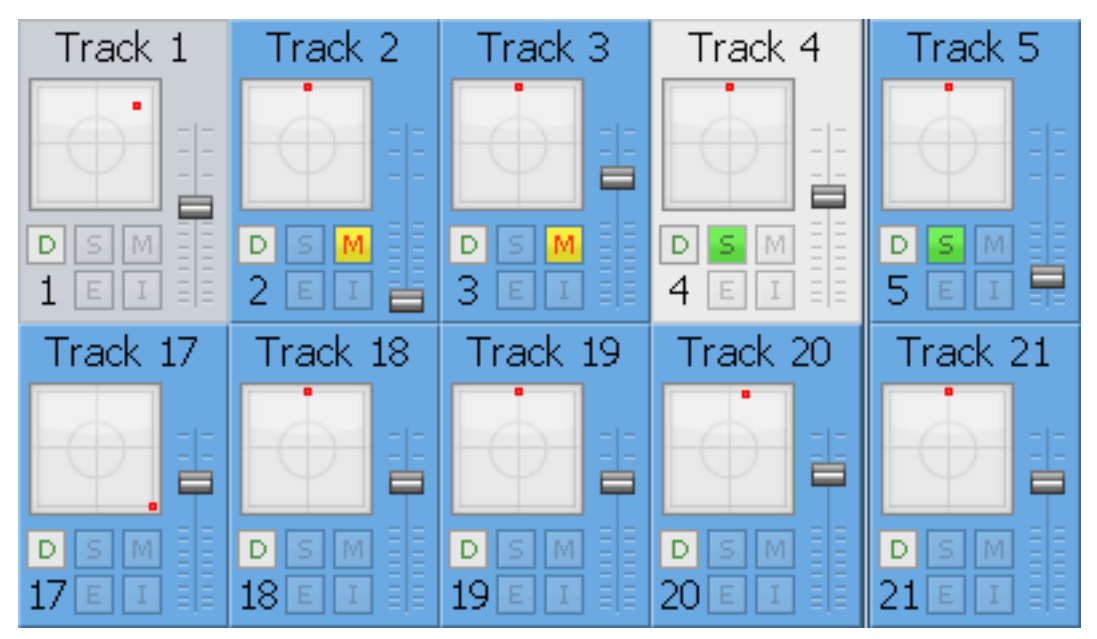

Click the M and S buttons to mute or solo any channel (Track or Live Feed).

Buses can be muted, but not soloed.

## Solo Safe

When a channel is soloed, it works by muting all the other (unsoled) channels. Sometimes you want to prevent this e.g. when channels returning reverb or other signals that affect the sound of the current channel.

Solo safe means "cannot be muted by soloing another channel". Channels can be prevented from being soloed in two ways.

## **Using the Safe Menu**

Hold down Blue and click the Safe button

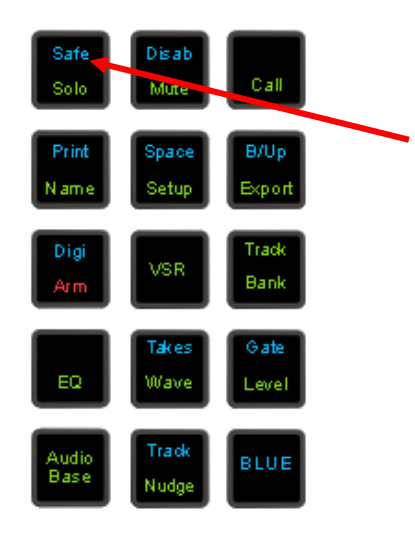

Select channels to make them safe.

### **Using the Virtual Channel**

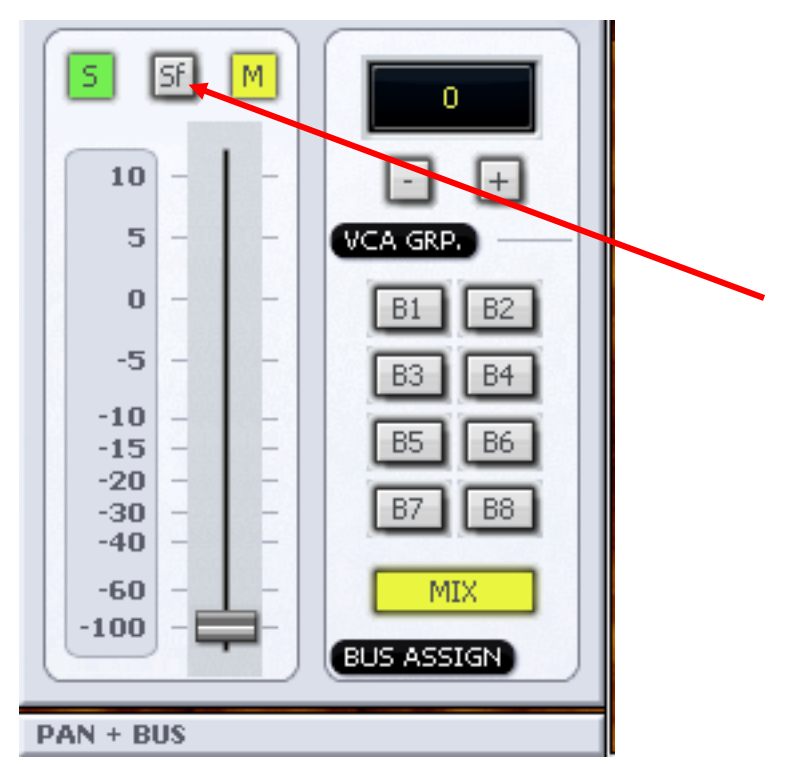

# **Chapter 23 - Go To**

### Introduction

The Go To Menu is used to locate to timecode locations or named clips. After the transport has located to the target, you will be returned to the mode you were in before the GO TO command.

## Go To a Timecode location

Step 1 Press the **GO TO** key. The {time} soft key is already selected. The Edit screen displays the Locate dialog, showing the last timecode used (or captured) for locating.

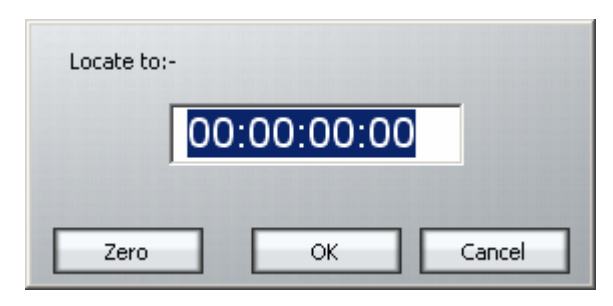

- Step 2 Enter the timecode location using the numeric keypad or the QWERTY keyboard.
- Step 3 Press **Enter** or click OK to move to the new timecode location.

#### **Editing Timecode Numbers**

The following shortcuts can help to speed up Go To operations.

2. The left and right arrows on the QWERTY keyboard can be used to move from field to field in the timecode number. You can then start typing the timecode number from that field.

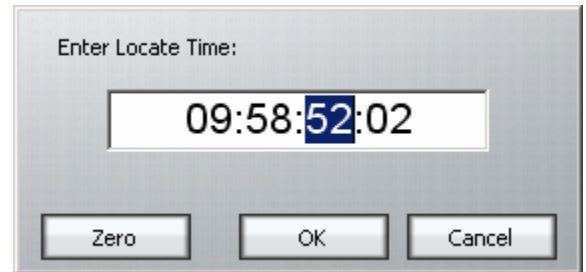

3. The up and down arrows on the QWERTY keyboard can be used to increase or decrease the current timecode field by one.

The current timecode can be captured using the TC Capture key. This number will appear next time the Go To command is issued. It can be used to temporarily "hold" a timecode where you would like to return very soon.

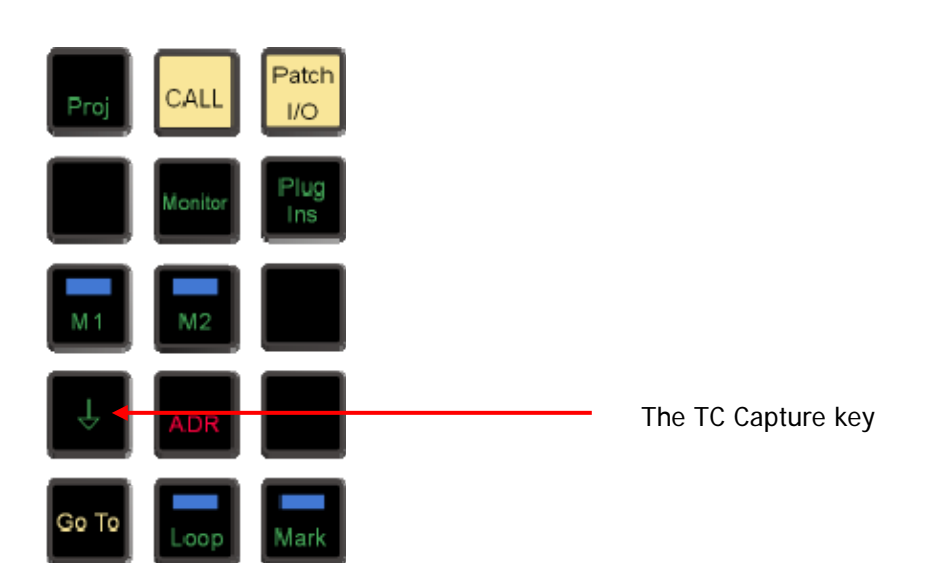

## Capture Timecode

Press the Capture Timecode button (down arrow) while the GoTo dialog is displayed. This will put the current timecode position in the window.

Now you can make relative movements by typing, for example +200<ENTER> to locate forwards by two seconds.

## Go To Clip Name

The Go to Clip function locates the transport to the head of the desired clip. It also incorporates an alphanumeric search function to help sort through clips by name.

- Step 1 Press the **GO TO** button
- Step 2 Select the  $\{ \text{clip} \}$  soft key.
- Step 3 The Clip Search dialog is displayed. Select the desired clip using the mouse.

You can shorten the list by typing a sequence of characters in the text field at the lower left. Only clip names containing that sequence will be shown, so as you type more characters, the list will get shorter and shorter.

Step 4 Press **Enter** to locate to the selected clip.

# The Clip Search Dialog

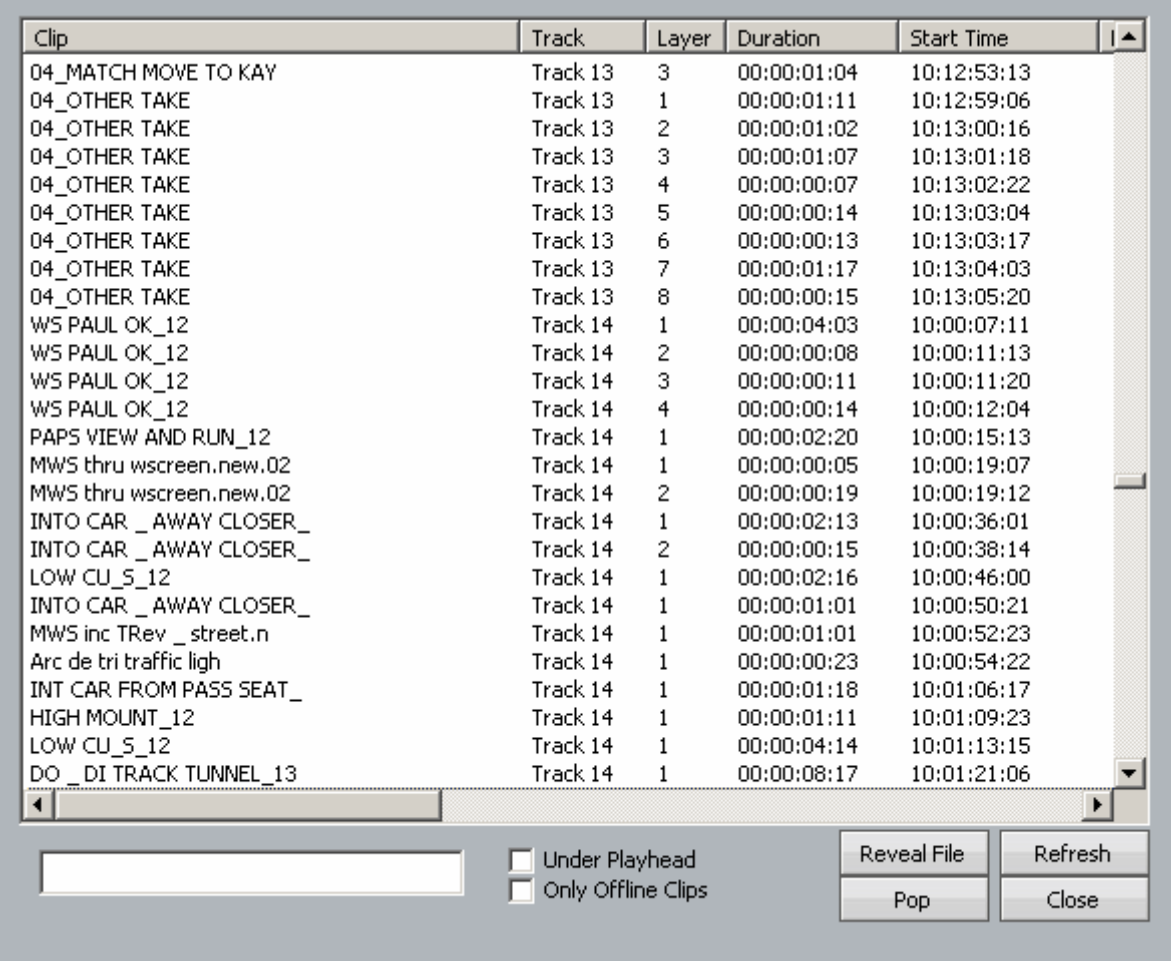

While the Clip Search dialog is open you can:

- Filter the list by typing a sequence of characters in the text box. Only clip names containing that sequence will be displayed.
- Sort the clips in track order, start order, end order or duration, by clicking on the column header. Clicking the header a second time reverses the sort order.
- Double click any clip to locate to its timecode.
- Select the **Under Playhead** checkbox to display only clips touching the cursor. This is updated as the transport moves.
- Click the **Pop** button to bring the currently selected clip to the top layer on its track. This can be used to manage multiple takes of the same recording, layered on a single track.

The Clip Search dialog can be displayed at any time using the Edit Screen menus:

View  $\rightarrow$  Clip Search

# Go To Mark

The Go to Mark function locates the transport to any stored Mark that you have created.

- Step 1 Press the **GO TO** button
- Step 2 Select the {mark} soft key
- Step 3 Marks are listed on the video display. Use the Jogger Wheel to scroll up and down the list of marks, or use the mouse to click on the desired mark.

Step 4 Press **Enter** to locate to a mark.

While viewing the list of marks, you can also select and edit them, changing their names and timecode locations.

While marks are displayed, you can double-click on any item to locate to its timecode.

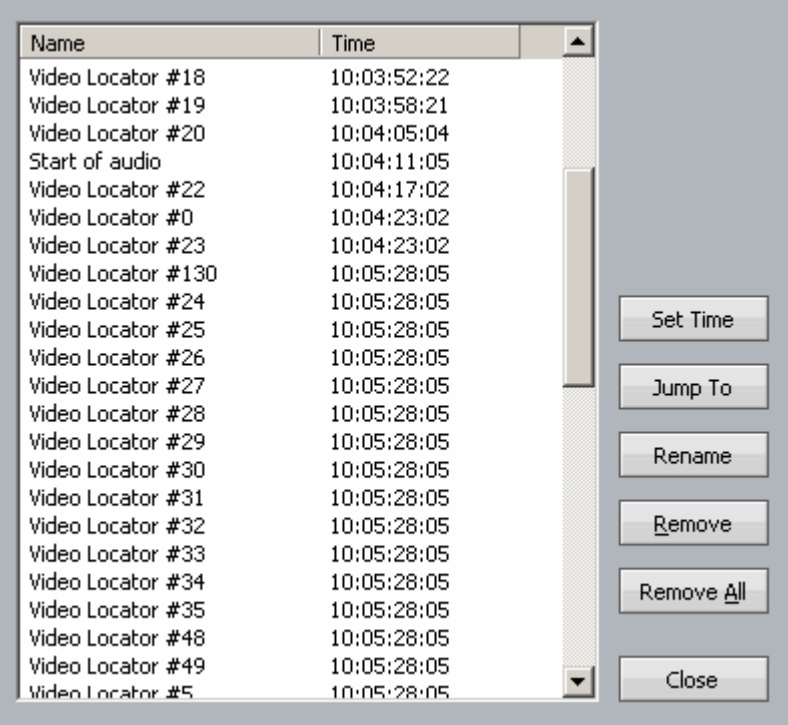

The Marks dialog can be displayed at any time using the Edit Screen menus:

View  $\rightarrow$  Locators

# **Chapter 24 - ADR**

## Introduction

Anthem provides the ability to automate recording using a list of In and Out points with a simple interface. The ADR menu includes functions for setting pre and post-roll and features for automatic dialogue replacement.

# The ADR List

The ADR List allows you to set up a list of recordings – cues – that you want to take. Each one has a controlled In and Out point, and text that can be displayed on the screen.

To open the ADR List, press the **ADR** button (recommended), or click the ADR Menu above the Track display, and select ADR List.

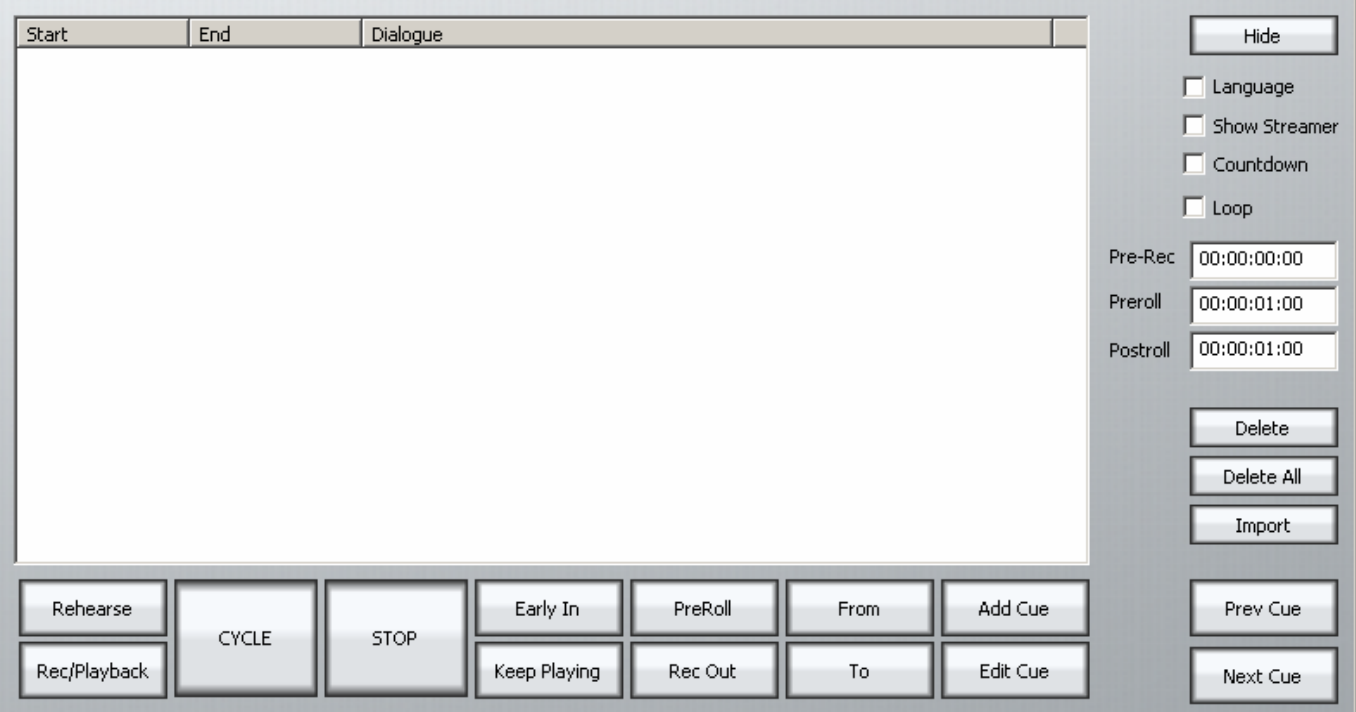

When it is first opened, the list is empty of cues.

### **Adding a Cue**

- Step 0 Optionally, create a range covering the cue you want to add. This is probably the quickest way to set the In and Out times for your cue. (If there is no range, the cue will be created with the transport position as its In time, and 5 seconds duration.)
- Step 1 Click Add or press the {add cue} soft key

A dialog appears for writing the text of your cue.

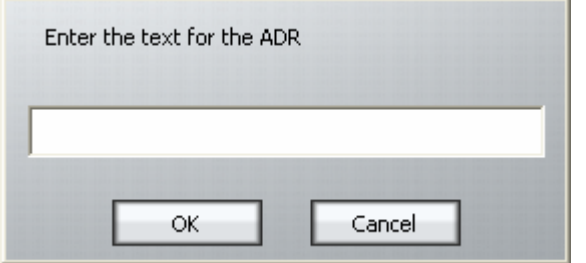

٠

- Step 2 Enter the text and click OK
- Step 3 If necessary set the In Point of the cue: locate the transport to that point and click From. Your current position will be shown in a dialog. You may accept this by clicking OK.

OR

Click From, type the timecode you want, and click OK.

Step 4 If necessary set the Out Point of the ADR cue in the same way. The cue is shown as below.

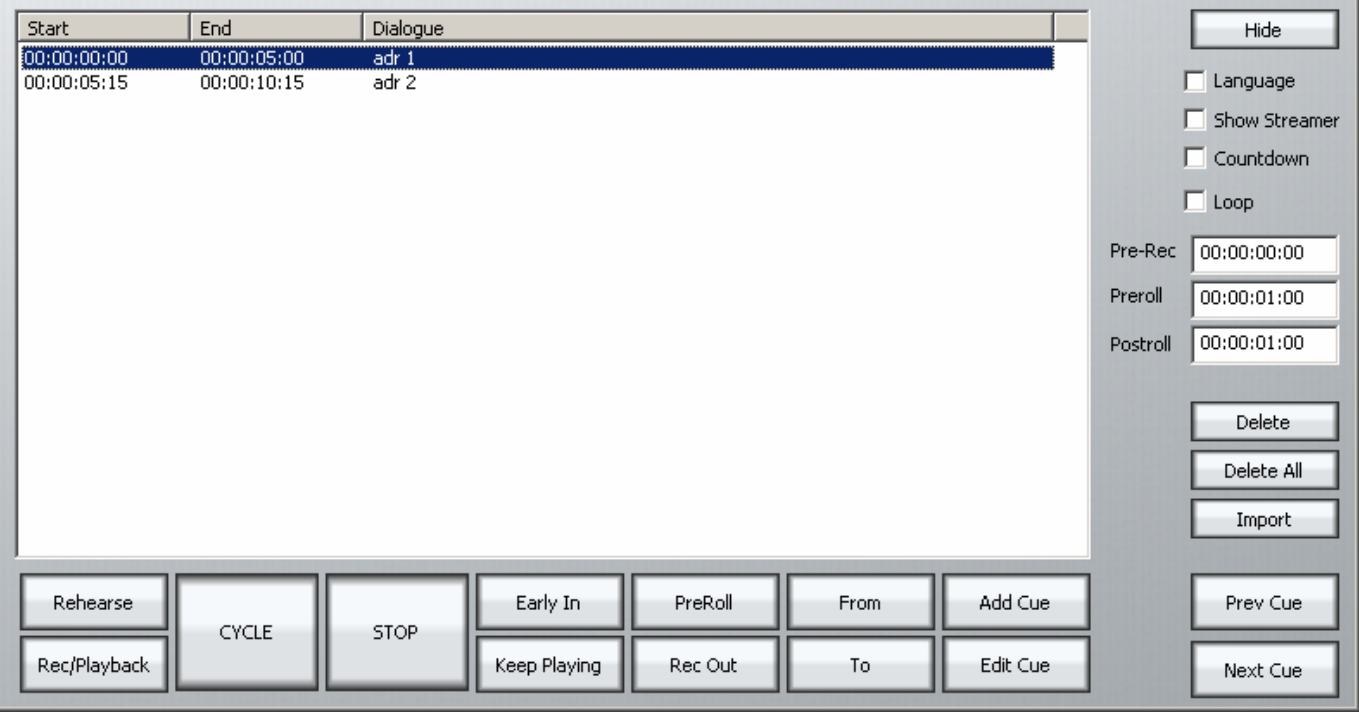

Once you have entered all the cues that you want to use, you may set up your preferences by clicking the ADR Menu and selecting ADR Preferences. The following screen is displayed.
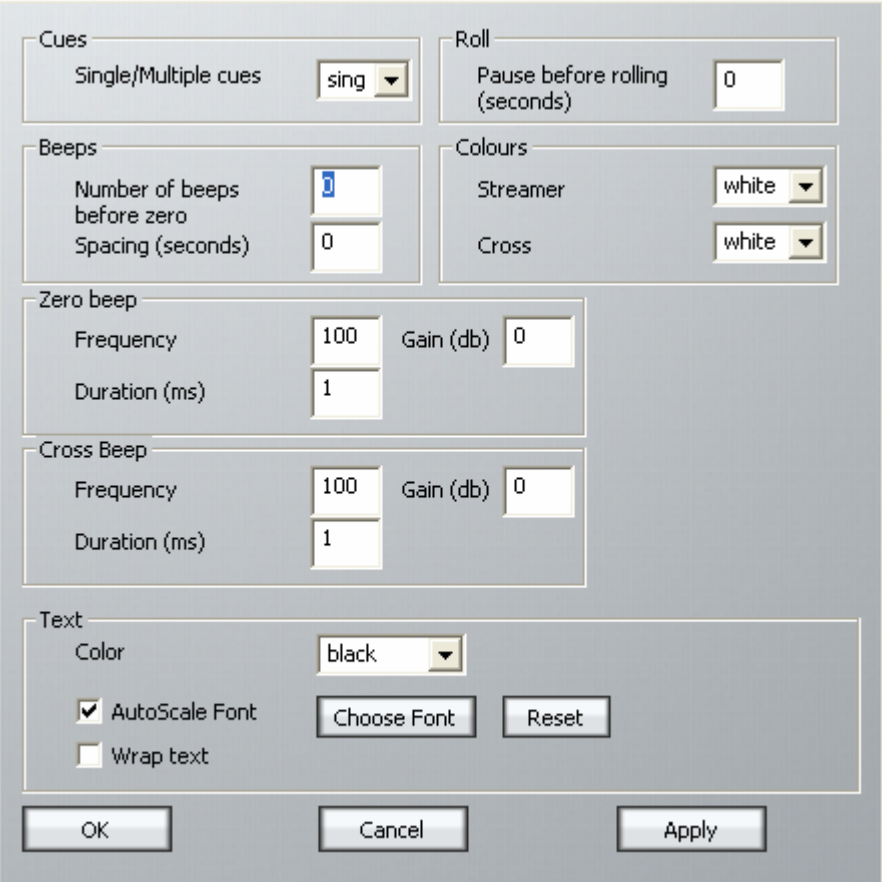

The main purpose of this dialog is to control beeps and the streamer. The streamer is a band across the screen which displays the ADR text, and also gives an indication of the start point for the cue. An example of the streamer is shown below.

# The cat sat on the mat

The text is shown, and the indicators converge on the centre of the screen, arriving at precisely the In time of the cue.

To turn on the Streamer, click the ADR Menu above the Track display, and select ADR Display.

# **Cycle**

The Cycle command is used to initiate ADR actions. It will execute rehearsal, recording and playback, depending on the mode of the ADR system. See below for details.

# **Preroll and Postroll**

It's usually necessary to set a preroll for recording. This allows the recording artist to get ready for the start.

Postroll is useful for hearing how the new recording fits into the track.

Set preroll and postroll using the appropriate fields in the ADR List.

## **Rehearsing a cue**

You may rehearse cues before recording them. Is this needed in a system where all recording is nondestructive? Your call.

Step 1 Click the Rehearse button or press the {REHEARSE} soft key. This puts the ADR system in

Rehearse mode.

- Step 2 Select a cue. The transport will locate to its In Time.
- Step 3 Click Cycle or press the  $\{cycle\}$  soft key. This will cause the transport to drive through the In and Out points once, switching the track from repro to input, simulating the record experience.

Click the Stop button at any time to stop the take (or use the Stop button in the transport controls).

Note: When the ADR is in Rehearse mode, double-clicking a cue will select it and initiate a rehearsal Cycle.

## **Recording a cue**

- Step 1 Click the Rec/Playback button or press the {RECORD / PLAYBACK} soft key until its label is RECORD. This puts the ADR system in Record mode.
- Step 2 Select a cue. The transport will locate to its In Time.
- Step 3 Click Cycle. This will cause the transport to drive through the In and Out points, recording a take, then cycle through again for playback.

Click the Stop button at any time to stop the take (or use the Stop button in the transport controls).

Note: When the ADR is in Record mode, double-clicking a cue will select it and initiate a recording Cycle.

## **Playing Back a cue**

- Step 1 Turn off the Rec/Playback or Rehearse button if on, or press the {RECORD / PLAYBACK} soft key until its label is PLAYBACK. This puts the ADR system in Playback mode.
- Step 2 Select a cue. The transport will locate to its In Time.
- Step 3 Click Cycle. This will cause the transport to drive through the In and Out points once, playing back the audio.

Note: When the ADR is in Playback mode, double-clicking a cue will select it and initiate a playback Cycle.

# **Pre-Record**

Pre-Record allows you to enter record a little earlier than the time of the cue. This is useful when recording artists that tend to anticipate the entrance. The streamer will still indicate the cue in time, but you are able to capture the audio a little earlier.

# **Early In**

Early In can be clicked during the preroll of a record cycle. It causes recording to start immediately.

There is also an  $\{early in\}$  soft key.

## **Rec Out**

If desired, the system can ignore the Out time of the cue, and just keep recording until you exit manually (using Stop, Jog, Rewind etc).

The {Rec Out} soft key can be set to PROG (programmed exit) or OPEN (keep recording until manual exit).

The Rec Out screen button does the same. When selected (blue) the record Out time will be obeyed. When unselected (grey) manual exit will be used.

# **Keep Playing**

At the end of a cycle you may wish to keep playing, in order to hear the next section of track.

Pressing the {keep playing} soft key at any time during a cycle will cause the postroll to be ignored, and the system will enter normal Play mode after the cue's Out time.

## **Importing ADR cue lists from a text file**

You may import an entire script through the use of the **Import** button. This can import a short script that has been written in a word processor.

Each line of text in the file is treated as a separate line of ADR cue text.

Each line of text can optionally have one or more timecode numbers at the start of the line:

00:00:00:00 This line has one timecode number

or

00:00:00:00 00:00:01:12This line has two timecode numbers

The first timecode number becomes the cue-in point and the second, if present, the cue out point. Timecodes must contain 4 individual numbers separated by colons: 01:00:23:12 or semicolons if the timecode is drop-frame based: 01;01;00;02

Here is an example of a text file in the correct syntax with timecode numbers at the start of each line:

00:02:19.19 Her eyes shined bright and true 00:04:57.07 00:09:42.18 Do not look now, but.... 23:58:39.03 00:02:58.19 Haven't I seen you before.

The format described above is the native format used by Pyxis NLV for storing ADR cue lists. You can edit the stored ADR cue lists directly in any word processor or text editor, as long as you make sure you save the file as a text file.

# **Chapter 25 - Automation**

# Introduction

The Anthem automation system provides simple, flexible and comprehensive facilities for recording and editing mix automation data. All feed and bus mix parameters can be automated and played back in perfect synchronisation with the project audio. In addition to the channel parameters, bus assignments, inserts and direct outs may also be recorded.

The Anthem automation system is designed to allow the operator to record all the static and dynamic parameter changes involved in balancing the mix of tracks played back from the disk recorder and live feeds from external sources. Mix moves may be recorded on one or more parameters or channels at a time. More moves may be added with each pass, resulting in complex and detailed mixes that can be played back identically every time the project and mix are loaded.

This chapter does not cover basic operation of the mixer. Refer to the chapters on "Patching and Routing", "Faders" and "The Channel Panel" for a complete overview of mixer operation. "Automation Basics" below provides an in depth discussion on the fundamentals of the automation system. Example procedures are detailed later in the chapter.

# Automation Basics

# **Write, Trim and Read**

In Automation, we use the terms Write, Trim and Read.

- Write means to record absolute values of parameters.
- Trim means to record changes to stored values of parameters.
- Read means to play back the parameter values that have been written.

The word "record" is used in this chapter to mean "Write or Trim".

# **The Mix Item**

A mix item is one parameter for one signal path. Examples are:

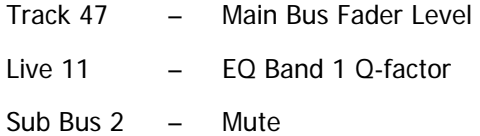

There are literally thousands of mix items in the Anthem console. The automation system can write the changing values or states of every mix item over the duration of your project, and read it starting at any position. These written values and states are called mix automation data.

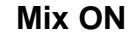

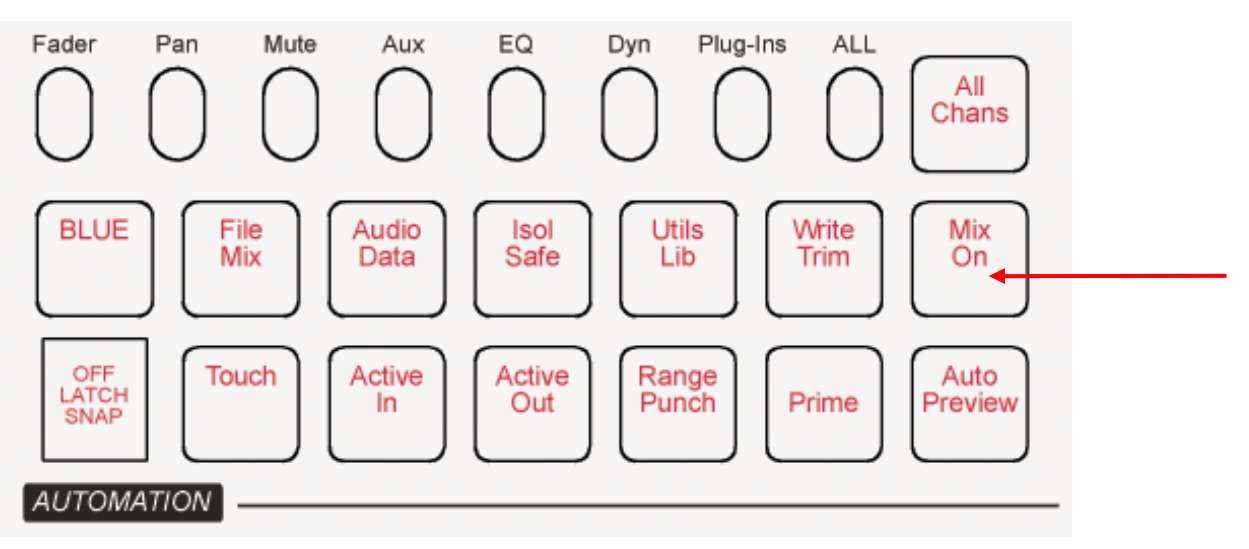

When the **Mix ON** key is OFF, all mixing and routing functions are manually operated and the mixer will not write or read automation.

When the Mix ON key is ON, all mix items for which automation data is written will read that data, and the user has no manual control of them. Mix items with no written automation data can be manually controlled by the user.

## **Mix Duration**

The automation data for a project starts at a timecode location one frame after timecode midnight and finishes one frame before midnight. However, the system requires a minimum preroll of at least one second and it is advisable to start projects at a location of at least one minute after midnight to provide adequate preroll.

# **Static Snapshots**

## **Project Snapshot**

Every project contains a snapshot of the state of the mixer when the project was last closed. When a project is opened, the mixer state is updated and all parameters are recalled.

#### **Mix Snapshot**

Every saved mix contains a snapshot of the state of the mixer when the mix was saved. When a mix is loaded the mixer state is updated and all mix items are recalled. So it is not necessary to write automation data for non-critical items – they will be reset to their correct static values when the mix is loaded. See "Data Storage" on page 238 for more details.

Many complete mixes can be saved within a project.

# How to Use Anthem Automation

Here is a set of general methods for using the automation. Details will follow.

# **Using the Auto Buttons**

Step 1 Enable parameter(s) – see Enable Parameters below

- Step 2 Press **Auto** on one or more Faders this puts them into WRITE (or TRIM see below)
- Step 3 Press **Play** to move the transport automation data starts writing

Step 4 Press **Stop** – automation stops writing and Auto buttons are extinguished

The mix items that will be recorded are those for the enabled parameters/signal paths.

**Notes:** 

- You can press **Auto** before or after pressing **Play**.
- You can take a signal path out of record by pressing **Auto** again, while play continues, or take everything out of record by pressing the {all read} soft key.
- See Leaving Automation Record below, for other ways to exit record.

# **Using the In Button**

Step 1 Enable parameter(s) – see Enable Parameters below

Step 2 Enable signal paths – see Enable Signal Paths below.

Step 3 Press **Play** to move transport

Step 4 Press **In** – automation enters record and starts writing

Step 5 Press **Out** – automation stops writing

The mix items that will be recorded are those for the enabled parameters/signal paths.

**Notes:** 

- You can press **In** before or after pressing play.
- You can take a signal path out of record by pressing **Auto** again, while play continues, or take everything out of record by pressing the {all read} soft key.
- The enabled signal paths and parameters remain enabled, so you can enter automation record again at any time by pressing the **In** key.

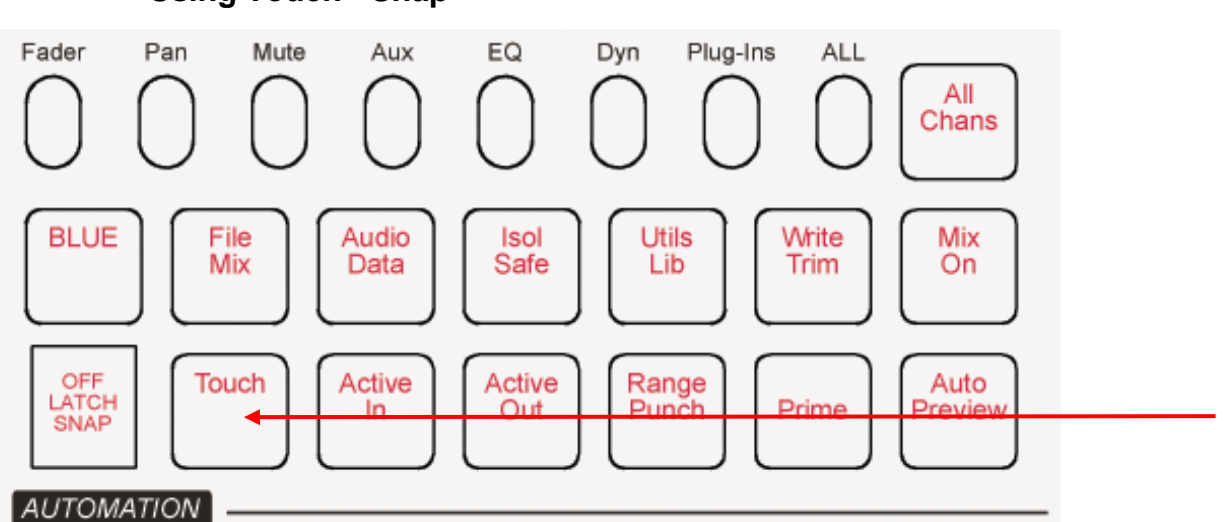

# **Using Touch - Snap**

- Step 1 Press the **Touch** button until Snap is illuminated
- Step 2 Enable parameter(s) see Enable Parameters below.
- Step 3 Enable signal paths see Enable Signal Paths below.
- Step 4 Press **Play** to move transport
- Step 5 Touch and move the control of any enabled mix item it enters record and starts writing

automation.

Step 6 Release the control – it leaves record.

The mix items that will be recorded are only those you have touched, and only while you were touching them.

**Notes:** 

- Only enabled mix items can be written by this method.
- See Touch Auto Enable below for a more powerful version.

# **Using Touch - Latch**

This is the same as Touch – Snap, except once a control is touched, it stays in record even after you release it.

Use **Stop** or other standard methods to exit all recording, or press **Auto** to take the current signal path out of record.

## **Using Touch – Auto Enable**

In this mode you enable parameters, but not signal paths. Touching the control of any enabled parameter will do it automatically.

1. Press the **Touch** button until Snap or Latch is illuminated

Enable parameter(s) – see Parameter Enables below

Press the Mix button to open the Mix menu, and press the {Touch AutoEn} soft key until its light comes on.

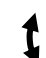

Press **Play** to move transport

Touch the control of any enabled parameter, on any signal path. It enters record and starts writing automation.

You can touch a control and put it into record before or after pressing play.

The rest is the same as the normal Touch modes.

# Enabling Mix Items

Typically mix items are recorded a few at a time, often only one. To put a mix item into automation record, we must first enable it, then put it into write or trim (this is just like arming tracks before recording audio on to them.)

Enabling mix items requires enabling their parameters and their signal paths, as outlined below.

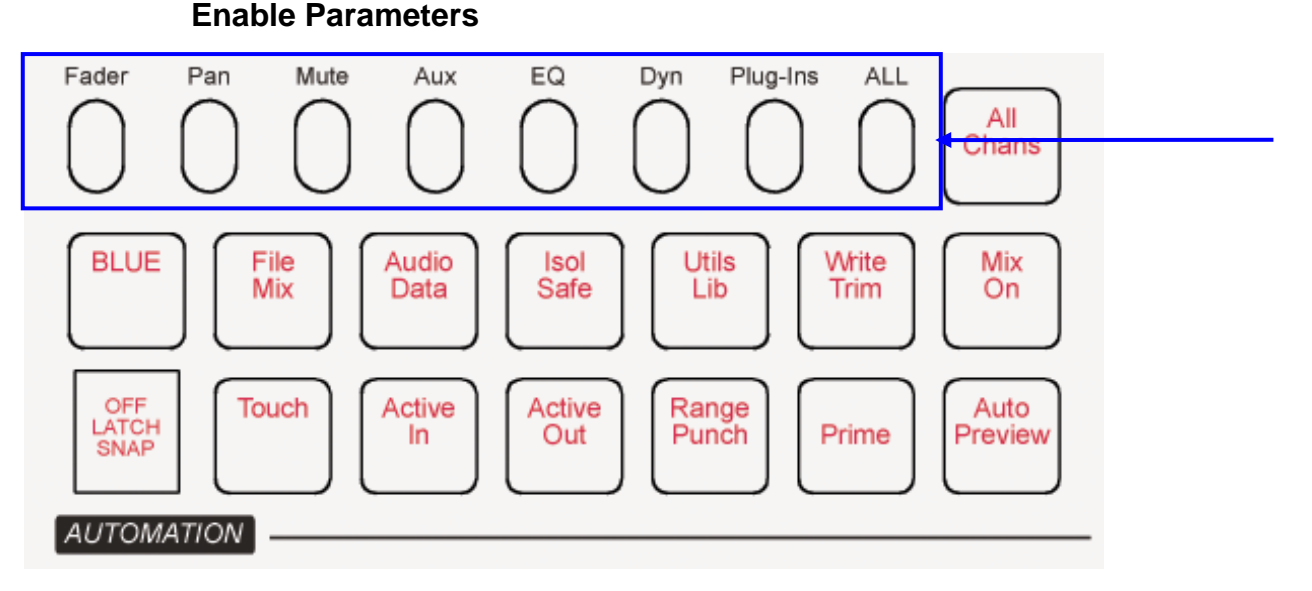

Parameters can be enabled by pressing any of the blue oval **Enable** keys. Enable keys appear in the Master Enable section, in each section of the Channel Panel, in each strip of the In-Line Panel, next to the Master Fader, and next to the **Bus Assign** key.

The enable keys provide a hierarchy allowing the operator to enable specific groups of parameters, like one band of the equaliser; or all parameters of a given type, like the whole dynamics section; or all parameters on the console (press the **ALL** enable key).

## **Enabling Plug-ins**

The controls in the fleximap are used to automate the plug-in. To enable a particular control:

- Step 1 Hold down any AUTO button in the fleximap fader set.
- Step 2 Touch any assigned fader or panpot, or press any assigned switch to enable it.
- Step 3 Repeat to disable the control.

While controls are enabled, their data can be written to the automation system. For full information about Plug-ins, please consult the chapter of the same name.

# **Enable Signal Paths**

Enabling signal paths for automation allows the operator to limit the range of paths on which automation may be recorded.

To enable Signal paths:

- Step 1 Press the **Mix** key to activate the Mix menu.
- Step 2 Use the Channel Select screen to enable signal paths.

This includes Track Feeds, Live Feeds, Main Bus, Sub-Buses, Aux Buses, Multi Track Buses (press Multi Track and use Live Feed keys).

OR

Press the Soft key on faders whose signal paths you want to enable.

This selection of enabled signal paths is also referred to as the "mix mask".

Press the ALL CHANS key to quickly enable all signal paths. This feature should be used with caution!!

# **Automation for Reduction Bus Mode in "Faders To" …**

Channels in "Reduction Bus" mode while in "Faders To" can be automated independently. Please use the Blue "Enable" keys to switch mutes and faders in and out of automation as indicated below:

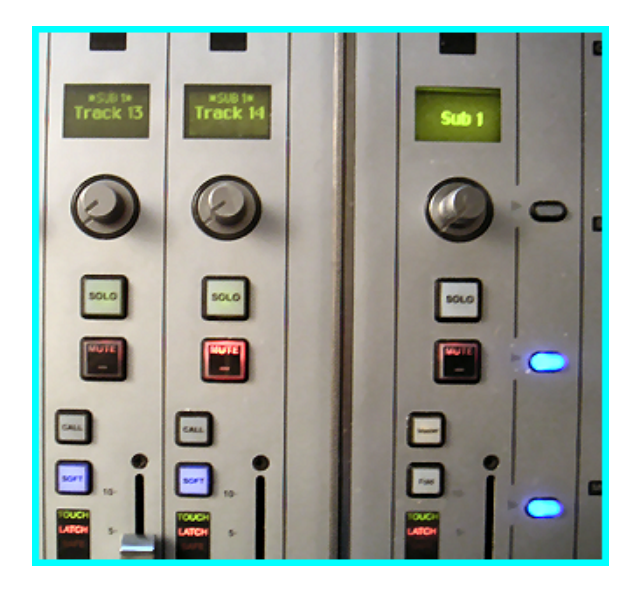

# Mix Item Status

Mix items can be in one of five states: Read, Write,

, Isolate and Preview. The current state of each parameter is displayed by coloured illumination surrounding all rotary encoders, illumination in the bottom half of all switches, and text indicators next to each fader. Note that the text indicators next to the faders display the status of the fader level parameter, not the status of the entire signal path.

The five parameter states are described below.

## **Read**

When mix items are in Read the automation system takes control of their values and the physical position of their controls. Controls are illuminated **green**.

A mix item can be in Read whenever any automation data has been recorded for it, anywhere in the project.

## **Write/Trim**

Mix items must be explicitly placed in Write or Trim. The **Write/Trim** key is toggled to the Write or Trim position, for the whole console.

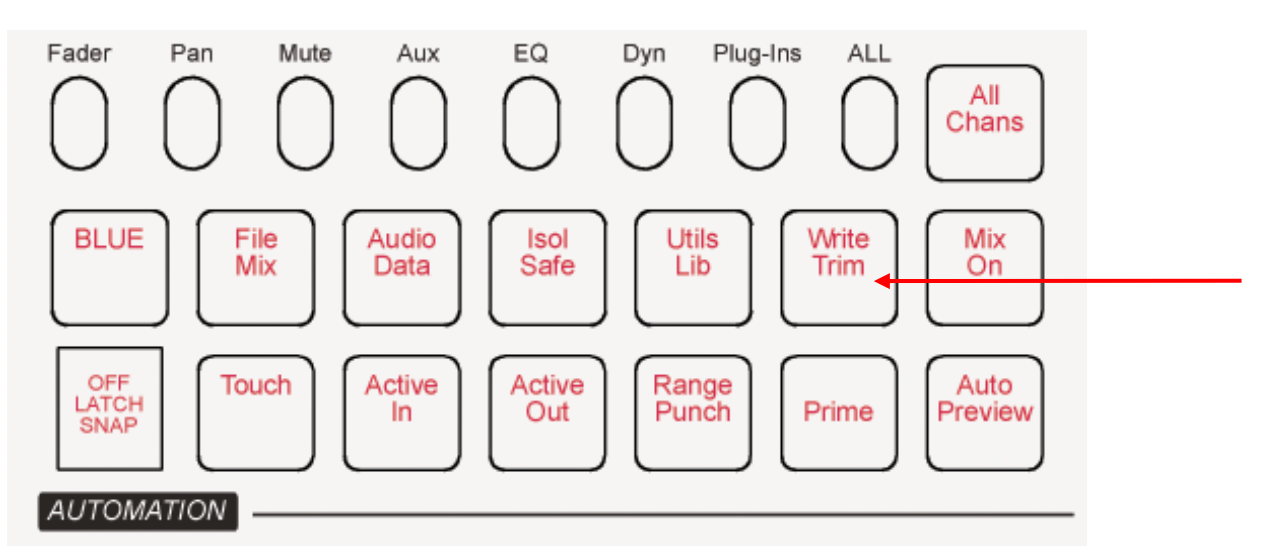

**WRITE:** automation is armed for record and absolute values are written for the selected mix items. Indicators are illuminated **red**.

**TRIM:** automation is armed for record and relative values are written for the selected mix items. Indicators are illuminated **amber**.

In trim mode, moving a control applies an offset to the values already recorded for that mix item. For example, in trim mode, increasing a fader level by 10dB will add 10dB to the previously recorded fader levels retaining all the relative changes in the previously recorded data.

In Trim mode the control continues to move as it follows the previously recorded data. As soon as the control is touched it becomes stationary, and any changes made to the control's position are written as offsets to the underlying data. If the control is touched but not moved no changes are made. If the control is moved then released, when not in Touch Snap, the system continues to playback the original moves at the offset or trimmed level. If the system is in Touch Snap, the system drops back into Read.

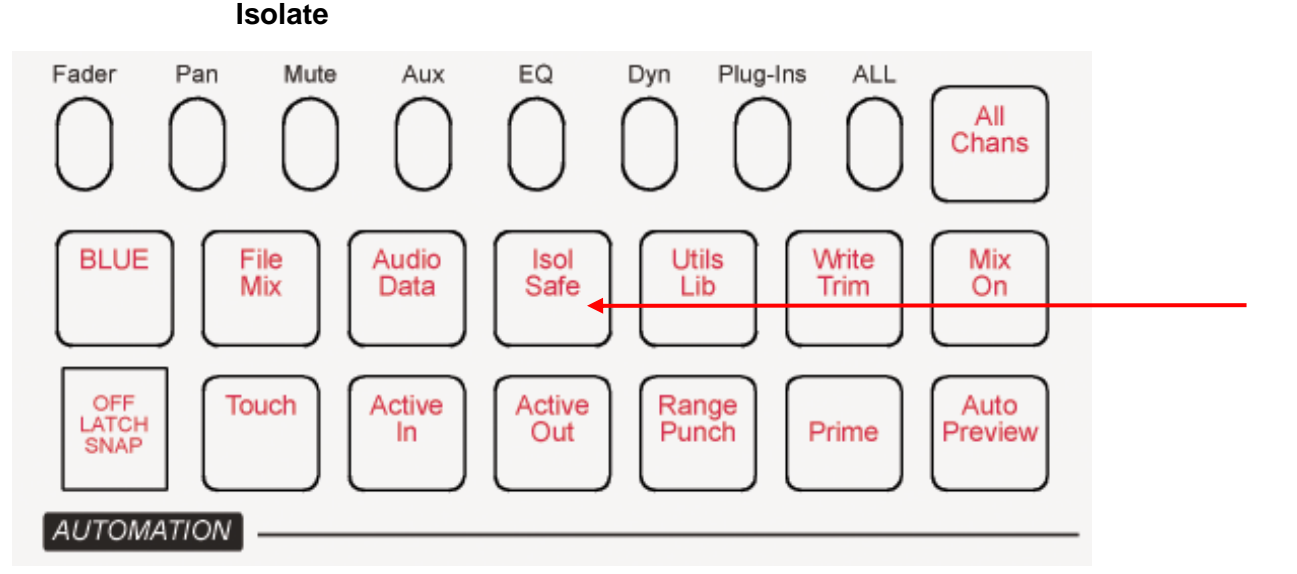

#### When mix items are Isolated the user can manually control them, and the automation system does not affect them. The controls have no illumination.

All mix items are effectively isolated until data is written for them.

To isolate Signal paths:

Step 1 Press **BLUE**-**Isol**.

Step 2 Use the Selection Panel to choose signal paths for isolation.

Note that all parameters on the isolated signal paths become isolated. There is no way to pick specific parameters for isolation.

#### **Preview**

Preview is a combination of isolation and enablement. The mix items that are in preview are not controlled by the automation system, so they respond manually to their controls. But when the console enters automation record, they all go into Write (or Trim).

Typically, preview is used to audition new mix settings for one section of the project, while other sections already have automation data. It prevents the automation system from moving the controls that the user is trying to balance for the new section. As soon as the user is happy with the new balance, it can be written to the new section.

Preview state is engaged on enabled mix items by first pressing the **Preview** key and then enabling mix items using Touch Latch for individual parameters, or the **AUTO** key next to a fader to enable the mix items for all parameters on the selected feed.

When enabled in Preview, mix items are illuminated in flashing **red**. Once in preview mode the mix items can be placed into Write (or Trim) by dropping in manually with the **In** key or automatically using the **Active** In and Out points (see Programmed Automation).

Once enabled for Preview, mix items remain in that state regardless of transport starts and stops. This is different from putting mix items into automation record, which must be done again after each transport stop.

## **Safe**

When mix items are in Safe mode they cannot enter automation record. They are always in READ.

To put Signal paths into Safe mode:

Step 1 Press the Safe key.

Step 2 Use the Channel Select screen to set signal paths Safe.

In addition, the Safe menu defines an Active Zone, outside of which no automation data can be written for ANY signal path.

# **Recording Mix Data**

The **AUTO** key next to any fader is illuminated whenever any mix item on that signal path is recording automation data in Write or Trim, or if any mix item on the signal path is in Preview.

#### **Mix Events**

Mix data is recorded as discrete events. Each event occurs at a specific timecode location and relates to a specific mix item. When a new mix is started there are no events recorded and all controls will remain static as the project is played. Once mix data is recorded, it is played back or read when the transport runs past the timecode at which the event is recorded. If the transport is located to any point in the project, the mixer state will reflect the result of all the events that have occurred from the start of the project to the current timecode.

The static snapshot recorded with every mix preserves the basic setup and balance of the mix. Dynamic move events are added to this to create the final complete mix.

## **Entering Automation Record**

There are four methods of entering automation record:

1. Press the AUTO key next to any fader. Enabled parameters on the channel are put into record irrespective of which signal paths are enabled.

Use Touch mode and move any fader, pot or switch. The mix item it controls is put into Write or Trim if it is enabled. If Touch Auto Enable is OFF, the signal path and parameter must both be enabled for mix items to enter record. If Touch Auto Enable is ON, the signal path need not be enabled, but the parameter must be.

Punch in manually on enabled tracks with the IN key, or punch in automatically at the Active In point using PUNCH or the PLAY key. (Details in Programmed Automation below.) All enabled mix items are put into record.

Use Prime mode and the transport Recording or ADR functions to record automation on selected signal paths. (Details in Programmed Automation below.) All enabled mix items are put into record.

#### **Leaving Automation Record**

There are seven methods of leaving automation record:

1. Press any illuminated AUTO key to take its signal path out of record.

Cause the transport to leave PLAY (or REC) using any transport command.

When in Touch Snap mode, release any fader, pot or switch.

Punch out manually with the Out key, or punch out automatically at the Active Out point after pressing PUNCH or the PLAY key (see Programmed Automation). This works for enabled signal paths, but not for ones where the AUTO key was used to put it in record.

In Prime mode, use ADR or the PLAY key to punch out.

Press the All Read soft key in the Mix menu to instantly place all mix items in Read.

Press the Mix ON key to disable the mix automation system (desperate measure, but it works).

# **Transitions – Using Glide**

When the automation system makes a transition from Write or Trim to Read, Glide out data will be written to smooth the parameter transition as described below. The Glide Out transition starts at the point where the system leaves record and finishes at the Out point plus the Glide Out time.

When a transition is made from Preview to Write, Glide In data will be written. The Glide In transition starts before the point that the system entered record (In point minus Glide In time) and finishes at the point where the system entered record.

Glide times are set in the **Utils** menu.

#### **On Stop**

Mix items currently in Write or Trim return to Read when the system leaves automation record. The data that is written after the mix item returns to Read is determined by the {On Stop} menu item in the Mix menu.

If {On Stop Hold} is selected, all the following mix events are deleted, so the last written value remains in force for the rest of the project.

If {On Stop Return} is selected, the parameter ramps to the previously recorded value over the Glide Out time.

If {On Stop Event} is selected, the last written value remains in force until a previously recorded event is encountered. At this point the parameter value ramps to the new value over the Glide Out time.

## **Read to Write/Trim**

When a parameter is punched in to Write from Preview, the mix item ramps to the newly recorded value prior to the drop in point over the Glide In time set in the **Utils** menu.

For all other methods of entering automation record, the mix item value is always the current Read value, so there is no transition.

## **Automation Playback**

The DREAM II automation system ensures that your mix will always play back exactly as recorded. There are two main forms of automation data recorded in a project. The first is the static snapshot of all parameters which is recorded whenever a mix is saved. The second type of data are the dynamic automation events that are recorded every time a parameter is modified while the system is writing or trimming automation.

Once a dynamic event has been recorded on a feed or bus, that parameter will be in READ whenever **Mix ON** is engaged and the transport is in **PLAY**.

When the system detects that a parameter control has changed while in Write or Trim, a dynamic event is recorded that stores the previous value and the new value (FROM value and TO value) of that specific parameter at a specific timecode location.

When **Mix ON** is engaged and the transport is located to any position on the time line, the automation system looks back and forward in time to find any events previously recorded for the parameter. If no dynamic events have been recorded for the parameter, the parameter is set to the value recorded in the mix snapshot.

The current value for any parameter is determined in the following order:

1. The parameter is set to the TO value of the most recent previous event.

If no previous event exists, the parameter is set to the FROM value of the next future event.

If no future or previous event exists, the parameter is set to the value recorded in the mix snapshot.

# Programmed Automation

The entire automation system can be punched into record, at which time all enabled mix items will start to write automation data. This can be done manually or automatically.

## **Manual Punch In**

The **In** and **Out** keys can be used to enter and leave automation record. The keys can be pressed while the transport is in **STOP** or **PLAY** to manually drop in or out of Write (or Trim if selected) on the enabled mix items.

## **Automatic Punch In**

You can punch in and out of automation record at pre-defined In and Out points. The basic steps are:

- Step 1 Set the In and Out points.
- Step 2 Make them active.
- Step 3 Perform the punch, explicitly (using Punch) or implicitly (by playing over the active points.)

To set In and Out points:

- Step 1 Press the **Mix** key to enter the mix menu.
- Step 2 Move the transport to the required In point and press the **From** key to capture the In point. The In point timecode location is displayed in the Mix menu.

Step 3 Move the transport to the required Out point and press the **To** key to capture the Out point. The Out point is displayed below the In point in the Mix menu.

Note: If you would like to use the existing editing range for your In and Out points, hold down a **BLUE** key and press the **Range** key.

To make the In and Out points active.

- Step 1 Hold down a **BLUE** key and press the **Active In** key to make the automation In point active. The **In** key flashes blue when active.
- Step 2 Hold down a **BLUE** key and press the **Active Out** key to make the automation Out point active. The **Out** key flashes blue when active.

Note that you do not need to activate both In and Out points. See below for consequences.

To enter record explicitly:

Step 1 Press the **Punch** Key.

The transport will preroll the In Point, go into automation record when it reaches the In Point (if active), then exit record at the Out Point (if active).

If the In Point is not active, the transport will still preroll and pass it, allowing you to punch in when ready, by pressing the **In** key.

If the Out Point is not active, the transport will go into record at the In Point, then stay in record until you manually exit.

The transport continues to play after the Out point. The punch preroll time is set in the System\_Variables file, see "Setting the Automation Punch Preroll" on page 309.

To enter record implicitly:

Step 1 Move the transport to a location before the In point and press **PLAY**. The automation system will enter **WRITE** or **TRIM** when the transport moves past the In point (if active), and return to **READ** when the transport moves past the Out point (if active).

Note: The Active In and Out points become inactive once the system has dropped in or out.

Once the transport has moved over the In or Out point, they are made inactive. This means you can quickly audition the changes you have just recorded by pressing **Play Menu** {Again} key sequence without having to first disable automation. To perform another automation pass, the In and Out points must be made active again by holding down a **BLUE** key and pressing the **In** and **Out** keys.

## **Link Audio and Mix Recording with PRIME**

The PRIME function links the automation to the audio recording controls. This means that, whenever you enter normal recording on the transport controls, the automation system also enters recording.

This is particularly useful if your working method is to record your mix progressively as you go through a project, because you will automatically be recording the automation moves at the same time. It's also useful if you gain some facility with the recording controls, including the ADR menu, which offers some very sophisticated rehearsal and automatic recording features.

To use the PRIME function, press the **Prime** key. While it is on:

Press the **PLAY** and **REC** transport keys to drop in to record. Note that the enabled Mix Items enter Write, and armed tracks enter record.

Press **STOP** or **PLAY** to drop out of record. The enabled tracks return to Read.

NOTE: It is not necessary to have any tracks armed for recording, in order to use PRIME.

# Saving and Loading Mixes

Up to 256 complete mixes may be saved in each project and recalled later. Mixes must be saved before closing a project, or any unsaved mix data will be lost. The available space left in the project file for new mixes or mix data is displayed in the Mix menu. When the space left falls below 2% the Save soft key becomes disabled.

## **Saving a Mix**

- Step 1 Hold down a **BLUE** key and press the **Mix/File** key.
- Step 2 Press the save soft key in the LCD menu.

Step 3 Type a unique name for the mix on the PC keyboard and press **Enter**.

Alternatively, type a name with a numeric suffix, (e.g. Demo Mix 1). The next time you press save, a new name will automatically be generated with an incremented suffix (e.g. Demo  $Mix$  2). Press **Enter**, to save the mix with the new name.

## **Loading a Mix**

- Step 1 Hold down a **BLUE** key and press the **Mix/File** key.
- Step 2 Turn the jog wheel to scroll through the previously saved mixes.

Press the Sort: soft key to select TIME or ALPHA. ALPHA sorts the saved mixes in alphanumeric order. TIME sorts the saved mixes in the order in which they were saved, with the most recently saved mix at the end of the list.

- Step 3 Press the  $_{\text{Load}}$  soft key in the LCD menu to load the selected mix.
- Step 4 Confirm by pressing the Yes or No soft key.

# **Deleting a Mix**

- Step 1 Hold down a **BLUE** key and press the **Mix/File** key.
- Step 2 Turn the jog wheel to scroll through the previously saved mixes.
- Step 3 Press the Delete soft key in the LCD menu to delete the selected mix.

## **Creating a New Mix**

Follow these steps to create new empty mix with no automation data:

Step 1 Hold down a **BLUE** key and press the **Mix/File** key.

Step 2 Press the New Mix soft key in the LCD menu.

This new mix must be saved once new data has been written.

## **Copy a Mix Between Projects**

Mix Carry Over allows the static snapshot and dynamic mix data from a single mix to be copied from one project to another.

- Step 1 Hold down a **BLUE** key and press the **File** key and use the Save or Load soft key to save your current mix or load a previously saved mix.
- Step 2 Press the Carry over soft key in the File menu. The Carry over key flashes when carry over is active.
- Step 3 Close the current project.
- Step 4 Open the destination project.
- Step 5 Hold down a **BLUE** key and press **File** key and use the Save soft key to save the mix in the new project.

# Mix Undo

The automation system supports one level of mix undo.

Step 1 Hold down a **BLUE** key and press the **Mix/File** key.

Step 2 Press the {UNDO PASS} soft key in the LCD menu.

{UNDO PASS}deletes all mix automation data written between entering **PLAY** and **STOP** during the last mix pass. UNDO PASS can be used until new automation data is written. If UNDO PASS is pressed during a mix pass the soft key flashes to indicate that all data written during that pass will be ignored.

# 'System Mix' - Save function

The 'System Mix' function is available from the FILE menu. When switched on, the current mix pass will automatically be saved when the project is closed, and will likewise automatically be loaded when the project is opened.

Step 1 Hold down a **BLUE** key and press the **Mix/File** key.

Step 2 Press the {SYSTEM MIX ON} soft key in the LCD menu.

# AutoSave

Also from the **FILE** menu, there is an "AutoSave" feature available, with user-definable timing from 5 to 60 minutes.

# The Mix Menu

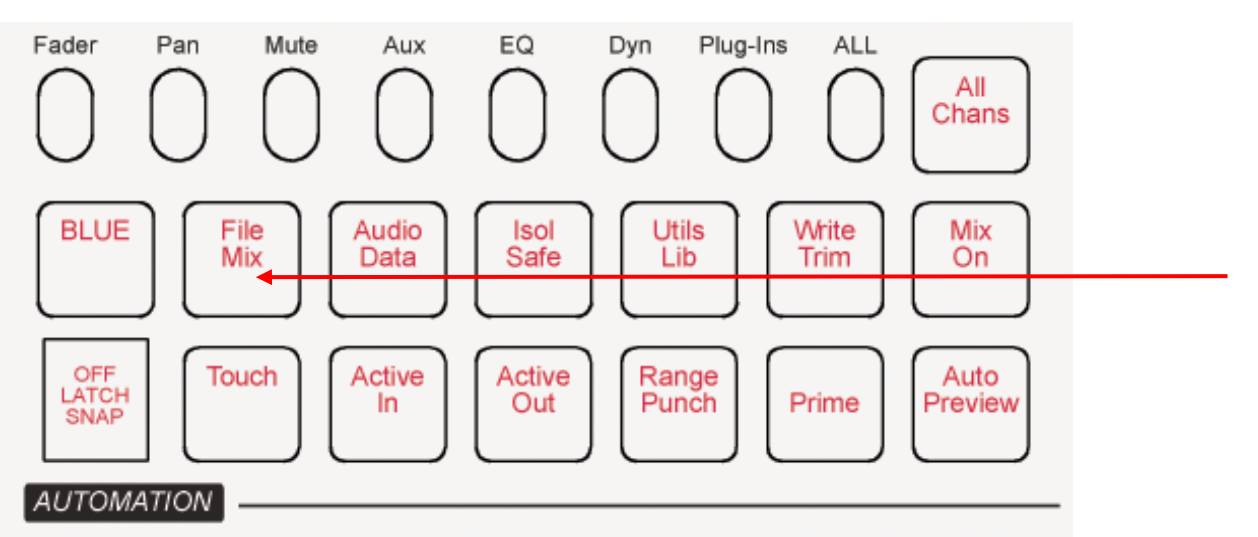

Only mix menu items that are dimly lit are available in DREAM II software release 2.0

Press the **Mix** key to display the Mix menu. When the mix menu is active, the feed and bus selection keys are used to enable specific paths for automation. The **From** and **To** keys can be used to set the In and Out points for automation punch In and Out points which are displayed at the left of the LCD. The available mix memory is displayed in percent. The current mix name is displayed at the right of the LCD.

all Read All parameters are instantly dropped in to Read.

On STOP Determines what data is written after leaving automation record by pressing the **STOP** key or pressing the **Mix ON**.

Hold - erases all events from the current position to the end of the project.

Return - returns to the previously recorded value at the current location.

Event - holds the current value until the next event is encountered.

#### Touch Auto Enable

ON - When a Touch mode is engaged (SNAP or LATCH), any enabled parameters that are touched are automatically put into Write or Trim. It is not necessary to first enable the feed or bus.

OFF - When a Touch mode is engaged (SNAP or LATCH), only feeds or buses that have been enabled in the mix menu will be put into Write or Trim when their enabled parameters are touched.

**Note:** Touch Auto Enable is selective by parameter. For example, if the EQ section is enabled, and you touch only one control, only it will go into Write or Trim. The other EQ controls will remain in Read until you touch them.

Fill Range Used in conjunction with Preview. Causes the current values of previewed parameters to be written through the range.

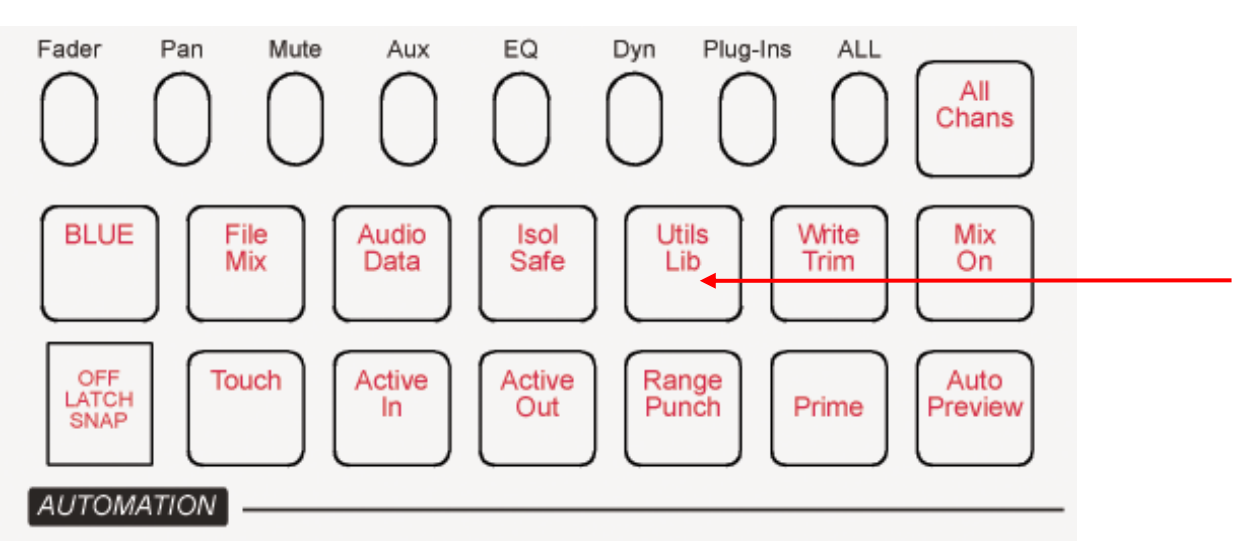

## The Blue Utils Menu

Glide In When a parameter transitions from one READ value to a new RECORD value discontinuously, as when dropping in from PREVIEW to RECORD or when merging one mix into another, this value is used to define a ramp from the previous data to the new data.

> Press the Glide In soft key and use the jog wheel, numeric keys or **+**/**-** keys and press **Enter** to change the Glide In value.

Glide Out When a parameter transitions from one RECORD value to a new READ value discontinuously, as when dropping out of RECORD or when merging one mix into another, this value is used to define a ramp from the previous data to the new data

Press the Glide Out soft key and use the jog wheel, numeric keys or **+**/**-** keys and press

**Enter** to change the Glide Out value.

Update Sys-File

Saves the following system settings to the following files:

*Monitor\_Sources.TXT* - patching and formats of external monitor sources.

*Speaker\_Sets.TXT* - patching and formats of all speaker sets.

*Setup\_Variables.TXT* - Call Follow state and Anthem brightness.

# Multi Trim

Multi Trim can be used to adjust a group of parameters while recording automation. Multi Trim groups are temporary groups of feeds which are controlled from a single virtual master. Individual members of the temporary Multi Trim group must be enabled for automation while the Mix menu is active, prior to entering Multi Trim mode or from the **AUTO** keys next to each member fader. No automation is recorded for the virtual Multi Trim master itself.

Follow these general steps for using Multi Trim:

- Step 1 Press the **Multi Trim** key.
- Step 2 Use the Channel Select screen to select signal paths and toggle them in or out of the Multi Trim selection.
- Step 3 Select Absolute or Relative mode by pressing the Abs or Rel soft keys in the LCD menu. In absolute mode the values of the individual member's parameters are set to the position of the virtual master control. In relative mode, changes made to the virtual master controls are applied as offsets to the values of the member's parameters.
- Step 4 Adjust the Master Fader or any controls in the Channel Panel, or controls in the In-Line Panel (when operating in Channel Mode) to control the group. The mixer display will be updated to show the changes as they occur. No changes are made until the master controls are changed.

To update all parameters for all channels selected when in Absolute mode, press the  $a_{\text{pp1y}}$ values soft key. This causes the current values of all controls to be applied to all signal paths selected for Multi Trim.

Step 5 Press the **Multi Trim** key to return to the previous mode or press another key to continue mixing or editing.

Multi Trim can be used in conjunction with the automation record modes in the following ways.

#### **ABS - WRITE**

With Multi Trim in absolute mode and automation in Write mode, Multi Trim is useful for establishing static presets of fader levels and other parameters across a range of feeds.

## **ABS -TRIM**

With Multi Trim in absolute mode and automation in Trim mode, the members of the Multi Trim Group will all move to the level of the virtual master. Depending on the initial position of each member control this will cause the automation values to be trimmed or offset by differing amounts. This may cause unpredictable results and it is therefore NOT advised to use this combination.

# **REL - WRITE**

With Multi Trim in relative mode and automation in Write mode, Multi Trim is useful for reducing the level across an established static mix, or for performing fades on a static mix.

#### **REL - TRIM**

Multi Trim in relative mode with automation in Trim mode is the most useful combination. This combination allows the level of an existing dynamic mix to be trimmed across a whole section of the mix. Changes in the virtual Multi Trim master apply relative offsets to all the members while retaining the dynamic changes in the existing mix automation.

## **Trimming a Mix with Multi Trim**

Follow these steps to change the level of a section of a previously recorded mix.

- Step 1 Press the **Mix ON** key to enable automation.
- Step 2 Press the blue **Fader Enable** key in the Master Enables section.
- Step 3 Press the **Mix** key to display the Mix menu.
- Step 4 Use the Channel Select screen to select the signal paths you wish to adjust, or press the soft switch keys next to the faders.
- Step 5 Press the **Write/Trim** key to select **Trim**.
- Step 6 Press the **Multi Trim** key to enter Multi Trim mode.
- Step 7 Press the Rel soft key in the Multi Trim menu to enter relative mode.
- Step 8 Make sure that no signal paths are selected in the Channel Select screen and move the Master Fader to the 0dB mark.
- Step 9 Use the Channel Select screen to select the signal paths you wish to adjust to place them under control of the Multi Trim master.
- Step 10 Move the transport to a location prior to the section you wish to adjust and press **PLAY**.
- Step 11 Press the **In** key to drop in to automation Trim on the selected feeds.
- Step 12 Move the Master Fader to adjust the level of the selected feeds.
- Step 13 Press the **Out** key to stop recording automation data and drop the selected feeds back in to Read.
- Step 14 Press the **Multi Trim** key to leave Multi Trim mode.

## **Automation with Link Groups**

Link groups are useful for dealing with groups of feeds carrying audio in a multi-channel format such as stereo or 5.1. See "Grouping" on page 176 for an overview of link groups.

Link groups should be established before any automation is written. If members are added to a group when automation data is present on either the master or the members, the data on the members is erased. If the link group is destroyed or unlinked after automation is recorded for the group, the automation data remains on the group master but not the slaves.

Only the parameters on the link group master can be automated – the slave member's parameters follow the master.

# Mix Editing

# **Mix Copy**

Mix Copy allows a selection of automated mix parameters to be copied from one time location to another.

- Step 1 Press the **MIX ON** key to enable mix automation.
- Step 2 Select the mix items you wish to copy by selecting parameters and signal paths in the usual way.
- Step 3 Use the **From** and **To** keys to select the range from which you want to copy, or hold down a **BLUE** key and use the **Range** automation key to copy the existing editor range. The IN and OUT points are displayed on the LCD.
- Step 4 Press the Mix Edit soft key in the Mix menu.
- Step 5 Locate the cursor to the destination where you want to paste the mix automation data.
- Step 6 Press the Copy Mix soft key to perform the mix copy operation.
- Step 7 Press the Back to Mix soft key to return to the Mix menu.

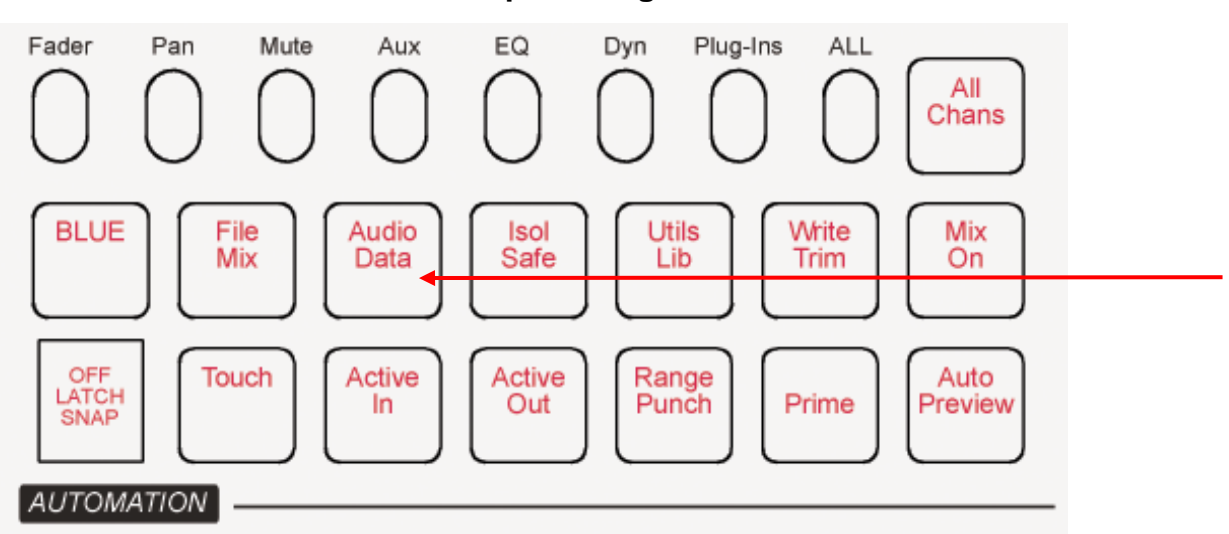

## **Automation-follows-Clips editing**

In addition to the 'Mix Edit' functions, it is also possible to edit automation data whilst editing the audio. For Clips, or Ranges of Clips, their corresponding mix data can be "Copied" or "Cut" to another position if Data is included on the Edit Target key.

- Step 1 Press the **Edit Target** until both AUDIO and DATA are illuminated.
- Step 2 Edit audio in the usual ways, and all automation data for the sections of track you are editing will also be edited.

**Note:** Automation data is cut, copied and pasted for sections of track where audio exists i.e. where there are clips. For the silent parts between the clips, no automation data is edited. Where you need to copy the silent parts as well, use Mix Copy, as described above.

# Data Storage

All the mix data of the current mix is stored in system memory. This data must be explicitly saved to disk as a named mix. If a new project is loaded, the previous mix data is retained in memory and may be saved as a mix in the new project.

# Mix "Thinning"

Anthem offers a Mix "thinning" algorithm that "ignores" identical static mix data, This is especially useful for large amounts of mix data as it can largely reduce the actual number of mix events. When automation is written, there can be events that are nothing more than a block of "static" information e.g. nothing more than an "in and out" point with no "dynamic" information in between. These neutral events can nonetheless add up to a lot of data. With Mix Thinning turned on, multiple identical events of this nature are only identified once therefore creating less events data in the global mix. The feature operates transparently.

If desired, this functionality needs to be turned on:

Instructions:

- Step 1 Hold down a **BLUE** key and press the **Utils** key to enter the Utils menu.
- Step 2 Update your Sys file by pressing the update Sys File soft key.
- Step 3 Type <Shift-Pause-Q-Y> on the keyboard to quit out of the FMC console software program.
- Step 4 Navigate in Windows to \Fairlight\FMC\Data and open the file System Variables.TXT
- Step 5 There is a line in that file:

MIX\_THINNING\_ENABLED, 0

Set the 0 to a 1 and save the file.

Restart the system, and Mix Thinning will be operating.

# On-Screen Mix Controls

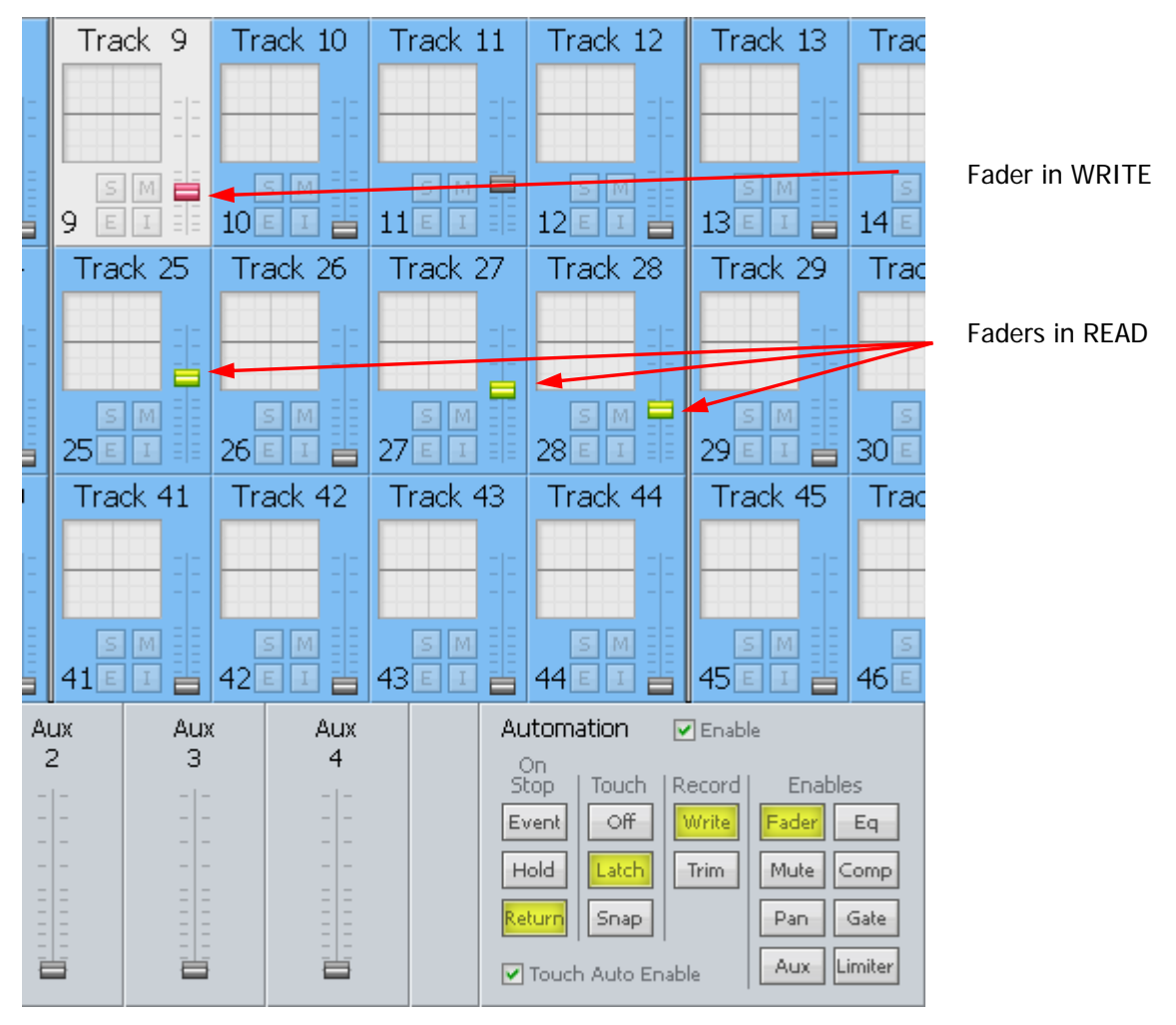

The controls in the lower right of the screen correspond with controls in the menus and on the console surface.

The Automation Enable checkbox is equivalent to the Mix On button.

# Automation Curves

Automation data for tracks can be shown on the Edit Screen using the following command sequence:

View $\rightarrow$ Smart Pane $\rightarrow$ Automation, or by pressing the {curves} soft key in the Mix Menu.

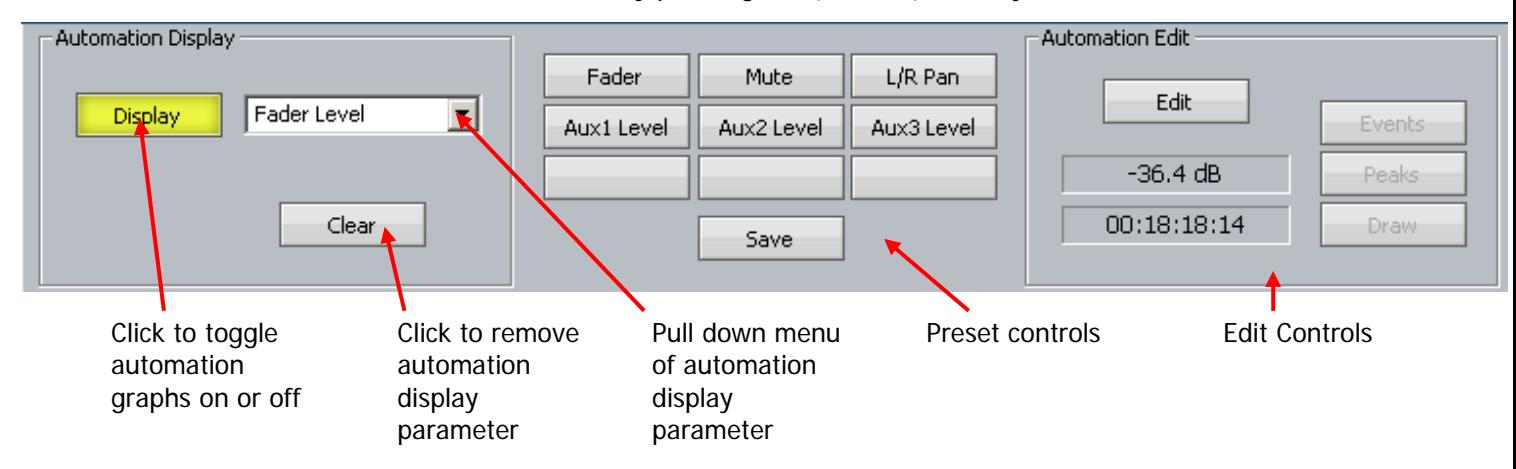

To display automation curves on one or more tracks:

- Step 1 Select the tracks where the automation is to be displayed
- Step 2 Click the **Display** button
- Step 3 Select the parameter to be displayed use either the pull down menu or a preset

Note that each track may show its own selected parameter. The Display button is also used to turn the curves off.

## **Presets**

Presets are used to quickly access a particular parameter. The first six buttons are provided with factory presets, but you can replace them with your own.

To apply a preset, simply click on it when the Display button is selected.

To create a preset:

- Step 1 Turn the **Display** button on if necessary
- Step 2 Select a parameter to be displayed using either the pull down menuments
- Step 3 Click the Save button
- Step 4 Click a preset button
- Step 5 The system will request a name for the preset. You may use the suggested name or choose your own.

## **The Curve Display**

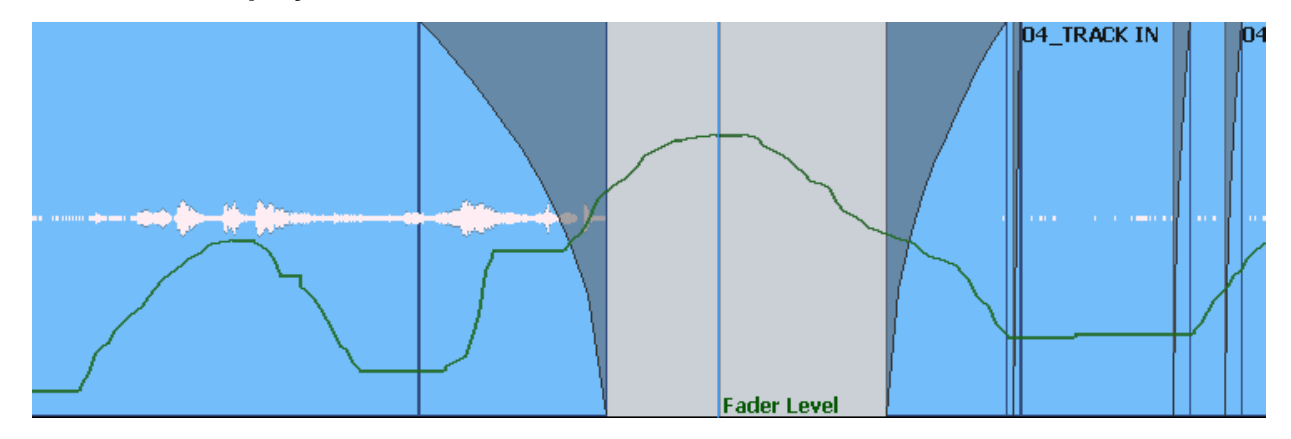

Automation data is shown as a green line, with the name of the parameter to the right of the cursor.

For switched parameters like Mutes, the line is shown high when the channel is on, and low when it is muted, as shown below.

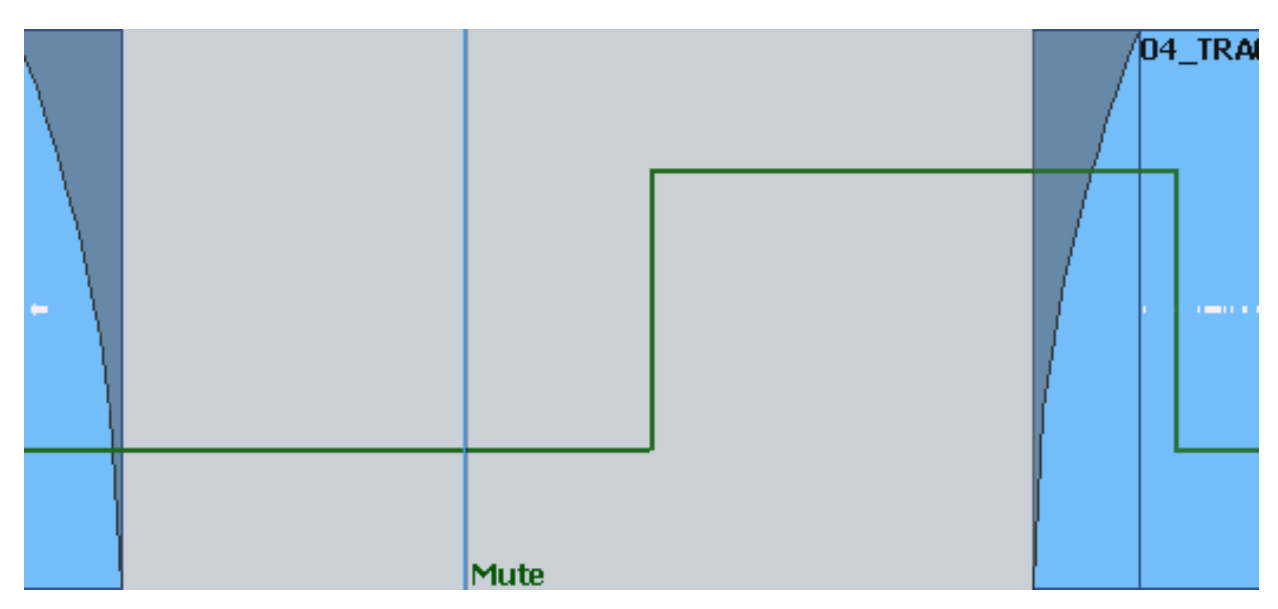

When writing automation, the graph is shown in red. Existing automation data is shown in green, allowing you to target punch out points easily.

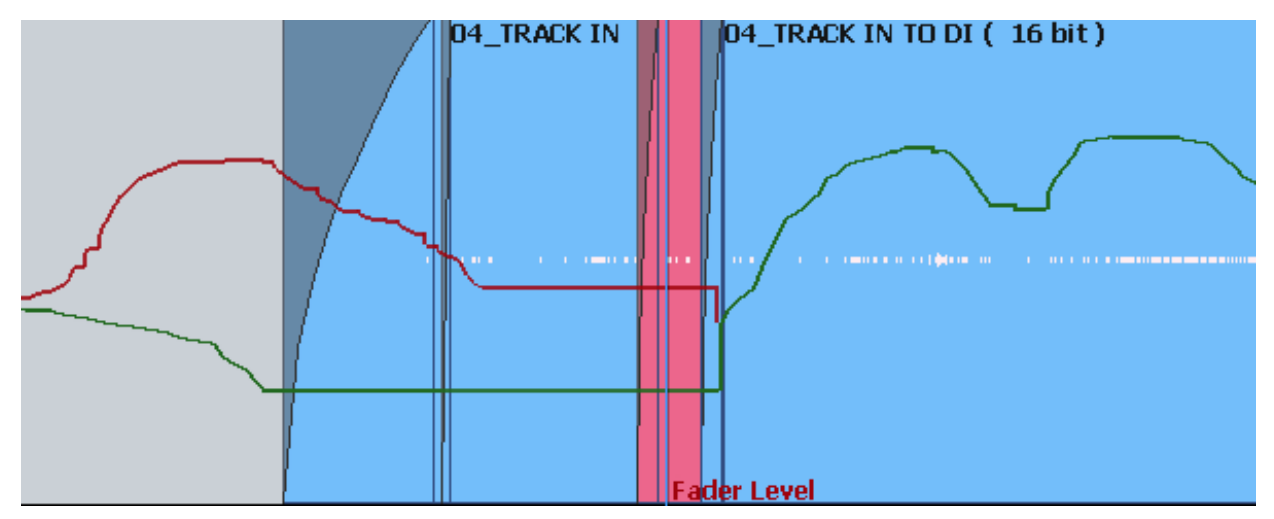

Note that, in this case, the red line continues past the cursor. This shows accurately what will happen when Write is exited, because the system On Stop setting is EVENT, meaning the current value will be held until the next change in automation value.

04\_TRACK IN 04\_TRACK IN TO DI ( 16 bit )  $\bf{0}$ der Level

Here is how it looks when On Stop is set to HOLD:

In this case the red line continues at the same value to the end of the screen, because this value will be written to the end of the project.

# **Editing Automation Curves**

Automation data can be edited graphically using the mouse. To do this, click the **Edit** button.

There are two ways to edit, Events and Draw.

#### **Events**

To edit Events, click on the **Events** button.

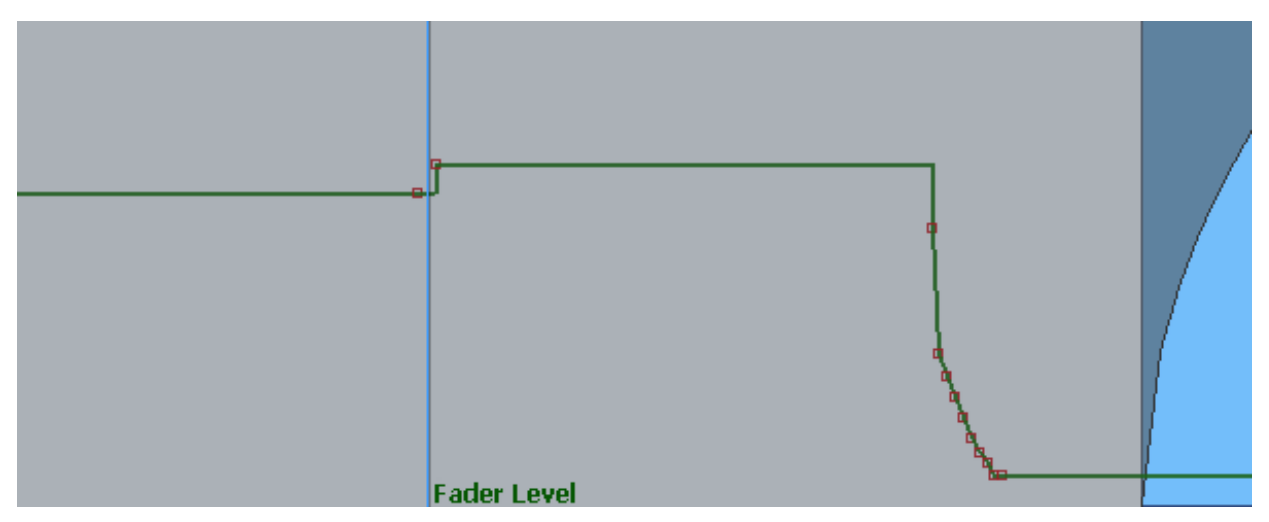

Events are shown as red squares. Note that each event is a value of the parameter. After an event the value stays constant until just before the next event, when it ramps up or down to the next value. When events are close together, as shown above, they are joined by a smooth line, reflecting this ramp. Otherwise the values are held constant and shown with a horizontal line.

While Events are displayed you may do any of the following:

• Move an individual event with the mouse.

You may change the event value (move up or down) or its timecode (move left or right). The timecode position is bounded by the next and previous events.

The timecode and current value of the event are shown in the Automation Edit group of the Smart Pane.

- Select one or more events by making a box (marquee) with the mouse. Selected events may be:
	- o Dragged up and down or left and right. Left and right movement is bounded by the next and previous events. The value of the highest point is shown in the display above.
	- o Deleted using the Del key
- Create a new event by clicking where there is currently no event.
- Combine moving and creating by clicking above or below the line. If there is no point at the timecode where you clicked, one will be created, but if there is one within a quarter-frame of where you clicked, it will be raised or lowered to your mouse position.

#### **Drawing**

Drawing allows you to create automation data using the mouse. To begin drawing, click the **Draw** button.

Now click and drag on any selected track to create or replace automation data.

## **Undo**

Automation changes made by editing or redrawing can be undone by pressing the **Undo Mix Pass** soft key in the Mix Menu.

There is only a single level of Undo, so only the last change you made can be reversed.

# **Chapter 26 – Project and File Management**

# Introduction

File handling in Dream II supports legacy formats from previous products, but also introduces powerful new Project and File management capabilities. This chapter details the way the system looks after files.

# Project Formats

In Dream II, two "native" project formats are supported.

The newer format has the extension DR2. It has the strongest feature set, and is recommended for use where compatibility with older systems is not required.

The older format is called MT. This was introduced in the DREAM I product series, also known as QDC systems, and is maintained with full backward compatibility by DREAM II.

# **Choosing Format**

At the time of creating a project file, the system offers the choice of project formats in the New Project dialog:

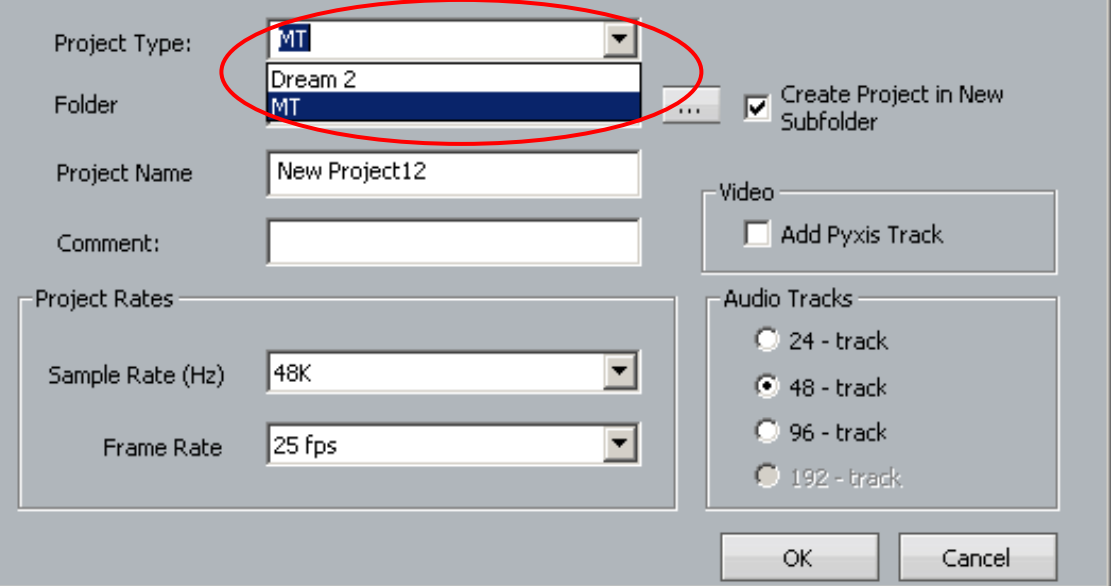

There is no way to change project format after creation, but you can save a copy of the current project in the "other" format using the File  $\rightarrow$  Save As command.

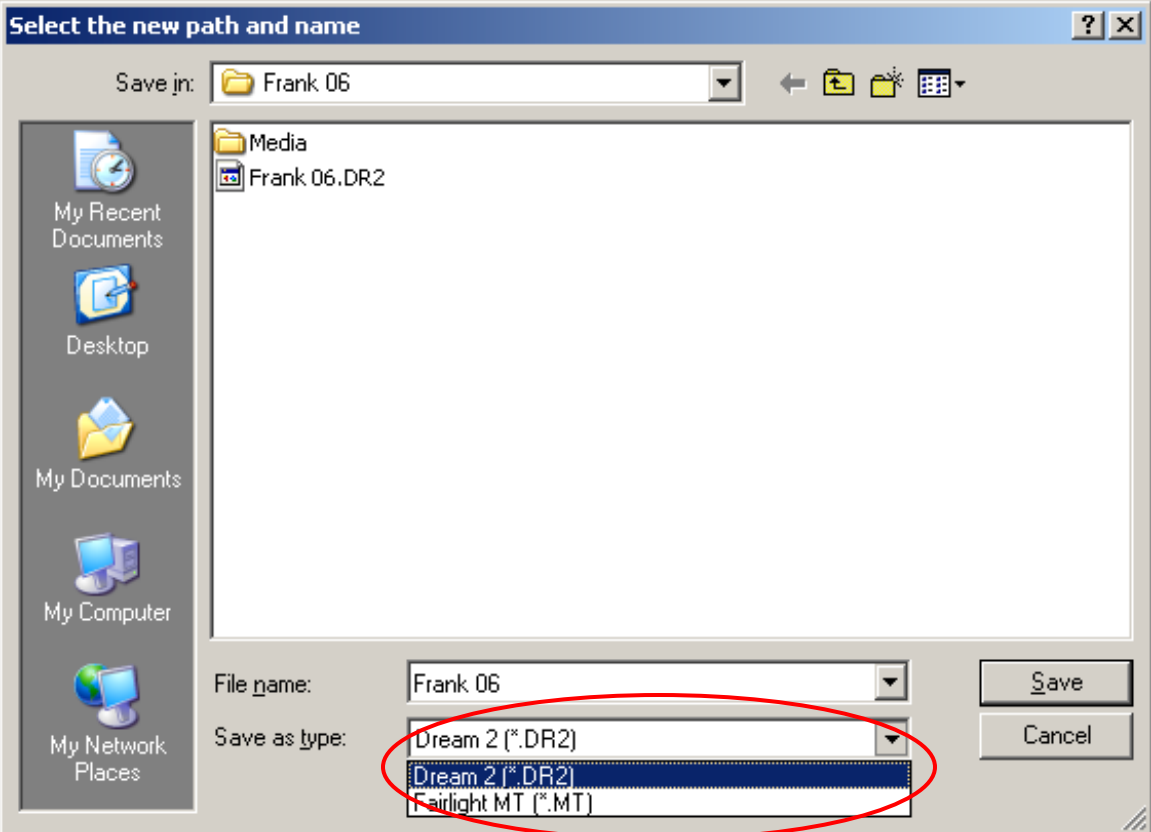

If you save a project into the MT format, it will load and play on QDC systems.

# MT Projects

The MT Project format is designed for backward compatibility with Fairlight QDC systems running software version 19.2.11 or higher. Dream II can also open MT files created on older Fairlight systems, dating back to MFX3+ systems running rev 15.x software.

If you are planning to swap projects with QDC systems, always use the MT format when creating new projects.

## **Recording Files (FUFs)**

When using the MT project format on a Dream II system, new audio recordings are stored in 'FUF' files. 'FUF' stands for 'Fairlight Universal Format', and a FUF file acts as an 'audio container' with many individual audio files bundled inside it.

FUFs are saved as soon as the recording is complete. At this point the audio media is written to disk, but it is still not "safe". The clip(s) that appear in the edit screen immediately after recording are the ONLY reference to the recorded material. They are stored in the Project (MT) file, and until that file is saved, the audio is not secure.

FUFs can only grow to a maximum 4GB to maintain QDC compatibility, and new FUF files are generated automatically as required.

FUFs are automatically named based on their parent project. So, a project named MyProject.MT might have FUF files named MyProject\_001.FUF, MyProject\_002.FUF, MyProject\_003.FUF and so on. FUF files are automatically created in the same subfolder as the MT project. You must not delete FUF files unless you wish to remove audio from your project!

When copying MT projects to a compliant QDC engine, you must always be sure to copy all associated FUF files. Otherwise, the QDC will not be able to find all of the audio data used in the MT project.

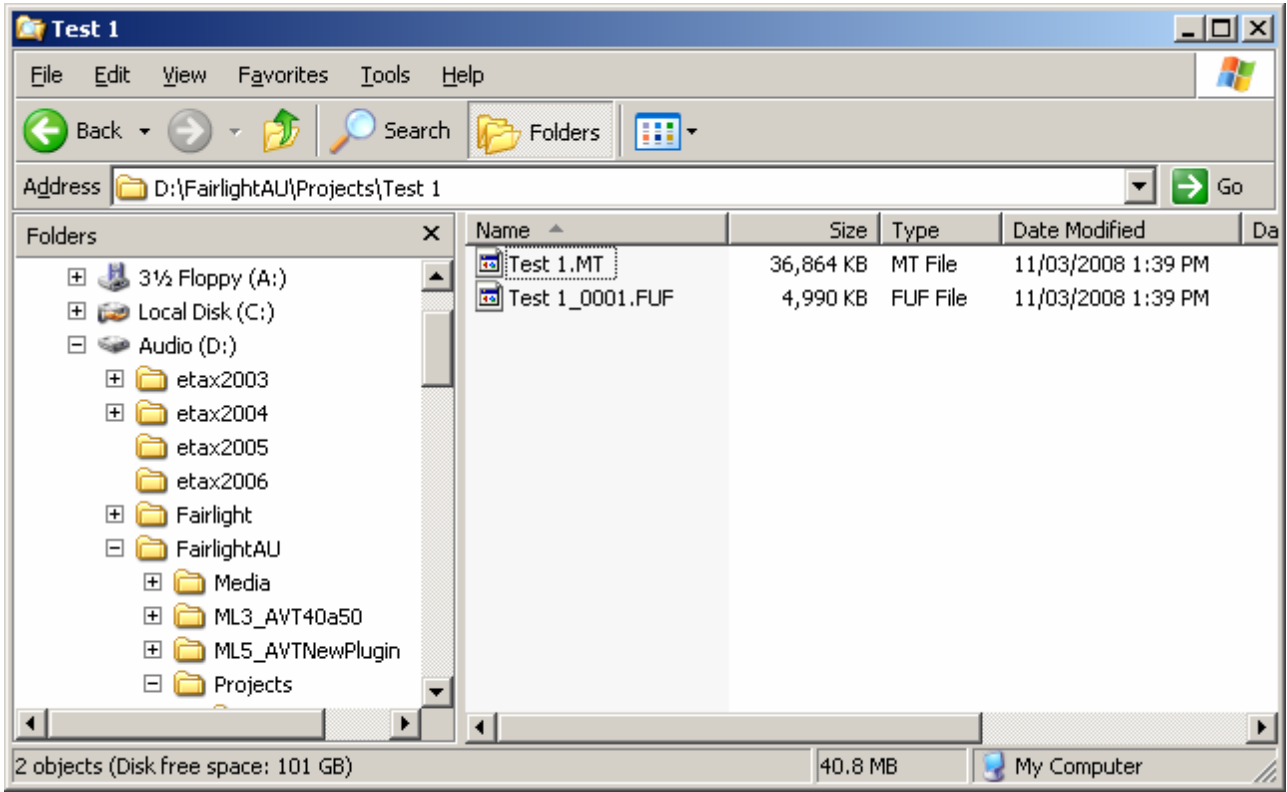

The picture above shows the typical file layout with an MT file. The FUF file contains the audio, while the MT file contains the Edit list, mix information, and automation files. **Note:** The FUF file will generally get much larger, up to 4 GB, while the MT file already contains a full complement of mix data (even if mostly zero values), and will only get bigger when automation files are saved.

When the first FUF file reaches 4 GB, another one is automatically created.

# **Stuffing FUFs**

Dream II allows external files to be dragged and dropped onto the timeline. Since these files are not recorded into the Dream II MT Project, they are not automatically added to the FUF files associated with the MT Project. If you want to transfer the MT project and all external audio files to QDC or to another Dream II system, select 'Stuff Fufs – All Clips' or 'Stuff Fufs – Selected Clips' from the Dream II 'Process' menu. This will copy all external media into the Project's Fuf files. Please note that this process can take some time, depending on the quantity and size of external files that need to be stuffed. "Stuffing Fufs' is a background task, so you can keep working while Dream II is processing. However, you cannot save your project until Fuf Stuffing is complete.

When dragging and dropping files onto the Dream II timeline, you may notice some files are 'Fuf Stuffed' automatically. Dream II performs Fuf Stuffing automatically when it is required for QDC compatibility (for example, if you drag a file larger than 4 GB onto the timeline).

Dream II users can also copy clips from one MT project to another. In doing so, the user creates a relationship between Fuf files belonging to one project and Fuf files belonging to another. Using 'Save As' with an MT file has the same effect, and creates a 'Parent/Child' relationship between the original MT Project and the saved version. To break any such inter-Project dependencies, select

Process  $\rightarrow$  Detach

from the Dream II menus. After detaching your MT Project, you can select

Process  $\rightarrow$  Stuff Fufs – All Clips or

Process  $\rightarrow$  Stuff Fufs – Selected Clips to consolidate all audio into Fufs associated with your current project.

If you are unsure of what file a clip is stored in, you can find out by selecting View  $\rightarrow$  Clip Search from the Dream II menus. You will see the filename associated with each clip in the list, and you can click the 'Reveal File' button to display a file in Windows Explorer. Note that you can rearrange columns in the clip search window by dragging and dropping column headers. You may need to scroll to the right to view all available clip search columns.

Always take great care not to delete files associated with your MT Project. You may not be able to recover files once they have been deleted!

# DR2 Projects

DR2 (Dream II) projects are a new project format designed specifically for Dream II. DR2 files are not backwardly compatible with older Fairlight products, although they can be converted to MT projects with FUF files as described above. The DR2 file format provides enhanced capabilities compared with the legacy MT file format, and all future development will focus on the DR2 file format.

# **Recording in DR2**

When using the DR2 format, new audio recordings are stored as industry standard Broadcast WAV Files. Dream II Broadcast WAV Files are stored in the 'Media' subfolder of the DR2 Project folder.

The WAV files are created when recording starts, and they are refreshed at regular time intervals during recording. When this happens, all but the last part of the recording is safely on disk. This means that audio recordings in DR2 format are quite secure – even if the project file is lost (or never saved) the WAV files are viable stand-alone containers for audio media. References to them can easily be imported and re-synchronised in a new project, or in any other project. This process is described below as "Recovering Lost WAVs".

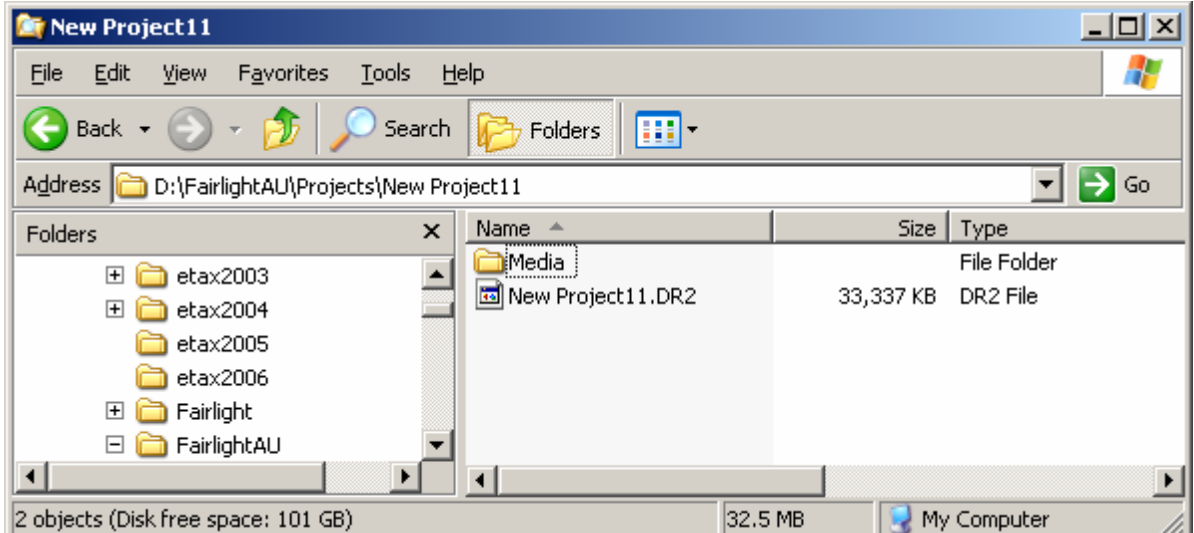

The picture above shows the typical file layout with a DR2 file. The Media folder, which is automatically created by the system, contains the audio in the form of WAV files, while the DR2 file contains the Edit list, mix information, and automation files.

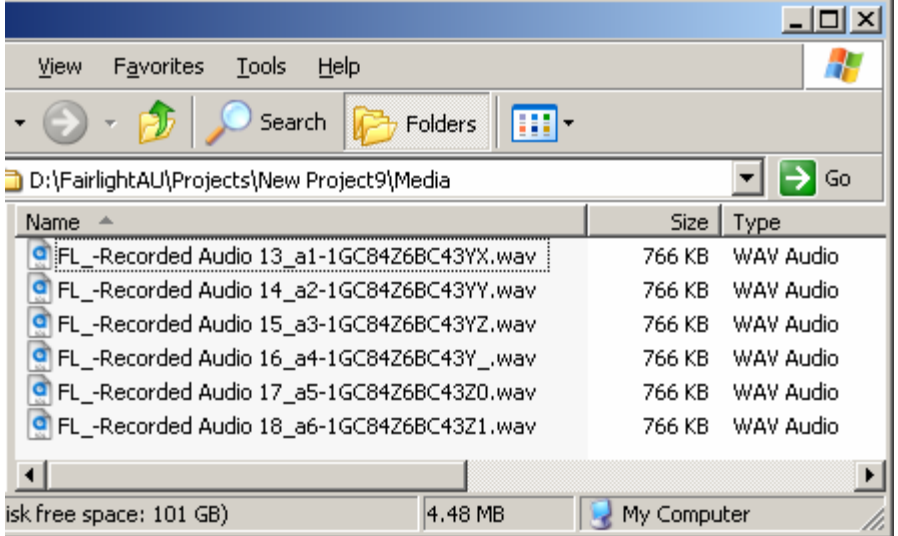

The Media folder looks like this. The WAV files are named as follows:

Clip Name \_ Track number \_ GUID.wav

The Clip name is the automatic name given to the clip by the system (see Seed Names on page 197). Or you may have named the clip while recording it (see Naming Clips on page 196.)

The Track number is the one on which the audio was first recorded.

The GUID is a system number, discussed below.

## **GUIDs**

Dream II Broadcast WAV Files are named using 'GUIDs'. A GUID is a unique ID that makes it easy for the system to locate files in a database. Since GUIDs are hard to read, Fairlight has created the Fairlight Shell Extension for Windows Explorer. The Fairlight Shell extension is

installed by default, and allows users to view hidden iXML metadata in the Fairlight Broadcast WAV Files. The Project Name, Clip Name and Frame Rate are embedded in each WAV file by Dream II during recording, and can be viewed with the Fairlight Shell Extension.

## **Using the Fairlight Windows Explorer Shell Extension:**

- 1. Open Windows Explorer.
- 2. Under the 'View' menu, select 'Details'.
- 3. Right click a column header (eg 'Name') and select 'More' from the popup.
- 4. Scroll down to the bottom of the list and add the desired iXML columns (eg 'Project') you wish to view.
- 5. Click 'Ok'.

#### **Localize**

Localizing audio means putting the files in the same folder as the Project file. Any audio which is referenced out of other folders is copied into the Media folder for the current Project file, as new WAV files. Once a project is localized, it is much easier to move it to another system, or back it up, because all the media is in one place.

To localize files in a DR2 project, select the Localize command from the Process Menu above the Editing screen. The displayed dialog will ask whether you want to localize all files, or just the selected ones.

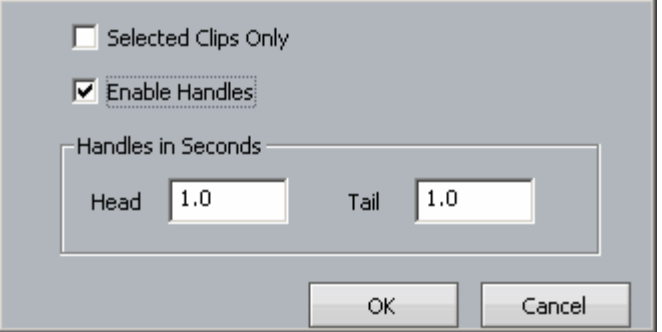

#### **Handles**

Localizing only copies those sections of the original recordings that have been actually used in the project. Anything that has been edited out will not be present. To provide insurance for future editing you can save "Handles" on each piece of audio. These are extra pieces of audio that can be exposed using the Trim menu. It's advisable to use handles unless the edit is absolutely final.

## **Recovering Lost WAVs**

If a DR2 project has not been saved recently, any recordings made since the last save will not appear in the project next time it is opened. These recordings can be recovered and resynced, as follows:

Step 1 Open the DR2 Project

Step 2 Open the folder in Windows Explorer that contains this project. Open its Media folder.

- Step 3 Identify the WAVs that are missing from the project. These will normally be the most recent ones i.e. the ones with the latest modification date.
- Step 4 Drag the missing WAV files from their folder to the DREAM II track display, and drop them there.
- Step 5 For each WAV file that you have dropped, select it and notice the track number embedded in its name. Place it on that track.
- Step 6 For each WAV file select it by moving the transport until it is underneath the play head, then issue the command Edit  $\rightarrow$  Resync to Record Time. This will place the clip at the time where it was originally recorded.

# Backup Files

Each time a DR2 file is saved, an optional backup of the previous saved version can be made. This will only happen if your system is set up correctly.

To enable backup saving, issue the command Setup  $\rightarrow$  General Preferences, and go to the Projects tab.

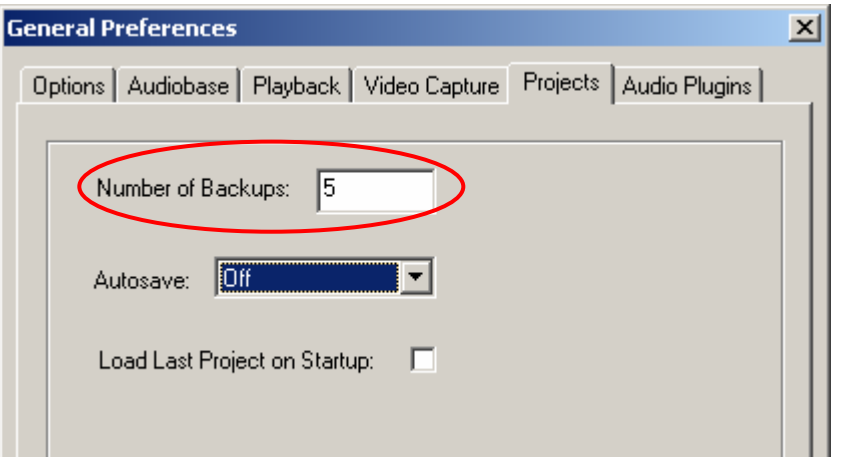

Set the number of backups you would like to keep. The system default is 5, which means the 5 most-recent saved versions of your file will be retained.

# Automatic File Saving

Automatic File Saving allows you to save your project automatically at regular time intervals. To set this up, issue the command Setup  $\rightarrow$  General Preferences, and go to the Projects tab.

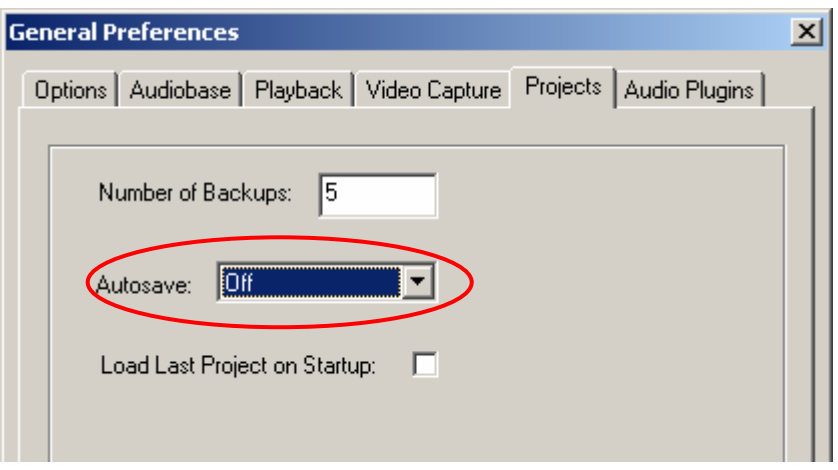

Set the desired interval for Auto Save, or turn it off.

**Note:** When the time for an Auto Save arrives, it will wait until the transport is stationary, then take control of the system. While saving, it will prevent the transport from starting, and mute all audio at the outputs. This is necessary to prevent unwanted interaction with the automation system.

# Undo Files

Dream II allows unlimited UNDOs for audio editing. It does this by storing a copy of the Edit list each time an edit is made.

The undo files are stored in the folder C:\Program Files\Fairlight\Dream II\Undo

Each time a project is opened, the system starts writing undo files for it, starting with a file called UndoFile\_00.1. This file name does not contain the project for which it was created, because the system is designed only to work with the currently open project file. (Immediately after reopening any file the UNDO command cannot be issued – it only works on edits made in the current sessions.) If there is an UndoFile\_00.1 already in the folder (which there almost certainly is) it will be replaced with this one.

This means that undo files from older projects are difficult to identify. But if you have wrongly (and very recently) saved a project, and you wish to access a previous version of the edit list, take the following steps:

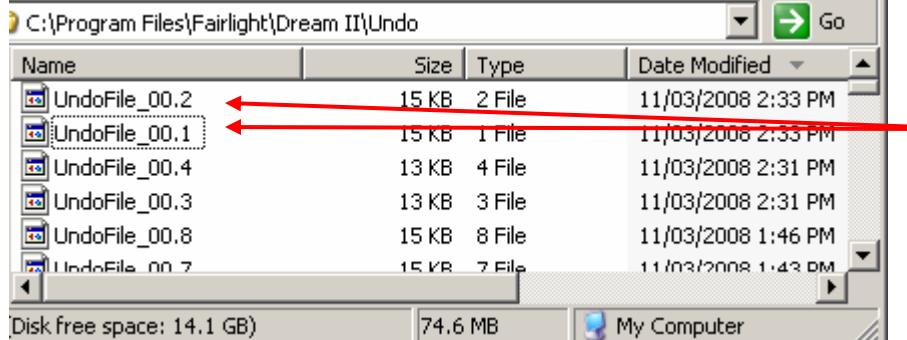

Step 1 Open the folder C:\Program Files\Fairlight\Dream II\Undo

Only these two files are from the most recent project.

Step 2 Choose the undo file you want to open. Rename this file so that it has an extension "dr2"

(upper or lower case – it doesn't matter).

- Step 3 Move this file to a Media Device. The simplest is to move it to the folder on your audio drive where the original project is stored.
- Step 4 Open this file by issuing the File  $\rightarrow$  Open command or using the Project Menu open soft key.

# Video Files

Dream II supports drag and drop import of a variety of video file formats, as well as direct video recording to the Dream II timeline.

For correct operation, video files must be played from and recorded to a separate hard disk than the audio data. \*\*WARNING: If you attempt to play video and audio data from the same hard disk, you will experience SEVERE performance problems!!

The disk bandwidth required for video is governed by the type of video you wish to play back. Some types of compressed Standard Definition video may play back from a single 10,000 RPM SATA drive, while uncompressed High Definition Video may require a large, fast RAID array. Please contact your Fairlight distributor to discuss your specific needs.

# Typical Dream II Drive Configuration

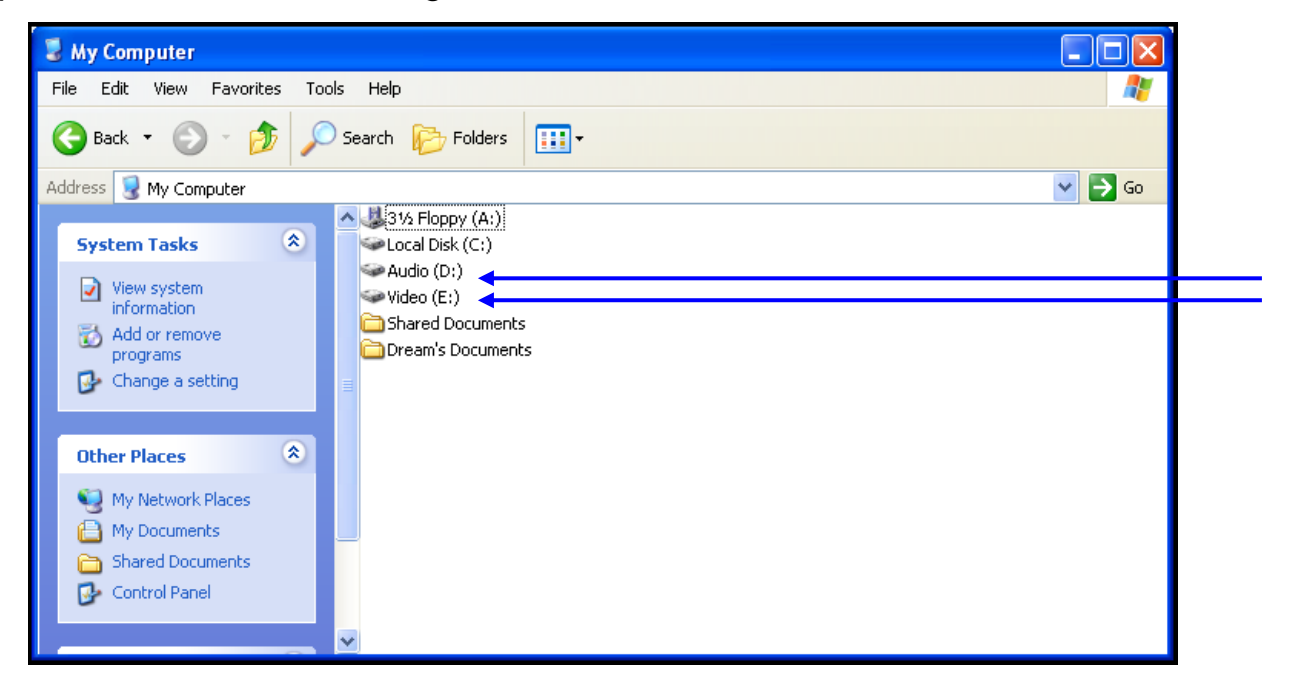

# Designating Media Device

When DREAM II is first started it displays a dialogue box requesting that a default project device be selected. Select the devices (Audio and Video) you wish to use from the list of available drives.

To prepare the drive for use with DREAM II, select Setup  $\rightarrow$  Media and Project Management from the DREAM II main menu. Select the device from the devices list and click on Convert to

Media device. Please also set the Device Info accordingly (in most cases, this is set automatically and does not need to be changed).

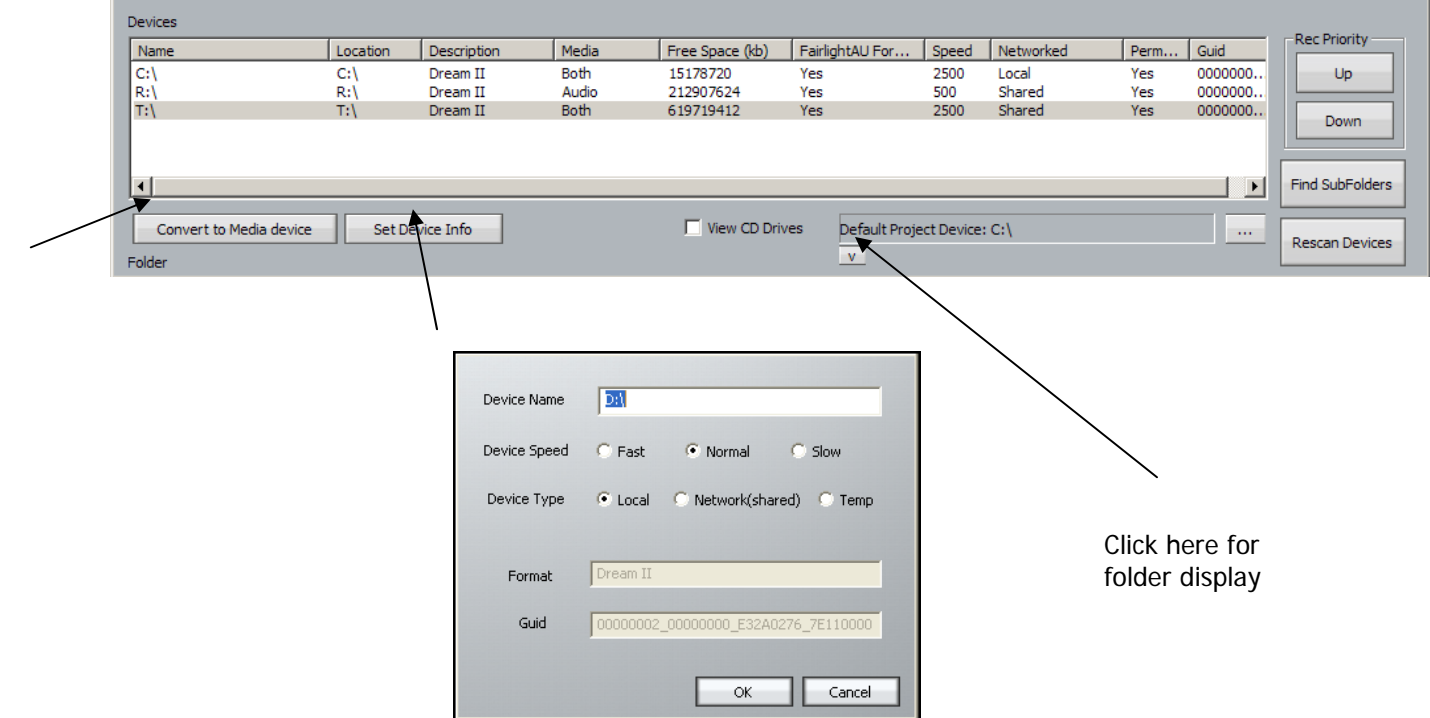

To use a network connected device, first create a mapped network drive or folder in Windows Explorer. This can now be selected in the device panel and converted to a DREAM II Media Device as above.

\*\* Please note that audio and video files can only be played from a designated Media Device. If you try to play files from any other disk, you will receive an error message.

# Controlling Scanned Folders

You may wish to save time when the system starts by omitting the scan of some folders in your system. This is particularly useful when the system is connected to a network. Clicking the downward facing "V" shown above expands the display to show folders.
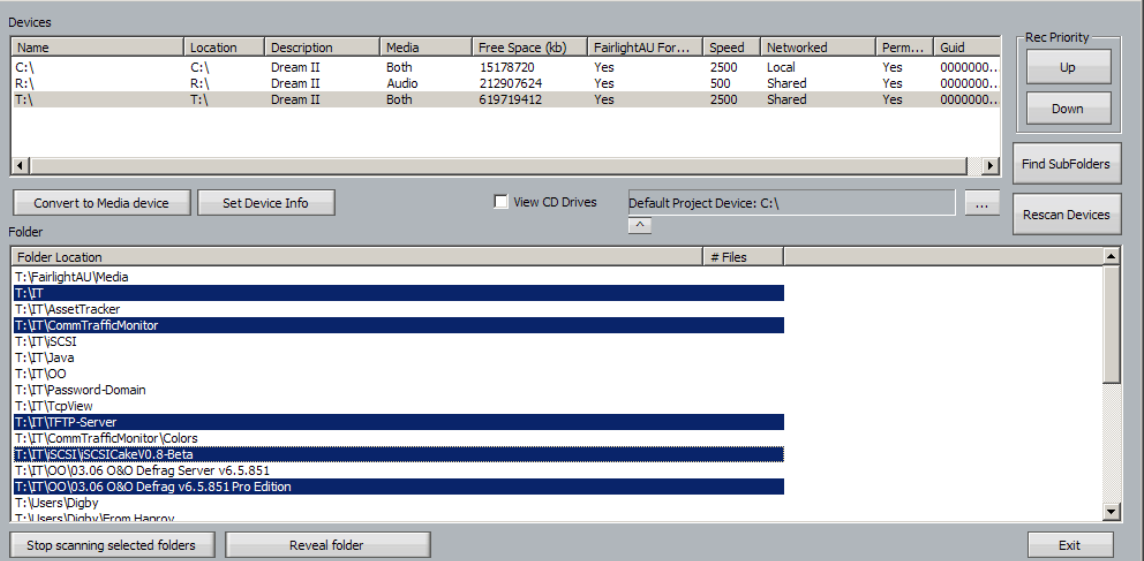

While this pane is open, click on one of the devices shown above, and its folders will be displayed. Now you can select folders and click "Stop scanning selected folders".

Clicking Reveal folder will open a Windows Explorer window showing the folder and its contents.

## Creating New Projects

Once Media Devices have been set up on your Dream II system for Audio and Video, you are ready to create a New Project. To do this, Press the Project key on your Dream II controller followed by the New softkey – or, select File/New from the Dream II pulldown menu. You will see the following dialog:

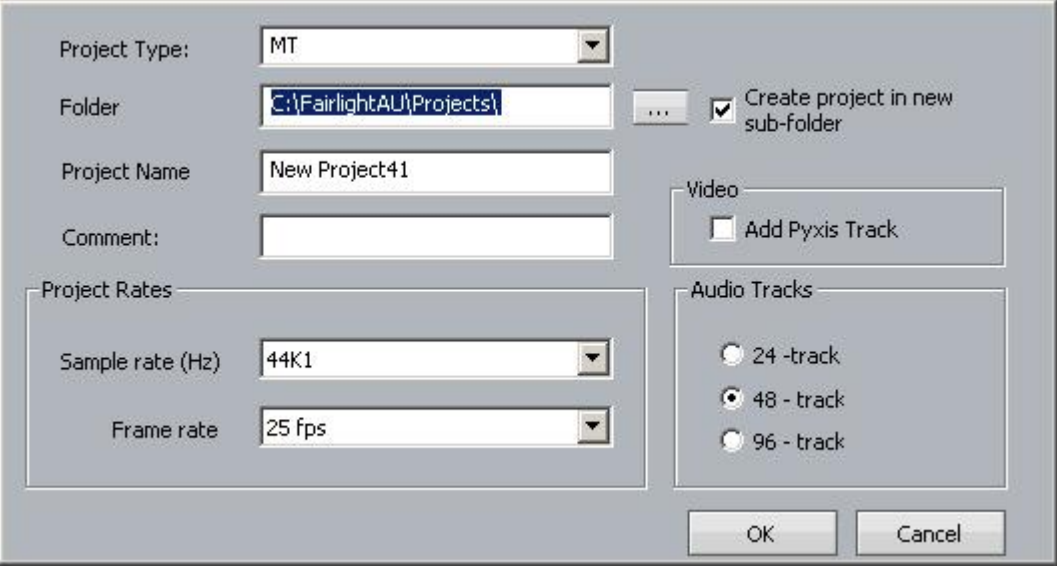

Choose a Project Type (MT or DR2).

By default, your project is created in its own subfolder named with the Project Name. This is the recommended practice, as it helps keep your Dream II system organized. If you prefer, you can place your projects elsewhere – as long as you select a designated Media Device.

Give your project a name and select the appropriate options. You are ready to begin!

# Backup Project to Folder

Both MT files and DR2 files can be backed up using 'File' menu - 'Backup Project to Folder' option. This feature copies the project file and all the associated media files (audio and video) to the designated folders.

Backup Project to Folder places all files associated with a project in a single place, making it easy to restore them later. Many facilities use inexpensive USB drives for backup. Restoring files is simply a matter of dragging and dropping files from the backup folder to the appropriate Audio and Video Media Devices.

# **Chapter 27 - Marks**

# Introduction

# **Marks**

A mark is a stored time location in a Project, indicated by a yellow pointer on the timescale. Anthem can store 1000 marks with each Project.

Marks can be given names and can be used as location points.

# Video Locators

Video Locators are a special class of Marks that are created by dragging video frames to the Locator thumbnails in the Dream II Pyxis track:

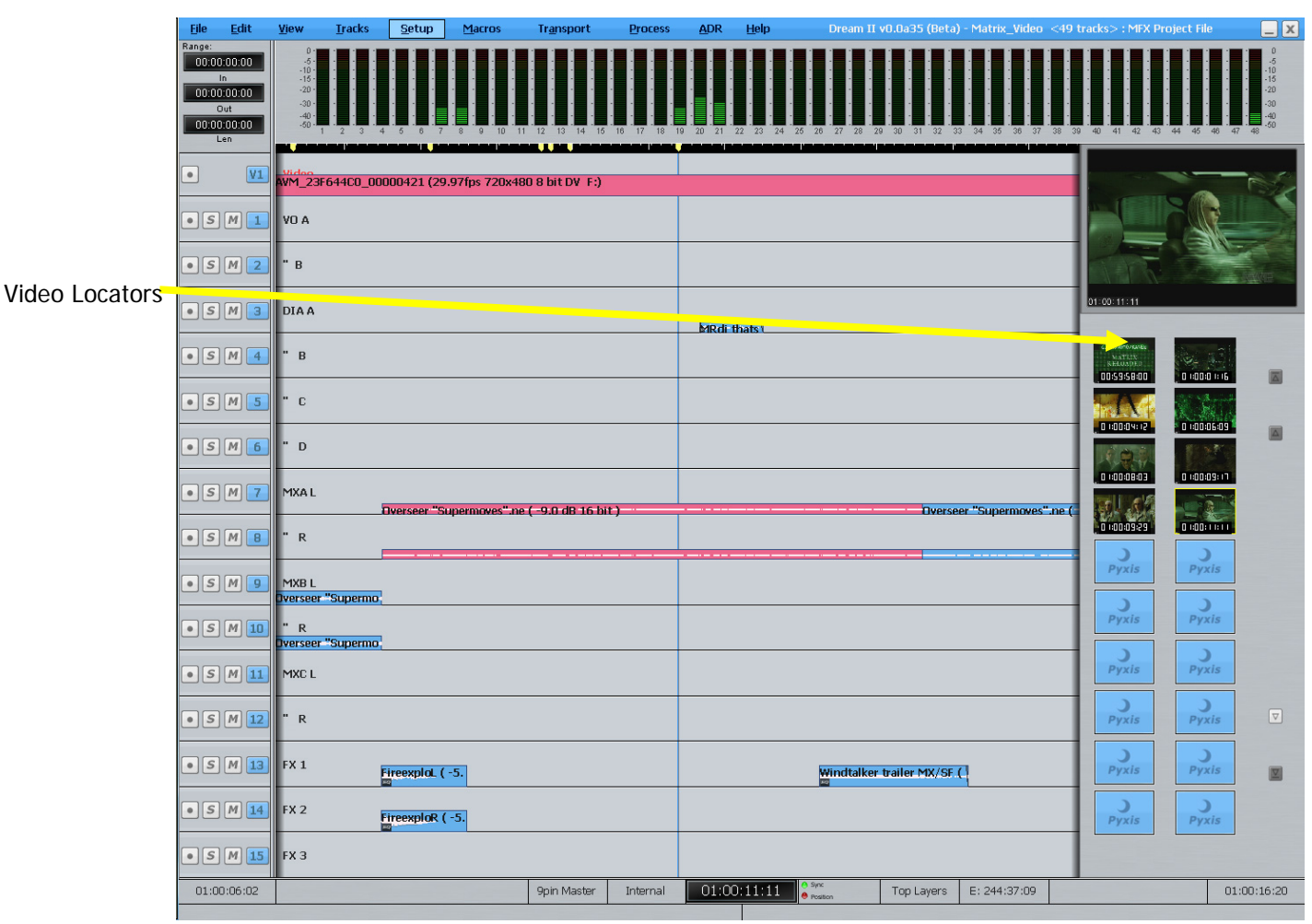

Video locators are also indicated by yellow pointers on the timescale, and are simply marks that reference a specific frame of video.

# Creating a Mark

To create a mark, locate the transport to the desired point and press the **Mark** button. Marks are shown as yellow indicators on the timescale.

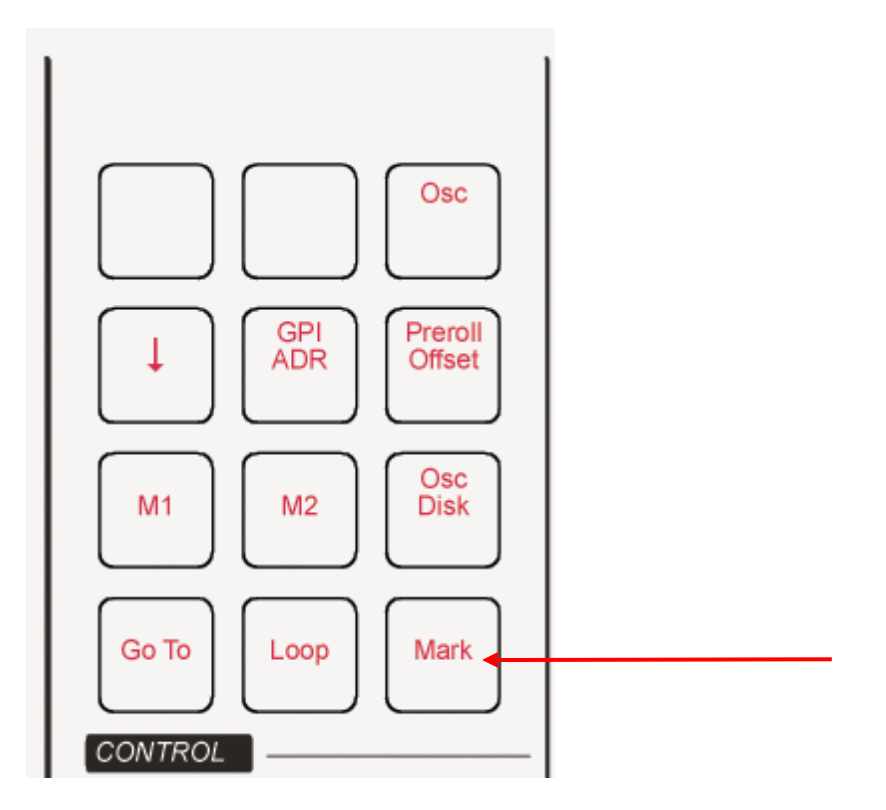

# Editing Marks

To edit marks, select View/Locators from the onscreen menu, or press **BLUE**-**Mark**.

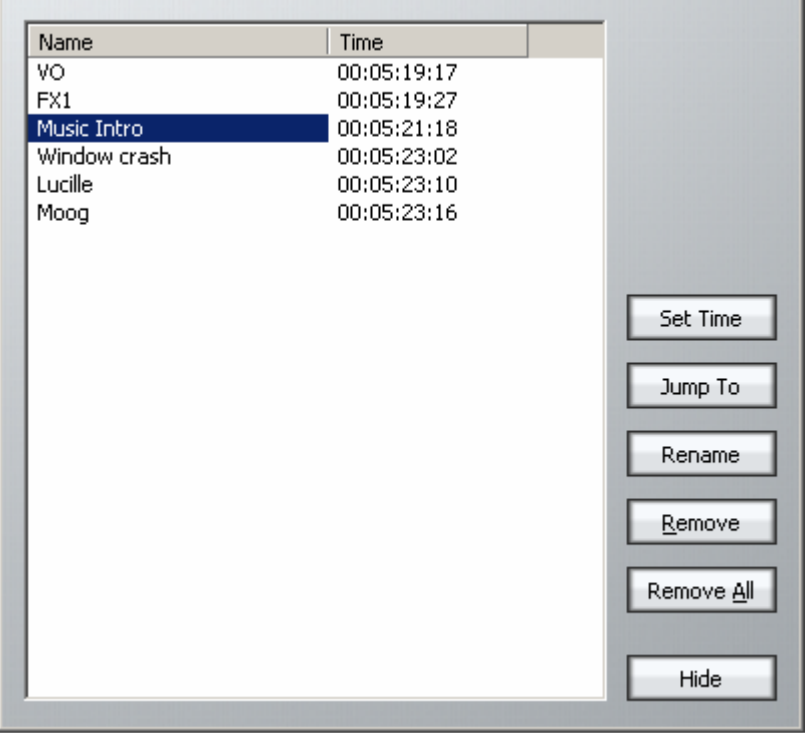

Click the appropriate button to set the Mark time, rename the Mark or remove it.

# GOTO Mark

The GOTO menu allow the transport to jump to any named mark including the head and tail of the project. Press the **GOTO** key, press the Mark soft key and turn the jog wheel to select a mark. Press **Enter** to locate to the mark point.

# **Chapter 28 - AudioBase**

# Introduction

AudioBase3 is a library database which allows you to search for WAV files on your Medialink2 server via a standard Windows network. Once a WAV file has been found, it may be auditioned, and then imported into the current open Project.

# Creating and Maintaining Databases

Refer to the AudioBase3 User Guide for details on creating and maintaining clip databases.

# Searching for Sounds

AudioBase3 uses a simple search interface to find clips:

- Step 1 Press the **AudioBase** key. The search field becomes active.
- Step 2 Enter the text you wish to find. All relevant database fields will be searched. Use quotes to find matching phrases.

# Placing Sounds In A Project

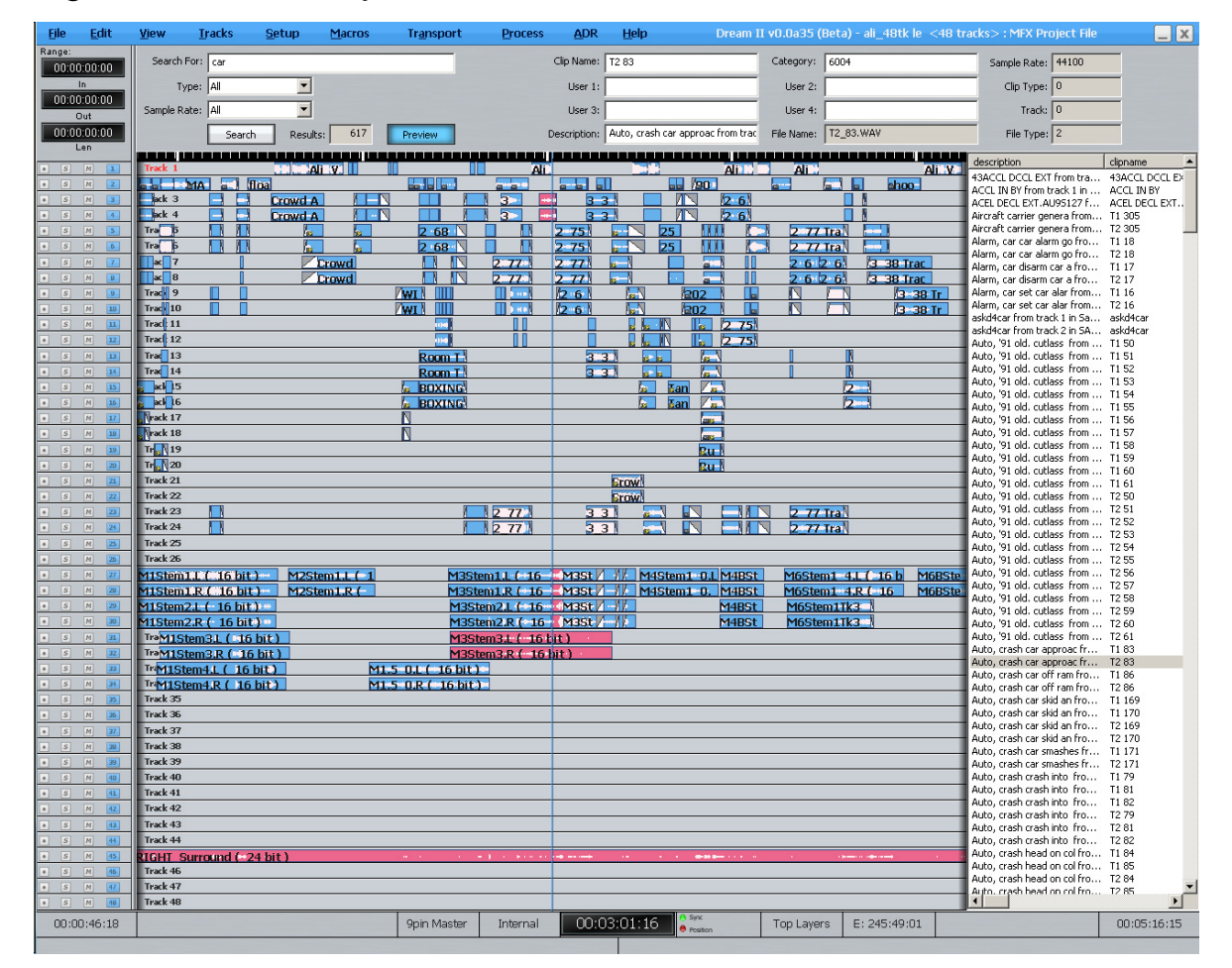

Step 1 After searching the database, a list of matching clips is displayed. Ensure the transport is in STOP, then use the jogger wheel, **+** and **–** keys or up and down arrow keys to highlight the clip you want.

Step 2 Click the Preview button in the Smart Pane or the {Preview} soft key. If Preview is lit, the

highlighted WAV file in the list will loop repeatedly.

You can use the Jogger wheel, the  $+$  and  $-$  keys in the

Step 3 Double-Click the selected WAV file to paste it at the playhead on the active track, or drag and drop a clip to any track at any point on the timeline.

**Notes:** 

- The AudioBase3 results pane can be displayed underneath the Pyxis Track, allowing easy placement of sounds to picture.
- To hide the AudioBase3 results list, simply enter another mode (e.g. Cut).
- Set up your AudioBase3 Server in Setup/General Preferences. Example: http://192.168.1.100/AudioBase/MFX/search.php (Where 192.168.2.100 is the IP Address of your MediaLink2 Server)

# **Chapter 29 - Import / Export**

## Introduction

Anthem has a number of features to allow the import and export of audio clips and Projects.

## Importing Files

DREAM II can import the following file types:

Video Files – these can be displayed on the Pyxis track

Pyxis Projects – these are projects created using the program "Pyxis"

OMF Files – these are files from other manufacturers

ML Files – these are files from older Fairlight products.

AES-31 Files – these are files from from other manufacturers

AAF Files – these are files from other manufacturers

MXF Files – these are files from other manufacturers

# Importing Video Files

See Chapter 34 – Pyxis Track on page 291.

# Importing an OMF

- Step 1 Click on File, then choose import, OMF
- Step 2 Browse to the location of the omf and select it. Press OK
- Step 3 The following dialog box is displayed

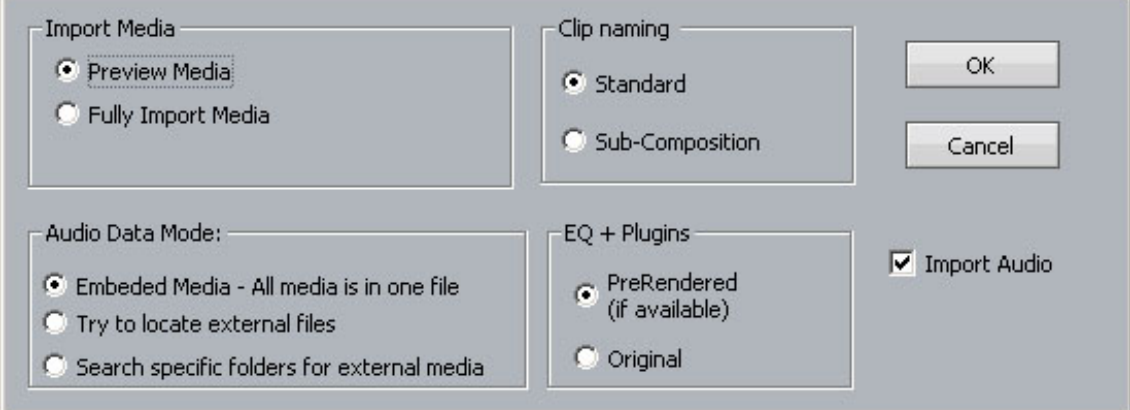

#### **Import Media**

"Preview Media" references the audio files from the omf – this may cause slowdowns on large projects Note If the project is an \*.MT project, stuffing the fuffs will render all audio to the current project If the project is a \*.DR2 project, using the "Localise" command will place all the audio in a folder inside the project folder.

"Fully Import Media" automatically places the audio from the omf in either your FUF or folder inside the folder of the current project

#### **Clip Naming**

"Standard" derives the names of clips from the omf "Master Clip" within the omf file.

"Sub-Composition" - OMF's created in AVID often derive clips from either the "Master clip" and the "Sub Composition". This option derives the names of clips from the "Sub-Composition". Use this setting to give your clips more logical names if they are coming from an AVID and not displaying logical clip names.

## Export

#### **Exporting Audio**

You can export audio from a Project in the following formats:

- WAV
- Broadcast WAV
- Aif
- AES-31 This consolidates your project into a file used by other manufacturers

Step 1 Select the clip or clips to be exported. Ranges of clips can also be selected.

Step 2 Click the File menu command above the Track display.

Step 3 Choose Export, then Audio Tracks/Clips

Step 4 The following dialog box appears.

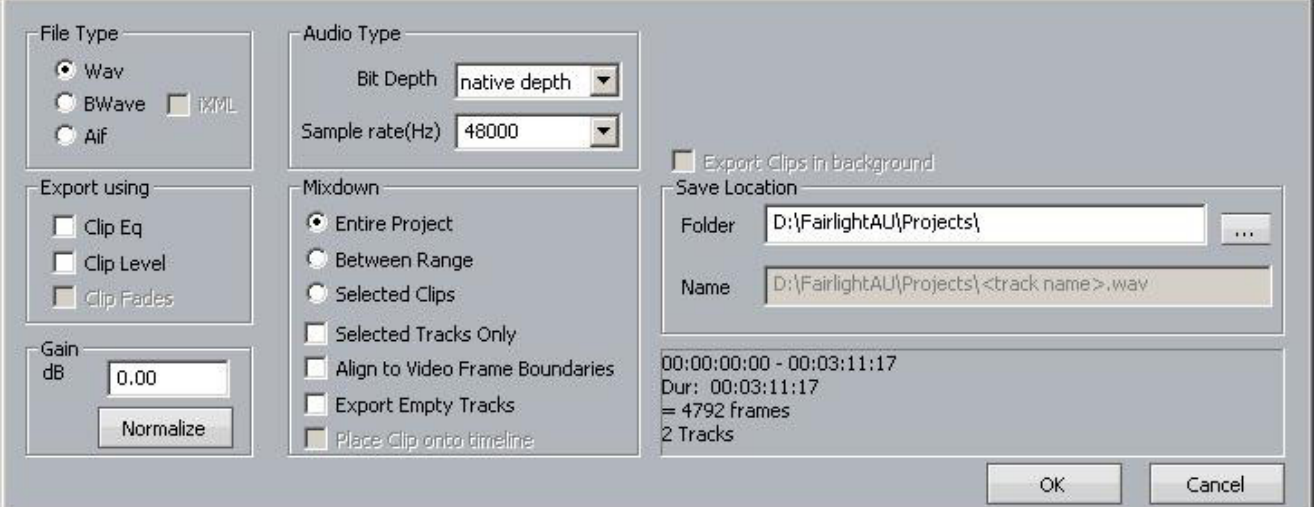

Make your selections and click OK.

#### **File Type**

Select Wav, BWave or AIF files. BWave files will be exported with the timecode stamp from the Dream II timeline.

#### **Export Using**

Select Clip EQ and/or Clip Level to render Clip EQ and/or Clip Level into the exported file(s).

#### **Normalize**

Normalize will examine the level in every clip you have selected, find the maximum level of all the clips, then show the gain increase needed to bring it up to 0 dB. Then all the clips will be amplified by this amount, giving you the loudest (best quality) signal possible while maintaining correct balance

#### **Audio Type**

Select bit depth and Sample Rate for exported file(s). Defaults to Project sample rate and bit depth.

#### **Mixdown**

Select 'Entire Project' to export the entire project (one file per track in Multiple Mono Mode). Select 'Between Range' to export all audio in the current range (one file per track in Multiple Mono Mode). Select 'Selected Clips' to only export selected (red) clips (always one file per clip, regardless of selected Channels).

Check 'Selected Tracks Only' to only export selected tracks. Check 'Align to Video Frame Boundaries' to align exported file(s) with the video frame edges. Check 'Export Empty Tracks' to export blank files for empty tracks (if Multiple Mono files have been selected).

Then select the location you want the exported audio to go and hit "OK"

## **Exporting Video**

You can export the video straight from a project and automatically combine it with your choice of audio from a project.

To do this, choose click on the File Menu and choose Export then Video

This box pops up

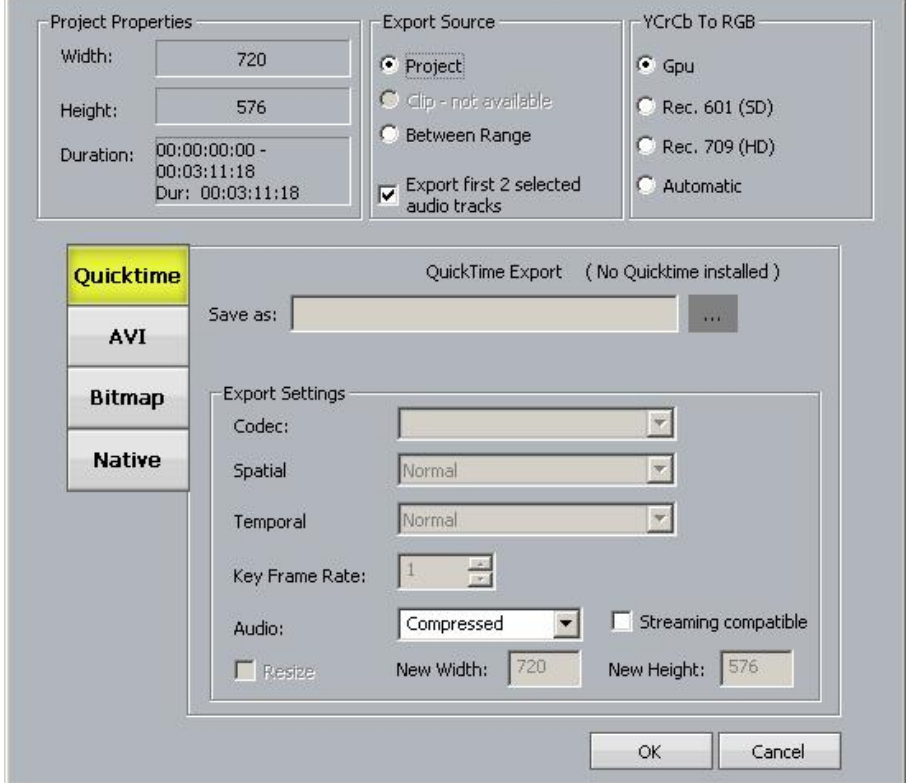

Step 1 Choose the video format you wish to export as

Step 2 Choose whether you want to export the whole project or a selected range

#### Step 3 The following dialog box is displayed

NOTE to export as a Quicktime file you must have the latest version of Quicktime installed

# **Chapter 30 - Timecode Setup**

# Introduction

The Setup Menu is used to configure the Project's synchronisation setup.

Step 1 Press the **Setup** key or click View>Smart Pane> Sync Setup

#### Step 2 The following dialog is displayed

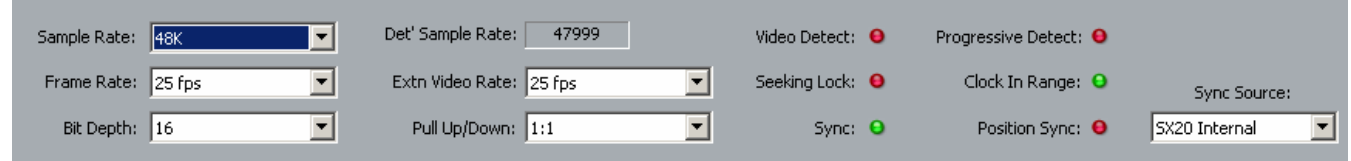

## **Sample Rate**

This value can only be changed when a project is created.

## **Frame Rate**

Can be changed at any time. Normally it is best to choose the frame rate of the Master video device in your system, or of the timecode being chased, if any.

#### **Bit Depth**

Can be changed at any time. All subsequent recordings will have this depth.

## **Extn Video Rate**

This is the rate of the external video reference applied to the SX-20. This must be set properly for correct operation!

## **Pull Up/Down**

Allows setting of Pull Up and Pull Down, often used in NTSC video setups. Detailed explanation below.

## **Sync Source**

The system sample rate is synchronised to its clock source. There are many choices, but normally you will use the SX20 as a sync source, and lock it to whichever sync signal your studio is running.

# Synchronization Indicators

## **Det' Sample Rate**

Detected Sample Rate indicates the speed that the Dream II is running at. This value is determined by the relationship between the External Video Rate, the project Frame Rate, the Pull Up/Down setting and the project Sample Rate..

## **Video Detect**

The Video Clock Detected indicator is green when a valid Video Clock reference is detected and red when Video Clock is missing or invalid.

## **Seeking Lock**

The Seeking Lock indicator is green when seeking lock, and red when not in use.

#### **Sync**

The Sync indicator is green when a valid Clock Sync Source reference is detected, and red when the Clock Sync Source is missing or invalid.

#### **Progressive Detect**

SX-20 supports both Progressive and Interlaced clocks. If the Progressive Clock Detect indicator is green, a Progressive Clock reference has been detected and is being used as the primary sync reference.

## **Clock In Range**

The Clock In Range indicator is green when the Clock reference is in range and red when the clock reference is out of range.

## **Position Sync**

When synchronising with an external machine such as a video machine, audio recorder or digital audio workstation, a positional source allows the machines to "tell" each other where they are. The Position Sync Source indicator is green when a valid Position Sync Source reference is detected, and red when the Position Sync Source is missing or invalid.

# Synchronization Details

Anthem can track the position and motion of external transports such as a video tape recorder, timecode-striped audio tape or a timecode generator. The disk recorder will play in time with the Master Timecode source so that sound and picture coincide.

## **Position**

This is an absolute location reference to a sequence of pictures or audio. It is used to determine whether the disk recorder is playing the right part of its Project. For video, position reference is usually provided by 9 pin (Sony protocol from an RS-422 port). For audio tapes LTC is normally used (though 9 pin is also a possibility).

#### **Motion**

The motion of an external machine is a measure of its speed, and the disk recorder must move at the same speed to remain in sync. This translates into producing the correct number of samples every second, which is called the Master Clock rate. This can be locked to a Digital Word Clock, a video

signal, an AES/EBU signal, by the internal crystal, a timecode source, or a digital audio source which is being recorded.

If the Position Reference and Motion References are not the same, it is possible that they will drift apart over time. This will be shown by a warning at the top of Anthem 's video screen which indicates when an inconsistent timecode frame was encountered.

## **How DREAM II Synchronises**

DREAM II goes through a number of steps in achieving synchronization in play mode:

1. Read the position reference and start loading up the corresponding audio on all active tracks.

When ready, start playing, but with the outputs muted. Use variable speed to reduce the error between the Anthem position and the Position Reference until it is very small.

Switch to the Motion Reference for continued playback. The system is said to be locked once this switch is made, and the audio is unmuted.

Warn of error status if the sync error increases, if a reference signal is lost etc.

#### **Error! Hyperlink reference not valid. Synchronization Conflicts**

When you are recording a digital source, it must be synchronised to the same Master Clock Reference as Anthem, or an overflow (too many samples) or underflow (too few samples) may occur at the input. This causes a characteristic, periodic form of digital distortion called a whisper. A whisper sounds like a brief, glassy or metallic buzz, and occurs about once every few seconds, depending how fast the samples are overflowing or underflowing.

The best solution to digital sync conflicts is to drive all digital devices from a single, studio-wide word clock signal. Then all devices will have identical word rates, so whispers never occur and digital interconnections may made with ease. In this instance, the sync HOUSE option is always used.

## **Error! Hyperlink reference not valid.Pull-Up and Pull-Down**

The normal sample rates used by the digital audio industry are 32,000, 44,056. 44,100, 48,000 and 96,000 samples per second. The normal frame rates are 24, 25, 29.97 and 30. These last two may cause confusion when used together.

Anthem can alter its sample rates far enough to accommodate the small speed change caused by going from 30 to 29.97 frames per second and back again.

In other words, if you slow down the frame rate from 30 to 29.97, Anthem can slow its internal sample rate to match. This is called Pull-up or Pull-down, depending in which direction you are taking the speed.

When you choose a frame rate you are telling Anthem what frame rate to expect. To put it more accurately, you are telling it the frame rate at which the chosen sample rate will be accurately reproduced. For example, if you tell Anthem that the NTSC frame rate is 30 (in the Setup Menu) and the sample rate is 44,100, it will pull down the sample rate to 44,056 if you feed in timecode at 29.97.

If, however, you change the NTSC field to 29.97, Anthem will play at 44,100 at 29.97 frames per second, and will pull up to a sample rate of 44,144 when timecode runs at 30 frames per second.

It is advisable to choose a sample rate at which you want to make the final transfer of the Project. Then record your material at whichever frame rate is going to be used during that final transfer. The importance of this choice is that you do not want to compromise the quality of your final product by using sample rate conversion at the moment it leaves Anthem for the last time.

You should make these choices at the very beginning of the Project, and then you may use any other combination that suits your purposes temporarily during the recording and editing process.

# **Chapter 31 - Machine Control**

## Introduction

Anthem can communicate with industry standard Sony 9 pin serial controlled machines (with a timecode reader installed) providing control over external video (or audio) machines, directly from the Constellation.

Constellation-XT can control up to three machines: M1, M2 and M3. Of these, two can be physical VTRs, and the third can be Linear Timecode or MIDI Timecode.

# Setting up Machines

To choose a machine type to be M1, M2 or M3.

Step 1 Press the **BLUE** key plus M1 key, the **BLUE** key plus M2 key or click View>Smart Pane> Machine Control

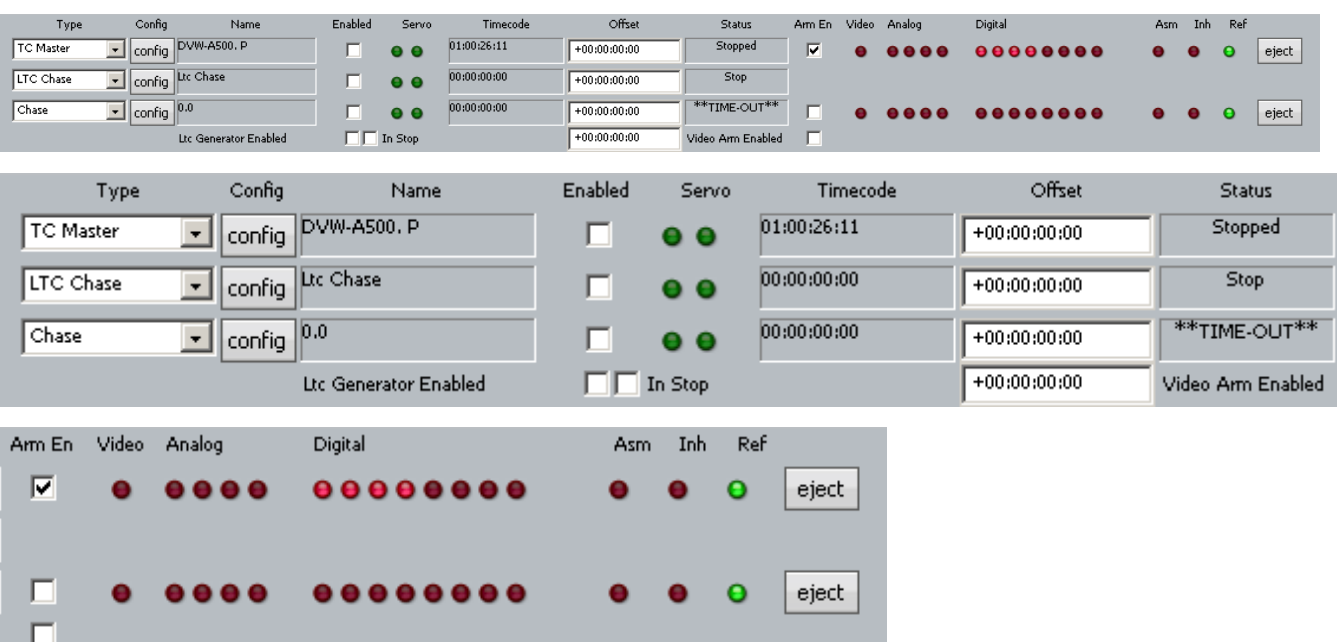

Step 2 The following Smart Pane is displayed

Use the  $\{type\}$  soft key or 'Type' list box to select one of the following machine types:

- TC Master the selected machine is the 9 Pin timecode master.
- Chase (slave) the selected machine is in 9 Pin chase mode.
- Remote (slave) Dream II will respond to 9 Pin remote commands like a "virtual VTR".
- LTC Master the selected machine is set to chase external Longitudinal Time Code.
- MTC Master the selected machine is set to chase external MIDI Time Code.
- Pyxis selecting Pyxis Track as one of your machines allows you to take it "offline" the same way as physical machines. See Editing with Machine Control on page 272 to see how this works.
- No Port No port selected

**Note:** You can have only one Master machine at a time, but you can have as many slave machines as you like (limited only by available ports). Master and Slave machines can be used concurrently.

Press M1 and/or M2 keys or use the 'Enabled' checkbox to place machines online.

Enter an Offset if desired.

Use the red Video, Analog and Digital LEDs to arm tracks on your remote devide as required.

**Note:** The master 'Video Arm Enabled' box must be checked and each video 'Arm En' box must also be checked on the desired device before the Video arm LED can be used to arm the video track.

Click the 'Eject' button to eject tape from the desired device.

Note that controls will only appear if they are relevant to the selected device type.

#### **Config**

Click the Config button to set transport ballistics for the different machine types.

#### **TC Master**

When a machine (M1 or M2) with this setting is placed on-line, it means that DREAM II will control the transport of a 9-pin machine, but will chase the position of that machine in all transport modes.

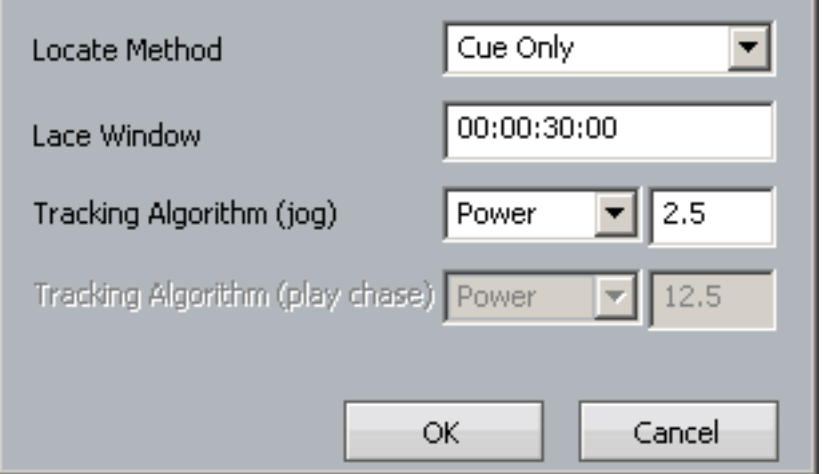

#### **Locate Method**

Select between Cue Only (operates only in Cue mode) or Unlace (unlaces a tape machine and puts it in Fast Forward or Rewind when the locate distance more than the number in the Lace Window. This allows for faster locates for video tape recorders.

#### **Tracking Algorithm**

Determines how the machine performs when searching for timecode. Each machine may perform better with either choice of algorithm.

#### **Chase**

When a machine (M1 or M2) with this setting is placed on-line, it means that DREAM II will control the transport of a 9-pin machine, and the 9-pin will chase the position of DREAM II in all transport modes.

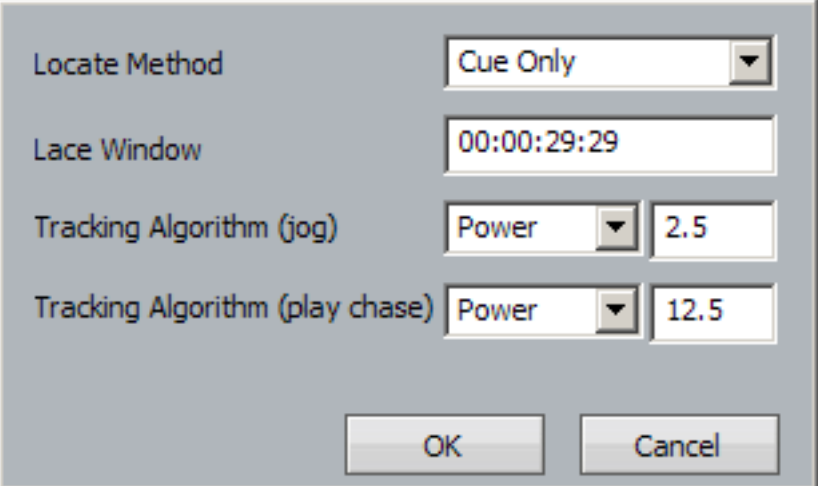

As for TC Master, but there is an individual choice of tracking algorithm for Play and Jog.

#### **Remote (Slave) Mode**

When a machine (M1 or M2) with this setting is placed on-line, it means that DREAM II emulates a 9pin machine, and will obey commands sent to it. It is the master for timecode. At the same time, its transport controls are active.

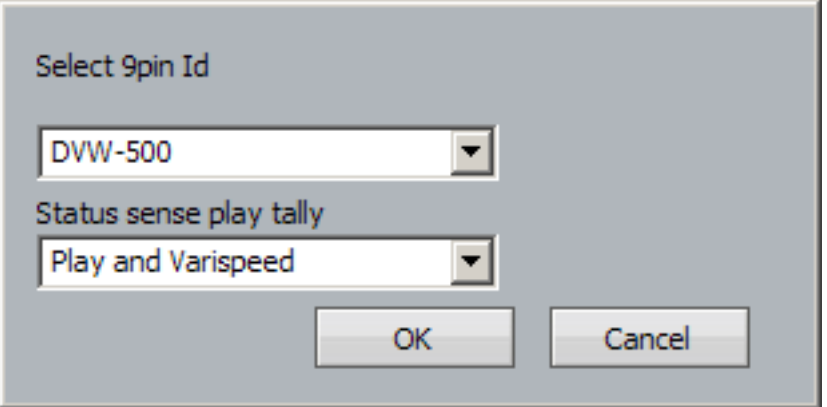

#### **Select 9-pin ID**

Allows you to choose the type of machine being emulated by DREAM II. This allows for slight variations in the 9-pin protocol.

#### **Status Sense Play Tally**

Controls an aspect of 9-pin performance.

This parameter controls the value of bit0 #0 Byte#1 in the Sony Protocol command: "0x7X 0x20" Status Data (sent from DreamII system to the Sony master device, in response to the "0x61 0x20" Status sense command.). If "Play Only" is set, the value of this bit is 1 only when Dream is in Play or Record modes. If "Play and varispeed" is set, the value of this bit is 1 when Dream is in Play, Record or varispeed modes.

Some equipment (e.g. DspMedia postation) requires this parameter to be set to Play only, to work correctly. Some equipment, (e.g. SoundMaster), requires this parameter to be set to Play and Varispeed to work correctly.

## **LTC Chase**

When a machine (M1 or M2) with this setting is placed on-line, it means that DREAM II will chase Longitudinal Time Code entering the SMPTE In port on the SX-20.

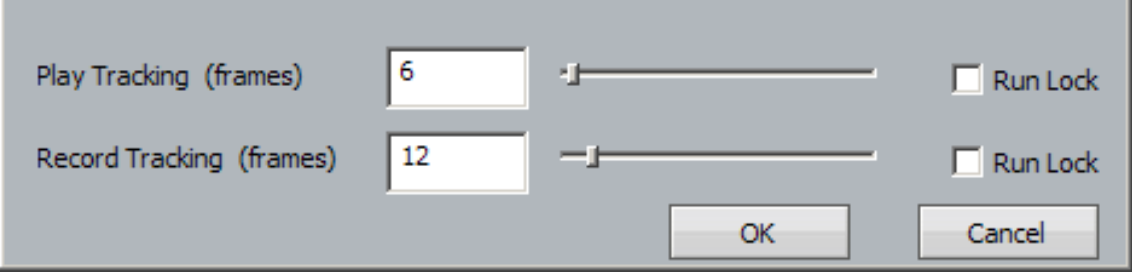

#### **Play Tracking**

Determines how many incorrect frames the system must see before it jumps to be in sync with the incoming timecode, or stops if no timecode is coming in. This allows the system to keep playing over timecode that has gaps.

#### **Record Tracking**

As with Play Tracking, but recording uses a different number. This is because recording sometimes needs to be more tolerant. Note that, if timecode sync is lost during recording, then re-established, the transport will go back into Play, but not into Record.

#### **Run Lock**

If the Play Run Lock checkbox is ticked, the system will continue to play after first achieving lock to timecode, no matter what the timecode does.

The lower Run Lock checkbox provides the same option when recording.

#### **MTC Chase**

When a machine (M1 or M2) with this setting is placed on-line, it means that DREAM II will chase MIDI Time Code entering the MIDI In port on the SX-20. The settings are identical to those for LTC Chase.

# Machine Control Indicators

#### **Name**

Name of the 9 Pin Device.

#### **Servo LEDs**

The left Servo LED is green when the 9 Pin device has servo lock. The right Servo LED is green when the 9 Pin device has sync lock. For correct operation with 9 Pin devices, both LEDs should be green.

#### **Timecode**

Displays the current timecode position of the external device.

#### **Status**

Displays the device status.

#### **Offset**

Displays the device offset.

## **Asm**

Indicates the 9 Pin device is in Assembly Edit Mode.

#### **Inh**

Indicates the 9 Pin device is in Record Inhibit mode.

### **Ref**

Indicates the 9 Pin device is receiving a valid external sync reference.

# LTC Generator

The LTC generator is an independent "machine" which can be controlled from the Smart Panel or from the work surface.

The Gen key on the work surface toggles the generator on and off. The checkbox on the left also does this.

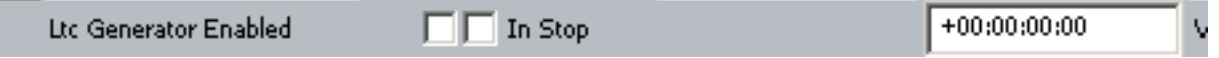

It has its own offset field, shown to the right of its name.

When the In Stop checkbox is ticked, a repeated timecode frame is generated when the transport is stationary. Otherwise, timecode is generated only in Play.

# Putting Machines Online

Machines stay in stop and are ignored by the DREAM system while offline. To put a machine online, do one of the following:

• Press the M1 or M2 button on the Constellation surface.

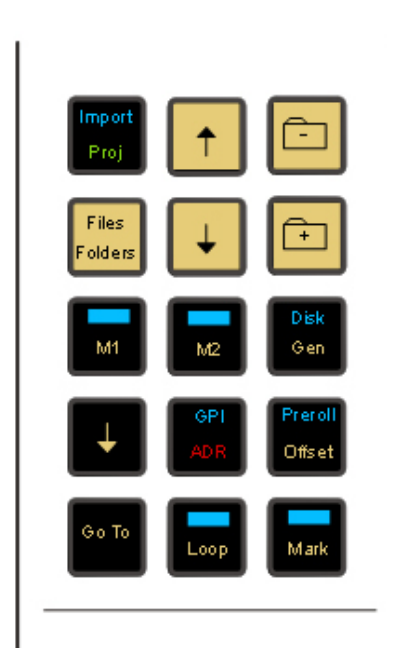

• Click the M1, M2 or M3 button at the bottom of the Edit screen.

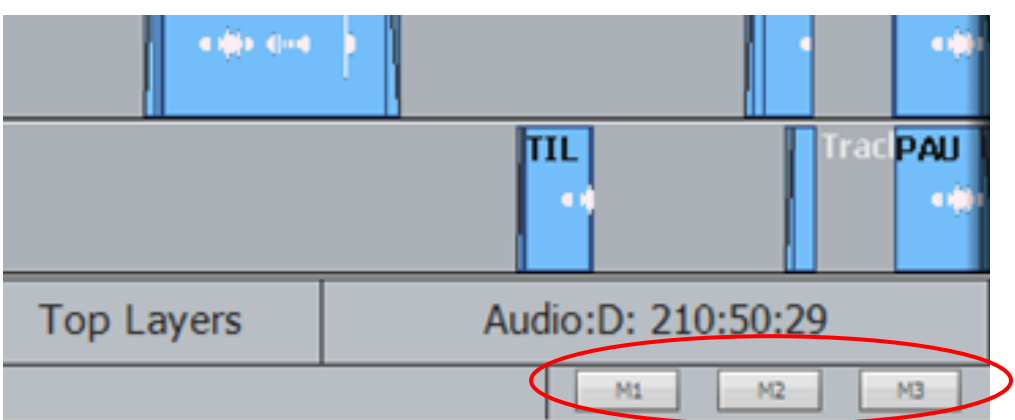

• Select one of the Enabled checkboxes on the Machine Control Smart Pane.

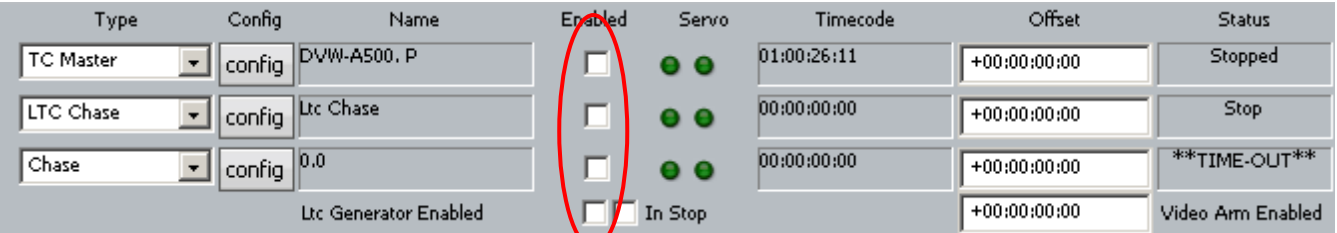

# Editing with Machine Control

All the transport controls and locating methods operate with a 9 pin remote machine online. The following procedure is used to place new recordings or previously used clips to picture.

Press the M1 key to toggle the 9 pin machine on or off. Constellation s transport will locate to the timecode from the 9 pin machine. The system defaults to M1 controlling 9 pin Port A.

#### **Placing Sound to Picture**

- Step 1 With M1 online, locate the video at the desired frame.
- Step 2 Take M1 offline.
- Step 3 Locate the transport so the cursor lies on the sync point of the clip.
- Step 4 CUT or COPY the clip to the clipboard.
- Step 5 Place M1 online the transport will relocate to the video at the desired frame.
- Step 6 Press <**Enter**> to paste the clip.

It is also possible to CUT or COPY the clip before locating to the desired frame.

# **Chapter 32 - Macros**

# Introduction

The system allows you to record macros, which are sequences of keystrokes. This can be very useful when you have a series of repetitive edits that take a few keystrokes. It reduces the work and the likelihood of mistakes.

Macros are recorded as real sequences of keys that you enter. When played back, or "run" they repeat those keystrokes exactly. It is also possible to edit macros.

# The Macro Pad

The Macro Pad contains nine keys for accessing macros. Once a macro is recorded, pressing its corresponding key runs the macro.

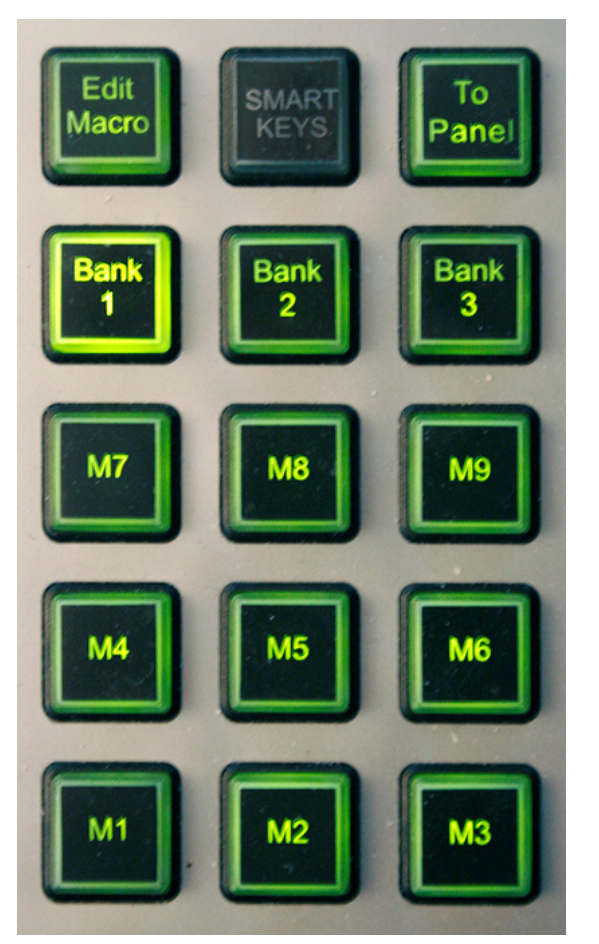

The Bank Keys provide access to nine macros each, making 27 in all. The Edit Macro key allows macros to be recorded and tested.

# Recording a Macro

To record a macro, do the following:

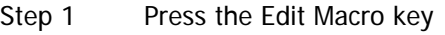

- Step 2 Select a Bank by pressing its key
- Step 3 Select a Macro by pressing its key

Step 4 Press the {learn} soft key

Step 5 Record the keystrokes for your macro

Step 6 Stop the recording by holding down the **BLUE** key and pressing the Edit Macro key

If you make a mistake while recording your macro, it's best not to correct it within the Macro. Start again.

Alternatively, fix it later by editing.

Macro recordings are saved automatically by the system, so there is no need to manage this.

# Naming Macros

To name a macro do the following:

- Step 1 Press the Edit Macro key
- Step 2 Select a Bank by pressing its key
- Step 3 Select a Macro by pressing its key
- Step 4 Press the {name} soft key
- Step 5 Type the macro's new name and press Enter

Note: to delete the old name, press the DEL key.

## Editing Macros

The system saves your macros in a text file that you can easily edit. The file is at the following location:

C:\Program Files\Fairlight\FMC\Data\User\username\macros.txt

Open this file using any text editor, such as Notepad or Wordpad. If you use Word or any other sophisticated word processor, make sure you save the file as a .txt file, or the system will not understand it.

Macros are shown in the text file in the following format:

MACRO, Bank, Number (note: first items for Bank and Number are zero, not one) Key 1 Key 2

etc

Keys are represented as follows:

CONTROL, time, key\_name, action

- time the number of milliseconds since the previous keystroke. This is not used unless two successive keystrokes press the same key. Then, if time is less than 200, the keys are regarded as a double-press (used for single and range track selection).
- key\_name most keys have a name like CID\_SW\_name. The names are not always what you would expect, but most of them are reasonably intuitive.

action 1 means key-down, 0 means key-up

Example: CONTROL,452,CID\_SW\_GO\_TO,1

This means

**Note**: there is a defect wherein the last recorded key sometimes loses its key-up event. This means that the key is still "held down" by the macro after it has run. Sometimes this can cause unexpected behaviour e.g. when the last event releases the **BLUE** key (it will in fact remain pressed, causing the following mode choice to be incorrect).

This can be cured by toggling the key e.g. press and release the **BLUE** key. Alternatively, open the macros.txt file, and add an event to bring the key up i.e. one that terminates with a zero.

# **Chapter 33 – Plug-ins and ReWire**

## Introduction

Dream II provides powerful support for  $3<sup>rd</sup>$  party hardware and software plug-ins via the industry standard VST, VSTi and ReWire protocols.

# General Capabilities

Plug-ins can be instantiated (placed) in Track Feeds and Live Feeds. This is done as an Insert to the feed. See Inserting a Plug-in below. You can instantiate up to 6 plug-ins per feed.

Control of plug-ins can be graphical, using the mouse, or fader-based using "fleximaps". The graphical controls are supplied by each third party manufacturer of plug-ins. Fleximaps allow physical control of plug-in parameters, and this how they are automated.

Access to control of Plug-ins is via the Plug-in button in the Channel Panel, or via mouse, clicking on the Fat Channel in the Mixer Screen.

Details below.

#### VST and VSTi

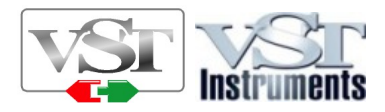

## **About VST**

VST (Virtual Studio Technology) is an audio plug-in standard created by Steinberg. The VST standard allows third party developers to create VST plug-ins for use within VST host applications, or to create VST host applications themselves. The VST plug-in standard is the most widespread plug-in standard in use today, with thousands of available plug-ins.

# **The VST Host**

A VST host is a software application or hardware device that allows VST plug-ins to be used in a logical context, interacting with digital audio and MIDI elements. Dream II is a VST host, enabling VST plug-ins to interact with the Dream II mix environment. As of this writing, Dream II uses version 2.4 of the VST SDK (Software Development Kit).

## **VST Effects versus VST Instruments (VSTi)**

A VST effect is a type of VST plug-in that is used to process audio. A VST effect might be a Reverb, Compressor, Flanger or EQ.

A VST Instrument is typically used to synthesize sound or play back sampled audio. VSTi's have rapidly replaced hardware synthesizers and dedicated samplers due to their flexibility, repeatability and low cost.

#### **Using VST Effects on Fairlight systems.**

Some typical scenarios include:

- Insert a VST Compressor or EQ plugin directly on a track or live input, busses, and Auxes.
- Patch an Aux Output to a Live Input, then insert an VST Reverb or Flanger on the Live input.

Now all channels feeding the Aux will be routed through the VST Effect.

Please note that Fairlight supports VST effects from Mono to 5.1 - and beyond. These can be inserted on mono channels or on **Link Groups**. If a stereo VST Effect is inserted on a LCR, LCRS or 5.1 Link

Group , the left and right channels will be allocated to left and right Link Group channels automatically.

# Using VST Effects in Dream II

#### **Setup and installation**

- Step 1 Install your plug-ins as outlined by your plug-in manufacturer. The plug-in will generate a file with extension 'DLL' in the folder that your plug-in has been installed (most commonly located in C:\Program Files\VSTPlug-ins).
- Step 2 Copy the DLL file and paste into C:\Program Files\Fairlight\Dream II\Effects\VSTPlugins.
- Step 3 Restart the Dream II PC.

#### **Block Size**

You can control the size of blocks sent to your plug-ins over the AudioBridge. (The AudioBridge connects the real-time CC-1 audio environment to the block-based audio environment in the PC, where plug-ins are performed).

Larger block size means more reliable operation, but longer latency. Fairlight recommends using 1024 samples.

To set block size, click Setup  $\rightarrow$  General Preferences, and click the Audio Plugins tab.

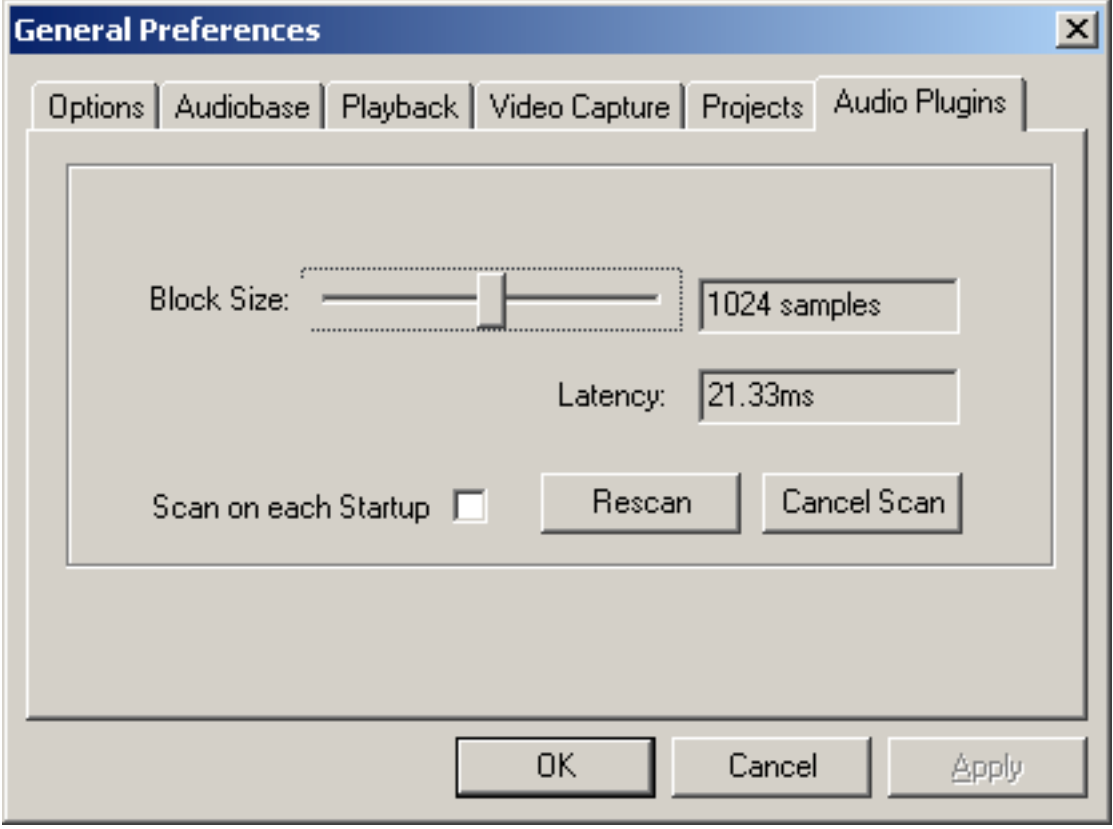

Use the slider to set the Block Size. Latency for each block size is shown.

**NOTE:** Latency is also affected by the processing delay of the VST plug-in itself i.e. the time it takes for the CPU to execute. Block size makes no difference to this.

## **Scanning on Startup**

If you check the Scan on Startup button in the General Preferences dialog shown above, the system will scan all your plug-ins each time it starts. If you have a large number of plug-ins, this can take a long time, especially since many of them require dongle verification.

Another strategy is to use the Rescan button in the same dialog, only when you have added or removed plug-ins from the system.

#### **Latency**

Each plug-in takes a certain amount of time to run, and this effectively delays the audio in the track or live feed. The delay time is called the latency of the plug-in.

Latency has two components:

- AudioBridge latency, which is the time taken to get the audio from the Crystal engine to the CPU where the plug-ins are executed, and back again. This is unavoidable due to the VST specification requiring blocks of samples to be sent for processing.
- Processing time of the plug-in, which is how long it takes the CPU to process a block of samples. This is reported by each manufacturer of VST plug-ins.

For Track Feeds containing plug-ins, the track playback is automatically advanced by the amount of the latency.

Where a feed contains more than one plug-in, the latency is equal to the longest latency of the loaded plug-ins.

#### **Inserting a Plug-in on a Track**

- Step 1 Call the track using the Call key located on the Track fader.
- Step 2 Press the Insert Config key located at the top of the Channel Panel.
- Step3 Press the {Add Plugin} soft key. The LCD screen (between the soft keys) will now display the first of a list of plug-ins that you have installed.
- Step 3 Using the jog wheel, scroll through the list of plug-ins.

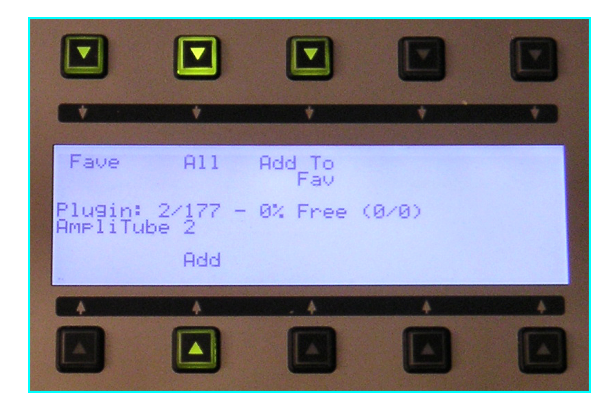

Step 4 When the desired plug-in is displayed, press the  ${Add}$  soft key. The plug-in popup will now appear on the Dream II Editor display, where the mouse can be used to change its parameters. Its fleximap will also be mapped to faders (typically 1 to 12), where you can change values.

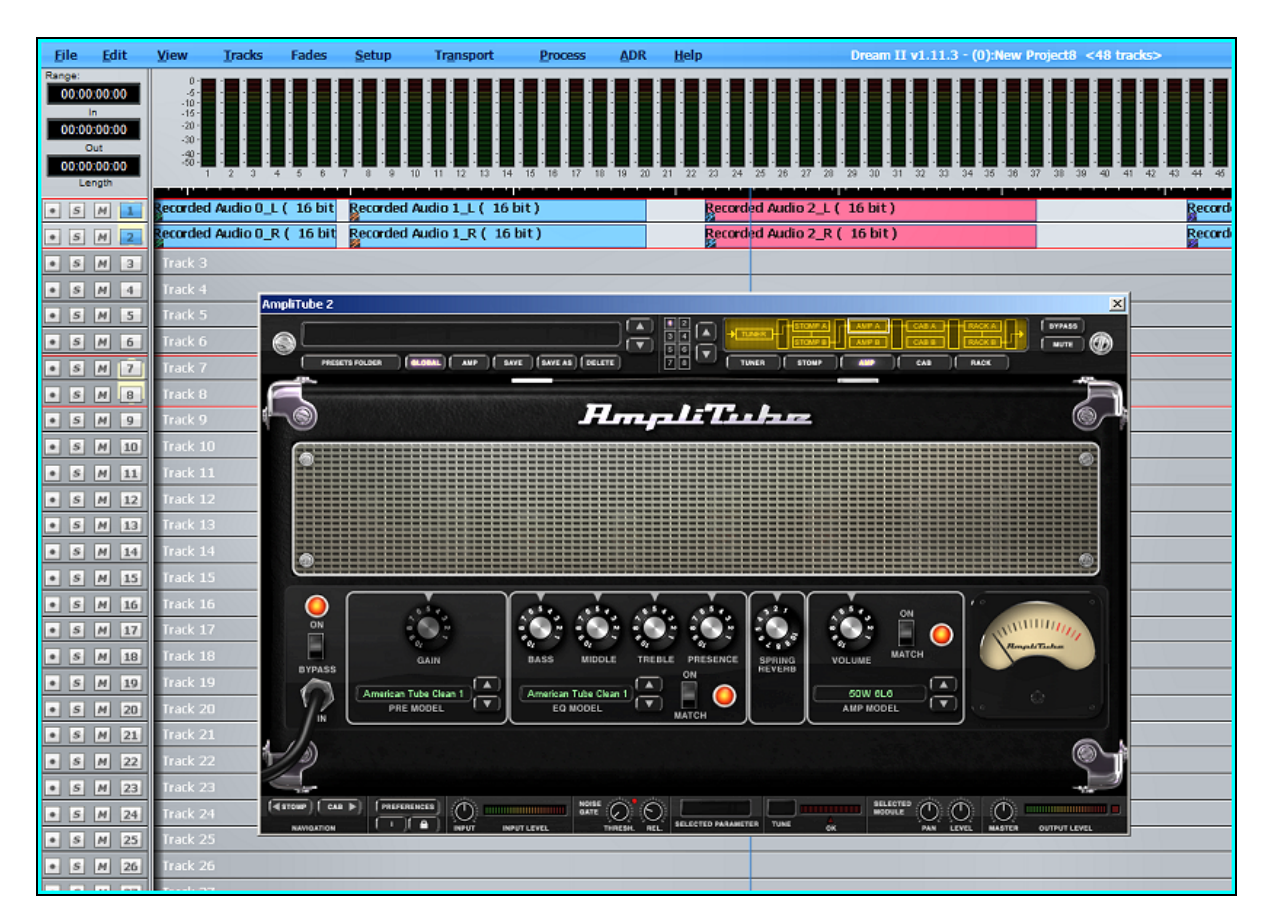

- Step 5 Press the Plugins key located on the top of the Channel Panel panel to toggle the plug-in popup and fleximap on/off.
- Step 6 To remove the plug-in, press the {Remove Plugin} soft key on the LCD screen.

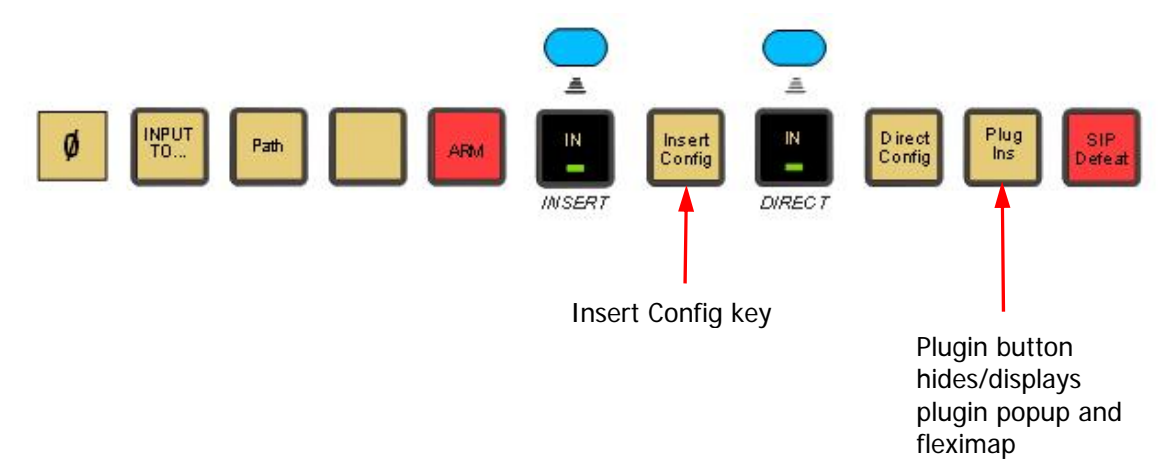

# Controlling Plug-ins on Screen

Each Plug-in comes with a graphical user interface (GUI) designed by its manufacturer). To display the GUI, do one of the following:

- Press the Plug-ins button at the top of the Channel Panel. This will display the current plug-in for the channel.
- Right-click a Plug-in in the Mixer Screen Fat Channel

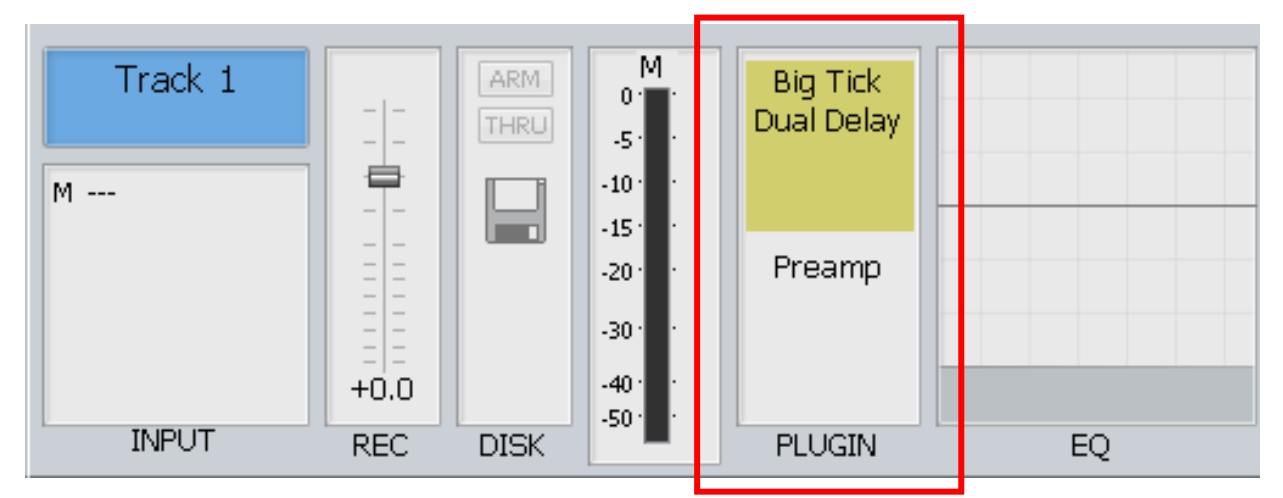

Where more than one plug-in has been inserted into the channel, the yellow highlighted one is current.

#### **Locking the display**

Each plug-in GUI is a window including a close box and a Lock icon. Clicking the Lock icon prevents that window from disappearing – it will continue to display that Plug-in for that channel, until you unlock it, then remove it.

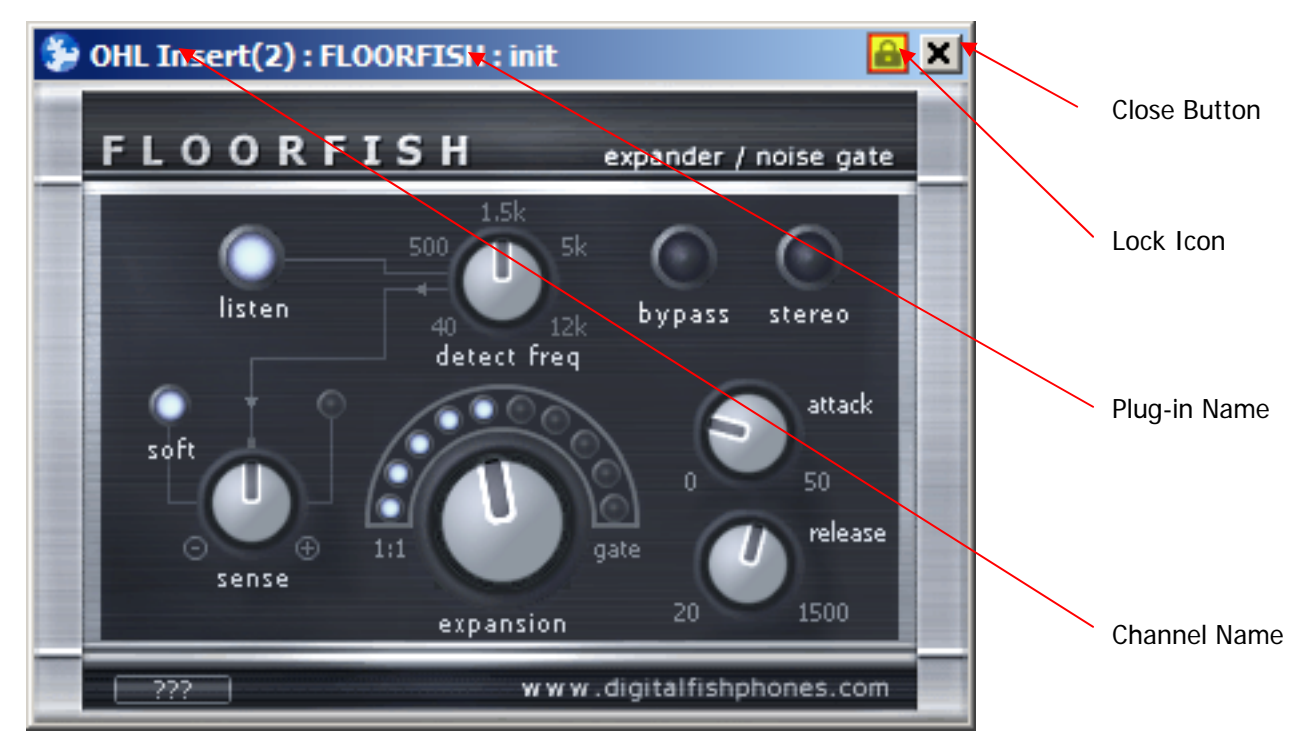

#### **Automating Plug-ins**

The controls in the fleximap are used to automate the plug-in. To enable a particular control:

- Step 1 Hold down any AUTO button in the fleximap fader set.
- Step 2 Touch any assigned fader or panpot, or press any assigned switch to enable it.

Step 3 Repeat to disable the control.

While controls are enabled, their data can be written to the automation system. For full information about automation, please consult the chapter of the same name.

# **Using the Library**

Saving a Plug-in preset in the Library is a great way of managing plug-ins.

You can save any plug-in, or chain of plug-ins, with their current values, as a Library preset. This makes it very easy to load plug-ins into any track or live feed, partly because the Library page shows an array of named presets at the same time.

## **Sending an Aux to a Plug-in**

Patch an Aux Output to the Input of a Live Feed, using the Patch I/O screen. Use a stereo Aux and two Live Feeds if the Plug-in is stereo.

Add a Plug-in to the Live Feed using the method described above. Now all channels feeding the Aux will be routed through the VST Plug-in, to the output of the Live Feed.

Assign the Live Feed to the Bus where the Plug-in output is required.

## Controlling Plug-ins on the Surface

Plug-ins can be controlled using Anthem faders. The picture below shows the plug-in Amplitude mapped to the faders. The LCD labels show the names of the controls – while you are moving the controls, values are shown between 0 and 10000 (these do not correspond to meaningful parameter values, but just give you an idea of the setting).

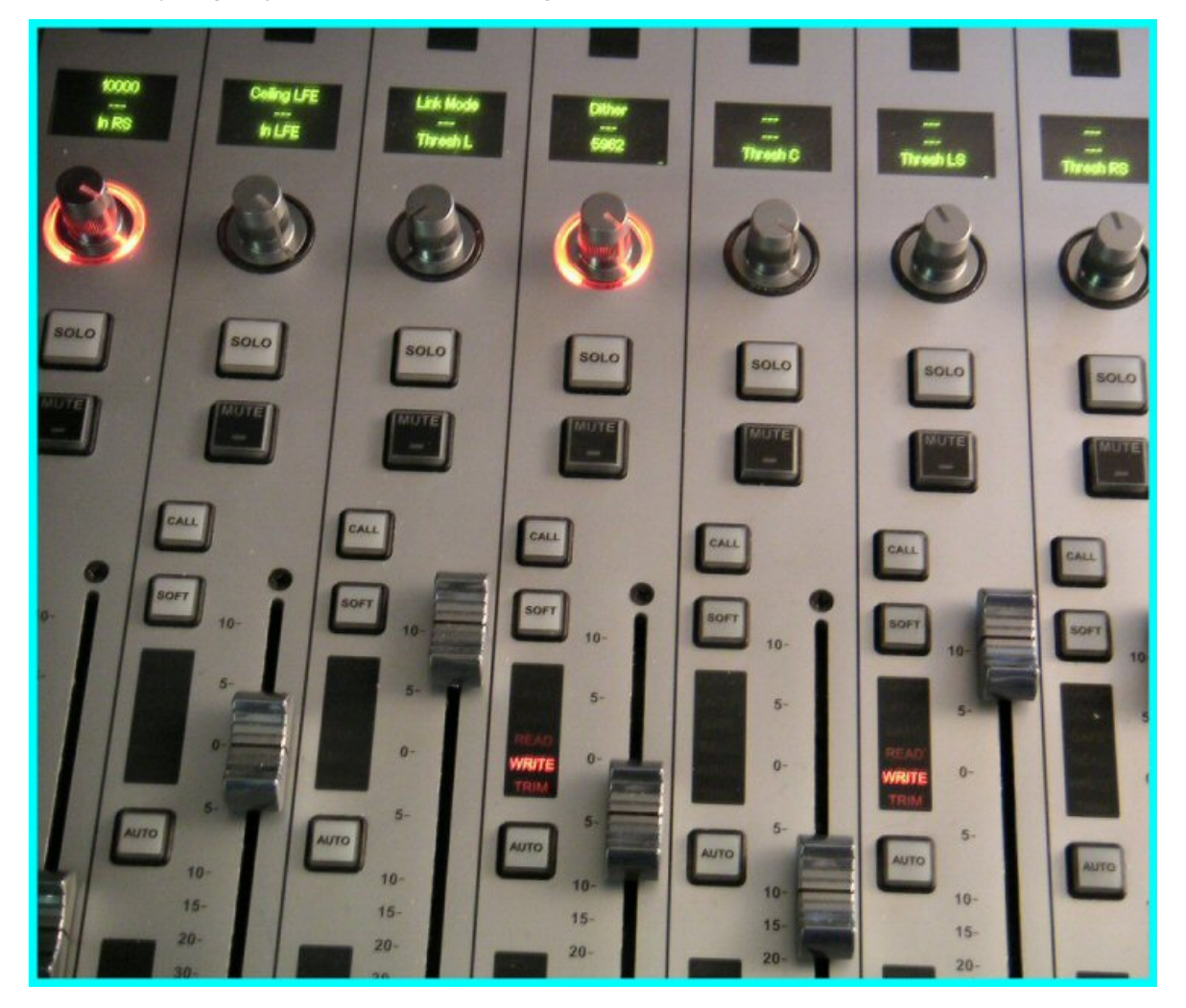

To determine which faders to use, edit the following file:

C:\Program Files\Fairlight\FMC\Data\ FlexiSurface.TXT

This file needs to contain a list of the Fader strips you will be using. For example, to use the first 12 faders, the file should contain the following (the is the most common setup for faders):

FADERSTRIP 1, FADERSTRIP 2, FADERSTRIP 3, FADERSTRIP 4, FADERSTRIP 5, FADERSTRIP 6, FADERSTRIP 7, FADERSTRIP 8, FADERSTRIP 9, FADERSTRIP 10, FADERSTRIP 11, FADERSTRIP 12,

When plug-ins are controlled by faders, it is possible to assign the fader, the panpot and the mute switch of each fader to different parameters. Obviously the switch should only be applied to toggling parameters like on/off or pre/post, but the fader and panpot can be assigned to either continuous variables or switches.

To make a Fleximap for controlling a plug-in on the faders, first load a plug-in as follows:

- Step 1 Press the **Insert Config** button in the Setup or Mixer Megamode.
- Step 2 Press the **Add Plug-in** soft key. The Pad text area will now display the first of a list of plugins that you have installed.
- Step 3 Using the jog wheel, scroll through the list of plug-ins.
- Step 4 When the desired plug-in is displayed, press the **Add** soft key.

After some time the plug-in will be loaded. This may take a minute or so if the plug-in is dongled. The plug-in will assign controls to your faders immediately. The layout may have come from an existing Fleximap, but if there is none, the parameters are automatically assigned to the controls in the order presented by the manufacturer. To edit this layout:

Step 5 Press the **Layout Plug-in** soft key.

The system will display a dialog box like this:

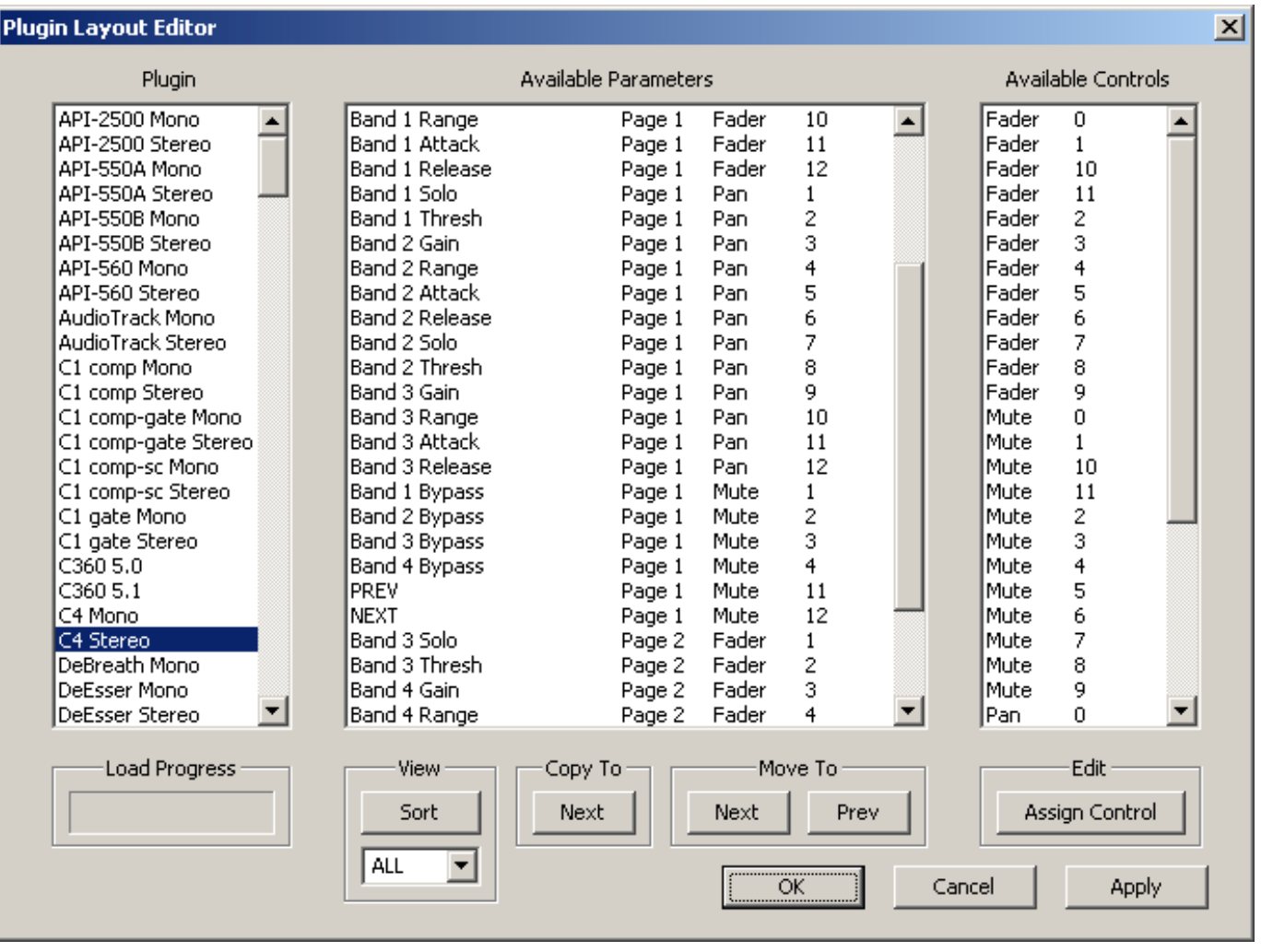

In the Plugin column you may select any plug-in and map it to controls. Select by clicking the name, then wait while the plug-in is loaded.

In the Available Parameters column the system shows the names of all the plug-in parameters that were presented by the manufacturer (these may not include every control that you can see in the graphical user interface).

For each parameter, the dialog box shows which page of plug-ins it has been assigned, and which control. If an automatic assignment has been made, the system tries to guess whether parameters should be assigned to mute switches. Ones with names like Bypass and Mute are chosen, but this method does not always produce the optimal mapping.

The PREV and NEXT parameters are automatically inserted by the system to switch to the previous and next page of controls. Do not deassign these controls if you want to access the parameters on all pages!

To reassign a control, select it in the Available Parameters list, then click on the desired control in the Available Controls list. The Copy to Next button causes the selected parameter to be copied to the next page of controls. This can be useful if you want to access a control from more than one page. The Move to Previous/Next controls move the control to another page.

Click Apply to implement the changes (but not save them). You can now try out the arrangement by moving faders and knobs, and pressing Mute buttons. Click OK to implement changes and save them and close the dialog. Click Cancel to close the dialog without saving the changes. You may leave the dialog open and work with many plug-ins in one session.

The settings are saved in C:\Program Files\Fairlight\FMC\Data\FlexiMaps, in a file called pluginname.FSM. You may edit these files, but that is beyond the scope of this document. If you edit

a file wrongly, the Layout Editor may refuse to load the parameters from the plug-in. Your only recourse is to delete the FSM file and try loading the plug-in again.

# Clip based Plug-ins

Plug-ins may be separately applied to individual clips. The sound is written into new media on the hard disk, and a new clip is placed on top of the original. To do this:

- Step 1 Press the Wave key
- Step 2 Press the {Render Plugin} soft key.
- Step 3 Use the Jog-Wheel to search for a desired plug-in to be used on this clip.
- Step 4 Press the  $\{$  Edit  $\}$  soft key to display the plug-in controls.
- Step 5 Park the timeline on the clip that you would like to process and press the  $\{Preview\}$  softkey. The clip will automatically start looping and you can now adjust all parameters in real time.
- Step 6 Set the  $\{\text{Tail}\}$  value. This is used for plug-ins that continue to produce sound after the clip ends, like reverbs and some delays. The audio will continue to be rendered until the level drops below the {Tail} value. This will lengthen the clip from its original.

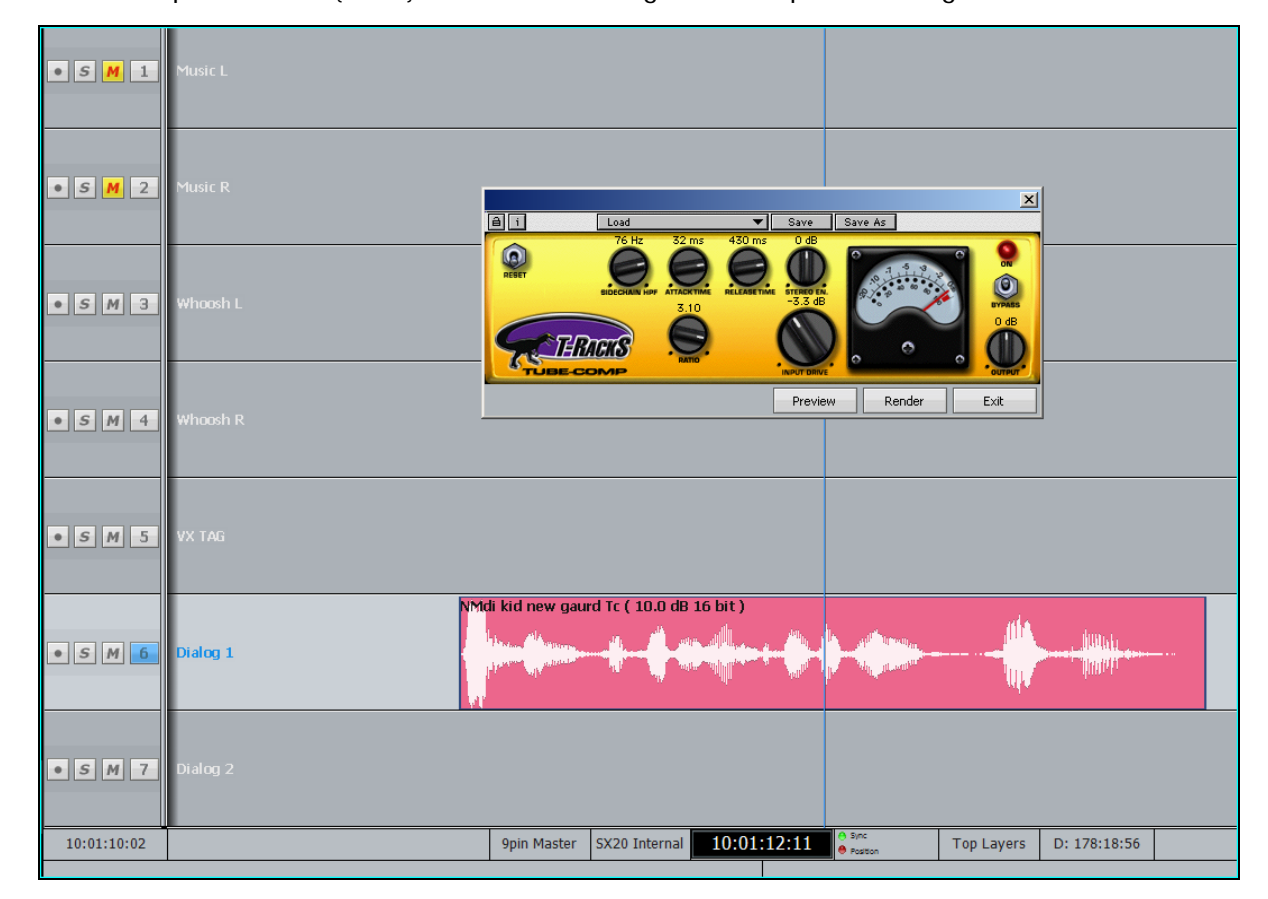

Step 7 When the clip sounds the way you want, press the  ${r_{\text{render}}}$  softkey. This will directly render your plug-in processing to the clip.

**Note:** the original clip is still there, muted and on an underneath layer, so that you can quickly go back to the original recording if required.

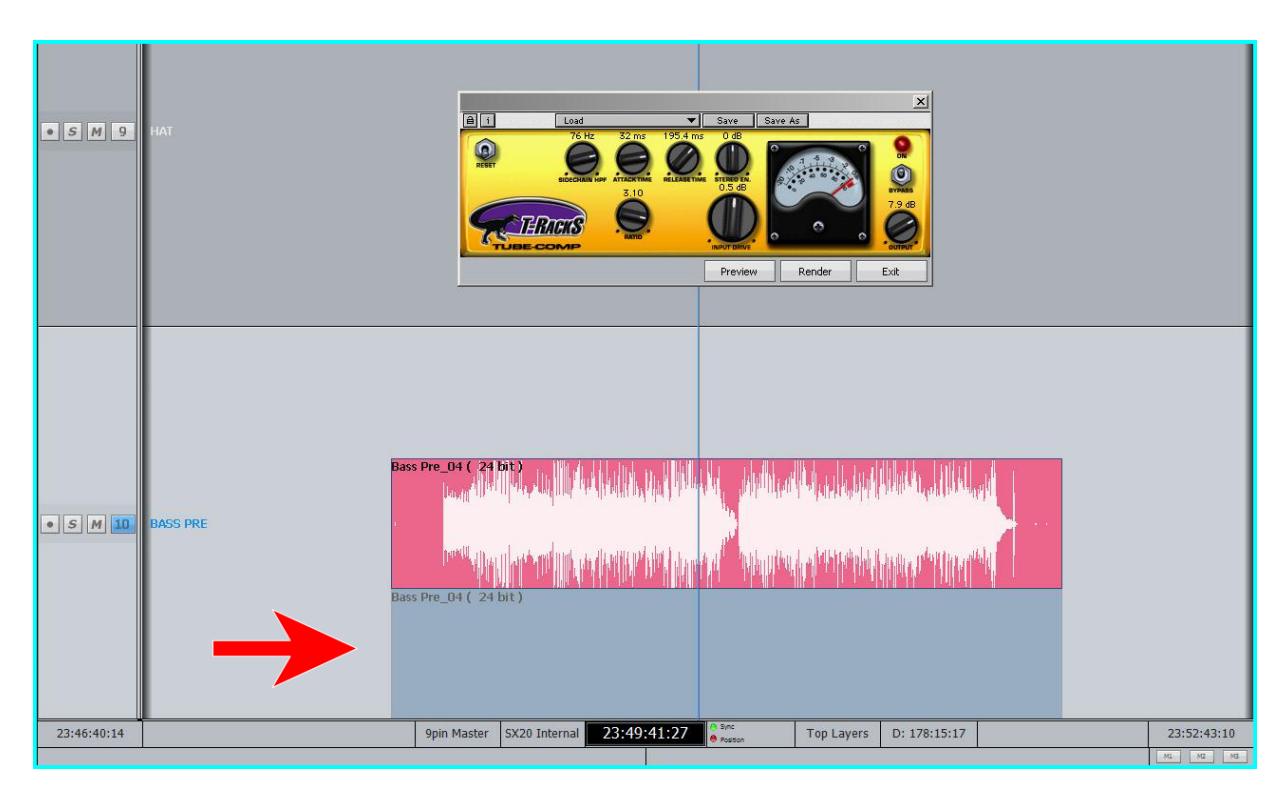

**Note:** DREAM II systems provide full "native" processing on every channel including EQ, Filters, Dynamics, and surround panning. This means plug-ins can be reserved for "special" applications.

# Using VST Instruments in Dream II

While Dream II does not include a MIDI sequencer, VST Instruments can still be played "live" through the system. This can be useful for:

- Foley, using a VSTi sampler.
- Live musical performance.
- Tuning vocals with a VSTi sampler and MIDI controller with pitch wheel.
- Live effects triggering with a VSTi sampler.

VSTi's can easily be recorded to tracks or inserted on Lives depending on your needs.

# ReWire

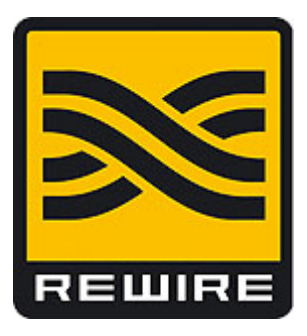

#### **About ReWire**

ReWire is a software protocol jointly developed by Propellerhead and Steinberg. It enables remote control and data transfer among digital audio editing and related software. Originally appearing in the ReBirth software synthesizer in 1998, the protocol has since evolved into an industry standard.

## **The ReWire Mixer**

The ReWire protocol is designed to allow a number of ReWire *Clients* to communicate with a single ReWire Mixer. Only one ReWire mixer can be active at a time. Dream II is always the ReWire Mixer.

The ReWire Mixer can accept up to 256 inputs from each of the connected ReWire clients. Dream II currently supports 96 of these ReWire inputs. When a ReWire Mixer and ReWire Client are connected together, transport controls and position information are automatically transmitted in both directions between the Mixer and Client(s).

#### **Diagram of a running ReWire session**

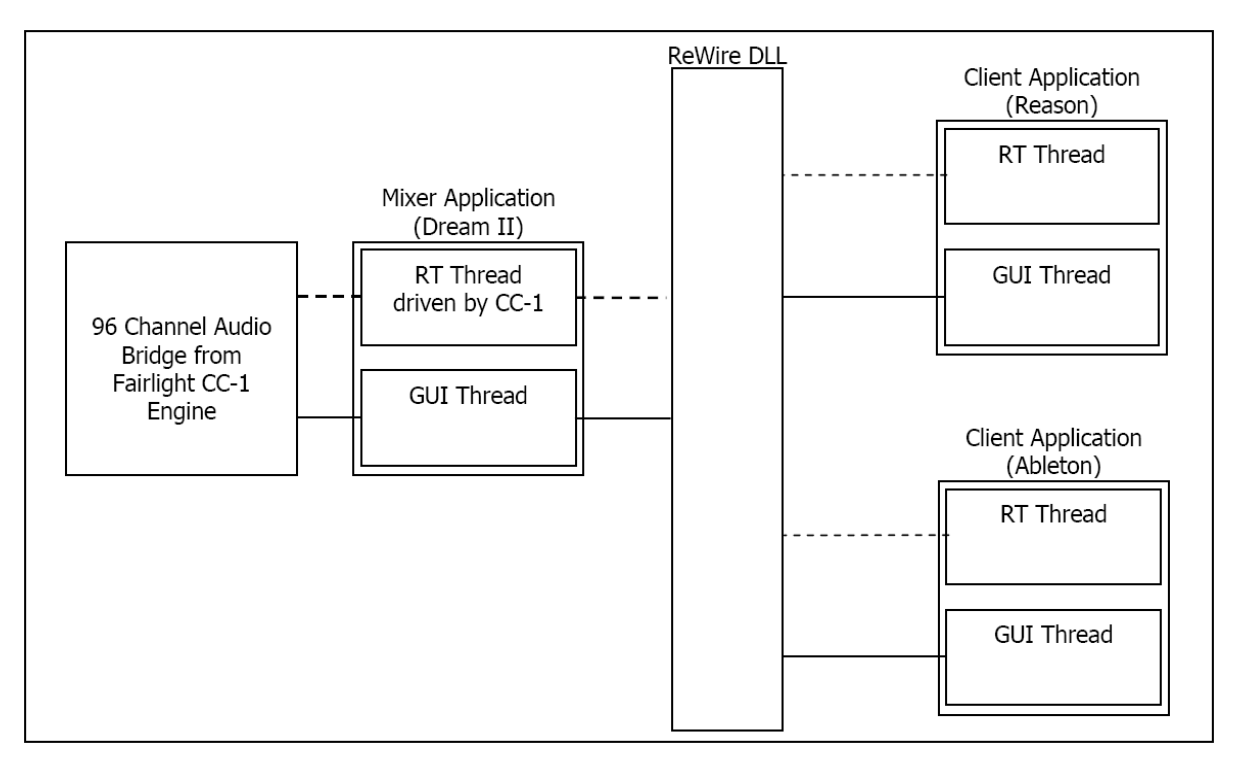

**Using ReWire Devices in Dream II** 

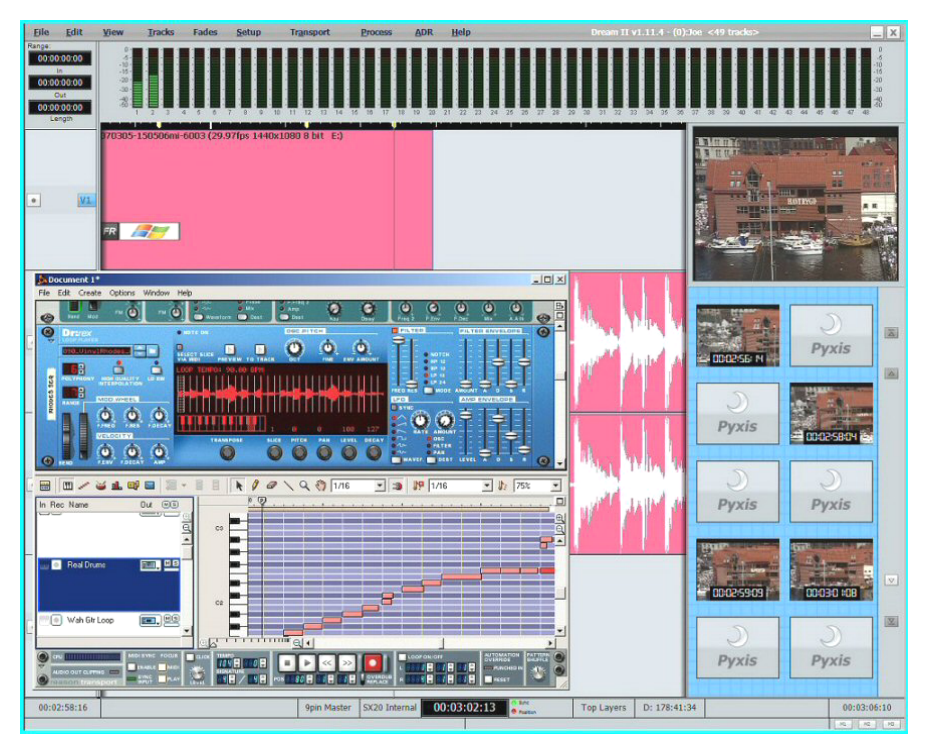

#### **Setup and installation**

- Step 1 Install your software as outlined by your the manufacturer.
- Step 2 Run the software at least once in standalone mode.
- Step 3 The software should now appear in the list of available ReWire devices.

#### **Launching a Rewire Application**

In order to patch a Rewire device, a Rewire application must be installed first (e.g. Reason, Ableton Live).

- Step 1 Click on 'Setup' in the Dream II toolbar.
- Step 2 Select 'Setup Instruments' to launch the dialogue box. Your Rewire application should appear in this list.
- Step 3 Click on the name of the desired Rewire application so it is highlighted.

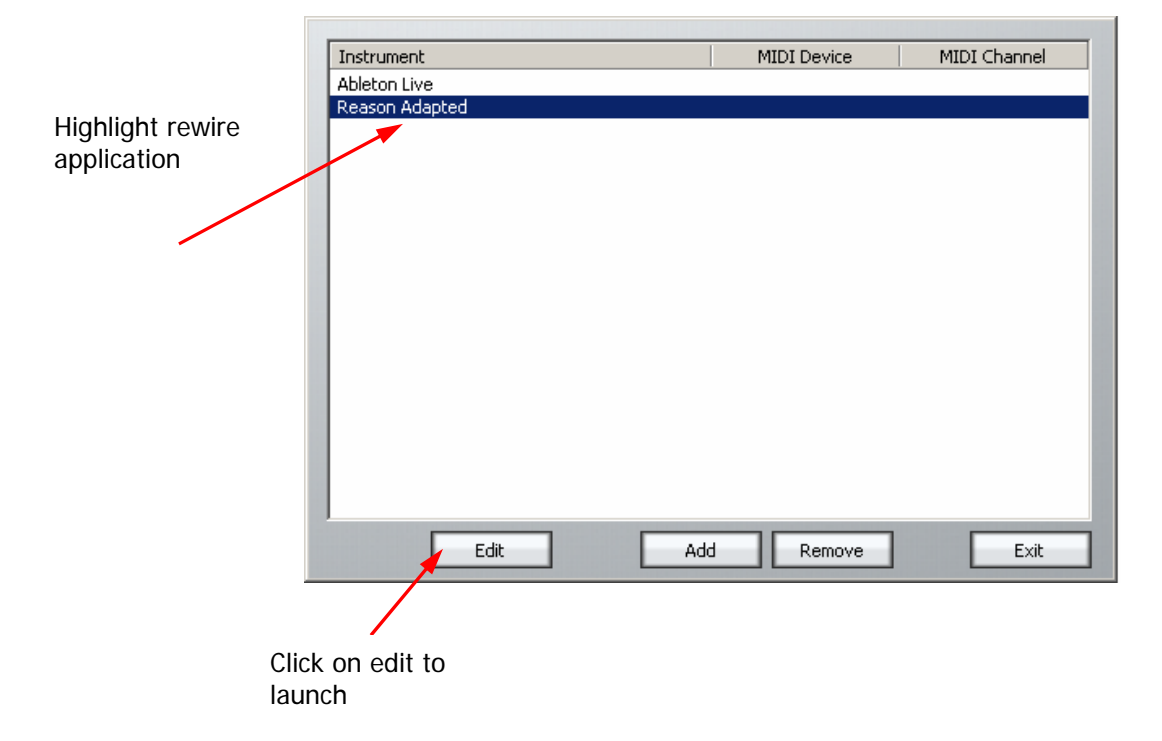

- Step 4 Click on 'Edit' at the bottom of the dialogue box. Note: Some programs (eg Reason) will launch automatically. Others (eg - Ableton Live) need to be launched manually.
- Step 5 Open or create a project within your Rewire application (demo projects that accompany the application are a good starting point).

#### **Patching a Rewire Application**

Once your Rewire Application is launched, it's time to patch Rewire inputs to track or live feeds.

- Step 1 Open the Patch I/O page by pressing the Patch I/O key on the channel panel.
- Step 2 Click on Instrument Inputs located on the left hand side of the Patch I/O page. You see inputs labeled according to the Rewire applications you have installed. If you have installed more than one application, click 'Page Down' on the patch I/O page until you find the input for your Rewire application.
- Step 3 Select the desired instrument input (e.g. If using Reason, select the inputs labeled Mix L and Mix R for a stereo mix).
- Step 4 Select Track, Live or other patch destinations located on the lower right hand side of the Patch I/O page.
- Step 5 Select destinations to patch in the upper right, and click the Patch button to complete the patch.

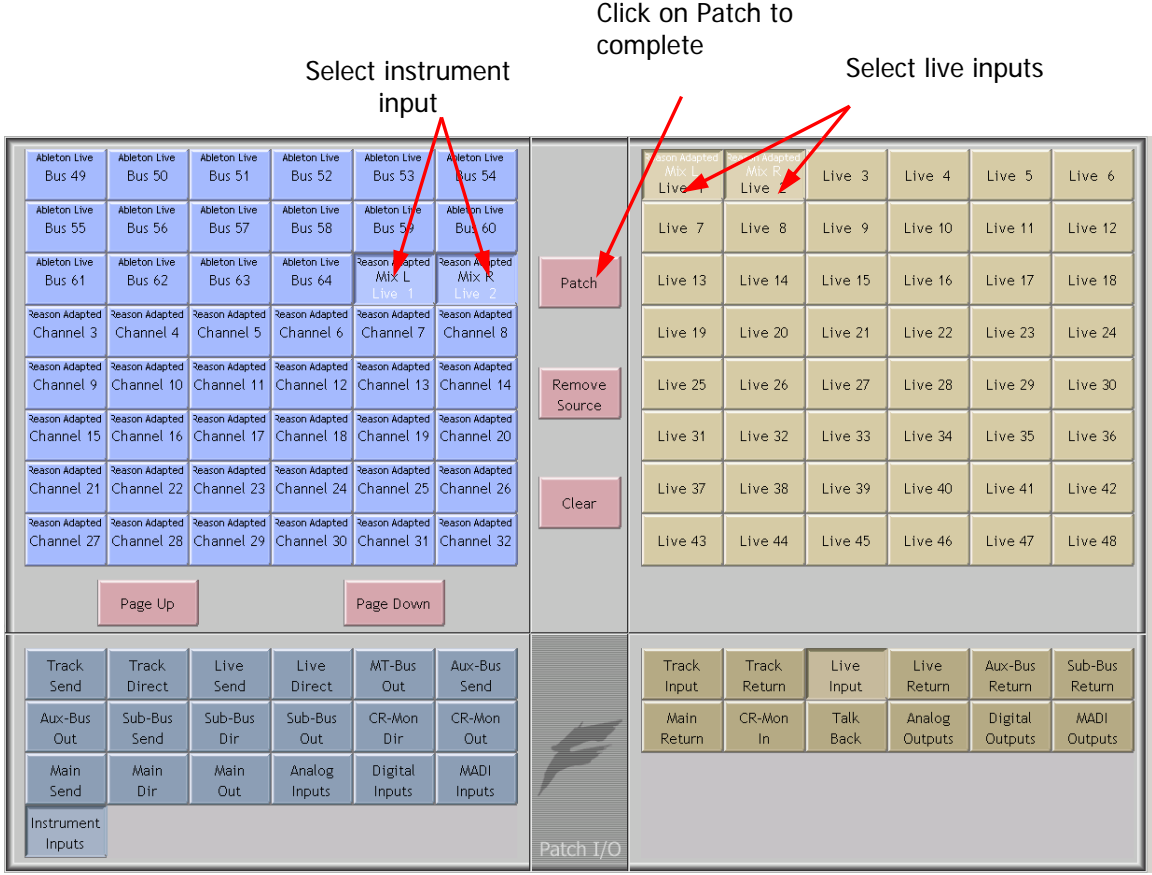

You should now be able to hear a stereo signal generated by your Rewire application on Live feeds 1 and 2. Alternatively, you can patch instrument inputs to track feeds, but make sure the track is record enabled in order to hear your Rewire device (see Chapter 10 - Recording).

# Fairlight Partner Program

#### **About the Partner Program**

The Fairlight DREAM II (Manufacturer) Partner Program streamlines the integration of third-party software applications into the open architecture of its CC-1-powered family of products offering greater system versatility, functionality and control. Select manufacturers from around the world can apply for the DREAM II Partner Program. Partners are divided into two categories. "GOLD Partners" are able to connect their products to DREAM II via industry-standard Virtual Studio Technology (VST) or ReWire interfaces, while "PLATINUM Partners" can integrate their software more directly with DREAM II products.

Here are 2 examples of our current **Platinum Partners,** who provide powerful offline and integrated processing plugins:

- New Zealand based **Serato Research**, with Pitch 'n Time FE.
- UK Based **Synchro Arts**, with VocAlign Project.

**Serato** Pitch 'n Time FE ( Fairlight Edition ) provides excellent time compression and expansion. Change length without changing pitch, or pitch without changing length, and hear the result in real time as you jump from clip to clip. Pitch 'n Time FE is fully integrated into Fairlight Systems, allowing for fast, intuitive operation. See the Chapter on Time Domain processing on page **Error! Bookmark not defined.**.

\*\* Note: Pitch 'n Time FE requires an iLok USB Security Key and a valid license. Licenses can be purchased at http://www.serato.com

**Synchro Arts Vocalign** is the unique audio software solution for music and audio post that will adjust the timing of one audio signal to match the timing of another. Align Lead vocal doubles, Backing vocals , Instrumental tracks, ADR (replacement dialogue tracks), Foreign language dialogue or Sound effects. VocALign is a great tool, which seriously reduces the time taken to re-record dialog or vocals, saving money by drastically reducing production and studio time.

VocAlign is fully integrated into the Dream II environment, and is extremely simple to use. See the Chapter on Time Domain processing on page **Error! Bookmark not defined.**.

Vocalign Project can be purchased at http://www.synchroarts.co.uk/.

Here is a list of our current **Gold** Partners:

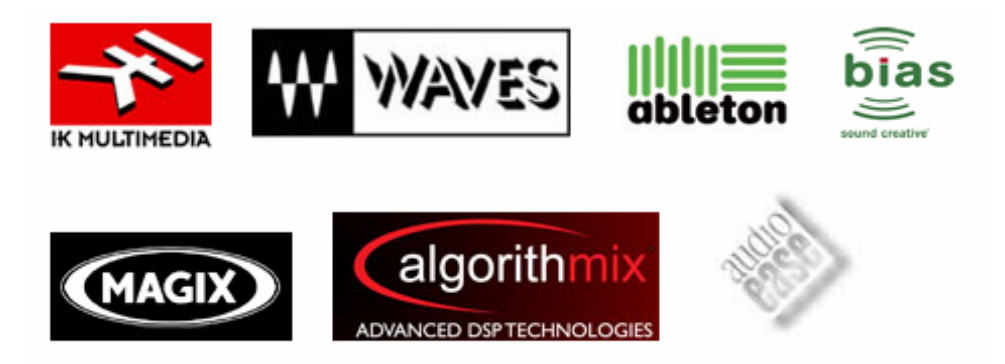

**IK Multimedia** - is the developer of Amplitube, T-RackS, Classik Studio Reverb and many other popular VST plug-ins. http://www.ikmultimedia.com/

**Waves** - is the world's leading developer of audio processors and plug-ins, with limiters, compressors, equalizers, reverb, Ultramaximizers, maxxbass®. http://www.waves.com/

**Ableton** - Ableton is an AG company who produces music software including Ableton Live and Ableton Operator. These are used for track editing in real-time. http://www.ableton.com/

**Bias Sound Creative** - Award-winning audio editing, processing & mastering tools. http://www.bias-inc.com/

**Magix** - The creators of samplitude and sequoia, audio editing, mastering and media authoring software. http://www.samplitude.com/eng/seq/

**Algorithmix** - Algorithmix develops digital audio software and hardware for quality conscious third parties all over the world. State-of-the-art PlugIns for sound mastering, restoration, and forensic audio. http://www.algorithmix.com/

**AudioEase** - develops highly regarded professional audio software tools. Their flagship product is the convolution reverb – Altiverb. http://www.audioease.com/

**OpenCube** Technologies. OpenCube is a pioneer in the field of video/IT technology integration. We are working very closely with their professional high-performance software tools for efficiently managing the emerging MXF file format ! http://www.mxftk.com/
# **Chapter 34 - Pyxis Track**

# Introduction

Pyxis Track is DREAM II's built-in video disk recorder and editor.

It can import files of many formats, and export to many formats. Some of these formats require special licences to operate. See below for import / export information.

# Creating a Pyxis Track

Before using Pyxis Track, a video track must be added to the project. This can be done in two ways.

• When creating a new project, select the Add Pyxis Track checkbox, shown below.

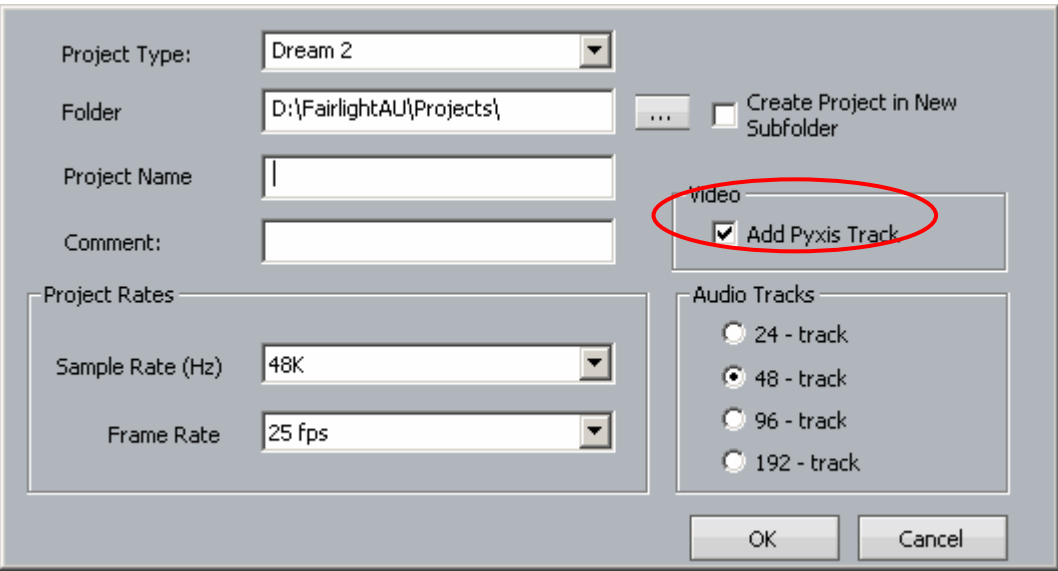

For a project that is already created, use the command Tracks  $\rightarrow$  Add Pyxis Track

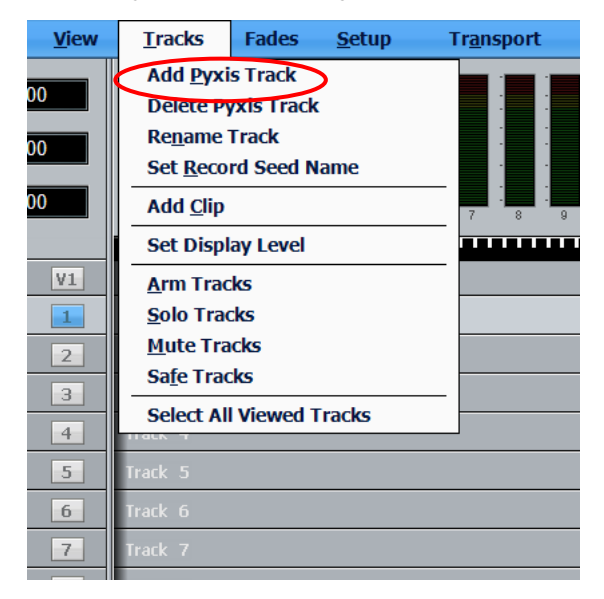

Once created, the Video track appears at the top of the Edit Screen:

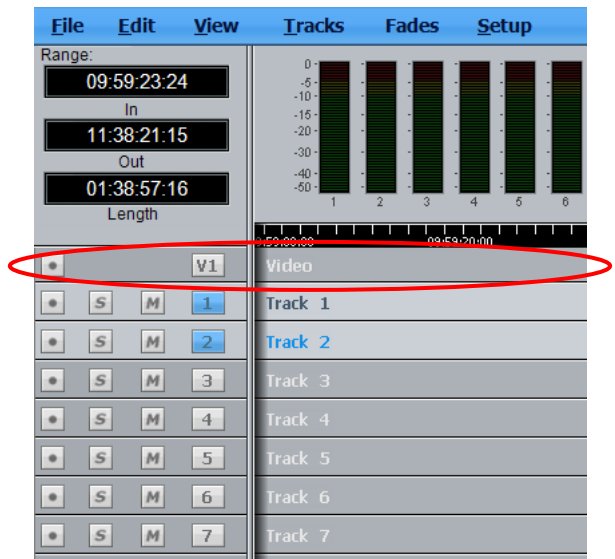

Hiding and Showing the Video Track

To hide or show the video track on the Edit Screen use the menu commands:

View  $\rightarrow$  Show Pyxis Track  $\rightarrow$  Show and

View  $\rightarrow$  Show Pyxis Track  $\rightarrow$  Hide

# **Video Track Display Offset**

When using a monitor with an inbuilt display, such as an LCD or plasma screen, the picture may be one or two frames late at play speed. You can adjust for this using the General Preferences dialog. To access this, click Setup at the top of the Edit Screen, then click General Preferences, then Playback.

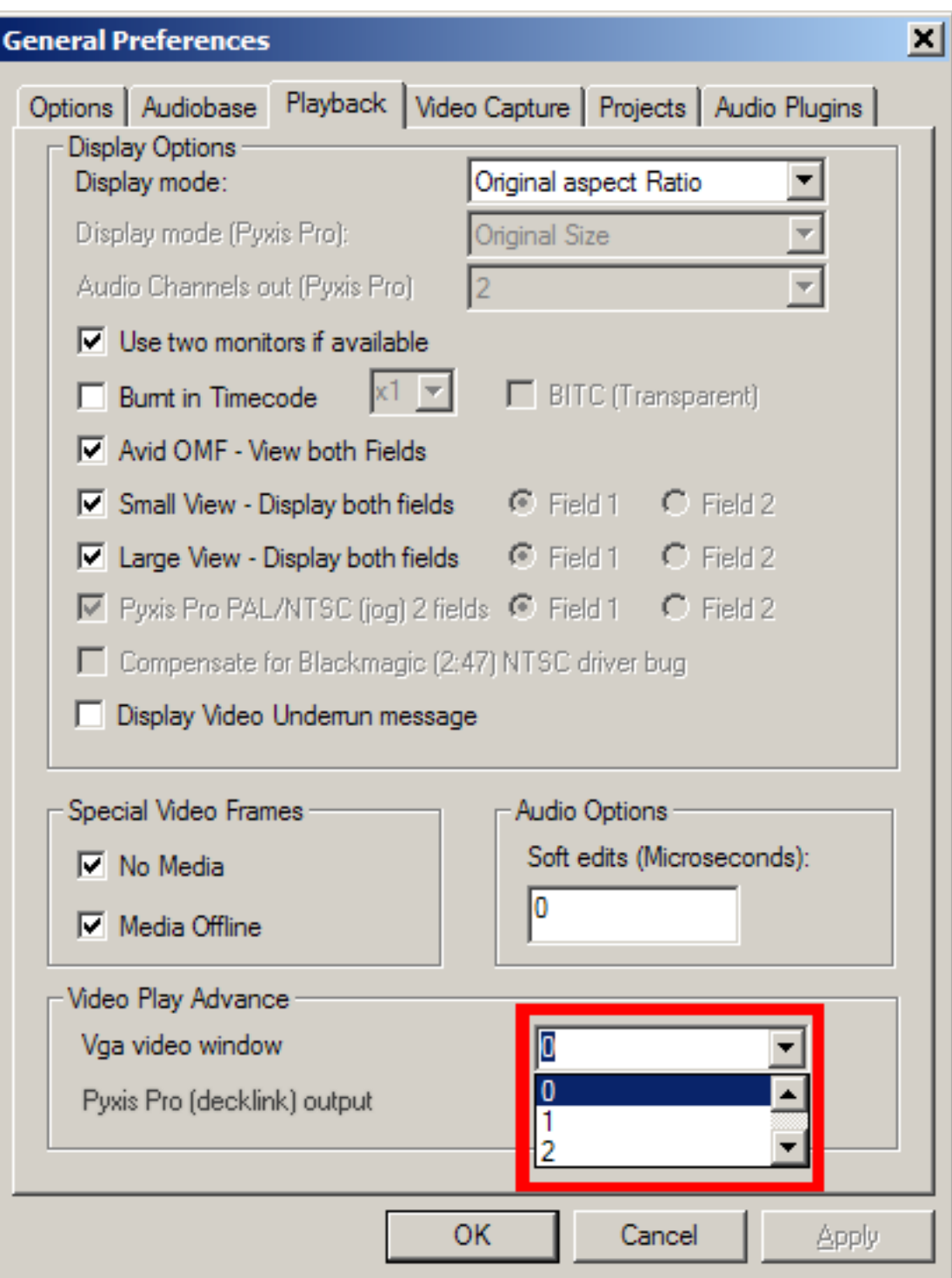

The control allows you to advance playback by one or two frames. While in stop or Jog, the correct frame is output, but in play the advancement is activated.

You can have a separate setting for your Decklink output and your VGA output, since they are likely to feed different monitors.

# Loading Video into Pyxis Track

There are two methods for loading video into Pyxis Track. In both cases, the video track must be visible on screen.

## **Importing a Video File**

- Step 1 Make sure that a Pyxis track is displayed. If not, see above.
- Step 2 Click File  $\rightarrow$  Import  $\rightarrow$  Video File.
- Step 3 The following dialog box is displayed

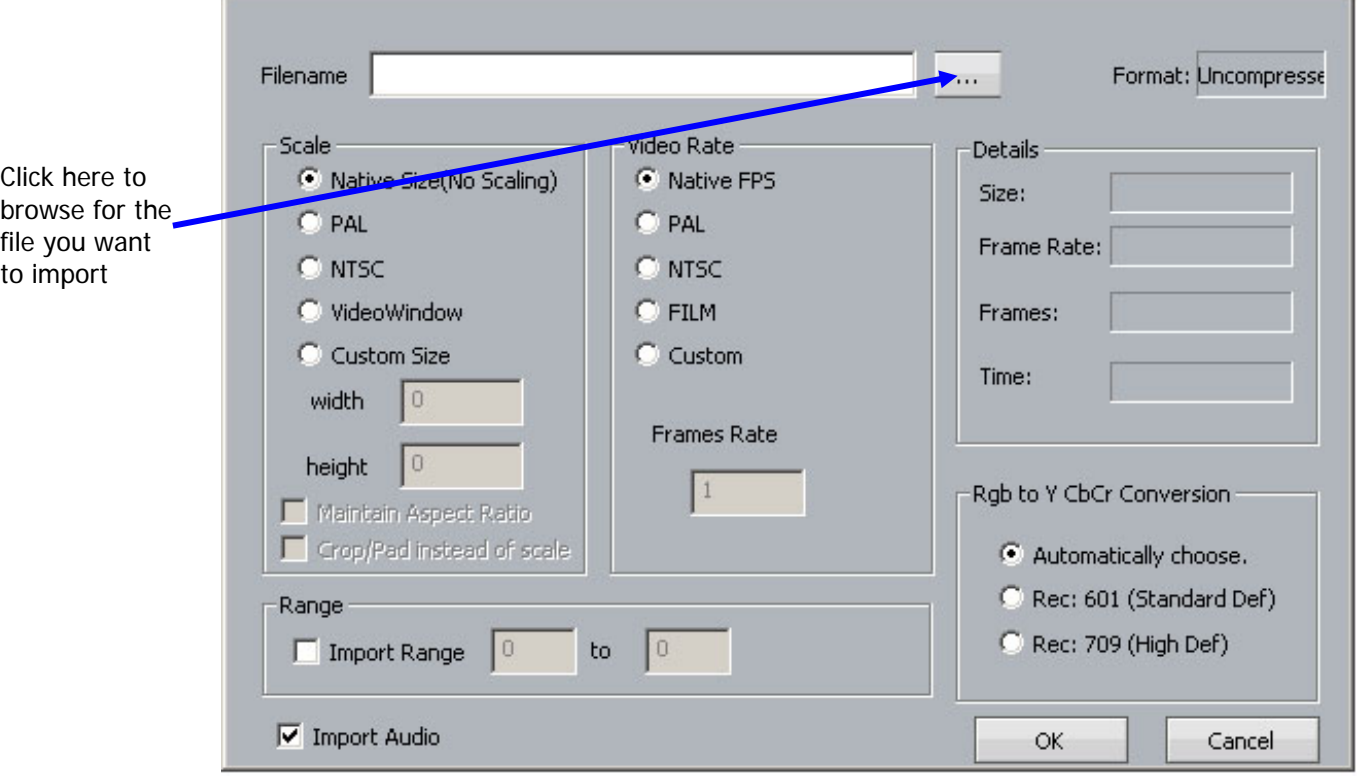

The following file types can be imported using this method:

- Quicktime (.mov),
- Avi (.avi),
- Windows media format (.wmv)
- Mpeg4 files (.mp4)
- Mpeg 1 or 2 (.mpg, .m2v, .mvf),
- dv25 (.dv or .dif)
- Bitmap (.bmp) or Cineon (.cin) sequence of images ( in sequentially numbered files, 1 frame per file)

also any Dream/Pyxis native files which are …

- - uncompressed (.vmu)
- - dv25 (.dif)
- - mjpeg (.vmj)
- - lossless (Huffman compression) (.vmh)

## **Import by Drag and Drop**

A quick way to import video files is to use Drag and Drop, as follows:

- Step 1 Make sure that a Pyxis track is displayed. If not, see above.
- Step 2 Open Windows Explorer (or My Computer) and find the video file you wish to import.
- Step 3 Drag the video file from the Windows Explorer window and drop it on the video track in the Dream II Edit Screen.

The following file types can be imported using drag and drop:

- Quicktime (.mov),
- Avi (.avi),
- Windows media format (.wmv)
- Mpeg4 files (.mp4)
- Mpeg 1 or 2  $( .mpq, .m2v, .mvf)$ ,
- dv25 (.dv or .dif)
- MXF (.mxf) containing dv25, dv50, dv100(DVCPro HD) or IMX mpeg compressed video
- Omf video files (.omf) containing mjpeg, dv25, or uncompressed video.
- Thomson/Grass valley dv25 files (.vid)
- Bitmap files (single still image) .bmp useful for a clapper board.

also any Dream/Pyxis native files which are …

- - uncompressed (.vmu)
- - dv25 (.dif)
- - mjpeg (.vmj)
- - lossless (Huffman compression) (.vmh)

MXF files require an MXF licence (dongle)

IMX Mpeg requires an IMX Mpeg licence.

Dv50, dv100 require a DVCPro Licence (dongle)

Playing a QuickTime or AVI file requires that the latest available codec for that file type has been installed. Fairlight recommends that automatic update be switched on to ensure that the version remains current.

In some cases a specific codec must be installed e.g. QuickTime files from Avid require the Avid codec to play them.

For a good indication of playability, double-click a file in Windows Explorer. If the operating system plays the file immediately, it will almost certainly play in Pyxis Track.

# Capturing Video into Pyxis Track

The following assumes your system is equipped with a Decklink Video capture card. For the purposes of the example, we will be operating in Standard Definition mode.

Pyxis Track allows an incoming video signal to be captured directly onto the timeline. This requires correct configuration of both the Decklink card and Dream II.

# **Configuration of the Decklink card**

Configure the required settings for your Decklink card by navigating to

START  $\rightarrow$  Setting  $\rightarrow$  Control Panel  $\rightarrow$  Decklink

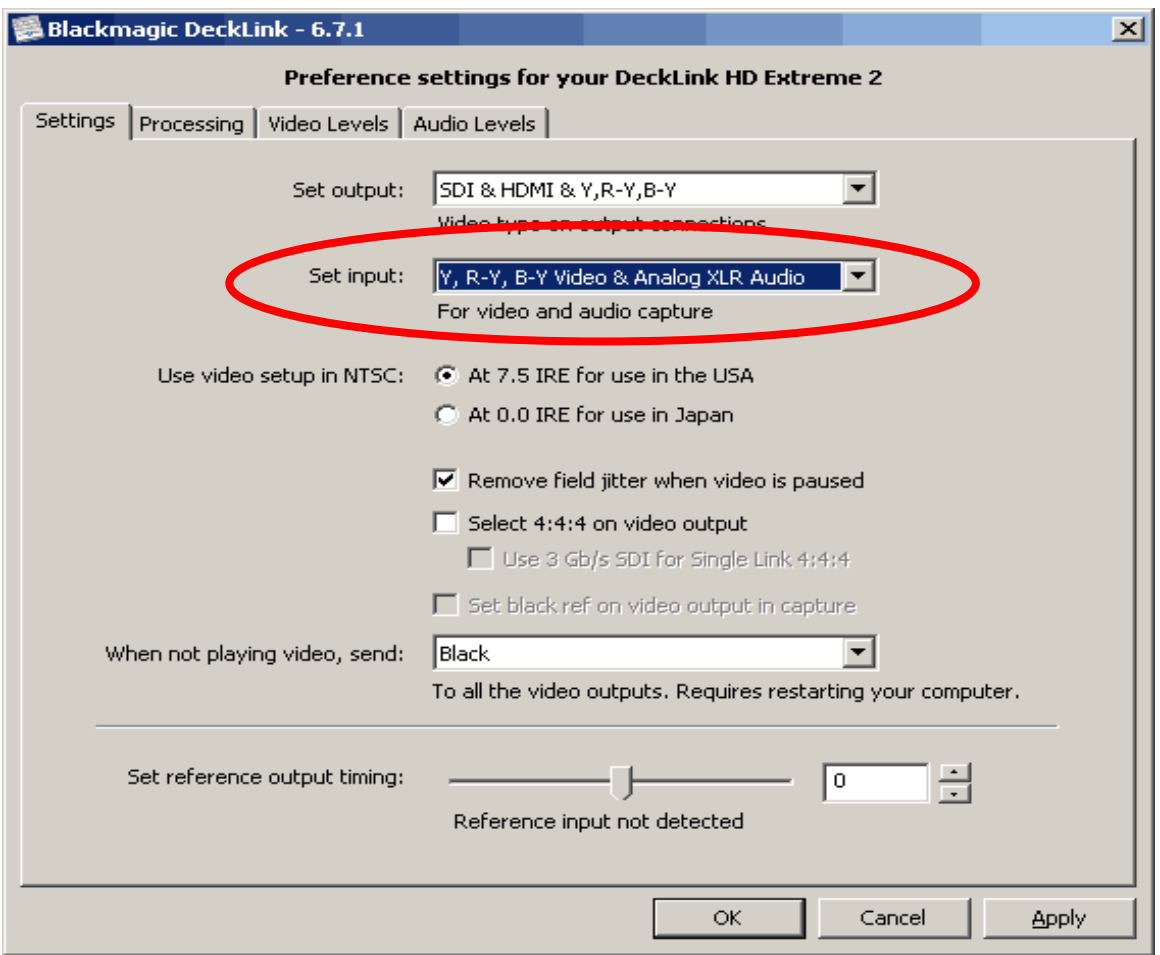

It is critical that you select the appropriate Inputs for your system. In the example, we are intending to capture video from a Digital Betacam VTR, via the Decklink Component inputs.

If you will be consistently using the same physical inputs for all video capture duties, you should be able to "set and forget" this value.

## **Configure Dream II Video Capture options**

With Dream II launched, and a Project with Pyxis track open, navigate to

Setup  $\rightarrow$  General Preferences  $\rightarrow$  Video Capture

This window configures the Dream II part of the video capture system.

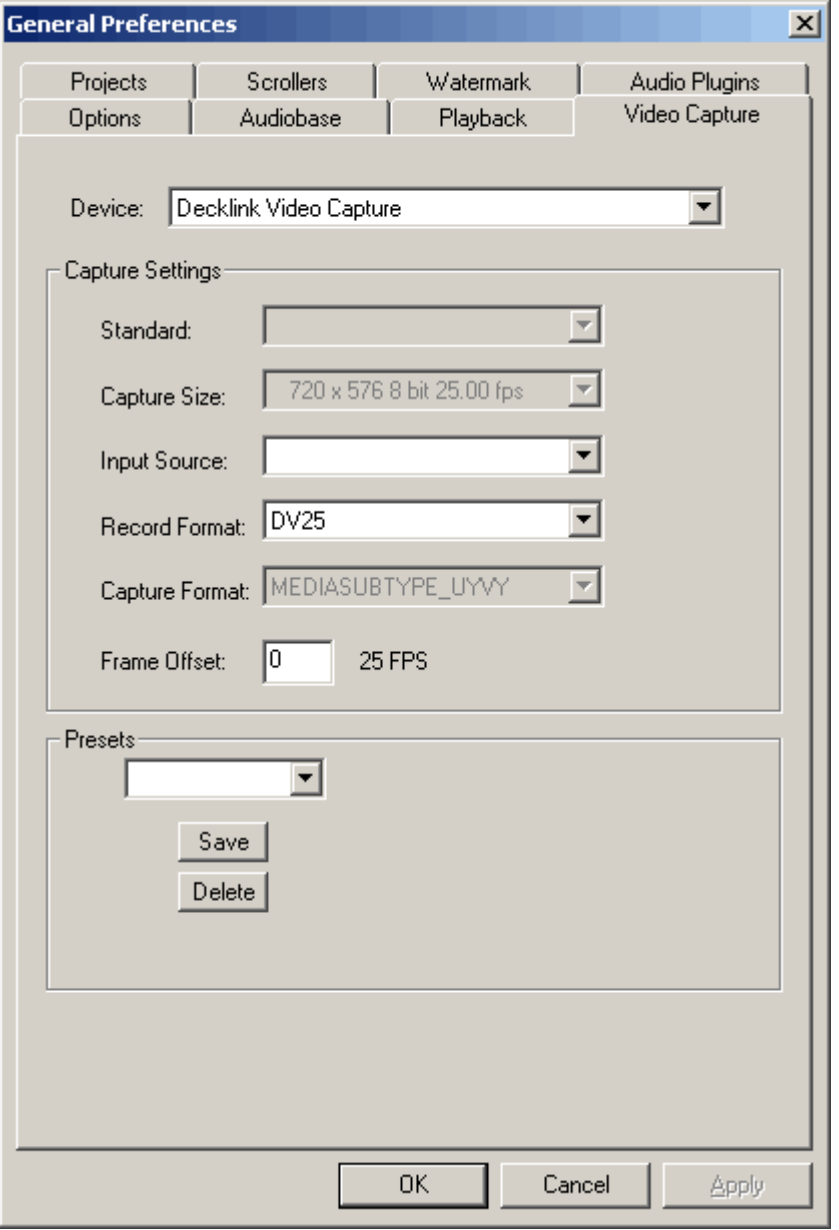

"Capture Size" is a default value, based on whether Dream II is launched in Standard or High Definition mode, and the current project sync settings (See View  $\rightarrow$  Smart Pane  $\rightarrow$  Sync)

If this setting is not the format you are wishing to capture, it is recommended you consider exactly what format you wish your project to be, and configure it in consequence.

The "Device" value tells Dream II which video hardware capture unit will provide the incoming video signal. Under normal conditions, this will be "Decklink Video Capture".

"Input Source" is currently not activated. Setting the correct Video Input must be performed within the Decklink Control Panel. (See above).

"Record Format" is the video file and codec format for capturing the incoming video signal. The options available are:

- - DV25 (DV Codec, 3.5Mb/sec, SD NTSC or PAL ONLY)
- - MPJEG
- - Uncompressed
- - Huffman Lossless

For Standard Definition systems, "DV25" is the recommended setting.

For High Definition systems, "Huffmann Lossless" is a good reliable option.

### **Invoke Video Capture Mode**

Unlike an audio recorder, digital video capturing equipment must be in a specific "Video Capture Mode" in order to record an incoming signal.

In DreamII, you can invoke this mode by navigating to

Setup  $\rightarrow$  Video Capture Mode

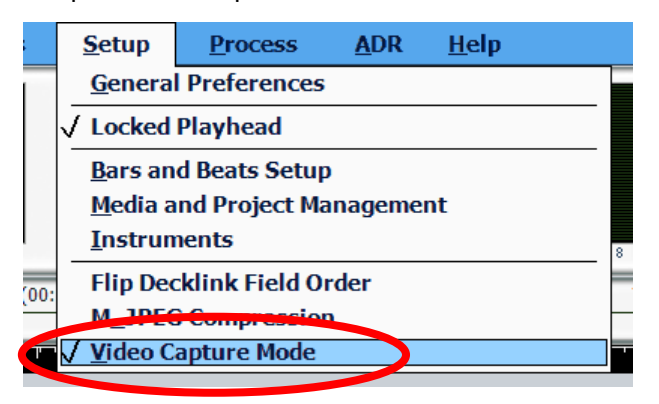

With Video Capture Mode ON, your decklink card will act as a loopthough device, and will display the incoming video signal. This is in contrast to its normal mode, where the Decklink card displays whatever video is already on the Pyxis track.

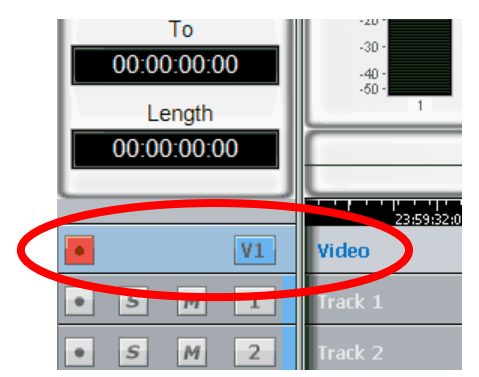

With Video Capture Mode ON, you may ARM the Pyxis track, and record the incoming video signal, in the same way as you would record audio.

# The Pyxis Window

To show a window displaying your video, use the command:

View  $\rightarrow$  Pyxis

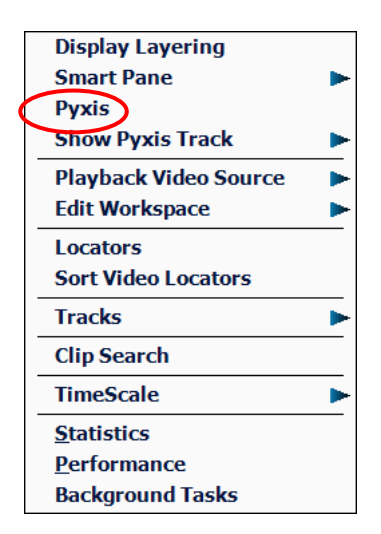

This window is resizeable, and can be made to go full-screen with a double click on the window with your Left Mouse Button

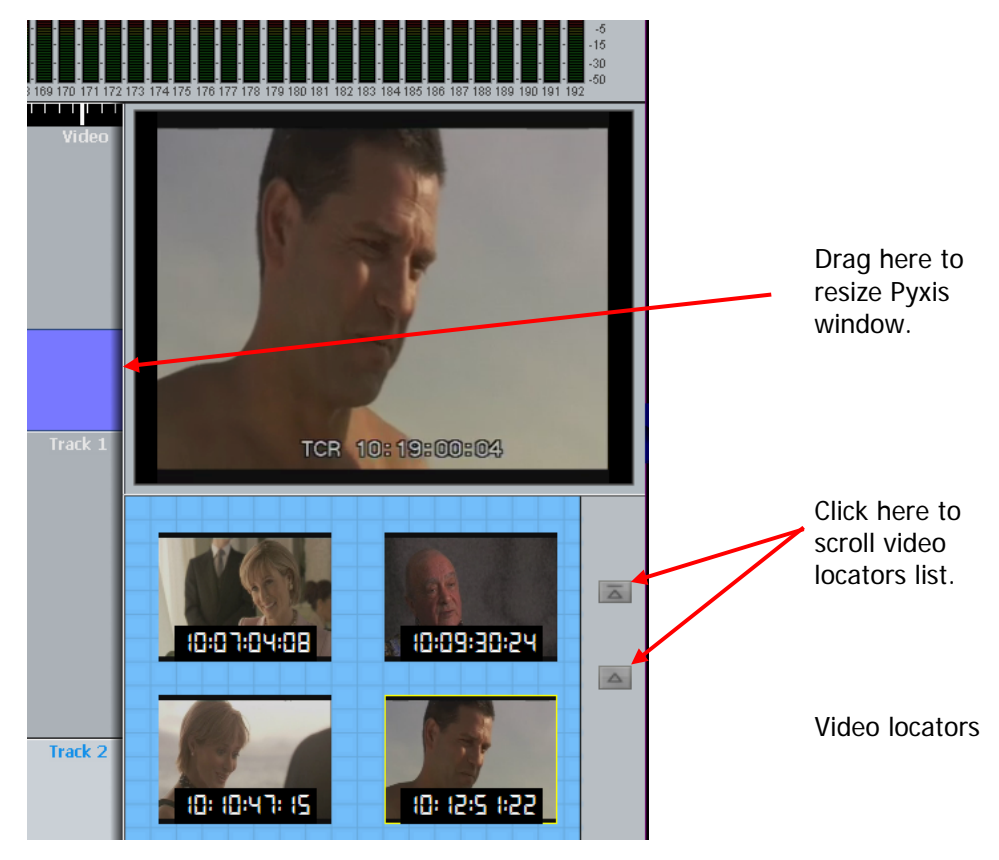

### **Video Locators**

While the Pyxis window is displayed, you may click on an empty marker at any time. This will capture the current video frame and display it, with a timecode number.

To locate to any video locator, simply click it.

To re-order the locators, drag and drop them with the mouse.

To delete a locator, drag it far to the right and drop it when the delete icon is displayed.

Drag here to resize Pyxis window.

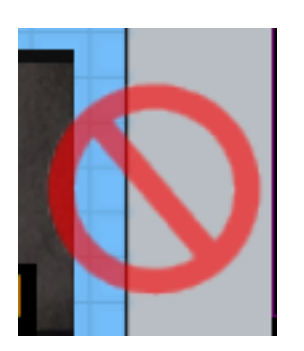

Delete icon

Video locators are also displayed in the Edit Marks list (Locators list) and can be edited there. See Go To Mark, page **Error! Bookmark not defined.**.

#### **The Video Scroller**

The Video Scroller is a line of frames across the bottom of the screen, centered at the current frame. These frames cover the same width as the audio tracks.

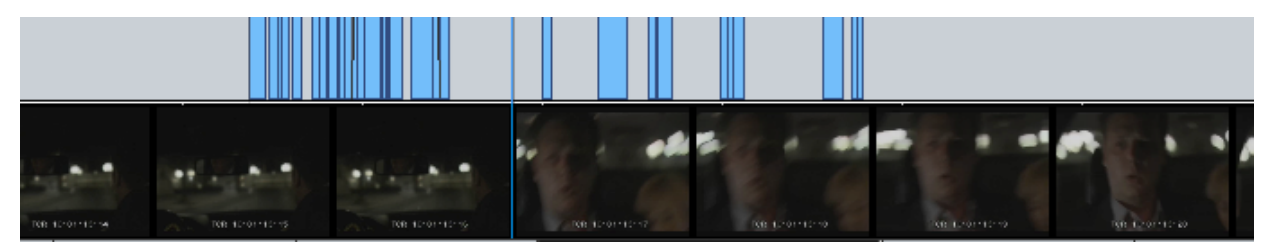

The Video Scroller is useful because you can see specific frames and scene changes coming up, and use it for easy location.

To Display the Video scroller click:

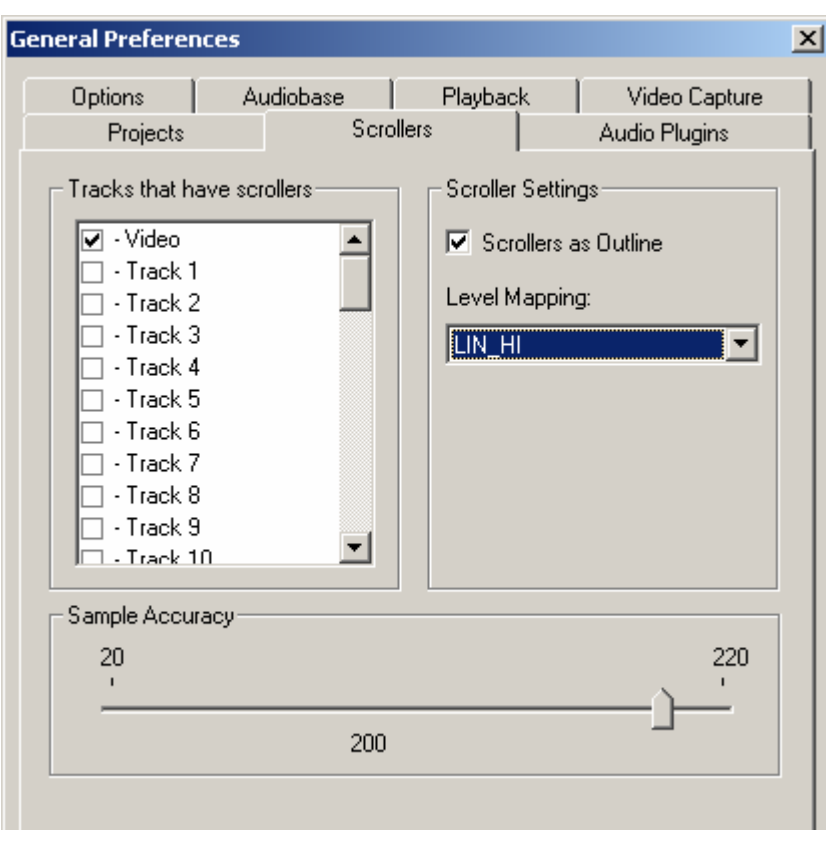

Setup  $\rightarrow$  General Preferences  $\rightarrow$  Scrollers

Select the Video checkbox. Note: Audio Scrollers are discussed in Chapter 4 - Tracks and Transport.

While the Video Scroller is active you can:

- Click on any part of any frame to locate the transport to that position.
- Drag the scroller left or right to move the transport.

Note: there is no zoom control on the video scroller.

# Editing the Video Track

### **Selection**

Selecting the video track can only be done with the mouse. To do this, click on the V symbol at the left of the video track.

Double-clicking will make it the only selection.

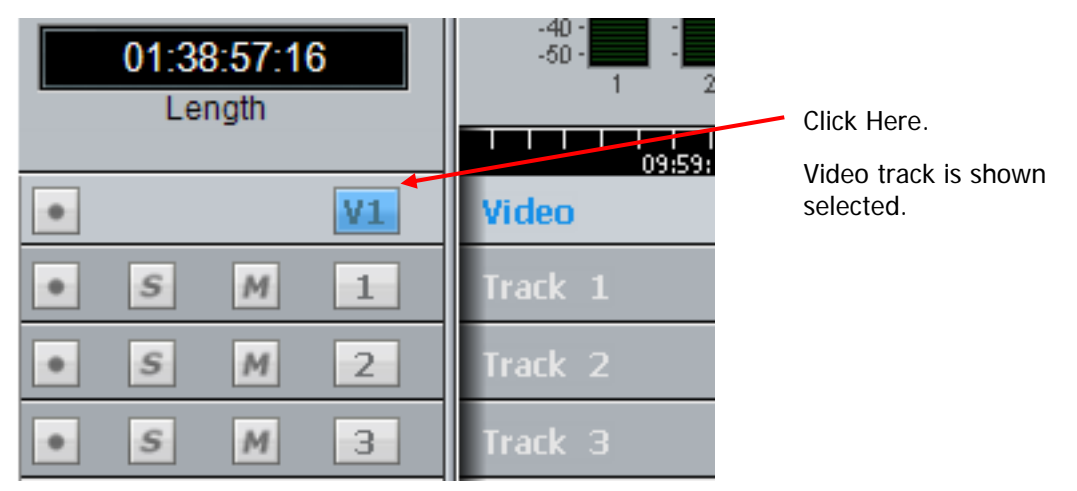

## **Editing with DREAM II Buttons**

Editing commands can be used with the video track, the same way as they are with audio. The copy and cut commands can be used as with audio to put video clips on the clipboard, but unlike audio clips, they can only be pasted back to the video track.

**NOTE:** Cross fades between two video clips become dissolves.

Audio tracks and Pyxis track can be selected and edited simultaneously.

### **Editing with the Mouse**

Video clips can be dragged left and right, but not up and down (across tracks).

# Using Pyxis Track as a Machine

Selecting Pyxis Track as one of your machines allows you to take it "offline" the same way as physical machines. For information about setting Pyxis as a machine, see Machine Control, page **Error! Bookmark not defined.**.

For information about editing with machine control, see page 272.

# **Chapter 35 - Auto Conform with EDL Tool**

# Introduction

EDL Tool supports three activities associated with EDLs (Edit Decision Lists) produced by other editing products.

- Capture records the material needed by the edit list, from original sources such as video tape
- Conform edits the source audio recorded in the capture process, placing it at the destination locations indicated by the edit list
- Reconform re-edits an existing DREAM II project according to a "cut list", usually representing a re-edit of the pictures in a video project

# Loading an EDL

The first step is to load an EDL file.

- Step 1 At the top of the Edit Screen, click File  $\rightarrow$  Import  $\rightarrow$  EDL
- Step 2 Navigate to the file location of an EDL file and click the Open button

This will cause the display of the EDL dialog

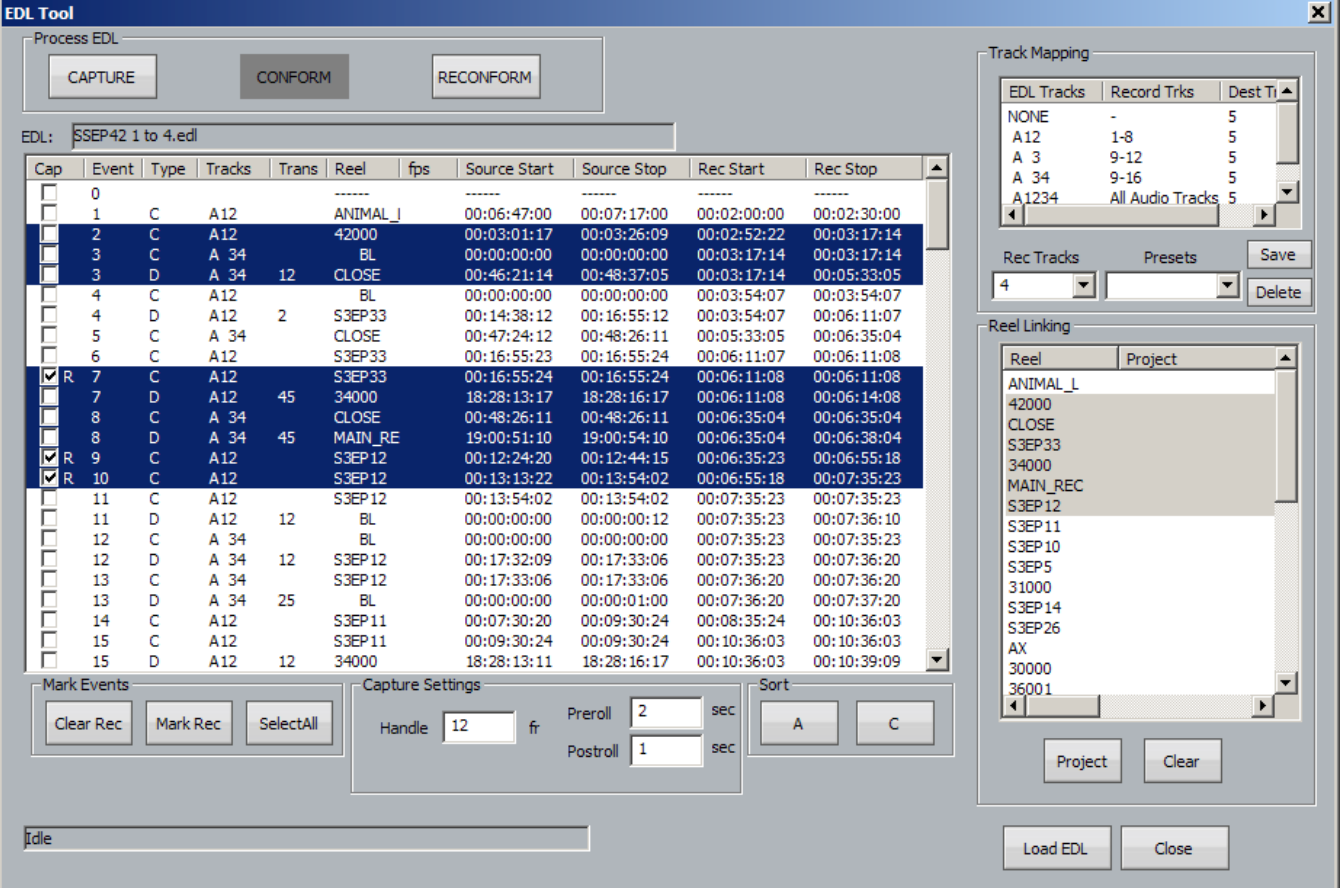

# Capture and Conform

Capture and Conform are performed at the same time. The audio for each line in the EDL is captured and immediately conformed.

Before starting, we must set some parameters.

Step 1 Set up Track Mapping

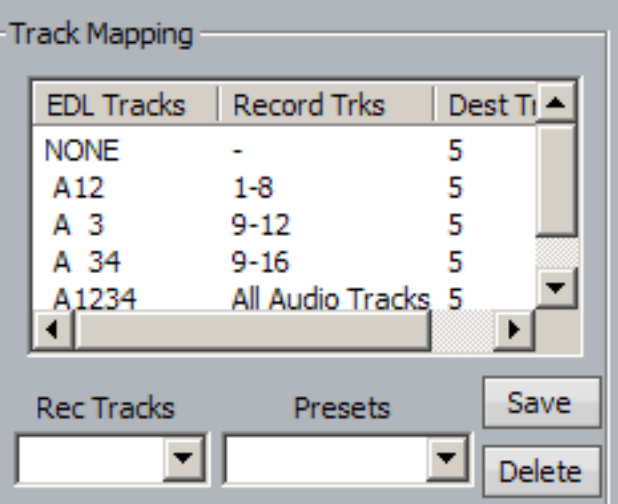

Track mapping chooses the tracks where you will record in your currently open project. DREAM II lists each type of edit that it finds in the EDL e.g. A12, A 3 etc., and allows you to choose which audio tracks to record for each type. (Often it will be the same set of tracks for all edit types.) Click in the Record Trks column for each type of edit, and choose from the drop down list.

The Rec Tracks drop down list provides a convenient way to quickly fill in the track mapping for a specific number of tracks per EDL track.

Presets allow you to save a track mapping for reuse. Type a name into the field and click Save. To load a preset, simply select it from the drop down list.

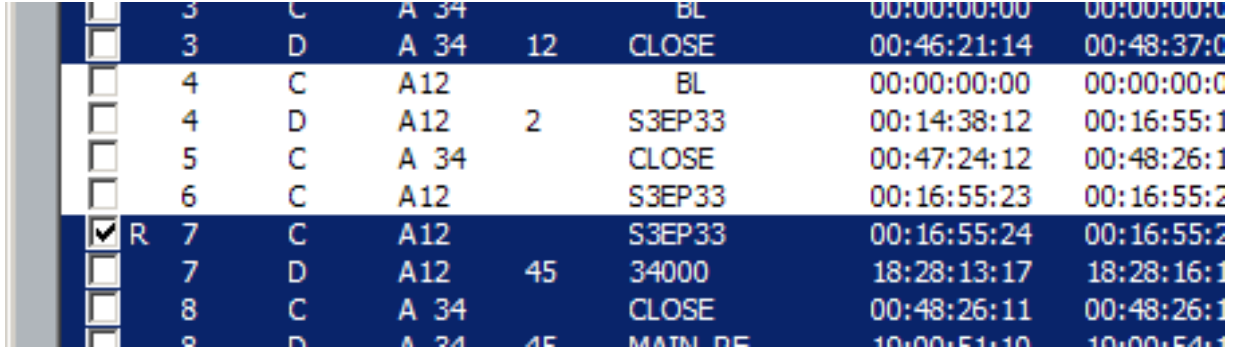

#### Step 2 Select Edits to Capture

The system will capture only the highlighted events in the EDL display. Use the mouse to highlight the required events. You can select a range of events by selecting the first, then holding down SHIFT and selecting the last in the range. You can add or subtract an event from the selection by holding down ctrl and clicking it.

Events that are marked with an R will not be recorded, even if they are selected.

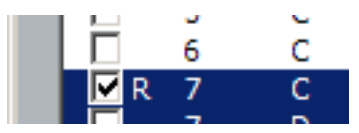

Each time the system performs a recording, the events that successfully record are automatically marked this way. You may also click in the checkbox for any event to mark or unmark it manually.

#### Step 3 Capture Settings

Handles – you can capture more audio than indicated by the EDL event. This can be very useful for adding fades or capturing ambience around the event for use in smoothing.

Preroll – sets the time that the source machine will run up to the recording. Set this value to suit the type of source machine being used. Typically tape-based machines require at least 3 seconds to lock properly.

Postroll – sets the time that the source machine will keep running after the recording.

Step 4 Set up Patching

Connect the source machine outputs to some of your DREAM II inputs, and use the Patch I/O page to patch them through to the recording tracks. The Patch I/O page is discussed in detail in Chapter 5 – Patching and Assignment.

Step 5 Set up Destination tracks for Conform.

The Destination tracks are those to which the audio will be copied to match the Rec Start time for the EDL events. You need only specify the first destination track – the software uses the following tracks to place audio for events requiring more tracks.

#### Step 6 Click the Capture button

The EDL Capture and Conform will now go ahead. The software will request the first source reel to be loaded on to the source machine.

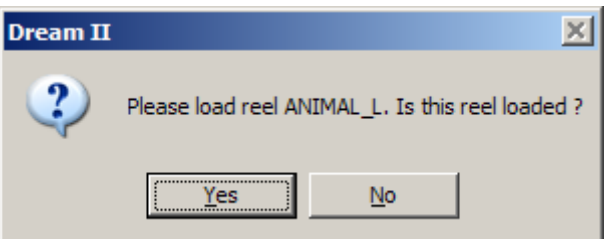

It will then capture all the audio needed from that reel, optimizing to reduce the amount of shuttle time.

The software will then request the next reel, and continue in this vein until the conform is complete. Events that cannot be recorded are marked E (Error). Reasons for this can include:

- Bad timecode causing lost sync before the end of a recording
- Tape machine not locating to the pre-roll point

The software will continue after errors of this type, and complete as much of the conform as it can.

## Reconform

Reconform uses an existing project (or more than one project) as the source audio for a Conform. There is no Capture process, as the audio is already present on hard disk, but otherwise the process is very similar to Conform.

Each reel in the EDL may be mapped to a different audio project.

Step 1 Set up Track Mapping (as for Capture)

Commonly all tracks will be involved.

The Record Tracks correspond with the source tracks from the existing Source Project.

- Step 2 Select Edits to Reconform (as for Capture)
- Step 3 Link Reels

Each reel can come from a different project if required. Use the Reel Linking dialog to choose the project for each reel: select a reel, then click the Project button and browse to the correct Project to be linked.

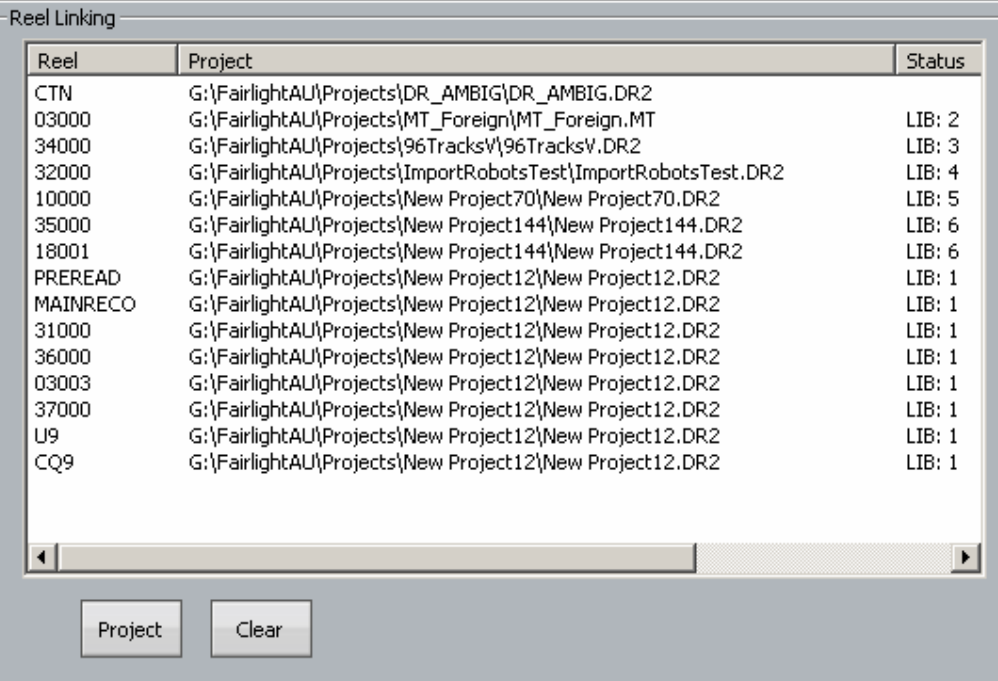

Multiple reels can be selected at the same time and linked to a single project.

Step 6 Set up destination tracks

If all tracks will be involved, choose Track 1 as the destination.

Step 7 Click the Reconform button

If one of the linked projects is not found, an error message will be displayed, and the reconform will stop.

If there is no audio between the source In and Out times for an event, an error message will be displayed, but the reconform will continue with the following events.

# Additional Facilities

Selecting a reel in the Reel Linking dialog also selects all of the EDL events associated with that reel.

Clicking the A button in the Sort group causes the EDL events to be sorted according to the EDL event numbers.

Clicking the C button in the Sort group causes the EDL events to be sorted according to source reel.

# **Chapter 36 - System Files**

## Introduction

Anthem uses a number of files to store setup information. These are normally set to sensible values at the factory, but in some cases you may need to change them.

# Working with Anthem System Files

System files are stored in the *C:\Program Files\Fairlight\FMC\Data* directory. Use Windows explorer or use the trackball to click on **My Computer**, on the desktop, to navigate through the file system. Use the **Notepad** text editor to edit files by double clicking on the file name.

## **The I-O Config.TXT File15**

The I-O Config.txt file specifies what I/O hardware is fitted with your CC-1 engine. This file must be edited to allow the Anthem to properly address the physical I/O hardware. The I-O Config.txt file is stored in *C:\Program Files\Fairlight\FMC\Data* directory. Open the file with the Notepad text editor, define the physical I/O as described in the file. You can also name individual I/Os which will then bring their names up on the FAT channel when you patch them.

#### **System Ports**

System output ports can only be accessed from the Monitor Setup Patch Outputs menu. Using system ports for control room monitors prevents the operator from inadvertently patching signals direct to the power amplifier inputs. To define a system port enter an attribute value of 1 as described in the I-O Config file.

The file contents are similar to the following:

```
# -------------------------------------------------------- 
# I/O configuration 
# There are three types of I/O: 
# 1 is Analog 
# 2 is AES 
# 3 is MADI 
 # -------------------------------------------------------- 
# First define the number of different types of I/O: 
# IO_CONFIG,type,inputs,outputs 
# where 
# IO_CONFIG,1,16,8 
# IO_CONFIG,2,32,16 
# IO_CONFIG,3,0,0 
# would configure the system with 16 analog IPs, 8 analog 
# outputs, 32 digital IPs, 16 digital OPs and no MADI 
 # -------------------------------------------------------- 
# These ports are then define one by one using a number 
# of statements like these:
```
# INPUT, type, index, name, attibutes # OUTPUT, type, index, name, attibutes # Note, that the index counts from 1, and that the name # must be less than 12 characters long. # The attribute can be omitted; a value of 1 specifies the # port to be a system port. # --------------------------------------------------------- # This system has 32 analog IPs, 32 analog # outputs, 32 digital IPs, 32 digital OPs and no MADI. # Digital Inputs 1&2 are named DAT L&R respectively # Analog Outputs 25&26 are named Main Mon L&R respectively IO\_CONFIG,1,32,32 IO\_CONFIG,2,32,32 IO\_CONFIG,3,0,0 INPUT,2,1,DAT L INPUT,2,2,DAT R OUTPUT,1,25,Main Mon L,1 OUTPUT,1,26,Main Mon R,1

## **The Monitor\_Matrix.TXT File**

The monitor matrix file is a text file which contains a complete set of upmix and downmix matrix coefficients. These are used when monitoring a larger format bus on a smaller format speaker set, or when selecting a larger or smaller monitoring format than the current monitor source bus.

#### **Monitor Downmix Matrix Defaults**

The monitoring downmix matrix allows any source format to be monitored on any format speaker system. The elements of the source signal path are distributed or summed and attenuated as necessary to maintain the soundfield image in the target format.

When monitoring a source format with less elements than the current monitor format, the elements in the source format that also appear in the monitoring format are passed through to their respective loudspeakers unmodified. For example, when monitoring a stereo bus through a 5.1 speaker system, the left and right bus elements appear in the left and right speakers and the centre and surround speakers are ignored. The exception to this where the source format contains a centre or centre surround element and the target format does not. In these cases the centre channel is distributed between left and right elements

#### **Bass Management**

The default monitor matrix eliminates the boom or LFE channel when downmixing to a format that does not include a boom channel. If it is desired to add the boom signal into the front monitors this may be done by adding the appropriate entries to the monitor matrix file as described below.

### **Editing the Monitor\_Matrix File**

The monitor matrix data is contained in a readable text file on the Anthem computer. The file specifies both downmix and upmix combinations. This file can be opened and edited to conform to your specific monitoring requirements.

The file is laid out as a comma delimited table. Each downmix entry begins with a description prefixed with a # (e.g. #Stereo to Mono). Each subsequent row describes a node in the matrix and has the following elements:

SET\_NODE command, source format (e.g. Stereo), destination format (e.g. Mono), source element (e.g. Left), destination element (e.g. Centre), Gain in dB.

For example, here is the entry for Stereo to Mono downmix:

# Stereo to Mono SET\_NODE,Stereo,Mono,Left,Centre,-3 SET\_NODE,Stereo,Mono,Right,Centre,-3

Source elements that are not passed through to the destination do not appear in the downmix entry.

Follow these steps to edit the monitor matrix file:

- Step 1 Quit FMC by holding down the **Shift** key and pressing the **Pause/Break** key on the PC keyboard and typing  $Q$  then  $Y$ .
- Step 2 Use the trackball to double-click on the **Start** button on the task bar at the bottom left of the mixer screen.
- Step 3 Use the trackball to select **Programs** > **Accessories** > **Notepad**. Notepad is a basic text editor application.
- Step 4 In Notepad select **Open** from the **File** menu at the top of the screen. Navigate to the following file and click **Open** C:\Program Files\ Fairlight\FMC\Data\monitor\_matrix.txt
- Step 5 Select **File** > **Save As** and type monitor\_matrix.bak to save a back up copy, then **File** > **Open** C:\Program Files\ Fairlight\FMC\Data\monitor\_matrix.txt to re-open the original file for editing.
- Step 6 Use the arrow keys to scroll down the file to the entry you wish to modify. Edit the gain value at the end of a line or type a new line to add an element (e.g. Boom).
- Step 7 When you have finished making changes click **File** > **Save**, then **File** > **Exit** to save the file and exit Notepad.
- Step 8 Click on the DREAM II Start Icon on the desktop to restart FMC and the disk recorder.

Your modified monitor matrix settings are now active.

#### **Removing Boom from a Monitor Downmix**

The following setting sends the boom channel from a 5.1. bus to left and right speakers of a stereo monitor set:

- # 5.1 to Stereo
- SET\_NODE,5.1,Stereo,Left,Left,0
- SET\_NODE, 5.1, Stereo, Right, Right, 0
- SET\_NODE,5.1,Stereo,Centre,Left,-3
- SET\_NODE,5.1,Stereo,Centre,Right,-3
- SET\_NODE,5.1,Stereo,S-left,Left,0
- SET\_NODE,5.1,Stereo,S-Right,Right,0
- SET\_NODE,5.1,Stereo,Boom,Left,-3
- SET\_NODE,5.1,Stereo,Boom,Right,-3

Remove the last two lines to eliminate the boom element from the monitors as shown below:

# 5.1 to Stereo

#SET\_NODE,5.1,Stereo,Left,Left,0

#SET\_NODE,5.1,Stereo,Right,Right,0

#SET\_NODE,5.1,Stereo,Centre,Left,-3

#SET\_NODE,5.1,Stereo,Centre,Right,-3

#SET\_NODE,5.1,Stereo,S-left,Left,0

#SET\_NODE,5.1,Stereo,S-Right,Right,0

### **The System\_Variables File**

The System\_Variables file contains user configured setup parameters plus automatically generated system variables. Only modify the parameters described below. The file is located at *C:\Program Files\Fairlight\FMC\Data\System\_Variables.txt.* To edit the file open it in Windows notepad as described above.

#### **Setting the Automation Lock Window**

The timecode lock window specifies the number of consecutive contiguous timecode frames that the automation system must read from the disk recorder before entering automation record. This prevents the system from dropping out of **WRITE** mode when locking to an external video transport.

Edit the following line in *System\_Variables.txt*:

TC\_LOCK\_WINDOW,10

Change the number at the end of the line to specify the number of frames. This number will also determine the amount of pre-roll required prior to performing an automation mix pass.

Typical values are:

- TC\_LOCK\_WINDOW,1 for Vmotion.
- TC\_LOCK\_WINDOW,5 for Betacam.

TC\_LOCK\_WINDOW,10 for U-matic.

#### **Setting the Automation Punch Preroll**

The automation punch preroll sets the transport preroll time applied when using punch to enter automation record. Edit the following line to specify the preroll time in seconds.

TC\_PUNCH\_PREROLL,5

#### **Setting Momentary Talkback Time Threshold**

The Momentary Talkback Time Threshold defines the amount of time the talkback key must be held down to prevent the switch from latching. The default value is 500 milliseconds.

Edit the following line in *System\_Variables.txt.* Change the numerical value at the end of the line to specify the time threshold in milliseconds:

MOMENTARY\_TB\_TIME\_THRESHOLD,500

#### **Enabling AFL and PFL Modes**

AFL and PFL solo modes require two of the available buses. Disable AFL and PFL to free these buses.

Edit the following line in *System\_Variables.txt.* Change the numerical value at the end of the line to 1 for enabled or 0 to disable:

AFL\_PFL\_ENABLED,1

#### **Joystick Snap**

The joystick snap setting defines the minimum distance in pixels, between the joystick bracket and the pan target in the channel display, required to capture the current pan position with the joystick. To alter the value edit the following line:

JOYSTICK\_SNAP,2

#### **Metering Numeric Peak Level**

The numeric peak levels displayed on the mixer display bus meters have a variable threshold. The level at which these values are displayed can be set in the *System\_Variables.txt* file. Edit the following line in the file:

PEAK\_DISPLAY\_LIMIT,950

The value is from 0 to 1000 in 0.1dB steps where 1000 = full scale level. In the example above the value of 950 will cause the numeric display to first be shown when the signal level reaches -5dB below full scale. 970 will set the threshold to -3dB, 990 will set the threshold to -1dB, and so on.

#### **Overload Display Time**

Signal levels exceeding 0dBFS on the main meters are indicated by a overload hold display where all segments of the meter are illuminated orange. To clear this display press the **Meter** Sets key. The over hold time can be set by editing the following line in the file, enter the hold time in ten millisecond increments:

Overload\_display\_time,1000

#### **Overload Peak Hold**

The main meters can display digital overloads by holding the entire bar. The amount of time this display remains after the overload has passed can be set. Edit the following line to enter the hold time in milliseconds.

Overload\_display\_time,1000

#### **GPIO Enable**

The GPIO port on the rear of the Anthem must be enabled for use by a GPIO macro. Replace the 0 with 1 in the following line to enable GPIOs.

GPIO\_ENABLED,0

#### **Plug-Ins I/O**

The physical digital I/O used by the optional plug-ins system must be specified. The I/O must be a block of 16 or 32 starting at 1, 17 or 33. Edit the following lines to specify the first channel and the range of the I/O block.

PLUGINS\_IO\_START,17

PLUGINS\_IO\_RANGE,16

### **Plug-in Name Display**

The name of the plug-in may be displayed in the channel display. Edit the following line to turn this feature on or off.

SHOW\_PLUGIN\_NAME,1

## Remote Mic amps

To configure the Anthem to control a UP4 mic pre, add the following statement to the FMC.INI file:

UP4,ip\_address,x,y

where:

ip address is the address of the UP4 unit

 $x$  is the number of the first analogue input that it connects to (it MUST be connected to 4 consecutive inputs)

y is the number of UP4 units installed.

#### **Notes:**

- Multiple UP4s must use consecutive IP addresses in ascending order.
- Inputs  $<\mathsf{X}>$  must be counted starting from ZERO (0).

# **FMC.ini and Command Line Options26**

FMC is launched automatically when you start DREAM II.

FMC offers a number of additional command line options as listed below. These options may be used in a batch file for special applications. All start up options can also be set in the FMC initialisation file located at *C:\Program Files\Fairlight\FMC\FMC.ini* which overides the commandline options*.* If necessary, use the **Notepad** editor to edit the file. Click on the **Start** menu and select **Programs**>**Accessories**>**Notepad** and open the *FMC.ini* file. Note that the DREAM II Start Setup page will overwrite the *FMC.ini* file.

### **FMC.ini**

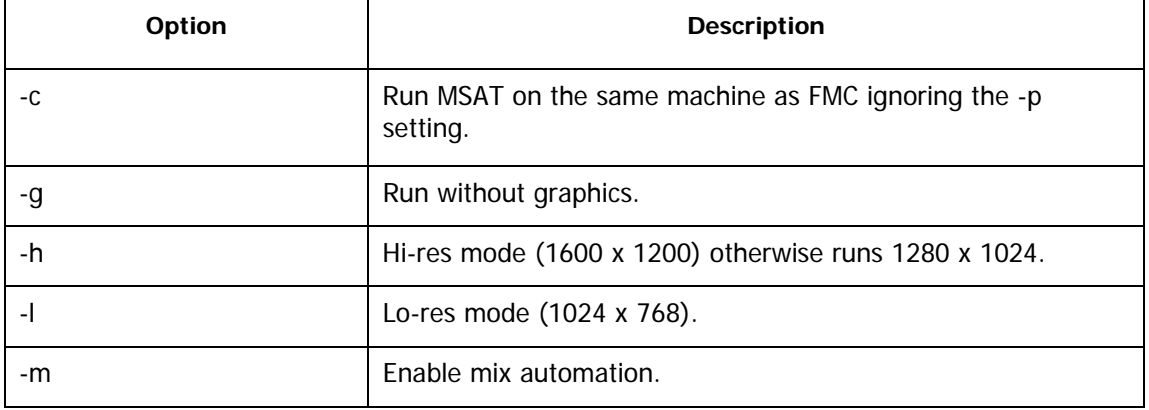

### **FMC Commandline Options**

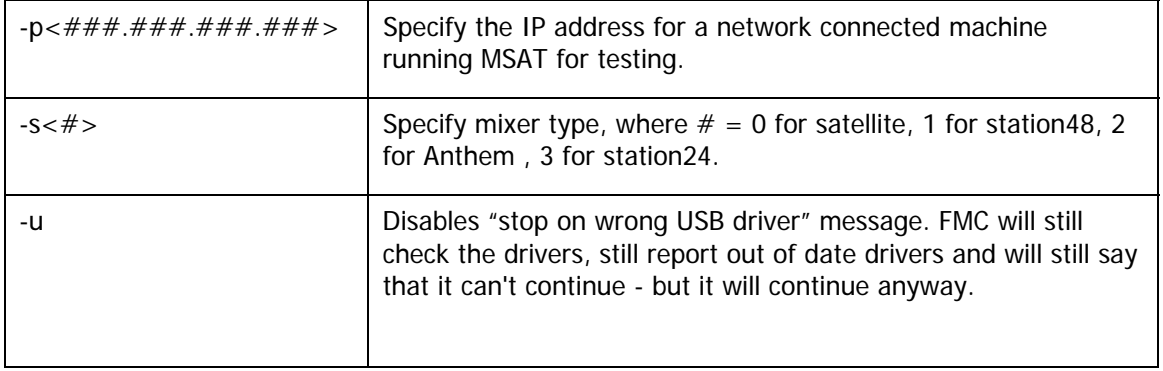

## **BLUE Utils Menu**

The **BLUE Utils** menu offers the Update Sys-File item for storage of system settings. System Files are stored in the *C:\Program Files\Fairlight\FMC\Data\* directory.

- Step 1 Hold down the **BLUE** key and press the **Utils** key to enter the Utils menu.
- Step 2 Press the Update Sys-File soft key to store the system settings. This information is stored in the following files:

Monitor\_Sources. TXT - patching and formats of external monitor sources.

Speaker\_Sets.TXT - patching and formats of all speaker sets.

Setup\_Variables. TXT - Call Follow state and Anthem brightness.

# **Chapter 37 - Specifications**

# Audio I/O Configuration

See SX-20 and SX-48 installation guides for details.

# Anthem Wiring and Connection Details

The following information contains all the wiring details necessary for specifying studio cabling installations. Connector sex described is the panel mount connector on the rear of the Satellite-AV.

## **Meter USB**

Description: USB and DC Power connection for external meters. Note that Sidecars do not require DC power. Cable must be shielded and less than 3 meters in length.

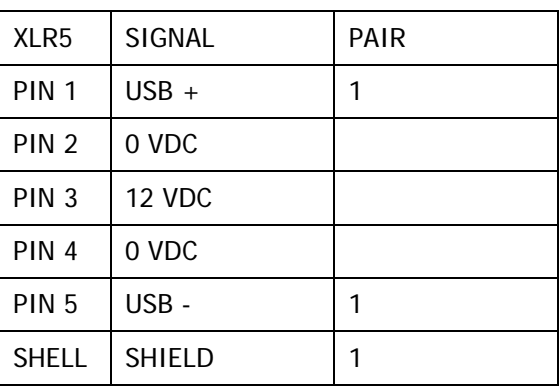

Connector: 5 Pin XLR Female

# **Talkback**

Description: Mic level input and line level output for studio talkback microphone. Mic input may be configured to carry +8VDC phantom power for electret and condenser microphones.

Connector: D 9 Female

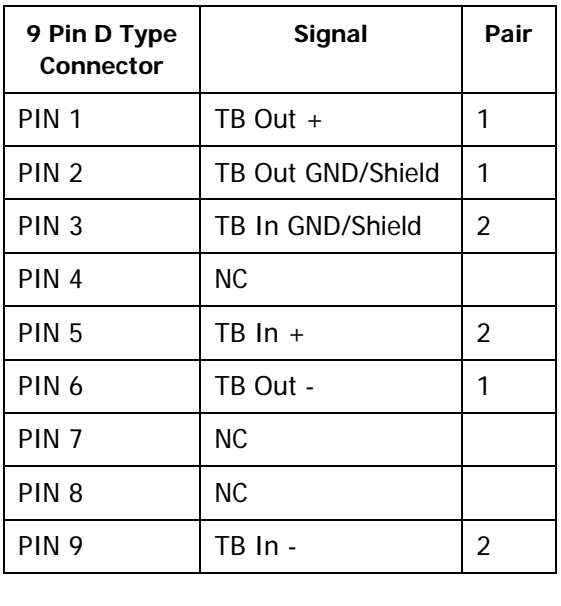

## **USB**

Description: Standard USB port. Cable must be shielded and less than 3 meters in length.

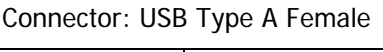

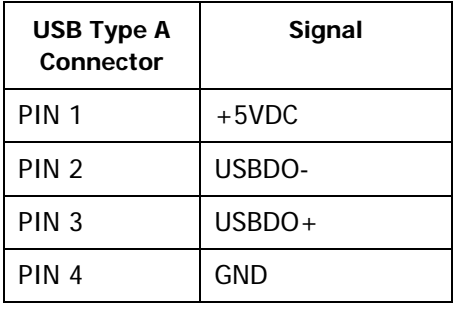

## **GPIO**

Description: General Purpose I/O

Connector: D 15 Female

Input:low < 0.8 volts high > 3.5volts < 5 volts Input voltages higher than 5 volts may cause damage to internal circuitry.

Output:low < 0.8 volts high  $> = 3.5$  volts

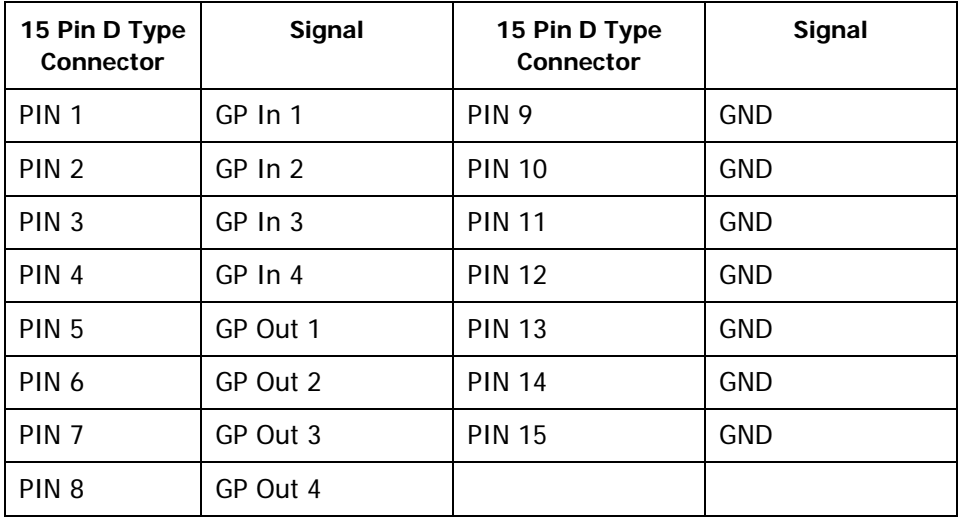

## **Ethernet**

Description: 100BaseT ethernet interface to Satellite-AV or network. Use CAT5 shielded twisted pair cable and shielded RJ45 connectors.

Connector: RJ45

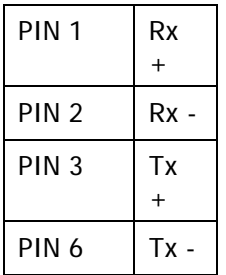

### **Cross-over Cable**

Required for direct connection between Satellite-AV and engine. Not required if hub is present.

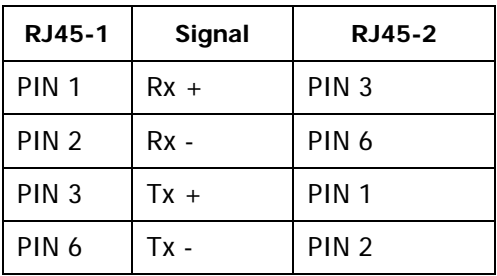

# Index

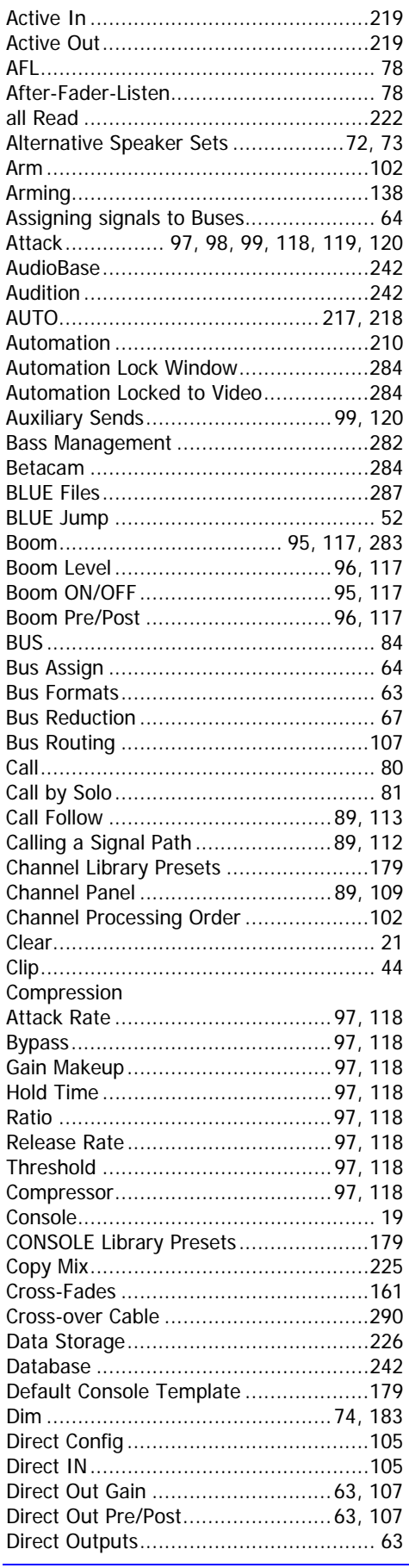

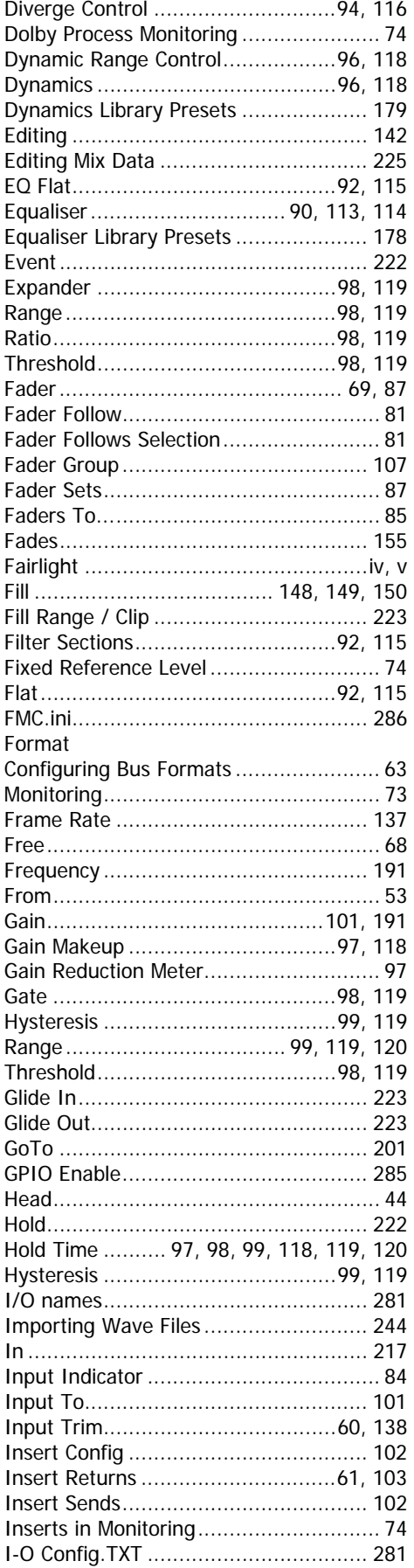

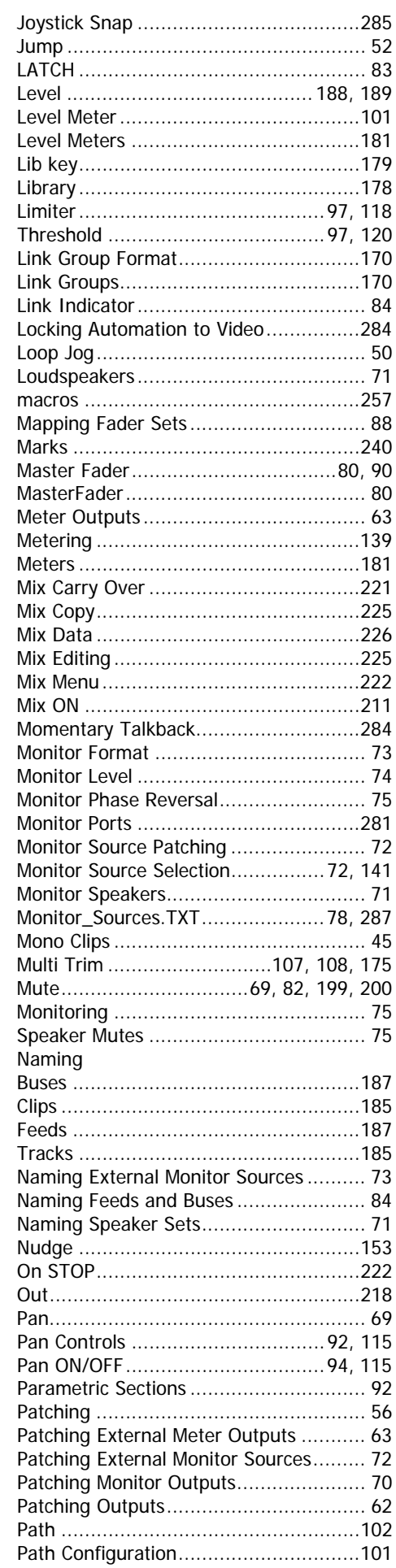

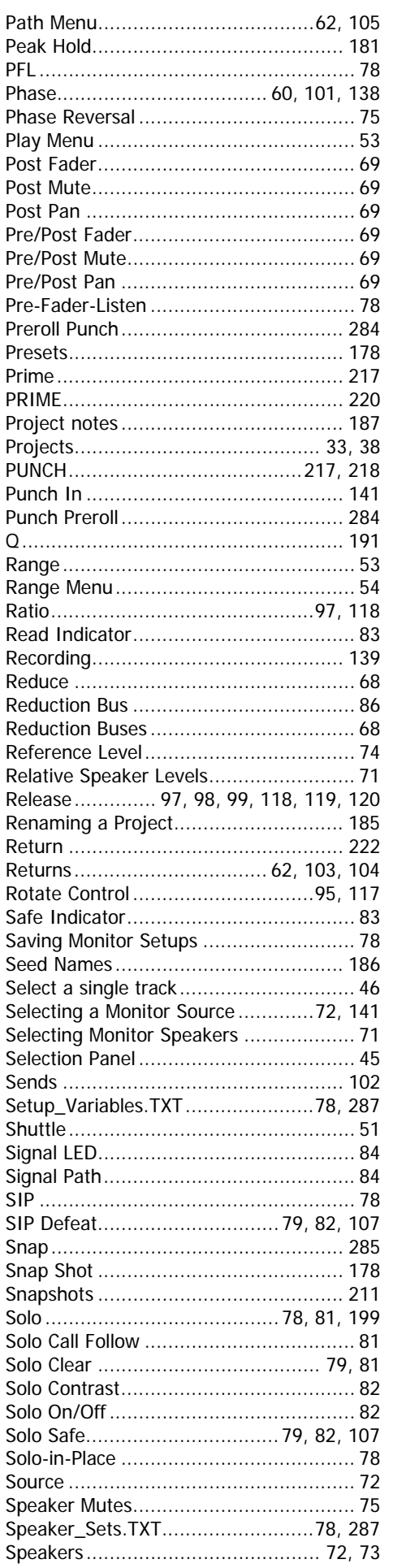

**INDEX** 

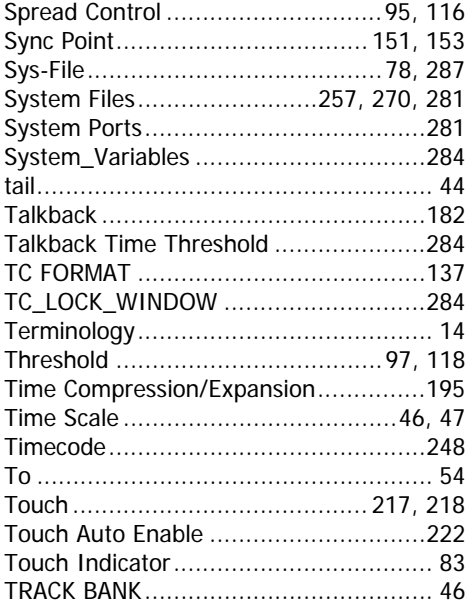

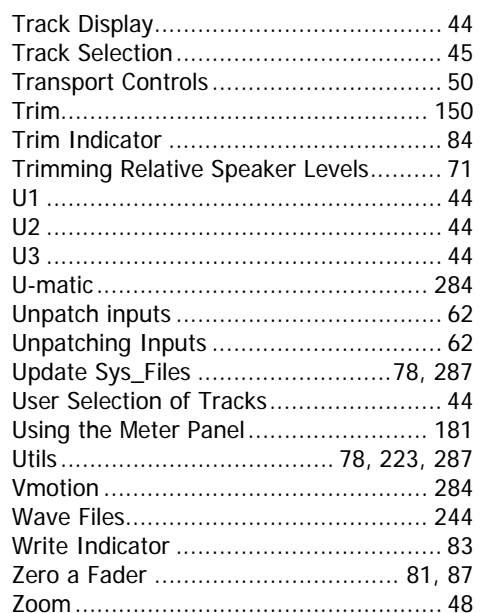